# **Handbuch**

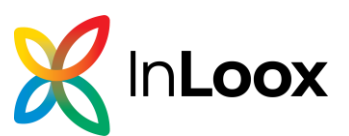

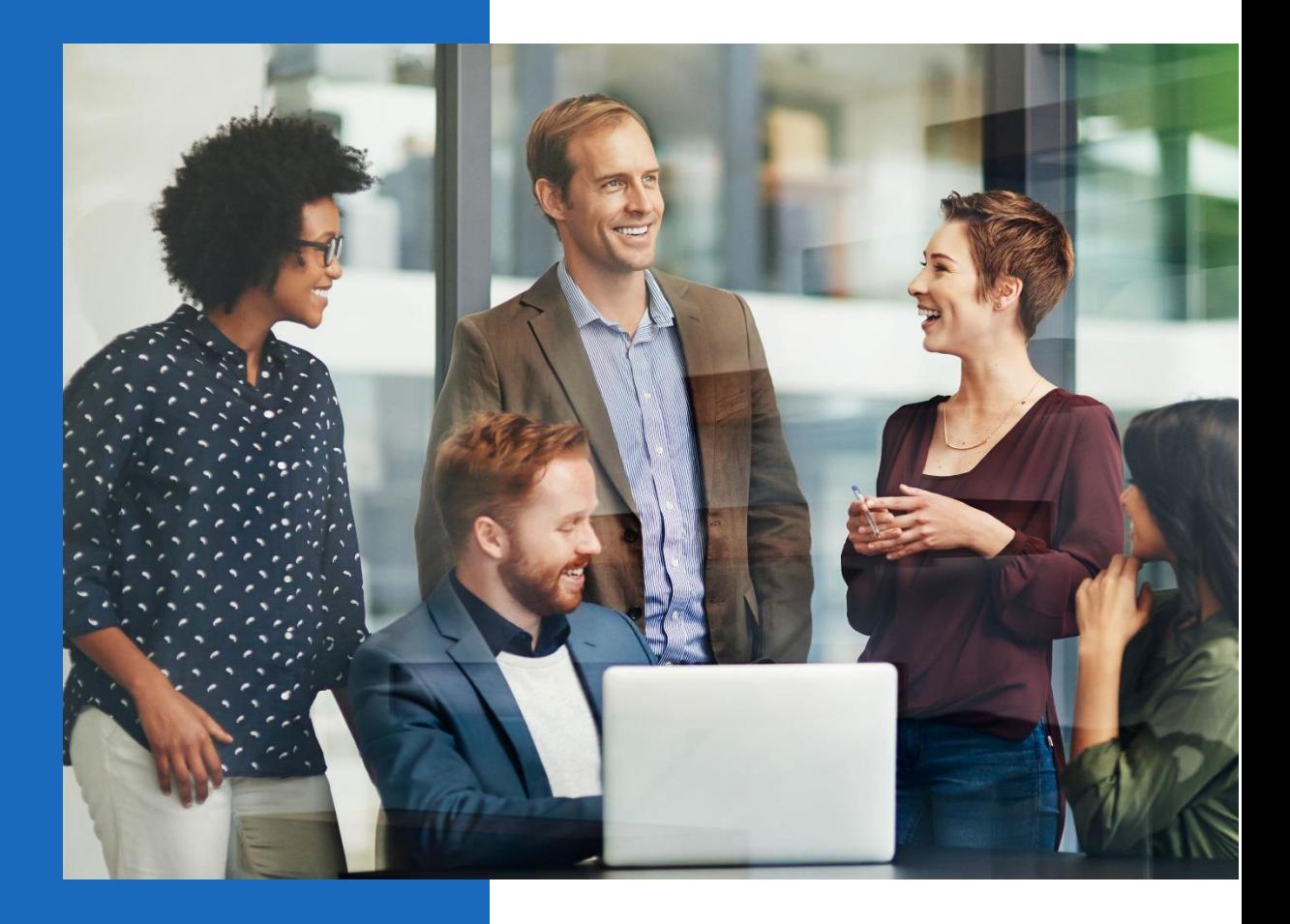

# **Handbuch InLoox 10**

InLoox für Windows InLoox für Outlook

Autor **InLoox GmbH**

Datum **02.04.2024**

# Inhalt

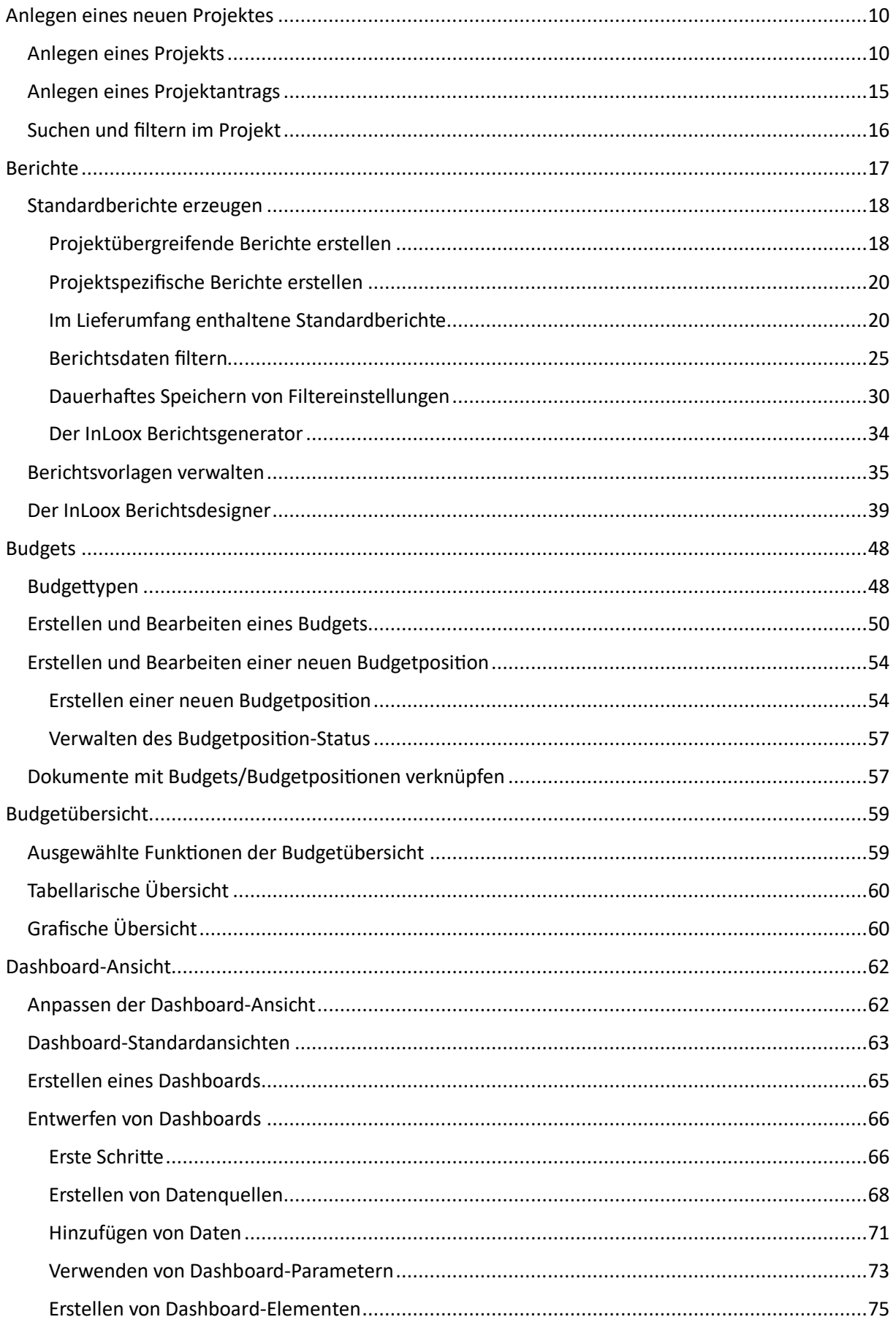

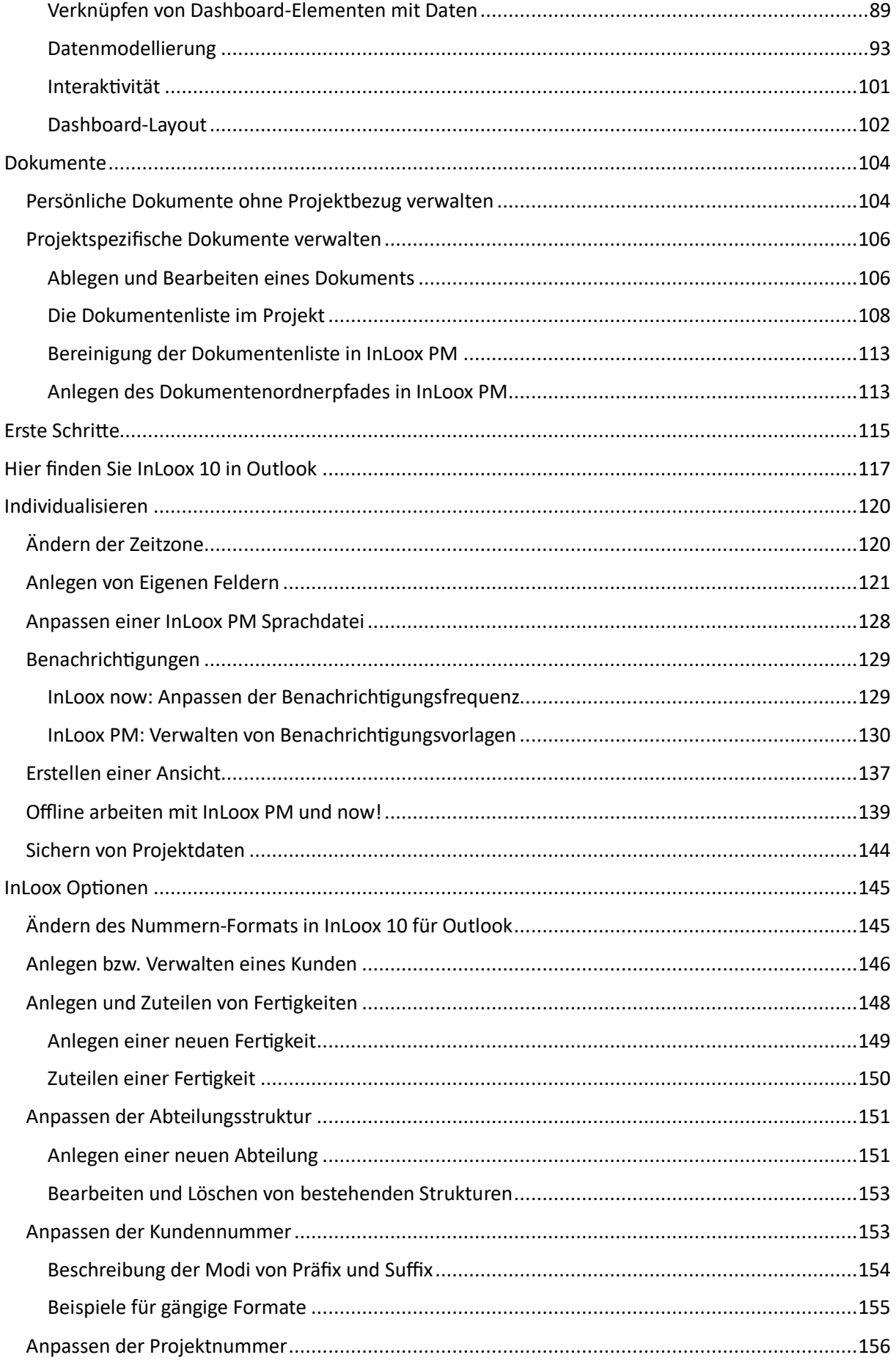

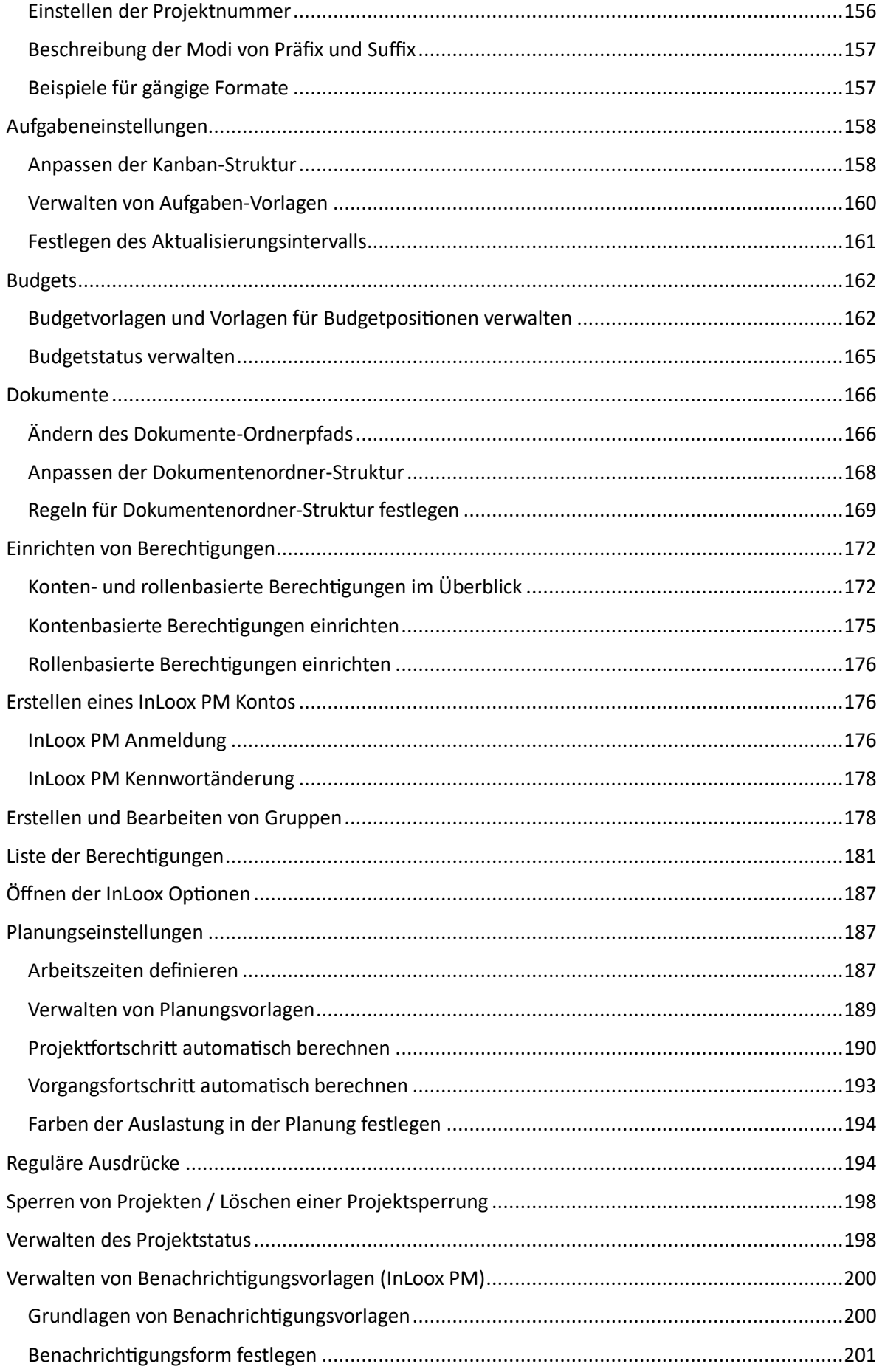

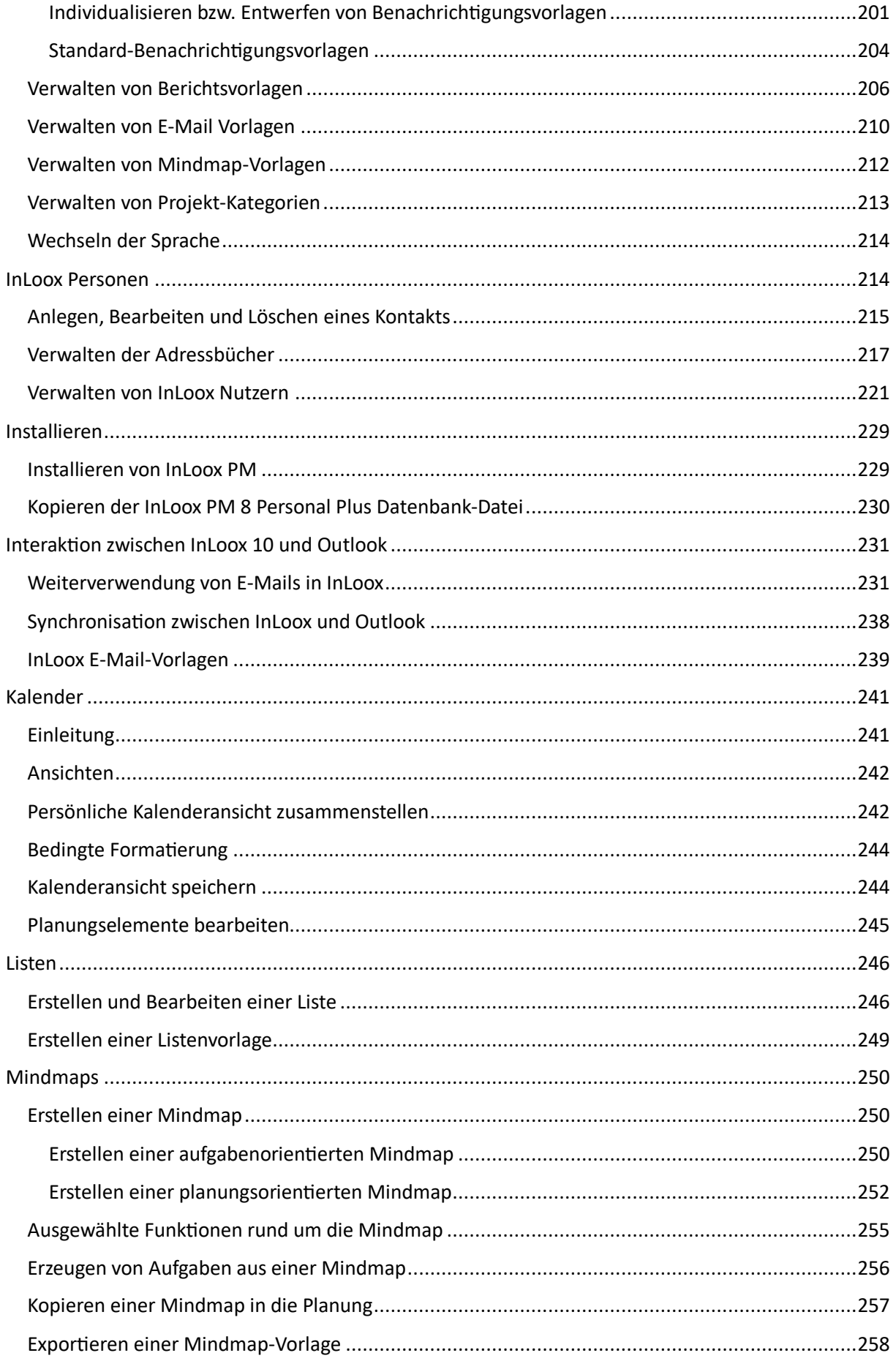

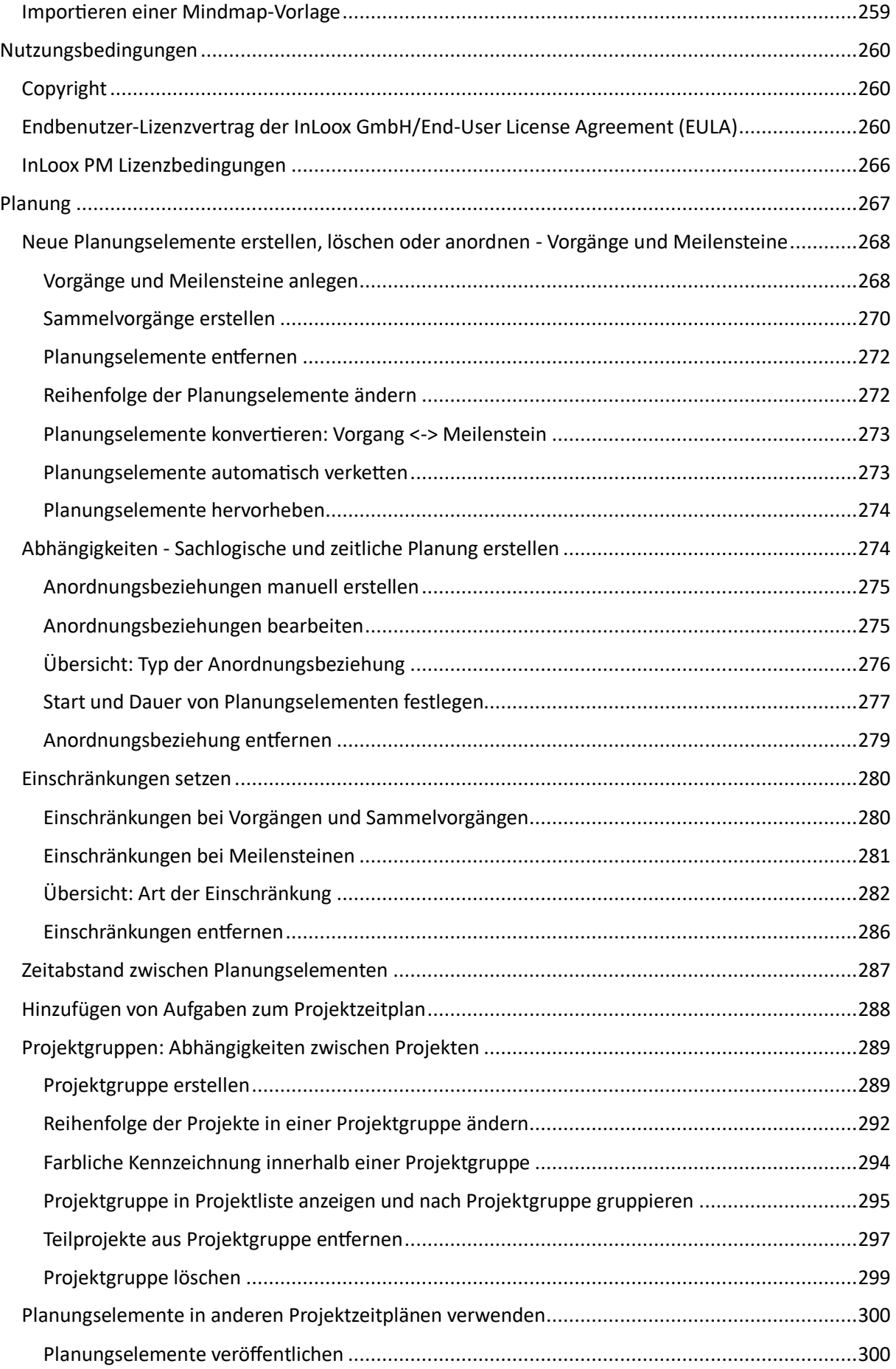

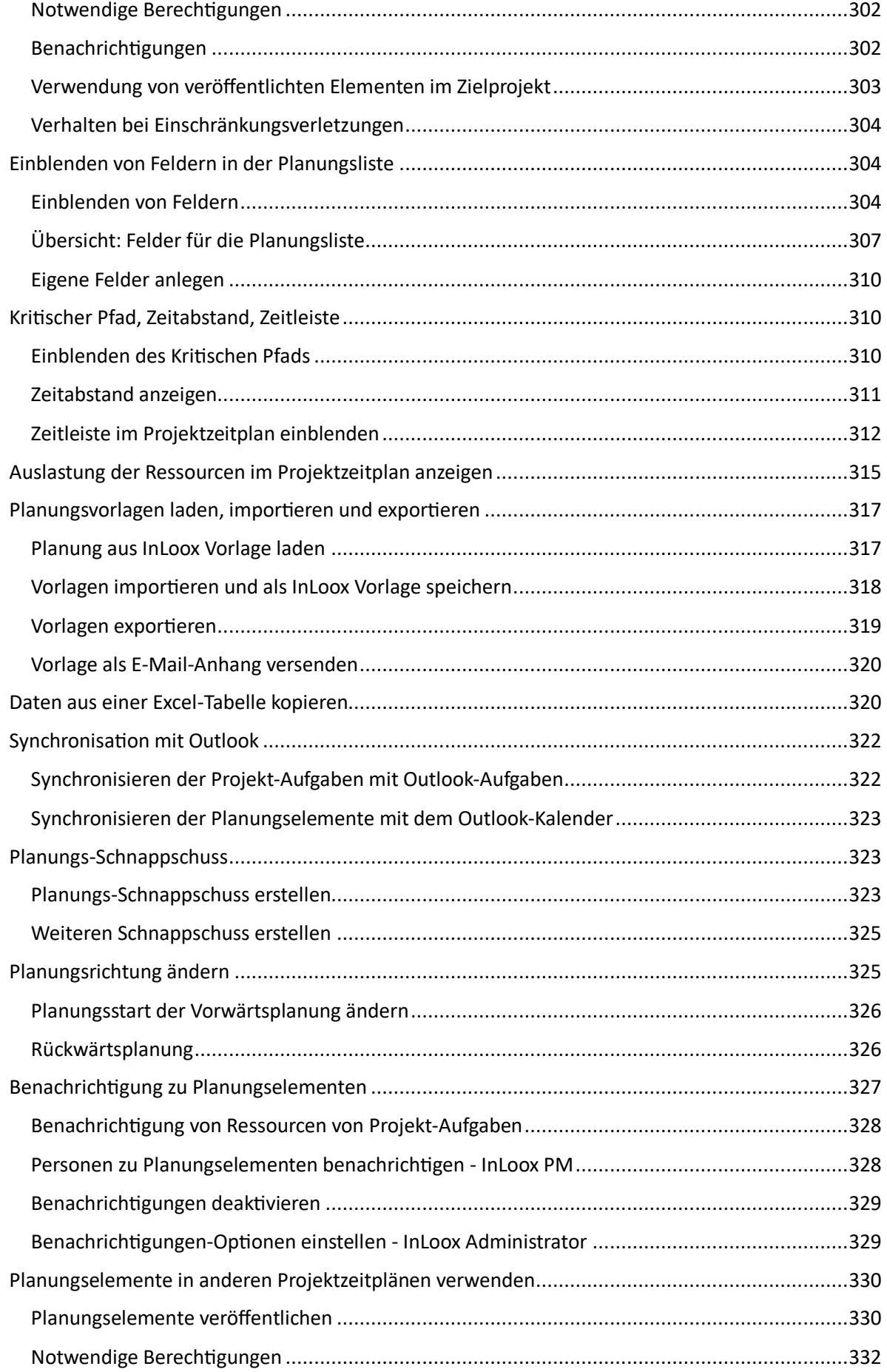

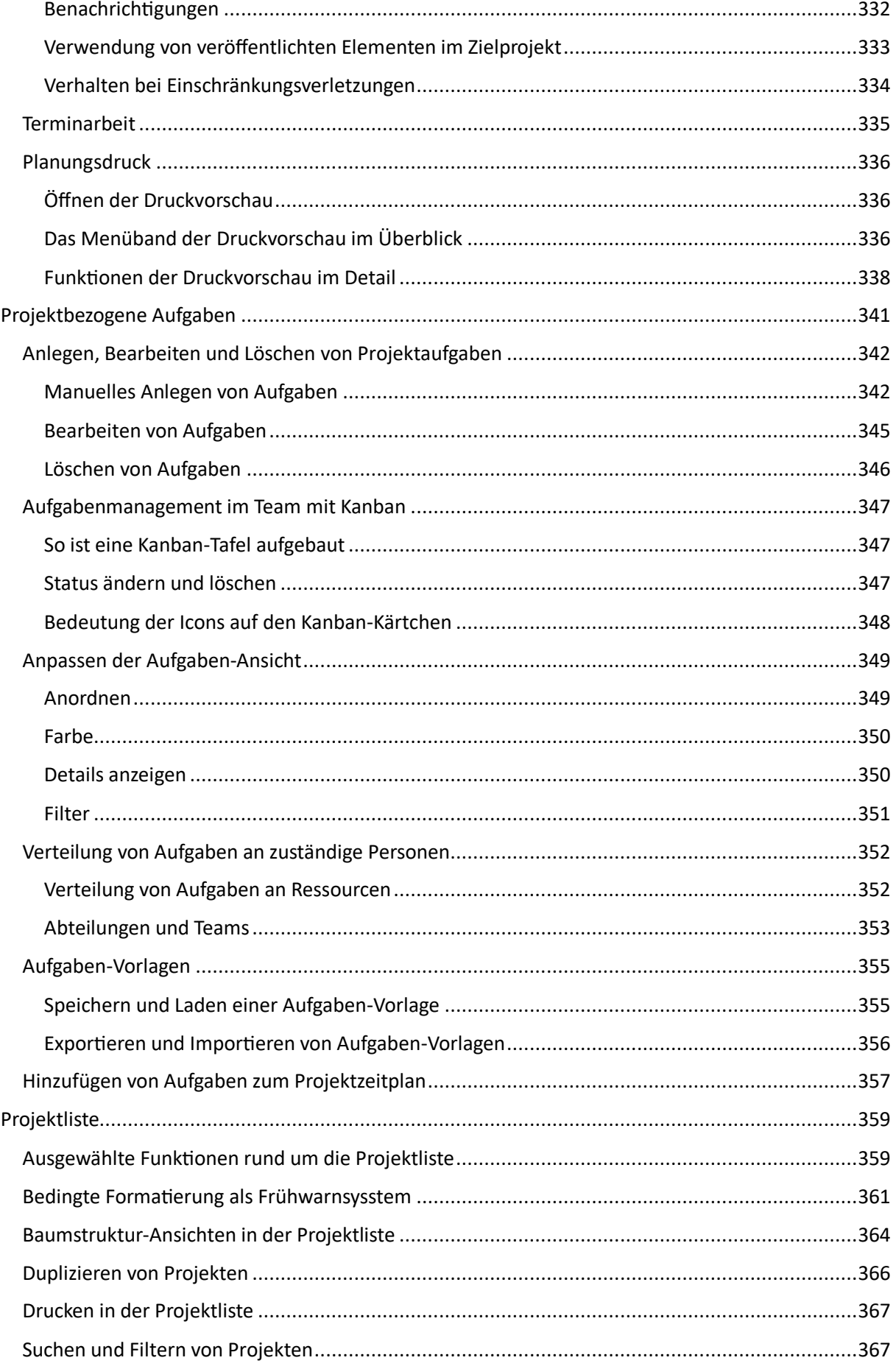

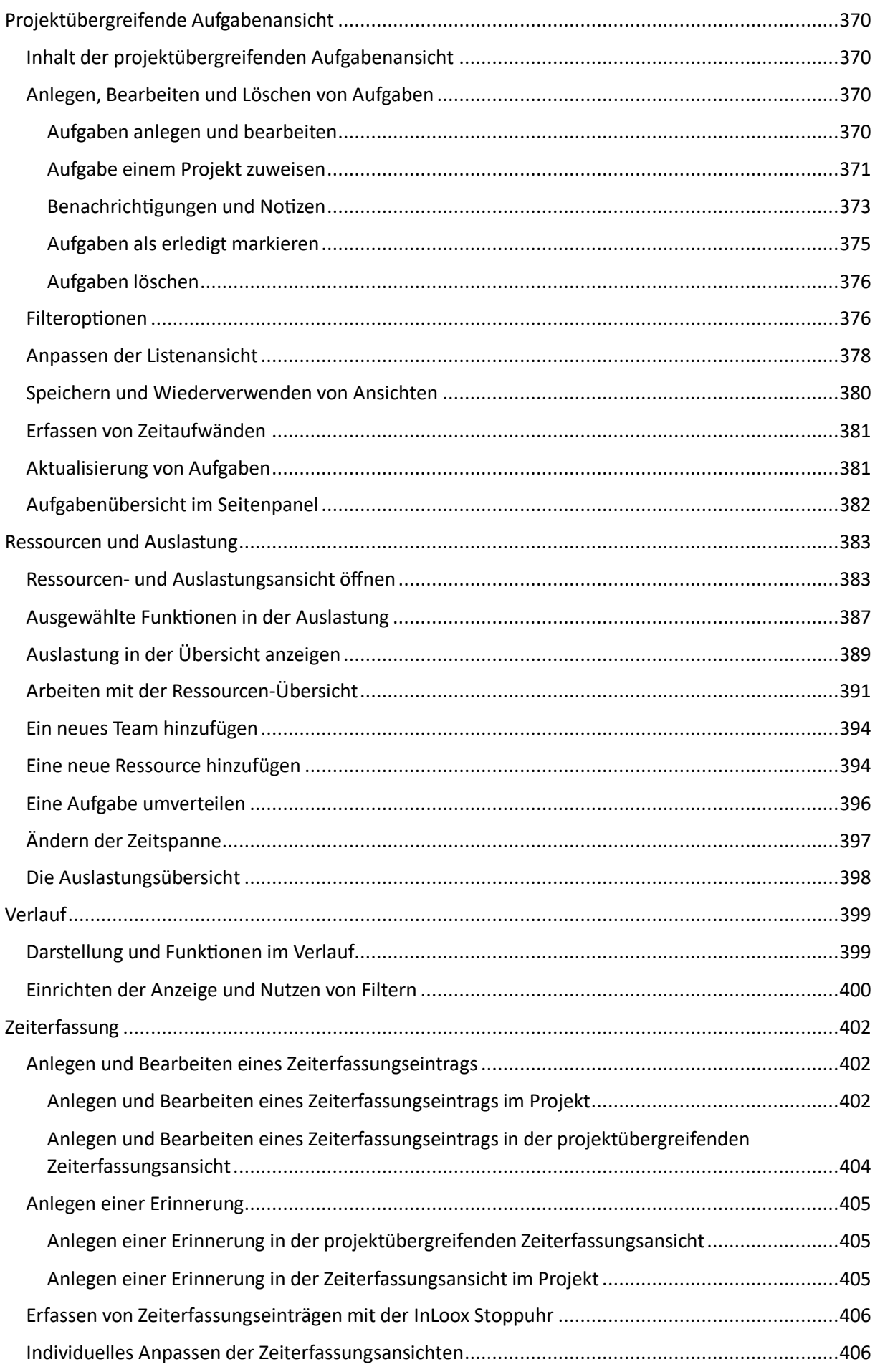

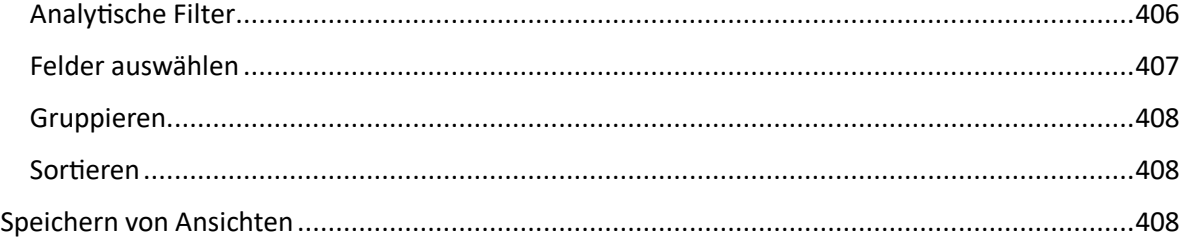

# <span id="page-9-0"></span>Anlegen eines neuen Projektes

Dieses Kapitel erklärt Ihnen Schritt für Schritt, wie Sie ein Projekt mit InLoox für Outlook erstellen können. Zum Erstellen eines Projektes benötigen Sie die entsprechende Berechtigung. Falls Sie diese Berechtigung nicht haben, können Sie einen Projektantrag stellen. Dieser kann anschließend durch Ihren Vorgesetzten oder die verantwortliche Person freigegeben werden. Mehr zum Thema Berechtigungen finden Sie unter Einrichten von Berechtigungen und Liste der Berechtigungen.

Zudem können Sie innerhalb der einzelnen Projekte mit Hilfe der Suchfunktion nach Projektinformationen suchen.

Aktivieren Sie die Terminarbeit in der Betreuungsansicht, um Verzögerungen im Projektablauf auf einen Blick im Projektplan zu erfassen.

# <span id="page-9-1"></span>Anlegen eines Projekts

Im Folgenden erklären wir Ihnen Schritt-für-Schritt, wie Sie Ihr erstes Projekt anlegen. (Hierfür benötigen Sie die entsprechende Berechtigung. Falls Sie diese Berechtigung nicht haben, können Sie einen Projektantrag stellen.)

## **1. Starten Sie von Ihrem Microsoft Outlook Posteingang.**

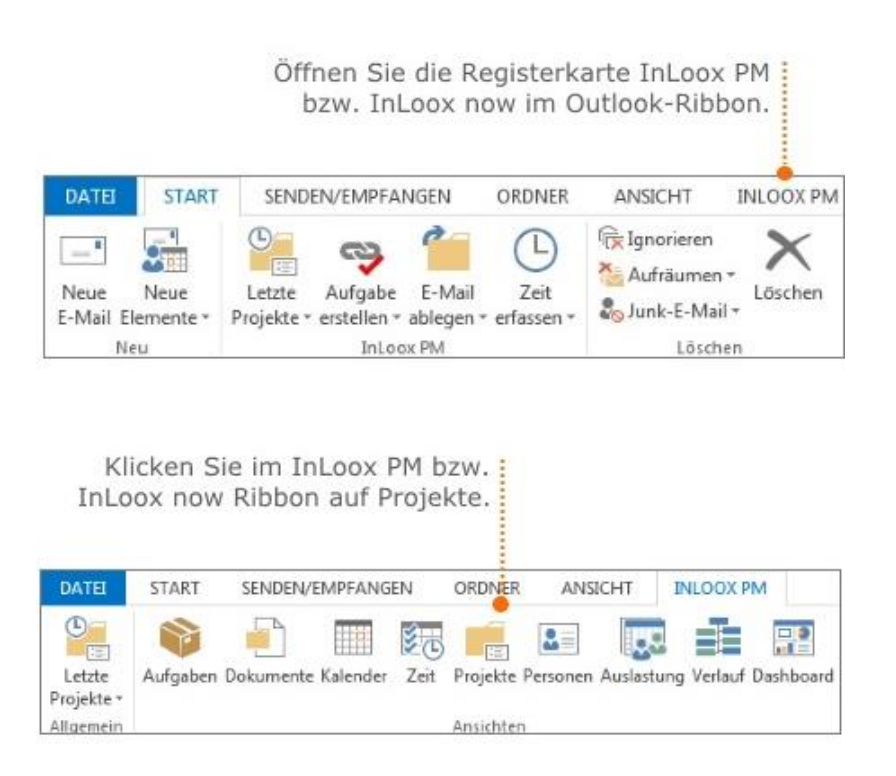

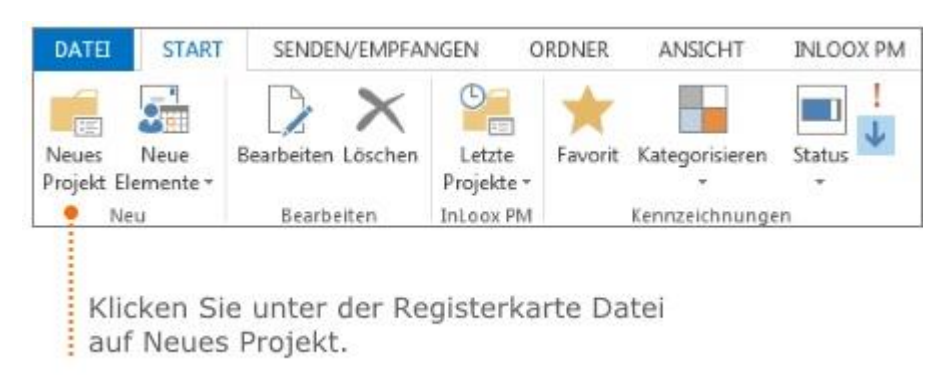

#### **2. Daraufhin öffnet sich die Projektliste, die eine projektübergreifende Ansicht darstellt.**

#### **3. Sie gelangen zur Betreuungsseite Ihres neuen Projektes.**

Hier können Sie die wichtigsten Informationen zu Ihrem Projekt hinterlegen.

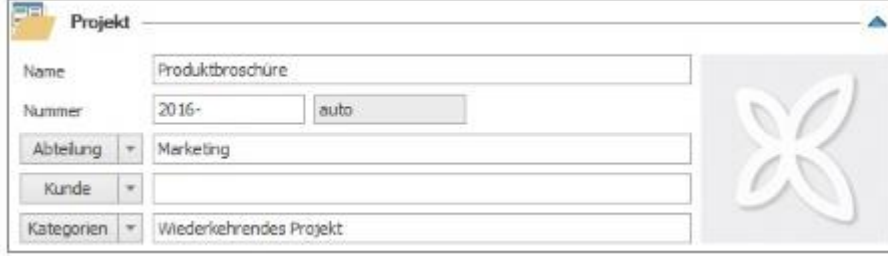

- Benennen Sie das Projekt.
- Die **Projektnummer** wird standardmäßig automatisch erzeugt. Jedoch können Administratoren die Projektnummer und die dazugehörigen Formatregeln in den InLoox Optionen anpassen und konfigurieren.
- Wählen Sie die verantwortliche **Abteilung** und eine **Kategorie** für Ihr Projekt aus. Sowohl die hinterlegte Abteilungsstruktur, als auch die definierten Kategorien können Administratoren in den InLoox Optionen individuell anpassen.
- Um dem Projekt ein Bild zuzuordnen, klicken Sie auf das graue InLoox Logo Es öffnet sich ein Dialogfenster, indem Sie das gewünschte Bild auswählen können.

#### **4. Geben Sie den Kunden des Projekts an.**

Zusätzlich können Sie die Kunden und die Kundennummer in den InLoox Optionen verwalten.

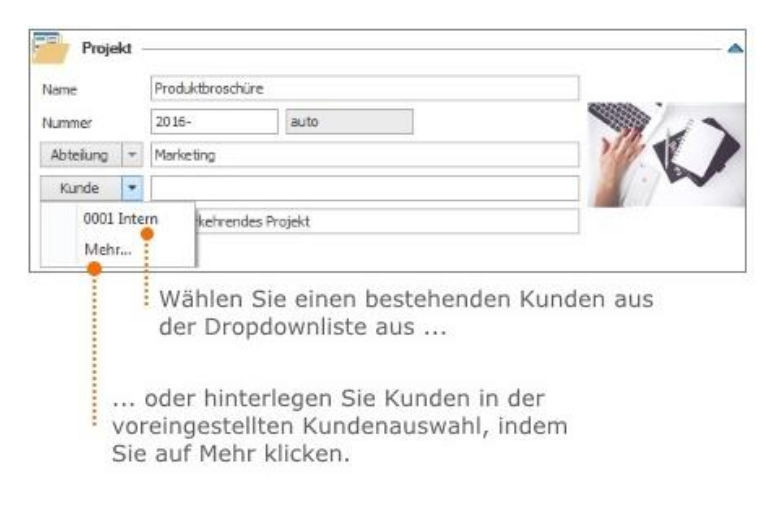

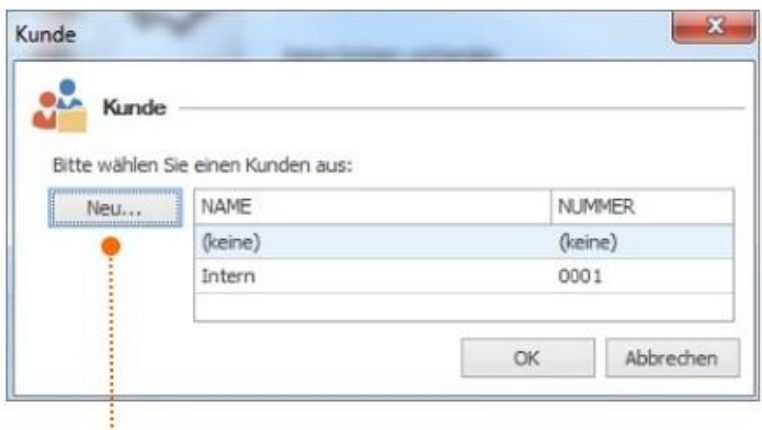

#### **So hinterlegen Sie einen neuen Kunden in der voreingestellten Kundenauswahl:**

Nachdem Sie auf mehr geklickt haben, klicken Sie im Dialogfenster auf neu, um einen neuen Kunden zu hinterlegen.

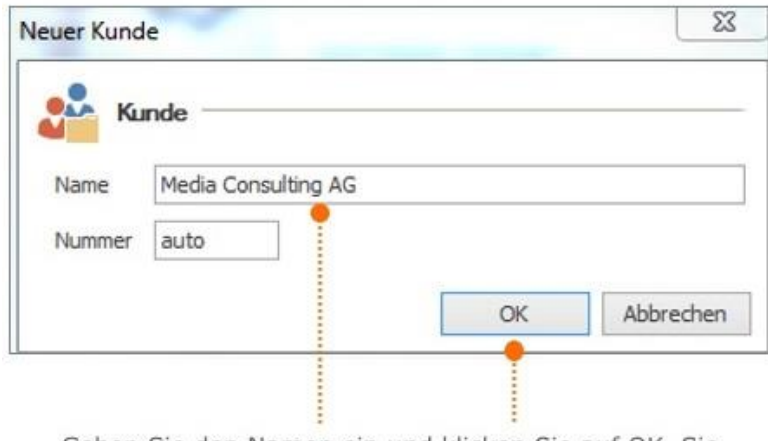

Geben Sie den Namen ein und klicken Sie auf OK. Sie können nun immer auf diesen Kunden zugreifen.

# **5. Durch Zuordnen von Projektverantwortlichen wissen Ihre Mitarbeiter immer für welche Teile des Projektablaufs sie verantwortlich sind.**

Mit dem Zusammenstellen des Projektteams definieren Sie die Zugriffsberechtigungen auf das Projekt. (Informationen zum Freigeben von Projekten und Hinzufügen von Benutzern finden Sie unter Einrichten von Berechtigungen.)

Zudem setzen Sie Rollenberechtigungen für die ausgewählten Personen durch die Vergabe von Projektrollen (Projektleiter, Team, Kunde etc.).

Fügen Sie den Projektleiter und Teammitglieder aus dem Adressbuch (InLoox Adressbuch, Microsoft Outlook Adressbuch oder Exchange Server Adressbücher) hinzu:

- Wählen Sie einen oder mehrere Projektleiter per Doppelklick aus dem Adressbuch aus und klicken Sie anschließend auf **OK**.
- Wählen Sie ein oder mehrere Teammitglieder per Doppelklick aus dem Adressbuch aus und klicken Sie anschließend auf **OK**.

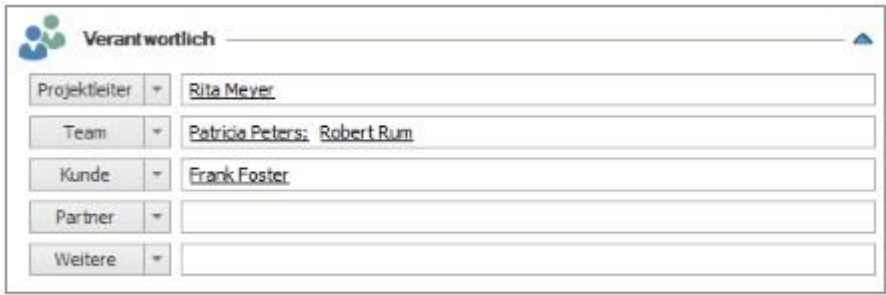

#### **6. Geben Sie das Start- und Enddatum, sowie den Status an.**

• Status: In den InLoox Optionen können Administratoren einen individuellen Status einrichten.

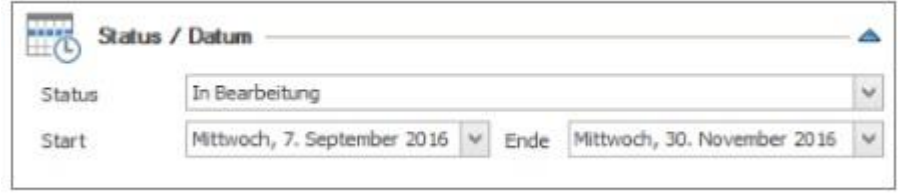

## **7. Um ergänzende Informationen zu hinterlegen, nutzen Sie die Notizfunktion.**

Passen Sie die Schriftart, Farbe, Größe usw., Ihres Kommentars an. Alle Befehle zur Formatierung finden Sie auf der Registerkarte **Format**.

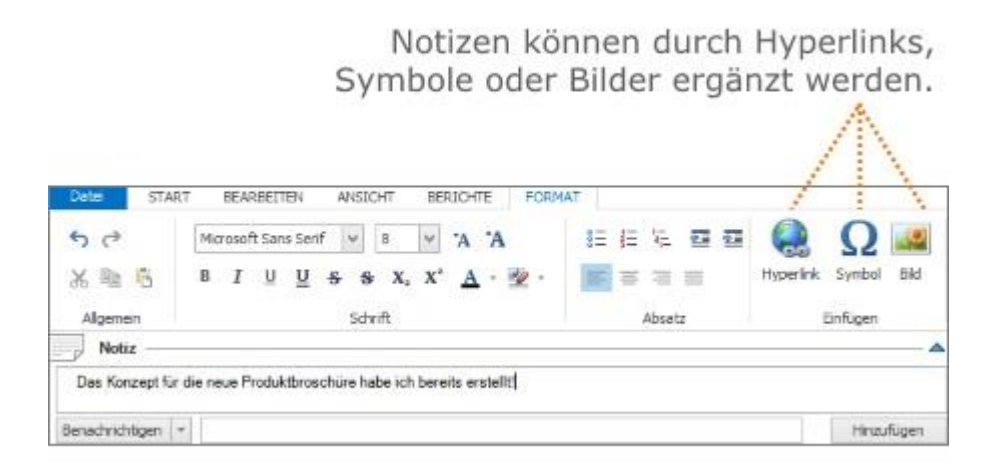

- **Hyperlink:** Erstellen Sie eine Verknüpfung zu einer Datei, Webseite oder einem Bild. Markieren Sie den relevanten Teil der Notiz und klicken Sie auf die Schaltfläche **Hyperlink**. Wählen Sie im neuen Dialogfenster im Bereich Adresse die gewünschte Datei aus und klicken Sie auf **Öffnen** und **Ok**.
- **Symbol:** Wählen Sie ein Symbol, das sich nicht auf der Tastatur befindet oder ein Sonderzeichen ist, aus.
- **Bild:** Wechseln Sie zu dem Ordner, in dem das gewünschte Bild gespeichert ist, wählen Sie das Bild aus und klicken Sie auf **Einfügen**. Passen Sie die Größe des Bilds an.

#### **8. Zum Speichern der Notiz klicken Sie auf Hinzufügen.**

Die Datei ist nun mit der Notiz verlinkt und kann durch die Taste **Strg** und gleichzeitiges Klicken auf den Link geöffnet werden.

Zusätzlich können Sie den Kommentar als E-Mail versenden. Verwenden Sie die Schnellauswahl, indem Sie auf dem Pfeil im Feld **Benachrichtigungen** klicken. Wählen Sie eine Ressource aus der Dropdownliste aus oder klicken Sie auf **Mehr**, um die gewünschte Ressource aus dem Adressbuch auszuwählen.

**Benachrichtigungen:** Administratoren können in den InLoox Optionen festlegen, ob per E-Mail, per Outlook-Aufgabe oder per Outlook-Besprechungsanfrage über neue Projektnotizen benachrichtigt werden soll.

#### **9. Fügen Sie weitere Projektinformationen mit Hilfe der Registerkarte Bearbeiten hinzu:**

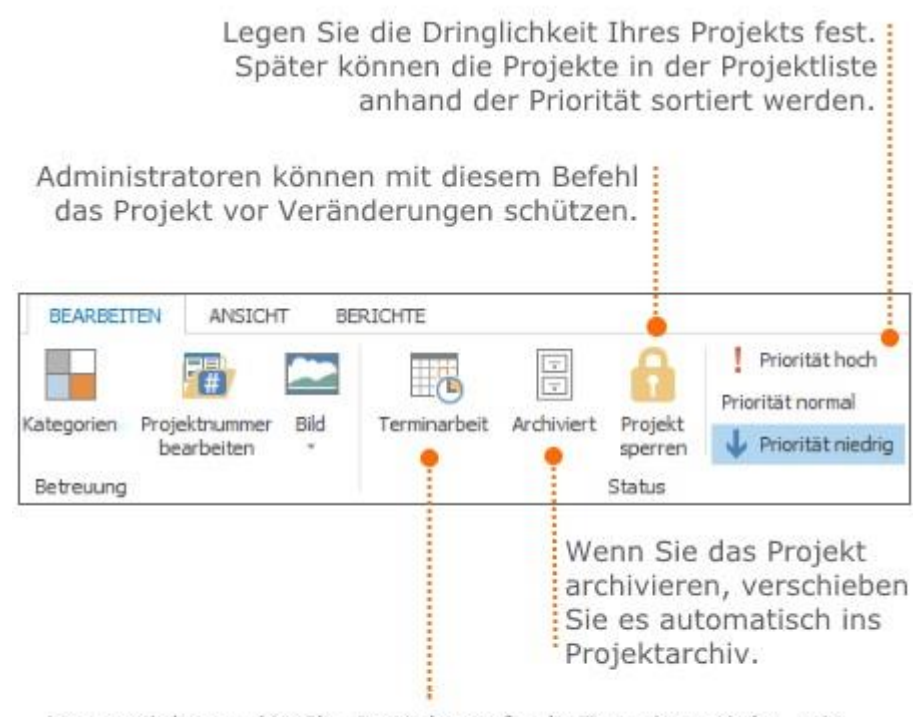

Kennzeichnen Sie Ihr Projekt ggf. als Terminprojekt, wie Messeauftritte. Bei Terminprojekten wird das Projektende in der Planung durch eine rote Linie hervorgehoben.

# **10. Nachdem Sie die wichtigsten Informationen zum Projekt hinterlegt haben, klicken Sie links oben auf Speichern und schließen.**

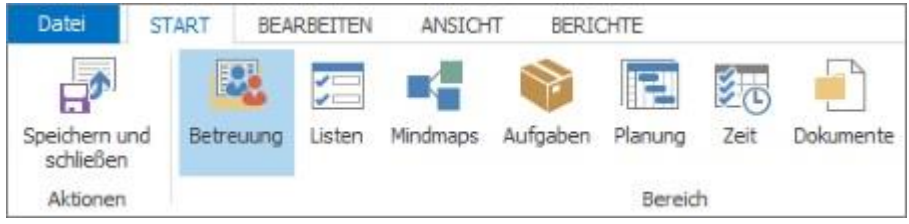

# <span id="page-14-0"></span>Anlegen eines Projektantrags

Wenn Ihnen die Berechtigung zum Anlegen eines Projektes fehlt, können Sie lediglich einen Projektantrag stellen. Dieser kann anschließend durch Ihren Vorgesetzten oder die verantwortliche Person freigegeben werden. Mehr zum Thema Berechtigungen finden Sie unter Einrichten von Berechtigungen und Liste der Berechtigungen. Im Folgenden erklären wir Ihnen Schritt-für Schritt, wie Sie einen neuen Projektantrag anlegen:

#### **1. Starten Sie von Ihrem Microsoft Outlook Posteingang.**

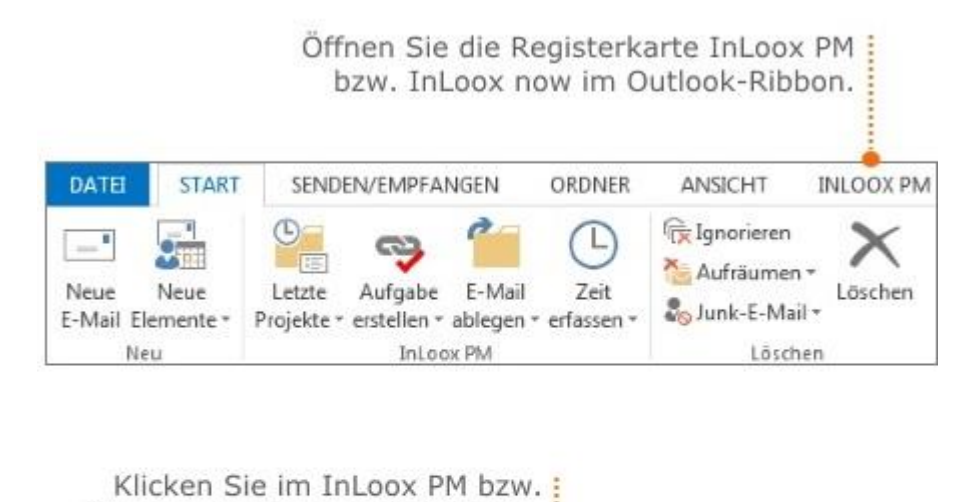

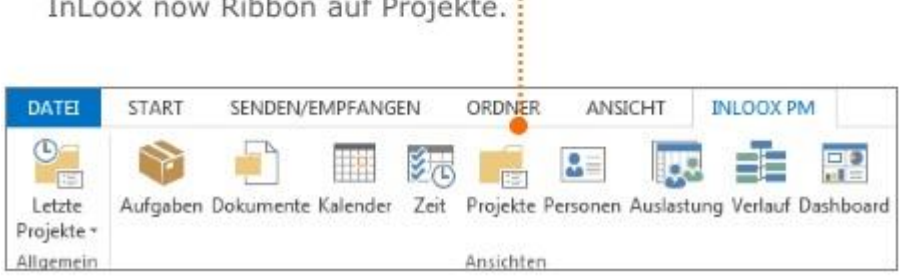

**2. Daraufhin öffnet sich die Projektliste, die eine projektübergreifende Ansicht darstellt.**

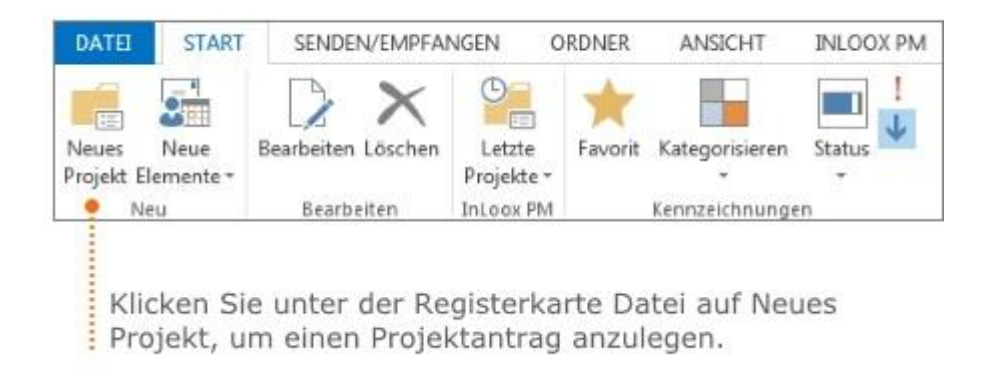

**3. Sie gelangen zur Betreuungsseite Ihres neuen Projektes.**

Hier können Sie die wichtigsten Informationen zu Ihrem Projektantrag hinterlegen. Klicken Sie im gelben Bereich auf **OK**, um den Projektantrag zu bearbeiten.

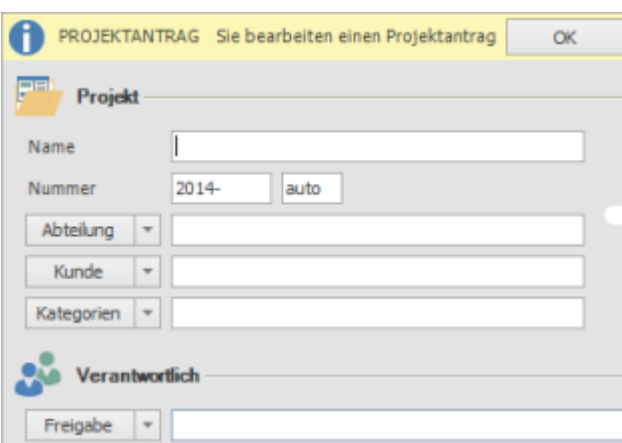

- Geben Sie alle Informationen zum Projekt an. Hierfür orientieren Sie sich an der Vorgehensweise, die in [Anlegen eines Projekts](https://www.inloox.de/support/dokumentation/hilfe/inloox-fuer-outlook/10-0/alle-kategorien-inloox-10-fuer-outlook/anlegen-eines-neuen-projektes-inloox-10-fuer-outlook/anlegen-eines-projekts/) detailliert beschrieben wird.
- Im Bereich Verantwortlich fügen Sie die Person, die für die Freigabe Ihres Projektantrags zuständig ist, mit einem Doppelklick aus dem Adressbuch hinzu.

# **4. Nachdem Sie die wichtigsten Informationen zum Projektantrag hinterlegt haben, klicken Sie links oben auf Speichern und schließen.**

Der für die Freigabe ausgewählte Kontakt wird automatisch über Ihren Projektantrag benachrichtigt. Der Projektantrag erscheint links in der [Baumstruktur der InLoox Projektliste.](https://www.inloox.de/support/dokumentation/hilfe/inloox-fuer-outlook/10-0/alle-kategorien-inloox-10-fuer-outlook/projektliste-inloox-10-fuer-outlook/baumstruktur-ansichten-in-der-projektliste/)

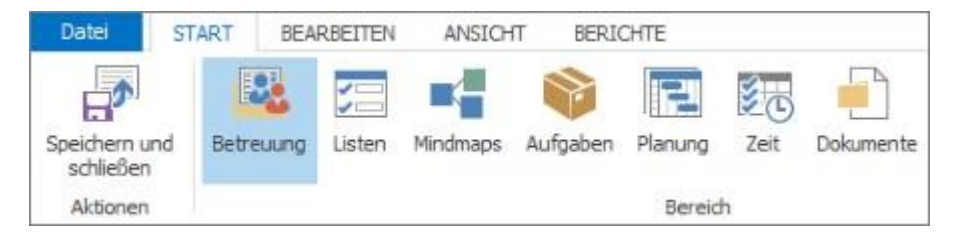

## <span id="page-15-0"></span>Suchen und filtern im Projekt

Innerhalb der Projekte steht Ihnen am rechten Bildschirmrand eine Volltextsuche zur Verfügung. Hiermit können Sie Ihre Projekte nach Schlagwörtern durchsuchen:

1. Geben Sie einen Suchbegriff in das Suchfeld rechts oben ein. Auf der Registerkarte **Suche** wählen Sie **Alle Seiten** aus, um sämtliche Projektinformationen zu durchsuchen. Wenn Sie nur die aktuell geöffnete Seite (Bsp. Betreuung, Listen, Mindmaps …) durchsuchen möchten, wählen Sie **Nur diese Seite** aus.

2. Drücken Sie die Enter-Taste oder klicken Sie auf das Suchsymbol  $\Omega$ . Die Suchergebnisse werden Ihnen rechts auf dem Seitenpanel angezeigt.

3. Zusätzlich können Sie die Suche verfeinern, indem Sie einen Filter auf eine der Ergebnisspalten setzen.

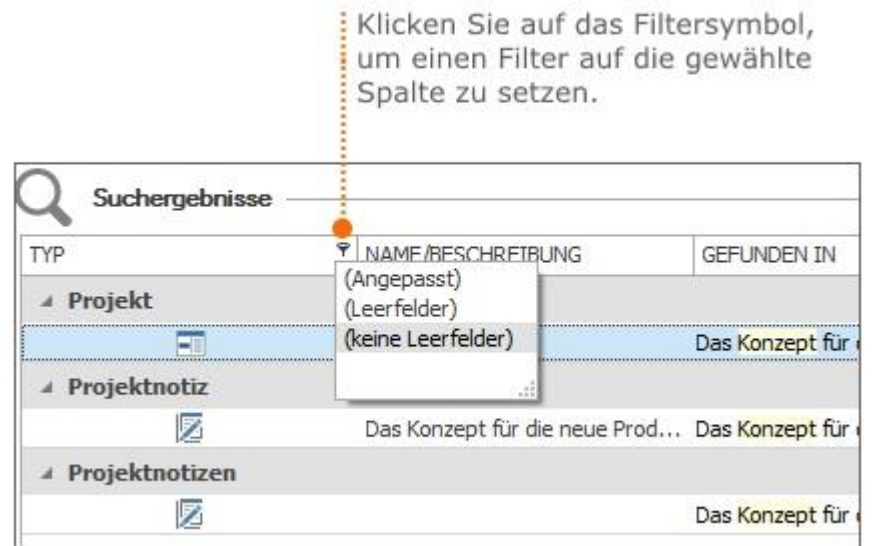

4. Zum Erstellen eines benutzerdefinierten Filters können Sie im neuen Dialogfenster Werte und Vergleichsoperatoren verwenden.

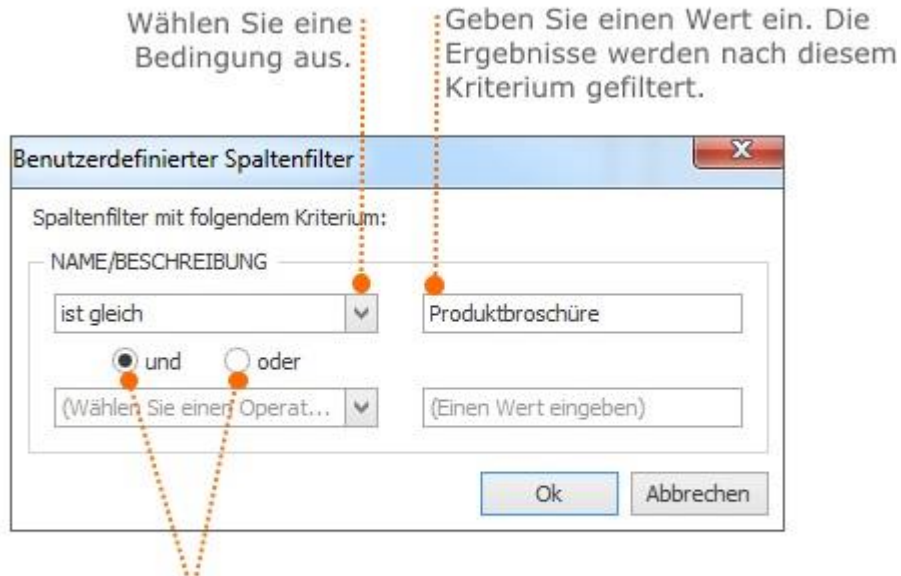

Bei mehreren Bedingungen wählen Sie einen der beiden Vergleichsoperatoren (und, oder). Standardmäßig ist der Vergleichsoperator und eingestellt.

5. Um die Suche zu beenden, klicken Sie neben den Suchergebnissen auf das Symbol **X.** Alternativ klicken Sie auf **Suche schließen** auf der Registerkarte **Suche**.

# <span id="page-16-0"></span>Berichte

InLoox Berichte helfen Ihnen dabei, Projektinformationen aus InLoox strukturiert aufzubereiten und für Personen zu exportieren, die InLoox selbst nicht nutzen. Sie können dabei entweder die im

Lieferumfang enthaltenen Standardberichte anpassen oder mit Hilfe des InLoox Berichtsdesigners selbst individuelle Projektberichte entwerfen.

Die InLoox Berichte finden Sie zum einen außerhalb der Projekte in der Projektübersicht (projektübergreifende Berichte mit Möglichkeit zur Filterung) und im Projekt (projektspezifische Berichte):

- **Projektübergreifende Berichte**: Registerkarte InLoox PM bzw. InLoox now >> Projekte >> Registerkarte Start >> Berichte
- **Projektspezifische Berichte**: Projekt aus der Projektübersicht öffnen >> Registerkarte Berichte

**Tipp:** Da die Berichte und v.a. der Berichtsdesigner sehr umfangreiche und zum Teil komplexe Funktionen liefern, empfehlen wir Ihnen unsere Berichtsschulung. Hier lernen Sie anspruchsvolle Berichtsvorlagen zu entwerfen und erlangen unter fachkundiger Anleitung umfangreiches Wissen rund um den Berichtsdesigner.

Bitte richten Sie Ihre Schulungsanfrage mit Angabe des Themas und Ihren Kontaktdaten an: [info@inloox.com](mailto:info@inloox.com)

#### <span id="page-17-0"></span>Standardberichte erzeugen

Sie haben in InLoox zwei verschiedene Möglichkeiten, einen Standardbericht zu erzeugen: außerhalb der Projekte in der Projektübersicht (projektübergreifende Berichte mit Möglichkeit zur Filterung) und im Projekt (projektspezifische Berichte). Zusätzlich finden Sie im Lieferumfang von InLoox einige Standardberichte.

#### <span id="page-17-1"></span>Projektübergreifende Berichte erstellen

In projektübergreifenden Berichten können Sie Daten aus allen Projekten in InLoox, auf die Sie Zugriff haben, aufbereiten. Sie können aber auch Daten aus einem bestimmten Projekt auswählen.

1. Klicken Sie in der Outlook-Navigationsleiste auf **Projekte**, um die Projektübersicht zu öffnen.

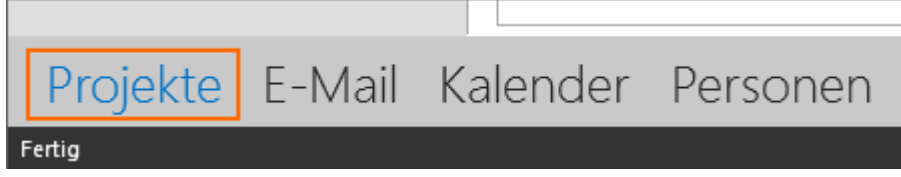

#### 2. Klicken Sie nun in der Registerkarte **Start** auf **Berichte, Bericht erstellen**.

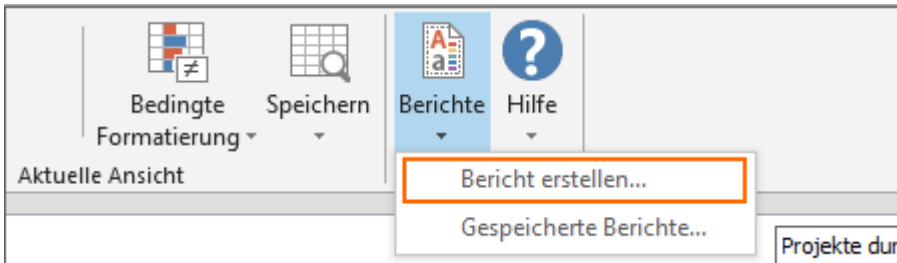

3. Es öffnet sich der Berichtsdialog. Darin legen Sie fest, auf welches Projekt/welche Projekte sich Ihr Bericht beziehen soll.

• **Alle Projekte**: Es werden Daten aus allen Projekten eingeschlossen, auf die Sie Zugriff haben.

- **Ausgewählte Projekte**: Markieren Sie zunächst die Projekte in der Projektliste, die Sie in den Bericht einschließen möchten und klicken Sie dann auf **Bericht erstellen**. Wählen Sie nun **Ausgewählte Projekte** aus und es werden nur die Projekte berücksichtigt, die Sie zuvor markiert haben. Tipp: Für eine Mehrfachauswahl von Projekten halten Sie die **STRG**-Taste auf Ihrer Tastatur gedrückt, während Sie mehrere Projekte aus Ihrer Projektliste mit der Maus anklicken, auf die sich Ihr Bericht beziehen soll.
- **Nur folgende Projekte**: Hier können Sie Projekte anhand der Kriterien Projektnummer, Projektname und Kunde einschließen. Wenn Ihre Projektnummer beispielsweise die Jahreszahl enthält und Sie nur Projekte aus dem Jahr 2016 berücksichtigen möchten, dann geben Sie wie im Beispiel unten bei *Nummer enthält2016* an:

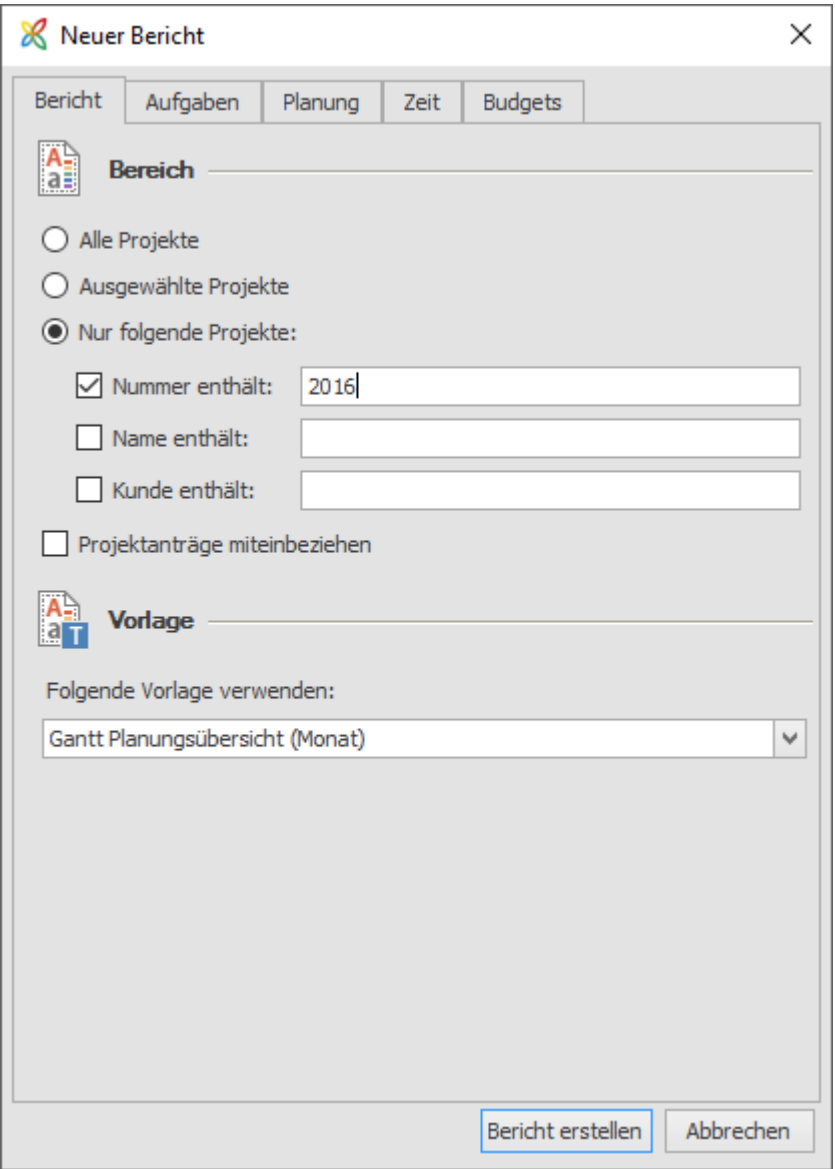

4. Sie können auch Projektanträge in Ihren Bericht einschließen, wenn Sie den Haken im Berichtsdialog entsprechend setzen. Viele Berichte machen aber im Fall von Projektanträgen noch keinen Sinn, weil Projektanträge außer der ausgefüllten Betreuungsseite noch keine Informationen enthalten. Eine Gantt-Planungsübersicht oder eine Übersicht zu Ausgaben und Einnahmen sind also keine sinnvollen Berichte für Projektanträge.

5. Wählen Sie die Vorlage, die Sie verwenden möchten, aus. Welche Standardvorlagen im Lieferumgang enthalten sind, finden Sie unter >> im Lieferumfang enthaltene Standardberichte.

>> Anschließend können Sie in diesem Dialog Filter für die Bereiche Aufgaben, Planung, Zeit und Budgets anlegen. Mehr dazu finden Sie unter >> Berichtsdaten filtern.

#### <span id="page-19-0"></span>Projektspezifische Berichte erstellen

Wenn Sie einen Bericht zu einem bestimmten Projekt erstellen möchten, dann gehen Sie folgendermaßen vor:

1. Klicken Sie in der Outlook-Navigationsleiste auf **Projekte**, um die Projektübersicht zu öffnen.

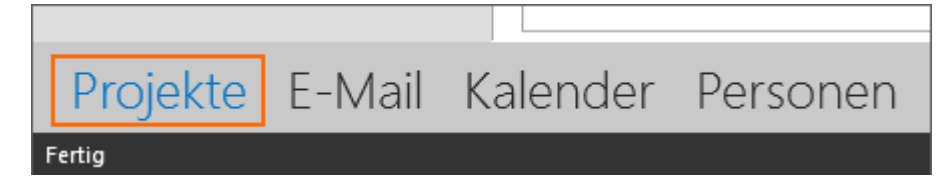

2. Doppelklicken Sie nun in der Projektliste auf das Projekt, zu dem Sie einen Projektbericht erstellen möchten. Das entsprechende Projekt wird geöffnet.

3. Klicken Sie dann auf die Registerkarte **Berichte** und im Ribbon auf **Bericht erstellen**. Der entsprechende Bericht bezieht sich dann ausschließlich auf das Projekt, in dem Sie sich gerade befinden.

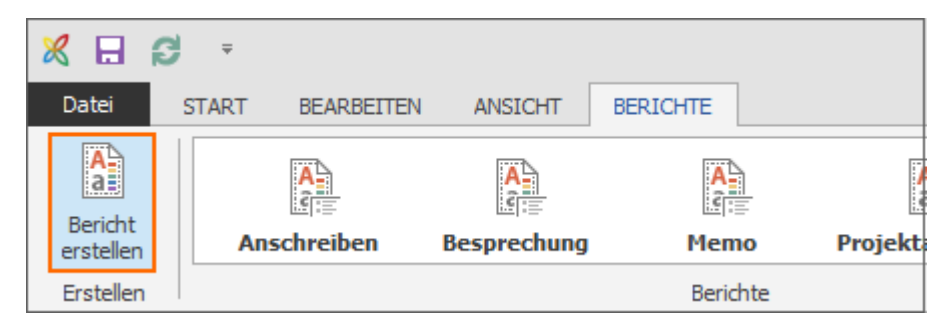

4. Wählen Sie die Vorlage, die Sie verwenden möchten, aus. Welche Standardvorlagen im Lieferumgang enthalten sind, finden Sie unter >> im Lieferumfang enthaltene Standardberichte.

>> Anschließend können Sie in diesem Dialog Filter für die Bereiche Aufgaben, Planung, Zeit und Budgets anlegen. Mehr dazu finden Sie unter >> Berichtsdaten filtern.

#### <span id="page-19-1"></span>Im Lieferumfang enthaltene Standardberichte

Egal ob Sie sich für einen projektübergreifenden oder einen projektspezifischen Bericht entscheiden, Sie können immer aus denselben Berichtsvorlagen wählen, die bei InLoox im Standardlieferumfang enthalten sind. (Sollten die Berichtsvorlagen noch nicht bei Ihnen installiert sein, lesen Sie unter Punkt 7 nach, wie Sie diese herunterladen können.)

**Anschreiben:** Blanko-Anschreiben zum Projekt

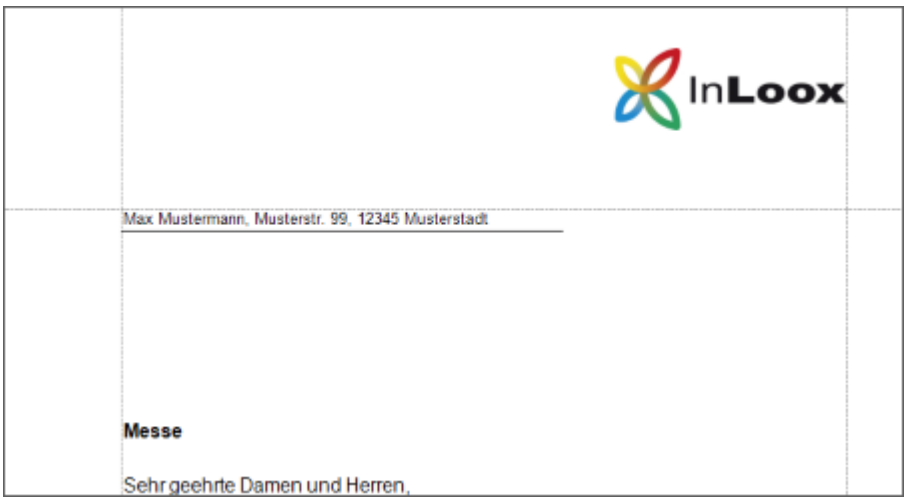

**Ausgaben/Einnahmen:** Gegenüberstellung der Ausgaben und Einnahmen im gewählten Projekt/den gewählten Projekten.

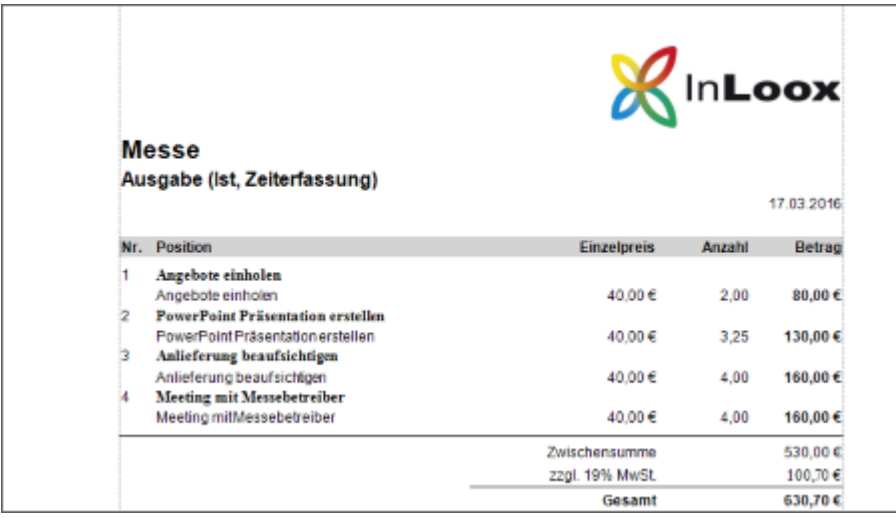

# **Besprechung:** Organisationsvorlage für Projekt-Meetings

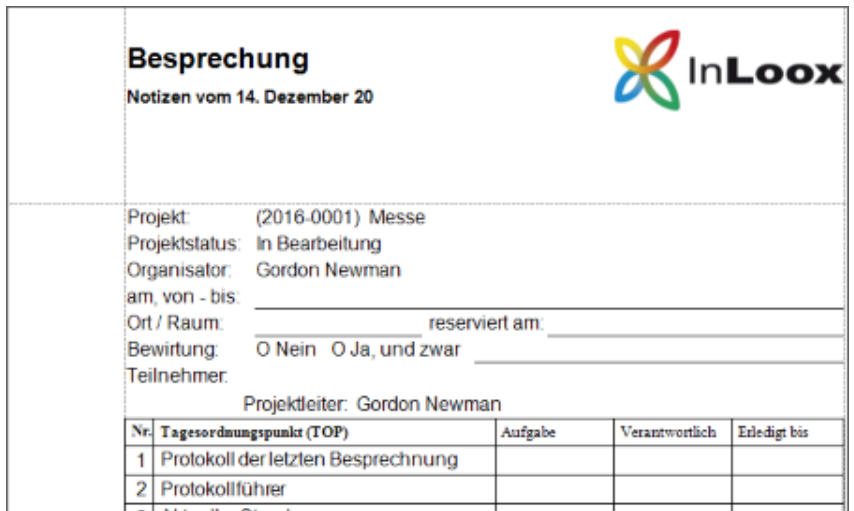

**Budgetübersicht:** Aufstellung der Ausgaben und Einnahmen im gewählten Projekt/den gewählten Projekten

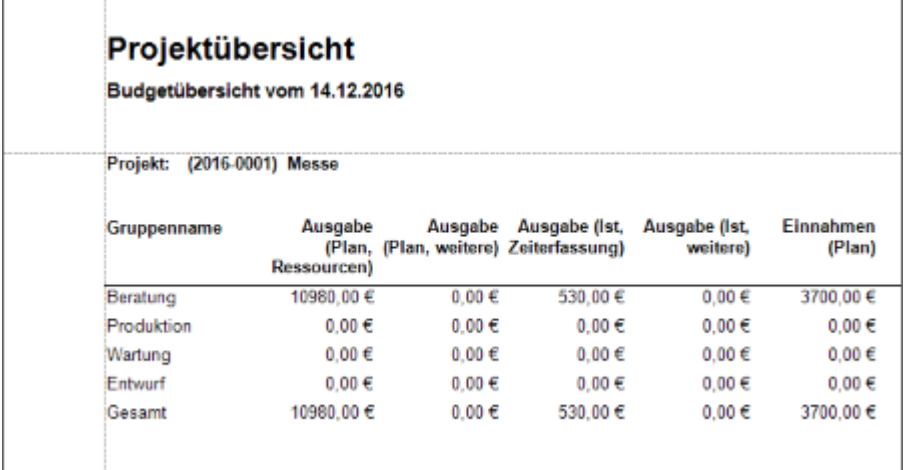

**Dokumentenliste:** Übersicht über die im Projekt hinterlegten Dokumente

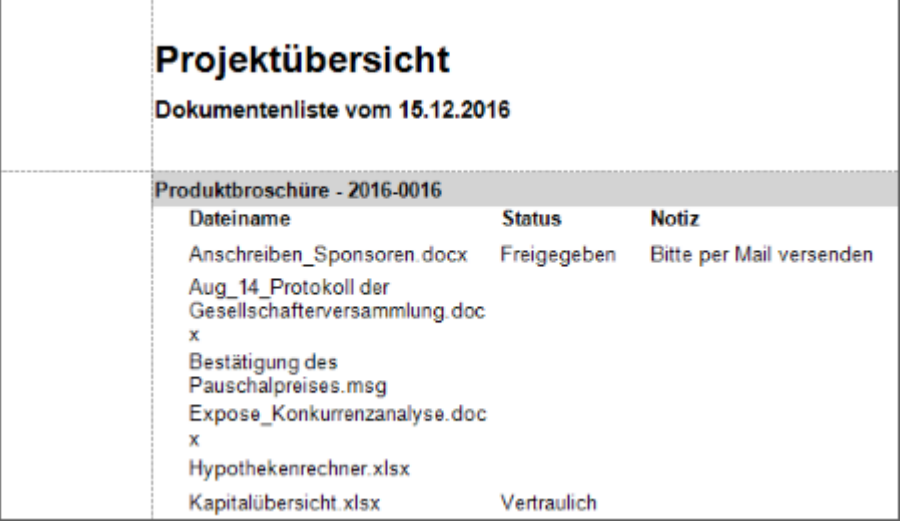

**Gantt-Planungsübersicht (Monat, Quartal oder Tag): E**xport der Planungsübersicht und des Gantt-Diagramms in unterschiedlicher Feinkörnigkeit von detailliert (Tag) bis überblicksartig (Quartal)

Tipp: Nur als projektspezifischer Bericht zu empfehlen

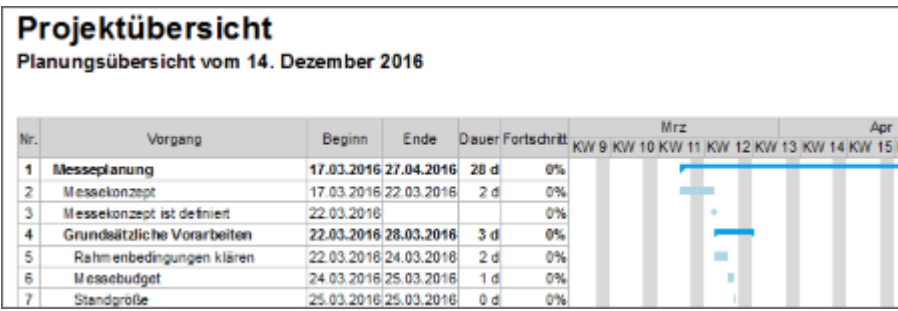

# **Memo**: Notiz mit Eckdaten zum Projekt

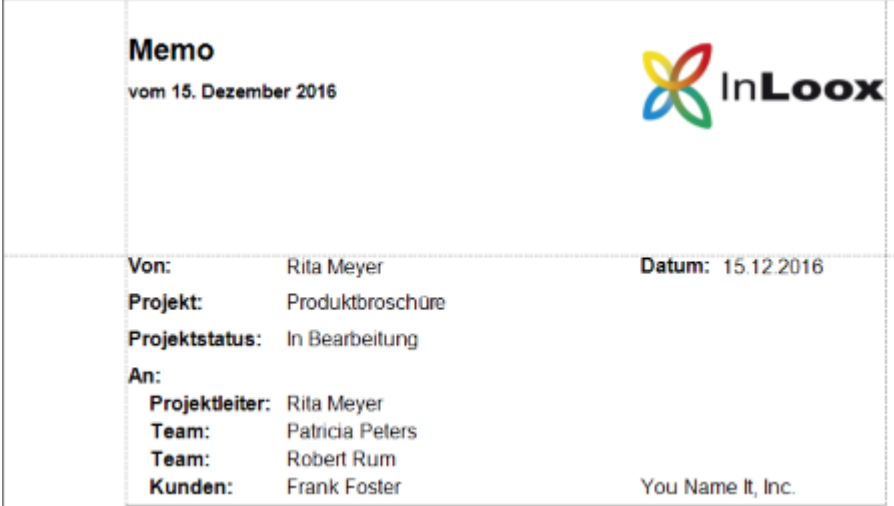

**Planungsübersicht:** Übersicht über den Projektplan ohne Abbildung des Gantt-Diagramms

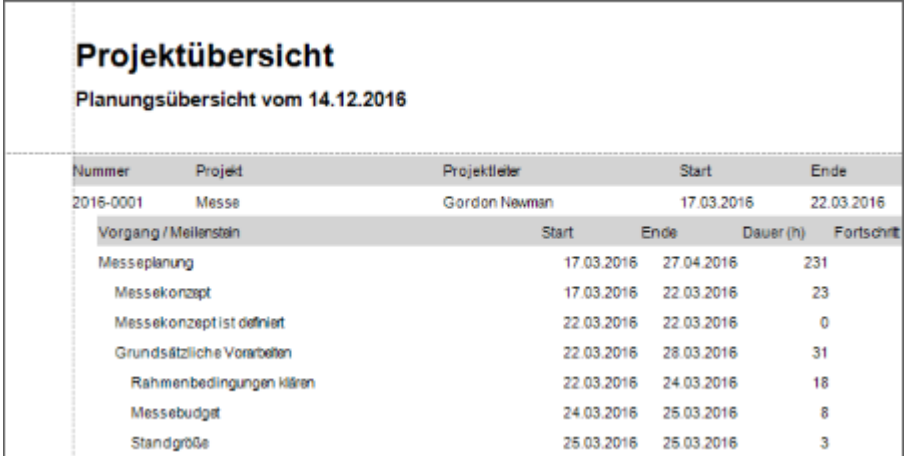

# **Planungsübersicht Soll-Ist:** Übersicht über den Projektplan zum Vergleich von Soll/Ist Stand

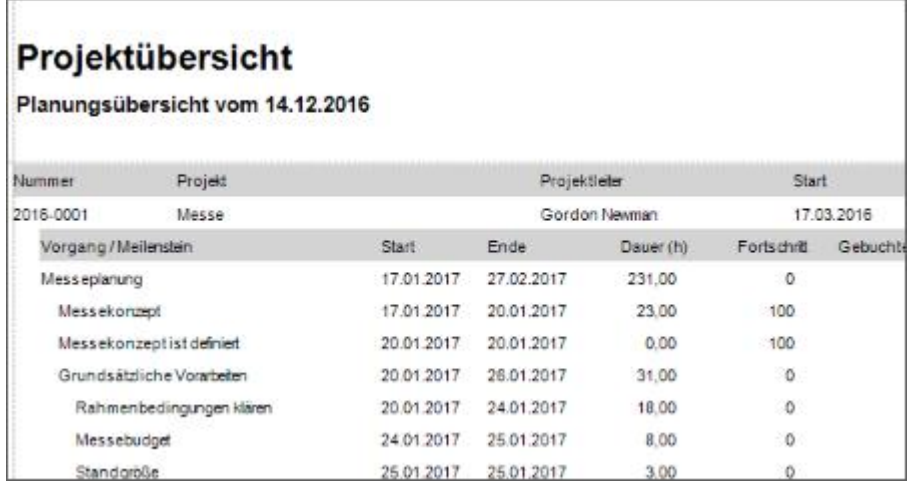

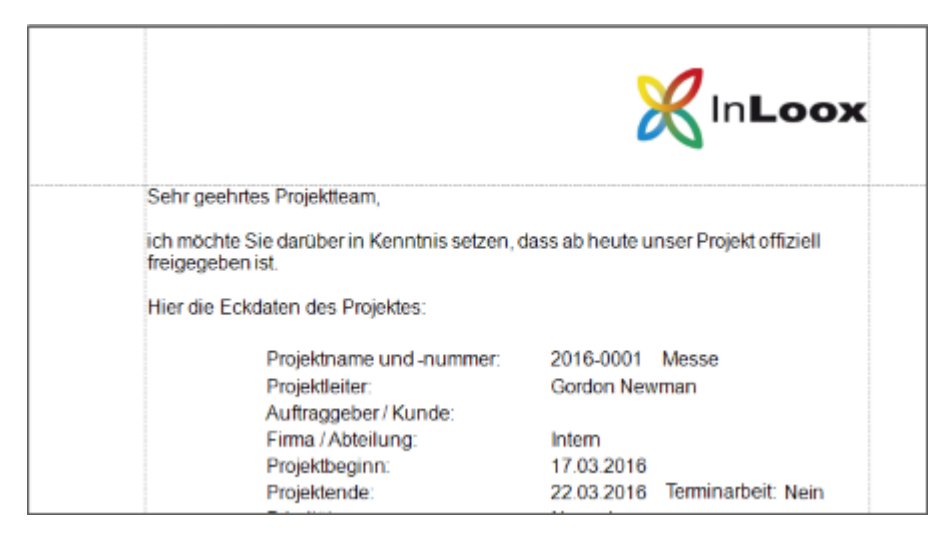

## **Projektbeginn:** Mitteilung zum Projektbeginn mit allen Eckdaten des Projektes

#### **Projektstatus:** Zwischenbericht zum Projektstatus

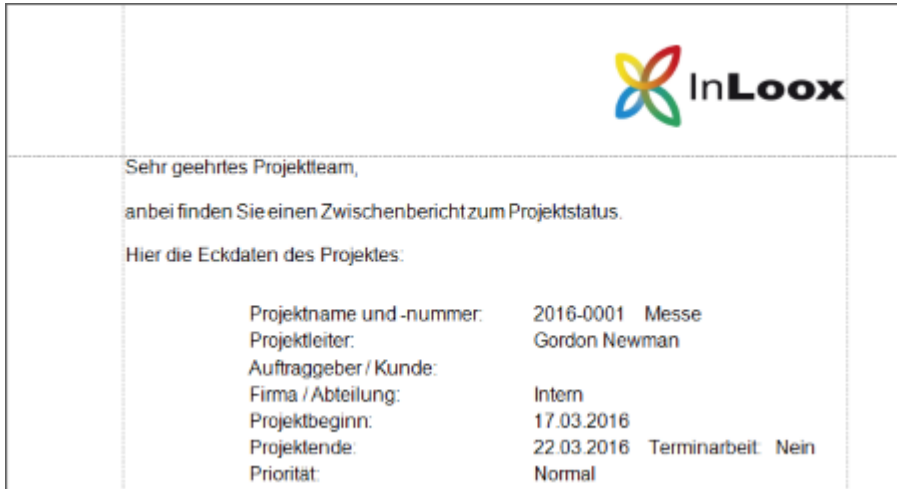

#### **Projektabschluss:** Abschließende Mitteilung zum Projekt

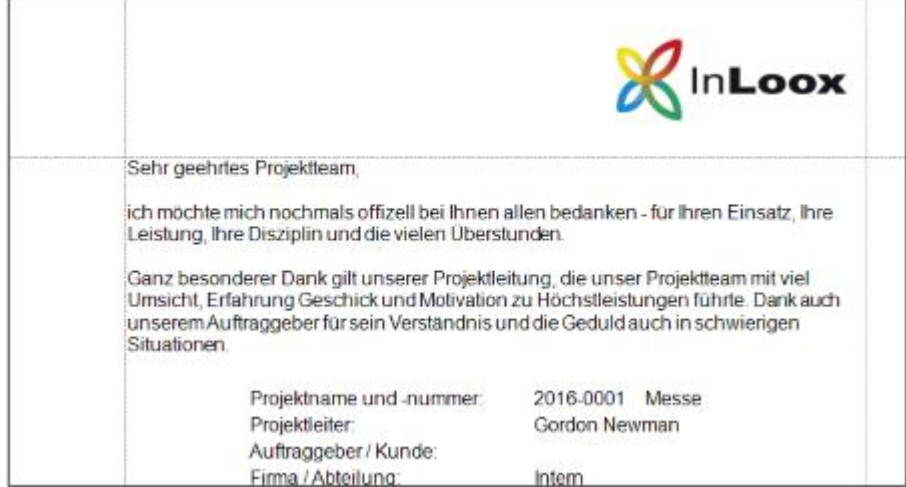

#### **Zeiterfassung:** Übersicht über die Zeiterfassungseinträge eines Projekts

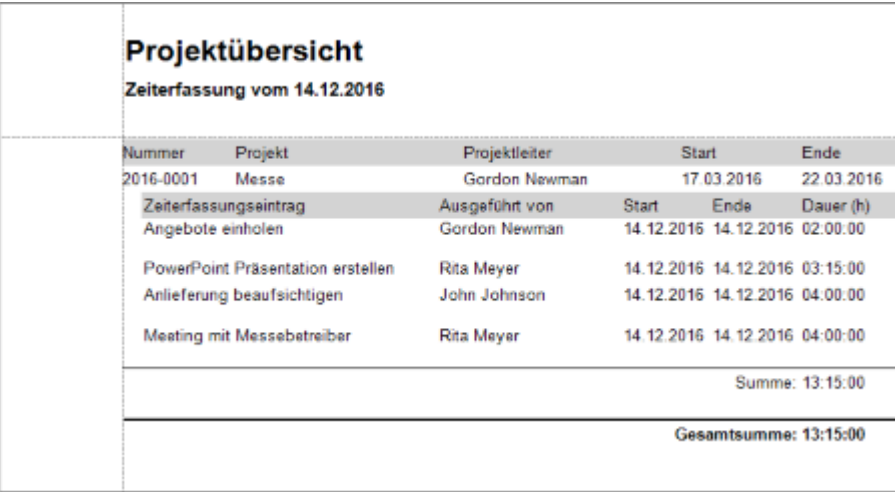

## <span id="page-24-0"></span>Berichtsdaten filtern

Sie können für jeden Berichtstyp eine Auswahl der Daten treffen, die im Bericht enthalten sein sollen.

Daten können nicht nur im Bericht zur Erstellungszeit gefiltert werden, InLoox ermöglicht auch eine dynamische Filterung der wichtigsten Projektdaten.

In **projektübergreifenden** Berichten können Sie auswählen, welche Projekte Sie in der Auswertung berücksichtigen möchten (= Projektfilter). In **projektspezifischen** Berichten haben Sie bereits vorab durch das Öffnen das Projekt für die Auswertung ausgewählt.

Folgende Filter können Sie für projektübergreifende und projektspezifische Berichte gleichermaßen setzen:

- Um einen der folgenden Filter zu setzen, klicken Sie *im Projekt* auf die Registerkarte Berichte, dann auf Bericht erstellen.
- *Außerhalb eines bestimmten Projektes* klicken Sie in Outlook in der Navigationsleiste auf Projekte, dann auf der Registerkarte Start auf Berichte, Bericht erstellen.

Bei beiden Vorgehensweisen öffnet sich nun der Berichtsdialog, indem Sie verschiedene Datenfilter setzen können:

## **Aufgabenfilter**

Klicken Sie im Berichtsdialog auf die Registerkarte **Aufgaben**.

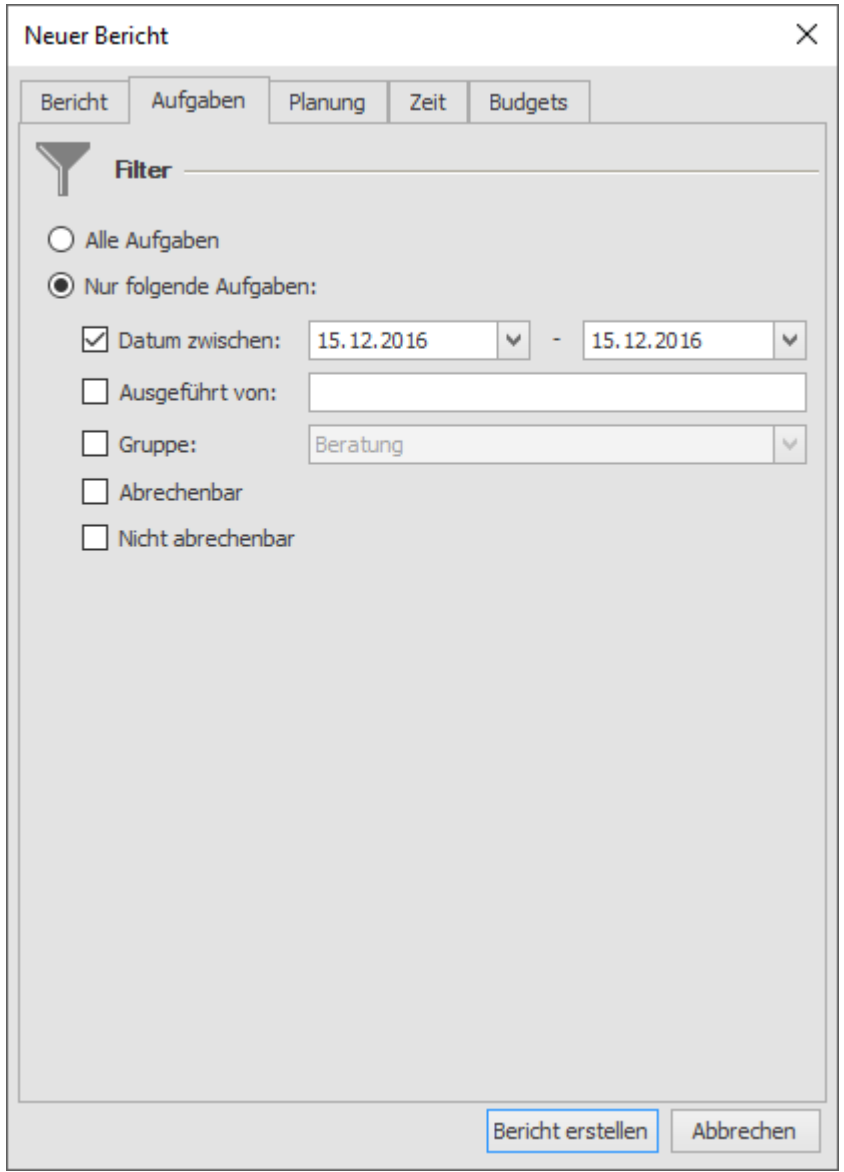

Sie können nun entweder alle Aufgaben in den Bericht einschließen oder

- Aufgaben in einem bestimmten Zeitraum berücksichtigen
- Aufgaben, die von einer bestimmten Person ausgeführt werden
- Aufgaben, die einer bestimmten Gruppe zugeordnet sind
- Aufgaben, die abrechenbar sind
- Aufgaben, die nicht abrechenbar sind

gezielt auswählen. Sie können alle Filter gleichzeitig setzen oder nur einen oder mehrere ausgewählte Filter.

# **Planungsfilter**

Wenn Sie einen Bericht über Ihren Projektzeitplan erzeugen, dann können Sie entweder alle Planungselemente (alle Vorgänge, Sammelvorgänge und Meilensteine) oder nur bestimmte

einschließen. Um eine Auswahl zu treffen, klicken Sie im Berichtsdialog auf die Registerkarte **Planung**:

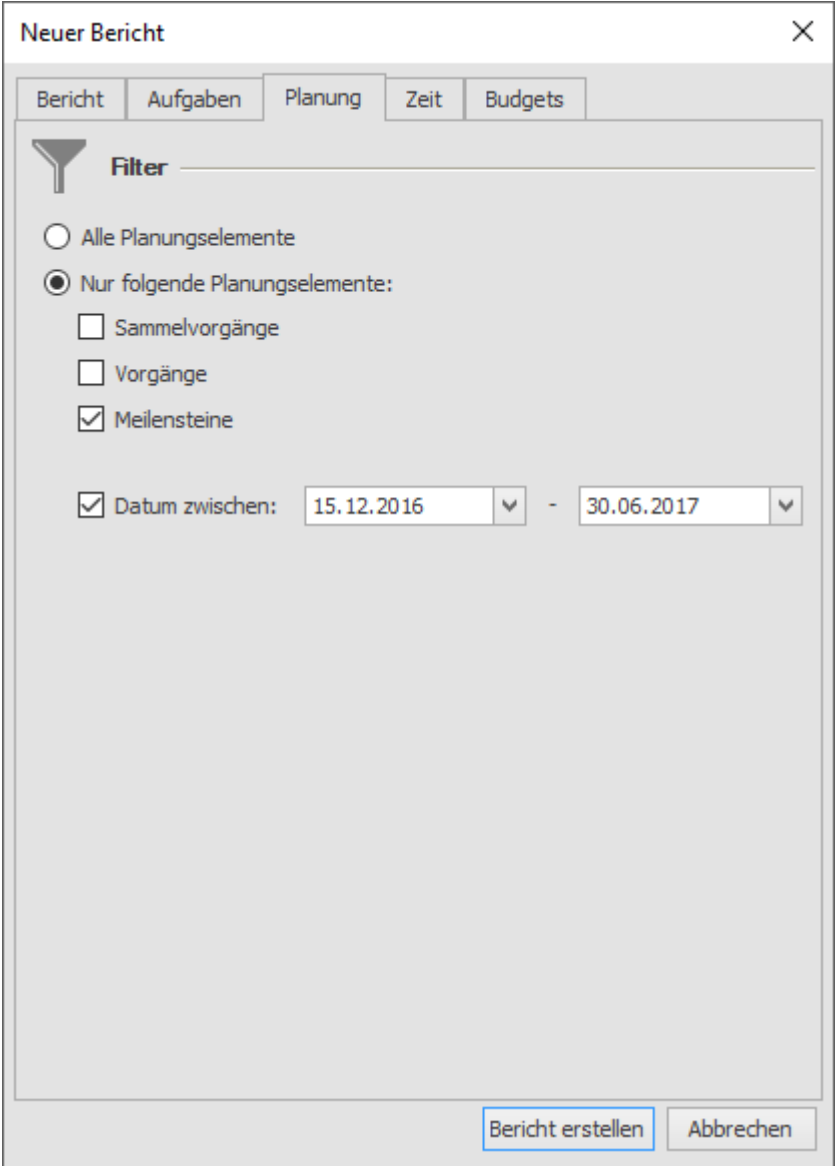

# **Zeitfilter**

Außerdem können Sie einen Datumsfilter setzen, um nur Planungselemente aus einem bestimmten Zeitraum zu betrachten. Hierfür klicken Sie auf die Registerkarte Zeit.

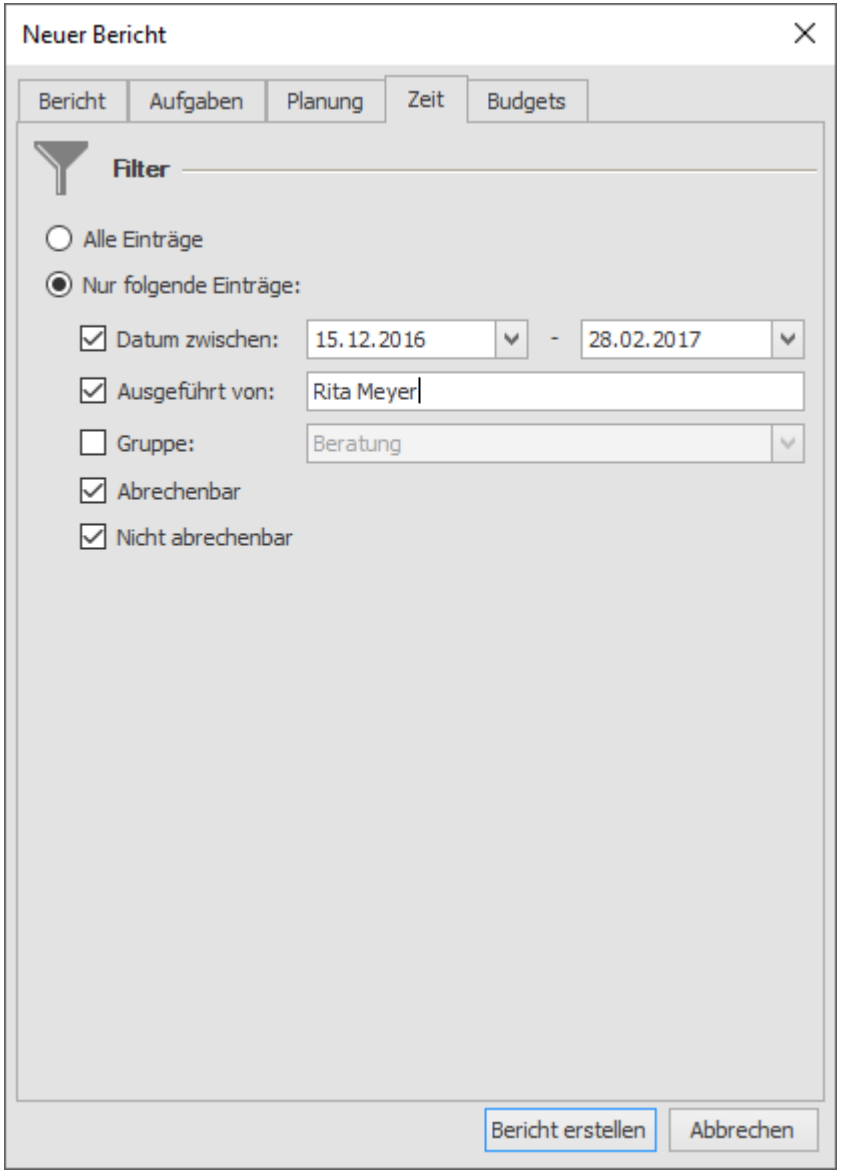

Wenn Sie in Ihrem Bericht Zeiterfassungseinträge betrachten, dann können Sie ebenfalls filtern, ob Sie alle Zeiterfassungseinträge aus dem gewählten Projekt/den gewählten Projekten berücksichtigen möchten, oder nur eine bestimmte Auswahl. Klicken Sie dazu im Berichtsdialog auf die Registerkarte Zeit:

- Sie können Zeiterfassungseinträge einer bestimmten Zeitspanne betrachten.
- Zeiterfassungseinträge einer bestimmten Person (Achtung: Sie können jeweils nur eine Ressource eingeben)
- Zeiterfassungseinträge aus einer bestimmten Gruppe
- Abrechenbare und nicht abrechenbare Zeiterfassungseinträge

Auch hier können Sie einzelne Filter setzen oder Filter kombinieren.

# **Budgetfilter**

Bei budgetbezogenen Berichten können Sie Budgetdaten feingliedrig auswählen. Sie können entweder alle Budgets aus dem gewählten Projekt/den gewählten Projekten in die Betrachtung einschließen oder einen oder mehrere Filter setzen. Klicken Sie dazu im Berichtsdialog auf die Registerkarte **Budgets**. Folgende Filteroptionen stehen Ihnen zur Verfügung:

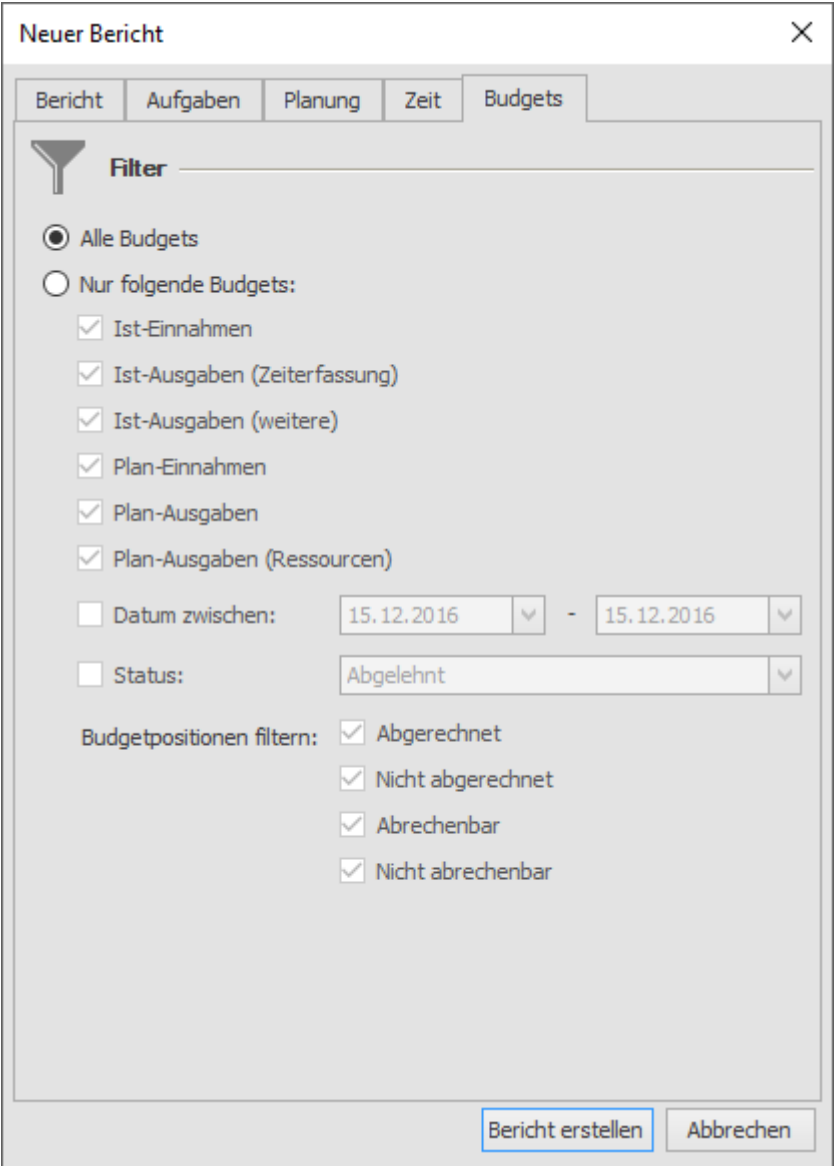

Sie können alle Budgetelemente separat ein- oder ausschließen aus der Betrachtung:

- Ist-Einnahmen
- Ist-Ausgaben (aus der Zeiterfassung)
- Ist-Ausgaben (andere als Zeiterfassung)
- Plan-Einnahmen
- Plan-Ausgaben
- Plan-Ausgaben (für Ressourcen über InLoox Aufgaben)

Daneben stehen Ihnen folgende Auswahlmöglichkeiten zur Verfügung:

• Sie können einen bestimmten Zeitraum festlegen, in dem Ihre Projektbudgets betrachtet werden.

- Sie können einen bestimmten Budgetstatus betrachten (standardmäßig eingestellt sind Abgelehnt, Genehmigt, Offen)
- Und Sie können bestimmte Budgetpositionen auswählen (abgerechnet, nicht abgerechnet, abrechenbar und nicht abrechenbar).

#### <span id="page-29-0"></span>Dauerhaftes Speichern von Filtereinstellungen

Wenn Sie regelmäßig Berichte mit bestimmten Filterkombinationen erzeugen, dann müssen Sie die Filtereinstellungen nicht jedes Mal aufs Neue setzen. Sie können diese Berichte speichern, um sie später erneut zu verwenden. Sie benötigen dazu die Berechtigung Berichtsvorlagen erstellen/bearbeiten oder Administratorberechtigungen.

1. Klicken Sie in der Outlook-Navigationsleiste auf **Projekte**.

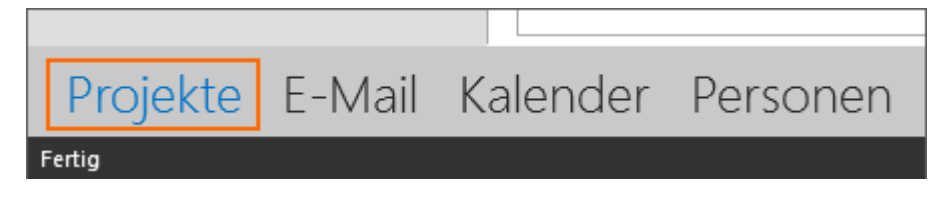

2. Klicken Sie nun in der Registerkarte **Start** auf **Berichte, Gespeicherte Berichte..**.

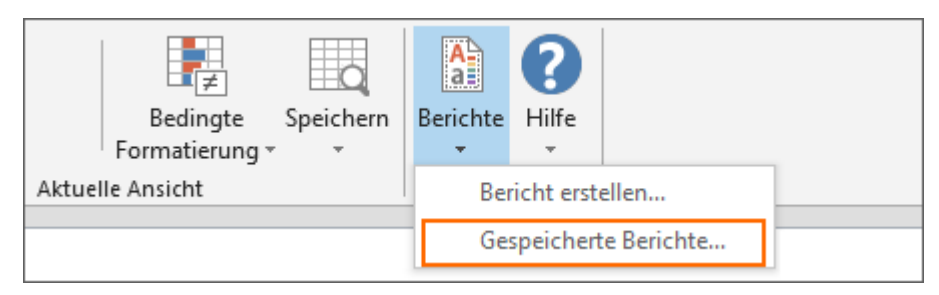

3. Ein Fenster öffnet sich, in dem Ihnen alle gespeicherten Berichte angezeigt werden.

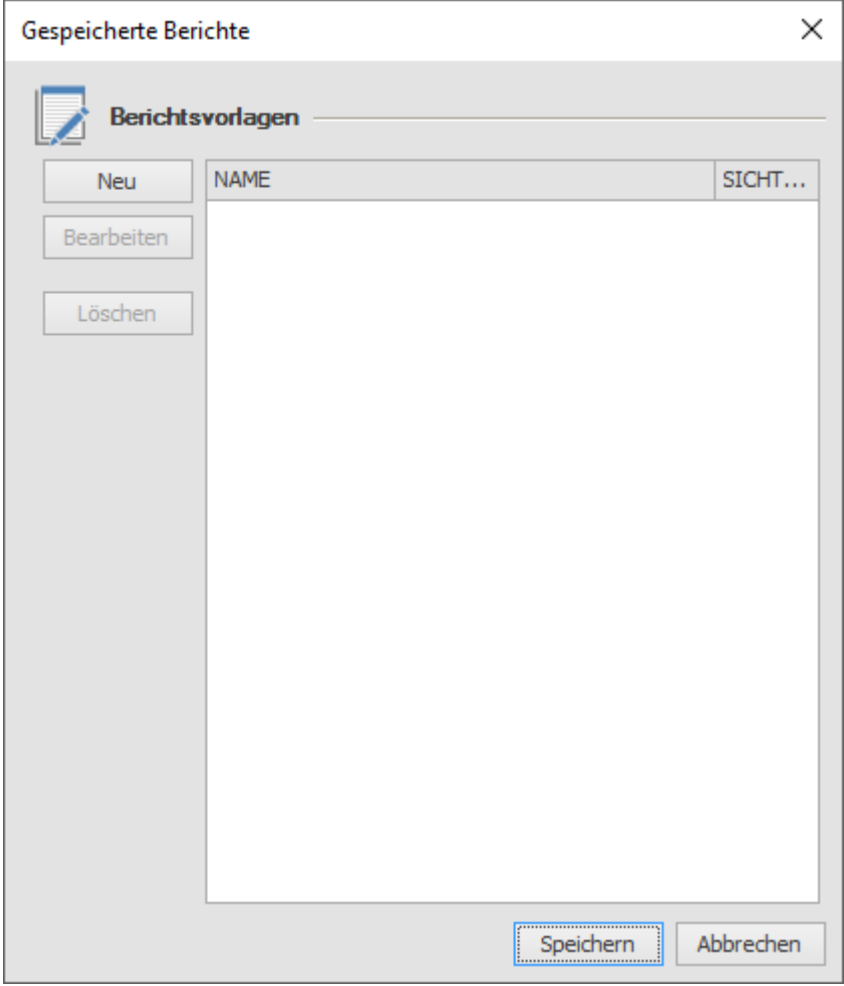

4. Sie können nun eine neue Berichtsvorlage anlegen, indem Sie auf **Neu** klicken.

5. Es öffnet sich der Berichtsdialog, den Sie im Rahmen dieses Hilfekapitels bereits kennengelernt haben. Darin können Sie auswählen:

- wie Ihr gespeicherter Bericht heißen soll
- auf welche Projekte sich Ihr Bericht beziehen soll
- welche Berichtsvorlage Sie zugrunde legen wollen
- welche Projektdaten Sie berücksichtigen möchten (Filter)
- Sie können außerdem festlegen, ob Sie diese Vorlage allen Anwendern in Ihrer Projektdatenbank zur Verfügung stellen wollen, die die entsprechenden Berechtigungen haben. Wenn Sie das möchten, setzen Sie den Haken bei **Sichtbar für alle Anwender**. Wenn Sie die Vorlage nur für sich selbst erstellt haben, setzen Sie den Haken nicht.

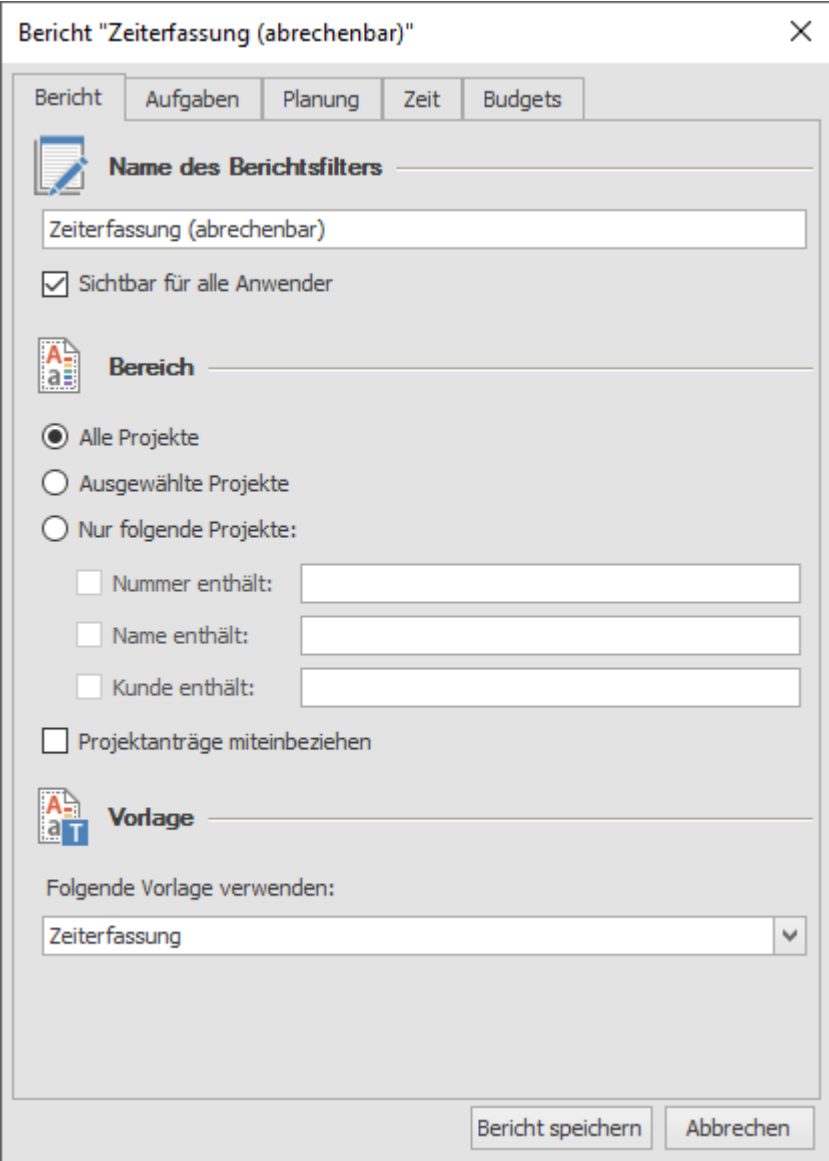

- 6. Klicken Sie nun auf **Bericht speichern**.
- 7. Ihr gespeicherter Bericht erscheint nun unter den gespeicherten Berichtsvorlagen:

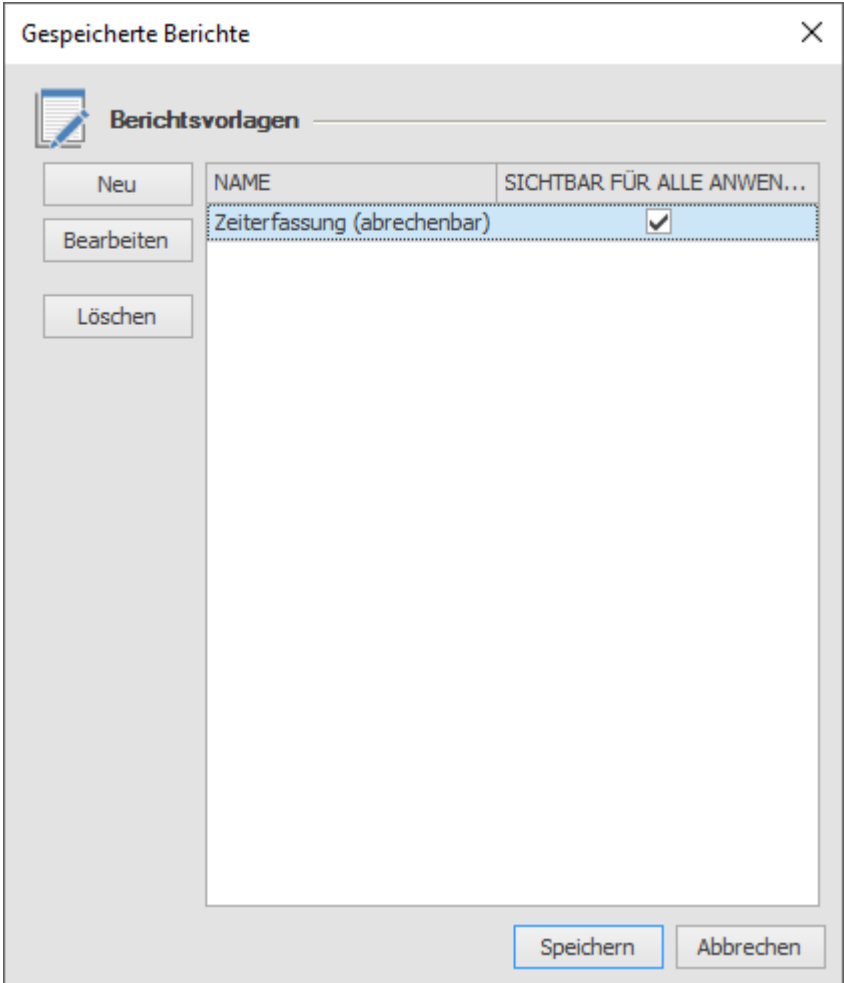

Die gespeicherte Vorlage steht Ihnen (und den anderen Anwendern, falls Sie den Haken gesetzt haben) nun permanent auf der Registerkarte **Start** unter **Berichte, Gespeicherte Berichte…** zur Verfügung. In diesem Dialog können Sie die Berichtsvorlage auch bearbeiten oder löschen.

Um aus der gespeicherten Berichtsvorlage einen aktuellen projektübergreifenden Bericht zu erzeugen, klicken Sie in der Outlook-Navigationsleiste auf **Projekte**, dann auf der Registerkarte **Start** auf **Berichte**. Sie sehen nun die gespeicherte Berichtsvorlage. Klicken Sie darauf, um den entsprechenden Bericht zu erstellen.

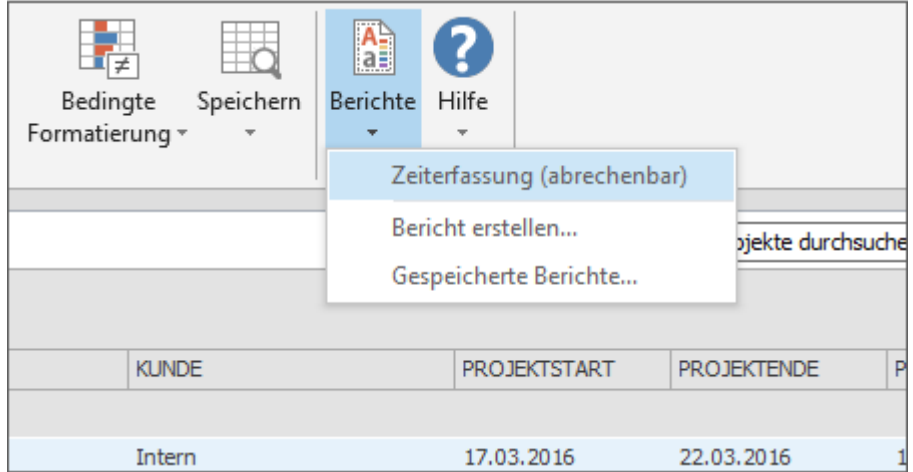

#### <span id="page-33-0"></span>Der InLoox Berichtsgenerator

Nachdem Sie einen neuen Bericht erstellt haben, öffnet sich der InLoox-Berichtsgenerator. Mit Hilfe des Berichtsgenerators werden die Berichte ausgegeben. Im Berichtsgenerator können Sie weitere Anpassungen am Bericht vornehmen, wie z.B. am Format oder mit Hilfe von Dateneinschränkungen. Zur Ausgabe des Berichts stehen Ihnen mehrere Dateiformate zur Verfügung.

#### **Ausgabeformate**

Alle InLoox Berichte können Sie in verschiedenen Dateiformaten herunterladen.

Folgende Formattypen sind möglich:

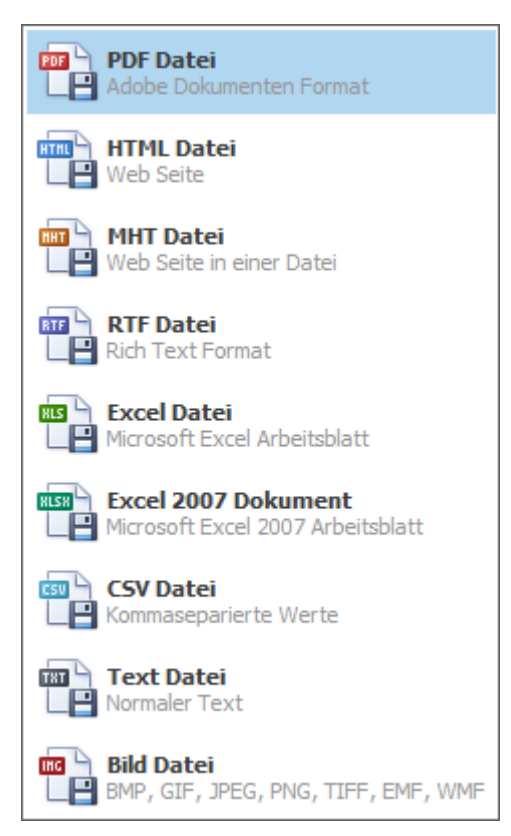

- PDF-Datei (Adobe Dokumentenformat)
- HTML-Datei (Webseite)
- MHT-Datei (Webseite als Datei)
- RTF-Datei (Rich Text Format)
- Excel-Datei (Microsoft Excel-Arbeitsblatt)
- Excel 2007-Dokument (Microsoft Excel 2007-Arbeitsblatt)
- CSV-Datei (durch Komma getrennte Werte)
- Text-Datei (normaler Text)
- Bild-Formate (BMP, GIF, JPEG, PNG, TIFF, EMF, WMF)

Um ein bestimmtes Dateiformat auszuwählen, [erstellen Sie zunächst einen Bericht](https://www.inloox.de/support/dokumentation/hilfe/inloox-fuer-outlook/10-0/alle-kategorien-inloox-10-fuer-outlook/berichte-inloox-10-fuer-outlook/standardberichte-erzeugen/) und [filtern Sie die](https://www.inloox.de/support/dokumentation/hilfe/inloox-fuer-outlook/10-0/alle-kategorien-inloox-10-fuer-outlook/berichte-inloox-10-fuer-outlook/standardberichte-erzeugen/berichtsdaten-filtern/)  [Daten](https://www.inloox.de/support/dokumentation/hilfe/inloox-fuer-outlook/10-0/alle-kategorien-inloox-10-fuer-outlook/berichte-inloox-10-fuer-outlook/standardberichte-erzeugen/berichtsdaten-filtern/) nach Ihrem Bedarf.

Klicken Sie anschließend im Berichtsdialog auf **Bericht erstellen**. Es öffnet sich ein Vorschaufenster, in dem sie den fertigen Bericht sehen. Klicken Sie nun auf der rechten Seite im Ribbon auf **Exportieren als** und wählen Sie das gewünschte Dateiformat aus.

Falls Sie den Bericht nicht in ein bestimmtes Dateiformat umwandeln, sondern ihn direkt ausdrucken möchten, wählen Sie im Ribbon **Sofort drucken** aus.

#### <span id="page-34-0"></span>Berichtsvorlagen verwalten

# **1. Hinweis zur Berichtssicherheit ab Version 10.2**

Ab Version 10.2 ist die Skriptausführung im Hintergrund standardmäßig deaktiviert. Wenn Sie weiterhin ältere InLoox Berichtsvorlagen verwenden möchten oder in Ihren eigenen Berichtsvorlagen mit Skripten arbeiten, muss die Skriptausführung im Hintergrund manuell in den InLoox Optionen aktiviert werden. Wir raten von der Aktivierung ab, möchten Sie aber darauf hinweisen, dass eine Deaktivierung ein Kompatibilitätsrisiko darstellen kann und auf eigene Gefahr erfolgt.

**Wichtig** In InLoox Web App und InLoox now! ist die Skriptausführung grundsätzlich deaktiviert.

Skripte ermöglichen es, automatisierte Berechnungen von bestimmten Berichtselementen bei bestimmten Ereignissen (Events) auszuführen. Jedoch kann die Skriptausführung auch ein Sicherheitsrisiko darstellen, da sie dazu missbraucht werden könnte um Schadcode auszuführen, da man über diesen Bereich ganz normalen C#-Code schreiben kann.

In vielen älteren Berichtsvorlagen gibt es noch Programmcode, der bei der Öffnung bzw. Ausführung des Berichts ausgeführt wird, z.B. um Werte für bestimmte Felder wie die Summe aller Aufgaben zu berechnen.

Die InLoox Standardberichte und neuerstellte Berichte haben keinen Programmcode mehr. Für die Berechnungen können nun Expressions (deutsch: Ausdrücke) verwendet werden. Expressions ermöglichen es, Datenfelder anzulegen, die eine Formel beinhalten – wie z.B. aus Excel bekannt. Sie können z.B. ganz einfach mit dem Ausdruck SUM(Feld1) angeben, dass dieses Feld für die gesamte Berichtsgruppe summiert werden soll.

**Sie haben auch die Möglichkeit, ältere Berichtsvorlagen mit Anbindungen (Data Bindings) auf Ausdrücke zu konvertieren. So müssen Sie die Skriptausführung im Hintergrund nicht aktivieren, können aber weiterhin Ihre bestehenden Berichtsvorlagen verwenden.**

- Weitere Information zur Konvertierung, finden Sie hier: [https://devexpress.github.io/dotnet](https://devexpress.github.io/dotnet-eud/interface-elements-for-desktop/articles/report-designer/report-designer-for-winforms/bind-to-data/data-binding-modes.html)[eud/interface-elements-for-desktop/articles/report-designer/report-designer-for](https://devexpress.github.io/dotnet-eud/interface-elements-for-desktop/articles/report-designer/report-designer-for-winforms/bind-to-data/data-binding-modes.html)[winforms/bind-to-data/data-binding-modes.html](https://devexpress.github.io/dotnet-eud/interface-elements-for-desktop/articles/report-designer/report-designer-for-winforms/bind-to-data/data-binding-modes.html)
- Detaillierte Informationen zur Verwendung von Expressions finden Sie unter folgendem Link: [https://docs.devexpress.com/XtraReports/120091/Detailed-Guide-to-DevExpress-](https://docs.devexpress.com/XtraReports/120091/Detailed-Guide-to-DevExpress-Reporting/Use-Expressions)[Reporting/Use-Expressions](https://docs.devexpress.com/XtraReports/120091/Detailed-Guide-to-DevExpress-Reporting/Use-Expressions)

#### **2. Berichtsvorlagen verwalten**

**Achtung** Um Berichtsvorlagen zu verwalten, benötigen Sie entweder die Berechtigung Berichtsvorlagen erstellen/bearbeiten oder Administratorberechtigungen.

**Hinweis** Anwender benötigen einen Lesezugriff auf die zu exportierenden Projektdaten sowie das Recht, Berichtsvorlagen zu verwenden. Wie Sie die Berechtigungen vergeben können und welche

Berechtigungen eingestellt werden können, erfahren Sie unter Einrichten von Berechtigungen und Liste der Berechtigungen.

Berichtsvorlagen verwalten Sie in den Optionen:

- 1. Klicken Sie in Outlook links oben auf **Datei**, dann links auf **InLoox Optionen.**
- 2. Wählen Sie im Optionendialog im Navigationsbereich links **Allgemein >> Berichtsvorlagen**. Eine Übersicht zu den bestehenden Vorlagen öffnet sich.

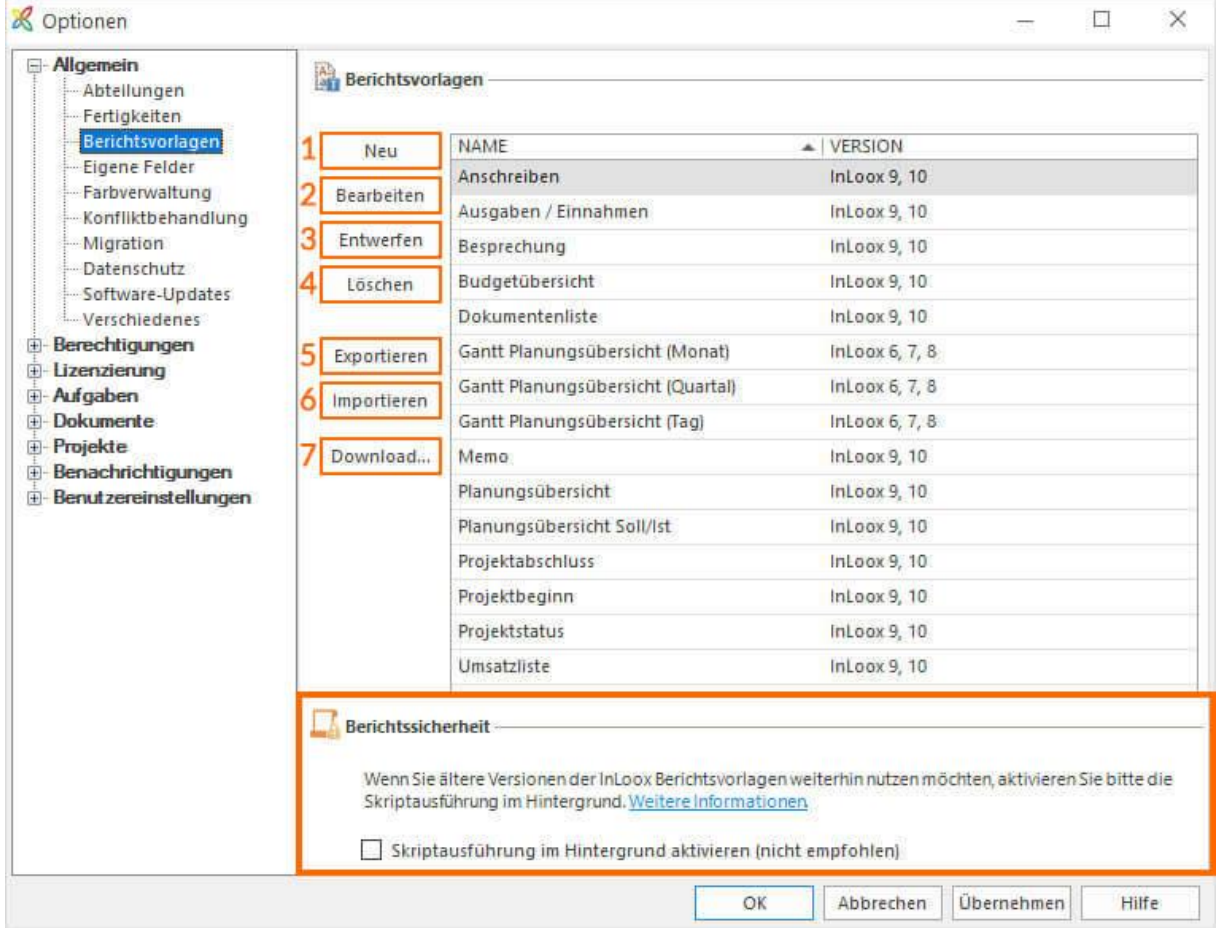

## **3. Neue Berichtsvorlage erstellen**

1. Um eine neue Berichtsvorlage zu erstellen, öffnen Sie die **InLoox Optionen** und dort den Bereich **Allgemein**>> **Berichtsvorlagen**.

2. Klicken Sie auf **Neu** und ein neues Fenster öffnet sich.
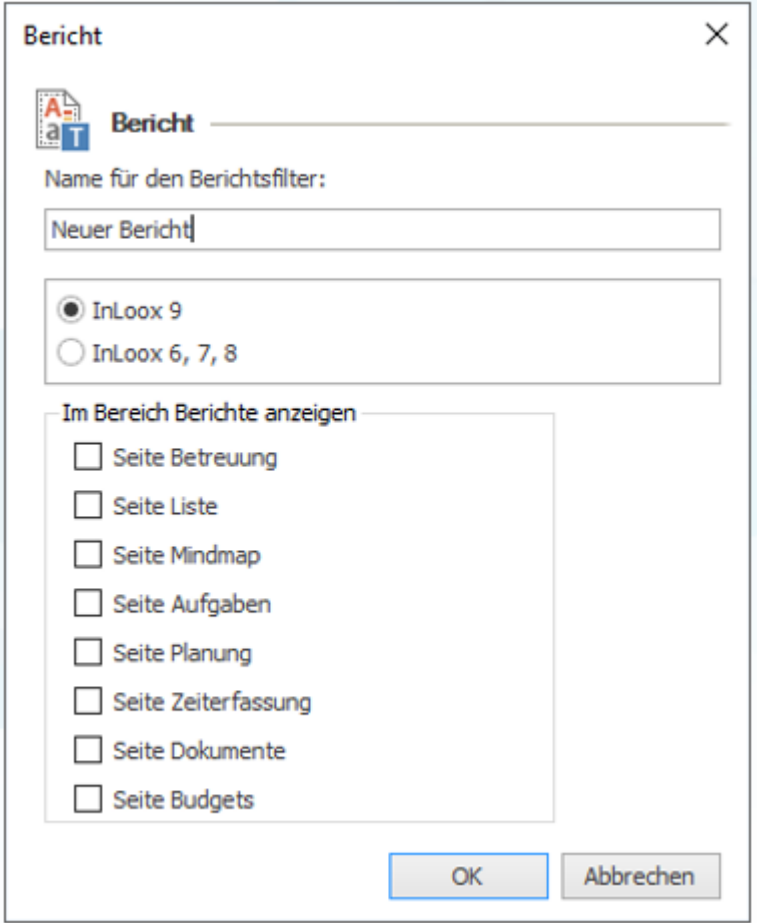

3. In diesem Fenster definieren Sie die Rahmenbedingungen des neuen Berichts:

- Benennen Sie den Bericht.
- Wählen Sie zwischen **InLoox 9,10** und älteren InLoox Versionen. InLoox 9, 10 enthält einen neuen Berichtsgenerator. Berichte der Versionen **6, 7, 8** können noch erstellt & bearbeitet werden, jedoch wird sich dies in kommenden InLoox Versionen ändern.
- Legen Sie die Berichtssichtbarkeit fest, also in welchem Bereich der Bericht im Projektformular erscheinen soll.

4. Anschließend klicken Sie auf **OK**, um den Dialog zu schließen und zu speichern.

5. Nun öffnet sich der Berichtsdesigner, indem Sie die neue Vorlage individuell gestalten können. Wie Sie mit dem Berichtsdesigner arbeiten, erfahren Sie im Kapitel Der InLoox Berichtsdesigner. Wenn Sie fertig sind, klicken Sie in den InLoox Optionen auf **Übernehmen**, um Ihre Änderungen zu speichern.

# **4. Berichtsvorlagen bearbeiten**

Wenn Sie die Rahmenbedingungen (Name, Sichtbarkeit) einer Berichtsvorlage ändern möchten, wählen Sie die Berichtsvorlage aus und klicken auf **Bearbeiten**. Ein Fenster öffnet sich, indem Sie alle Einstellungen bearbeiten können:

• Benennen Sie den Bericht ggf. um.

- Wählen Sie zwischen **InLoox 9, 10** und älteren InLoox Versionen. InLoox 9, 10 enthält einen neuen Berichtsgenerator. Berichte der Versionen **6, 7, 8** können noch erstellt & bearbeitet werden, jedoch wird sich dies in kommenden InLoox Versionen ändern.
- Ändern Sie die Berichtssichtbarkeit, also in welchem Bereich der Bericht im Projektformular erscheinen soll.

Wenn Sie fertig sind, klicken Sie auf **OK**, um das Fenster zu schließen. Zurück in den InLoox Optionen klicken Sie auf **Übernehmen**, um Ihre Änderungen zu speichern.

# **5. Berichtsvorlagen entwerfen**

Um den Inhalt einer bestehenden Vorlage zu ändern, wählen Sie die Vorlage in der Übersicht aus und klicken anschließend auf **entwerfen**. Der InLoox Berichtsdesigner öffnet sich. Wie Sie mit dem Berichtsdesigner arbeiten, erfahren Sie im Kapitel Der InLoox Berichtsdesigner. Wenn Sie fertig sind, klicken Sie in den InLoox Optionen auf **Übernehmen**, um Ihre Änderungen zu speichern.

# **6. Berichtsvorlagen löschen**

Um eine Berichtsvorlage zu löschen, wählen Sie die entsprechende Vorlage in der Übersicht aus und klicken auf **Löschen**. Wenn Sie damit fertig sind, klicken Sie in den InLoox Optionen auf **Übernehmen**, um Ihre Änderungen zu speichern.

#### **7. Berichtsvorlagen exportieren**

Um eine Berichtsvorlage lokal auf Ihrem Computer zu sichern, wählen Sie die entsprechende Vorlage aus und klicken auf **Exportieren.** Anschließend wählen Sie den gewünschten Speicherort aus und klicken auf **Speichern**.

Wenn Sie damit fertig sind, klicken Sie in den InLoox Optionen auf **Übernehmen**, um Ihre Änderungen zu speichern.

### **8. Berichtsvorlagen importieren**

Um eine Berichtsvorlage, die lokal auf Ihrem Computer gespeichert ist, in InLoox zu importieren klicken Sie auf **Importieren.** Anschließend wählen Sie Vorlage von Ihrem PC aus und klicken auf **Öffnen**.

Wenn Sie damit fertig sind, klicken Sie in den InLoox Optionen auf **Übernehmen**, um Ihre Änderungen zu speichern.

#### **9. Berichtsvorlagen herunterladen**

Auf der InLoox Webseite stehen Ihnen verschiedene Standardvorlagen zum Download zur Verfügung:

1. Klicken Sie auf **Download** und Sie werden zur InLoox Webseite weitergeleitet.

- 2. Hier klicken Sie auf **Vorlagen** und wählen im Bereich Berichtsvorlagen die deutsche Version aus.
- 3. Eine Zip-Datei wird heruntergeladen und auf Ihrem Computer im Ordner Downloads gespeichert.
- 4. Öffnen Sie den Ordner **Downloads** über den Windows Explorer. Öffnen Sie die Zip-Datei, extrahieren Sie die Vorlagen und speichern Sie diese lokal auf Ihrem Computer.
- 5. Gehen zu nun zurück in die InLoox Optionen und klicken auf **Importieren**.
- 6. Wählen Sie eine Vorlage aus den extrahierten Dateien und klicken Sie auf **Speichern**.
- 7. Importieren Sie so alle Vorlagen.
- 8. Wenn Sie damit fertig sind, klicken Sie auf **Übernehmen**, um Ihre Änderungen zu speichern.

# Der InLoox Berichtsdesigner

Mit Hilfe des InLoox Berichtsdesigners können Sie selbst individuelle Berichtsvorlagen erstellen. In diesem Kapitel werden die Grundfunktionen des Berichtsdesigners kurz vorgestellt, jedoch können wir hier auf Grund des Funktionsumfangs nicht in die Tiefe gehen.

Den InLoox Berichtsdesigner öffnen Sie über die InLoox Optionen (**Datei >> InLoox Optionen >> Berichte >> Vorlagen**):

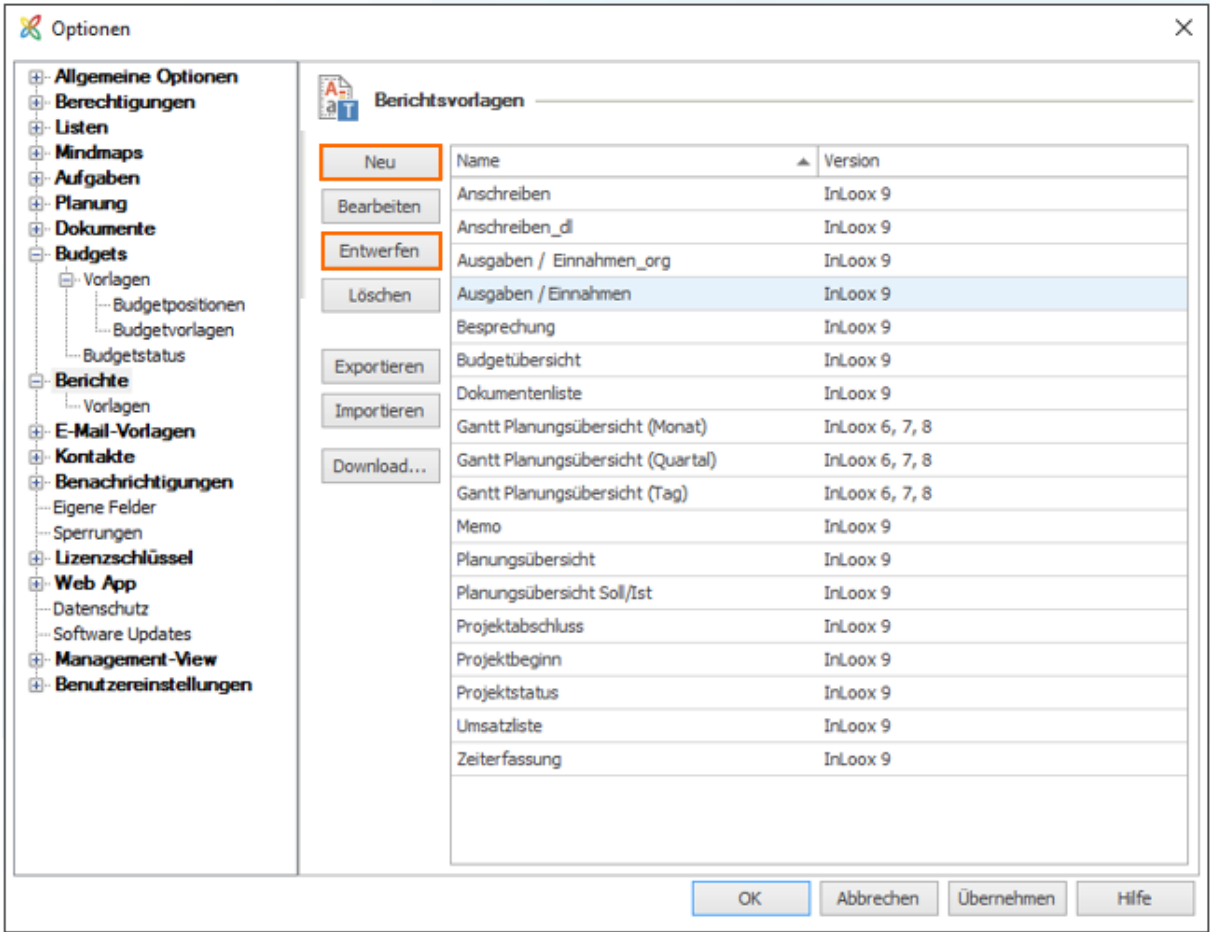

Über die Schaltfläche **Neu** kann ein neuer Bericht erstellt werden. Über **Entwerfen** bzw. Doppelklick auf einen vorhandenen Bericht kann dieser bearbeitet werden. In beiden Fällen öffnet sich der InLoox Berichtsdesigner.

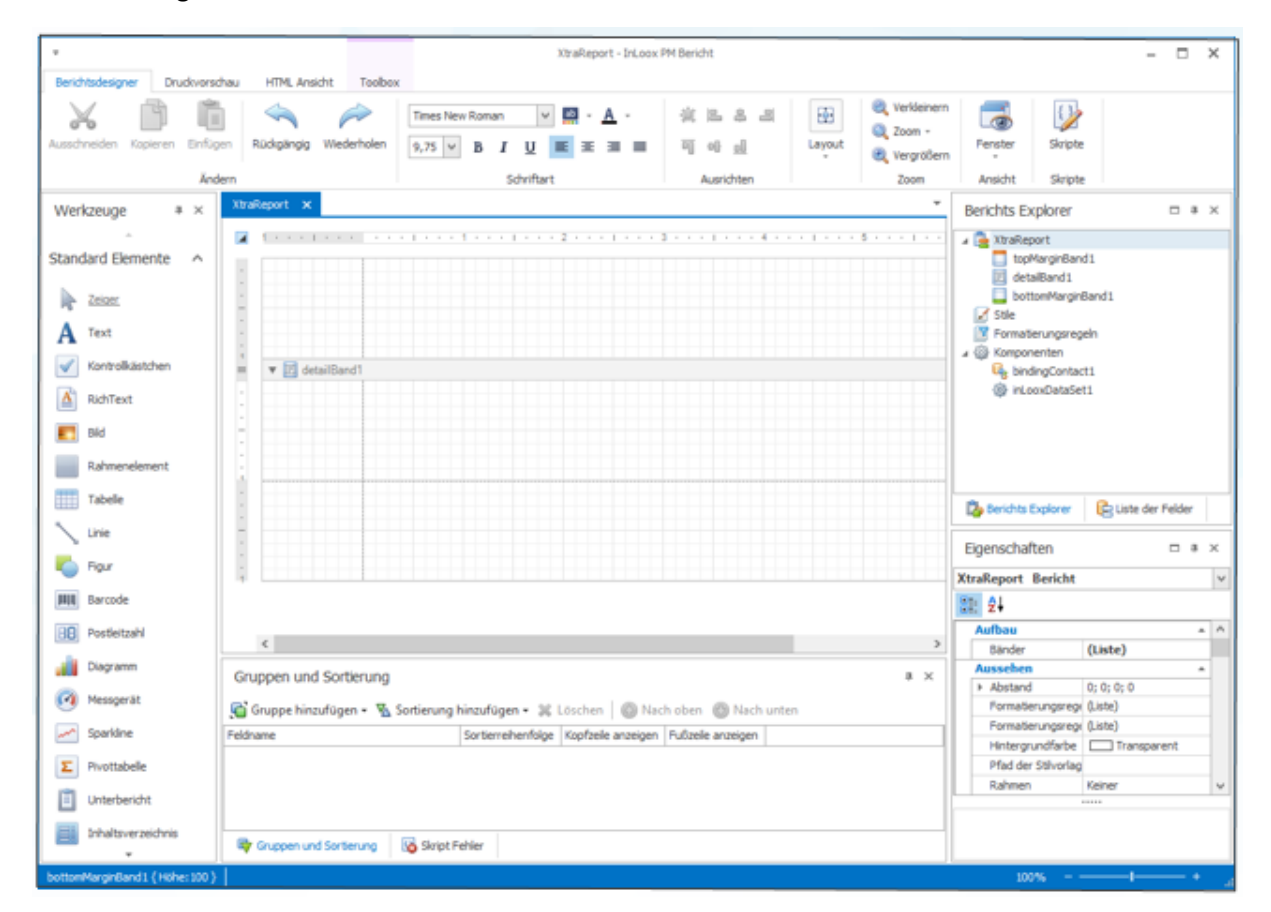

Im Berichtsdesigner erstellen Sie eigene Berichtsvorlagen ganz individuell. Hier legen Sie die Schriftart, Größe, Positionen und Daten fest.

**Im Folgenden geben wir einen kleinen Einblick in ausgewählte Bestandteile und Funktionen des Berichtsdesigners:**

# **1 Berichts Explorer**

Der Berichts Explorer zeigt den Aufbau (Bänder) des Berichts an. Ist der Berichts Explorer bei Ihnen nicht eingeblendet ist, dann klicken Sie auf **Fenster** in der Registerkarte **Berichtsdesigner** und wählen den **Berichts Explorer** aus.

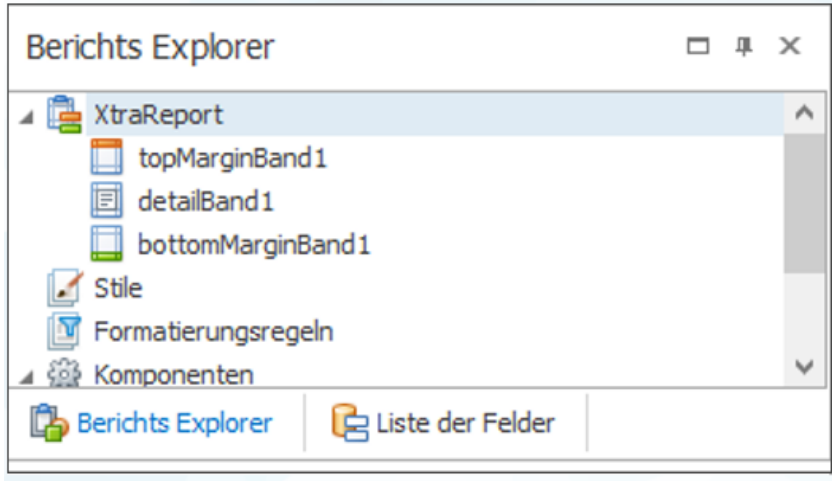

# **2 Festlegen der Standardausgabe**

Im Bereich Eigenschaften können Sie das Seitenlayout für die Standardausgabe des Berichts festlegen. Zum Öffnen der Eigenschaften klicken Sie auf **Fenster** in der Registerkarte **Berichtsdesigner** und wählen **Eigenschaften** aus.

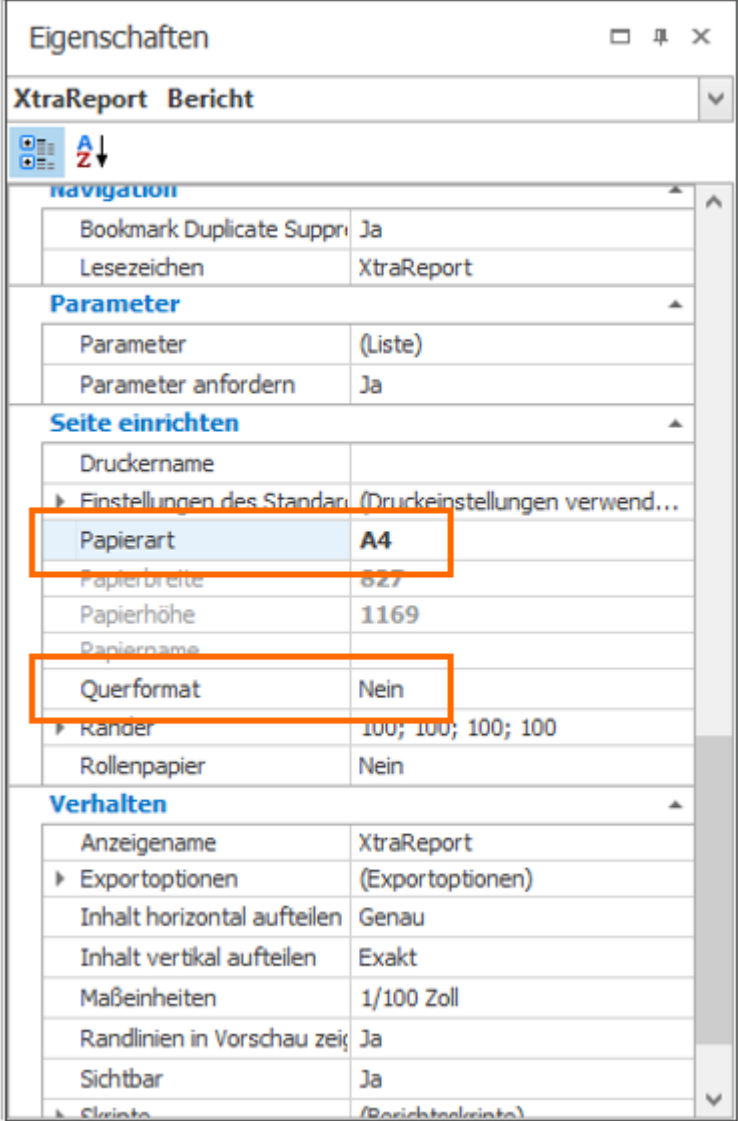

#### **3 Datenquelle für den Bericht auswählen**

Die Datenquelle für den Bericht legen Sie ebenfalls über die Eigenschaften fest. Zum Öffnen der Eigenschaften klicken Sie auf **Fenster** in der Registerkarte **Berichtsdesigner** und wählen **Eigenschaften** aus.

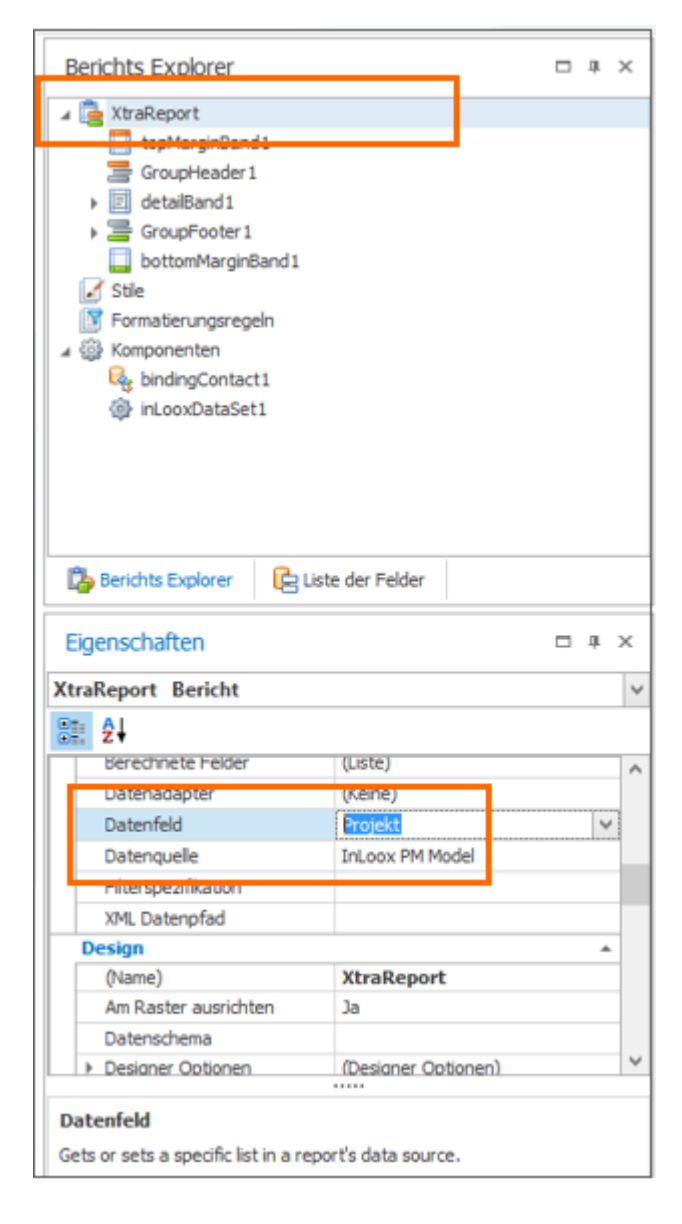

# **4 Zoom-Funktionen und Layout-Ansichten**

Die Zoom-Funktionen sind vor allem bei großen Berichten ein wichtiges Hilfsmittel, um den Überblick zu behalten. Die Funktion finden Sie ebenfalls in der **Berichtsdesigner** Registerkarte.

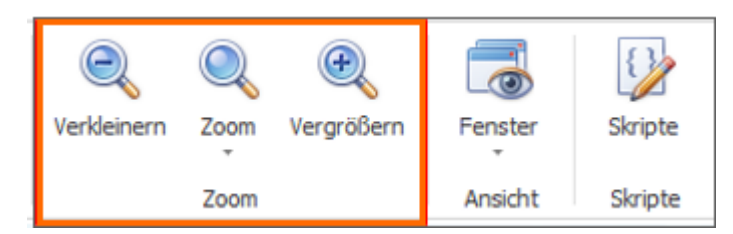

Sie können zwischen drei verschiedenen Layout-Ansichten wählen: Berichtsdesigner, Druckvorschau und HTML Ansicht. Die Schaltflächen finden Sie oben im Menüband als Registerkarten.

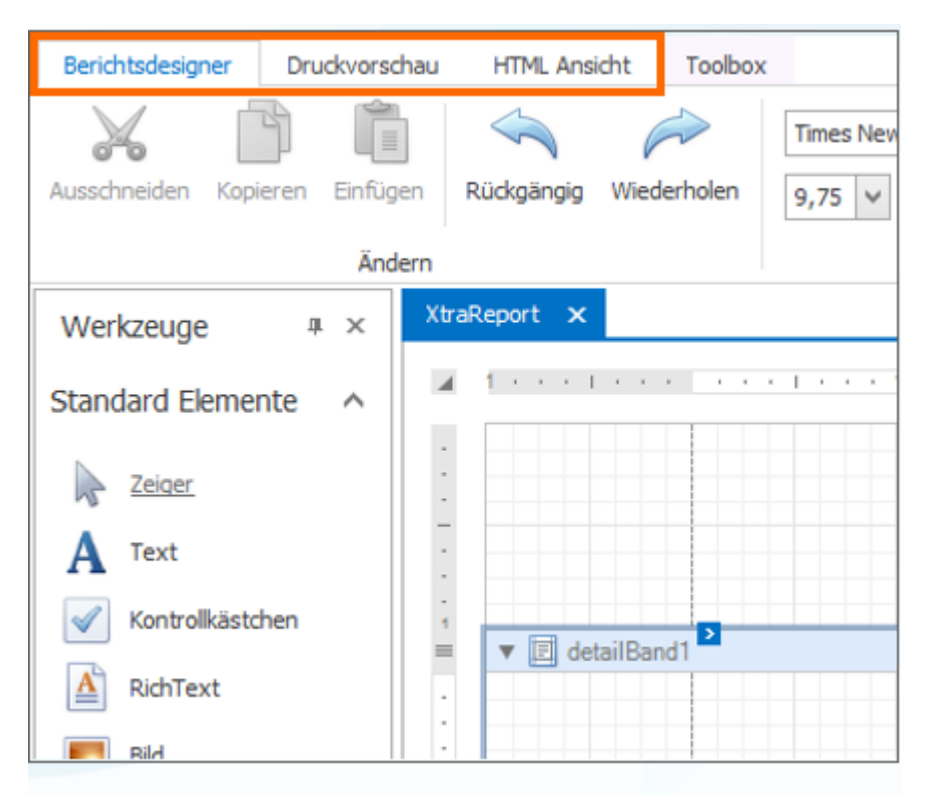

# **5 Die wichtigsten Werkzeuge**

Zum Öffnen der Werkzeuge klicken Sie auf **Fenster** in der Registerkarte **Berichtsdesigner** und wählen **Werkzeuge** aus. Der Berichtsdesigner verfügt über eine Vielzahl von Werkzeugen. Die wichtigsten Werkzeuge sind:

- Text: z.B. für Überschriften, den Firmennamen und einfache Formatierungen
- RichText: für für InLoox Beschreibungsfelder
- Bild: für das Firmenlogo
- Linie & Figur: für einfache Zeichnungen
- Diagramm & Messgeräte: für Balken/Tortendiagramme

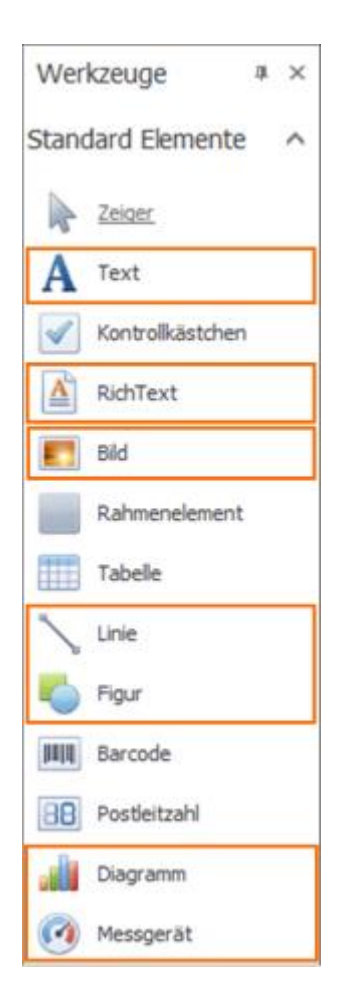

# **6 Detailbänder/ Detailberichte**

Für den Bericht könnten Sie Detailberichte zu bestimmten Projektbereichen auswählen. Hierfür rechtsklicken Sie auf das Detailband im Bericht und führen den Mauszeiger im Kontextmenü auf **Detailbericht auswählen**. Nun können Sie einen bestimmten Projektbereich auswählen, für den Sie einen Detailbericht erstellen möchten.

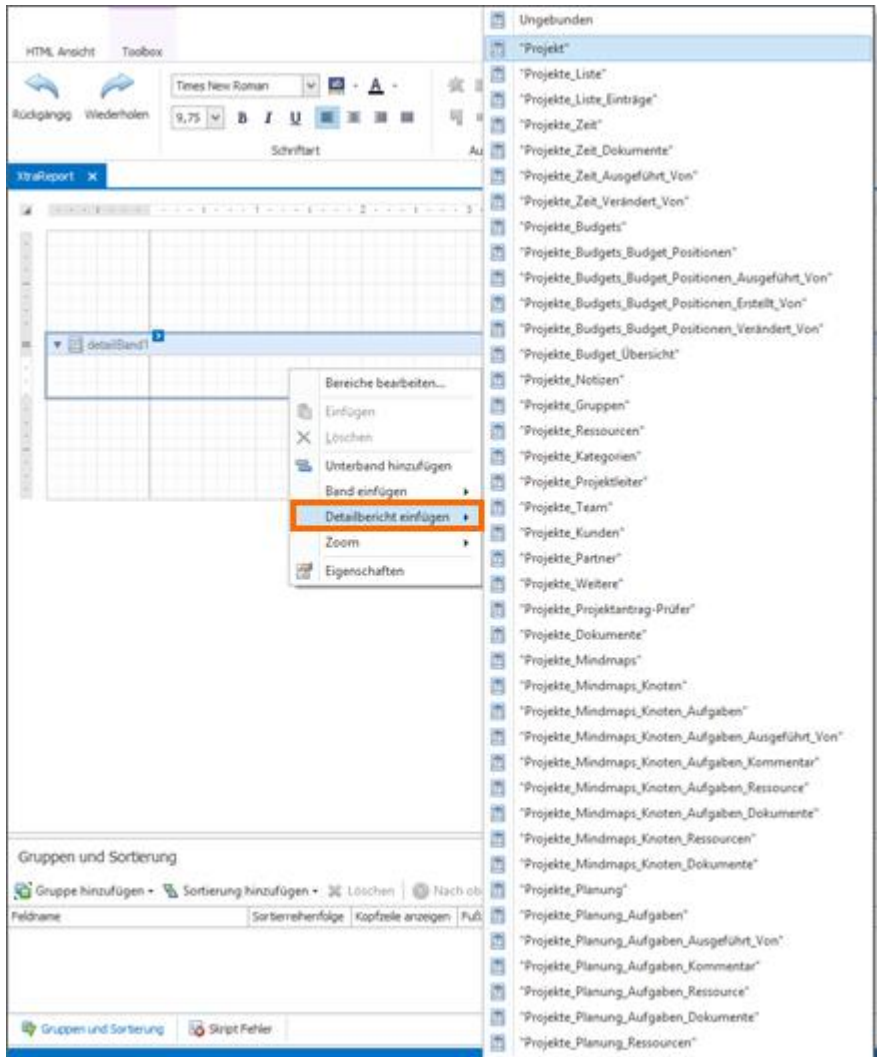

Um den Detailbericht zu gestalten, öffnen Sie die Liste der Felder

über **Berichtsdesigner** >> **Fenster** >> **Liste der Felder**. Ziehen Sie nun die gewünschten Felder per Drag & Drop in das Detailband.

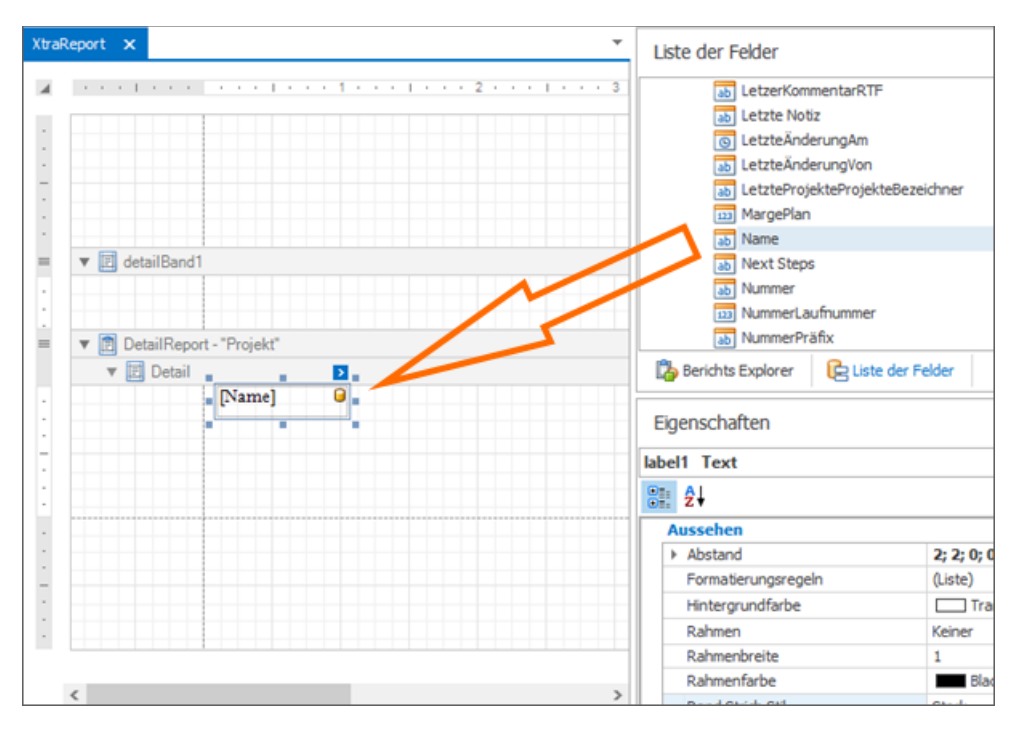

### **7 Formelfelder anlegen und mit Ausdrücken weiter verarbeiten**

Zusätzlich zu den bereits vorhandenen Feldern zur Berichtsgestaltung, haben Sie die Möglichkeit Berechnungen, Filterungen, Umwandlungen (z.B. Text zu Zahl) und Bedingungen anzuwenden. Dies ist schnell und einfach über das Anlegen von Formelfeldern möglich. Um ein Formelfeld anzulegen, gehen Sie wie folgt vor:

1. Öffnen Sie die Liste der Felder über **Berichtsdesigner** >> **Fenster** >> **Liste der Felder**.

2. Rechtsklicken Sie in der Liste der Felder und wählen Sie im Kontextmenü **Formelfeld hinzufügen** aus.

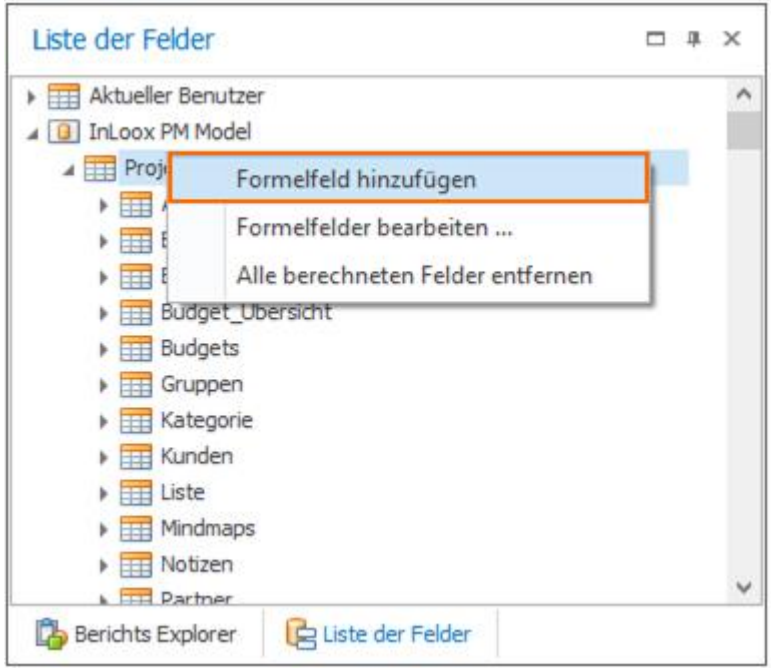

3. Das neue Formelfeld erscheint in der Liste der Felder.

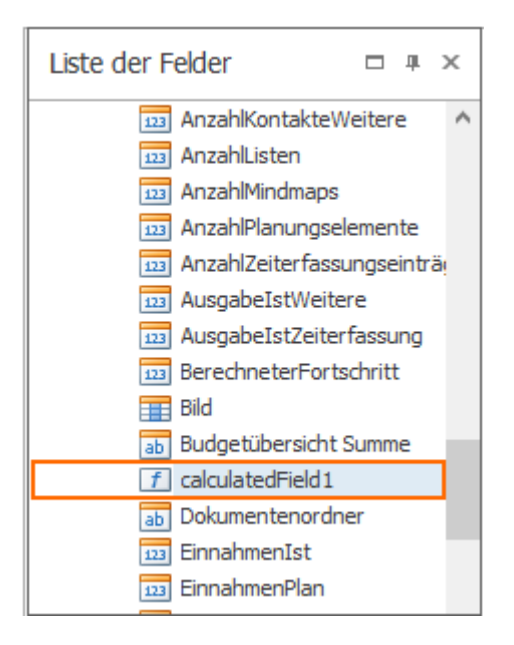

4. Rechtsklicken Sie auf das Formelfeld und wählen Sie **Ausdruck bearbeiten**. Ein neues Fenster öffnet sich, in dem Sie das Formelfeld mit Ausdrücken, wie z.B. if/else Konstrukten, weiter verarbeiten können.

# **8 Sortierung und Datenformatierung**

Sortierung: Im Bericht kann nach jedem Feld und nach beliebig vielen Daten sortiert werden. Zum Erstellen einer Sortierung gehen Sie über **Berichtsdesigner** >> **Fenster** >> **Gruppen und Sortierung.**

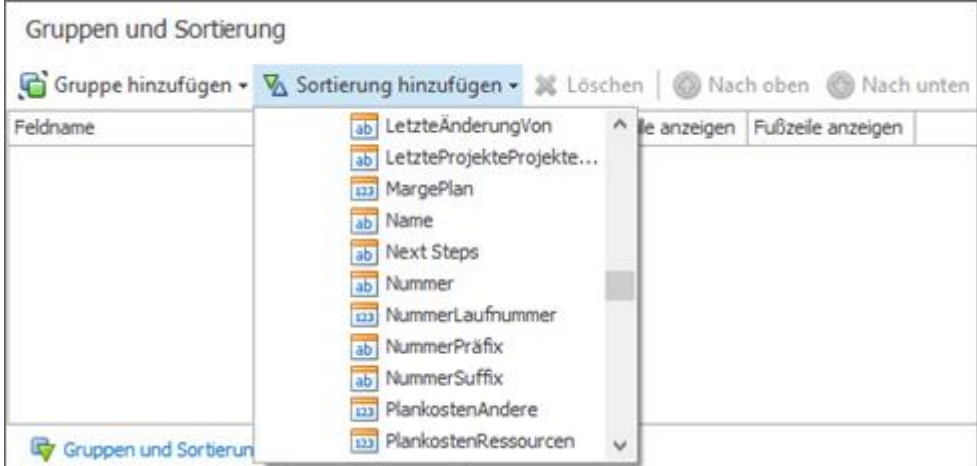

Datenformatierung: Zusätzlich können Sie die Datenfelder formatieren und Formatierungsregeln u.a. für Datum und Zahlen auswählen. Um die Formatierung zu ändern, klicken Sie auf den blauen Pfeil rechts über dem jeweiligen Feld und anschließend öffnen Sie die Formatzeichenfolge.

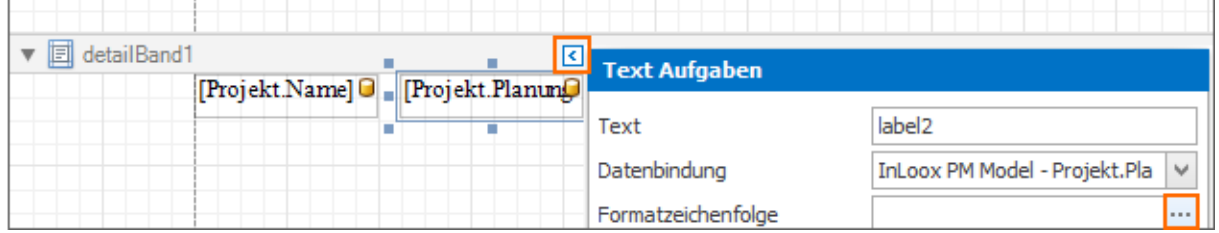

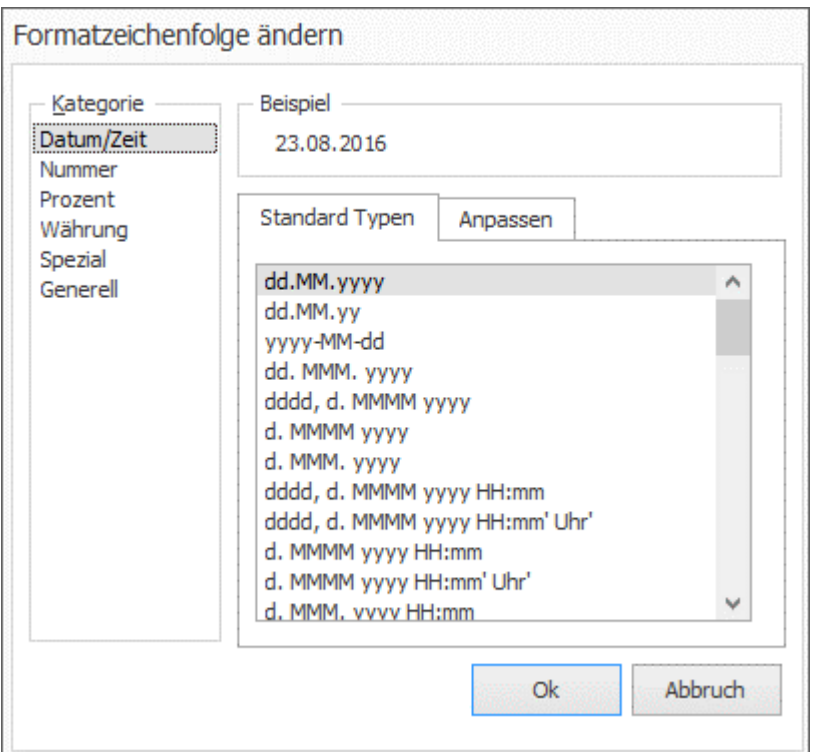

# Budgets

InLoox für Outlook ermöglicht es Ihnen ganz einfach Projekt-Budgets zu erstellen und zu verwalten, so haben Sie immer einen Überblick über den finanziellen Rahmen eines Projektes.

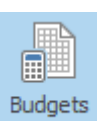

Um zum Projektbudget zu gelangen, öffnen Sie das jeweilige Projekt und wählen auf der Registerkarte **Start.**

# Budgettypen

Automatisch erzeugte Budgets

InLoox für Outlook generiert zwei Budgets automatisch:

- **Ausgabe (Ist, Zeiterfassung)**
- **Ausgabe (Plan, Ressourcen)**

Die Ausgabe (Ist, Zeiterfassung) basiert auf den Zeiteinträgen in den Aufgaben, und die Ausgabe (Plan, Ressourcen) basiert auf den zugeteilten Ressourcen in den Projekt-Aufgaben.

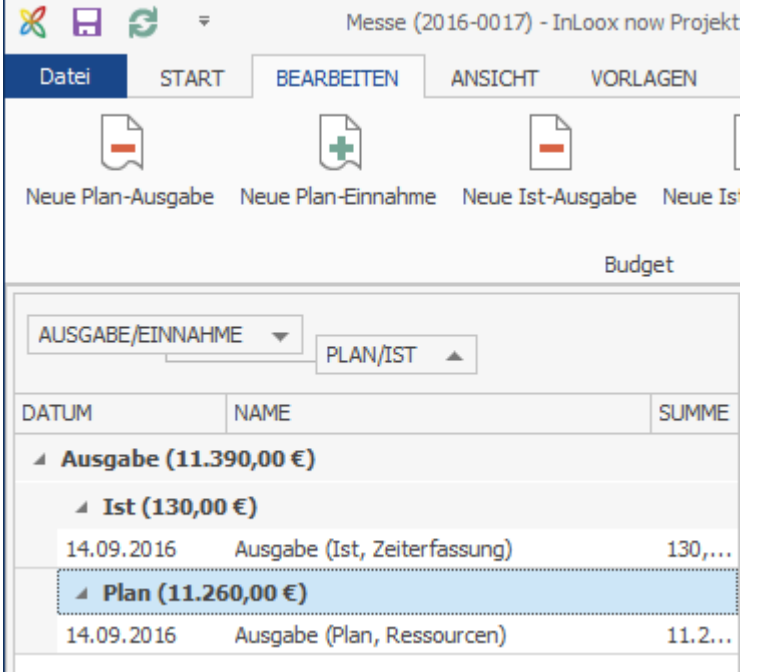

Diese beiden Budgets werden nur dann automatisch mit Budgetpositionen gefüllt, wenn Sie:

- 1. In einem Projekt Aufgaben erstellt haben
- 2. Zeiteinträge auf projektspezifischen Aufgaben gebucht haben, bzw. diese Aufgaben an Ressourcen verteilt haben
- 3. Einen Aufwand eingetragen haben

Die einzelnen Elemente der Budgetpositionen (Gruppe, Einheit etc.) können nicht bearbeitet werden. Um Änderungen vorzunehmen, müssen diese an den Zeiteinträgen bzw. Aufgaben selbst vorgenommen werden.

# Individuell erstellbare Budgettypen

**Plan-Ausgabe** – Verwenden Sie diesen Budgettyp, um ein Budget für geplante Ausgaben basierend auf einem Einkaufspreis zu erstellen.

**Ist-Ausgabe** – Verwenden Sie diesen Budgettyp, um ein Budget für bereits in Auftrag gegebene bzw. schon in Anspruch genommene Leistungen zu erstellen. Die Summe der Budgetposition wird basierend auf dem Einkaufspreis der Gruppe erstellt.

**Plan-Einnahme** – Dieser Budgettyp wird verwendet, um ein Budget für geplante Einnahmen basierend auf dem Verkaufspreis der jeweiligen Gruppe zu erstellen.

**Ist-Einnahme** – Verwenden Sie diesen Budgettyp, um ein Budget für bereits in Rechnung gestellte oder von Kunden in Anspruch genommene Leistungen, basierend auf dem Verkaufspreis der jeweiligen Gruppe, zu erstellen.

Wenn Sie Plan- bzw. Ist-Ausgaben nicht gegenverrechnen können, verzichten Sie darauf, das jeweilige Budget automatisch abzurechnen.

# Erstellen und Bearbeiten eines Budgets

# *Erstellen eines neuen Budgets*

Um ein neues Budget anzulegen, führen Sie die folgenden Schritte aus:

- 1. Öffnen Sie ein bestehendes Projekt bzw. erstellen Sie ein neues.
- 2. Im Projekt, auf der Registerkarte **Start**, klicken Sie auf **Budgets.**

3. Je nachdem welchen Budgettyp Sie erstellen möchten, können Sie in der Registerkarte Bearbeiten zwischen **Neue Plan-Ausgabe, Neue Plan-Einnahme, Neue Ist-Ausgabe** oder **Neue Ist-Einnahme** wählen.

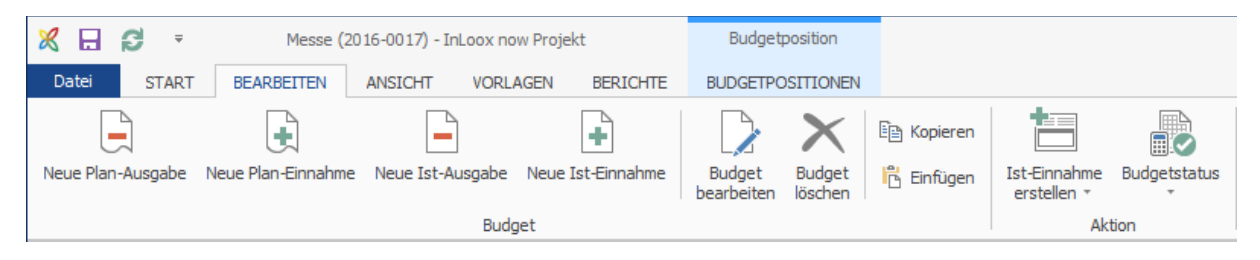

4. Das neue Budgetdokument erscheint sofort in der Budgetliste in der jeweiligen Liste für Einnahmen und Ausgaben.

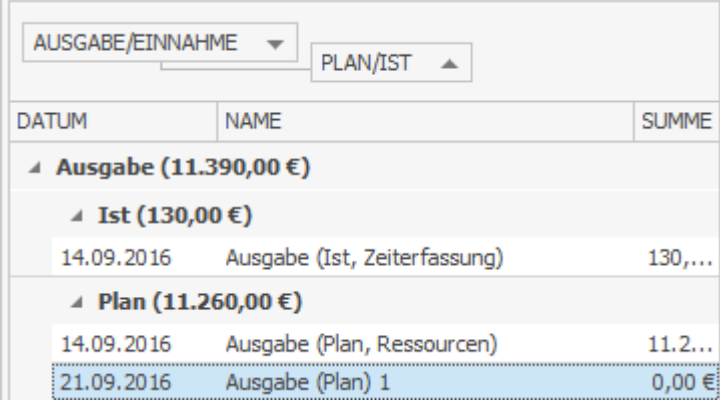

5. Bearbeiten Sie das Budge-Dokument über das Seitenpanel:

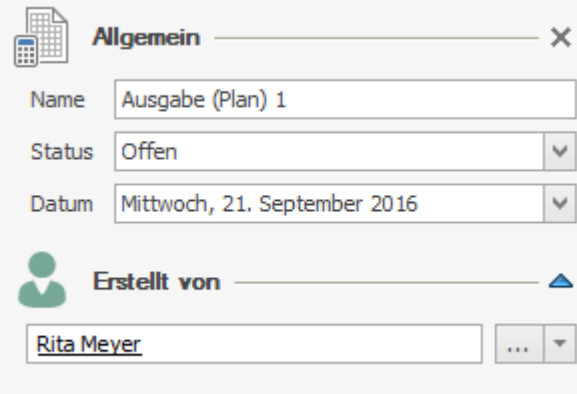

• **Bereich Allgemein**

- *Name -* Verwenden Sie eindeutige Namen, die es Ihnen und Ihren Kunden einfach machen, ein Budget auch außerhalb von InLoox für Outlook zuzuordnen. InLoox vergibt je nach Budgettyp als Voreinstellung die Namen Ausgabe (Ist), Ausgabe (Plan), Einnahme (Ist), oder Einnahme (Plan) und zusätzlich die jeweilige Laufnummer.
- *Budgetstatus -* Wählen Sie in der Dropdownliste zwischen den Status *Genehmigt*, *Offen* oder *Abgelehnt. :* Verwenden Sie den Status Offen für noch nicht bestellte Angebote, unbezahlte Rechnungen o.ä.
- *Datum -* Bestimmen Sie das Datum, als Voreinstellung beim Erstellen eines neuen Budgets wird automatisch das aktuelle Datum eingestellt.
- **Erstellt von**
	- Klicken Sie auf […] um eine Ressource aus Ihrem Adressbuch auszuwählen. Alternativ können Sie auch auf den Pfeil klicken und über die Dropdown-Liste eine Ressource wählen.

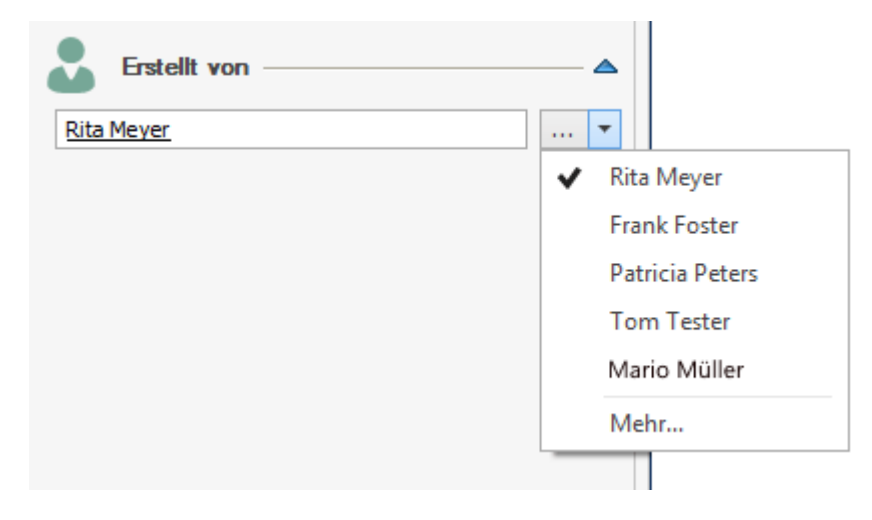

### *Verwalten des Budgetstatus*

Sie können jedem Budget eines von drei Status geben: **Offen, Abgelehnt, Genehmigt.**

In den InLoox Optionen können Sie den Budgetstatus ändern und eigene Budgetstatus definieren.

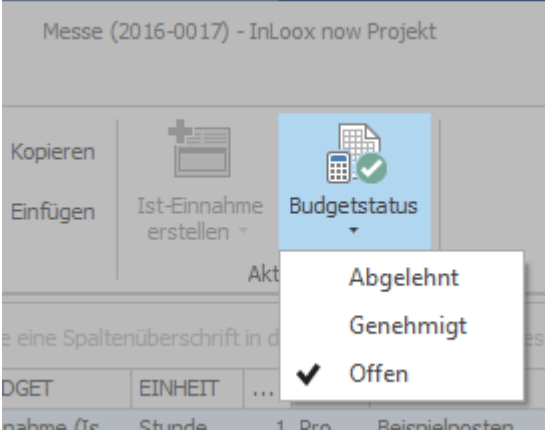

Als Voreinstellung werden *Offene* und *Genehmigte* Budgets als budgetrelevant angegeben. Budgets mit dem Status *Abgelehnt* werden als budgetneutral angegeben. Dies bedeutet, dass nur offene und genehmigte Budgets für die Berechnung von Projektbudgets herangezogen werden und als Positionen z.B. im Budgetbericht oder in der Dashboard-Ansicht Ausgaben/Einnahmen aufgeführt werden.

#### *Eine Abrechnung erstellen*

Sie können projektbezogene Angebote und Rechnungen mit InLoox erstellen, versenden und nachfassen. Die ausgewählten Positionen werden automatisch als abgerechnet markiert, das verhindert, dass Leistungen doppelt abgerechnet werden.

Um eine Abrechnung zu erstellen, folgen Sie diesen Schritten:

1. Öffnen Sie die **Budgets** in einem **Projekt** und navigieren Sie zur Registerkarte **Bearbeiten**.

2. Markieren Sie eine Ist-Ausgabe in der Budgetliste, zu der Sie eine Abrechnung (Ist-Einnahme) erstellen wollen. Möchten Sie nur einzelne Positionen abrechnen, dann wählen Sie nur diese aus der Budgetpositionsliste aus. Eine Mehrfachauswahl können Sie machen, indem Sie die STRG-Taste gedrückt halten und gleichzeitig die relevanten Positionen mit der linken Maustaste auswählen.

3. Um auf Basis der ausgewählten Ist-Ausgabe eine Rechnung zu erstellen, wählen Sie **Ist-Einnahme erstellen** im Ribbon aus.

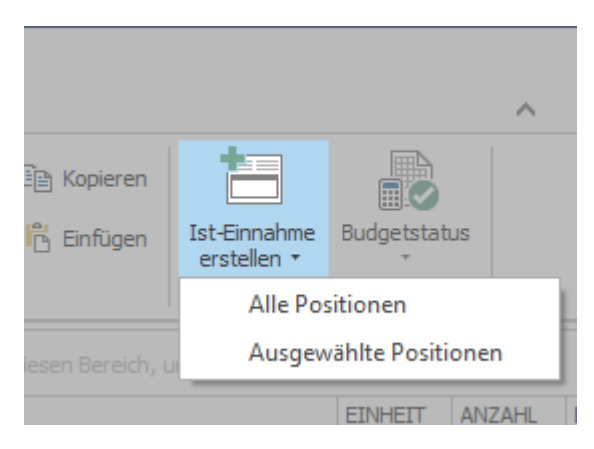

Wenn Sie die gesamte Ist-Ausgabe abrechnen wollen, dann wählen Sie im Dropdown-Menü **Alle Positionen**. Wenn Sie nur die in Schritt 2 markierten Positionen abrechnen wollen, dann wählen Sie **Ausgewählte Positionen**.

4. Die erstellte Rechnung ist jetzt in der Budgetliste unter Einnahmen (Ist) zu finden und Sie können das Budget über das Seitenpanel bearbeiten.

Verwenden Sie den Button **Ist-Einnahme erstellen** nur um abrechenbare Budgets, z.B. für geleistete Beratungsaufgaben, die Sie Ihrem Kunden nun in Rechnung stellen können. Für jegliche andere Einzahlungen für sie keine Leistungen erbringen mussten, wie z.B. Mietzahlungen für ein Grundstück, verwenden Sie **Neue Ist-Einnahme** erstellen.

### *Erstellen eines Budgetberichts*

Möchten Sie einen Bericht aus Ihren Budgets erstellen, um Sie z.B. einem Kunden als Rechnung vorzulegen, so können Sie dies mit InLoox einfach machen. Dazu folgen Sie diesen Schritten:

### 1. Gehen Sie zu **Projekt >> Start >> Budgets >> Berichte**.

2. Markieren Sie das Budget, auf dessen Basis Sie einen Bericht erstellen wollen.

3. Im Ribbon sehen Sie alle Berichtsvorlagen, die für Budgets vorhanden sind. Für Budgets sind standardmäßig die Berichte **Ausgaben/Einnahmen**, **Budgetübersicht** und **Umsatzliste** in den InLoox-Optionen angelegt. Sie können in **InLoox-Optionen >> Berichte** Vorlagen bearbeiten oder neue Vorlagen erstellen.

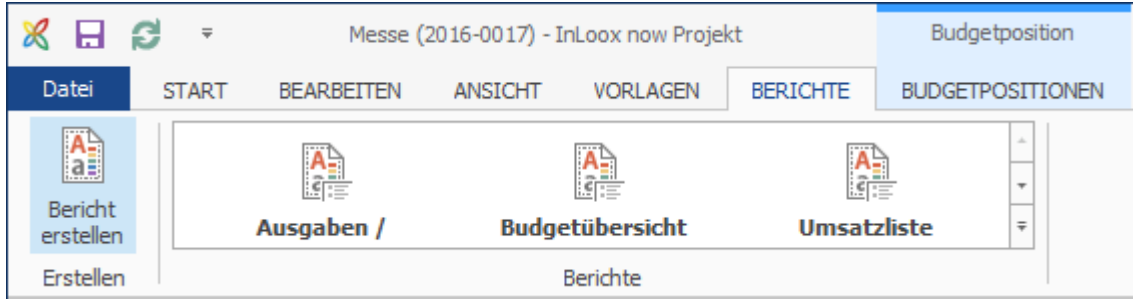

4. Klicken Sie auf die jeweilige Vorlage und sie wird direkt erstellt. Sie erhalten eine Dokumentenvorschau und Sie können den Bericht z.B. in Excel oder als PDF-Datei exportieren oder an eine E-Mail anhängen.

**TIPP** Im Kapitel Berichte finden Sie detaillierte Erläuterungen zum Erstellen und Bearbeiten von Berichten in InLoox.

# *Speichern und Laden einer Budgetvorlage*

Sie können ein Budget auch als Vorlage für wiederkehrende Projekte verwenden, anstatt jedes Mal ein komplett neues Budgetdokument erstellen zu müssen.

Speichern einer Budgetvorlage

Um ein Budget als Vorlage zu speichern, gehen Sie wie folgt vor:

1. Gehen Sie zu **Start** >> **Budgets** >> **Vorlagen**.

2. Markieren Sie in der Budgetliste den Eintrag, den Sie als Vorlage abspeichern wollen. Möchten Sie **nicht** alle Positionen übernehmen, dann markieren Sie in der Budgetpositionsliste nur die Positionen, die Sie in die Vorlage übernehmen wollen. Halten Sie die STRG-Taste gedrückt um mehrere Positionen gleichzeitig auszuwählen.

## 3. Klicken Sie im Ribbon auf **Vorlage speichern**.

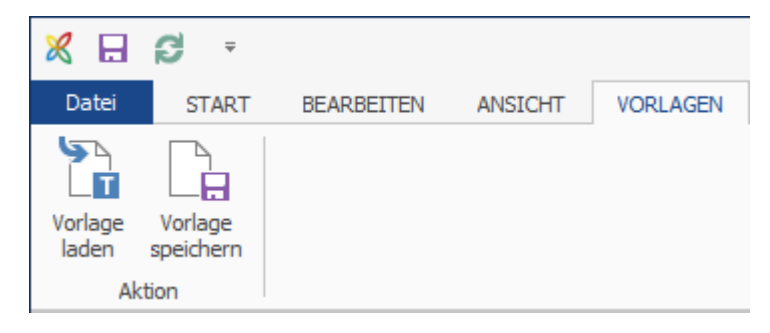

4. Im Detailfenster können Sie folgende Angaben bearbeiten:

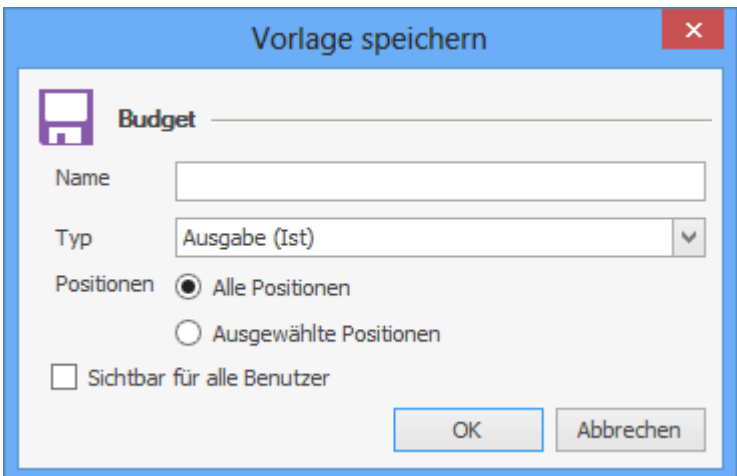

- **Name**: Geben Sie Ihrer Vorlage einen eindeutigen Namen, damit Sie es später leicht wiederfinden und zuordnen können.
- **Typ**: Standardgemäß wird die Vorlage zum gleichen Budgettyp zugeordnet wie das ursprüngliche Budget.
- **Positionen**: Sie können das gesamte Budget mit **Allen Positionen** übernehmen, oder aber auch nur die zuvor in Schritt 2 **ausgewählten Positionen** übernehmen.
- Standardgemäß sind Budgetvorlagen nicht für alle Benutzer sichtbar. Möchten Sie die Vorlage **für alle Benutzer sichtbar** machen, dann setzen Sie einen Haken an dieser Stelle.

Laden eines Budgets aus einer Budgetvorlage

Möchten Sie eine bereits erstellte Budgetvorlage laden, folgen Sie diese Schritte:

- 1. Markieren Sie ein bestehendes Budget
- 2. Klicken Sie in der Registerkarte Vorlagen auf **Vorlage laden**

3. Es öffnet Sich ein Dialogfenster, über das Sie eine Vorlage wählen können. Sobald Sie eine Vorlage aus der Dropdown-Liste ausgewählt haben, können Sie sehen welche Positionen in der Vorlage gespeichert sind.

4. Bestätigen Sie Ihre Auswahl mit **OK**

# Erstellen und Bearbeiten einer neuen Budgetposition

Erstellen einer neuen Budgetposition

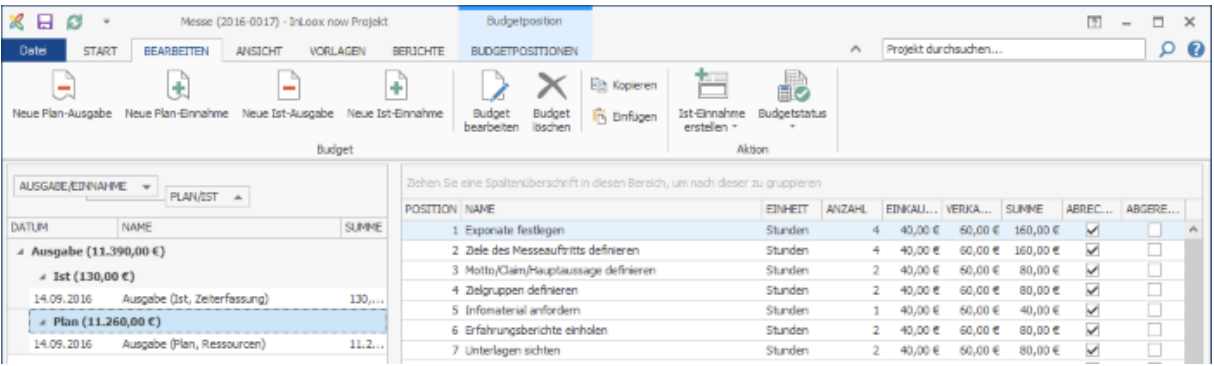

Zu jedem Budget können Sie beliebig viele Budgetpositionen erstellen. Um eine neue Budgetposition zu erstellen, gehen Sie wie folgt vor:

1. Öffnen Sie ein Budget in einem Projekt bzw. erstellen Sie ein neues Budget.

2. In der Registerkarte Budgetpositionen wählen Sie nun Neue Budgetposition

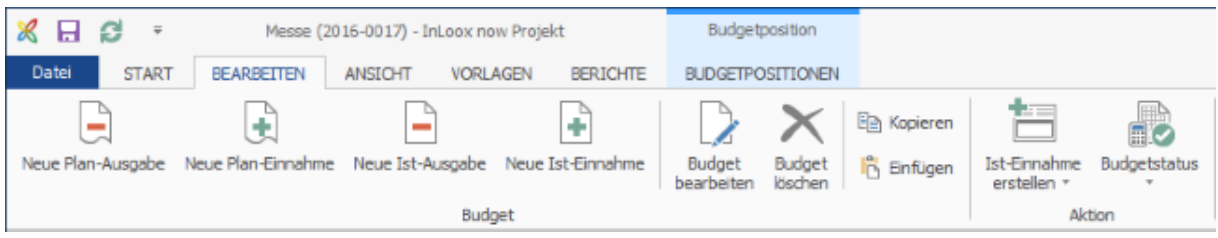

3. Im Seitenpanel können Sie die erstellte Budgetposition bearbeiten

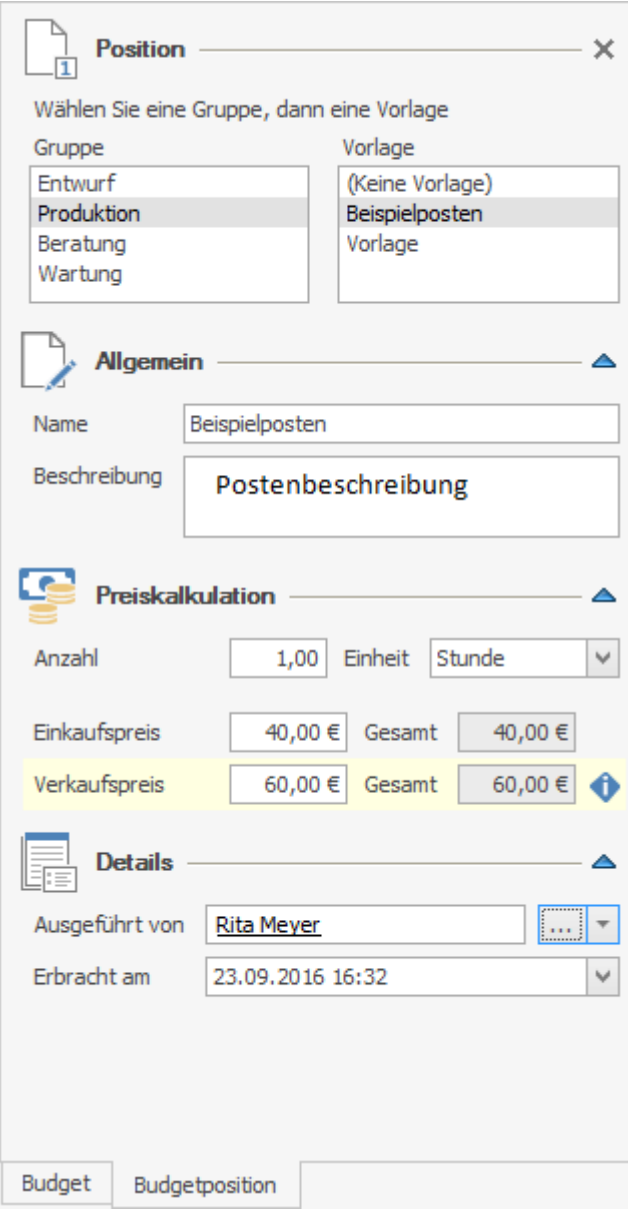

- **Position**:
	- *Gruppe -* Jede Gruppe hat Ihre eigenen Einkaufs- und Verkaufspreise, die für die Generierung der Budgetsumme erforderlich sind. Standardmäßig sind die Gruppen

Entwurf, Produktion, Beratung und Wartung in den InLoox Optionen hinterlegt. TIPP In den InLoox Optionen können Sie die einzelnen Gruppen bearbeiten und neue Gruppen anlegen.

- *Vorlage* Sie können eine als Vorlage hinterlegte Budgetposition auswählen. Haben Sie eine Vorlage gewählt, dann werden alle Felder in den Bereichen Allgemein und Preiskalkulation automatisch ausgefüllt. Sie können diese aber weiterhin manuell bearbeiten.
- **Allgemein**:
	- Name und Beschreibung Geben Sie der Budgetposition einen eindeutigen Namen und falls benötigt, fügen Sie eine Beschreibung hinzu, die die Position näher erläutert.
- **Preiskalkulation**:
	- *Anzahl* Geben Sie an wie viele Einheiten eine Position enthält. Wenn Sie zum Beispiel 90 Minuten Beratung als Stundenwert abrechnen wollen, dann geben Sie hier 1,5 ein.
	- *Einheit* Die Angabe der Einheit hängt davon ab welche Gruppe Sie ausgewählt haben, da diese über Optionen definiert werden. Eine Einheit kann z.B. ein Minuten-, Stunden- oder Tageswert sein.
	- *Einkaufs- und Verkaufspreis* Diese Werte werden automatisch aus den Optionen übernommen, die Sie zuvor festgelegt haben. Sie können beide Werte aber auch manuell anpassen. Diese Änderung hat keine Auswirkung auf die Einstellungen in den Optionen. TIPP Alle Preise verstehen Sich zzgl. der gesetzlichen Mehrwertsteuer, in InLoox werden immer die Nettopreise hinterlegt.
	- *Gesamt* Je nach Budgetart wird zur Kalkulation der Gesamtsumme die Anzahl entweder mit dem Einkaufspreis oder dem Verkaufspreis multipliziert. Der herangezogene Preis wird gelb hervorgehoben, außerdem erhalten Sie eine Erklärung dazu, wenn Sie mit der Maus über das Informationszeichen fahren.

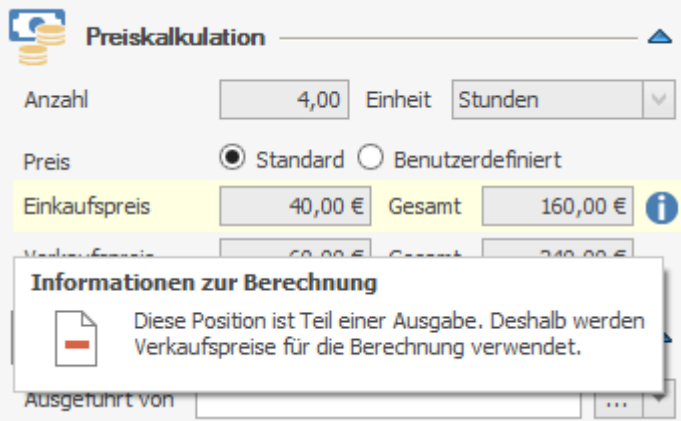

- **Details**:
	- *Ausgeführt von* Sie werden immer standardmäßig als Ersteller der Budgetposition angegeben. Sie können aber mit einem Klick auf […] eine andere Ressource angeben, die für die Budgetposition verantwortlich ist.

• *Erbracht am* – Hier wird automatisch der heutige Tag angegeben. Sie können das Datum aber auch manuell anpassen, je nach dem wann die Leistung erbracht wurde.

Sie können eine Budgetposition aus einem anderen Budgetdokument bzw. Projekt kopieren: Dazu können Sie die Befehle STRG+C (Kopieren) und STRG+V (Einfügen) verwenden, oder Sie kopieren die Position über ein Rechtsklick und das Kontextmenü.

**TIPP** Da die Budgets Ausgabe (Ist, Zeiterfassung) und Ausgabe (Plan, Ressourcen) automatisch erzeugt werden, können Sie keine neuen Budgetpositionen für diese Budgets erstellen. Alle Positionen werden automatisch aus der Zeiterfassung bzw. den Aufgaben der Ressourcen übernommen und können nur bedingt bearbeitet werden. Möchten Sie die Positionen bearbeiten, dann müssen Sie dies direkt im jeweiligen **Zeiterfassungseintrag** bzw. in der **Aufgabe** machen.

# Verwalten des Budgetposition-Status

Jede Budgetposition kann eine von drei Status haben: **Nicht abgerechnet, Abgerechnet und Nicht abrechenbar.**

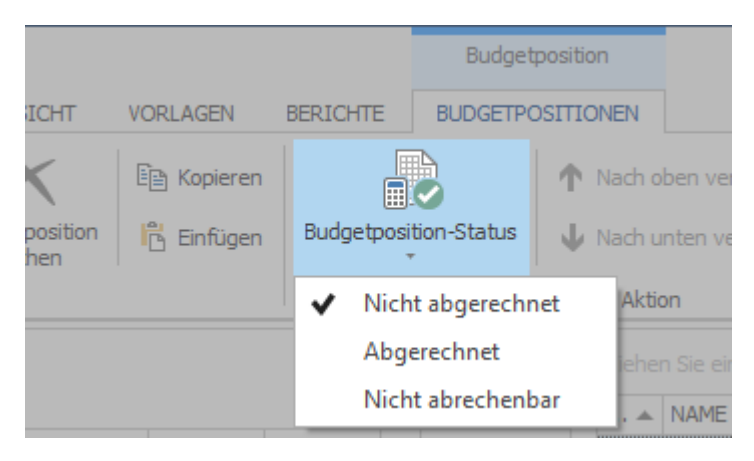

So ändern Sie den Status einer Budgetposition:

- 1. Navigieren Sie zu **Projekt** >> **Budgets** >> **Budgetpositionen**
- 2. Markieren Sie die Position, deren Status Sie ändern wollen

3. Klicken Sie im Ribbon auf **Budgetposition-Status** und wählen Sie entweder *Nicht abgerechnet*, *Abgerechnet* oder *Nicht abrechenbar* aus.

Jede neu erstellte Budgetposition wird automatisch als *Abrechenbar* und *Nicht abgerechnet* markiert, das heißt dass die Leistung dem Kunden zur Rechnung gestellt werden soll. Möchten Sie, dass eine Leistung zwar erfasst wird, aber nicht kostenpflichtig auf der Abrechnung erscheinen soll, dann markieren Sie die Budgetposition als *Nicht abrechenbar*.

Bereits als *Abgerechnet* markierte Positionen werden automatisch vom System gekennzeichnet, so dass Sie keine Aufwendungen doppelt abrechnen. Umgekehrt haben Sie auch immer den Überblick über alle Positionen, die noch nicht abgerechnet wurden.

# Dokumente mit Budgets/Budgetpositionen verknüpfen

Es ist z. B. möglich eine Excel-Tabelle oder einen Vertrag an Projektbudgets oder einzelne Budgetpositionen anzuhängen und so einen besseren Bezug für Abrechnungen herzustellen.

- 1. Um ein Dokument anzuhängen, machen Sie einen Doppelklick auf ein **Budget** bzw. eine **Budgetposition**
- 2. Im Bearbeitungsfenster im Seitenpanel klicken Sie unter dem Punkt Dokumente auf **Neue Verknüpfung**

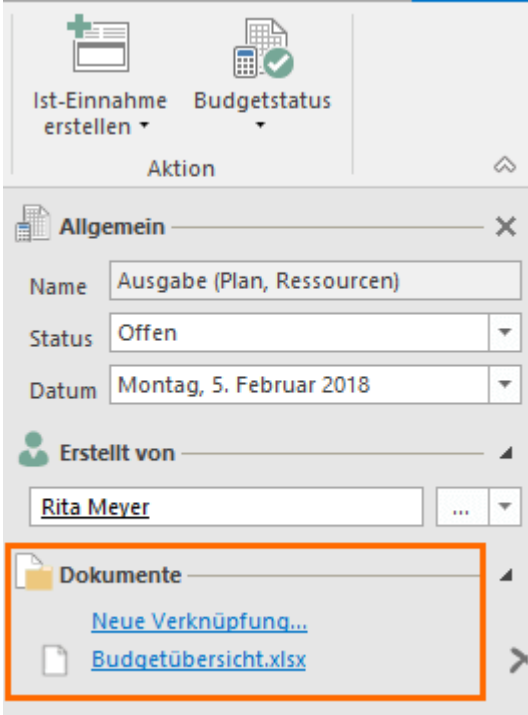

3. Wählen Sie im Dialogfenster das Dokument aus der Liste bestehender Projektdokumente aus, Sie können oberhalb der jeweiligen Spaltenüberschrift auch nach einem bestimmten Dokument suchen (z.B. nach Dateiname)

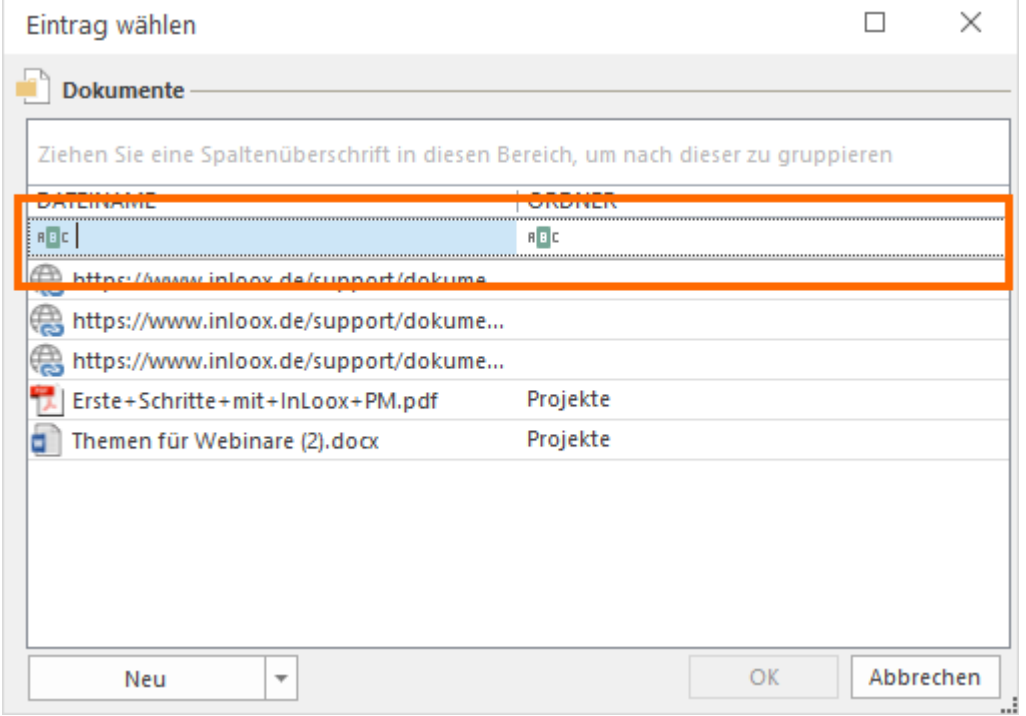

4. Sie können auch auf **Neu** klicken, um eine neue Datei hochzuladen (Neue Datei), eine neue Datei zu verknüpfen oder um einen neuen Internetlink hinzuzufügen.

# Budgetübersicht

# Ausgewählte Funktionen der Budgetübersicht

Es ist wichtig, das Projektbudget ständig im Auge zu behalten und zu kontrollieren. Die Budgetübersicht in InLoox für Outlook ermöglicht es Ihnen Ihr geplantes und wirkliches Budget miteinander in Echtzeit zu vergleichen.

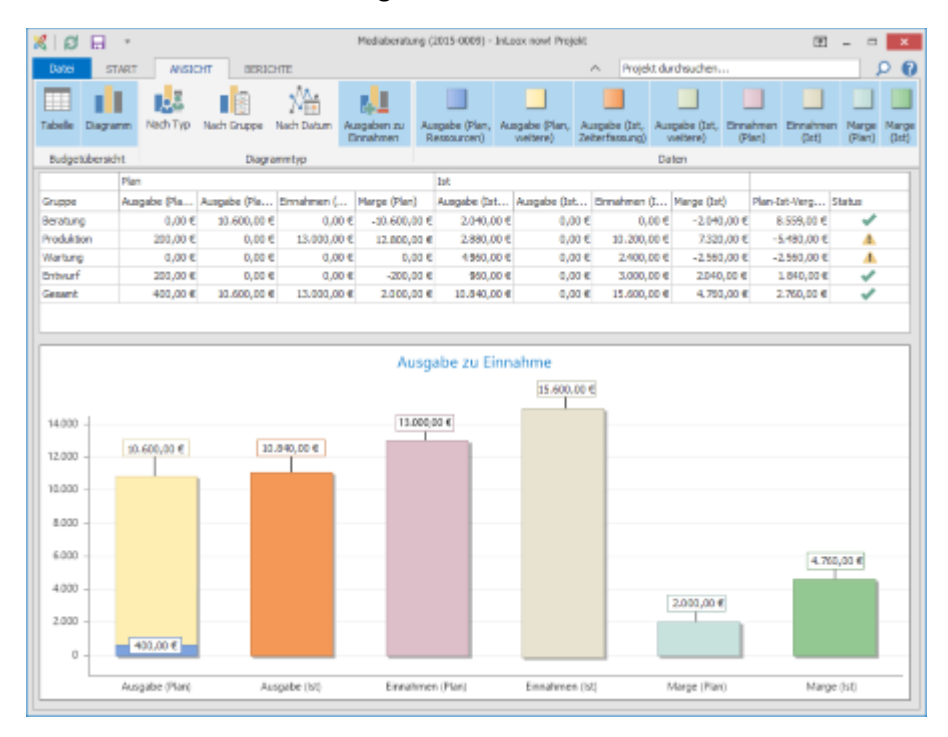

#### Um zur Budgetübersicht zu gelangen, navigieren Sie zu **InLoox Projekt >> Start >> Budgetübersicht**.

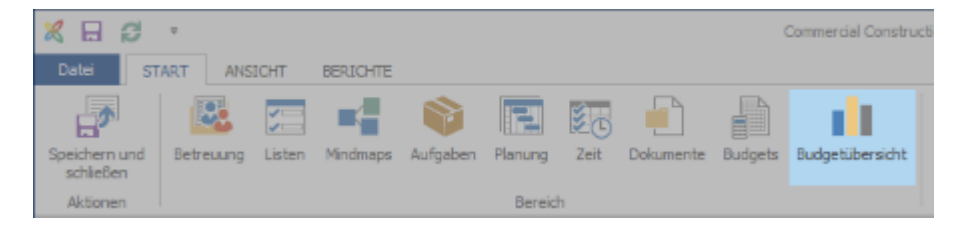

Die Budgetübersicht ist eine Visualisierung Ihres Projektbudgets, somit werden alle Daten direkt aus dem Budget übernommen. Die Budgetübersicht wird nur gefüllt, wenn die nötigen Budgetdaten vorhanden sind. Sie können die Ansicht steuern, aber Änderungen können nur direkt in den Budgets gemacht werden.

Sie können selbst entscheiden, welche Budgetdaten in der Budgetübersicht angezeigt werden sollen. Die Budgetübersicht wird als Tabelle, sortiert nach Gruppe, und als Diagramm, je nachdem welche Informationen Sie erfordern können Sie den jeweiligen Diagrammtypen wählen, dargestellt.

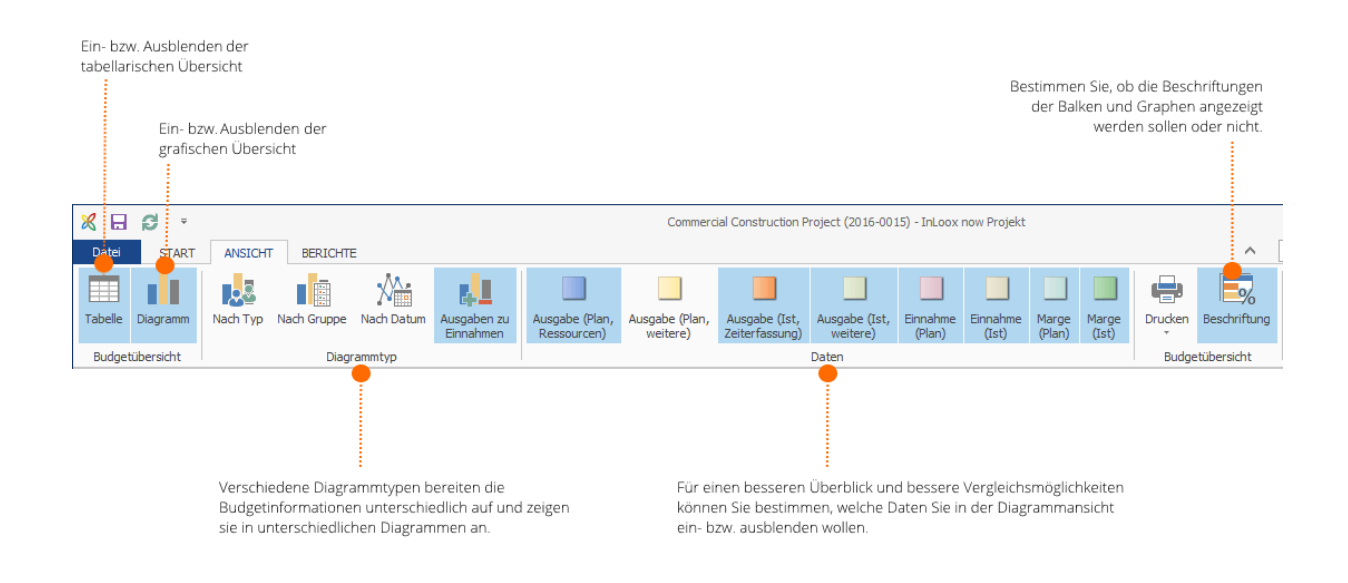

# Tabellarische Übersicht

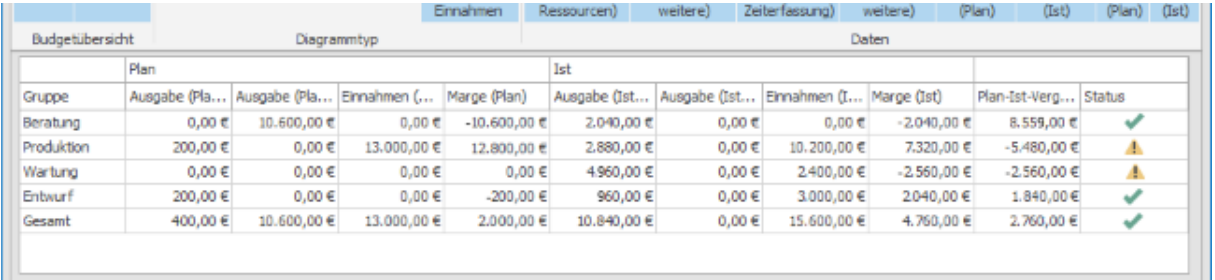

Die tabellarische Übersicht gibt Ihnen einen Überblick über Ihr Budget, sortiert nach Gruppe. In der Tabelle sehen Sie die geplanten Ausgaben und Einnahmen, die wirklichen Ausgaben und Einnahmen, und ein Plan-Ist-Vergleich des Budgets.

Sie erkennen Budgetüberschreitungen an der jeweiligen Markierung in der Spalte **Status**:

 $=$  Ihre Ausgaben liegen innerhalb des geplanten Budgets.

 $\triangle$  = Ihre wirklichen Ausgaben sind höher als Ihre geplanten Ausgaben und Sie dem Aufmerksamkeit schenken sollten.

# Grafische Übersicht

Die grafische Übersicht ermöglicht einen visuellen Vergleich zwischen geplantem und wirklichem Budget.

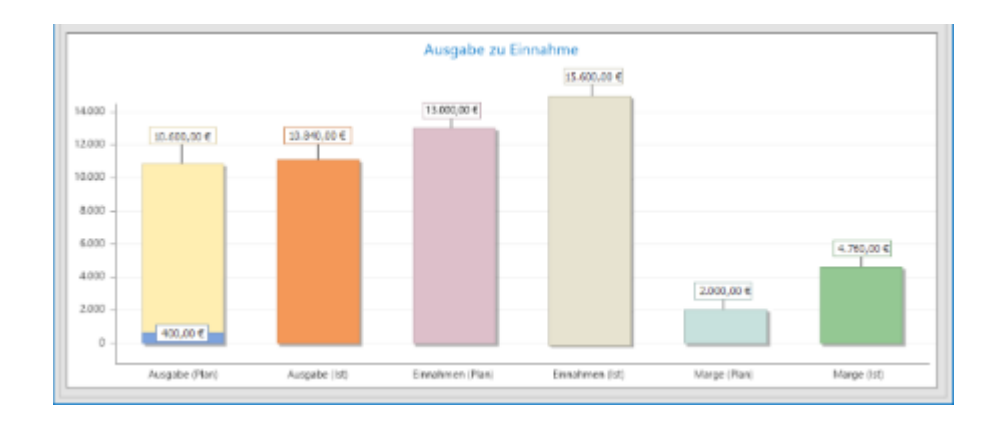

# **Diagrammtyp**

Sie können zwischen vier verschiedenen Diagrammtypen wählen. Jeder Typ bereitet die Budgetdaten nach verschiedenen Gesichtspunkten auf und zeigt sie in einem dazu passenden Diagramm an.

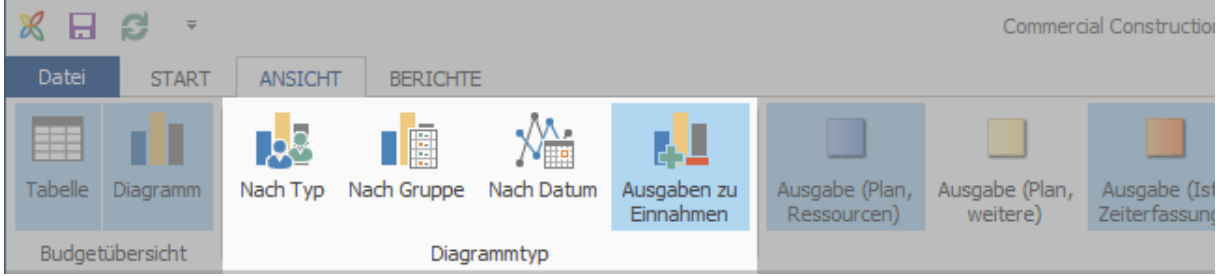

**Nach Typ** – Eine grafische Übersicht aller Ausgaben und Einnahmen

**Nach Gruppe** – Eine grafische Übersicht aller Ausgaben und Einnahmen sortiert nach Gruppe

**Nach Datum** – Eine grafische Übersicht aller Ausgaben und Einnahmen sortiert nach Datum (Tag, Monat, Jahr)

**Ausgaben zu Einnahmen** – Ein Vergleich zwischen geplanten und wirklichen Ausgaben, und geplanten und wirklichen Einnahmen

# Daten

InLoox ermöglicht es Ihnen auszuwählen, welche Daten in der grafischen Übersicht angezeigt werden sollen.

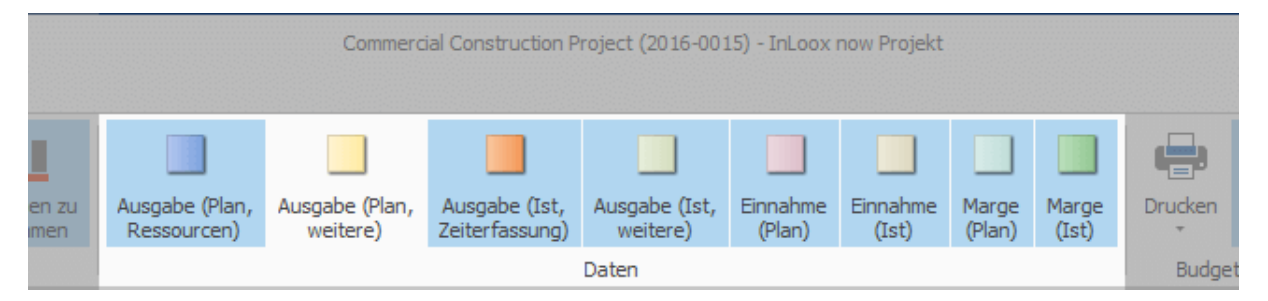

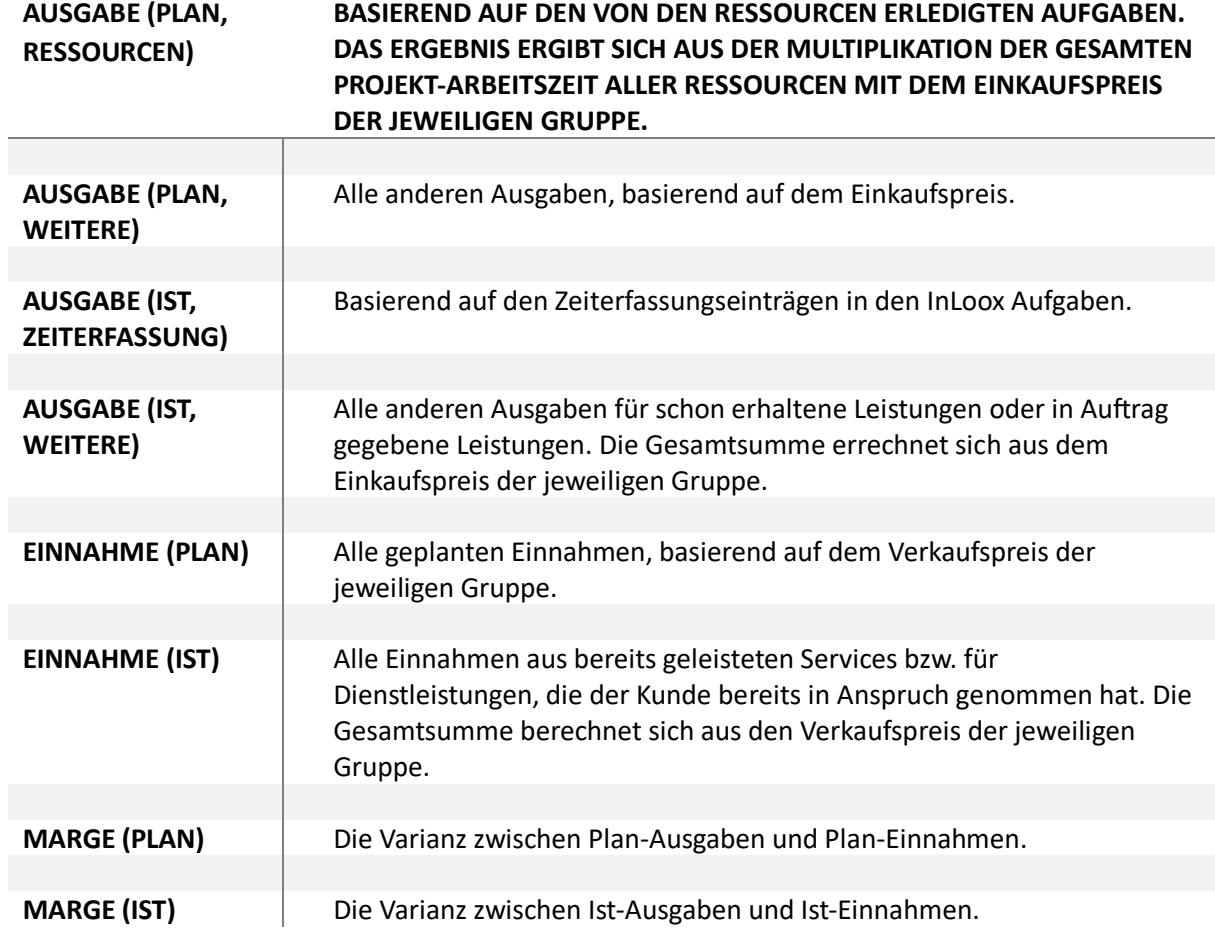

# Dashboard-Ansicht

# Anpassen der Dashboard-Ansicht

Mit dem Dashboard können Sie viele Bereiche Ihrer Projekte auf einen Blick einsehen. Die Ansicht lässt sich individuell für jeden Benutzer konfigurieren.

Das Dashboard bietet einen schnellen Überblick über die aktuellen Projektinformationen, ohne dass ein Öffnen der einzelnen Projekte nötig ist.

- 1. Öffnen Sie die Dashboard-Ansicht, indem Sie eine der folgenden Möglichkeiten wählen:
	- Klicken Sie auf die Registerkarte **InLoox PM** im **Outlook Ribbon** und dann auf **Dashboard** in der Gruppe **Ansicht**.

In Outlook 2007 klicken Sie auf die Schaltfläche **InLoox PM Ordner** in der **InLoox PM Toolbar** und dann auf **Dashboard** in der InLoox PM Projektliste.

• Sie können auch in der Baumstruktur links auf **Dashboard** klicken.

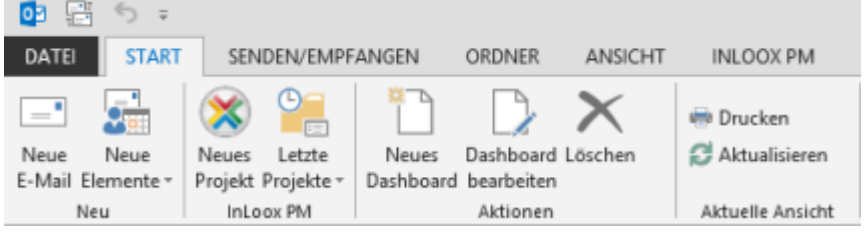

2. In der Dashboard-Ansicht führen Sie eine oder mehrere der folgenden Aktionen aus:

# • **Persönliche Dashboard-Ansicht erstellen**

Im **InLoox PM Ribbon** in der Registerkarte **Start** in der Gruppe **Aktionen** klicken Sie auf **Neues Dashboard**.

- Wie Sie ein neues Dashboard anlegen können, erfahren Sie unter Erstellen eines Dashboards.
- Eine neue Dashboard-Ansicht sollen Sie mithilfe von einem Dashboard-Designer gestalten. Wie Sie damit arbeiten können, erfahren Sie unter Entwerfen eines Dashboards.
- **Eine bestehende Dashboard-Ansicht anpassen** In der Baumstruktur wählen Sie eine Ansicht aus und klicken Sie auf **Dashboard bearbeiten** in der Gruppe **Aktionen**.
- **Eine Dashboard-Ansicht löschen** In der Baumstruktur wählen Sie eine Ansicht aus und klicken Sie auf **Löschen** in der Gruppe **Aktionen**.

# • **Ein Ansicht drucken** In der Baumstruktur wählen Sie eine Ansicht aus und klicken Sie auf **Drucken** in der Gruppe **Aktuelle Ansicht**.

Die ausführliche Information über Drucken finden Sie unter Allgemeine Funktionen und Drucken der Projektliste, im Teil Drucken in der Projektliste.

• **Aktualisieren**

Mithilfe des Befehls **Aktualisieren** in der Gruppe **Aktuelle Ansicht** werden die vorgenommen Änderungen übernommen und die Ansicht neu geladen.

# **Informationsregeln in der Dashboard-Ansicht**

Auf dem Seitenpanel in der Dashboard-Ansicht können Sie nach Projektinformationen filtern, indem Sie auf ein Projekt klicken.

Symbole in der Dashboard-Ansicht

**K** Filter löschen.

Dashboard-Parameter.

Mehr Informationen über die Parameter finden Sie unter Verwenden von Dashboard-Parameter.

Export-Funktion. Die Ansicht wird als PDF oder Bild exportiert

# Dashboard-Standardansichten

Das InLoox PM Dashboard bietet Ihnen die Standardansichten über wichtige Projektinformationen. So haben Sie genau die Kennzahlen, Daten und Zielwerte im Blick, die für Sie wichtig sind – übersichtlich aufbereitet und Echtzeit-aktuell.

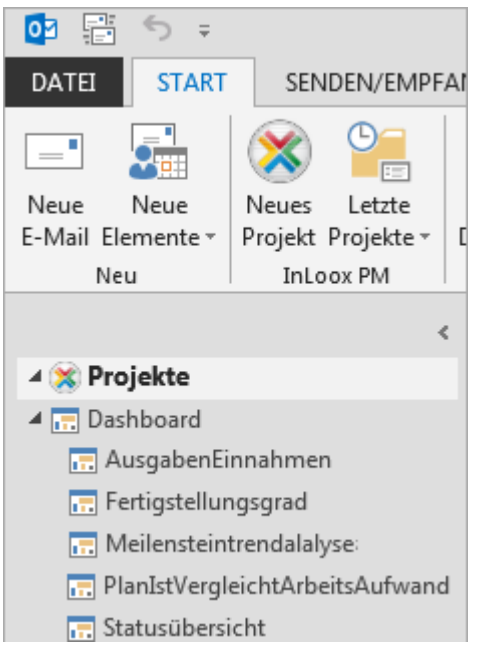

Sie können auch persönliche Dashboards erstellen. Weitere Informationen finden Sie unter Entwerfen eines Dashboards.

In dieser Tabelle finden Sie die Beschreibung der Standardansichten, mit denen Sie die Projektinformationen überwachen können.

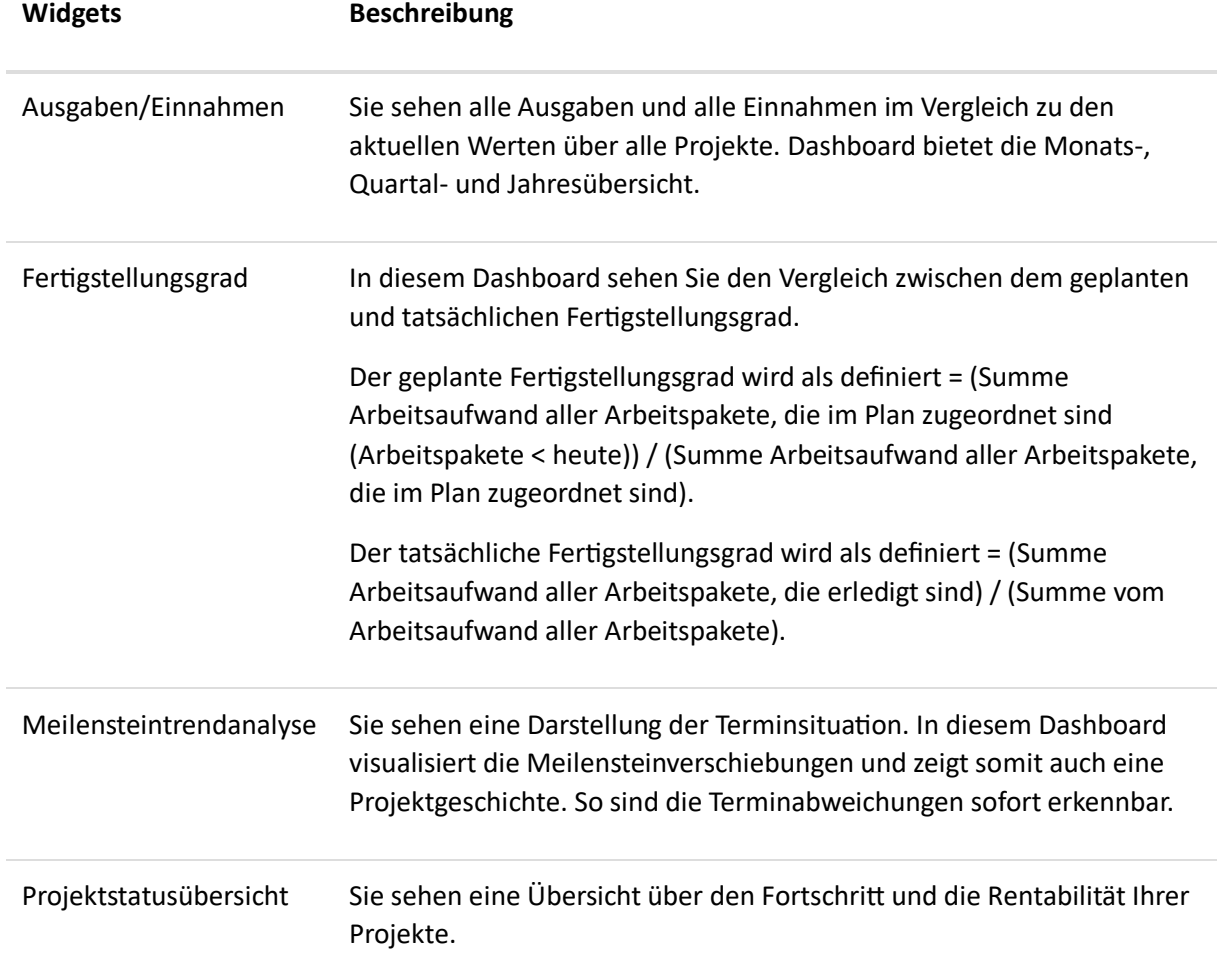

# **Widgets Beschreibung**

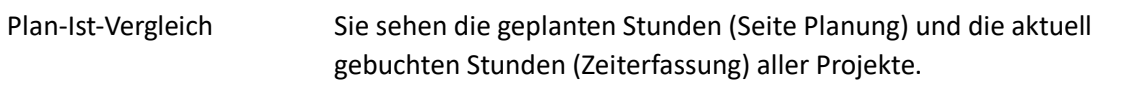

# Erstellen eines Dashboards

Öffnen Sie die Dashboard-Ansicht, indem Sie eine der folgenden Möglichkeiten wählen:

• Klicken Sie auf die Registerkarte **InLoox PM** im **Outlook Ribbon** und dann auf **Dashboard** in der Gruppe **Ansicht**.

In Outlook 2007 klicken Sie auf die Schaltfläche **InLoox PM Ordner** in der **InLoox PM Toolbar** und dann auf **Dashboard** in der InLoox PM Projektliste.

- Sie können auch in der Baumstruktur links auf **Dashboard** klicken.
- Im **InLoox PM Ribbon** in der Registerkarte **Start** in der Gruppe **Aktionen** klicken Sie auf **Neues Dashboard**.
- Im Dialogfenster **Neues Dashboard** geben Sie einen Namen ein.

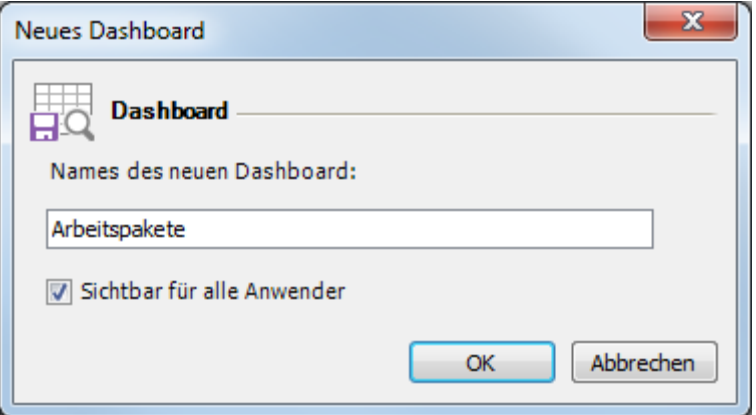

- Aktivieren Sie das Kontrollkästchen, falls Sie für die anderen Nutzer Ihr Dashboard sichtbar machen möchten.
- Es öffnet sich ein Dialogfenster Dashboard-Designer.

Mehr Informationen finden Sie unter Entwerfen eines Dashboards.

• Wenn Sie mit dem Dashboard fertig sind, klicken Sie auf **Speichern und Schließen** auf der Registerkarte **Start** im Dashboard-Designer. Die neue Ansiсрt wird in InLoox PM in der Baumstruktur **Dashboard** links angezeigt.

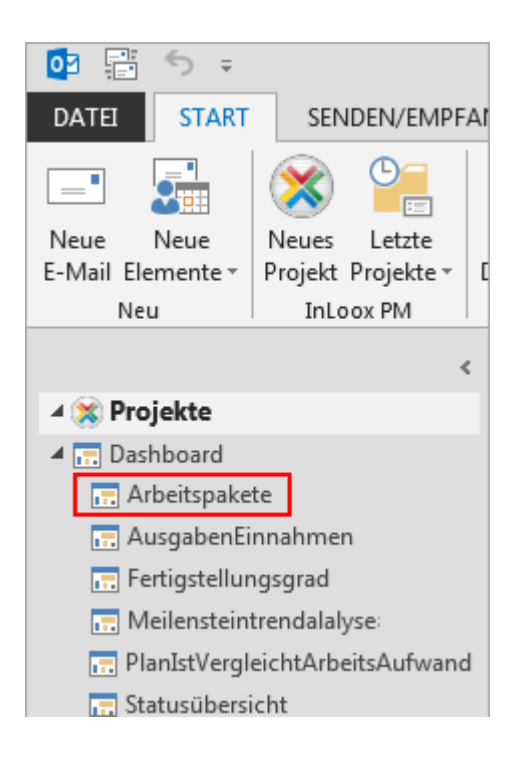

# Entwerfen von Dashboards

In diesem Bereich erfahren Sie, wie Sie ein neues Dashboard erstellen können.

So öffnen Sie den Dashboard-Designer:

- 1. Im InLoox PM Ribbon in der Gruppe **Ansichten** klicken Sie auf **Dashboard**.
- 2. Auf der Registerkarte Start in der Gruppe **Aktionen** klicken Sie auf **Neues Dashboard** oder **Dashboard bearbeiten**.

Folgende Themen stehen Ihnen zur Verfügung

# Erste Schritte

Hier erfahren Sie, wie Sie ein Dashboard mit dem **Dashboard-Designer** erstellen können.

1. Öffnen Sie zunächst den **Dashboard-Designer**.

Die ersten Schritte über Erstellung vom Dashboard sowie Öffnung vom Dashboard-Designer erfahren Sie unter Erstellen eines Dashboards.

Der leere Dashboard-Designer sieht so aus:

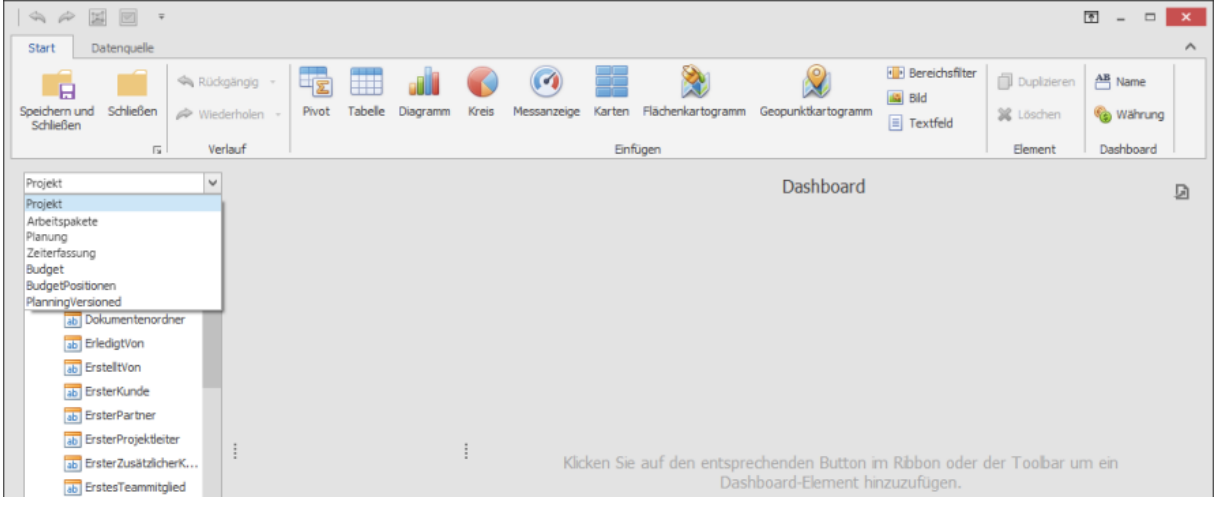

- 2. Verwenden Sie **InLoox PM Datenquelle** oder erstellen sie eine neue Verbindung.
	- InLoox PM Datenquelle befindet sich auf dem linken Seitenpanel vom Fenster. Sie können zwischen folgenden Datenquellen wie **Projekt**, **Arbeitspakete**, **Planung**, **Zeiterfassung**, **Budget** oder **Budget Positionen** in der Dropdownliste auswählen.
	- Mehr Informationen über eine neue Verbindung erfahren Sie unter Erstellen von Datenquellen.
- 3. Erstellen Sie ein neues **Dashboard Element** und **verknüpfen** Sie dieses mit **Daten**. Hier ist ein Beispiel, wie Sie eine Dashboard-Ansicht **Vergleich von Budgettypen** erstellen können.
	- Mehr Informationen über die Dashboard-Elemente finden Sie unter Erstellen von Dashboard-Elementen.
	- Mehr Informationen über Verknüpfung von Daten finden Sie unter Verknüpfen von Dashboard-Elementen mit Daten.
- 3. Klicken Sie auf ein gewünschtes Element im Ribbon, z. B. **Diagramm**.
- 4. Wählen Sie als Datenquelle **Budget** im InLoox PM **Datenquelle-Browser** aus.
- 5. Ziehen Sie das Feld **Summe** in das Feld **Wert** im Datenbereich **Werte**.

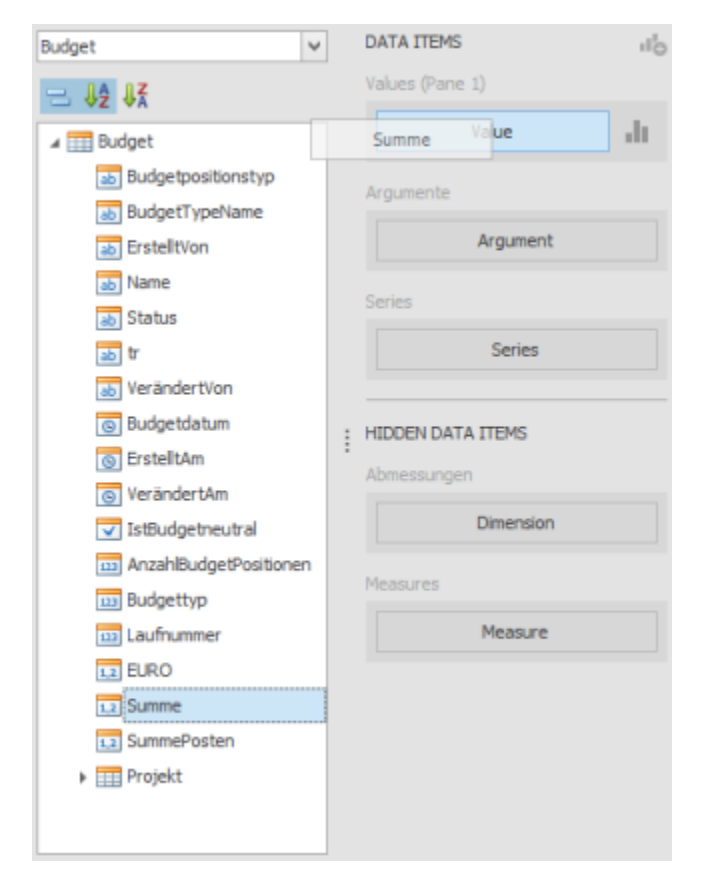

6. Platzieren Sie anschließend die Felder **Name** und **Nummer** (für Projekte) im Datenbereich **Argumente**.

- 7. Ziehen Sie das Feld **Name** (für Budgettypen) in das Feld **Serie** im Datenbereich **Serien**.
- 8. Klicken Sie auf **Speichern und Schließen** im Ribbon.

Die Dashboard-Ansicht **Vergleich von Budgettypen** ist jetzt fertig.

# Erstellen von Datenquellen

Mit dem **Datenquelle-Assistent** können Sie eine neue Datenquelle erstellen, indem Sie erforderlichen Verbindungsparameter festlegen (z.B., der Server-Name, der Datenbankname, die Anmeldedaten, der Pfad zu einer Datei, usw.).

# *Erstellen und Verbinden von Datenquellen*

In der Registerkarte **Datenquelle** klicken Sie auf **Neue Datenquelle**, um eine Verbindung zu einem der verschiedenen Datenbanktypen und Dateien herzustellen. Die Verbindung zu dem Datenspeicher verläuft unter den notwendigen Verbindungsparametern.

InLoox PM verfügt über eigene Datenquellen, die Sie auf dem linken Seitenpanel im Dashboard-Designer finden können.

Datenquelle-Assistent

1. **Name der Datenquelle:** Geben Sie einen Namen ein und klicken auf **Weiter**.

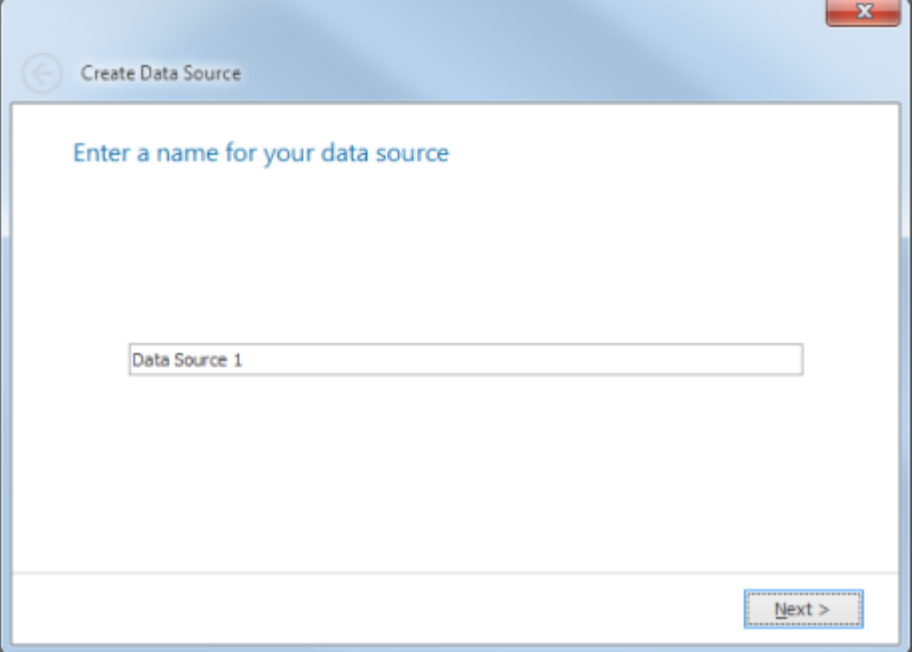

2. **Neue oder bestehende Verbindung** Wählen Sie eine der bestehenden Verbindungen oder erstellen eine neue und klicken auf **Weiter**.

Diese Seite sehen Sie nur dann, wenn Sie bereits die Datenverbindung in dieser Anwendung erstellt haben.

### **Verbindungsparameter**

- 1. Zunächst wählen Sie die erforderlichen Datenlieferanten aus den Kombinationsfeldern aus. Data Access Bibliothek unterstützt verschiedene Datenlieferanten wie MS SQL Server, MS Access Database, Oracle und MySQL.
- 2. Die anderen Einstellungen sind von den ausgewählten Datenlieferanten abhängig. Definieren Sie den Server-Namen oder den Pfad zur Datenbankdatei und geben Ihre Anmeldedaten sowie den Namen der Datenbank ein.
- 3. Geben Sie den Namen von der neuen Verbindung im Feld **Verbindungsname** ein und klicken auf **Weiter**.
- 4. Klicken Sie auf **Beenden**, um den Assistenten zu schließen. Optional können Sie den **Query-Designer** starten, in welchem Sie die neue Datenquelle mit Daten füllen können. Aktivieren Sie dafür das Kontrollkästchen **Query-Designer nach dem Schließen des Assistenten**.

# *Erstellen von Datenquellen im OLAP Modus*

Führen Sie folgende Schritte aus, um zu einem OLAP-Würfel in Microsoft SQL Server Analysis Services eine Verbindung herzustellen.

1. Auf der ersten Seite geben Sie einen Namen für die Datenquelle ein und klicken Sie auf **Weiter**.

- 2. Auf der nächsten Seite wählen Sie **Microsoft SQL Server Analysis Services** aus den Kombinationsfeldern **Anbieter** aus.
	- a. Definieren Sie den Servernamen und die Anmeldedaten. Wählen Sie den Katalog und Würfel-Namen aus.
	- b. Dann geben Sie den Namen von der neuen Verbindung im Feld **Verbindungsname** ein und klicken Sie auf **Weiter.**
- 3. Auf der letzten Seite klicken Sie auf **Beenden**.

#### *Zusammensetzung von Datenquellen*

InLoox PM Dashboard beinhaltet Windows FormsSteuerelement, die den Designer technisch umfangreich machen.

Der Dashboard-Designer beinhaltet einen Assistenten, der die Konfiguration einer Datenbankverbindung vereinfacht.

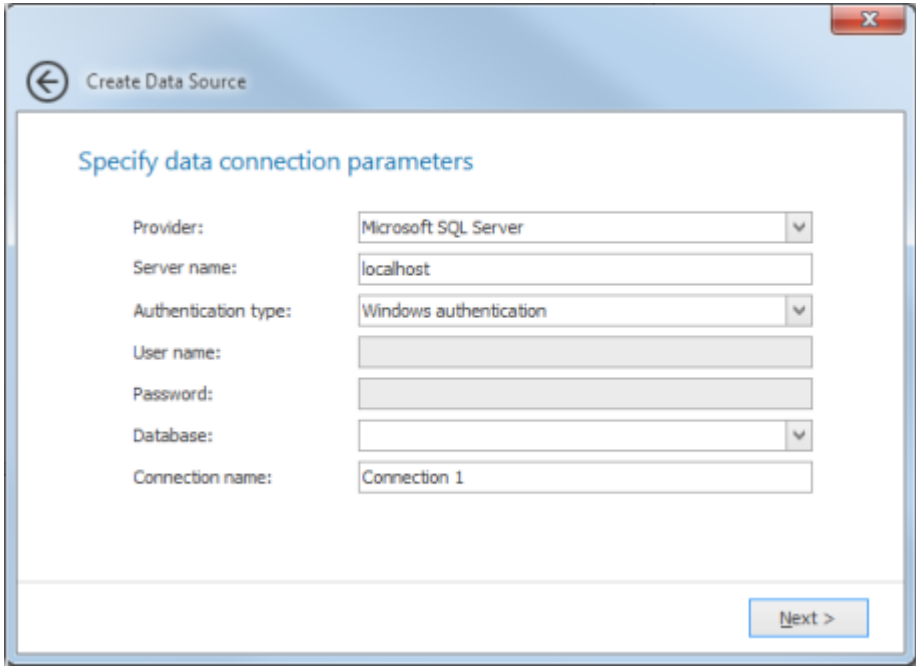

Nachdem Sie eine Verbindung erstellt haben, benutzen Sie den Query-Designer, um Daten für das Dashboard auszuwählen.

### **Entwerfen von Dashboard-Elementen**

1. Um das Dashboard mit Diagrammen, Kreisen, Messanzeigen und anderen Elementen zu bestücken, klicken Sie auf das gewünschte Element auf dem Ribbon.

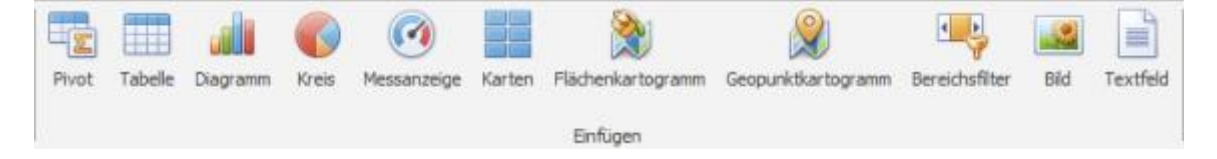

- 2. Ziehen Sie die gewünschten Felder aus dem linken Panel via Drag&Drop in den Bereich **Datenelemente**, um diese anzuzeigen.
- 3. Das Dashboard ist jetzt fertig.

TIPP Mehr Informationen finden Sie unter Erstellen von Dashboard-Elementen.

# Hinzufügen von Daten

Hier erfahren Sie, wie Sie Daten im Dashboard anzeigen können.

Ihnen stehen folgende Themen zur Verfügung:

*Filtern von Datenquellen*

Filteranwendung

Auf der Registerkarte **Datenquelle** klicken Sie auf **Filter**.

Im Dialogfenster **Filter bearbeiten** können Sie die Filter-Daten definieren.

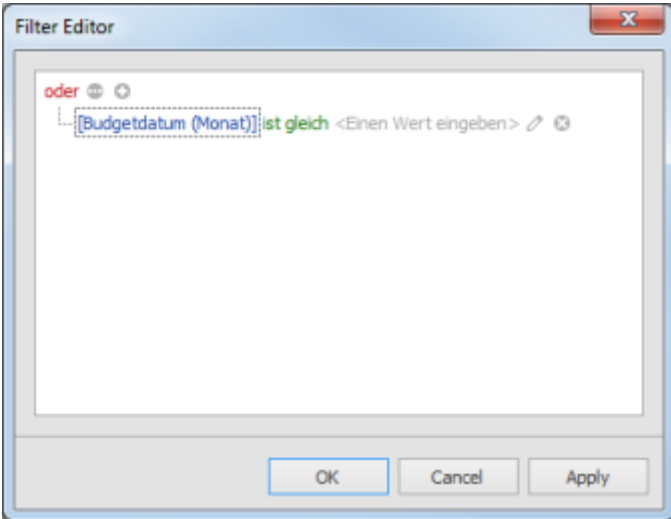

TIPP Wie Sie mit dem Filter arbeiten können, erfahren Sie unter Suchen und Finden von Projekten, im Teil Verwenden von Filtern

Im Ribbon auf der Registerkarte **Datenquelle** klicken Sie auf **Löschen**, um den Filter für die Datenquelle zu entfernen.

## **Übertragung von Parameterwerten**

Verwenden Sie das Dialogfenster **Filter bearbeiten**, um eine Datenquelle nach den aktuellen Parameterwerten zu filtern.

Weitere Informationen finden Sie unter Übertragen von Parameterwerten.

# **Filter-Einschränkungen**

- In SQL View erstellte Datenquellen können nicht gefiltert werden. Hier können Sie die erforderlichen Bedingungen im Feld WO miteinbeziehen, wenn Sie die Datenquelle bearbeiten.
- OLAP-Datenquellen unterstützten kein Filtern.

#### *Berechnete Felder*

Hier erfahren Sie, wie Sie berechnete Felder zur Dashboard-Datenquelle hinzufügen können. Mithilfe von berechneten Feldern können Sie komplexe Ausdrücke in Datenfeldern, die aus Dashboard-Datenquellen erzeugt wurden, anwenden.

# **Erstellen eines Feldes**

Nachdem Sie eine Datenquelle im Assistenten Erstellen von Datenquellen erstellt haben, können Sie zu den bestehenden berechneten Feldern neue hinzufügen.

# **So erstellen Sie ein berechnetes Feld:**

1. Wählen Sie eine gewünschte Datenquelle im **Datenquelle-Browser** aus und klicken auf **Berechnetes Feld hinzufügen** auf der Registerkarte **Datenquelle**. Alternativ wählen Sie über das Kontextmenü die Option **Berechnetes Feld hinzufügen**.

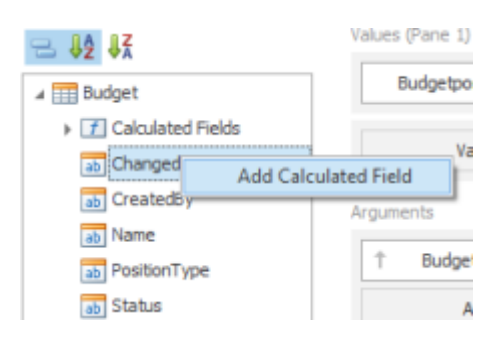

Mit dieser Aktion wird das Dialogfenster **Ausdrucks-Editor** aufgerufen. Hier legen Sie die Ausdrücke fest, die für die Berechnung der Feldwerte verwendet werden können.

- 2. Klicken Sie auf **OK**, wenn Sie einen Ausdruck festgelegt haben. Es wird ein neues berechnetes Feld in der Datenquellen-Struktur angezeigt.
- 3. Hier können Sie einen berechneten Feldtyp definieren oder den Standardnamen ändern, usw.

### **Bearbeiten eines berechneten Feldes**

Verwenden Sie das Kontextmenü, um berechnete Felder zu bearbeiten.

Das Menü beinhaltet folgende Elemente:

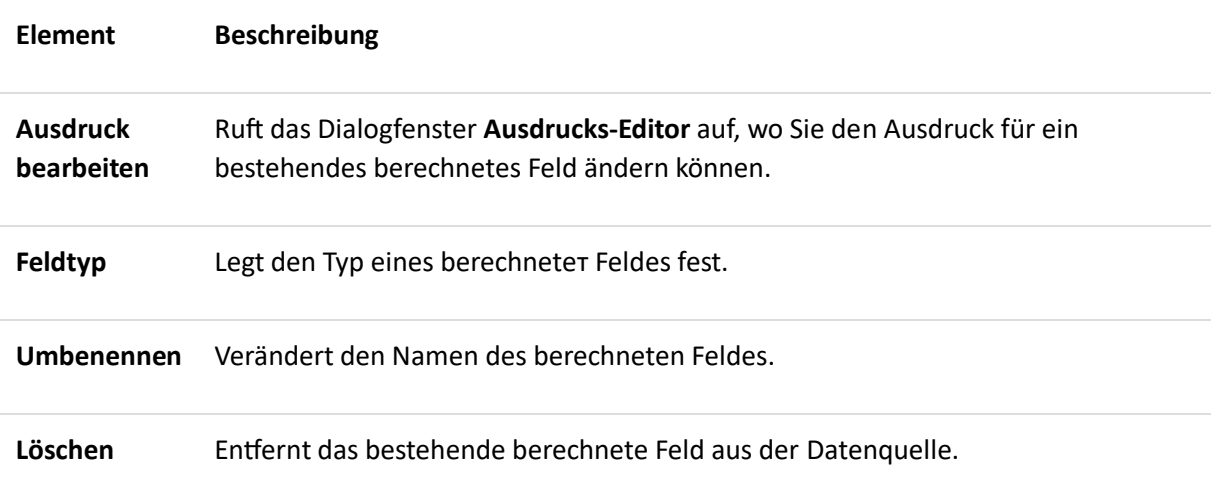
### Verwenden von Dashboard-Parametern

Verwenden Sie **Dashboard-Parameter**, um Dateien eines bestimmten Typs in das Dashboard zu übertragen (z.B. bestimmte Werte in den Filterstring der Datenquelle oder in berechnete Felder zu übertragen).

Hier erfahren Sie, wie Sie Dashboard-Parameter verwenden können.

#### *Erstellen von Parametern*

Führen Sie dafür folgende Schritte aus.

- 1. Klicken Sie auf **Parameter** auf der Registerkarte **Datenquelle**.
- 2. Im Dialogfenster **Parameter** klicken Sie auf **Hinzufügen**.
- 3. Definieren Sie folgende Einstellungen.

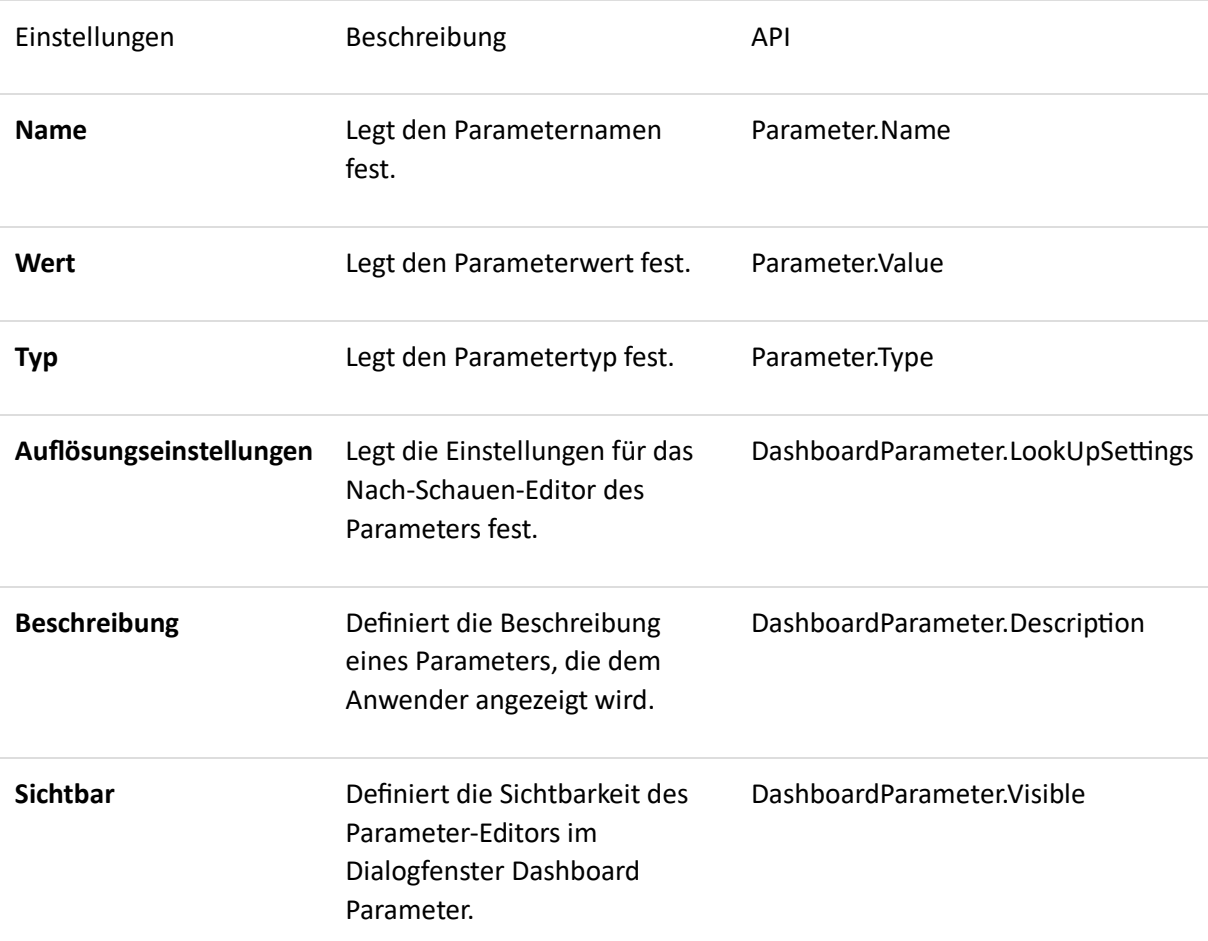

Klicken Sie anschließend auf **OK**, um die erstellten Parameter ins Dashboard hinzuzufügen.

Einstellungen von Nachschauen-Editor

Im Nachschauen-Editor finden Sie drei Einstellungstypen, die ein Parameter definieren können. Wählen Sie einen erforderlichen Typ aus der Dropdownliste aus.

- **Kein Nachschauen** ein statistischer Wert wird als Parameter verwendet.
- **Statistische Liste** klicken Sie auf (...), um einen statistischen Wert für den aktuellen Dashboard-Parameter festzulegen. In diesem Fall definiert der **Wert** einen Standardwert für einen Parameter.

• **Dynamische Liste** - erlaubt mehreren Werten aus der bestehenden Datenquellen als Parameter zu verwenden. Wählen Sie die erforderliche **Datenquelle** aus der Liste der verfügbaren Datenquellen und Datenteile für einen Namen und einem Wert vom Dashboard-Parameter. In diesem Fall definiert der **Wert** einen Standardwert für einen Parameter.

#### *Übertragen von Parameterwerten*

Hier erfahren Sie, wie Sie erstellte Parameterwerte in ein Dashboard übertragen können.

#### Filtern

Sie können nach der Datenquelle oder bestimmten Dashboard-Elemente von der entsprechenden Parameterwerte filtern.

TIPP Weitere Informationen über Filter erfahren Sie unter Suchen und Finden von Projekten, im Teil Verwenden von Filtern.

Im Filter-Editor können Sie den Wert eines Feldes mit den folgenden Objekten vergleichen.

- Statischer Wert (ist durch das Symbol *e* gekennzeichnet). Klicken Sie auf dieses Symbol, um auf einen anderen Modus ("anderer Feldwert") umzuschalten und beide Feldwerte miteinander zu vergleichen.
- **Anderer Feldwert** (ist durch das Symbol □ gekennzeichnet). Klicken Sie auf dieses Symbol, um auf einen anderen Modus ("Parameterwert") umzuschalten und den Feldwert mit einem Parameterwert zu vergleichen.
- **Parameterwert** (ist durch das Symbol @ gekennzeichnet). Klicken Sie auf dieses Symbol, um auf einen anderen Modus ("Statistischer Wert")umzuschalten und den Feldwert mit einem statistischen Wert zu vergleichen.

Wenn Sie den Feldwert mit einem Parameterwert vergleichen möchten, klicken Sie auf das Symbol  $\ell$  und anschließend auf das Symbol  $\Xi$ .

#### Berechnete Felder

Verwenden Sie erstellte Parameter, um Ausdrücke für berechnete Felder zu definieren. Wenn ein Ausdruck ein Parameter enthält, erscheint in der Präfix die Kennzeichnung "**Parameter.**".

Klicken Sie auf **Parameter** im Dialogfenster **Ausdrucks-Editor**, um die verfügbaren Parameter zu sehen.

### Persönliche SQL-Abfragen

Sie können Parameter zu dem SQL-Query der Datenquelle im Query-Designer einschließen. Verwenden Sie dazu den Parameternamen. Z.B., können Sie einen Parameter zum Feld WO oder zu einem gespeicherten Vorgang hinzufügen.

#### *Aufrufen von Parameterwerte in der Benutzeroberfläche*

Im Dashboard finden Sie das Dialogfenster Dashboard Parameter, wo Sie die Parameterwerte ändern können. Dieses Dialogfenster ist von den Parameter- und Sichtbarkeitseinstellungen abhängig.

1. Klicken Sie auf das Symbol **Parameter** im Dashboard Titel, um das Dialogfenster **Dashboard Parameter** zu öffnen. Je nach Dashboard-Parameter wird das Dialogfenster **Dashboard Parameter** geöffnet.

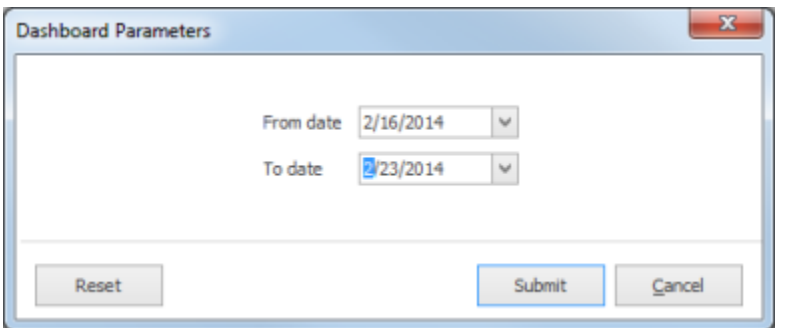

- 2. Wählen Sie die gewünschten Parameterwerte aus und klicken auf **Senden**, um die Änderungen zu übernehmen.
- 3. Klicken Sie auf **Zurücksetzen**, um die Standardwerte wiederherzustellen.

### Erstellen von Dashboard-Elementen

Dashboard-Elemente visualisieren die Daten, die abgebildet sein sollten, in den verschiedenen Variationen.

Um die Dashboard-Elemente im Dashboard-Designer zu erstellen, klicken Sie auf dem entsprechenden Befehl im Ribbon drauf.

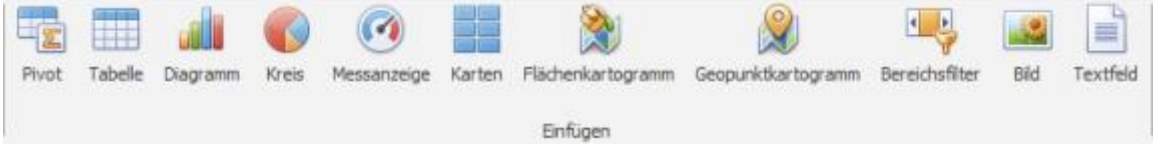

Diese Aktion erzeugt ein leeres Dashboard-Element und zeigt den Bereich mit den erforderlichen Daten an, um diese zu dem Element hinzufügen.

Erfahren Sie, wie Sie erforderliche Daten hinzufügen können unter Verknüpfen von Dashboard-Elementen mit Daten.

**DATA ITEMS** 

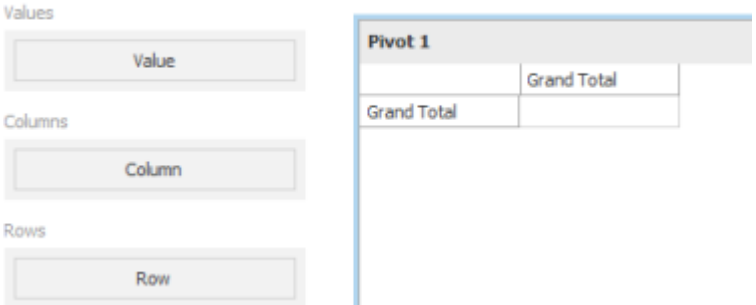

Ihnen stehen folgende Dashboard-Elemente zur Verfügung:

### *Pivot*

Das Dashboard-Element **Pivot** ist eine Tabelle, die multidimensionale Daten in einem einfachen Form darstellt.

#### **Datenbereiche in Pivot**

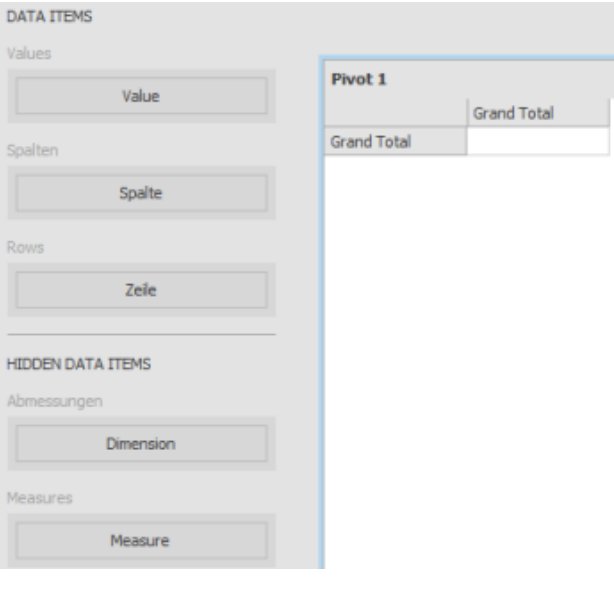

**Werte** dieses Bereich zeigt Datenelemente an, die für die Kalkulation der Daten in der Pivot-Tabelle verwendet werden.

**Spalten** dieses Bereich zeigt Datenelemente für die Spaltenüberschriften an.

**Zeilen** dieses Bereich zeigt Datenelemente für die Zeilenüberschriften an.

Layout

Wenn **Spalten** und **Zeilen** viele Datenelemente beinhalten, werden deren Kopfzeilen hierarchisch gruppiert. Sie können aber diese Gruppierungen wieder zu oder aufklappen.

Verwenden Sie dafür den Befehl **Startansicht** auf der Registerkarte **Daten**. Im Dropdownmenü können Sie zwischen Spaltengruppe erweitern und Zeilengruppe erweitern auswählen.

### *Tabelle*

Hier erfahren Sie über Datenbereich sowie Layout-Funktionen für das Dashboard-Element **Tabelle**.

# **Datenbereiche in Tabelle**

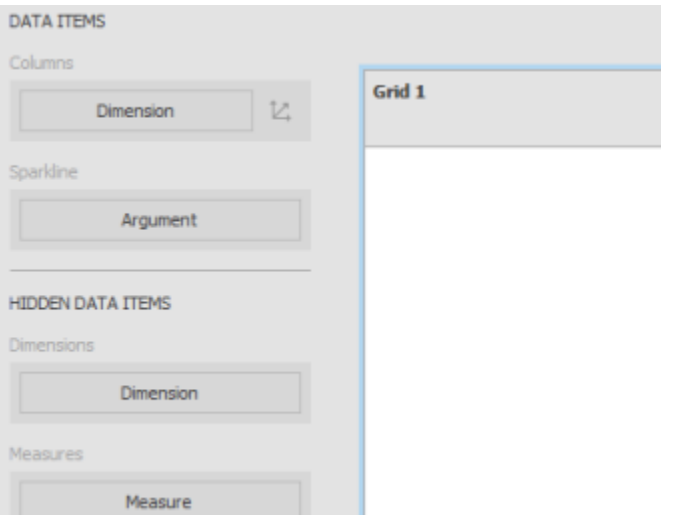

Die Tabelle beinhaltet Datenbereiche wie **Spalten** und **Sparkline**, um die Datenelemente anhand von der erstellten Spalten anzuzeigen. Die ausgewählten Felder der Datenquellen dienen als Überschriften.

**Spalte Sparkline** zeigt die Veränderung von Summen über Zeit an.

#### **Layout**

Das Dashboard-Element ermöglicht Ihnen Zellen oder Zeilen zu verbinden und die Darstellung von Spaltenüberschriften oder Tabellenlinien festzulegen..

Die Befehle dazu finden Sie auf der Registerkarte **Design**.

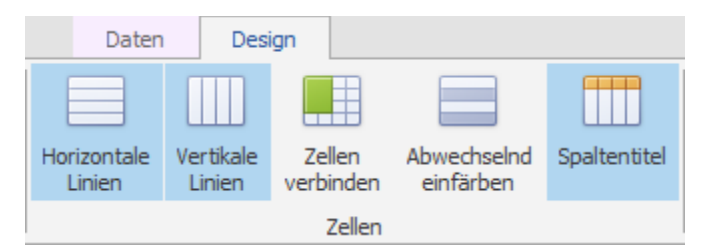

Die Befehle **Horizontale** und **Vertikale Linien** bestimmen die Sichtbarkeit der Linien. Klicken Sie auf **Spaltentitel**, um diesen ein- oder ausblenden.

Sie können auch angrenzende Zellen mit identischen Daten verbinden. Klicken Sie dafür auf **Zellen verbinden**.

Verändern Sie die Ansicht einer Tabelle, indem Sie Zeilen einfärben. Klicken Sie dafür auf **Abwechselnd einfärben**.

Sie können Zeilen nicht verbinden, wenn Zellen verbinden ist aktiviert.

### **Hauptfilter**

Das Dashboard-Element **Tabelle** unterstützt das Filtern in Zeilen. Wenn das Hauptfilter aktiviert ist und Sie die Zeilen klicken (Sie können auch mehrere gleichzeitig klicken, indem Sie auf **Strg** drücken), können Sie in den anderen Dashboard-Elementen die gefilterten Einträge sehen.

TIPP Mehr Informationen über Hauptfilter finden Sie unter [Hauptfilter.](https://www.inloox.de/support/dokumentation/hilfe/inloox-fuer-outlook/9-0/alle-hilfe-artikel-inloox-9-fuer-outlook/dashboard-ansicht-inloox-9-fuer-outlook/entwerfen-von-dashboards-inloox-9-fuer-outlook/interaktivitaet/hauptfilter/)

# **Drill-Down**

Mit der Drill-Down-Funktion können Sie Detailsebene von Daten aller Dashboard-Elementen ändern.

**TIPP** Mehr Informationen finden Sie unter [Drill-down.](https://www.inloox.de/support/dokumentation/hilfe/inloox-fuer-outlook/9-0/alle-hilfe-artikel-inloox-9-fuer-outlook/dashboard-ansicht-inloox-9-fuer-outlook/entwerfen-von-dashboards-inloox-9-fuer-outlook/interaktivitaet/drill-down/)

Diese Funktion können Sie auch für Zeilen verwenden. Wenn Drill-Down aktiviert ist, klicken Sie auf die Zeile, um alle Details zu sehen. Das Datenbereich **Spalten** soll aus mehreren Datenelementen bestehen, beginnend mit kurz detaillierten und abschließend mit ausführlich beschriebenen Werten.

Im OLAP-Modus können Sie Drill-Down sowohl für hierarchische Datenelemente als auch für mehrere Dimensionsattribute.

*Diagramm* Datenbereiche im Diagramm

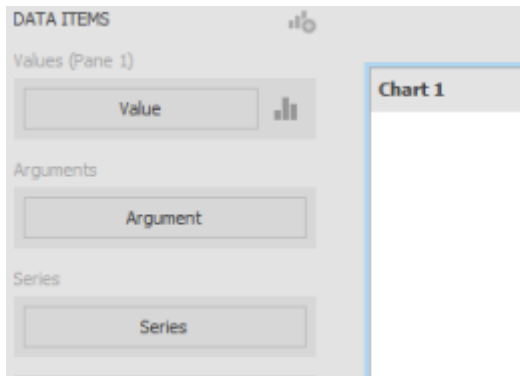

**Werte** dieses Bereich zeigt Datenelemente für die Y-Achse an.

**Argumente** dieses Bereich zeigt Datenelemente für die X-Achse an.

**Serien** dieses Bereich zeigt Datenelemente an, deren Werte für die Serien benutzt sind. Diese Werte dienen als Überschriften.

#### **Layout**

Hier erfahren Sie, wie Sie die Darstellung des Dashboard-Elements **Diagramm** verändern können.

Die Befehle dazu finden Sie auf der Registerkarte **Design**.

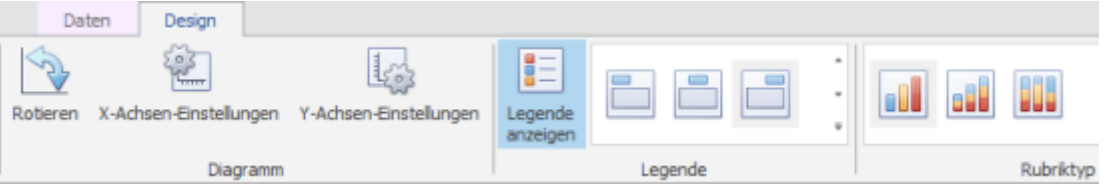

- Sie können ein Diagramm so drehen, dass die X-Achse vertikal und die Y-Achse horizontal bleiben. Verwenden Sie dafür den Befehl **Rotieren** in der Gruppe **Diagramm**.
- Das Diagramm zeigt standardmäßig zwei Achsen an: die X-Achse und die Y-Achse. Auf der X-Achse sind Argumente und auf der Y-Achse sind Werte dargestellt.
	- Klicken Sie auf **X-Achse-Einstellungen**, um das Dialogfenster zu öffnen. In den Einstellungen können Sie die Sichtbarkeit der X-Achse und deren Namen bestimmen. Sie können entweder den Standardtext oder eigene Beschriftung hinzufügen.
	- Wenn eine Dimension im Feld **Argument** auf dem Seitenpanel **Datenelemente** einen nummerischen Wert hat, können entweder kontinuierlichen oder diskreten X-Achsen erstellt werden. Wählen Sie den gewünschten Typ vom Kontextmenü des Datenbereichs **Argumente**.
	- Klicken Sie auf **Y-Achse-Einstellungen**, um das Dialogfenster zu öffnen. Hier finden Sie folgende Einstellungen:
		- **Rasterlinien anzeigen** ermöglicht Ihnen die Netzlinien ein-oder ausblenden.
		- **Y-Achse anzeigen** ermöglicht Ihnen die Y-Achse zeigen oder verstecken.
		- **Nulllinie immer anzeigen** definiert die Sichtbarkeit einer Nulllinie. Wenn diese Einstellung deaktiviert ist, wird der Achsenbereich anhand der im Diagramm dargestellten Werte gezeigt.
- **Überschriften anzeigen** versteckt oder zeigt die Überschrift an. Sie können entweder den Standardtext oder eigene Beschriftung benutzen.
- Eine **Legende** definiert Serien im Diagramm. Klicken Sie auf **Legende anzeigen**, um diese sichtbar zu machen.
	- Wählen Sie eine aus vordefinierten Optionen in der Galerie-Ansicht **Legende**.
- Für die Darstellung eines Diagramms haben Sie zur Auswahl mehrere Typen von Balken- und Säulendiagrammen bis zu Kurs- und Punkdiagrammen. Um einen Typ auszuwählen, wählen Sie eine der folgenden Möglichkeiten aus:
	- Klicken Sie auf **Einstellungen** neben den erforderlichen Daten (oder dem Feld) im Datenbereich **Werte**. Im geöffneten Dialogfenster wählen Sie den gewünschten Typ aus und klicken Sie auf **OK**.
	- Wählen Sie ein Typ aus der Galerie **Rubriktyp** im Ribbon aus.

# Hauptfilter

Als Filter können Sie jede Datei aus Dashboard-Elementen für das Hauptfilter verwenden.

Mehr Informationen finden Sie unter Hauptfilter in der Beschreibung für alle Dashboard-Elemente.

Im Diagramm können Sie nach **Variablen** und **Rubriken** filtern.

- Wenn das Filter für Variablen aktiviert ist, können Sie Serienpunkte anklicken, um Daten, die mit den ausgewählten Variablewerten gleich sind, von anderen Dashboard-Elementen zu sehen. Klicken Sie auf **Variablen** in der Registerkarte **Daten**, um die Funktionen zu aktivieren.
- Wenn das Filter für Rubriken aktiviert ist, können Sie Serienpunkte anklicken, um Daten, die mit den ausgewählten Rubrikwerten gleich sind, von anderen Dashboard-Elementen zu sehen. Klicken Sie auf **Rubriken** in der Registerkarte **Daten**, um die Funktionen zu aktivieren.

### Drill-Down

Mit der Drill-Down-Funktion können Sie Detailsebene von Daten aller Dashboard-Elemente ändern.

Mehr Informationen finden Sie unter Drill-Down.

Diese Funktion können Sie für **Variablen** und **Rubriken** verwenden.

• Wenn das Filter für Variablen aktiviert ist, können Sie Serienpunkte anklicken, um eine detaillierte Diagramm für die entsprechende Variable zu sehen.

Das Datenbereich **Argumente** soll aus mehreren Datenelementen bestehen, beginnend mit kurz detaillierten und abschließend mit ausführlich beschriebenen Werten. Klicken Sie auf **Variablen** in der Registerkarte **Daten**, um die Funktionen zu aktivieren.

• Wenn das Filter für Rubriken aktiviert ist, können Sie Serienpunkte (oder entsprechenden Legendeneintrag) anklicken, um eine detaillierte Diagramm für die entsprechende Rubrik zu sehen. Das Datenbereich **Serien** soll aus mehreren Datenelementen bestehen, beginnend mit kurz detaillierten und abschließend mit ausführlich beschriebenen Werten. Klicken Sie auf **Rubriken** in der Registerkarte **Daten**, um die Funktionen zu aktivieren.

### *Kreis*

### Datenbereiche in Kreis

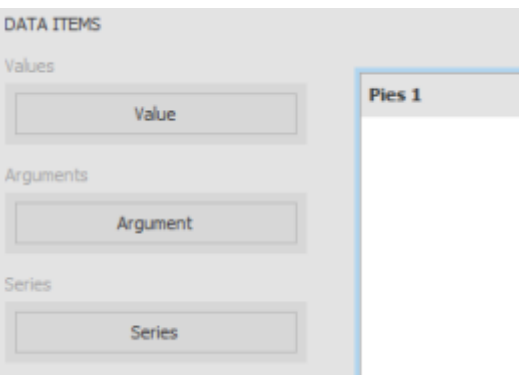

**Werte** dieses Bereich zeigt Datenelemente an, die der Anteil von Kreissegmenten definieren.

**Argumente** dieses Bereich zeigt Datenelemente für die Überschriften der Kreissegmenten an.

**Serien** dieses Bereich zeigt Datenelemente für die Überschrift des Kreisdiagramms an.

Layout

Sie finden alle Befehle für die Darstellung des Dashboard-Elements **Kreis** auf der Registerkarte **Design**.

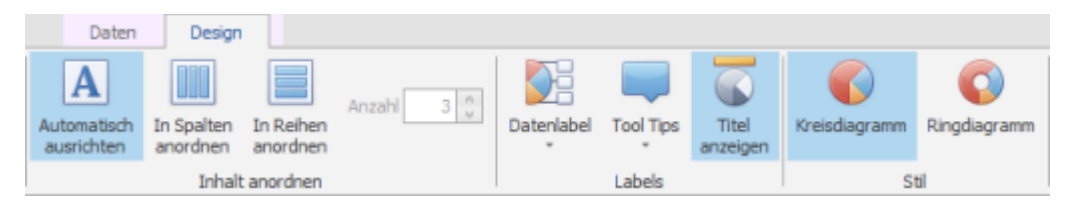

- Definieren Sie die Anordnung vom Dashboard-Element Kreis, indem Sie die Befehle aus der Gruppe **Inhalt anordnen** verwenden.
	- Standardmäßig ist der Befehl **Automatisch ausrichten** aktiviert. Der Kreis wird automatisch in der Größe an das Dashboard-Element angepasst.
	- Definieren Sie die Ausrichtung der Darstellungsform, indem Sie auf **In Spalten** (horizontal) oder **In Reihen** (vertikal) **anordnen** auswählen. Die Größe können Sie durch **Anzahl** bestimmen.
- Kreis zeigt die **Labels**, die eine Beschreibung für Kreissegmente beinhaltet, und Tool Tips, die zusätzliche Informationen haben, an.
	- Legen Sie fest, welche Informationen in Labels und Tool Tips sein soll. Klicken Sie dafür auf **Datenlabel** und **Tool Tips** Befehle. Im Dropdownmenü jeweils bestimmen Sie erforderliche Werte.
	- Klicken Sie auf **Titel anzeigen**, um die Überschrift ein- oder ausblenden.
- Wählen Sie einen Stil aus, indem Sie entweder auf **Kreis-** oder auf **Ringdiagramm** klicken.

### Hauptfilter

Als Filter können Sie jede Datei aus Dashboard-Elementen für das Hauptfilter verwenden.

TIPP Mehr Informationen finden Sie unter Hauptfilter in der Beschreibung für alle Dashboard-Elemente.

Im **Kreis** können Sie nach **Variablen** und **Rubriken** filtern.

- Wenn das Filter für Variablen aktiviert ist, können Sie Kreissegmente anklicken, um Daten, die mit den ausgewählten Variablewerten gleich sind, von anderen Dashboard-Elementen zu sehen. Klicken Sie auf **Variablen** in der Registerkarte **Daten**, um die Funktionen zu aktivieren.
- Wenn das Filter für Rubriken aktiviert ist, können Sie Kreis anklicken, um Daten, die mit dem ausgewählten Kreis gleich sind, von anderen Dashboard-Elementen zu sehen. Klicken Sie auf **Rubriken** in der Registerkarte **Daten**, um die Funktionen zu aktivieren.

#### Drill-Down

Mit der Drill-Down-Funktion können Sie Detailsebene von Daten aller Dashboard-Elemente ändern.

Mehr Informationen finden Sie unter Drill-Down.

Diese Funktion können Sie für **Variablen** und **Rubriken** verwenden.

• Wenn das Filter für Variablen aktiviert ist, können Sie Kreissegmente anklicken, um eine detaillierte Diagramm für die entsprechende Variable zu sehen.

Das Datenbereich **Argumente** soll aus mehreren Datenelementen bestehen, beginnend mit kurz detaillierten und abschließend mit ausführlich beschriebenen Werten. Klicken Sie auf **Variablen** in der Registerkarte **Daten**, um die Funktionen zu aktivieren.

• Wenn das Filter für Rubriken aktiviert ist, können Sie Kreis anklicken, um eine detaillierte Diagramm für die entsprechende Rubrik zu sehen. Das Datenbereich **Serien** soll aus mehreren Datenelementen bestehen, beginnend mit kurz detaillierten und abschließend mit ausführlich beschriebenen Werten. Klicken Sie auf **Rubriken** in der Registerkarte **Daten**, um die Funktionen zu aktivieren.

### *Messanzeige*

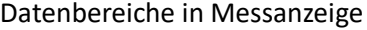

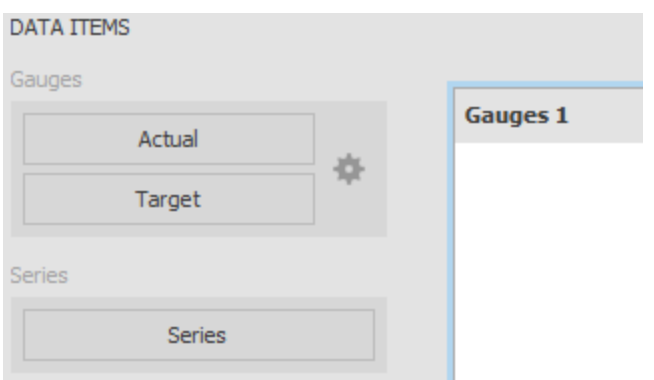

**Messgeräte** dieses Bereich zeigt Datenelemente an, um die Werte in den Messgeräten zu kalkulieren.

Datenelemente sind in Container angeordnet wo bis zu zwei Elementen angezeigt werden können. Das erste Datenelement bezeichnet die aktuelle Daten und das zweite - die Zieldaten. Wenn zwei Datenelemente vorhanden sind, zeigt das Messgerät die Abweichung zwischen Soll- und Ist-Werten. **Serien** dieses Bereich zeigt Datenelemente für die Überschriften von Messgeräten.

Layout

Alle Befehle für die Darstellung finden Sie auf der Registerkarte **Design**.

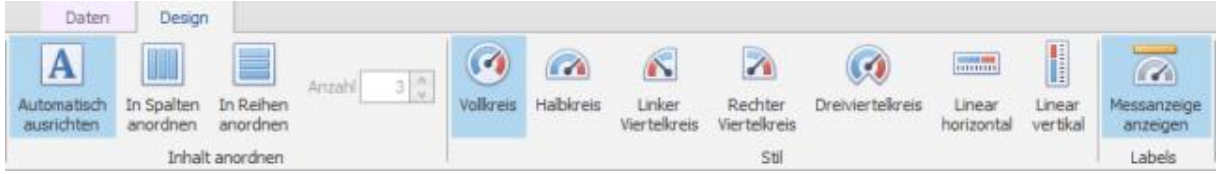

- Definieren Sie die Anordnung vom Dashboard-Element Messanzeige, indem Sie die Befehle aus der Gruppe **Inhalt anordnen** verwenden.
	- Standardmäßig ist der Befehl **Automatisch ausrichten** aktiviert. Die Messanzeige wird automatisch in der Größe an das Dashboard-Element angepasst.
	- Definieren Sie die Ausrichtung der Darstellungsform, indem Sie auf **In Spalten** (horizontal) oder **In Reihen** (vertikal) **anordnen** auswählen. Die Größe können Sie durch **Anzahl** bestimmen.
- Für das Dashboard-Element Messanzeige können Sie aus folgenden Stiltypen auswählen: **Vollkreis**, **Halbkreis**, **Linker Vierteilkreis**, **Rechter Vierteilkreis**, **Dreivierteilkreis**, **Linear horizontal** und **Linear vertikal**.

### *Karten*

### Datenbereich in Karten

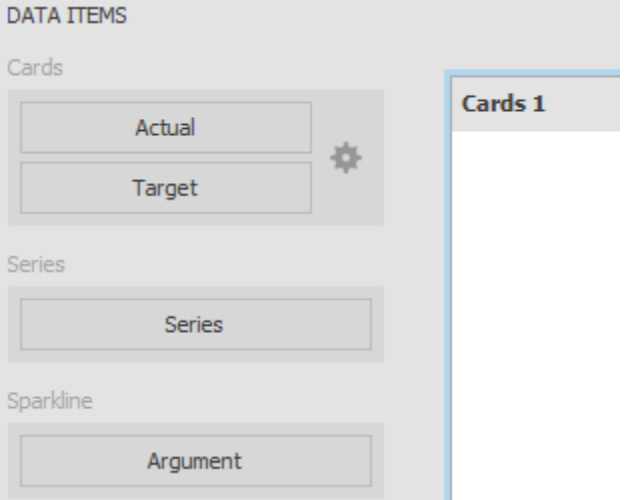

**Karten** dieses Bereich zeigt Datenelemente an, um die Werte in den Karten zu kalkulieren.

Datenelemente sind in Container angeordnet wo bis zu zwei Elementen angezeigt werden können. Das erste Datenelement bezeichnet die aktuelle Daten und das zweite - die Zieldaten. Wenn zwei Datenelemente vorhanden sind, zeigt das Messgerät die Abweichung zwischen Soll- und Ist-Werten.

**Serien** dieses Bereich zeigt Datenelemente für die Überschriften von Karten.

**Sparkline** dieses Bereich stell graphisch die Datumsdimension anhand der ausgewählten Datenquelle dar.

#### Layout

Definieren Sie die Anordnung vom Dashboard-Element Karten, indem Sie die Befehle aus der Gruppe **Inhalt anordnen** verwenden.

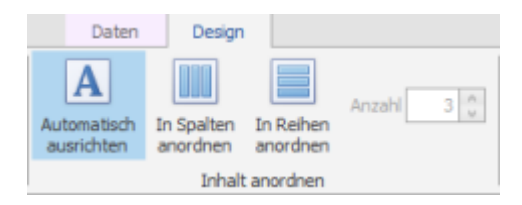

- Standardmäßig ist der Befehl **Automatisch ausrichten** aktiviert. Die Karten wird automatisch in der Größe an das Dashboard-Element angepasst.
- Definieren Sie die Ausrichtung der Darstellungsform, indem Sie auf **In Spalten** (horizontal) oder **In Reihen** (vertikal) **anordnen** auswählen. Die Größe können Sie durch **Anzahl** bestimmen.

#### *Flächenkartogramm*

Datenbereiche in Flächenkartogramm

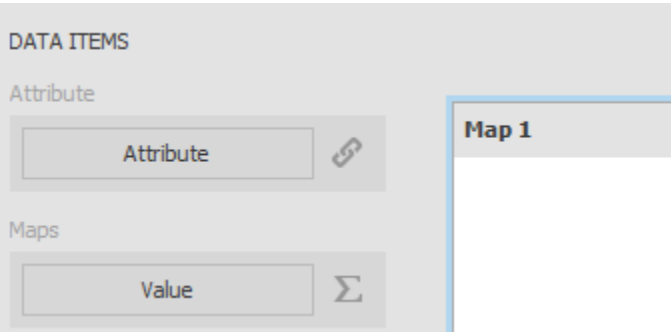

**Attribut** dieses Bereich beinhaltet Datenelemente, die verwendet werden können, um die Werte aus den Datenquellen-Feldern mit den Kartenteilen zu verbinden.

**Karten** die Datenelemente aus diesem Datenbereich werden für die Kartenfärbung verwendet. Die Farben unterscheiden sich vom Kartentyp.

#### **Layout**

Alle Befehle befinden sich auf der Registerkarte **Design**.

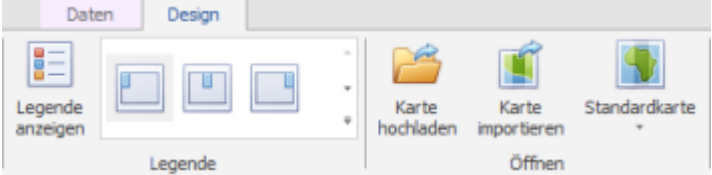

Eine **Legende** definiert Serien im Diagramm. Klicken Sie auf **Legende anzeigen**, um diese sichtbar zu machen.

Wählen Sie eine aus vordefinierten Optionen in der Galerie-Ansicht **Legende**.

**Hinzufügen von Karten**

Dashboard enthält eine Reihe von Standardkarten. Klicken Sie auf Standardkarte im Ribbon und wählen Sie eine aus der Dropdownliste aus. Folgenden Karten stehen zur Verfügung.

- **Weltkarte**.
- **Europa**.
- **Asien**.
- **Nordamerika**.
- **Südamerika**.
- **Afrika**.
- **USA**.
- **Kanada**.

Als Alternative verwenden Sie dafür den Befehl im Kontextmenü.

Dashboard verwendet das **Shapefile-Format** für die benutzerdefinierte Karten. Dieses Format beinhaltet zwei Datei-Typen. Klicken Sie auf **Karte hochladen** oder **Karte importieren**, um eine vorhandene Datei zu öffnen. Im Dialogfenster wählen Sie die erforderliche **Shp**-Datei aus.

### **Karteneigenschaften**

Nachdem Sie eine Standard- oder benutzerdefinierte Karte ausgewählt haben, können Sie Zusatzinformationen (wie Name des Landes, Bundesland, usw.) sehen. Um diese Information zu öffnen, klicken Sie auf Einstellungen neben dem Feld **Eigenschaften** im Datenelement.

Im Dialogfenster **Verknüpfen von Karteneigenschaften** klicken Sie auf **Vorschau**. In einem weiteren Dialogfenster sehen Sie eine Tabelle, die verfügbare Eigenschaften für die Karte anzeigt. Die angezeigten Daten sind von der Kartenform abhängig.

# **Kartenfärbung**

Die gefärbten Bereiche des Dashboard-Elements **Flächenkartogramm** sind von angegebenen Werten abhängig.

Farbenpalette sowie Skaleneinstellung werden automatisch festgelegt.

Wenn Sie diese Einstellungen ändern möchten, klicken Sie auf Einstellungen neben des Datenelements, das diese Werte hat. Das Dialogfenster **Einstellungen für Kartogramm** erscheint.

Sie können folgenden Einstellungen definieren.

- **Farbenpalette** legt die Anfangs- und Endfarbe für die Palette.
- **Skaleneinstellung** legt fest, ob ein prozentualer oder absoluter Maßstab für Farbauswahl verwendet wird. Sie können auch eine Anzahl von Farben bestimmen, indem Sie die Anzahl von Reihen auswählen.
- **Vorschau** ist für die ganze Farbenpalette verwendet und von Anfangs- und Endfarbe sowie von Anzahl von Reihen abhängig. Aktivieren Sie das Kontrollkästchen **Bearbeiten erlauben**, um jede Farbe auswählen zu können.

Mit dem Flächenkartogramm können Sie den Unterschied zwischen Ist- und Soll-Werten von bestimmten Parameter erkennen. Dieser Unterschied heißt **Delta**. Um dessen Einstellungen zu ändern, klicken Sie auf Einstellungen neben dem Feld vom Datenelement.

Im Dialogfenster **Einstellungen für Kartogramm** aktivieren Sie das Kontrollkästchen **Delta**, um folgenden Einstellungen zu sehen.

**Werttyp** bestimmen Sie welche Werte im Tool Tip von Karte angezeigt werden. Wählen Sie ein Wert als Deltawert aus.

**Ergebnisdarstellung** Definieren Sie eine Bedingung für die Indikatorfarbe.

**Schwellentyp und -wert** definieren Sie, dass ein erforderlicher Indikator nur dann angezeigt wird, wenn der Unterschied zwischen Ist- und Soll-Werten den angegebenen Wert überschreitet.

#### **Hauptfilter**

Als Filter können Sie jede Datei aus Dashboard-Elementen für das Hauptfilter verwenden.

TIPP Mehr Informationen finden Sie unter [Hauptfilter](https://www.inloox.de/support/dokumentation/hilfe/inloox-fuer-outlook/9-0/alle-hilfe-artikel-inloox-9-fuer-outlook/dashboard-ansicht-inloox-9-fuer-outlook/entwerfen-von-dashboards-inloox-9-fuer-outlook/interaktivitaet/hauptfilter/) in der Beschreibung für alle Dashboard-Elemente.

Wenn das Filter für aktiviert ist, können Sie Kartenbereich anklicken (oder mehrere, wenn Sie auf **Strg** drücken), um Daten, die mit dem ausgewählten Bereich gleich sind, von anderen Dashboard-Elementen zu sehen.

#### *Geopunktkartogramm*

#### Datenbereiche in Geopunktkartogramm

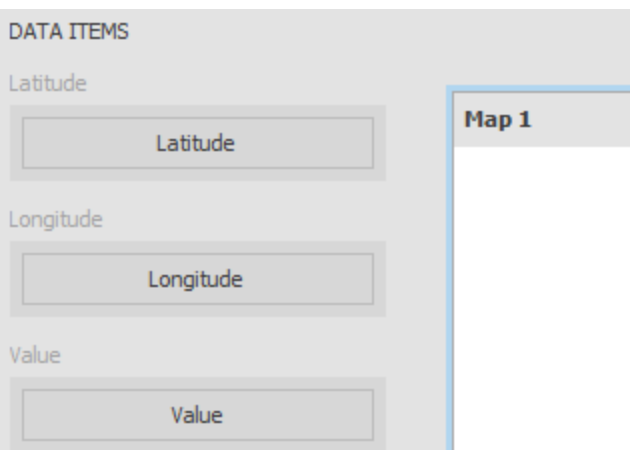

**Breite** dieses Bereich zeigt die geographischen Breitenangaben an.

**Länger** dieses Bereich zeigt die geographischen Längerangaben an.

**Werte** dieses Bereich bestimmt die Werte für die Angaben.

### **Hinzufügen von Karten**

Alle Befehle befinden sich auf der Registerkarte **Design**.

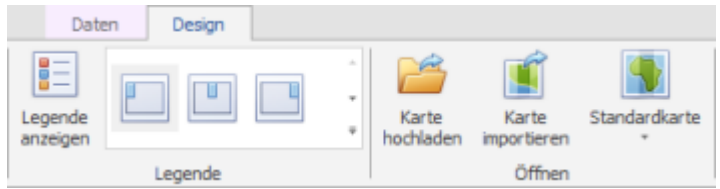

Dashboard enthält eine Reihe von Standardkarten. Klicken Sie auf Standardkarte im Ribbon und wählen Sie eine aus der Dropdownliste aus. Folgenden Karten stehen zur Verfügung.

- **Weltkarte**.
- **Europa**.
- **Asien**.
- **Nordamerika**.
- **Südamerika**.
- **Afrika**.
- **USA**.
- **Kanada**.

Als Alternative verwenden Sie dafür den Befehl im Kontextmenü.

Dashboard verwendet das **Shapefile-Format** für die benutzerdefinierte Karten. Dieses Format beinhaltet zwei Datei-Typen. Klicken Sie auf **Karte hochladen** oder **Karte importieren**, um eine vorhandene Datei zu öffnen. Im Dialogfenster wählen Sie die erforderliche **Shp**-Datei aus.

### **Hauptfilter**

Als Filter können Sie jede Datei aus Dashboard-Elementen für das Hauptfilter verwenden.

TIPP Mehr Informationen finden Sie unter [Hauptfilter](https://www.inloox.de/support/dokumentation/hilfe/inloox-fuer-outlook/9-0/alle-hilfe-artikel-inloox-9-fuer-outlook/dashboard-ansicht-inloox-9-fuer-outlook/entwerfen-von-dashboards-inloox-9-fuer-outlook/interaktivitaet/hauptfilter/) in der Beschreibung für alle Dashboard-Elemente.

Wenn das Filter für aktiviert ist, können Sie ein Callout anklicken (oder mehrere, wenn Sie auf **Strg** drücken), um Daten, die mit dem ausgewählten Callout gleich sind, von anderen Dashboard-Elementen zu sehen.

### *Bereichsfilter*

Mit dem Dashboard-Element **Bereichsfilter** können Sie andere Dashboard-Elemente filtern. Das Element wird in einem Diagramm mit den Schiebereglern dargestellt. Mit den Schiebereglern können Sie Werte auf der Argumenten-Achse rausfiltern.

# **Datenbereiche im Bereichsfilter**

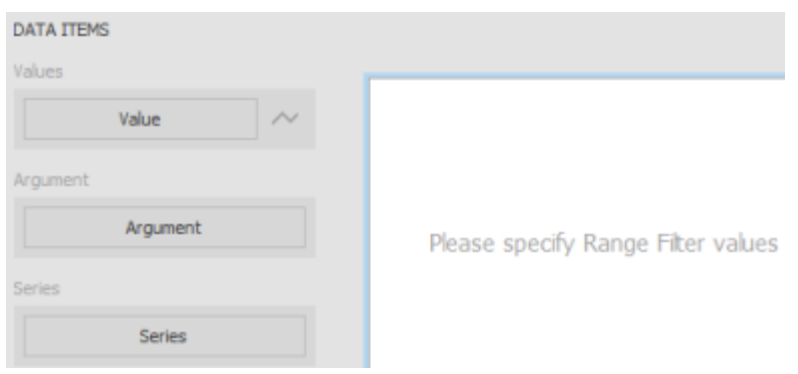

**Werte** dieses Bereich zeigt Datenelemente für die Y-Achse an.

**Arguments** dieses Bereich zeigt Datenelemente für die horizontale Achse an. Die Filterung ist auf diesen Werten basiert.

**Serien** dieses Bereich zeigt Datenelemente an, deren Werte für die Serien benutzt sind.

### **Layout**

Das Dashboard-Element **Bereichsfilter** unterstützt verschiedene Typen von Linien und Flächen.

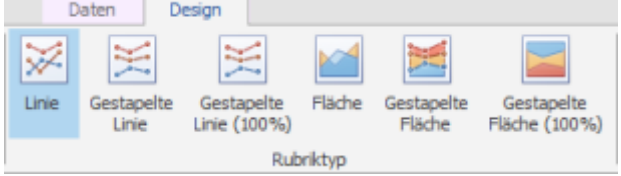

Um zwischen Serientypen umzuschalten, führen Sie ein der folgenden Schritten aus.

- Verwenden Sie die Befehle in der Gruppe **Rubriktypen** auf der Registerkarte **Design**.
- Klicken Sie auf Einstellungen neben dem erforderlichen Datenelement im Datenbereich Werte. Im geöffneten Dialogfenster **Rubriktypen** wählen Sie den erforderlichen Typ aus und klicken Sie auf **OK**.

Der **Bereichsfilter** unterstützt folgende Rubriktypen: **Linie**, **Gestapelte Linie**, **Gestapelte Linie (100%)**, **Fläche**, **Gestapelte Fläche** und **Gestapelte Fläche (100%)**.

#### *Bild*

Verwenden Sie das Dashboard-Element **Bild**, um Bilder zum Dashboard hinzuzufügen.

#### **Hinzufügen vom Bild**

Klicken Sie auf **Bild hochladen** oder **Bild importieren** auf der Registerkarte **Design**, um das gewünschte Bild zu laden. Diese Befehle finden Sie auch im Kontextmenü vom Dashboard-Element.

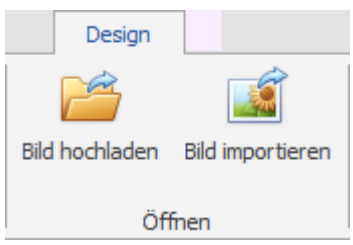

Im geöffneten Dialogfenster **Öffnen** wählen Sie das Bild aus.

Mit dem Befehl **Bild hochladen** wird der Pfad zum Bild gespeichert und beim Befehl **Bild importieren** wird nur das Bild gespeichert.

# **Bildausrichtung**

Sie können festlegen, wo das Bild im Dashboard-Element platziert wird. Verwenden Sie dazu die Befehle aus der Gruppe **Ausrichtung**.

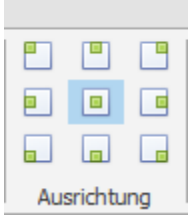

#### **Größenmodus vom Bild**

Definieren Sie den Größenmodus, um zu bestimmen, wie das Bild an das Dashboard-Element angepasst wird.

Die Befehle dazu finden Sie in der Gruppe **Größenmodus**.

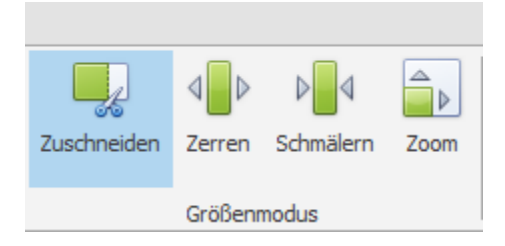

In der folgenden Tabelle sind alle möglichen Modi für zwei Fälle, wenn ein Bild kleiner oder größer als Dashboard-Element ist, beschrieben.

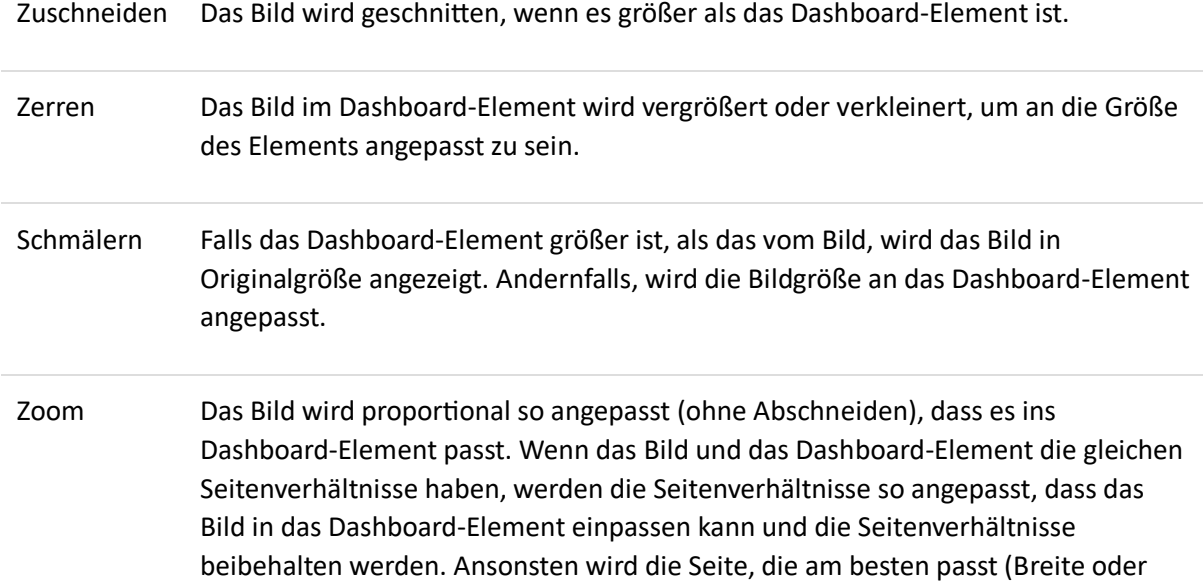

Höhe), an das Dashboard-Element angepasst und die andere Seite proportional angeglichen (mit den leeren Flächen).

### *Textfeld*

Verwenden Sie das Dashboard-Element Textfeld, um Texte anzuzeigen.

#### Bearbeiten vom Text

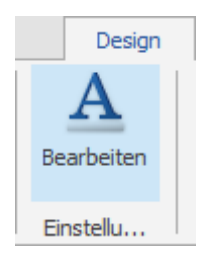

Klicken Sie auf **Bearbeiten** auf der Registerkarte **Design**, um Änderungen durchzuführen. Den Befehl finden Sie auch im Kontextmenü vom Dashboard-Element.

Im geöffneten Dialogfenster **Text bearbeiten** passen Sie die Inhalte und Formatierung an .

**TIPP** InLoox PM erlaubt mehrzeilige Eingaben. In diesem Bereich stehen verschiedene Funktionen zur Formatierung Ihres Textes bereit. Die detaillierte Beschreibung hierfür finden unter Erstellen und Anpassen von Kommentaren, im Abschnitt Anpassen eines Kommentars.

### Verknüpfen von Dashboard-Elementen mit Daten

Dashboard-Elemente sollen mit den Feldern der Datenquellen verbunden sein, um die Dashboard-Daten anzuzeigen.

Jedes Dashboard-Element hat die bestimmte Reihenfolge von Datenbereichen wie **Werte**, **Argumente** und **Serien** in dem Diagramm, **Spalten** in der Tabelle, und **Werte**, **Spalten** und **Zeilen** in der Pivot-Tabelle. Jeder Datenbereich gehört einem bestimmten Dashboard-Element und sollte in den Daten abgebildet sein, um in diesem Element angezeigt werden.

Die Abbildung eines Dashboards erfolgt durch spezifische Objekte, die als **Datenelemente** bezeichnet sind. Diese Elemente bestimmen die Datenbindung. Ein erstelltes Datenelement bildet ein Feld der Datenquelle ab und ist einem spezifischen Datenbereich zugeordnet.

TIPP Mehr Informationen über die Datenelemente in den Datenbereichen erfahren Sie in Erstellen von Dashboard-Elementen.

In diesem Kapitel finden Sie folgende Themen:

#### *Verknüpfen von Dashboard-Elementen mit Daten im Designer*

Benutzen Sie das Seitenpanel **Datenelemente**, um die Elemente mit Daten im Dashboard-Designer zu füllen.

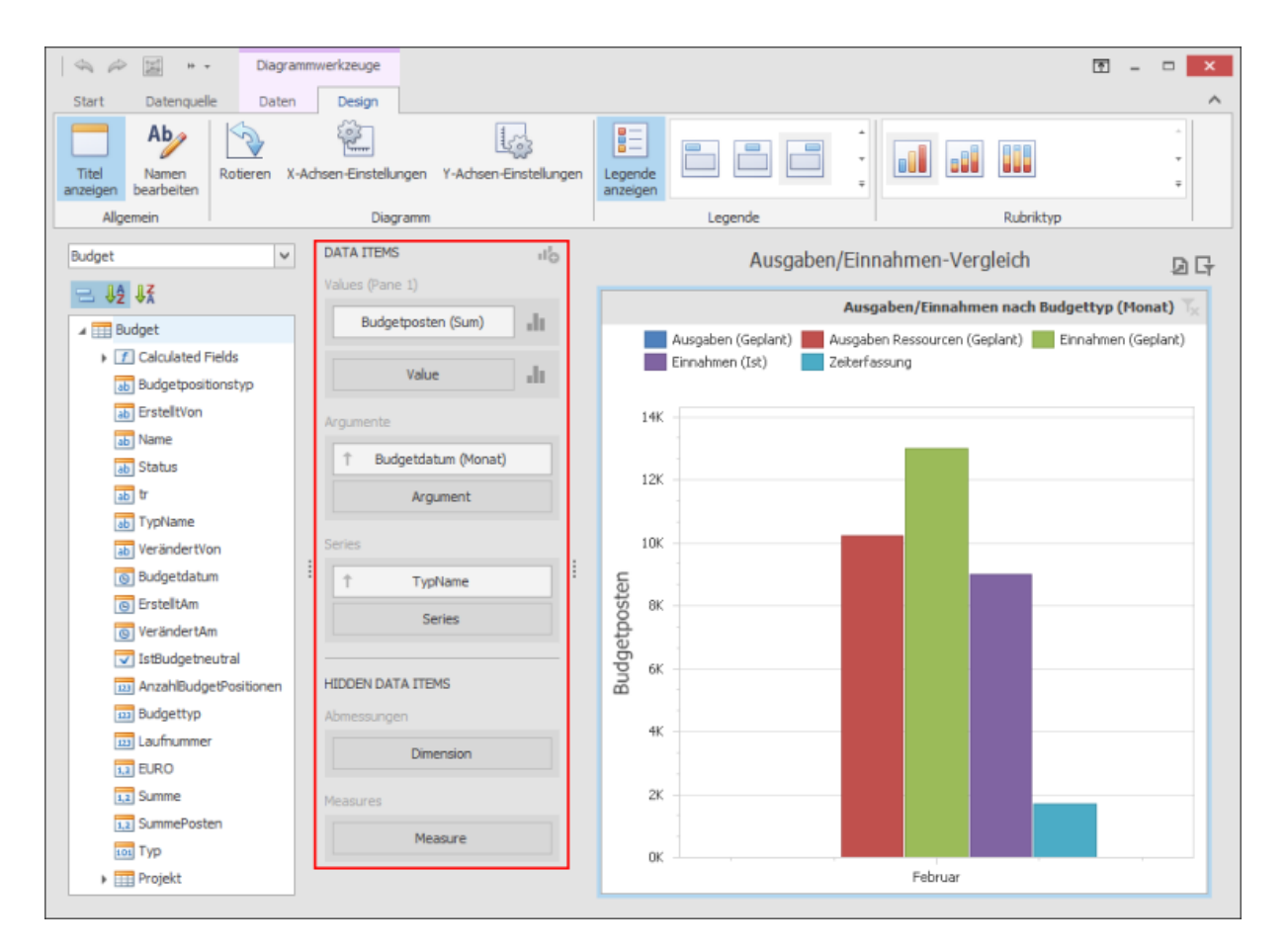

Das Seitenpanel zeigt Datenbereiche für das ausgewählte Dashboard-Element. Hier können Sie Datenelemente hinzufügen, neu anordnen oder löschen.

Über die Schaltfläche **Optionen** können Sie die Einstellungen für die Datenelemente anpassen. Die Optionen finden Sie in jedem Datenbereich rechts vom Feld eines Datenelements

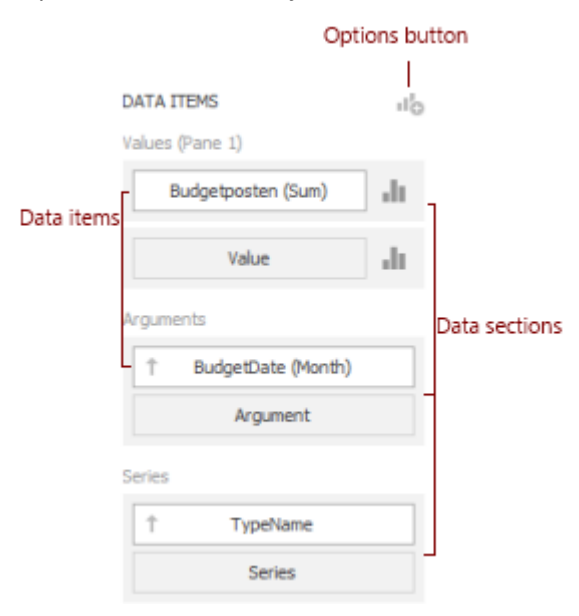

Wählen Sie ein Dashboard-Element aus, um dieses mit Daten zu verknüpfen. Ziehen Sie das gewünschte Feld der Datenquelle aus dem linken Seitenpanel mit deк Maus in das Seitenpanel **Datenelemente**, um diese im ausgewählten Dashboard-Element anzuzeigen.

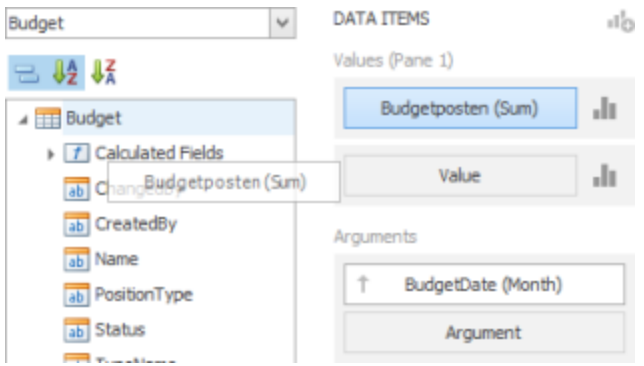

#### *Ausgeblendete Datenelemente*

Im Bereich **Ausgeblendete Datenelemente** werden Messungen und Abmessungen von Datenmodellierung durchgeführt, ohne die Messwerte im Dashboard-Element anzeigen zu müssen.

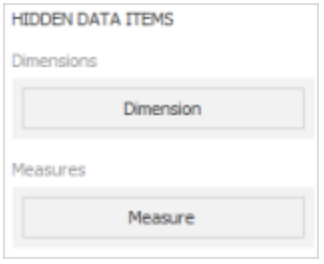

Abmessungen und Messungen dienen der Sortierung und Filterung der Datenquellen.

**Abmessungen** sind die Datenelemente, deren Werte nicht summiert sein sollten. Das Dashboard berücksichtigt nur die einzelnen Werte der Abmessungen. Diese Datenelemente können für Sortierung und Gruppierung benutzt werden.

**Messungen** präsentieren die Datenelemente, deren Summierung für das Dashboard-Element genommen wird. Das Dashboard kalkuliert die entsprechende Summierungsfunktion gegen Messwerten im Feld **Messungen** und zeigt das Resultat auf der Y-Achse.

Beispiel: Sie entwerfen ein Diagramm im Dashboard, das Ihnen die geplanten Ressourcenkosten (Ressourcen) im Projekt anzeigt. Möchten Sie nun nur die Ressourcenkosten einer bestimmten Budgetgruppe sehen, können Sie über die Ausgeblendete Elemente solche Filterung einbauen

Und jetzt stellen Sie sich vor, Sie möchten die Abteilungen nach den Teammitgliedern sortieren. In diesem Fall sollen Sie die Maßnahme **Erster Teammitglieder** zum Diagramm hinzufügen so, dass diese Datei unsichtbar bleibt und nur für die Sortierung benutzt wird.

Ziehen Sie das Feld **Erster Teammitglieder** via Drag&Drop in das Feld **Messungen** im Bereich **Ausgeblendete Datenelemente**. So haben Sie die Messung **Erster Teammitglieder (Anzahl)** erstellt, die ab jetzt im Untermenü unter **Sortieren nach** verfügbar ist.

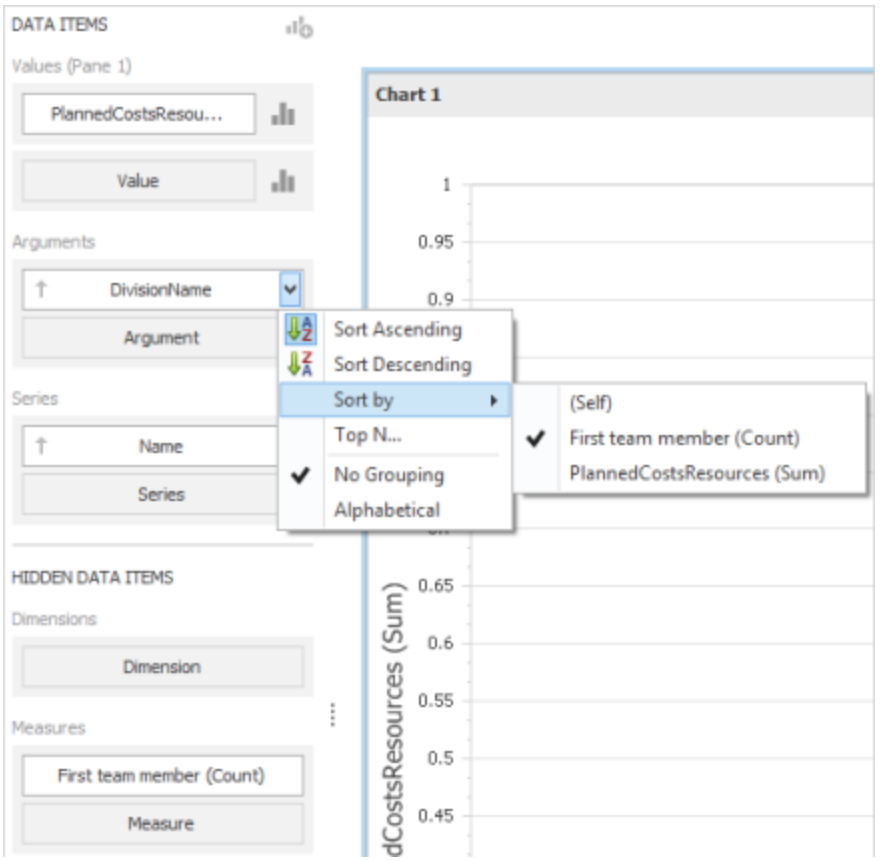

Der Bereich **Ausgeblendete Datenelemente** ist in die Abschnitte **Abmessungen** und **Messungen** unterteilt**.**

**TIPPS** 

- Die ausgeblendeten Abmessungen erscheinen als Filterkriterien im Dialogfenster Filter-Editor. Weitere Informationen über Filter finden Sie unter Filtern von Datenquelle.
- Die ausgeblendeten Messungen werden im Kontextmenü unter **Sortieren nach** (siehe Sortierung) und im Dialogfenster Werte Obere N angezeigt.

### *Verknüpfen von Dashboard-Elementen mit Daten im OLAP-Modus*

Im OLAP-Modus wird automatisch ein Würfeldiagramm geladen. Die Gesamtstruktur des OLAP-Würfels wird im **Datenquelle-Browser** angezeigt.

Ziehen Sie die Messungen, Attribute oder Hierarchien in die entsprechenden Datenbereiche im Seitenpanel **Datenelementen**, um die Daten zu visualisieren. Mehr Informationen finden Sie unter Verknüpfen von Dashboard-Elementen und Daten im Designer.

Die OLAP-Messungen können nur im Bereich **Werte** platziert werden, während die Attribute und Hierarchien der Abmessungen auch in den anderen Datenbereichen angezeigt werden.

Mit den OLAP-Hierarchien können Sie jede Ebene getrennt anpassen. Um die Einstellungen einer Hierarchieebene zu erreichen, öffnen Sie das Kontextmenü des Datenelements und anschließend öffnen Sie das Kontext des Datenelements anschließend das jeweilige Untermenü.

 Erfahren Sie mehr über die Einschränkungen bei der Verknüpfung eines OLAP-Würfels unter Hinzufügen von Daten im Dashboard-Designer

### Datenmodellierung

Hier erfahren Sie, wie Sie verschiedene Operationen in der Datenmodellierung (wie Gruppierung, Sortierung und Filtern) im Dashboard-Designer ausführen können.

Ihnen stehen folgende Themen zur Verfügung:

#### *Summierung*

Um nummerische Werte im Dashboard-Element angezeigt zu bekommen, berechnet das Dashboard eine Summe nach den angegebenen Messewerten.

Dieses Kapitel beschreibt, wie Sie die Summierungsfunktion festlegen können, die nach den bestimmten Messwerten berechnet wird.

Funktionstypen der Summierung

Folgende Summierungsfunktionen stehen Ihnen zur Verfügung.

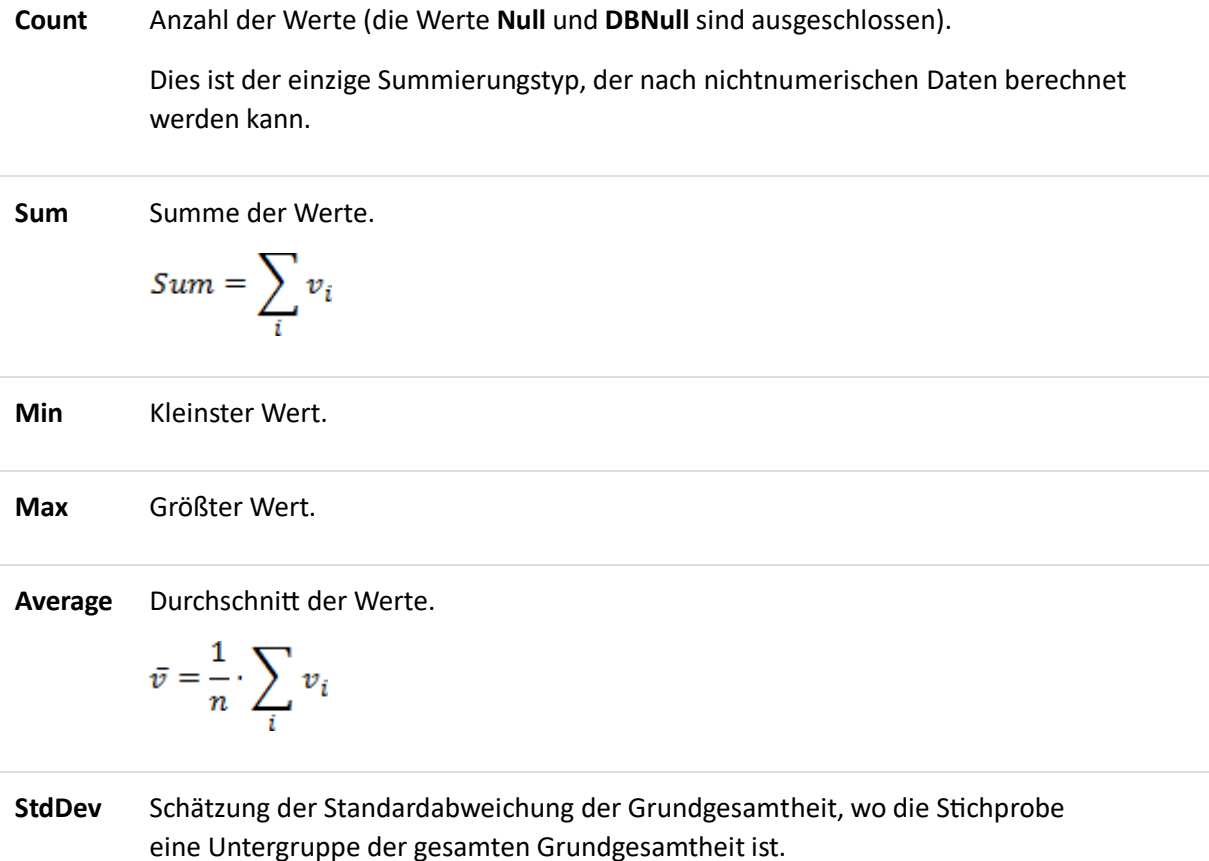

$$
StdDev = \sqrt{\frac{1}{n-1} \cdot \sum_{i} (v_i - \bar{v})^2}
$$

**StdDevP** Standardabweichung der Grundgesamtheit, wo die Grundgesamtheit die Gesamtdatei für die Summierung ist.

$$
StdDevp = \sqrt{\frac{1}{n} \cdot \sum_{i} (v_i - \bar{v})^2}
$$

**Var** Schätzung der Varianz der Grundgesamtheit, wo die Stichprobe eine Untergruppe der gesamten Grundgesamtheit ist.

$$
Var = \frac{1}{n-1} \cdot \sum_{i} (v_i - \bar{v})^2
$$

**VarP** Varianz der Grundgesamtheit, wo die Grundgesamtheit die Gesamtdatei für die Summierung ist.

$$
Varp = \frac{1}{n} \cdot \sum_{i} (v_i - \bar{v})^2
$$

Änderung des Summierungstyps

Standardmäßig berechnet das Dashboard die **Summe** der nummerischen Messwerten und die **Anzahl** der Messwerte anderer Ausprägungen,

Sie können den Funktionstyp der Summierung für nummerische Messungen ändern, indem Sie das Kontextmenü im Bereich **Datenelemente** öffnen und den gewünschten Summierungstyp auswählen. Weniger gebräuchliche Summierungstypen finden Sie unter dem Menüpunkt **Weitere**.

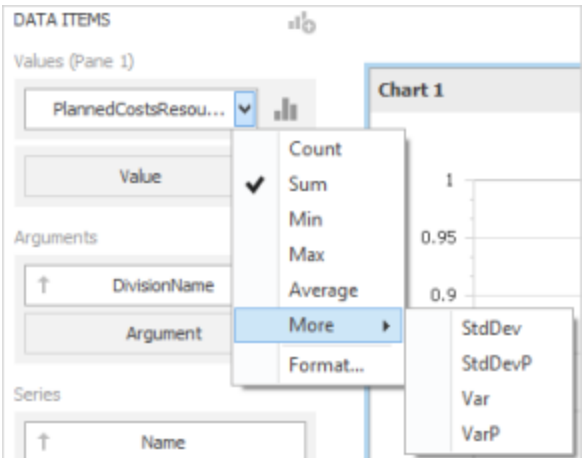

#### *Gruppierung*

Anstatt der einzelnen Werte können Sie im Dashboard auch Abmessungswerte gruppieren und Summierungen für die ganzen Gruppen anzeigen lassen.

Sie können die Abmessungswerte in die Gruppen verschiedener Größe anordnen und dabei das bestimmte **Gruppierungsintervall** definieren. Z.B., Datum / Uhrzeitwerten können Sie nach Jahren, Monaten, Quartalen, usw. gruppieren.

In diesem Thema sind die unterstützte Texte, Zeitintervalle sowie das Verfahren, wie Sie das Gruppierungsintervall ändern können, beschrieben.

Hier stehen Ihnen folgende Themen zur Verfügung.

# **Textliches Gruppierungsintervall**

String-Werte unterstützen folgende Gruppierungsintervalle.

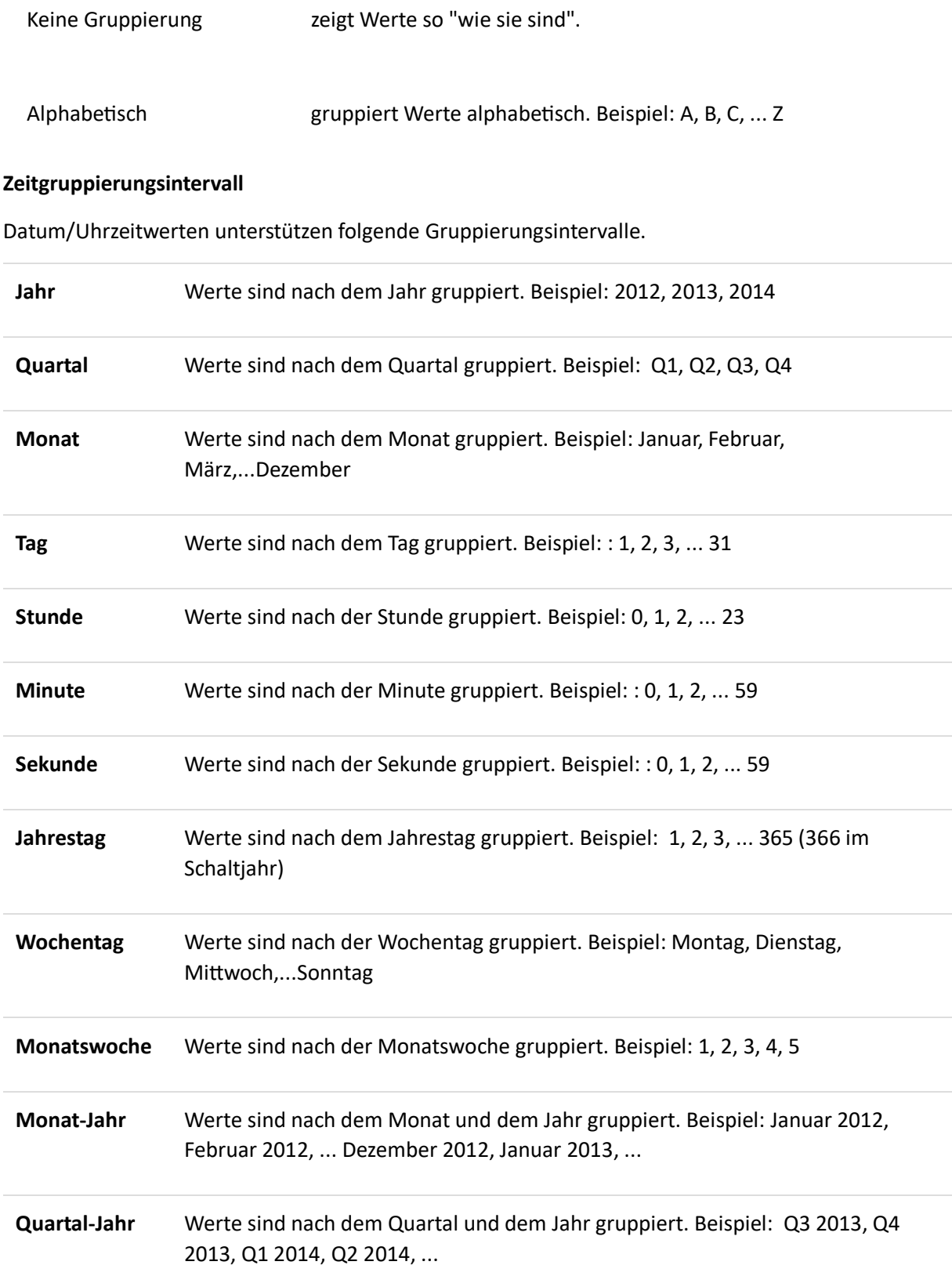

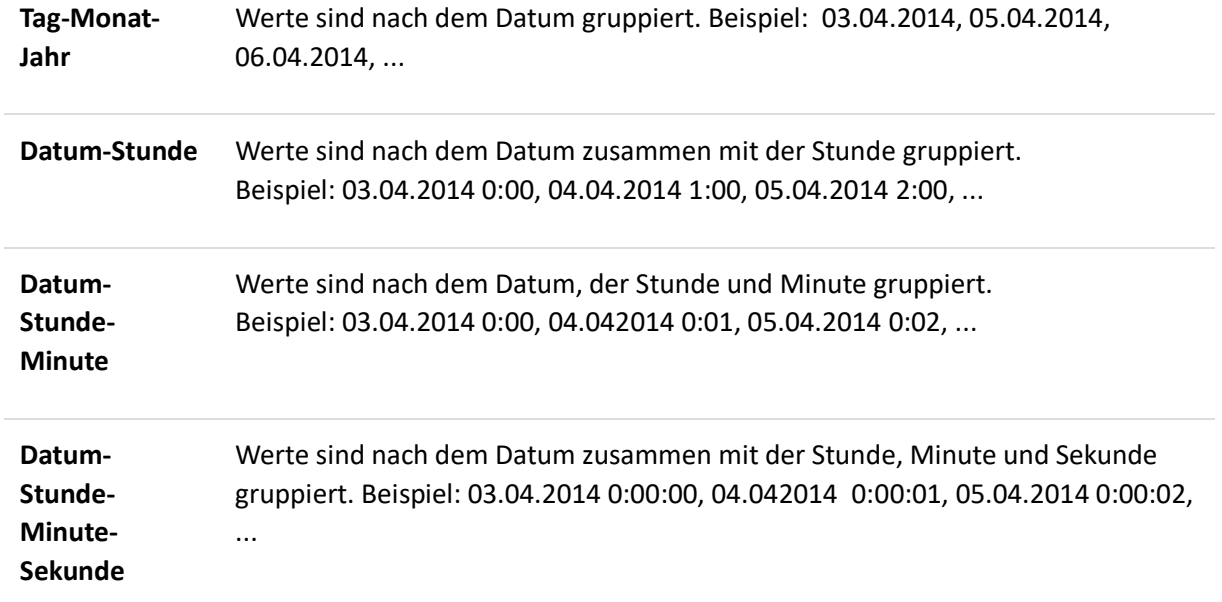

# **Ändern des Gruppierungsintervalls**

Definieren Sie ein Gruppierungsintervall, indem Sie das Kontextmenü im Bereich Datenelementen öffnen und ein gewünschtes Gruppierungsintervall auswählen. Klicken Sie auf dem Menüpunkt **Weitere,** um die weniger gebräuchliche **Gruppierungsintervalle** auszuwählen.

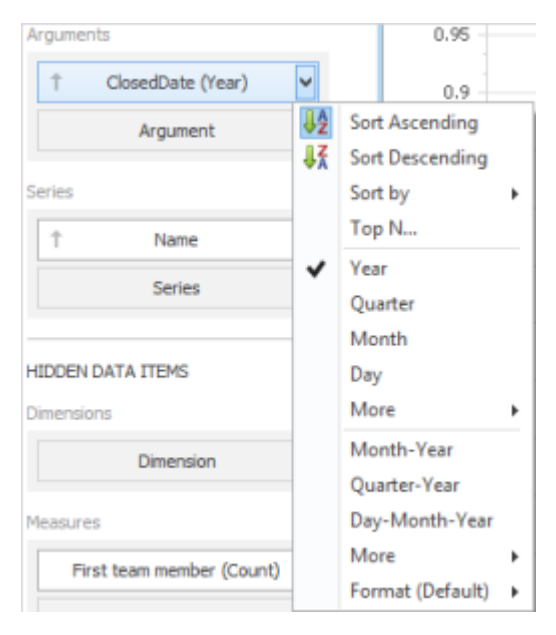

#### *Sortierung*

Verändern Sie leicht Sortierfolge der Werte mit dem Dashboard. Sie können auch nach Parameterwerte sortieren,

Ändern der Sortierung

Die Sortierfolge der Abmessungswerte ist durch ein Pfeil gegenzeichnet.

 $\uparrow$ Name

Im Kontextmenü des Datenelements können Sie zwischen **Aufsteigend** oder **Absteigend** auswählen. Verändern Sie die Sortierfolge, indem Sie auf ein Pfeil im Feld des Datenelements klicken.

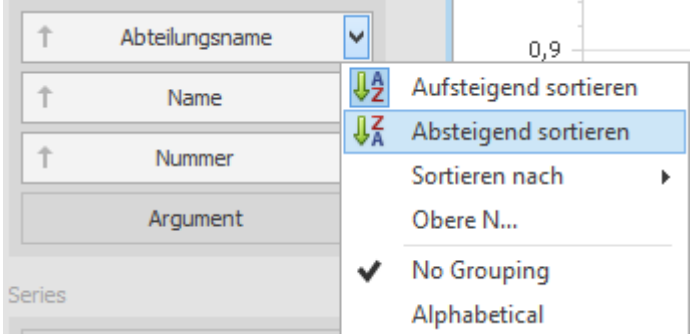

#### **Sortieren nach Parameterwerten**

Im Dashboard können Sie die Abmessungswerte nach einem bestimmten Parameter aus der Messwerten sortieren.

Klicken Sie auf **Sortieren Nach** im Kontextmenü des Abmessungswerten und wählen einen gewünschten Wert aus.

Sie können auch die Abmessungswerte nach den Werten im Bereich **Ausgeblendete Datenelemente** sortieren. Mehr Informationen finden Sie unter Ausgeblendete Datenelemente.

#### *Filtern*

Verwenden Sie die Filter-Funktion im Dashboard, um nach einzelnen Daten im Dashboard-Element zu filtern.

Hier erfahren Sie, wie Sie diese Funktion anschalten und zurücksetzten können.

#### **Filteranwendung**

Um den Filter im Dashboard zu konfigurieren, wählen Sie das gewünschte Dashboard-Element und führen Sie einer der folgenden Schritte aus.

- Auf der Registerkarte **Daten** klicken Sie auf **Filter bearbeiten**.
- Rechtsklicken Sie im Dashboard-Element und klicken Sie auf **Filter bearbeiten** im Kontextmenü.

Das Dialogfenster **Filter Editor** ist geöffnet. Hier können Sie Filterkriterien in Form der Baumstruktur festlegen.

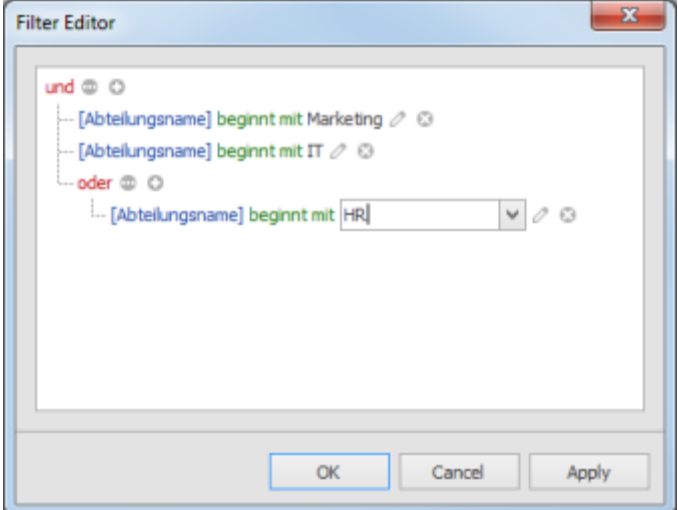

**TIPPS** 

- Sie können die ausgeblendeten Datenelemente in diesem Dialogfenster benutzen. Diese ermöglichen Ihnen die Daten nach deren Werten zu filtern. Mehr Informationen finden Sie unter Ausgeblendete Datenelemente.
- Mehr Informationen finden Sie unter Suchen und Finden von Projekten, im Teil Verwenden von Filtern.

### **Filter löschen**

Um Filter im Dashboard zu löschen, wählen Sie ein gewünschte Dashboard-Element und führen Sie einer der folgenden Schritte aus.

- Auf der Registerkarte **Daten** klicken Sie auf **Löschen**.
- Rechtsklicken Sie im Dashboard-Element und klicken Sie auf **Löschen** im Kontextmenü.

# **Filter-Besonderheiten im OLAP**

Sie können nicht die Filter-Funktion im OLAP verwenden, wenn Sie komplizierte Filterkriterien einbauen. Filtern Sie nach den Attributen und Hierarchien der Abmessungen, indem Sie gewünschte vorhandene Werte manuell auswählen.

Für Attributen in Abmessungen finden Sie im Dialogfenster **Filter-Editor** die Liste aller Werte.

Für die Hierarchien wird eine Baumstruktur angezeigt, wo Sie nach den einzelnen Werten auf jeder Hierarchieebene filtern können.

### *Obere N*

Die Funktion **Obere N** ermöglicht Ihnen nur die limitierte Anzahl der Werten einblenden, die der größten oder niedrigsten Werten des bestimmten Parameters entsprechen.

1. Um die oberen Werte anzuzeigen, wählen Sie **Obere N** im Kontextmenü im Bereich **Datenelemente**.

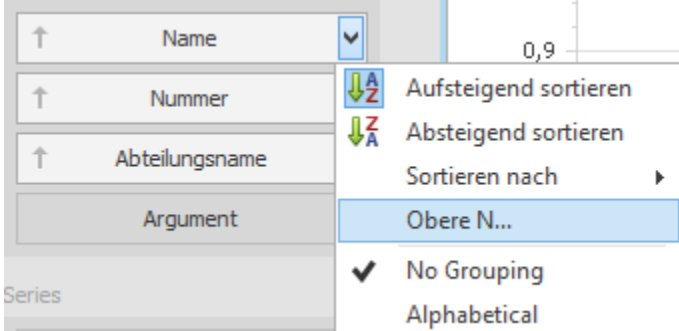

2. Im Dialogfenster **Obere N Werte** aktivieren Sie das Kontrollkästchen **erlaubt** und definieren Sie die folgenden Einstellungen.

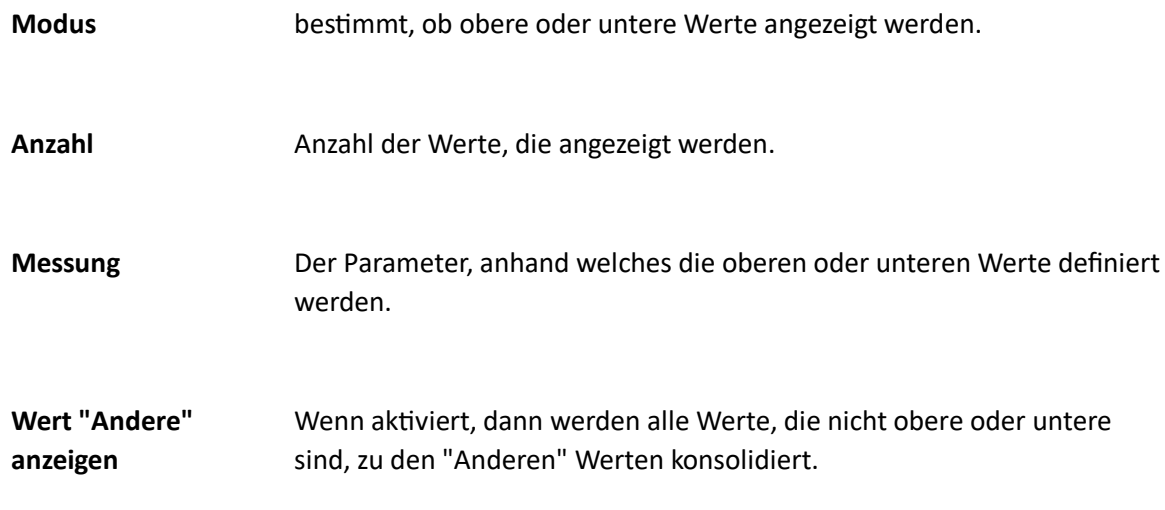

Verwenden Sie ausgeblendetes Datenelement als ein Parameter, um oberen oder unteren Werte zu definieren. Sehen Sie dafür Ausgeblendete Datenelemente.

### *Formatierung*

Im Dashboard können Sie Einstellungen von unterschiedlichen Datenformaten für Zahlen- und Datum-/Zeitwerten anpassen.

Formatierung von Zahlenwerten

1. Im Kontextmenü vom Datenelement definieren Sie ein Format für Zahlenwerte, indem Sie auf Format klicken.

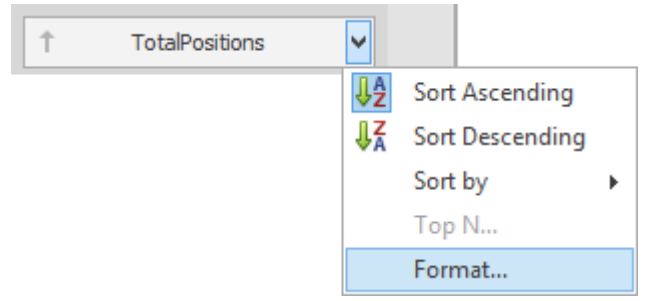

2. Im Dialogfenster **Zahlenformat** im Feld **Formattyp** wählen Sie einen erforderlichen Typ für Format aus.

- 3. Andere Einstellungen sind nur für spezielle Formattypen geeignet.
	- 1. **Einheit** ist eine Einheit in der Werte umgewandelt werden.
	- 2. **Präzision** die Anzahl der Nachkommastellen zum Anzeigen.
	- 3. **Währung** definiert ein Währungssymbol und Formateinstellungen für Währungswerte. Mehr Informationen finden Sie unten im Bereich Spezifische Formatierung für Währung.
	- 4. **Währung-Kultur** ist für Währungen in unterschiedlichen Regionen eines Landes, definiert die Kultur und Formateinstellungen.
	- 5. **Hinzufügen von Gruppentrennzeichen** fügt die Gruppentrennzeichen zwischen Zahlengruppen hinzu.

#### Formatierung von Datum-/Zeitwerten

Um das Format für Datum-/Zeitwerten zu definieren, verwenden Sie das Befehl **Format** im Kontextmenü im Datenelement. Im Kontextmenü sind verfügbare Formattypen aufgelistet, die vom Gruppierungsintervall abhängig sind.

Mehr Informationen finden Sie unter Gruppierung.

### **Formatierung von Währungsangaben**

Mit dem Dashboard können Sie das Währungsformat auf zwei Ebenen definieren: für einzelne Datenelemente und für ganzes Dashboard.

### 1. **Währung für Datenelemente**

- Klicken Sie auf **Format** im Kontextmenü eines Datenelements, um eine Währung für das Element festzulegen. Die Beschreibung dafür finden Sie oben in diesem Kapitel im Bereich Formatierung von Zahlenwerten.
- Sie können auch Standardwährung vom Dashboard verwenden, indem Sie auf **Dashboard-Einstellungen verwenden** im Feld **Währung** auswählen.

### 2. **Dashboard-Währung**

Definieren Sie eine Standardwährung für das Dashboard. Diese Einstellung wird nur bei den Dashboard-Elementen verwendet, die noch keine Währung haben.

- Klicken Sie auf Währung auf der Registerkarte Start im Ribbon.
- Im Dialogfenster **Dashboard-Währung** wählen Sie die erforderliche Währung aus dem Feld.
- Definieren Sie **Währung-Kultur**, die die Währung in unterschiedlichen Regionen eines Landes anzeigt.
- Sie können auch **Benutzereinstellungen verwenden** im Feld **Währung** auswählen,

#### Interaktivität

Dieses Kapitel beschreibt die Funktionen, die Ihnen eine Interaktion zwischen den unterschiedlichen Dashboard-Elementen ermöglichen. Diese Funktionen haben einen Hauptfilter und eine Drill-Down-Funktion.

Folgende Themen stehen Ihnen zur Verfügung:

#### *Hauptfilter*

Sie können jede Datei als Filter für das gesamte Dashboard benutzen (**Hauptfilter**). Sie können die Elemente für den Bereich **Hauptfilter** (Balkendiagrammen, Kreissegmente, Tabelleneinträge, usw.) auswählen, um die Daten nach den ausgewählten Werten im übrigen Dashboard zu filtern.

#### **Modus vom Hauptfilter**

Der Bereich Hauptfilter unterstützt zwei Auswahl-Modi.

- **Mehrfach** ermöglicht mehrere Elemente zu dem Filter hinzuzufügen. Um den Modus zu aktivieren, klicken Sie auf **Mehrfach Hauptfilter** auf der Registerkarte **Daten.** Klicken Sie auf **Hauptfilter löschen** in der Elementüberschrift des Dashboards, um die Auswahl zu löschen.
- **Einfach** ermöglicht nur ein Element zu dem Filter hinzuzufügen. Wenn dieser Modus aktiviert ist, wird die standardmäßige Auswahl als Hauptfilter-Element gesetzt. Sie können die Auswahl nur ändern und nicht löschen. Um diesen Modus zu aktivieren, klicken Sie auf **Einfacher Hauptfilter** auf der Registerkarte **Daten.**

#### **Datenquellen-übergreifender Filter**

Wenn verschiedene Dashboard-Elemente zu den verschiedenen Datenquellen verbunden sind, definieren Sie einen bestimmten Hauptfilter für alle Datenquellen. So werden Sie nach dem passenden Feldnamen in der ganzen Datenquellen filtern.

Felder passen nach den eigenen vollen Namen. Damit die Felder aus den anderen Datenquellen auch im Hauptfilter berücksichtigt werden, sollen deren Namen den Feldnamen der aktuellen Datenquelle passen und diese sollen zu der gleichen Hierarchieebene so gehören, dass deren Vollnamen auch gleich sind. Zum Beispiel, Kunde.Stadt und Kunde.Adresse.Stadt werden nicht als gleiche Felder anerkannt.

Klicken Sie auf **Datenquellen-übergreifende Filter** auf der Registerkarte **Daten**, um den Filter zu starten.

#### **Ausschließen von Elementen im Filter**

Sie können bestimmte Dashboard-Elemente beim Hauptfiltern nicht berücksichtigen, sodass der Hauptfilter für diese nie angewendet wird. Klicken Sie dafür auf **Hauptfilter ignorieren** auf der Registerkarte **Daten**.

### *Drill-down*

Mit der **Drill-Down-Funktion** können Sie die Detailsebene von Daten im Dashboard-Element ändern. Die Drill-Down-Funktion zeigt die Details und die Dril-Up-Funktion zeigt allgemeine Information.

Auf der Registerkarte **Daten** klicken Sie auf **Drill-Down**, um diese Funktion zu aktivieren.

Wenn ein Dashboard-Element unterschiedliche Typen von Datenelementen beinhaltet, die in der Drill-Down-Funktion verwendet sein sollen, werden zusätzliche Befehle im Ribbon gezeigt, um zwischen den Typen umschalten zu können (z.B. **Argumente** und **Serien** für das Diagramm).

Um zu der ursprünglichen Detailsebene umzuschalten, klicken Sie auf das Symbol Drill Up hin der Dashboard-Beschriftung oder im Kontextmenü.

## Dashboard-Layout

Dieses Teil der Hilfe beschreibt die Funktionen für das Dashboard-Layout.

Das Kapitel beinhaltet folgende Themen:

#### *Dashboard-Name*

Der **Dashboard-Name** befindet sich im oberen Dashboaard-Bereich vom Dashboard-Element. Der Name kann Texte und Bilder beinhalten.

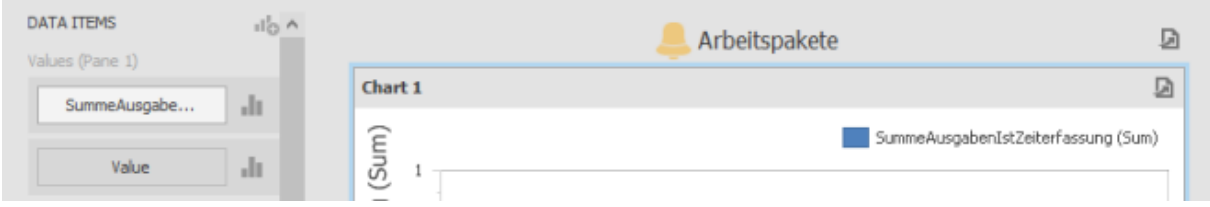

Auf der Registerkarte **Start** klicken Sie auf **Name**, um Nameneinstellungen zu ändern.

Das Dialogfenster **Dashboard-Name** ist geöffnet. Hier können Sie den Text ändern, Bilder hinzufügen, usw.

Wenn Sie ein Bild mit dem Befehl **Laden** hinzufügen, wird die XML-Datei eine URL beinhalten, um auf das Bild zuzugreifen. Wenn Sie aber das Bild mit dem Befehl **Import** laden, wird die XML-Datei das Bild als Byte-Array beinhalten.

Das Bereich Dashboard-Name hat folgende Befehle.

**Drucken** erlaubt den Druck/Export vom Dashboard.

**Parameter** erlaubt die Parameterwerte vom Dashboard zu ändern.

TIPP Mehr Informationen über Parameter finden Sie unter Verwenden von Dashboard-Parameter.

### *Layout von Dashboard-Elementen*

Der **Dashboard-Designer** ermöglicht Ihnen die Gestaltung und Größe der Dashboard-Elemente via Drag&Drop oder via API im Dashboard zu verändern.

Elemente in der Größe anpassen

Verändern Sie die Größe von den einzelnen Elementen mithilfe einer spezifischen Layout-Gruppe (oder einer Gesamtgruppe), indem Sie an den Seiten ziehen.

Elemente positionieren

Verändern Sie die Position von Dashboard-Elementen via Drag&Drop. Verwenden Sie eine der folgenden Methoden.

- Wenn der Name vom Dashboard-Element sichtbar ist, klicken Sie drauf und halten Sie die linke Maustaste beim Ziehen vom Element gedrückt.
- Wenn der Name nicht sichtbar ist, klicken Sie auf das Symbol in der linken oberen Ecke, halten Sie die linke Maustaste beim Ziehen vom Element gedrückt.

Die neue Layout-Gruppe ist (nach Bedarf) erstellt und entspricht der gewünschten Position vom Dashboard-Element. Diese Gruppe bewahrt die Anordnung von Elementen. Dadurch können Sie das Dashboard-Element in ein gewünschtes Bereich einer neuen oder einer bestehenden Dashboard-Layout-Gruppe platzieren.

Der Indikator Drag&Drop zeigt Ihnen mögliche Positionen für das Dashboard-Element...

...und zeigt auch die Bereiche, die die Dashboard-Elemente besitzen können.

 $\sum$ 

Sie können nicht die Layout-Gruppe in die Position innerhalb der eigenen Baumstruktur verschieben.

#### *Titel vom Dashboard-Element*

Jedes Dashboard-Element hat ein Titel, die oben von diesem Element gezeigt ist. Der Titel beinhaltet einen statischen Text und andere Informationen sowie Befehle.

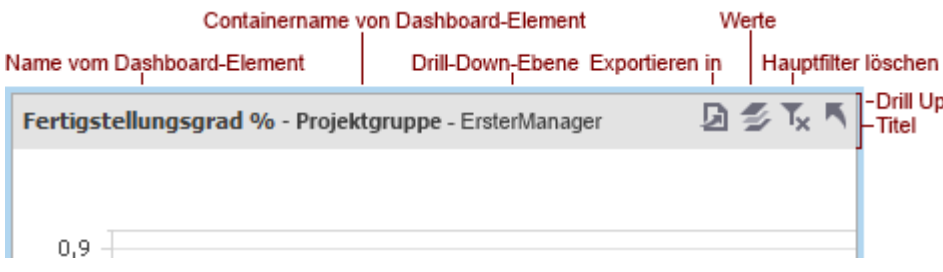

- Um den Titel ein- oder ausblenden, klicken Sie auf **Titel anzeigen** auf der Registerkarte **Design**.
- Oder klicken Sie das Element beim Entwerfen vom Dashboard rechts und klicken Sie dann auf **Titel anzeigen** im Menü.

Der Titel vom Dashboard-Element beinhaltet folgende Informationen und Befehle ja nach dem Typ vom Dashboard-Element.

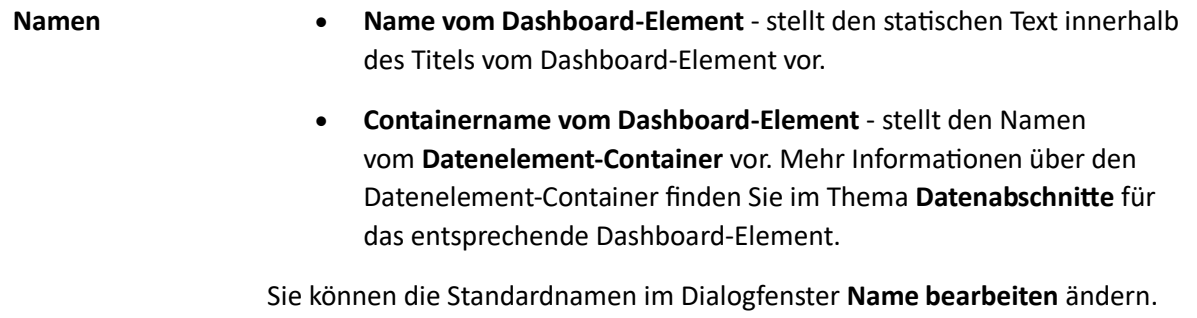

Um dieses Dialogfenster zu öffnen, klicken Sie auf das Element beim

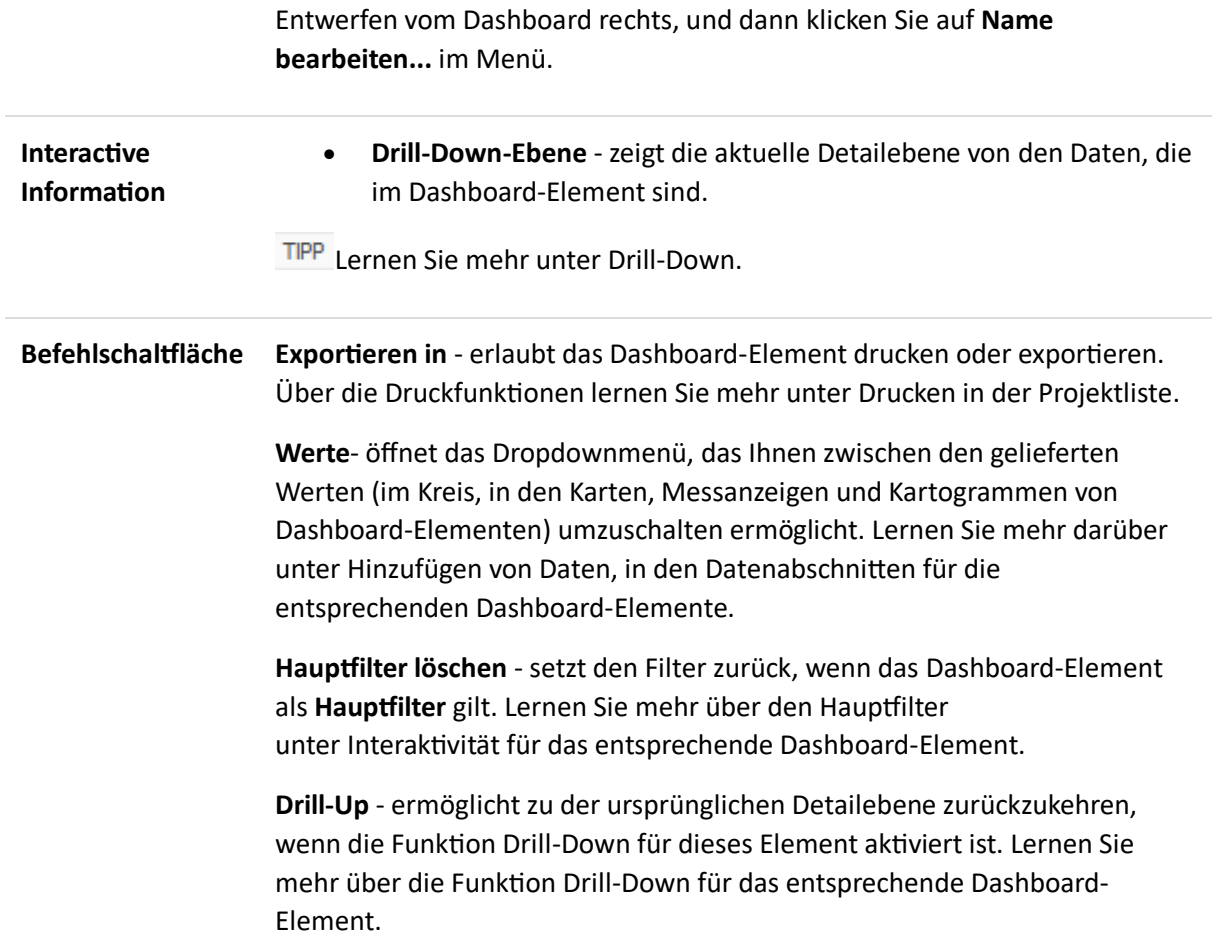

# Dokumente

# Persönliche Dokumente ohne Projektbezug verwalten

Mit InLoox können Sie auch Dokumente ohne Projektbezug in einem Ordnersystem organisieren – direkt in InLoox. Auch persönliche Dokumente können Sie ergänzen und so Projekt- und Abteilungsdokumente genau wie persönliche Unterlagen an einem Ort verwalten, ohne ein bestimmtes Projekt öffnen zu müssen.

Der projektunabhängige Dokumentenbereich verfügt über die selben Funktionen, wie der Dokumentenbereich innerhalb der einzelnen Projekte. Zu allen weiteren Funktionen im Dokumentenbereich können Sie sich deshalb am Kapitel Projektspezifische Dokumente verwalten orientieren.

### **So verwalten Sie Ihre Dokumente projektunabhängig:**

1. Klicken Sie in der Registerkarte **InLoox PM** bzw. **InLoox now** auf **Dokumente.**

2. Der Bereich Dokumente öffnet sich, darin klicken Sie in der Ordnerbaumstruktur auf **Persönliche Verknüpfungen.**

• Im Ordner **Persönliche Verknüpfungen** können Sie sämtliche Dokumente ohne Projektbezug verwalten.

• In der Baumstruktur haben Sie zudem auch Zugriff auf alle Dokumente Ihrer Projekte. Öffnen Sie dafür den jeweiligen Projektordner in der Baumstruktur.

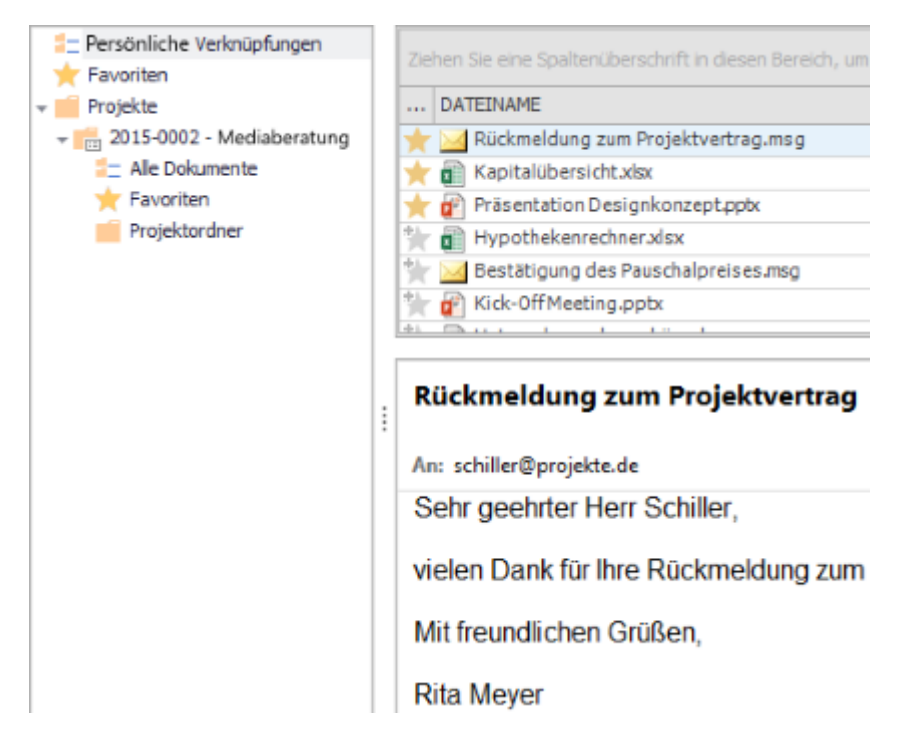

3. Nun können Sie auf der Registerkarte **Start** im Ribbon auf **Neue Persönlich Verknüpfung** klicken, um eine Verknüpfung zu einem persönlichen (projektunabhängigen) Dokument anzulegen.

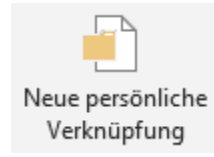

4. Wählen Sie nun von Ihrem Computer oder Dateiserver das gewünschte Dokument aus. Das Dokument ist nun in InLoox verknüpft, ohne dass ein Projektbezug vorhanden sein muss. Andere InLoox-Nutzer können auf Ihre persönlichen Verknüpfungen nicht zugreifen. Wenn Sie InLoox für Outlook in Kombination mit InLoox now! nutzen, können sie ebenso Dokumente hochladen. Führen Sie einfach die selben Schritte durch.

5. Falls Sie das Dokument doch einem Projekt zuordnen möchten, wählen Sie das Dokument in der Dokumentenliste aus und klicken sie auf der Registerkarte **Start** auf die Schaltfläche **Projekt zuweisen.** Anschließend wählen Sie das gewünschte Projekt aus.

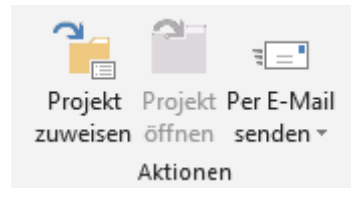

# Projektspezifische Dokumente verwalten

# Ablegen und Bearbeiten eines Dokuments

Arbeiten Sie mit Dateiverknüpfungen, um Speicherplatz zu sparen und Dubletten zu vermeiden. Dateiverknüpfungen belegen keinen Speicherplatz in Microsoft Outlook bzw. im Exchange Server.

**Wichtig:** Die Rechte der Original-Dateien werden sowohl, wenn Sie eine neue Datei hinzufügen, als auch bei einer neuen Dateiverknüpfung vererbt. D.h., wenn Sie beispielsweise eine Datei aus einem geschützten Netzwerk-Ordner bzw. SharePoint-Store zu InLoox hinzufügen, kann diese wie gewohnt nur von den autorisierten Nutzern in InLoox gelesen oder bearbeitet werden. Beachten Sie deshalb die ursprünglichen Zugriffsberechtigungen beim Ablegen von Dokumenten.

#### **Ablegen eines Dokuments**

- 1. Öffnen Sie ein bestehendes Projekt und klicken Sie in der Registerkarte **Start** auf **Dokumente**.
- 2. In der Registerkarte **Bearbeiten** klicken Sie auf die Pfeiltaste unter der Schaltfläche **Neu**.

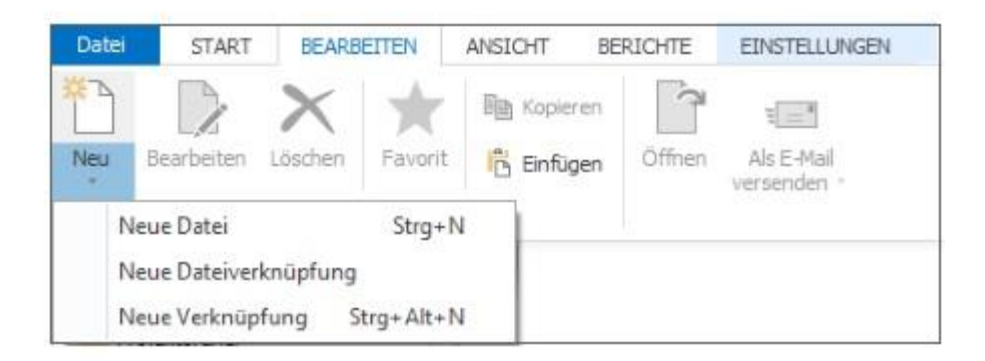

Wählen Sie zwischen:

- **Neue Datei:** Mit dieser Funktion können Sie ein Dokument in InLoox hochladen und im Projektordner abspeichern. Dafür öffnet sich der Windows-Explorer. Suchen Sie dort die gewünschte Datei, wählen Sie diese aus und klicken Sie auf **Öffnen**.
- **Neue Dateiverknüpfung:** Mit dieser Funktion erstellen Sie eine Verknüpfung zum Speicherort eines Dokuments. Das Dokument wird nicht in InLoox hochgeladen, wie bei der Funktion Neue Datei, sondern InLoox setzt lediglich einen Link zum Dokument. Zum Erstellen der Verknüpfung öffnet sich ebenfalls der Windows-Explorer. Suchen Sie dort die gewünschte Datei, wählen Sie diese aus und klicken Sie auf **Öffnen**.
- **Neue Verknüpfung:** Diese Funktion ermöglicht es Ihnen, Internetadressen als Verknüpfung zu hinterlegen. Nachdem Sie auf **Neue Verknüpfung** geklickt haben, öffnet sich rechts ein Seitenpanel, indem Sie im Feld **Pfad** den Internetlink hinterlegen.
- 3. Anschließend erscheint das neue Dokument in Ihrer Dokumentenliste im Projekt.

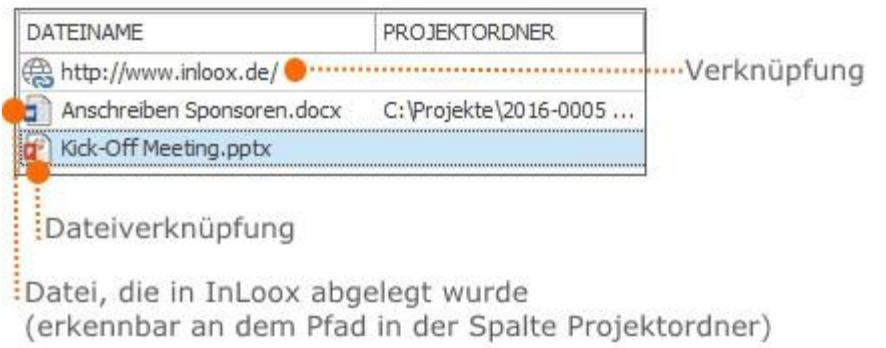

## **Bearbeiten eines Dokuments**

1. Wählen Sie das Dokument, das Sie bearbeiten möchten, in der Dokumentenliste aus.

2. Klicken Sie auf der Registerkarte **Bearbeiten** auf **Bearbeiten**. Auf der rechten Seite öffnet sich ein Seitenpanel, indem Sie die Informationen zum Dokument anpassen können.

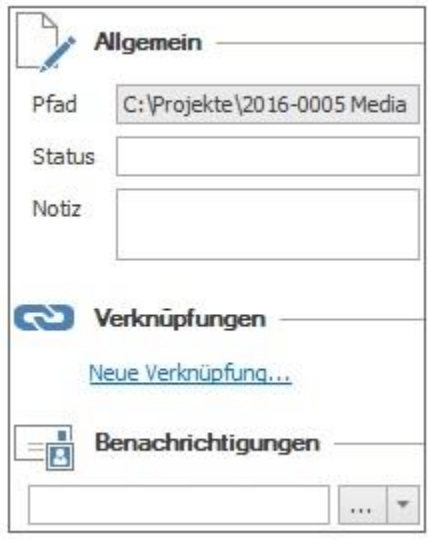

3. Fügen Sie Informationen zum Dokument im Bereich **Allgemein** hinzu.

- Im Feld **Pfad** ist der Speicherort des Dokuments vermerkt. Dieses Feld können Sie nicht bearbeiten.
- Im Feld **Status** können Sie eine Anmerkung zum Bearbeitungsstand des Dokuments, wie z.B. *freigegeben* oder *fertig* hinterlegen.
- Im Feld **Notiz** können Sie alle wichtigen Informationen zum Dokument notieren und abspeichern. Auch mehrzeilige Notizen, die Sie anschließend formatieren können, sind möglich. Mehr zum Thema Formatierung finden Sie unter [Anlegen eines Projekts](https://www.inloox.de/support/dokumentation/hilfe/inloox-fuer-outlook/10-0/alle-kategorien-inloox-10-fuer-outlook/anlegen-eines-neuen-projektes-inloox-10-fuer-outlook/) unter Punkt **7. Notizfunktion**.

4. Im Bereich **Verknüpfungen** können Sie eine Verknüpfung zu anderen Projektelementen erstellen. Sie können Verknüpfungen zu Mindmaps, Aufgaben, Planungs- und Zeitelementen erstellen.

- Klicken Sie auf **Neue Verknüpfungen…** und wählen Sie im neuen Dialogfenster das Projekt-Element aus, zu dem Sie eine Verknüpfung erstellen möchten.
- Klicken Sie auf **Hinzufügen** und danach auf **OK.** In der Dokumentenliste erscheint nun ein Haken in der Spalte **Hat Verknüpfungen** in der Zeile des bearbeiteten Dokuments. Auch direkt auf der Seite des ausgewählten Projektelements wird die Verknüpfung zum Dokument mit einem Büroklammersymbol gekennzeichnet.
- Sie können auch direkt aus der Dokumentenliste die Seite des verknüpften Projekt-Elementes öffnen. Dafür klicken Sie einfach direkt auf das Projekt-Element im Bereich Verknüpfungen.
- Um die Verknüpfung zu löschen, klicken Sie auf das Symbol Löschen direkt neben der Verknüpfung.

5. Im Bereich **Benachrichtigungen** haben Sie die Möglichkeit andere Personen, wie z.B. den Projektleiter, über die Details zu neuen Dokumenten oder Änderungen zu informieren:

- Klicken Sie auf den Befehl (um eine Ressource auszuwählen.
- Im Adressbuch doppelklicken Sie auf den Namen und klicken danach auf **OK**.
- Die Benachrichtigung wird standardmäßig als E-Mail an die ausgewählte Ressource geschickt, sobald Sie das Projekt speichern und schließen.

6. Wenn Sie mit dem Bearbeiten des Dokumentes fertig sind, schließen Sie das Seitenpanel rechts oben neben dem Bereich **Allgemein**. Ihre Änderungen werden automatisch gespeichert.

# Die Dokumentenliste im Projekt

In der Dokumentenliste können Sie alle wichtigen Dokumente, die Ihr Projekt betreffen, ablegen. So gelangen Sie zur Dokumentenliste im Projekt:

1. Klicken Sie auf die Registerkarte **InLoox PM** bzw**. InLoox now** und anschließend auf **Projekte**.

2. Öffnen Sie ein Projekt per Doppelklick.

3. Klicken Sie in der Registerkarte **Start** auf **Dokumente**, um die Dokumentenliste Ihres Projektes zu öffnen.
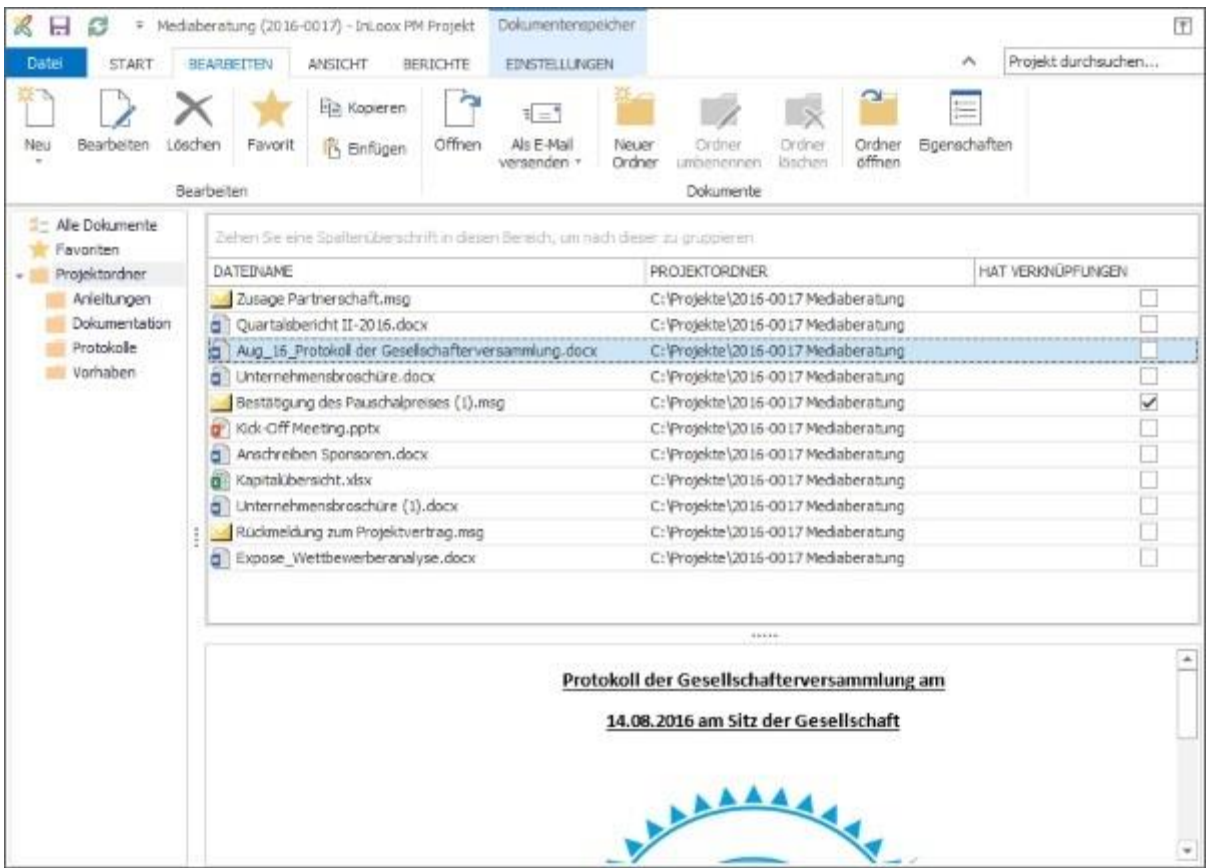

Vorschau von Internetlinks im Dokumentenbereich

Zusätzlich zu Dateifomraten wie Word, PowerPoint oder Excel, können nun auch hinterlegte Webseiten-URLs in InLoox als navigierbare Vorschau angelegt werden.

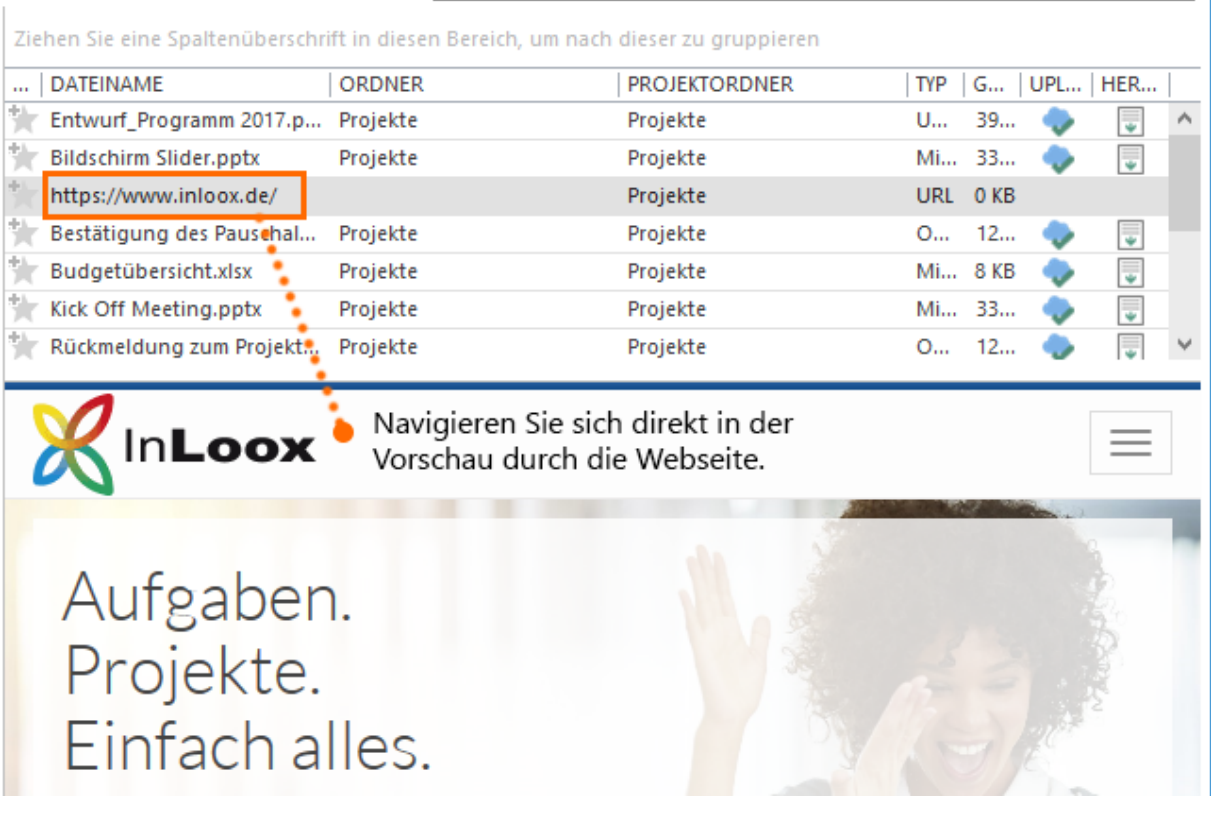

Ausgewählte Funktionen auf der Registerkarte Bearbeiten

Leeraum.

Wählen Sie ein Dokument aus, der Liste aus und klicken Sie auf Öffnen. Das Dokument wird im jeweiligen Programm geöffnet. Hierfür benötigen Sie Administrator-Berechtigungen.

Versenden Sie ein markiertes Dokument als E-Mail-Anhang oder wählen Sie Verknüpfung, um nur den Dokumentenpfad oder die Internetadresse zu senden.

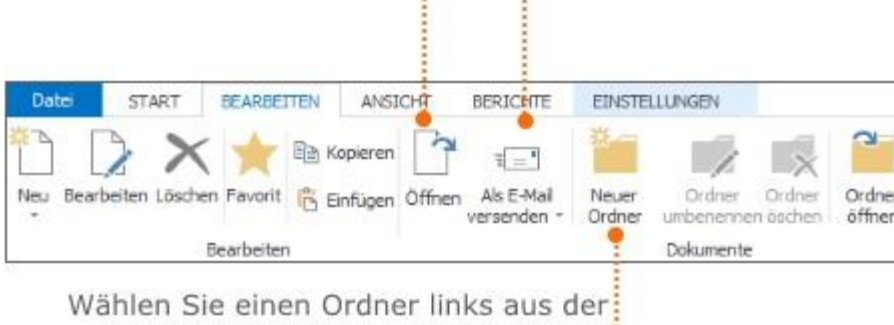

Ordnerleiste aus und klicken Sie auf: Neuer Ordner. Im ausgewählten Ordner: wird ein neuer Unterordner erstellt.

# Ausgewählte Funktionen auf der Registerkarte Ansicht

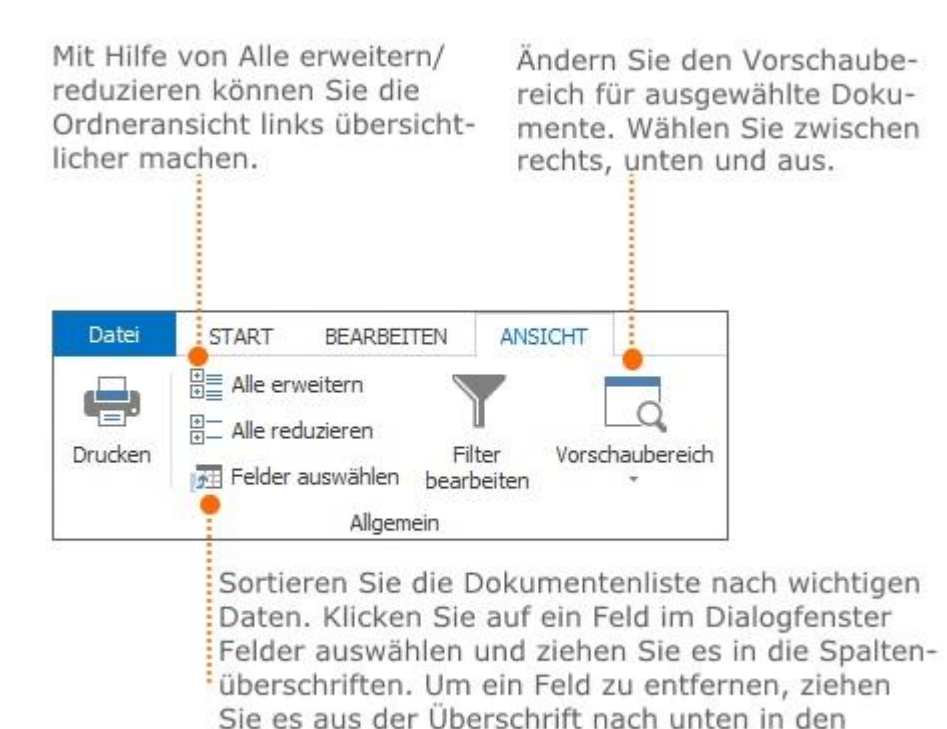

Die Registerkarte Einstellungen unterscheidet sich in der Darstellung zwischen InLoox PM und InLoox now!. Grund dafür sind die verschiedenen Speicherplätze der beiden InLoox Versionen. Die Dokumente in InLoox now! werden in der Cloud gespeichert, während InLoox PM die Dokumente auf Ihrem Datei- oder SharePoint-Server speichert.

### **In InLoox PM**

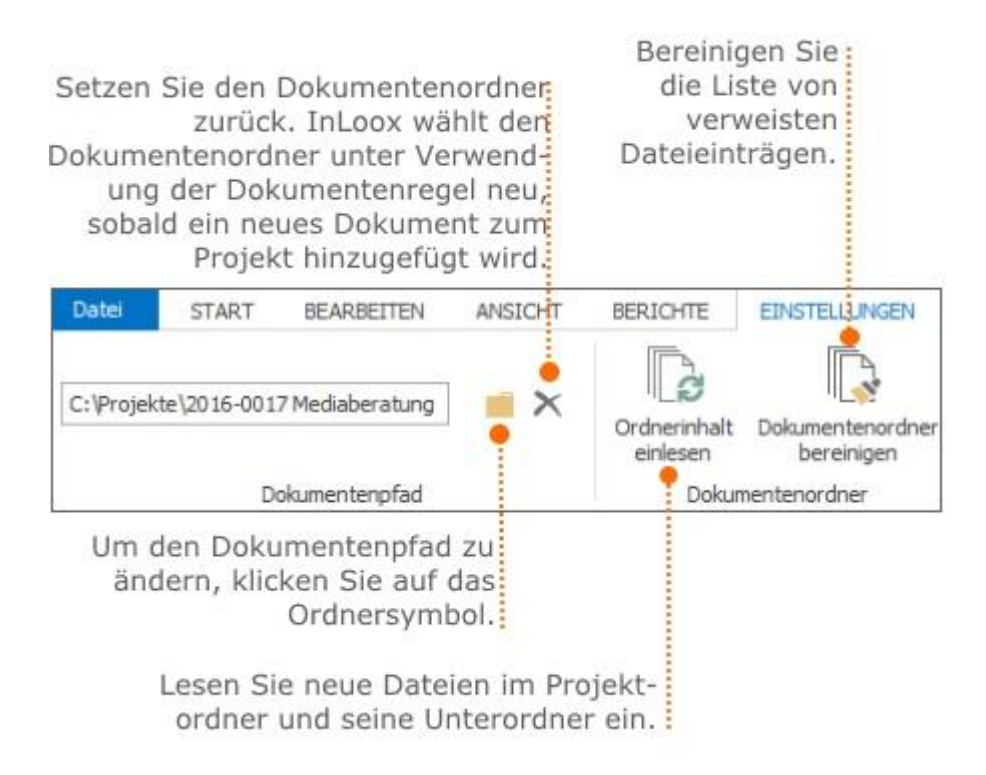

Weitere Informationen zum Thema Dokumentenpfad finden Sie unter [Anlegen und Ändern des](https://www.inloox.de/support/dokumentation/hilfe/inloox-fuer-outlook/10-0/alle-kategorien-inloox-10-fuer-outlook/inloox-optionen-inloox-10-fuer-outlook/dokumente/)  [Dokumentenpfades.](https://www.inloox.de/support/dokumentation/hilfe/inloox-fuer-outlook/10-0/alle-kategorien-inloox-10-fuer-outlook/inloox-optionen-inloox-10-fuer-outlook/dokumente/) (Nur für InLoox PM relevant)

### **In InLoox now!**

Da die Dokumente in InLoox now! in der Cloud gespeichert werden, wird Ihnen hier unter **Einstellungen** lediglich die prozentuale Belegung der Speicherkapazität in der Cloud angezeigt.

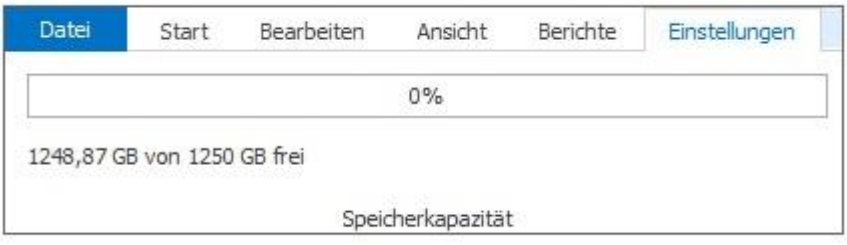

**Funktionen im Kontextmenü**

Das Kontextmenü bietet fast alle Grundfunktionen, die auch auf den Registerkarten im Ribbon enthalten sind. Sie erreichen das Kontextmenü, indem Sie in der Dokumentenliste an einer beliebigen Stelle mit der rechten Maustaste klicken.

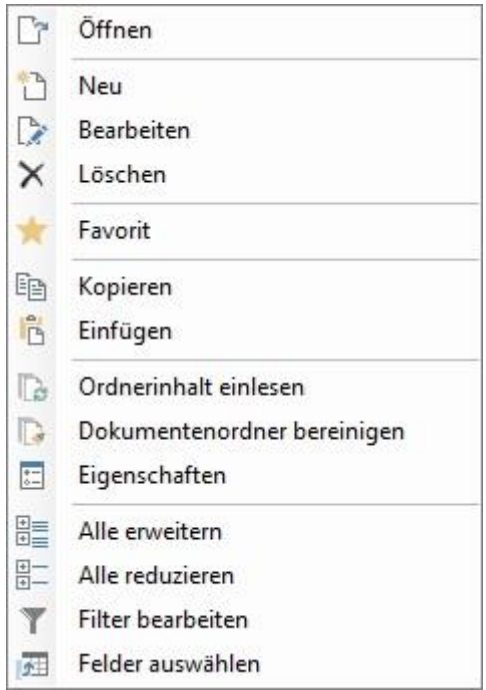

### Informationsregeln

#### **Dokumentenordneransicht**

- Der Eintrag **Alle Dokumente** zeigt bei Auswahl alle Dokumente die in dem geöffneten Projekt abgelegt sind.
- Der Eintrag **Favoriten** zeigt alle Dokumente, die im Ribbon als Favoriten markiert wurden.
- Der Eintrag **Projektordner** zeigt bei Auswahl alle Dokumente des Projektordners ohne Berücksichtigung der Unterordner in der Liste der Dokumente. Der **Projektordner** kann in Untereinträge enthalten, die den Unterordnern des Dateisystems oder des SharePoint-Ordners entsprechen. Bei Auswahl eines solchen Untereintrags wird sein Inhalt in der Liste der Dokumente angezeigt.

### **Vorschaubereich**

- Der Vorschaubereich erlaubt die Ansicht des ganzen, ausgewählten Dokuments mit mehreren Seiten.
- Im Vorschaubereich können Sie direkt im Dokument die Funktionen **Kopieren** und **Einfügen** verwenden.

#### **HINWEISE**

• Verwenden Sie die Filter-Funktion, die in jeder Spalte integriert ist. Mehr Informationen über diese Funktion, erfahren Sie unter [Suchen und filtern im Projekt.](https://www.inloox.de/support/dokumentation/hilfe/inloox-fuer-outlook/10-0/alle-kategorien-inloox-10-fuer-outlook/anlegen-eines-neuen-projektes-inloox-10-fuer-outlook/suchen-und-filtern-im-projekt/)

• Wird ein Schlosssymbol in der Dokumentenliste angezeigt, besitzen Sie keine Leseberechtigung. In diesem Fall sind keine Einträge sichtbar.

#### Bereinigung der Dokumentenliste in InLoox PM

In der Dokumentenliste in InLoox PM können Sie Dateien direkt hochladen oder lediglich eine Dateiverknüpfung anlegen. Wird die Originaldatei, auf die eine Dateiverknüpfung verlinkt, aus dem Dokumentenordner gelöscht, kann diese Datei auch in InLoox nicht mehr abgerufen werden. Solche verwaiste Dateneinträge können Sie schnell und einfach aus der Dokumentenliste in InLoox PM entfernen. Gehen Sie dafür, wie folgt, vor:

1. Öffnen Sie ein bestehendes Projekt und klicken Sie in der Registerkarte **Start** auf **Dokumente**. Daraufhin öffnet sich die Dokumentenliste.

2. Wählen Sie aus der Ordnerstruktur auf der linken Seite einen Unterordner oder Alle Dokumente aus.

- 3. Öffnen Sie die Registerkarte **Einstellungen** und klicken Sie auf **Dokumentenordner bereinigen**.
- 4. Im neuen Dialogfenster klicken Sie auf **Ja**, um verwaiste Dateieinträge zu entfernen.

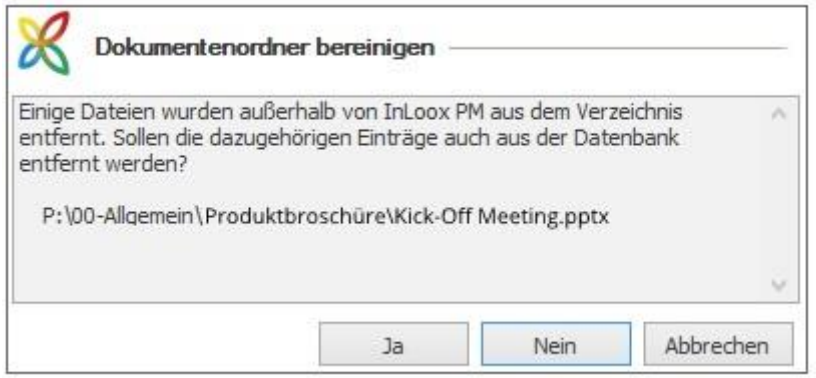

#### Anlegen des Dokumentenordnerpfades in InLoox PM

InLoox PM sorgt für Ordnung auf Ihrem Datei- oder SharePoint-Server. In jedem Projekt haben Sie Zugriff auf die zugehörigen Unterlagen. Damit Sie mit einem Klick die Dokumente aus einem hinterlegten Ordner, der auf Ihrem Datei- oder SharePoint-Server liegt, einlesen oder aktualisieren können, fügen Sie einen Dokumentenordnerpfad zu diesem Ordner hinzu.

Der Dokumentenordnerpfad ist nur relevant für Sie, wenn Sie mit InLoox PM arbeiten. Die Dokumente der InLoox now! Kunden werden auf der Cloud und nicht auf dem eigenen Datei- oder SharePoint-Server gespeichert.

### **So legen Sie den Dokumentenordnerpfad für ein Projekt an:**

1. Öffnen Sie ein bestehendes Projekt.

2. Im Projekt klicken Sie auf der Registerkarte **Start** im Ribbon auf **Dokumente**, um die Dokumentenliste im Projekt zu öffnen.

3. Öffnen Sie die Registerkarte **Einstellungen** und klicken Sie auf **Ordner auswählen.**

4. Es öffnet sich ein neues Dialogfenster zur Auswahl des Dokumentenordners. Hier können Sie den Ordner, in dem die Dokumente zum jeweiligen Projekt hinterlegt sind, auswählen.

• Im Bereich **Art der Dokumentenablage** wählen Sie **Dateiserver/ Lokaler Computer** aus, wenn sich der gesuchte Ordner auf Ihrem Computer oder einem Netzlaufwerk befindet.

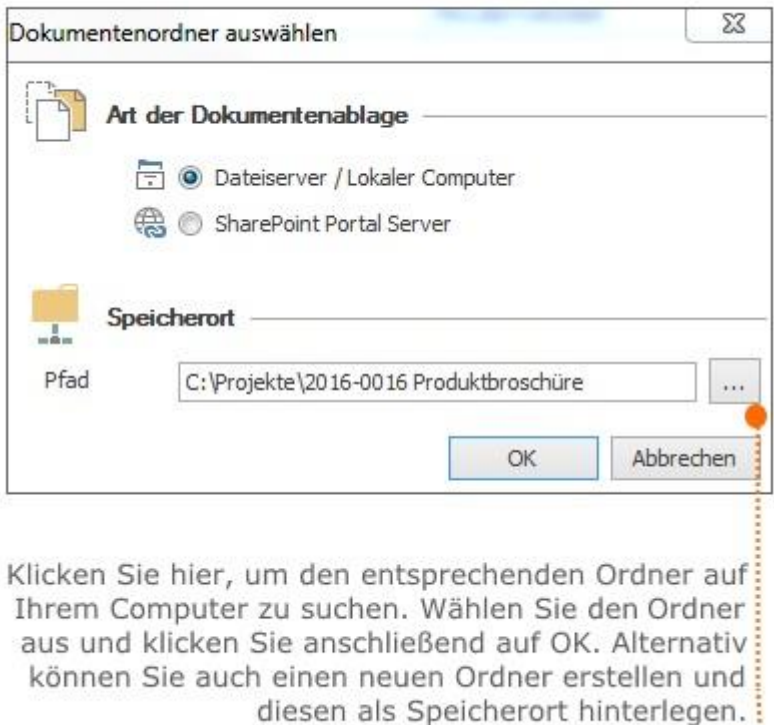

• Wenn Sie mit einem SharePoint-Server arbeiten, wählen Sie **SharePoint Portal Server** als Art der Dokumentenablage aus. Hierfür muss der SharePoint-Server in den InLoox Optionen im Bereich **Dokumente** als Standarddokumentenspeicher definiert sein. Für weitere Informationen hierzu lesen Sie das Kapitel Ändern des Dokumentenordnerpfades. Ist der SharePoint-Server als Standarddokumentenspeicher in den InLoox Optionen bereits definiert, werden die Informationen dazu im Bereich Speicherort angezeigt. Hier müssen Sie lediglich auf **OK** klicken.

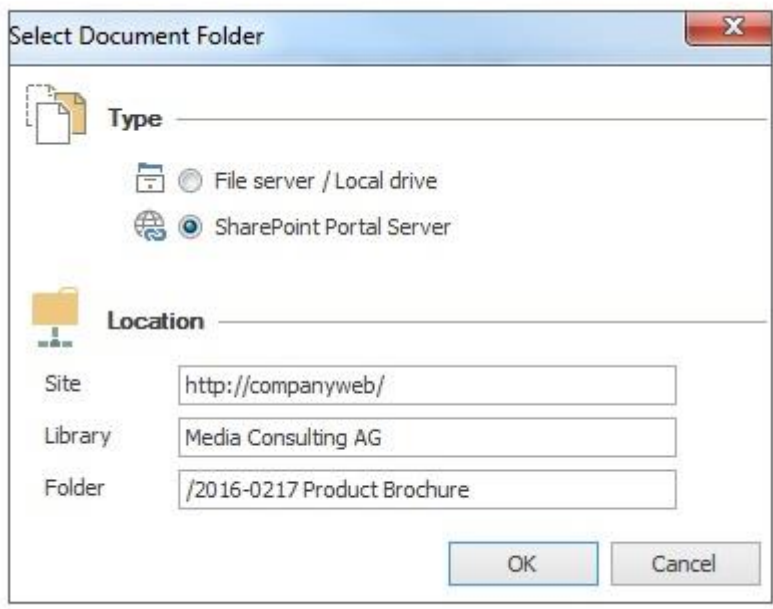

5. Klicken Sie auf der Registerkarte **Einstellungen** auf **Ordnerinhalt einlesen**, um sämtliche Dokumente aus dem hinterlegten Ordner in die Dokumentenablage des Projektes einzulesen. Im Bereich Dokumente, auf der linken Seite, wird automatisch die Ordnerstruktur des hinterlegten Ordners eingeblendet.

# Erste Schritte

Herzlich Willkommen bei InLoox! Hier erfahren Sie, wie Sie Ihre erste Aufgabe und Ihr erstes Projekt mit InLoox für Outlook anlegen können.

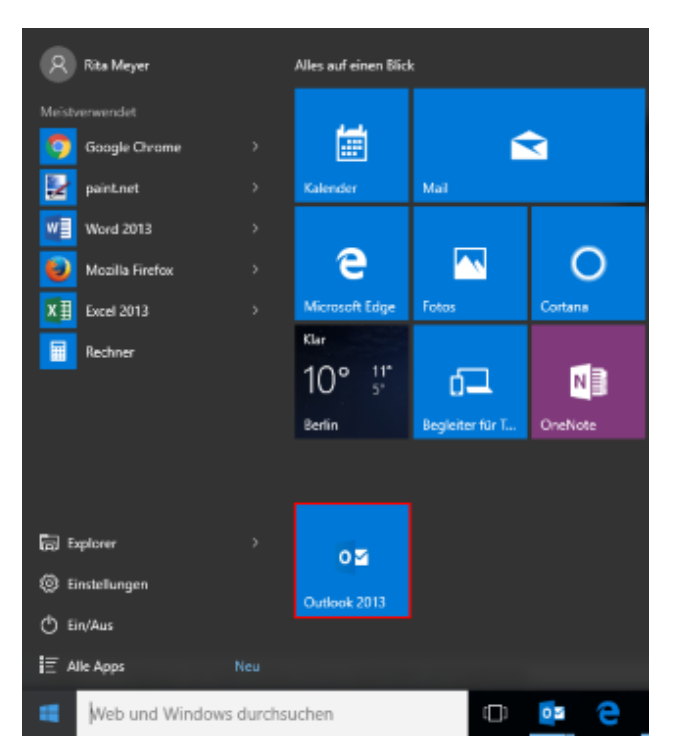

1. Öffnen Sie zunächst Microsoft Outlook über das Startmenü...

... oder über Ihre Taskleiste

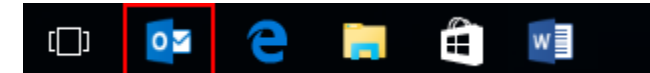

2. InLoox für Outlook arbeitet mitten in Microsoft Outlook und ist dort mit einem Klick ständig erreichbar.

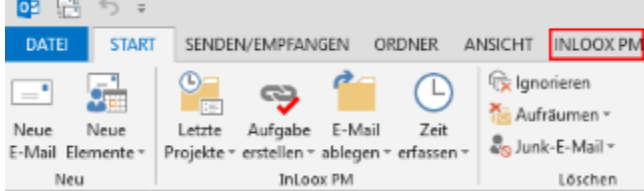

Öffnen Sie InLoox für Outlook, indem Sie im **Outlook Ribbon** auf die Registerkarte **INLOOX PM** bzw. **INLOOX NOW** klicken.

3. Klicken sie nun im **InLoox Ribbon** auf **Aufgaben** in der Gruppe **Ansichten**, um Ihre erste Aufgabe mit InLoox zu erstellen.

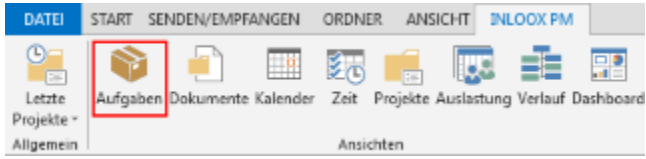

4. Klicken Sie nun in der Gruppe **Neu** auf **Neue Aufgabe**.

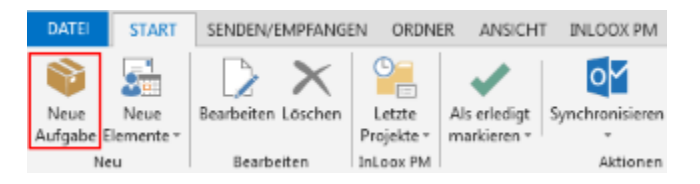

5. Es öffnet sich rechts ein Seitenpanel, in dem Sie genauere Angaben zur Aufgabe machen können.

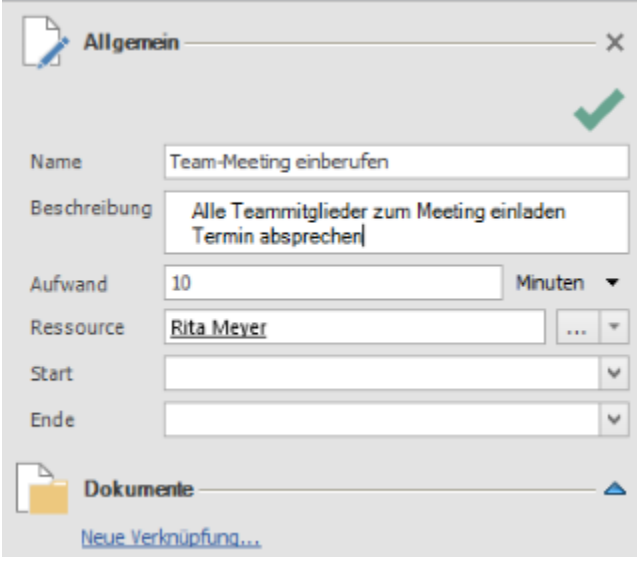

Herzlichen Glückwunsch, Sie haben gerade Ihre erste Aufgabe mit InLoox angelegt.

1. Um Ihr erstes Projekt mit InLoox anzulegen, klicken Sie zunächst wieder auf die Registerkarte **INLOOX PM** bzw. **INLOOX NOW** und dann in der Gruppe Ansichten im Ribbon auf **Projekte**.

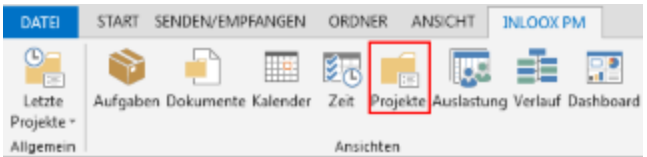

2. Mit einem Klick auf **Neues Projekt** im Ribbon auf der Registerkarte **Start** gelangen Sie zum Betreuungsformular, wo Sie alle Rahmendaten Ihres Projektes anlegen können.

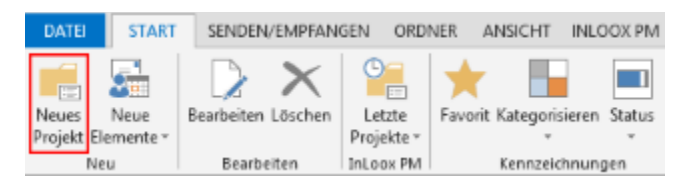

3. Füllen Sie nun das Betreuungsformular mit Ihren Projektdaten aus:

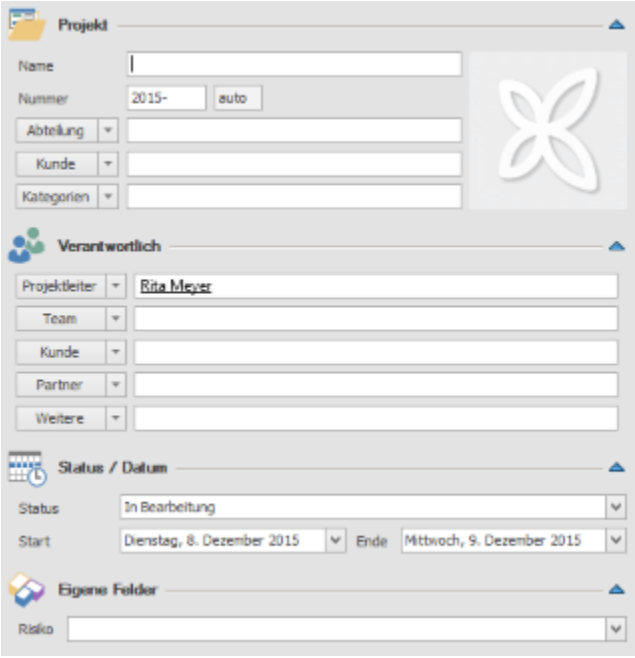

# Hier finden Sie InLoox 10 in Outlook

Herzlich Willkommen bei InLoox! Hier erfahren Sie, wie Sie Ihre erste Aufgabe und Ihr erstes Projekt mit InLoox für Outlook anlegen können.

1. Öffnen Sie zunächst Microsoft Outlook über das Startmenü...

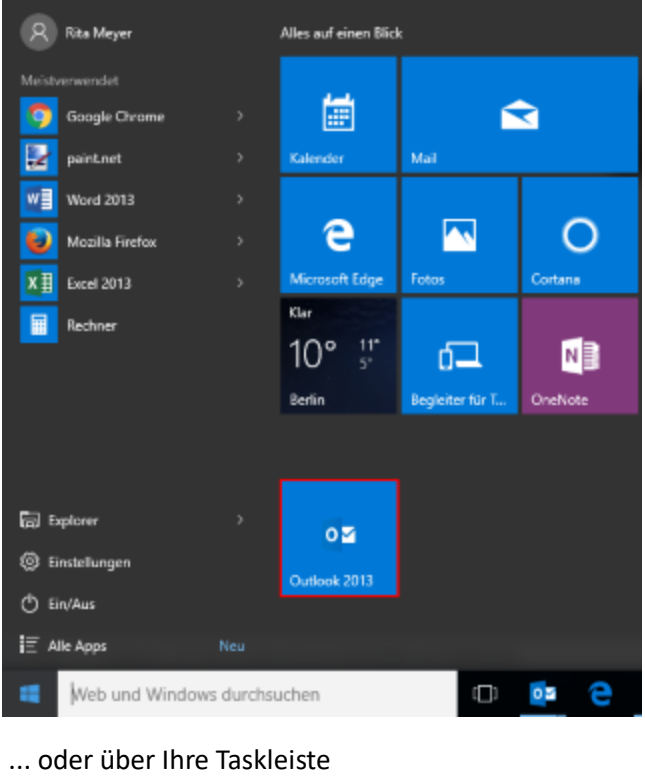

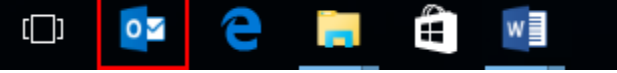

2. InLoox für Outlook arbeitet mitten in Microsoft Outlook und ist dort mit einem Klick ständig erreichbar.

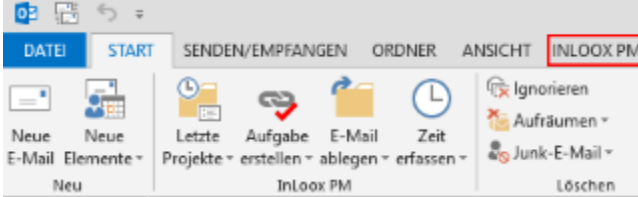

Öffnen Sie InLoox für Outlook, indem Sie im **Outlook Ribbon** auf die Registerkarte **INLOOX PM** bzw. **INLOOX NOW** klicken.

3. Klicken sie nun im **InLoox Ribbon** auf **Aufgaben** in der Gruppe **Ansichten**, um Ihre erste Aufgabe mit InLoox zu erstellen.

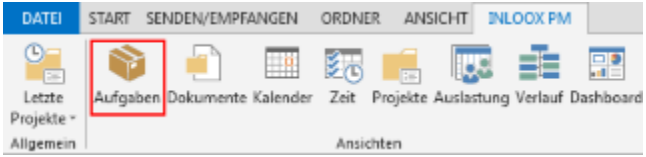

4. Klicken Sie nun in der Gruppe **Neu** auf **Neue Aufgabe**.

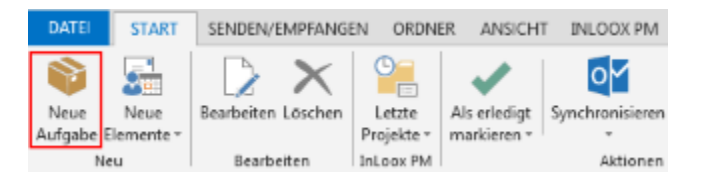

5. Es öffnet sich rechts ein Seitenpanel, in dem Sie genauere Angaben zur Aufgabe machen können.

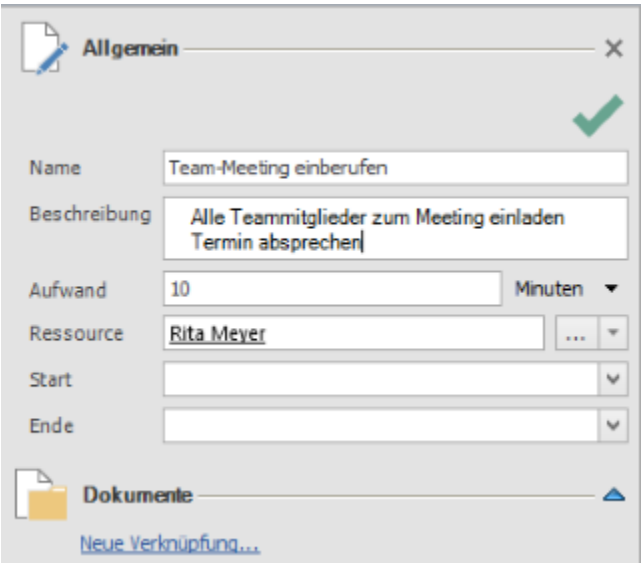

Herzlichen Glückwunsch, Sie haben gerade Ihre erste Aufgabe mit InLoox angelegt.

1. Um Ihr erstes Projekt mit InLoox anzulegen, klicken Sie zunächst wieder auf die Registerkarte **INLOOX PM** bzw. **INLOOX NOW** und dann in der Gruppe Ansichten im Ribbon auf **Projekte**.

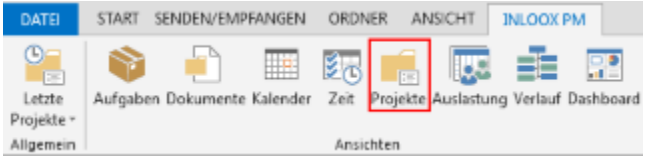

2. Mit einem Klick auf **Neues Projekt** im Ribbon auf der Registerkarte **Start** gelangen Sie zum Betreuungsformular, wo Sie alle Rahmendaten Ihres Projektes anlegen können.

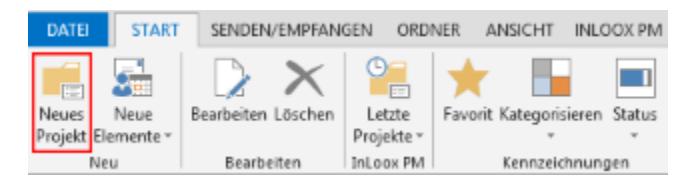

3. Füllen Sie nun das Betreuungsformular mit Ihren Projektdaten aus:

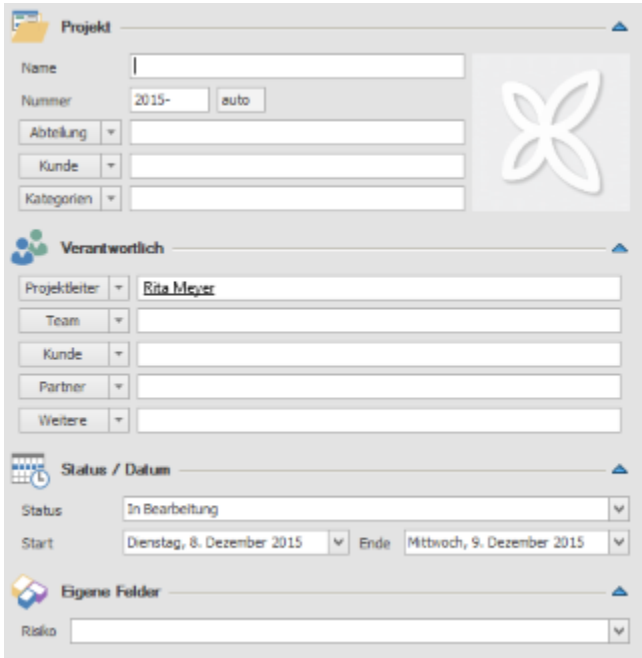

# Individualisieren

# Ändern der Zeitzone

Wenn Ihr Team über verschiedene Zeitzonen verteilt ist und doch an dieselben Deadlines gebunden ist, müssen Sie ab sofort Terminvorgaben nicht mehr mühsam umrechnen. Seit der Version 9 berücksichtigt InLoox für Outlook automatisch die Zeitzone des Gerätes, auf dem Sie gerade arbeiten und rechnet Terminvorgaben für Sie um.

Um zu sehen, welche Zeitzone auf Ihrem Gerät eingestellt ist bzw. um diese zu ändern, gehen Sie bitte folgendermaßen vor:

- 1. Doppelklicken Sie rechts unten auf Ihrem Bildschirm auf die Uhrzeit.
- 2. Klicken Sie auf **Datum und Uhrzeit ändern...**, falls die Einstellungen nicht Ihren Wünschen entsprechen.

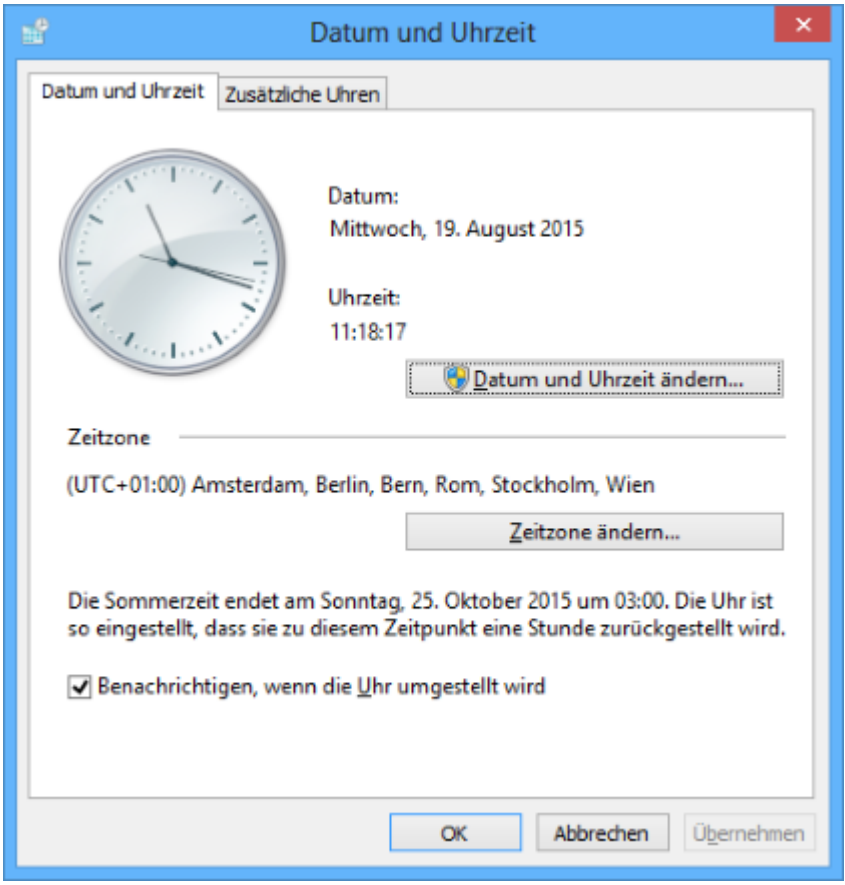

3. Wählen Sie die gewünschte Zeizone aus. InLoox PM für Outlook rechnet Termine und Deadlines dann entsprechend für Sie um.

# Anlegen von Eigenen Feldern

Anlegen von benutzerdefinierten Feldern

**Hinweis** Sie benötigen Administrator-Rechte um eigene Felder erstellen zu können. Die Funktion ist verfügbar für alle InLoox PM Versionen und für die InLoox now! Enterprise-Version.

Wenn Sie über Administratorrechte für InLoox verfügen, können Sie eigene, benutzerdefinierte Felder erstellen, die Sie in folgenden Bereichen von InLoox einblenden können:

- Aufgaben
- Budgetpositionen
- Budgets
- Dokumente
- Mindmapknoten
- Mindmaps
- Planung
- Projekte
- Zeit

1. Klicken Sie in Outlook auf **Datei** und auf **InLoox Optionen**.

2. Klicken Sie auf **Allgemein**, auf **Eigene Felder** und dann auf **Neu**, um einen neuen Typ von benutzerdefinierten Feldern zu erstellen.

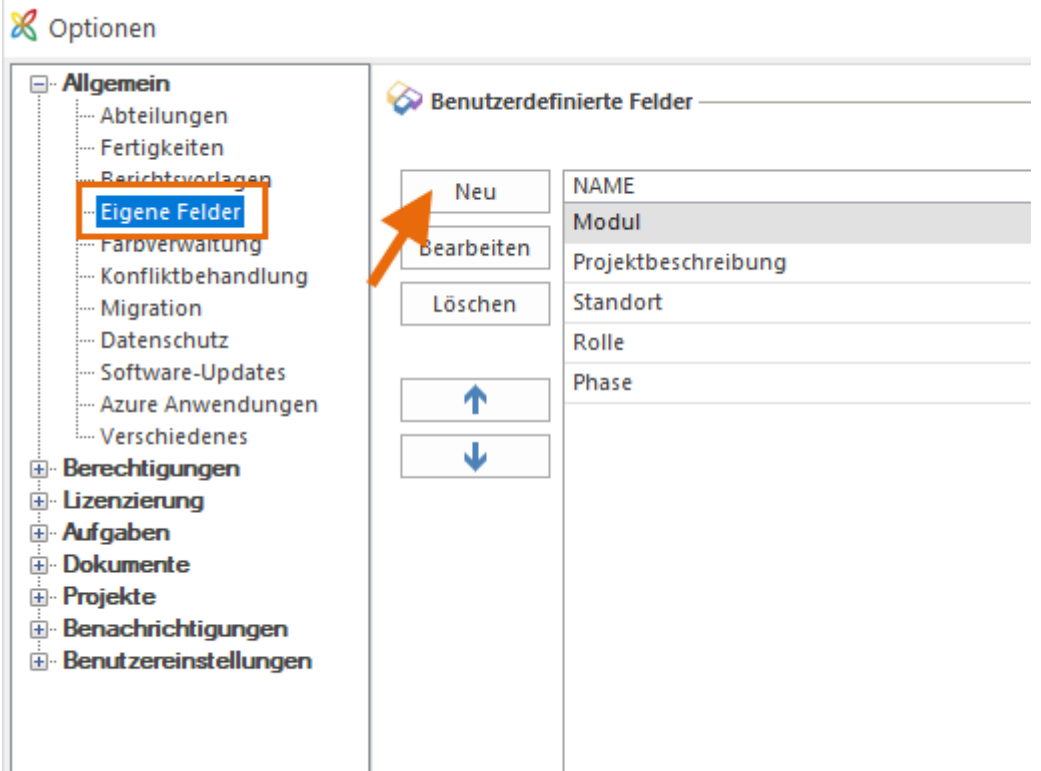

**3. Benennen** Sie das neue Eigene Feld und wählen Sie die **Platzierung** aus, d.h. wo in InLoox das Feld angezeigt werden soll.

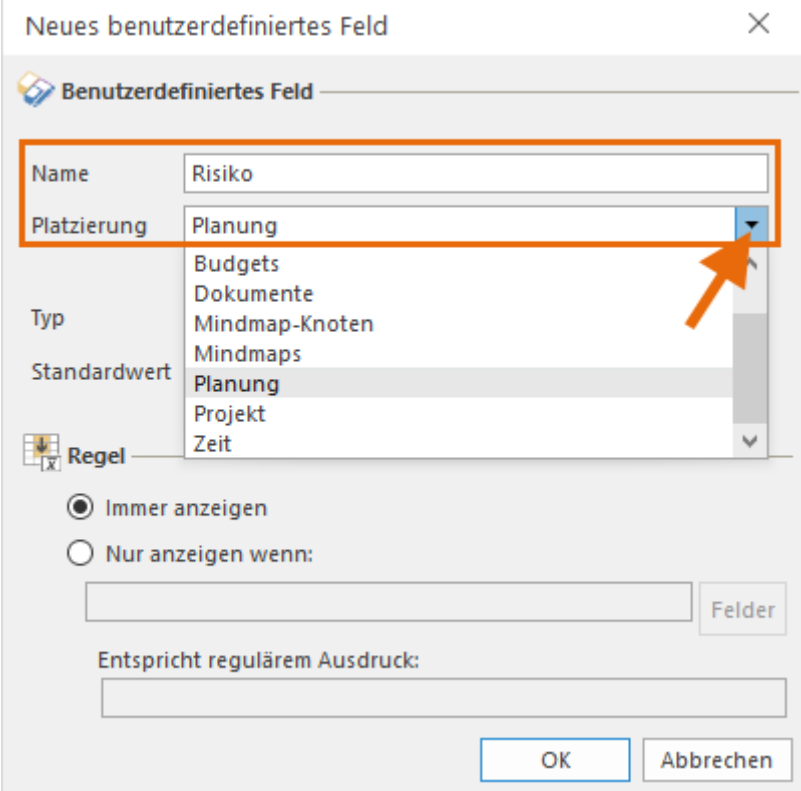

4. Wählen Sie dann den **Typ** des benutzerdefinierten Feldes aus. Sie können zwischen Text, Datum, Ganzzahl (Zahl), Dezimalzahl, Ankreuzfeld, Liste oder Währung wählen.

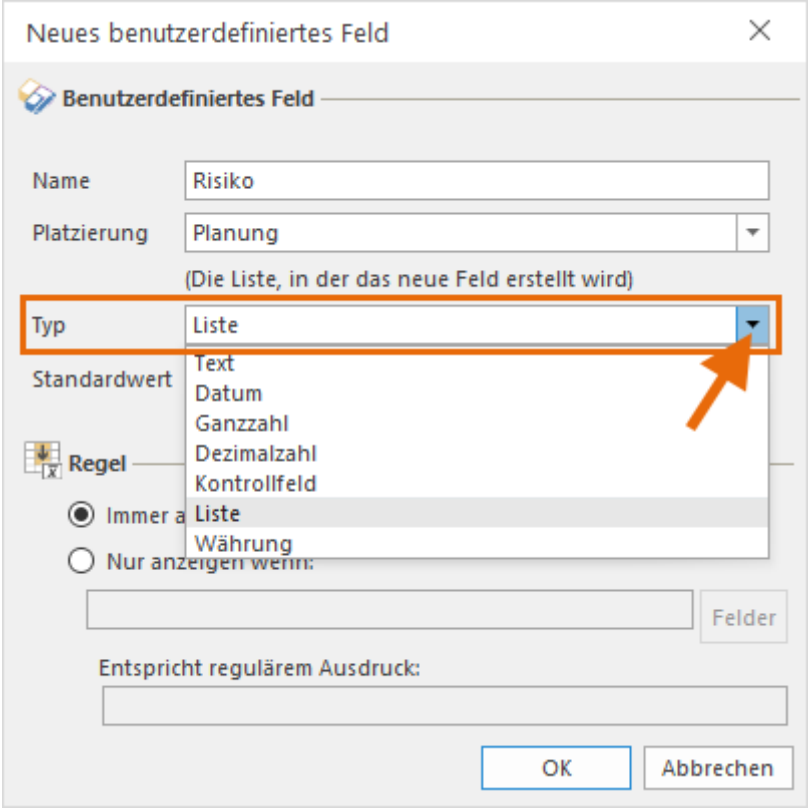

5. Geben Sie dann den **Standardwert** ein, der automatisch im benutzerdefinierten Feld angezeigt wird. Klicken Sie auf das **Bearbeitungssymbol**, um das Fenster zum Bearbeiten des Standardwertes zu öffnen. In diesem Beispiel ist der benutzerdefinierte Feldtyp für das benutzerdefinierte Feld *Risiko* **Liste** und die Standardwerte sind *Hoch*, *Mittel* und *Niedrig*. Die InLoox-Anwender können in InLoox Projekten einen dieser drei Werte auswählen, um z.B. risikoreiche Projekte hervorzuheben.

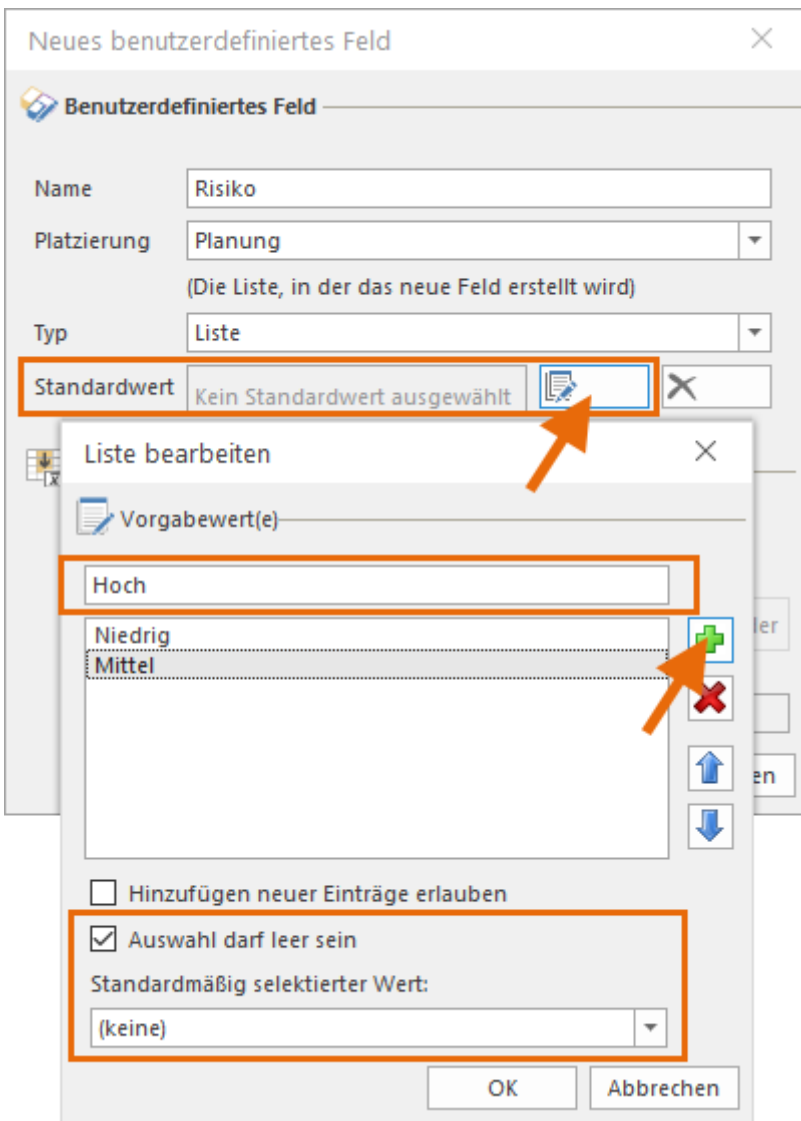

Sie können InLoox-Benutzern erlauben, das benutzerdefinierte Feld leer zu lassen, indem Sie ein Häkchen bei **Leerauswahl erlauben** setzen.

In dem Typ Liste können InLoox-Nutzer individuelle Werte hinzufügen, ohne über Administratorrechte zu verfügen. Wenn InLoox-Benutzer ihre eigenen Werte verwenden können sollen, setzen Sie ein Häkchen bei **Benutzer dürfen neue Elemente hinzufügen**.

**Beachten Sie jedoch, dass die Zulassung dieser Art von individueller Anpassung zu Verwirrung führen kann.**

6. Wählen Sie **Immer anzeigen**, wenn das benutzerdefinierte Feld in jedem Projekt ein Standardfeld sein soll. Wählen Sie **Nur anzeigen, wenn** damit das Feld nur angezeigt wird, wenn die eingestellte Regel zutrifft.

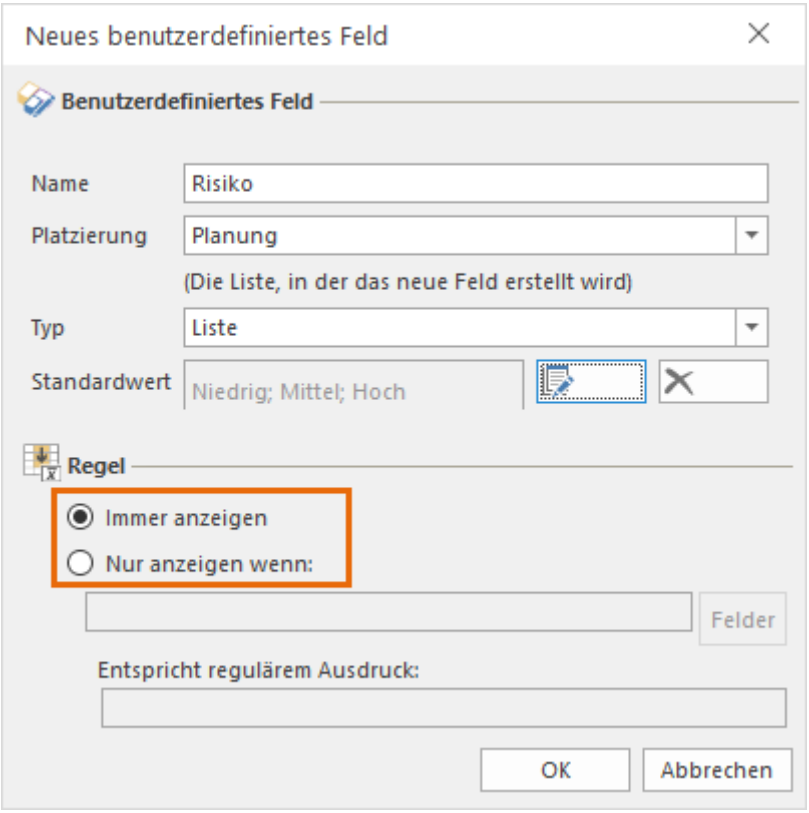

7. Wenn Sie benutzerdefinierte Felder löschen möchten, markieren Sie das Feld in der Übersichtsliste und klicken Sie auf **Löschen**.

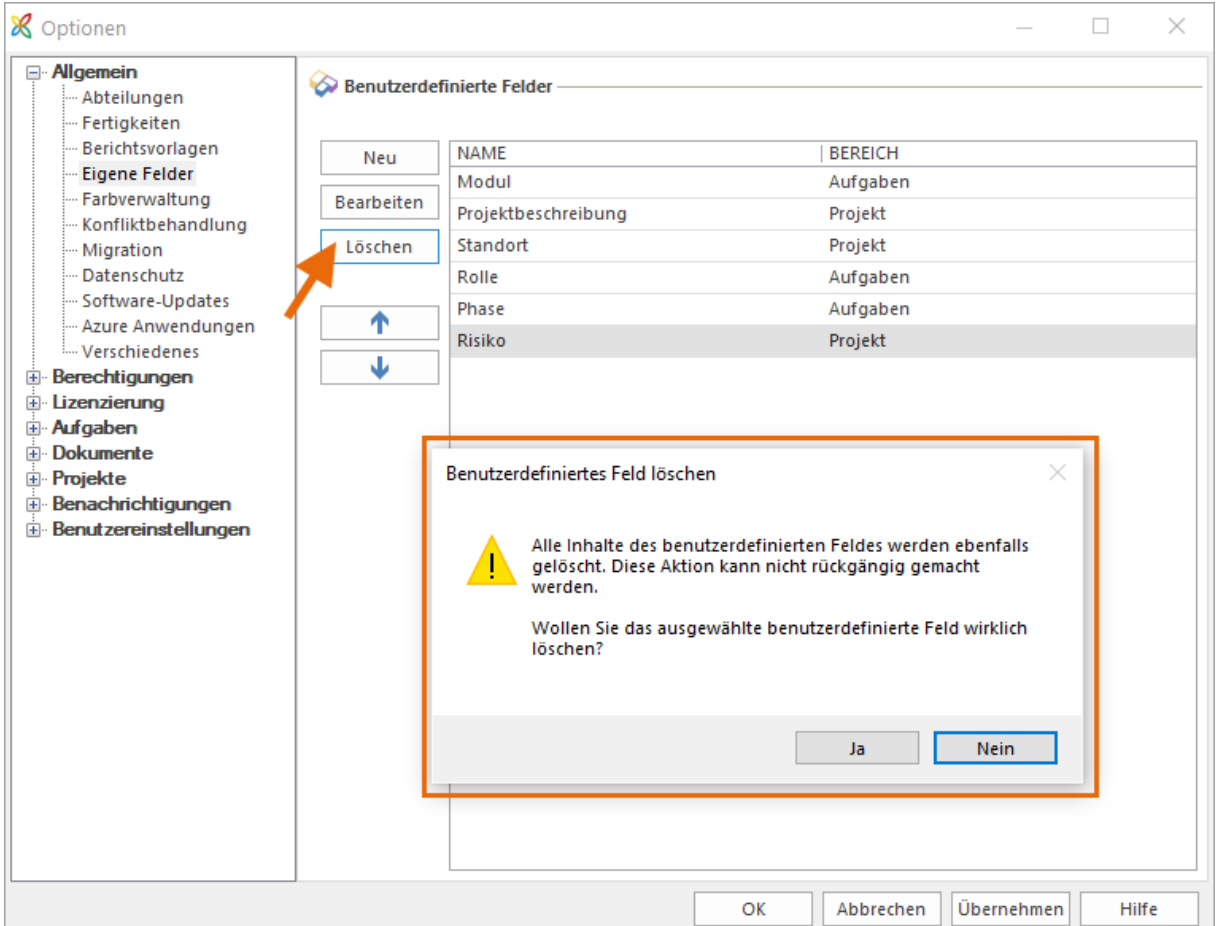

Eigene Felder nach Regeln erstellen

**Hinweis** Sie benötigen Administrator-Rechte um eigene Felder erstellen zu können. Die Funktion ist verfügbar für alle InLoox PM Versionen und für die InLoox now! Enterprise-Version.

**Hinweis** Die Abteilungsunterstützung ist nur verfügbar in InLoox PM Enterprise und InLoox now! Enterprise.

Ähnlich wie bei der Dokumentenstruktur, können Sie eigene Felder nach Regeln erstellen. Das ist praktisch, da z. B. nicht jedes Feld für jede Abteilung relevant ist. Wenn Sie nun sehr viele eigene Felder haben, kann es schwierig sein, den Überblick darüber zu verlieren, welche Felder notwendigerweise ausgefüllt werden müssen und welche nur optional sind. Mit dieser neuen Funktion können Sie nun festlegen, welche Felder für welche Abteilung automatisch angezeigt werden.

### **Beispiel:**

In der Marketing-Abteilung werden häufig Unterlagen und Dokumente erstellt, die verschiedene Freigabeschleifen durchlaufen bevor Sie zur Veröffentlichung freigegeben werden. Hier ist es praktisch, wenn man ein eigenes Feld in den Dokumenten hat, mit dem man den Bearbeitungsstatus des jeweiligen Dokuments kennzeichnen kann. So legen Sie diese Regel an:

- 1. Öffnen Sie die InLoox Optionen: Datei >> InLoox Optionen
- 2. Klicken Sie unter Allgemein auf Eigene Felder
- 3. Um ein neues Feld zu erstellen, klicken Sie auf **Neu**

#### **Allgemein**

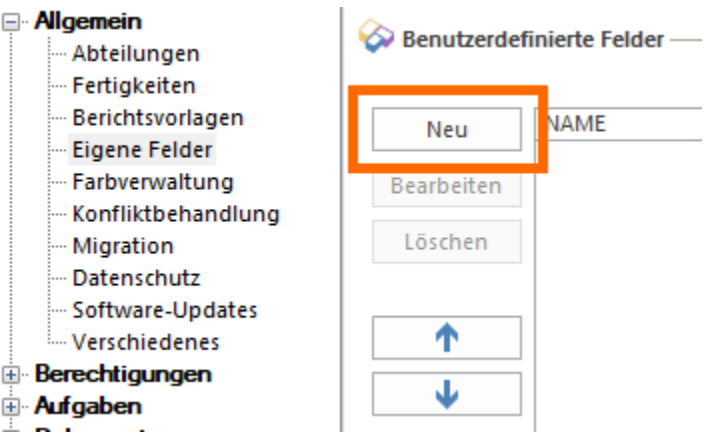

4. Es öffnet sich das Bearbeitungsfenster

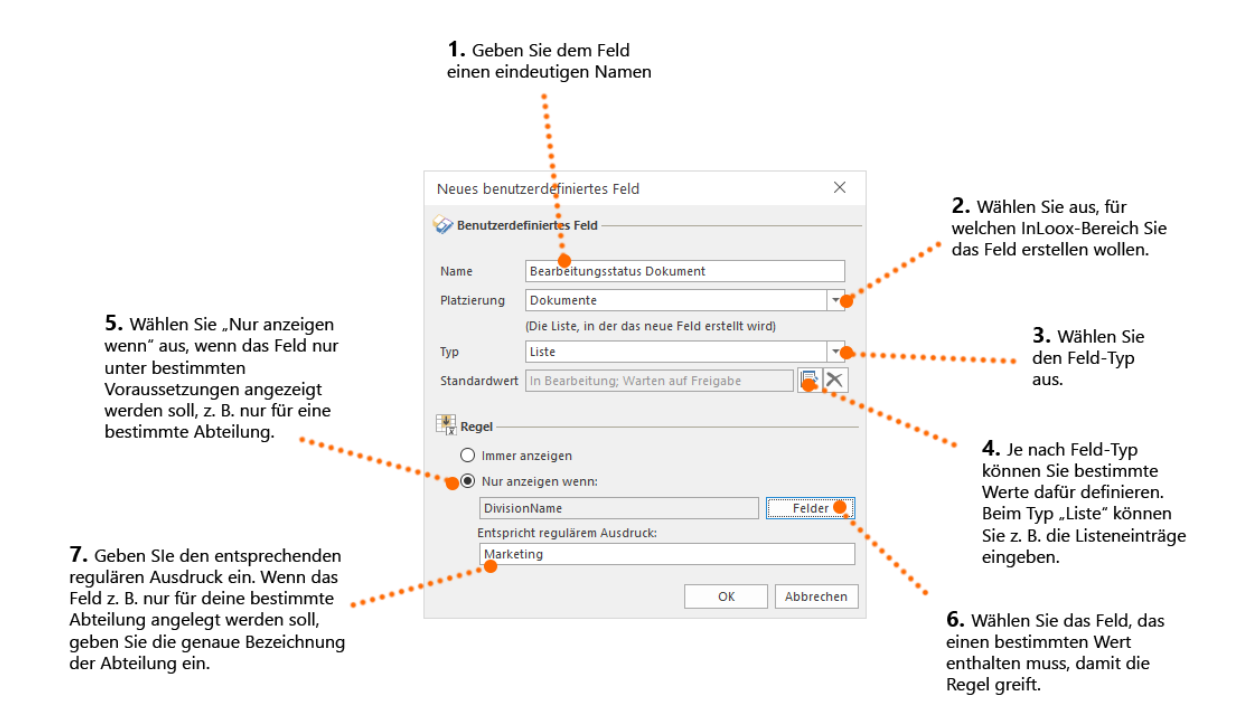

1. Geben Sie Ihrem benutzerdefinierten Feld einen aussagekräftigen Namen,

#### z.B. **"Bearbeitungsstatus Dokumente"**

2. Wählen Sie aus, in welchem Bereich von InLoox das Feld platziert werden soll. In diesem Fall

- wählen Sie **Dokumente** aus
	- 3. Als Typ wählen Sie **Liste** aus
		- Klicken Sie auf , um die Listeneinträge einzugeben

- Geben Sie z.B. als ersten Punkt **"in Bearbeitung"** ein. Bestätigen Sie mit der Eingabetaste oder mite inem Klick auf das grüne Pluszeichen

- Weitere Einträge könnten z.B. sein: **"Warten auf Freigabe"** und **"Final"**

- Wählen Sie aus, welcher Wert standardmäßig ausgewählt sein soll. In unserem Fall ist dies "in Bearbeitung"

- Bestätigen Sie mit OK

- 4. Definieren SIe nun Ihre Regel. Wählen Sie im Bearbeitungsfenster **"Nur anzeigen wenn"** aus
- 5. Klicken Sie auf **Felder** und wählen Sie **"Abteilung"** aus

6. Geben Sie nun die genaue Bezeichnung der Abteilung ein, d.h. so wie sie unter dem

Punkt **"Abteilungen"** in den InLoox Optionen hinterlegt ist. In diesem Fall ist es "Marketing".

**Eine kleine Einführung zu regulären Ausdrücken und welche regulären Ausdrücke Sie in InLoox nutzen können, finden Sie unter Reguläre Ausdrücke »**

5. Bestätigen Sie nun mit **OK**. Sie finden das neu erstellte Feld nun in der Liste der benutzerdefinierten Felder

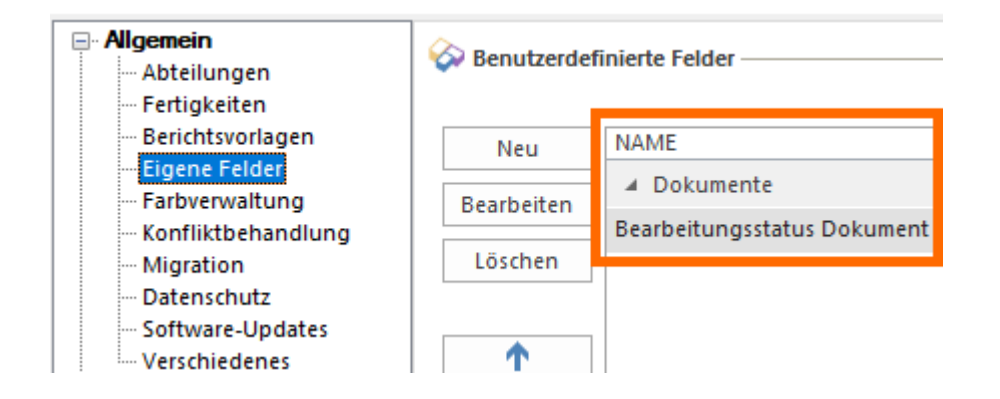

# Anpassen einer InLoox PM Sprachdatei

InLoox PM verwendet für alle im Programm angezeigten Texte und Meldungen sogenannte Ressourcendateien. Wenn Sie die angezeigten Texte oder Meldungen an die Anforderungen in Ihrem Unternehmen anpassen möchten, müssen Sie diese in den Ressourcendateien ändern. Diese befinden sich im Programmordner auf dem InLoox PM Client.

### **WICHTIG**

- Das Verändern der Ressourcendateien kann Probleme mit der Software verursachen, wenn Sie z.B. Werte löschen.
- Wenn Sie den InLoox PM Client neu installieren, überschreibt das Setup die von Ihnen vorgenommenen Änderungen an den Sprachdateien.

# **Liste der Sprachdateien (im Auslieferungszustand)**

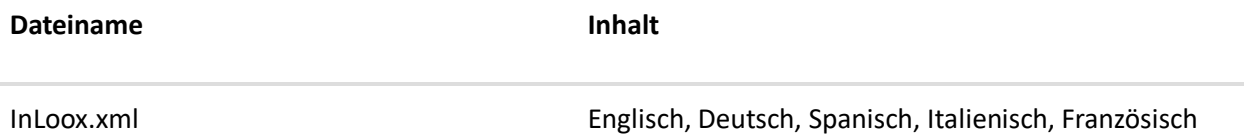

So können Sie eine InLoox PM Sprachdatei anpassen:

- 1. Schließen Sie Outlook auf dem betreffenden Client.
- 2. Öffnen Sie die betreffende Sprachdatei mit dem **InLoox PM Resource Editor**. Diesen finden Sie im Downloadbereich der InLoox PM Webseite.
- 3. Verändern Sie die Datei und speichern Sie die Änderungen.
- 4. Testen Sie die Veränderung in der InLoox PM Benutzeroberfläche.
- 5. Verteilen Sie die Datei an die entsprechenden InLoox PM Clients.

## Benachrichtigungen

Benachrichtigungen vereinfachen die Kommunikation von Projektinformationen. Mit InLoox können Sie schnell und einfach Benachrichtigungen an die Ressourcen eines Projektes versenden. Hierbei ist es wichtig zwischen InLoox PM und InLoox now! zu unterscheiden:

- **InLoox PM**: Mit InLoox PM können Sie verschiedene Benachrichtigungsvorlagen verwalten und weitergehend individualisieren.
- **InLoox now**: Bei InLoox Now! werden die Benachrichtigungen durch das System vorgegeben, deshalb verfügen Sie hier lediglich über kleinere Einstellungsmöglichkeiten.

#### InLoox now: Anpassen der Benachrichtigungsfrequenz

Wenn Sie InLoox now! verwenden, werden die Benachrichtigungen primär durch das System vorgegeben, deshalb verfügen Sie hier lediglich über kleinere Einstellungsmöglichkeiten in Bezug auf die Frequenz der Benachrichtigungen.

InLoox now! versendet Benachrichtigungen (z.B. zu neuen Aufgaben, Planungsänderungen) per E-Mail. Nachfolgend sehen Sie ein Beispiel einer Benachrichtigungsmail:

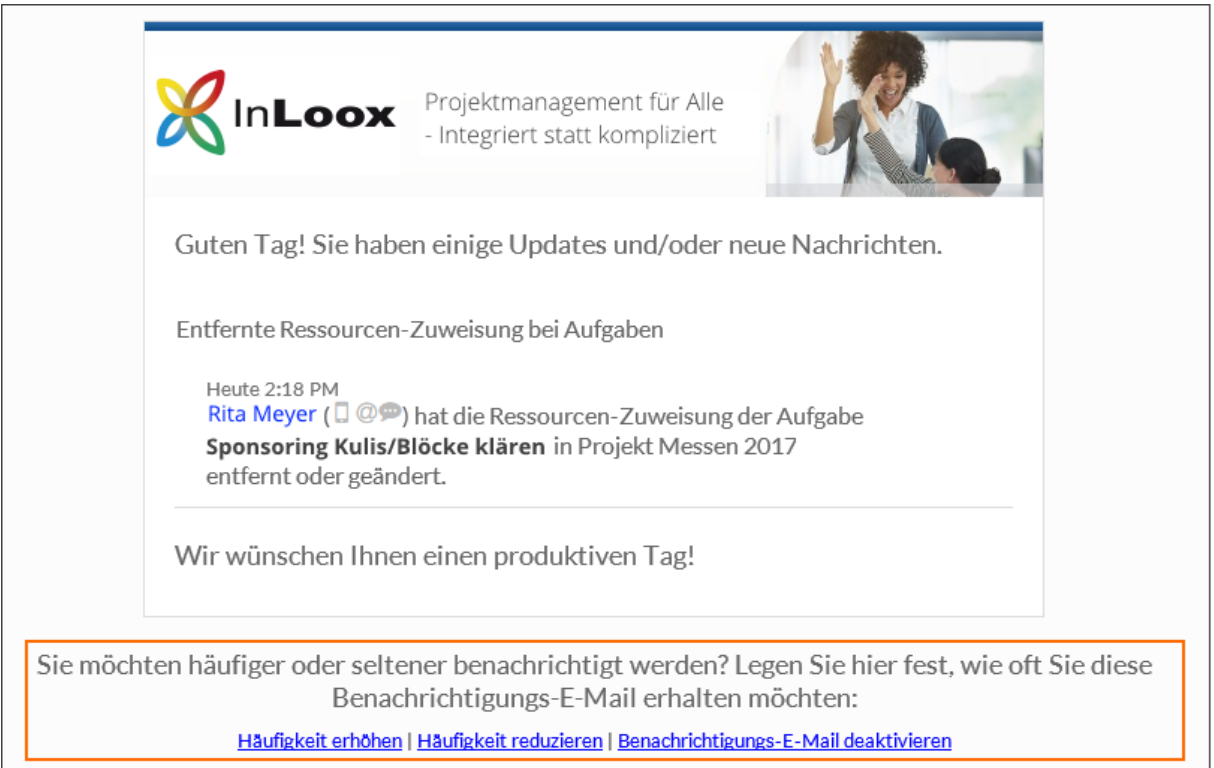

### Grobeinstellung direkt in der Benachrichtigungsmail

Die groben Einstellungen zur Benachrichtigungsfrequenz können Sie schnell und einfach direkt in einer Benachrichtigungsmail vornehmen. Am Ende der E-Mail können Sie: die Häufigkeit erhöhen, die Häufigkeit reduzieren oder die Benachrichtigungs-E-Mail deaktivieren. Jedoch können Sie hier die Häufigkeit nur zwischen stündlich und wöchentlich variieren. Für die feineren Einstellungen wechseln Sie daher in Ihr InLoox now! Profil.

Feine Einstellung im InLoox now! Profil

Die feineren Einstellungen nehmen Sie direkt in Ihrem InLoox now! Profil vor. Dafür gehen Sie wie folgt vor:

1. Öffnen Sie InLoox now! im Webbrowser: <https://app.inlooxnow.de/Account/Login/>

2. Melden Sie sich mit Ihren Zugangsdaten an, klicken rechts oben auf Ihren Namen und anschließend auf **Profil**.

3. Ein neues Fenster öffnet sich. Hier können Sie im Bereich **Person** die

Benachrichtigungseinstellungen vornehmen. Dafür wählen Sie zwischen deaktivieren, sofort, stündlich, täglich oder wöchentlich.

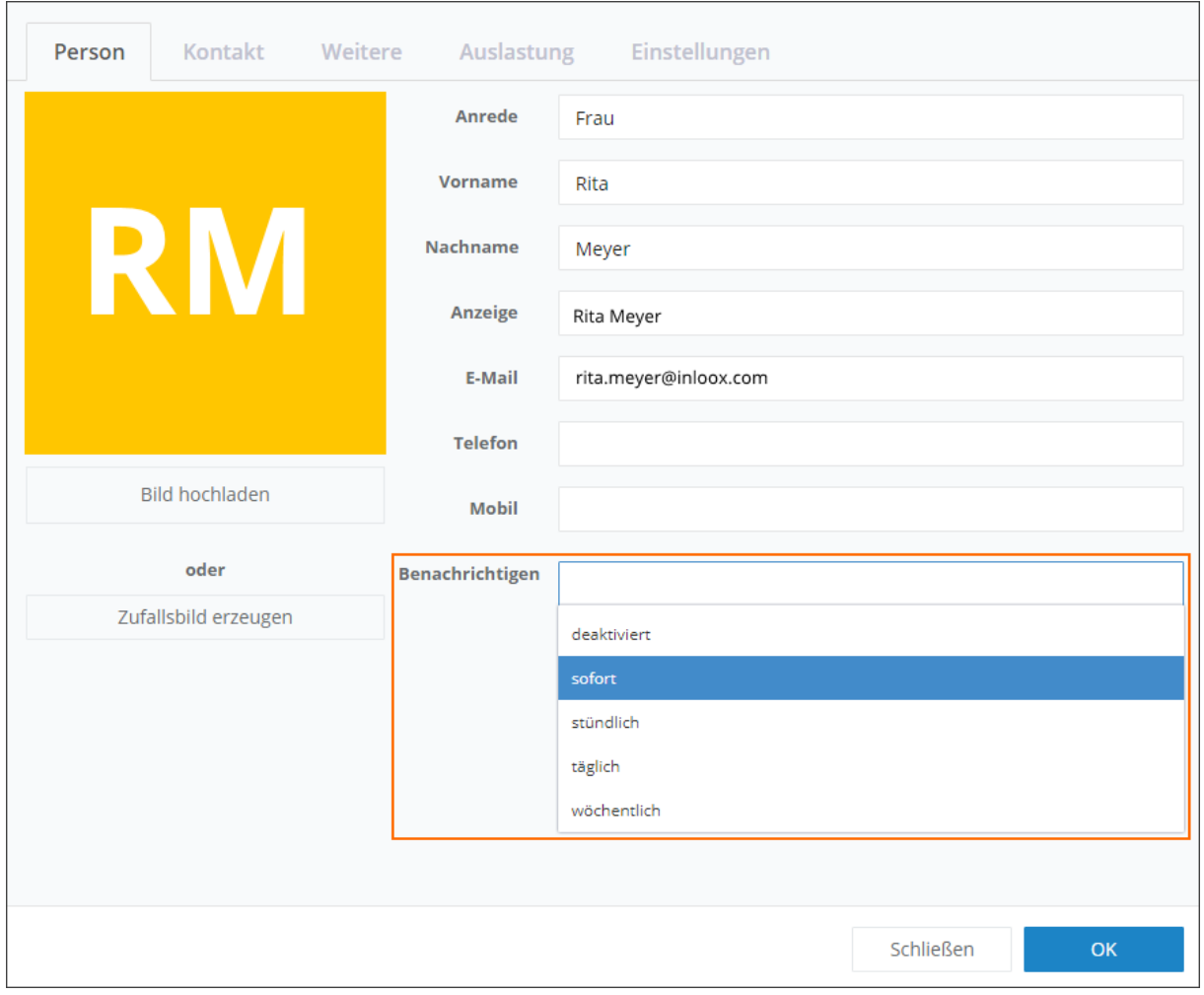

4. Anschließend klicken Sie auf **OK**, um Ihre Änderungen zu speichern.

### InLoox PM: Verwalten von Benachrichtigungsvorlagen

Benachrichtigungen vereinfachen die Kommunikation von Projektinformationen. Mit InLoox können Sie schnell und einfach Benachrichtigungen an die Ressourcen eines Projektes versenden.

In InLoox PM können Sie verschiedene Benachrichtigungsvorlagen verwalten und individualisieren. Wohingegen für InLoox Now! die Benachrichtigungen durch das System vorgegeben werden und Sie hier keine weiterführenden Einstellungen vornehmen können.

Für die folgenden Bereiche in InLoox PM stehen Ihnen Benachrichtigungsvorlagen zur Individualisierung zur Verfügung:

- Aufgaben
- Dokumente
- Planung

Dieses Kapitel bezieht sich auf die Benachrichtigungsvorlagen von InLoox PM!

## *Grundlagen von Benachrichtigungsvorlagen*

Um Benachrichtigungsvorlagen in InLoox PM zu verwalten, öffnen Sie die InLoox Optionen:

1. Wir starten von Ihrem Outlook Posteingang. Klicken Sie auf **Datei** und anschließend auf **InLoox PM** Optionen.

2. Die InLoox PM Optionen öffnen sich in einem neuen Fenster. In der Baumstruktur auf der linken Seite wählen Sie **Benachrichtigungen >> Vorlagen,** um zur Übersicht der vorhandenen Benachrichtigungsvorlagen zu gelangen.

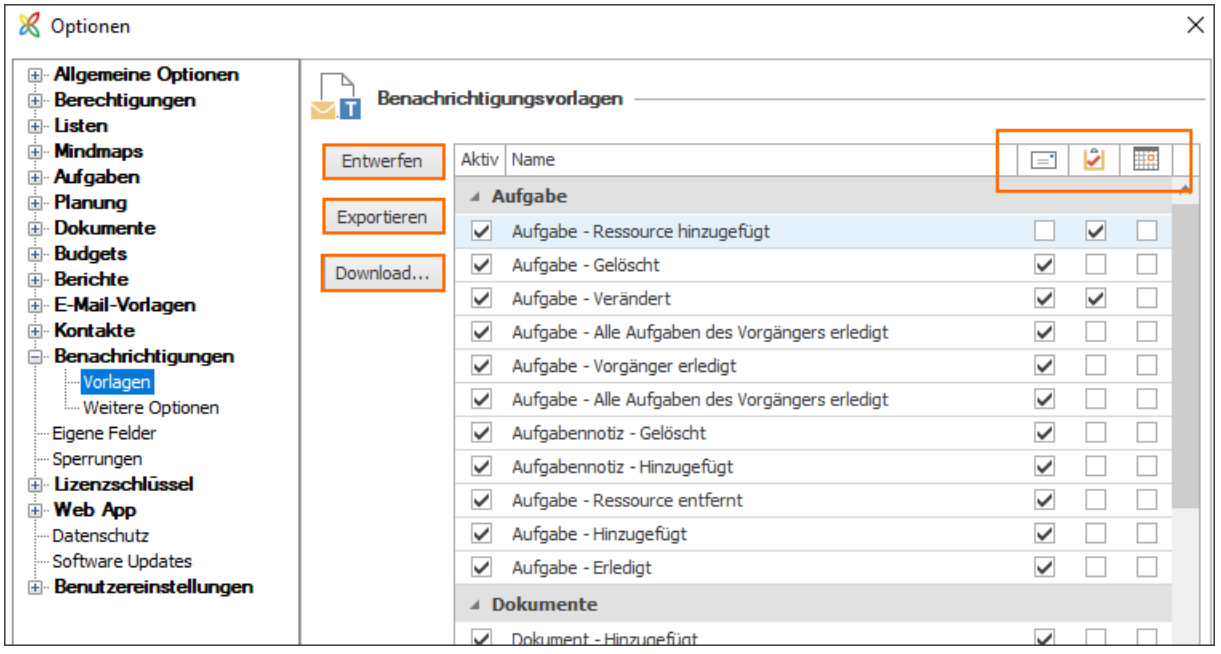

3. In der Übersicht werden Ihnen nun alle vorhandenen Berichtsvorlagen gegliedert in Aufgaben, Dokumente und Planung angezeigt. Zudem können Sie rechts mit Hilfe der 3 Icons (siehe Screenshot) – E-Mail, Aufgaben-Anfrage und Besprechungsanfrage – für jede Benachrichtigung entscheiden, in welcher Form die Benachrichtigung erfolgen soll.

4. Zudem haben Sie hier die Möglichkeit Benachrichtigungsvorlagen zu entwerfen, zu exportieren oder herunterzuladen:

# Benachrichtigungsvorlagen entwerfen

Um eine bestehende Benachrichtigungsvorlage inhaltlich zu bearbeiten, wählen Sie die Vorlage in der Übersicht aus und klicken anschließend auf **Entwerfen**. Daraufhin öffnet sich ein neues Fenster (der InLoox Benachrichtigungsdesigner), indem Sie die Vorlage individuell gestalten können. Wie Sie mit dem Benachrichtigungsdesigner arbeiten erfahren Sie im nächsten Kapitel: Individualisieren von Benachrichtigungsvorlagen

Wenn Sie fertig sind, klicken Sie in den InLoox Optionen auf **Übernehmen**, um Ihre Änderungen zu speichern.

Benachrichtigungsvorlagen exportieren

Um eine Benachrichtigungsvorlage lokal auf Ihrem Computer zu sichern, wählen Sie die entsprechende Vorlage aus und klicken auf **Exportieren**. Anschließend wählen Sie im neuen Fenster den gewünschten Speicherort und klicken auf **Speichern**. Wenn Sie dies abgeschlossen haben, klicken Sie in den InLoox Optionen auf **Übernehmen**, um Ihre Änderungen zu sichern.

Download von Benachrichtigungsvorlagen

Um InLoox Benachrichtigungsvorlagen von der InLoox Webseite herunterzuladen, klicken Sie auf **Download**. Sie werden dann zur Webseite weitergeleitet. Hier wählen Sie die gewünschte Sprachversion (Deutsch/Englisch) im Bereich Benachrichtigungsvorlagen.

#### *Benachrichtigungsform festlegen*

Wie in den Grundlagen der Benachrichtigungsvorlagen bereits angesprochen, können Sie für jede Benachrichtigung individuell die Form definieren. Hier unterscheiden wir zwischen 1 E-Mail, 2 Aufgaben-Anfrage und 3 Besprechungsanfrage.

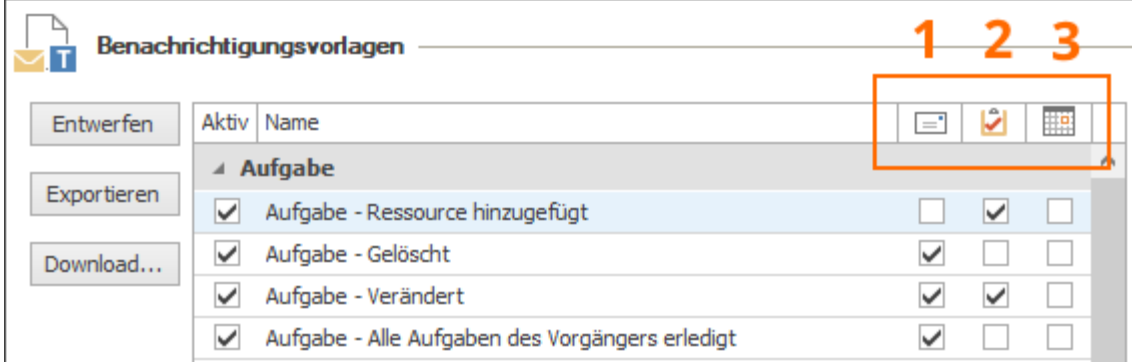

Sie können sowohl eine, als auch mehrere der folgenden Benachrichtigungsformen gleichzeitig auswählen:

#### 1 E-Mail

Wenn Sie den Haken bei E-Mail-Anfrage setzten, wird die Ressource via E-Mail benachrichtigt.

2 Aufgaben-Anfrage

Setzen Sie den Haken bei Aufgaben-Anfrage, wird die Ressource mit Hilfe einer Aufgaben-Anfrage benachrichtigt.

#### 3 Besprechungsanfrage

Alternativ können Sie Ressourcen auch mittels einer Besprechungsanfrage benachrichtigen lassen.

## *Standard-Benachrichtigungsvorlagen*

InLoox PM unterstützt Sie mit einer Vielzahl von Standard-Benachrichtigungen, die Sie in den InLoox Optionen (**Start >> InLoox PM Optionen >> Benachrichtigungen >> Vorlagen**) verwalten können.

Die folgenden Standard-Benachrichtigungsvorlagen stehen Ihnen zur Verfügung:

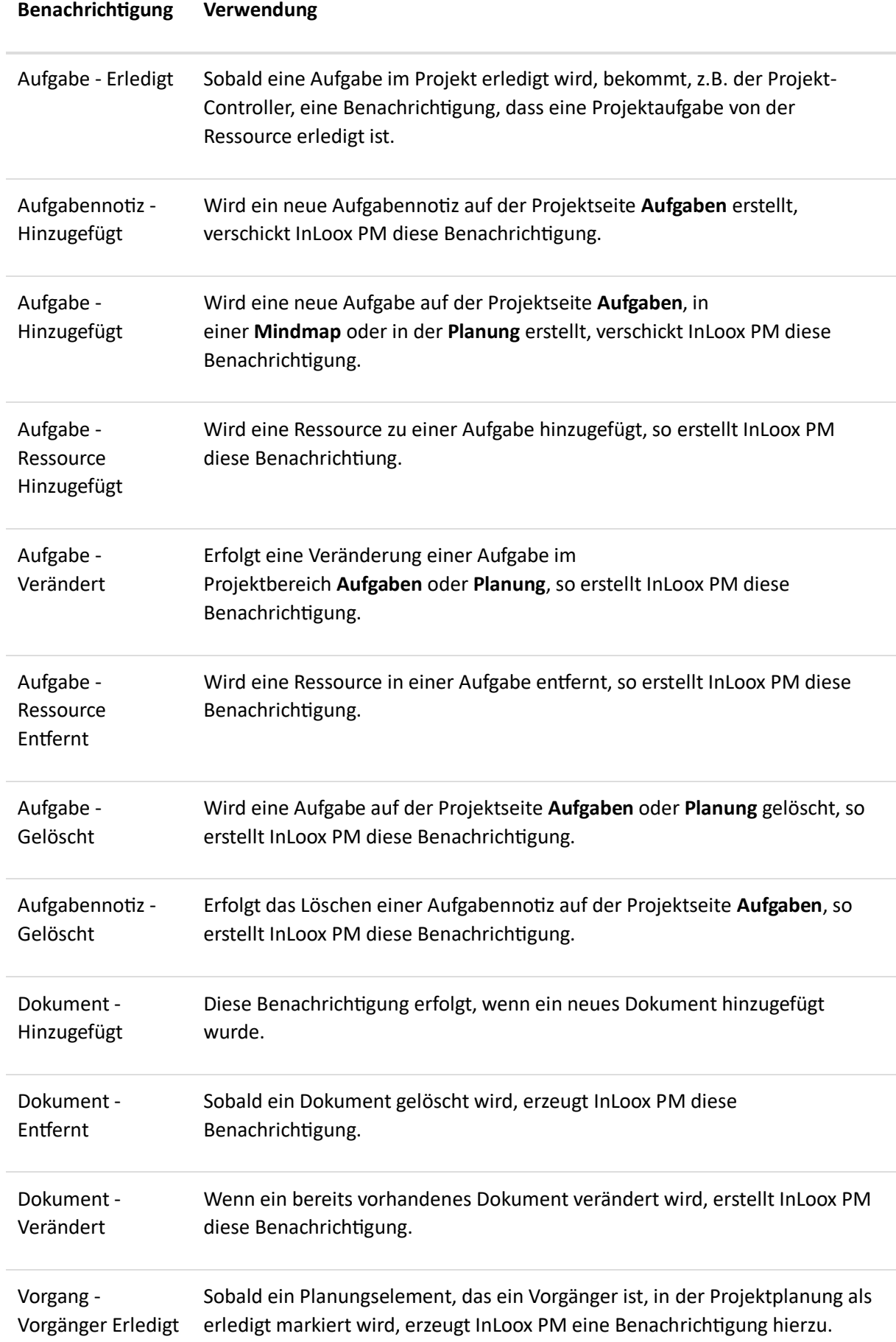

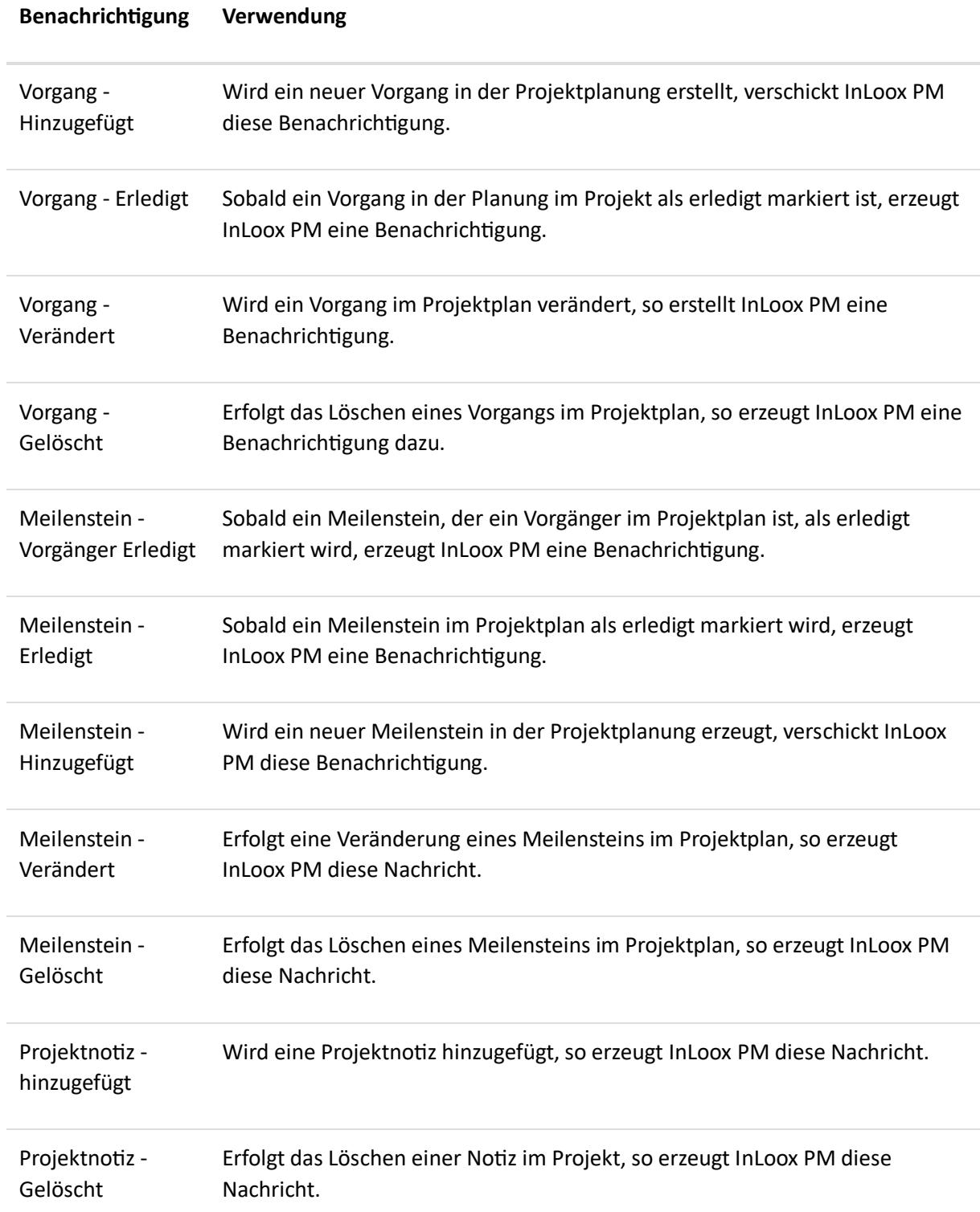

# *Individualisieren bzw. Entwerfen von Benachrichtigungsvorlagen*

Die Benachrichtigungsvorlagen können Sie individuell anpassen. Hierzu können Sie unterschiedliche Felder nutzen. Ein Feld ist ein Platzhalter für die Information aus einem Projekt. Sie können Felder aus einer Vorlage löschen oder hinzufügen.

Um eine Vorlage mit Hilfe von Feldern zu individualisieren, gehen Sie folgendermaßen vor:

1. Öffnen Sie die InLoox PM Optionen und die Rubrik Benachrichtigungsvorlagen: **Start >> InLoox PM Optionen >> Benachrichtigungen >> Vorlagen**

2. Wählen Sie eine Vorlage aus der der Übersicht aus und klicken Sie auf **Entwerfen**, um zum Benachrichtigungsdesigner zu gelangen.

3. Im rechten Bildschirmbereich des Designers erscheint die **Variablenliste.** Klicken Sie auf Variablen, um die verfügbaren Felder zu sehen.

Die folgenden Felder stehen Ihnen zur Individualisierung der Benachrichtigungsvorlagen zur Verfügung:

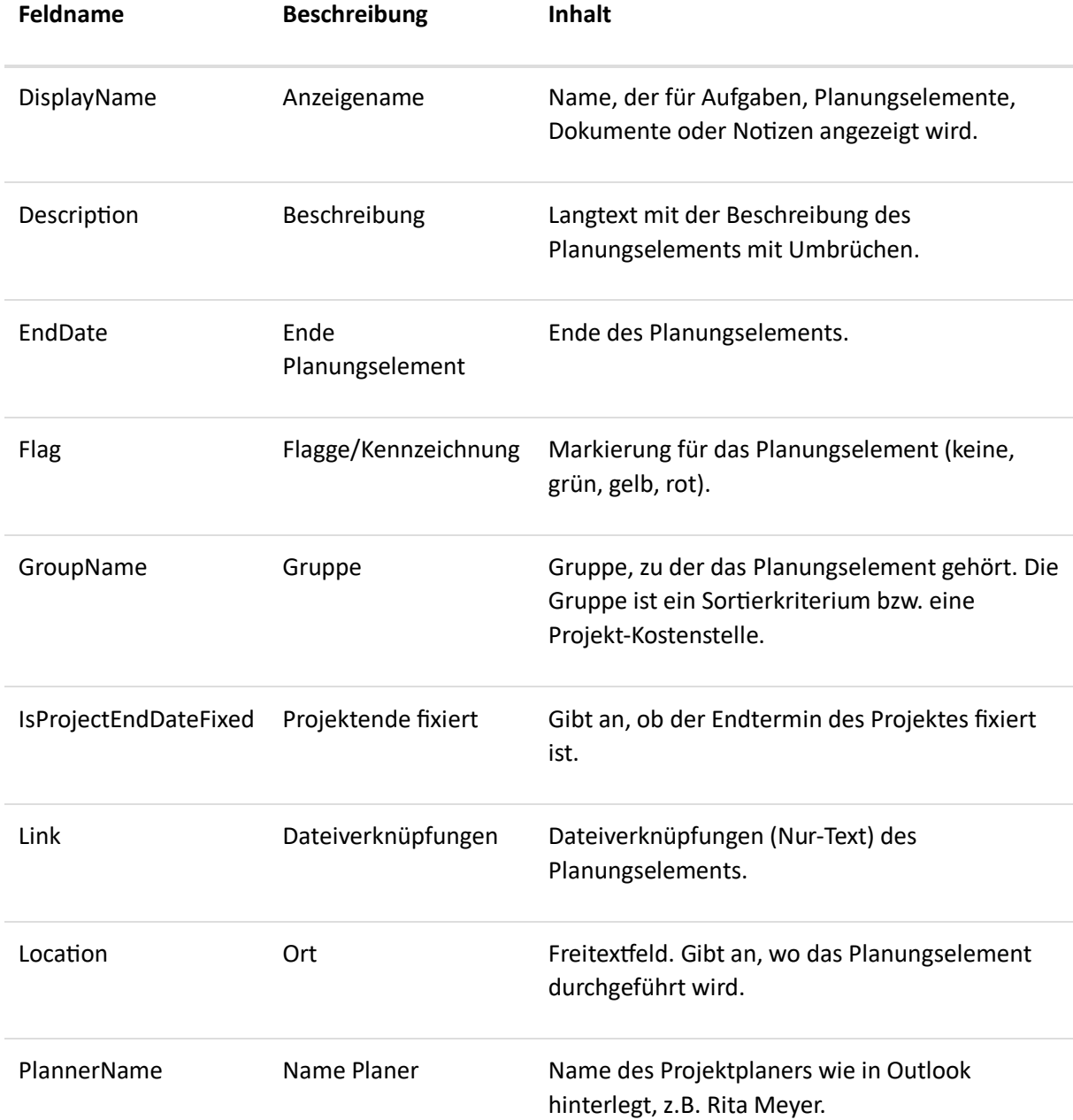

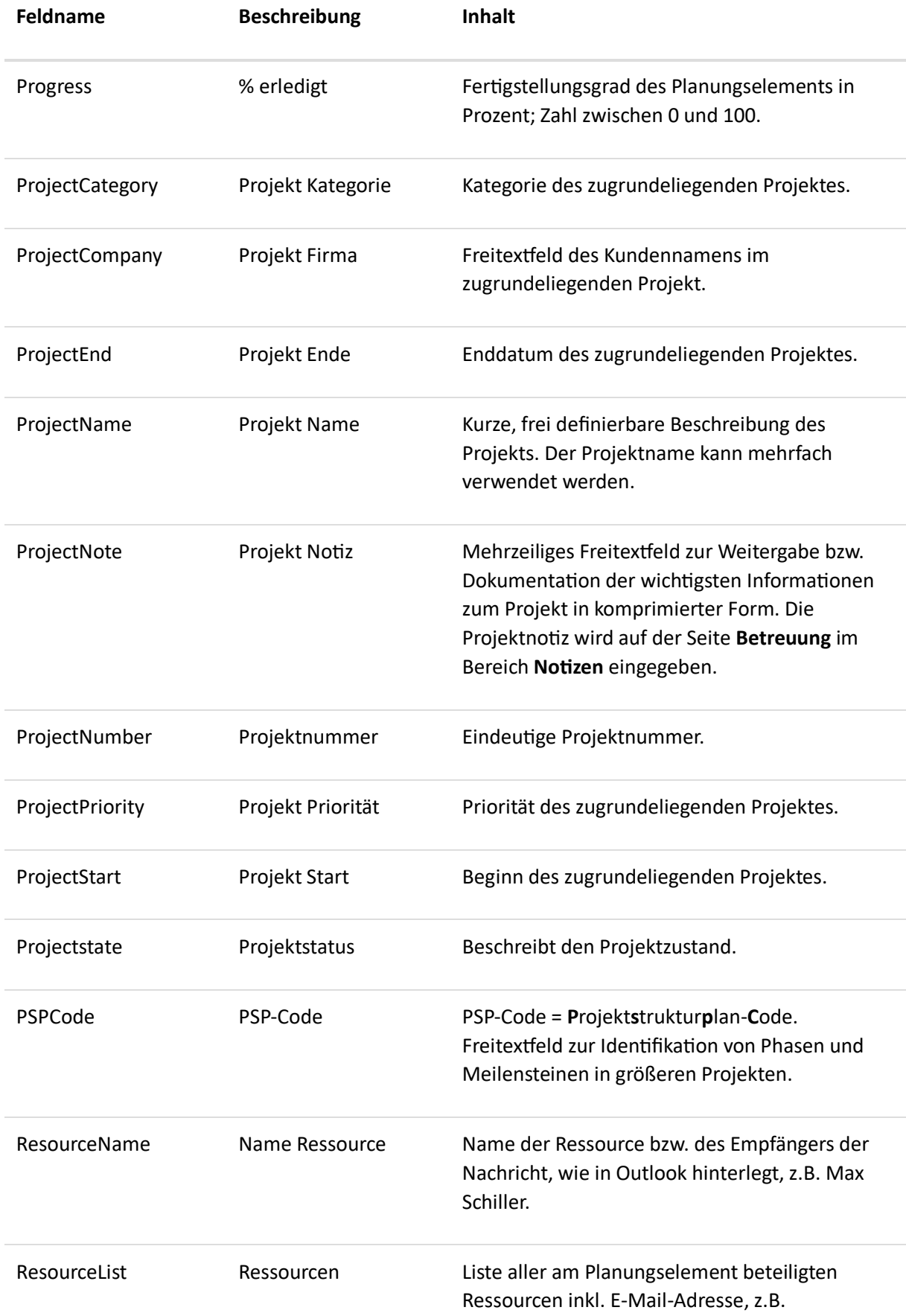

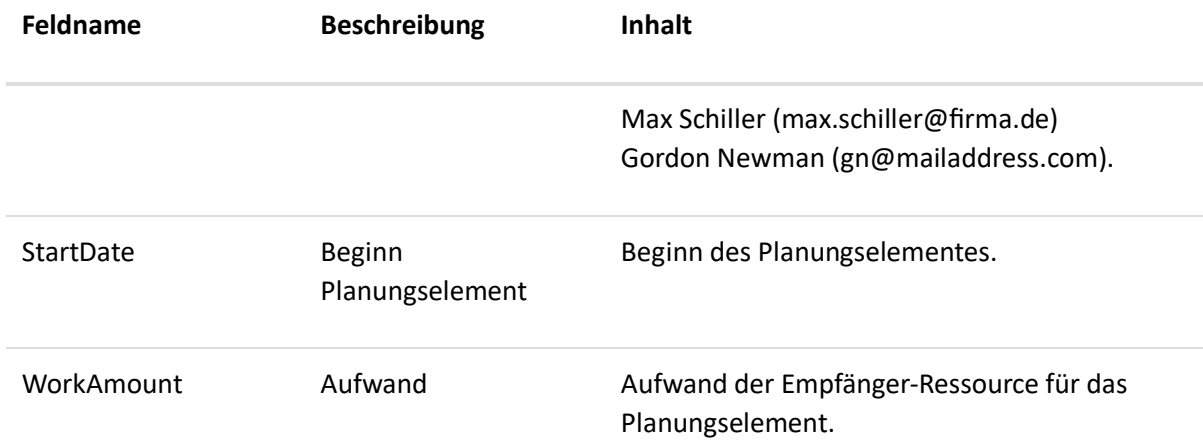

# Erstellen einer Ansicht

Ordnen und strukturieren Sie die Projektlisten-Ansicht per Mausklick – nach Verantwortlichkeiten, Terminen, Projektvolumen, Wiedervorlagen, etc. Sie können auch eine bereits erstellte Ansicht in InLoox PM speichern und diese öffnen, wenn Sie diese wieder benötigen.

# **Standardmäßige Ansichten in InLoox PM**

InLoox PM bietet die folgenden standardmäßigen Ansichten. Sie erlauben eine flexible Darstellung der Daten in InLoox PM.

TIPP Die Beschreibung für die weitere Ansichten wie Zeitleiste, Projektanträge und Papierkorb finden Sie unter [Ba](https://www.inloox.de/support/dokumentation/hilfe/inloox-fuer-outlook/9-0/alle-hilfe-artikel-inloox-9-fuer-outlook/projektliste-inloox-9-fuer-outlook/baumstruktur-ansichten-in-der-projektliste-in-inloox-9/)umstruktur-Ansichten in der Projektliste.

# **Erstellen einer Ansicht**

So können Sie die benutzerdefinierte Ansichten speichern:

1. Klicken Sie auf die Registerkarte **InLoox PM**, dann in der Gruppe **Allgemein** auf **Projekte**, um die InLoox PM Projektliste zu öffnen.

In Outlook 2007 klicken Sie auf die Schaltfläche **InLoox PM-Ordner** in der **InLoox PM Toolbar**.

- 2. Nun können Sie die Ansicht direkt in der Projektliste verändern. Weitere Informationen hierzu finden Sie im Abschnitt Ansicht anpassen dieses Artikels.
- 3. Auf der Registerkarte **InLoox PM** in der Gruppe **Ansichten** klicken Sie auf **Weitere Ansichten**, und dann auf **Aktuelle Ansicht speichern...**.

In Outlook 2007 klicken Sie auf die **Aktuelle Ansicht** in der **InLoox PM Toolbar**.

- 1. Im Dialogfenster **Ansicht speichern** im Feld **Name für die Ansicht** geben Sie einen Namen ein.
- 2. Aktivieren Sie das Kontrollkästchen **Sichtbar für alle Anwender**, wenn Sie die Ansicht für andere Anwender freigeben möchten.
- 3. Klicken Sie **OK**.

Die neue Ansicht wird nun in der Dropdownliste **Weitere Ansichten** dargestellt.

## **Persönliche Ansichten verwenden und verwalten**

So verwenden Sie eine benutzerdefinierte Ansicht:

- 1. Im Outlook Ribbon klicken Sie auf die Registerkarte **InLoox PM**.
- 2. In der Gruppe **Ansichten** klicken Sie auf **Weitere Ansichten**. In Outlook 2007 klicken Sie auf die **Aktuelle Ansicht** in der **InLoox PM Toolbar**.
- 3. Wählen Sie eine Ansicht aus der Dropdownliste, z.B. **Projektcontrolling**. InLoox PM lädt sofort die von Ihnen gespeicherte Ansicht mit den angepassten Daten in der Projektliste.

Um eine Ansicht verwalten zu können, gehen Sie bitte wie folgt vor:

- 1. Im Outlook Ribbon klicken Sie auf die Registerkarte **InLoox PM**.
- 2. In der Gruppe **Ansichten** klicken Sie auf **Weitere Ansichten**. In Outlook 2007 klicken Sie auf die **Aktuelle Ansicht** in der **InLoox PM Toolbar**.
- 3. Klicken Sie auf **Ansichten verwalten...** in der Dropdownliste. Führen Sie eine oder mehrere Aktionen aus:
	- **Eine bestehende Ansicht verändern** Doppelklicken Sie auf den Eintrag oder klicken Sie auf **Bearbeiten**, den Sie verändern möchten.
	- **Eine Ansicht entfernen** Entfernen Sie eine Ansicht permanent aus InLoox PM, indem Sie eine Ansicht aus der Liste auswählen und auf **Löschen** klicken.
	- **Alle Änderungen zurücksetzen** Klicken Sie auf **Zurücksetzen**, wenn Sie die Änderungen nicht übernehmen möchten.
	- **Eine Ansicht exportieren** Speichern Sie eine Ansicht in Ihren lokalen Dokumenten. Wählen Sie dazu eine Ansicht aus der Liste aus und klicken Sie auf **Exportieren**.
	- **Eine Ansicht importieren** Laden Sie eine Ansicht aus Ihren lokalen Dateien. Klicken Sie auf **Importieren**, wählen Sie im Dialogfenster **Datei importieren** eine Ansicht aus, und klicken Sie dann auf **Öffnen**.
	- **Eine Ansichtsvorlage laden** Klicken Sie auf **Download**, um die InLoox PM Ansichtsvorlagen von der InLoox Website herunterzuladen.
- 4. Klicken Sie auf **Speichern**.

### **Ansicht anpassen**

Klicken Sie auf die Registerkarte **InLoox PM**, dann in der Gruppe **Allgemein** auf **Projekte**, um zur InLoox PM Projektliste zu gelangen. Nun können Sie die Projektlisten-Ansicht mithilfe verschiedener Möglichkeiten anpassen:

In Outlook 2007 klicken Sie auf die Schaltfläche **InLoox PM-Ordner** in der **InLoox PM Toolbar**, um die Projektliste zu öffnen.

• **Sortieren der Informationen in der Projektliste** Klicken Sie auf eine Spalte, nach der Sie die Projektliste sortieren möchten.

Die Projektliste wird entweder in aufsteigende Reihenfolge - oder absteigende  $Reihenfolge - dargestellt.$ 

- **Gruppieren von Projekten nach einem Kriterium** Klicken Sie auf eine Spalte, z.B. **Status**, nach der Sie die Projektliste gruppieren möchten.
	- Ziehen Sie diese Spalte in den Bereich oberhalb der Spaltenüberschriften. Die Projektliste wird nun nach dem gewählten Kriterium gruppiert. Um die Gruppierung aufzuheben, ziehen Sie die ausgewählte Spalte zurück mit der Maustaste in die Projektliste.
- **Weitere Informationen zur Projektliste hinzufügen** Verwenden Sie dafür die Funktion **Felder auswählen**, um die Projektliste nach wichtigen Informationen zu organisieren.
	- Klicken Sie mit der rechten Maustaste auf eine beliebige Stelle in der Projektliste, um das Kontextmenü zu öffnen.
	- Im Kontextmenü klicken Sie auf **Felder auswählen**.
	- Klicken Sie auf ein Feld im Dialogfenster **Felder auswählen**, z.B. auf **Budgetkritisch**, und ziehen Sie dieses Feld mit der Maustaste in die Spaltenüberschriften. Sie können auch die Felder zurücksetzen, indem Sie das Feld zurück mit der Maustaste in das Dialogfenster ziehen.
- **Individuelle Filter definieren** Mit der Filter-Funktion können Sie die Projektliste entsprechend der aktuellen Projektphase darstellen. Beispiel: Die Mitarbeiter der Entwicklungsabteilung sehen nur Projekte mit dem Status **Entwicklung**. Ändert sich der Status im Projekt auf **Abrechnen**, so wird das Projekt automatisch für die Mitarbeiter der Buchhaltungsabteilung angezeigt; für die restlichen Anwender wird das Projekt ausgeblendet.

Weitere Informationen, wie Sie die Filter-Funktion anwenden können, erfahren Sie unter Suchen und Finden von Projekten im Abschnitt Verwenden von Filtern.

# Offline arbeiten mit InLoox PM und now!

**Wichtig** Voraussetzung für das Offline-Arbeiten ist ein InLoox PM Enterprise Server bzw. ein InLoox now! Konto.

Ab InLoox 10 können Sie auch Offline bzw. internet-unabhängig auf Ihre Projektdaten zugreifen. Sobald InLoox wieder eine Verbindung zur Datenbank (InLoox PM Enterprise Server) bzw. zur Cloud (InLoox now!) herstellt, werden die Daten automatisch synchronisiert. Ob bei Bearbeitungskonflikten die Daten des InLoox PM Servers bzw. der InLoox now! Daten-Cloud oder jene Daten des Clients priorisiert werden, stellen Sie in den InLoox Optionen für alle Nutzer ein.

Es wird nicht die gesamte Datenbank lokal auf dem Gerät des Nutzers zwischengespeichert, sondern es werden nur die Daten auf die der Nutzer berechtigt ist gespeichert. Beispiel: Es gibt 100 Projekte, Sie haben aber nur Berechtigungen auf 20 Projekte (Lese- und Schreiberechte), dann werden auch nur die Daten dieser 20 Projekte bei der Synchronisation zwischengespeichert.

### **Für InLoox PM Nutzer:**

Bei der Synchronisation holt bzw. schreibt InLoox Daten nicht direkt von/auf die SQL-Datenbank, sondern der Outlook-Client kommuniziert mit InLoox Web App. Die Web App muss dabei nur installiert sein, Sie müssen aber keine Web User oder Universal User Lizenzen besitzen. Wichtig ist nur, dass Sie einen InLoox PM Enterprise Server haben und den Web App Server installiert haben.

Im [Whitepaper](https://inlooxcdn.azureedge.net/content/download/75935/1244636/file/InLoox+PM+10.x+Server+Installationshilfe.pdf) zur InLoox PM Server Installation lesen Sie nach, wie Sie den Web App Server installieren.

### **1. So aktivieren Sie die Offline-Verfügbarkeit**

- 1. Klicken Sie in Outlook auf **Datei**
- 2. Klicken Sie auf **InLoox PM** bzw. **InLoox now**
- 3. Unter **Tools für die Arbeit mit InLoox PM/now** klicken Sie auf **Offline arbeiten**

# Tools für die Arbeit mit InLoox now

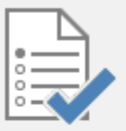

# Optionen

Passen Sie Sprach-, Anzeige- und projektübergreifende Programmeinstellungen an.

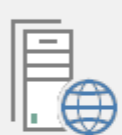

### Einrichtungsassistent starten

Verbinden Sie diesen InLoox now Client mit einem InLoox PM Workgroup/Enterprise Server oder InLoox now.

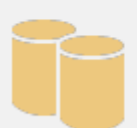

#### InLoox now Daten exportieren

Übernehmen Sie Ihre bestehenden Projektdaten in einen neuen InLoox PM Workgroup/Enterprise Server.

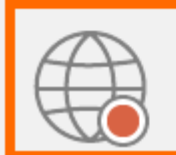

# Offline arbeiten

Mit der Offline-Verfügbarkeit können Sie Ihre Projekte auch ohne Verbindung zum InLoox now Enterprise Server verwalten.

4. Die Offlineverwendung wird vorbereitet

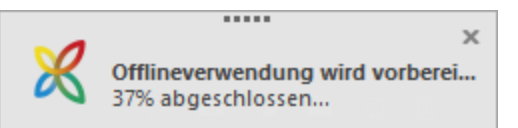

5. Um den Fortschritt der Synchronisation mitzuverfolgen, doppelklicken Sie in der Symbolleiste von Windows auf dieses Symbol  $\Theta$  und es öffnet sich das Synchronisationsfenster

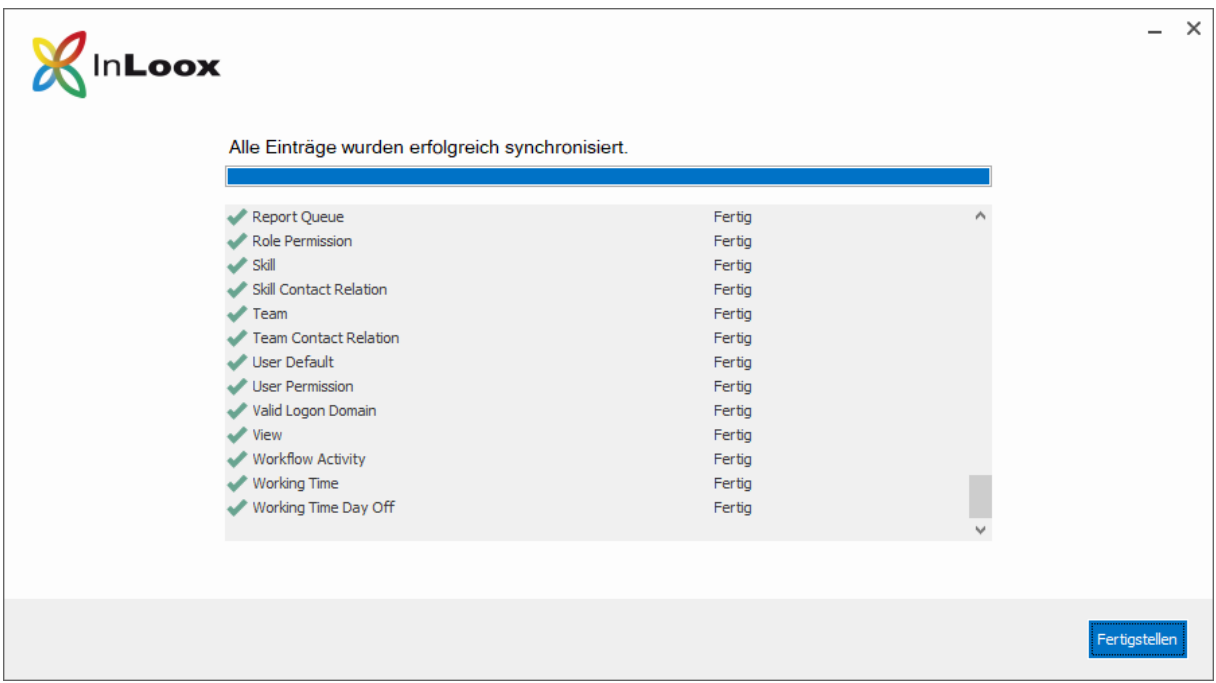

6. Sobald alle Einträge synchronisiert wurden, klicken Sie auf **Fertigstellen** um das Fenster zu schließen. Die Synchronisation läuft im Hintergrund und Sie können normal in InLoox weiterarbeiten.

**Tipp** Um zu überprüfen, ob die Offline-Verfügbarkeit aktiviert ist, klicken Sie auf **Datei >> InLoox PM/now**. Wenn die Funktion aktiv ist, dann steht unter nter Kontoinformationen neben dem Kontonamen **offline verfügbar**.

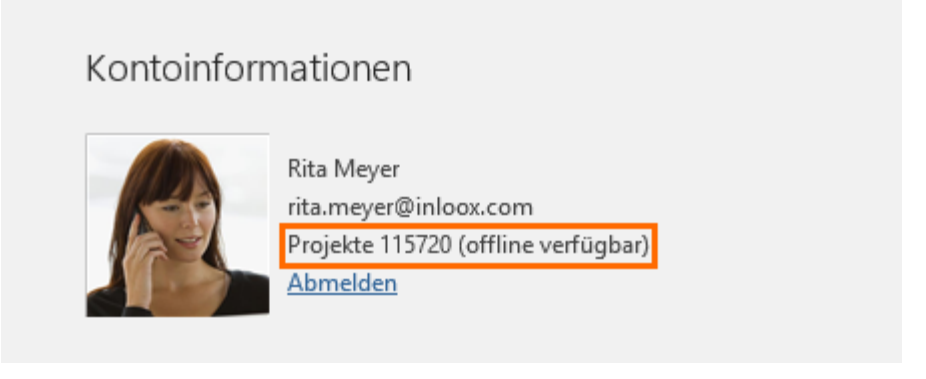

# **2. Bei aktivierter Offline-Verfügbarkeit: Standarddokumentenspeicher überprüfen**

Ist der Offline-Zugriff aktiviert wird der Download und Upload der Dokumente automatisch über den Webserver geleitet. Wenn der Dokumenten-Zugriff weiterhin wie gewohnt funktionieren soll, müssen Sie in den Optionen folgende Einstellung aktivieren:

- 1. Klicken Sie auf Start und wählen Sie **InLoox now! bzw. InLoox PM Optionen**.
- 2. Die InLoox Optionen öffnen sich: Klicken Sie auf den Bereich **Dokumente** in der Baumstruktur auf der linken Seite.
- 3. Aktivieren Sie die Checkbox "Direkten Dateiordner-Zugriff im Offline Modus und für den Web Application Server".

4. Klicken Sie auf **Übernehmen** und anschließend auf **OK**.

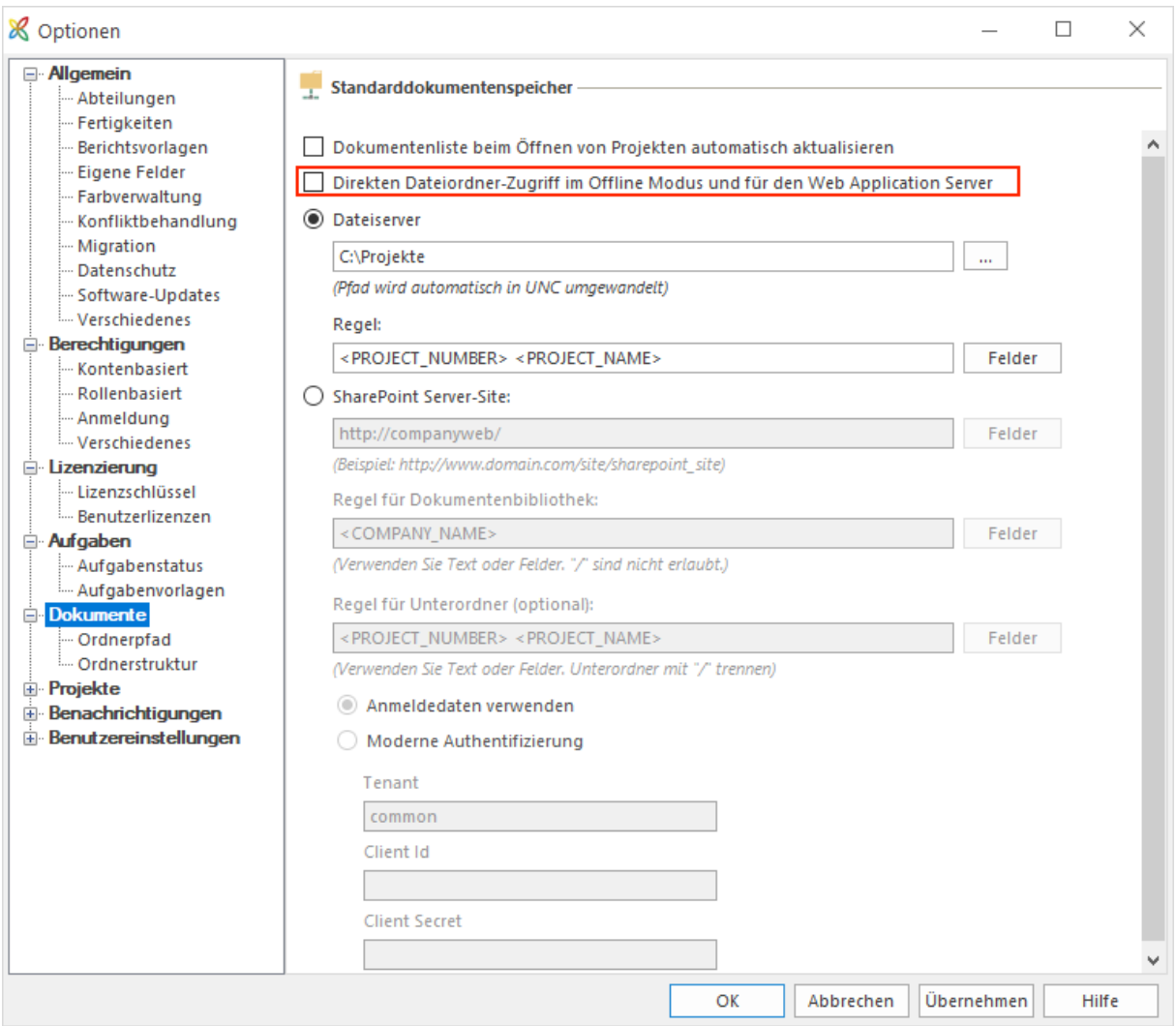

# **3. Offlineverwendung beenden**

- 1. Klicken Sie in der Symbolleiste von Windows auf das InLoox **Offline arbeiten** Icon
- 2. Klicken Sie auf das Zahnrädchen rechts oben
- 3. Klicken Sie auf "Offlineverwendung beenden"

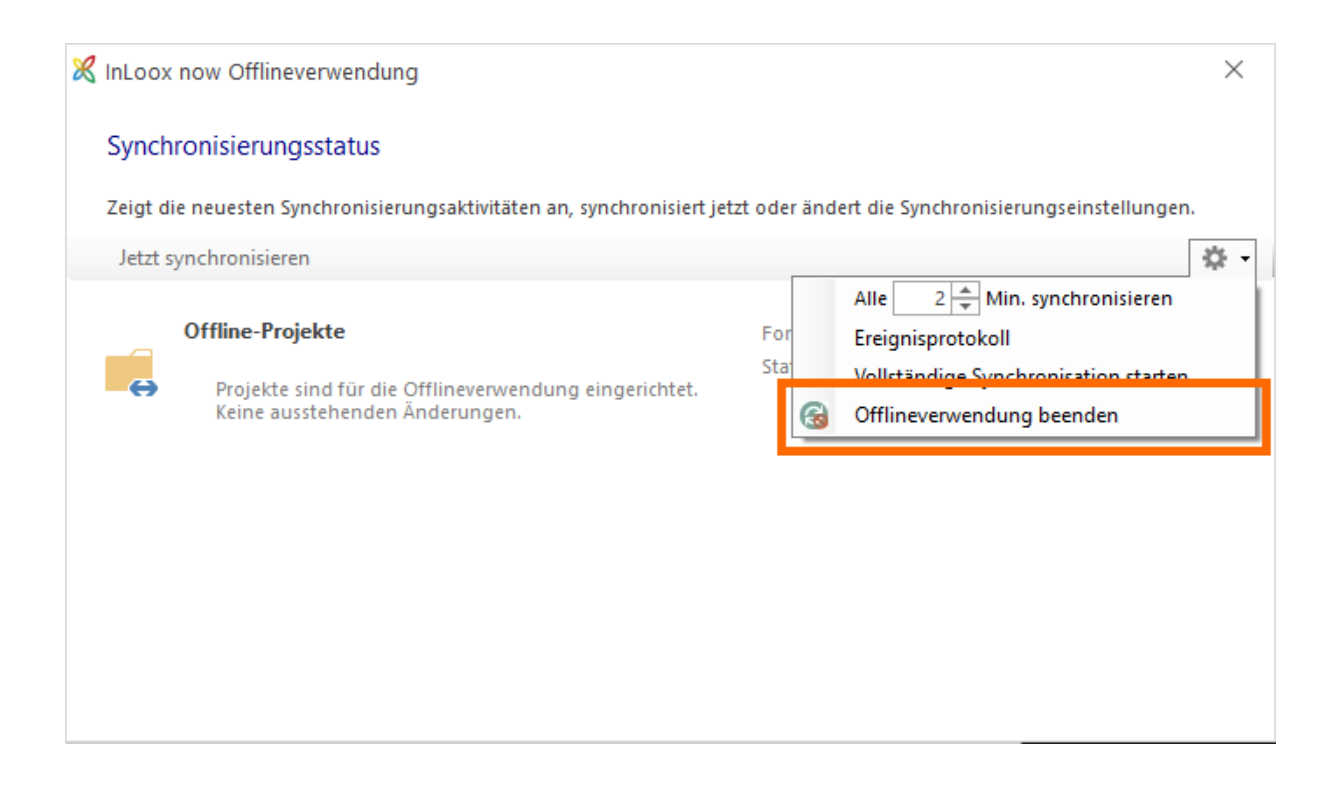

### **4. Einstellung der Konfliktbehandlung**

**Wichtig** Diese Einstellung nehmen Sie in den InLoox Optionen vor. Dafür benötigen Sie Administrator-Rechte.

Standardmäßig werden bei Bearbeitungskonflikten während der Synchronisierung von Online- und Offline-Dateneingaben die Client-seitigen Änderungen bevorzugt. Diese Default-Einstellung können Sie in den InLoox Optionen unter **Allgemein >> Konfliktbehandlung** ändern.

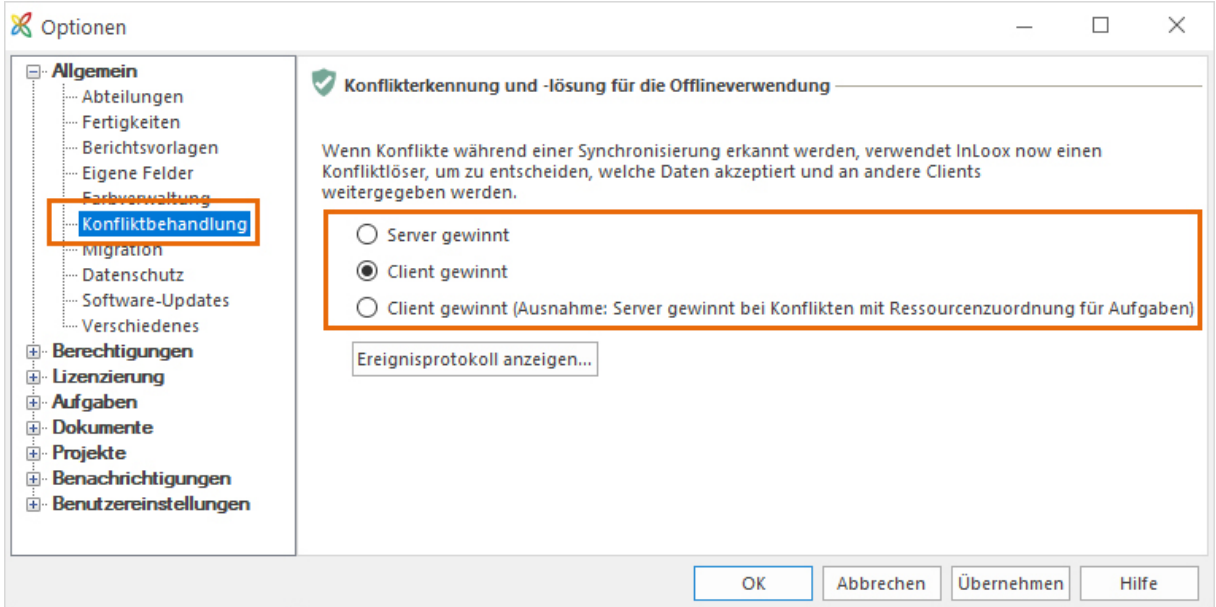

**Server gewinnt:** Wählen Sie diese Einstellung, wenn die vorhandenen Daten auf Ihrem InLoox PM Server oder in der InLoox now! Cloud priorisiert werden sollen. Wenn bei der Synchronisierung Änderungen an der selben Datenzeile festgestellt werden, werden die Daten aus dem Client NICHT in der Datenbank bzw. der Cloud übernommen.

**Client gewinnt:** Wählen Sie diese Einstellung, wenn im Falle eines Bearbeitungskonflikt der selben Datenzeile die Änderungen vom Client bei der Synchronisierung in der Datenbank bzw. der Cloud übernommen werden sollen.

**Client gewinnt (Ausnahme: Server gewinnt bei Konflikten mit Ressourcenzuordnung für Aufgaben):** In diesem Fall werden bei Bearbeitungskonflikten alle Daten des Clients übernommen, außer jenen in der Datenzeile "Ressource" in Aufgaben. D. h. die Ressourcen-Zuweisung von Aufgaben kann vom Client nicht geändert werden, der Status der Aufgabe und andere Daten jedoch schon.

### **Ereignisprotokoll anzeigen**

Wenn bei der Synchronisierung Fehler auftauchen, wird das in einem InLoox Benachrichtigungs-Fenster angezeigt. Klicken Sie darauf, öffnet sich das Ereignisprotokoll und zeigt die Fehler an. Wenden Sie sich in diesem Fall bitte an Ihren Administrator oder IT-Verantwortlichen, um sicher zu stellen, dass eine Verbindung zum InLoox PM Server bzw. der InLoox now! Cloud hergestellt werden kann.

## Sichern von Projektdaten

Um alle Ihre InLoox PM Daten zu sichern, können Sie die entsprechende Tools der Hersteller nutzen.

So sichern sie Ihre Daten nach der InLoox PM Editionen regelmäßig

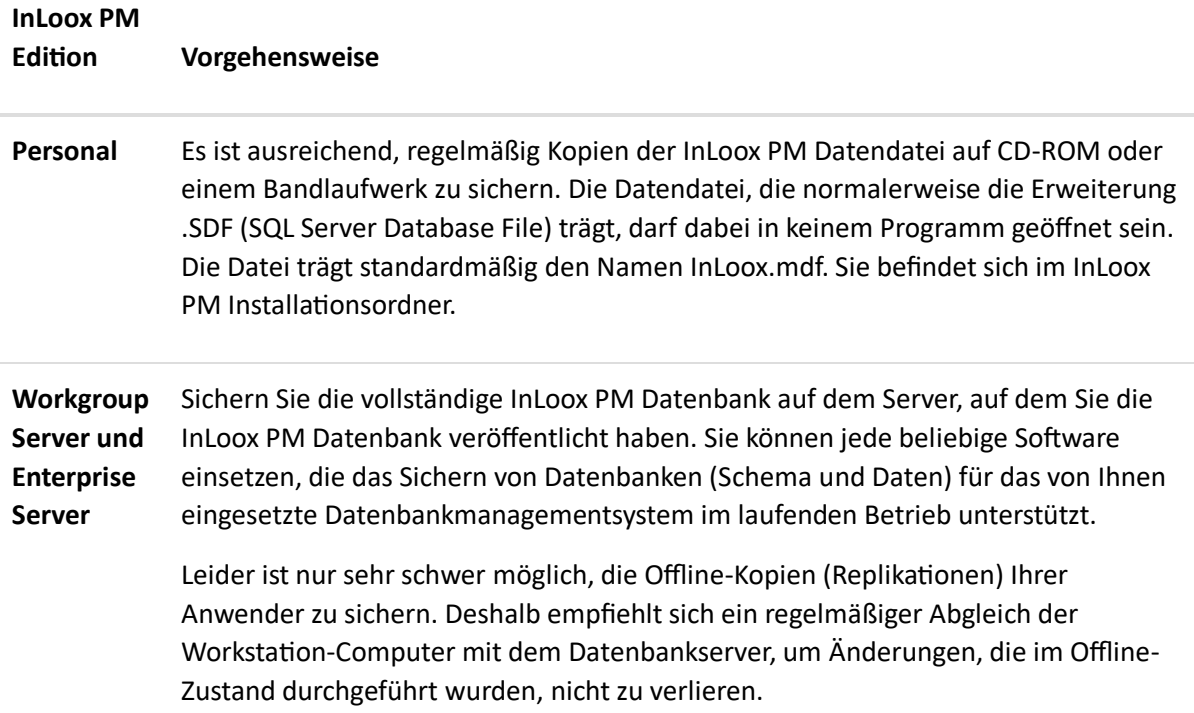

Die in InLoox PM hinterlegten Dokumente müssen separat gesichert werden. Da InLoox PM nur Verknüpfungen zu den Objekten speichert, reicht eine Sicherung der InLoox PM Datenbank nicht aus, um auch die Dokumente zu sichern. Die Backupstrategie und -Software ist abhängig vom
Speicherort der Dokumente (Dateisystem des lokalen Computers bzw. Servercomputers, SharePoint Dokumentenbibliothek), der Anzahl der Anwender und dem Datenvolumen.

# InLoox Optionen

Die InLoox Optionen bieten Ihnen sämtliche Anpassungs- und Konfigurationsmöglichkeiten zu verschiedenen InLoox Funktionen.

### **Hinweis Administrator-Berechtigung**

Globale Einstellungen (Einstellungen für alle Nutzer auf allen Plattformen) können nur Nutzer mit Administrator-Berechtigung ändern. Nutzer ohne Administrator-Berechtigung können lediglich auf die Benutzereinstellungen zugreifen. Für die, in diesem Kapitel beschriebenen, Anpassungsmöglichkeiten benötigen Sie die Administrator-Berechtigung.

Mehr zum Thema Berechtigungen finden Sie unter Einrichten von Berechtigungen und Liste der Berechtigungen.

# **So gelangen Sie zu den InLoox Optionen**

Klicken Sie links oben auf **Datei** und anschließend auf .

# Ändern des Nummern-Formats in InLoox 10 für Outlook

In den InLoox Optionen, im Bereich **Projektnummer bzw. Kundennummer** werden die Formatregeln für die Projektnummer bzw. Kundennummer definiert. Achten Sie bei einer Umstellung des Formates auf die folgenden Auswirkungen:

- Neue Projekte/Kunden werden automatisch im neuen Nummern-Format angelegt.
- Bestehende Projekte/Kunden werden mit der alten Nummer fortgeführt.
- Einmal vergebene Laufnummern können nicht wieder verwendet werden.

# **Formatregeln**

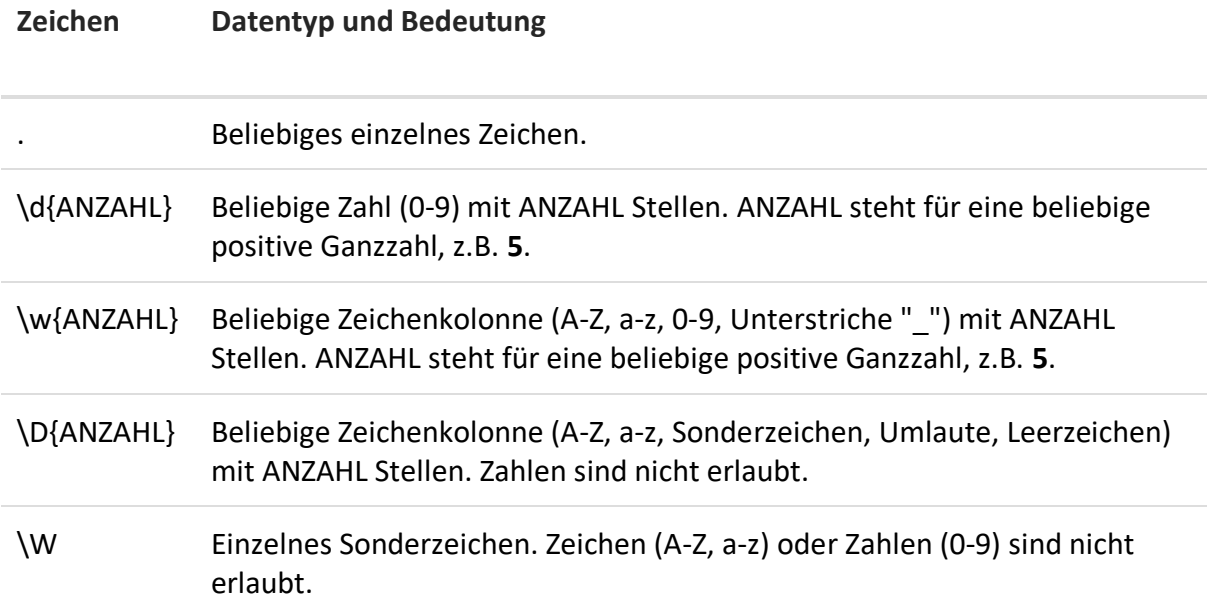

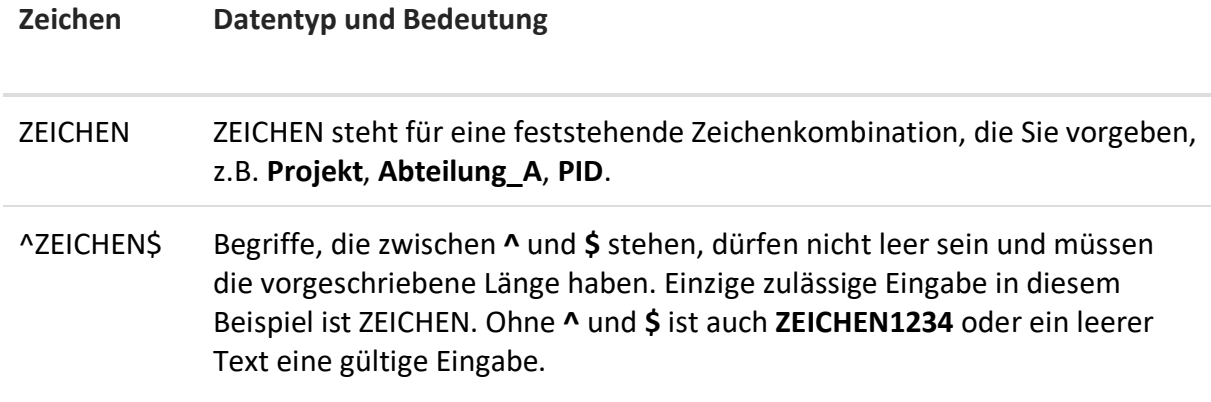

# **Einige Formatbeispiele**

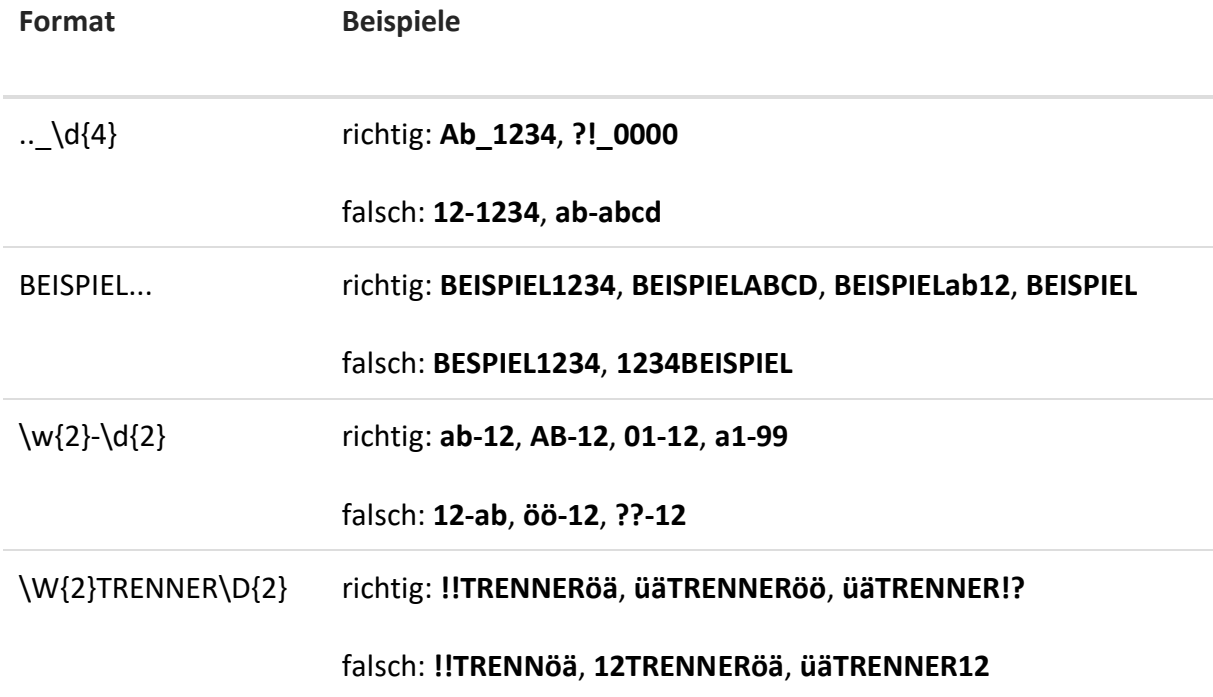

# Anlegen bzw. Verwalten eines Kunden

Die InLoox Optionen unterstützen Sie mit einer zentralen Kundenverwaltung. Sie können sowohl in den Optionen als auch direkt im Projekt einen neuen Kunden anlegen.

# **Anlegen eines neuen Kunden in den InLoox Optionen**

1. Öffnen Sie die InLoox Optionen, indem Sie links oben auf **Datei** klicken und klicken Sie anschließend Optionen

auf

2. Unter **Allgemeine Optionen** klicken Sie auf **Kunde** und dann auf **Kunden**.

Klicken Sie auf Neu, um einen neuen Kunden zu erstellen.

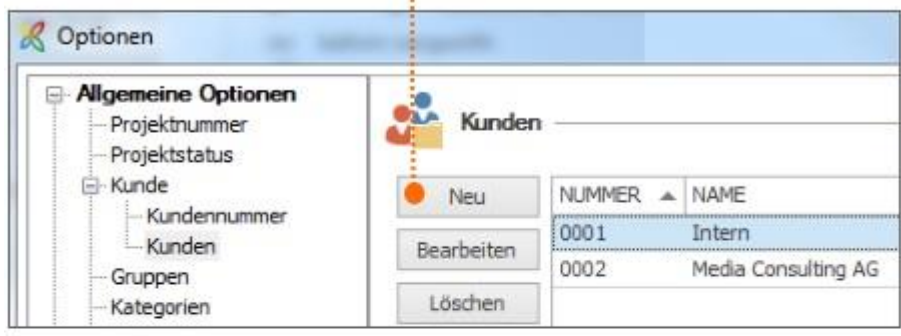

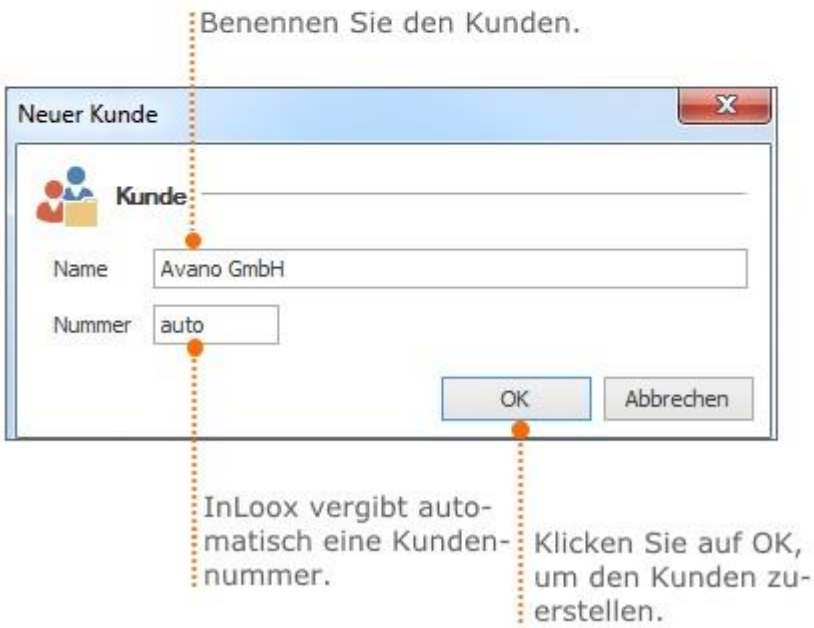

# 3. Anschließend klicken Sie auf **OK** oder **Übernehmen**, um Ihre Änderungen zu speichern.

Bearbeiten und Löschen von bestehenden Kunden

- Um einen bestehenden Kunden zu bearbeiten, wählen Sie einen Kunden aus der Kundenliste aus und klicken Sie auf **Bearbeiten.**
- Zum Löschen eines Kunden aus der Kundenliste, wählen Sie einen Kunden aus und klicken Sie auf **Löschen**.

Auswirkungen von Bearbeiten und Löschen eines Kunden

• Das Umbenennen eines Kunden wird sofort in allen betroffenen Projekten ausgeführt.

• Das Löschen eines Kunden wird sofort in allen betroffenen Projekten ausgeführt.

# Anlegen und Zuteilen von Fertigkeiten

Hinterlegen Sie in InLoox die Fertigkeiten ihres Teams, z.B. Sprachkenntnisse, Branchenkenntnisse oder Zertifizierungen. So können Sie Mitarbeiter mit den gesuchten Fertigkeiten schnell im Unternehmen lokalisieren, direkt mit ihnen Kontakt aufnehmen und sie entsprechend ihrer Fertigkeiten gezielt an der richtigen Stelle im Projekt einsetzen.

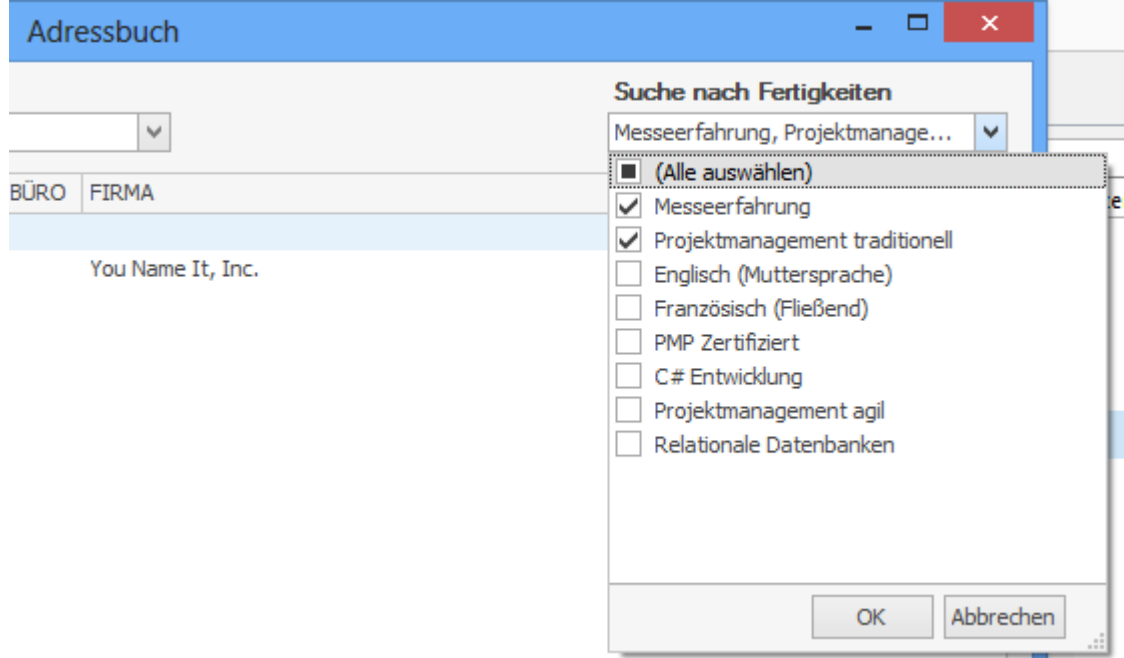

In den InLoox Optionen können Sie Fertigkeiten anlegen, bearbeiten und löschen, und diese Ihren Ressource zuordnen.

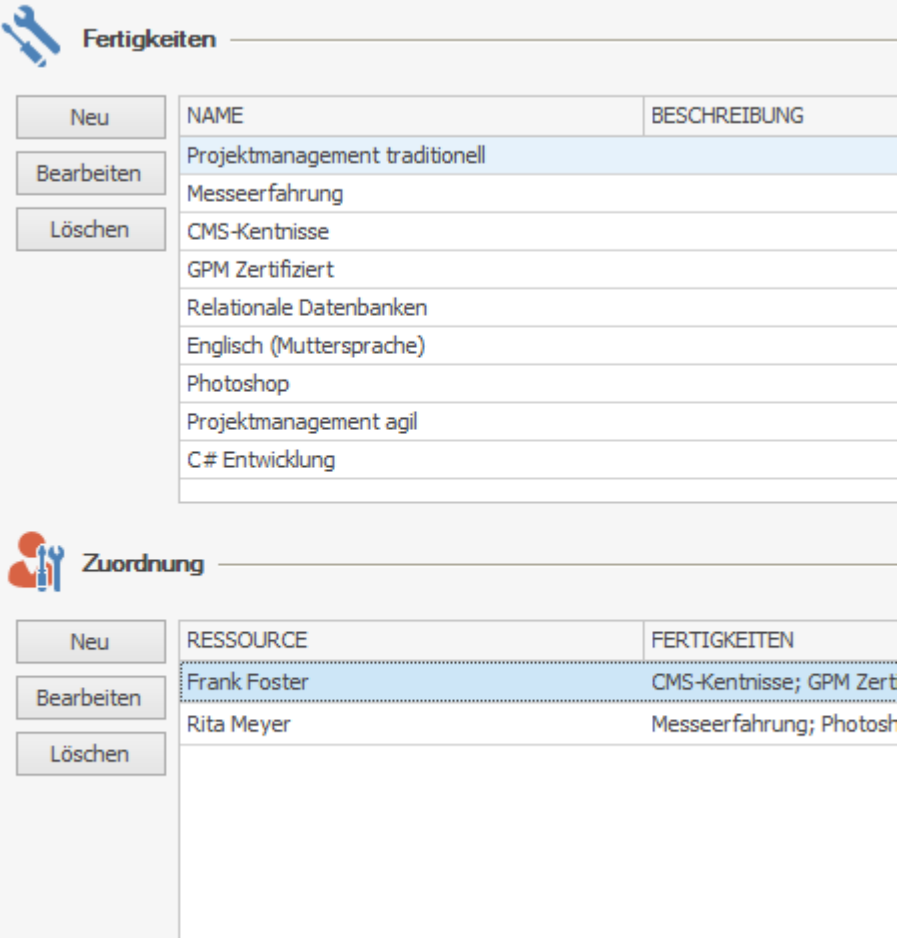

### Anlegen einer neuen Fertigkeit

Um eine neue Fertigkeit anzulegen, folgen Sie diesen Schritten:

1. Navigieren Sie zu den Fertigkeiten in den InLoox Optionen: **Datei >> InLoox Optionen >> Kontakte >> Fertigkeiten**

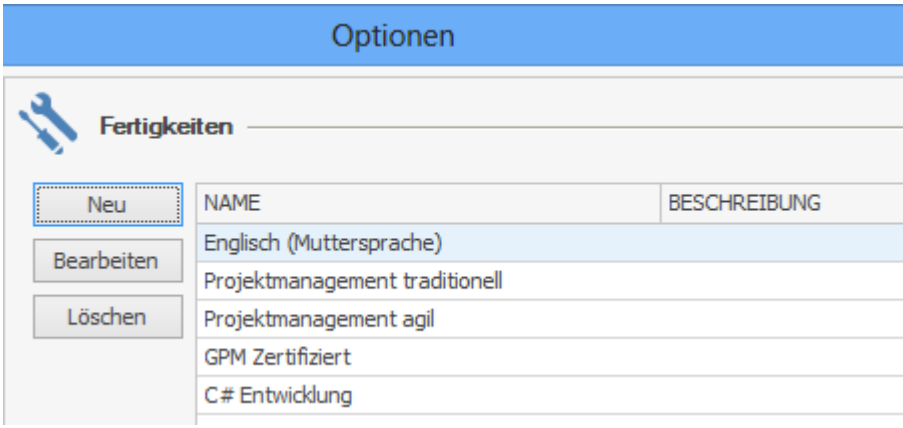

- 2. Klicken Sie auf **Neu** um eine neue Fertigkeit zu erstellen.
- 3. Es öffnet sich ein Bearbeitungsdialog. Dort können Sie den Namen der Fertigkeit eingeben und eine Beschreibung hinzufügen.

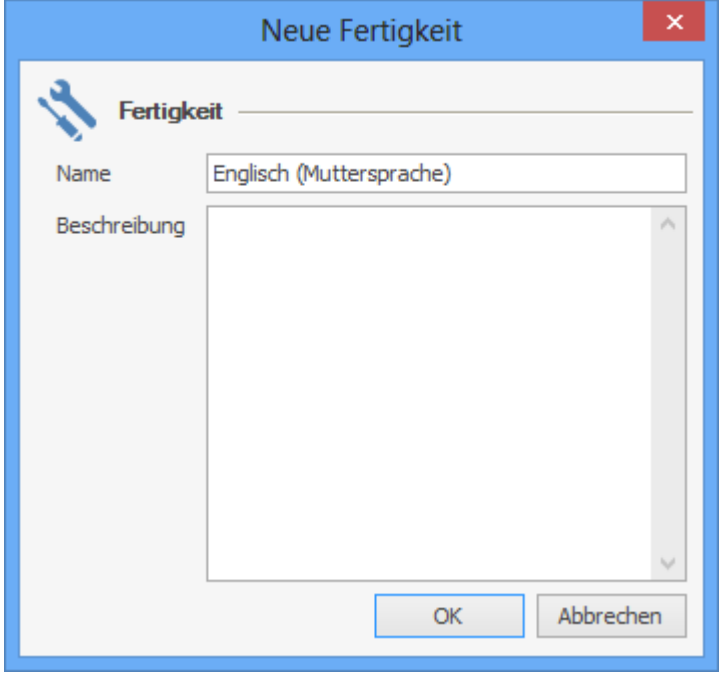

4. Bestätigen Sie mit **OK**.

### Zuteilen einer Fertigkeit

Um einer Ressource eine oder mehrere Fertigkeiten zu zuordnen, führen Sie folgende Schritte aus:

1. Navigieren Sie zu den Kontakten in den InLoox Optionen: **Datei >> InLoox Optionen >> Kontakte >> Fertigkeiten**

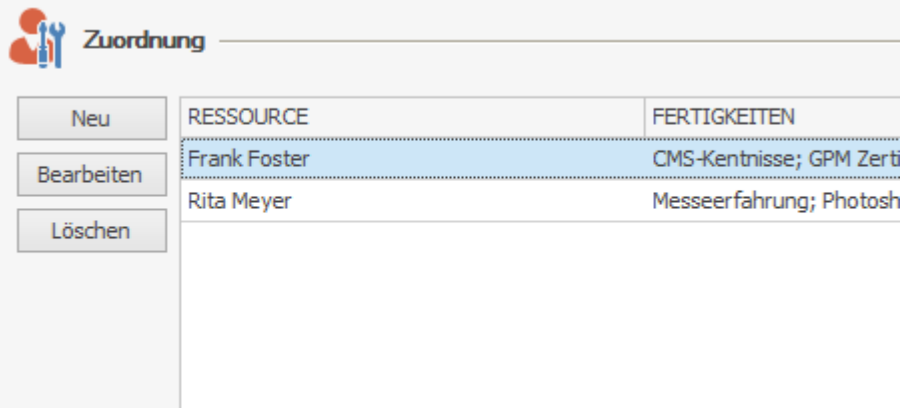

- 2. Klicken Sie auf **Neu** um einer Ressource Fertigkeiten zu zuteilen.
- 3. Es öffnet sich ein Bearbeitungsdialog. Klicken Sie auf […] um das Adressbuch zu öffnen. Hier können Sie den Kontakt auswählen, dem Sie die Fertigkeit zuordnen wollen. Bestätigen Sie Ihre Auswahl mit **OK**.
- 4. Markieren Sie alle zutreffenden Fertigkeiten, um diese der Ressource zu zuordnen.

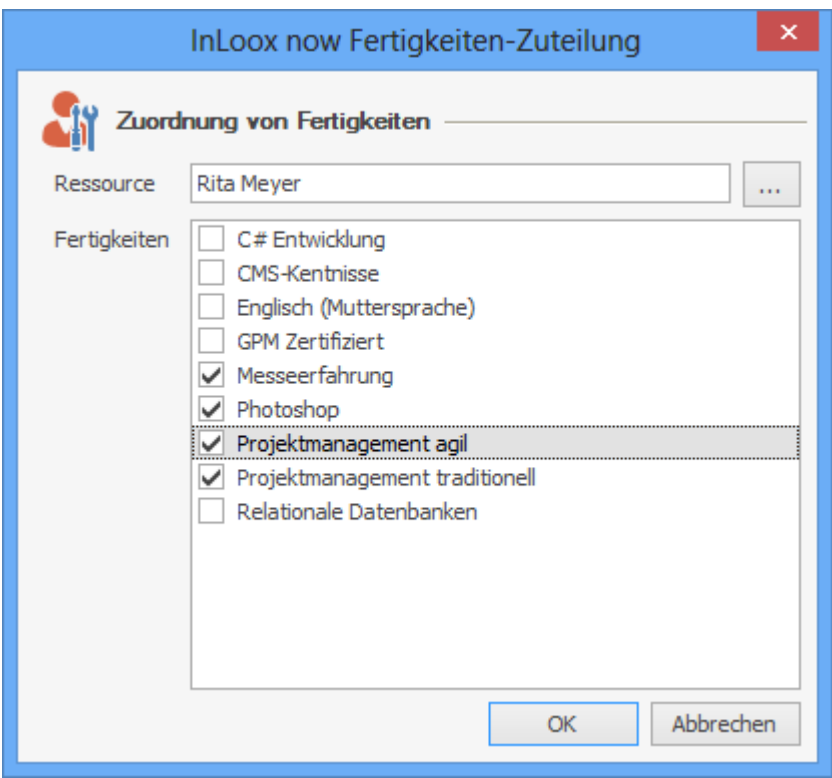

# Anpassen der Abteilungsstruktur

InLoox verwendet für Projekte eine eigene, von Outlook unabhängige, Abteilungsstruktur. Diese Struktur ist nur im Netzwerkbetrieb mit **InLoox PM Enterprise Edition** verfügbar.

Die Abteilungsstruktur kann in beliebig viele Ebenen aufgegliedert werden. Abteilungen können organisatorisch Projekten zugeordnet werden. Zusätzlich unterstützt Sie die Abteilungsstruktur beim Zuordnen von Ressourcen zu Aufgaben.

### Anlegen einer neuen Abteilung

1. Öffnen Sie die InLoox Optionen, indem Sie links oben auf **Datei** klicken und klicken Sie anschließend <sup>©</sup> Optionen

auf

2. Unter **Allgemeine Optionen** klicken Sie auf **Abteilungen**.

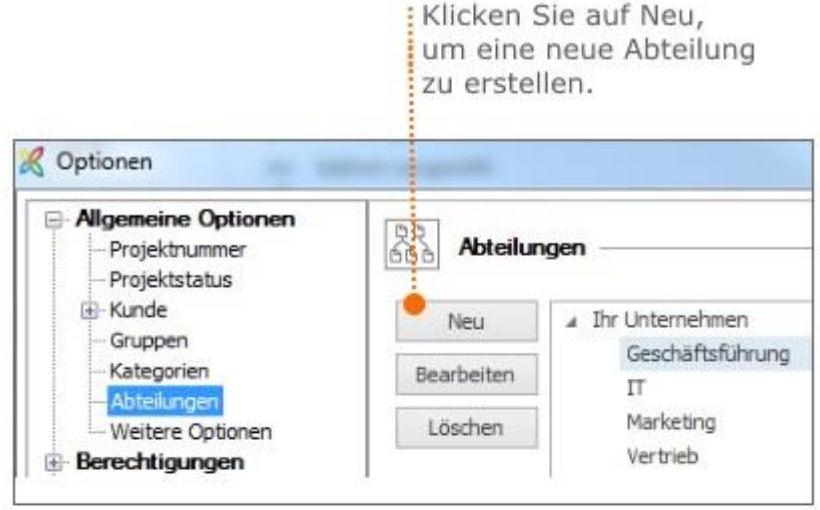

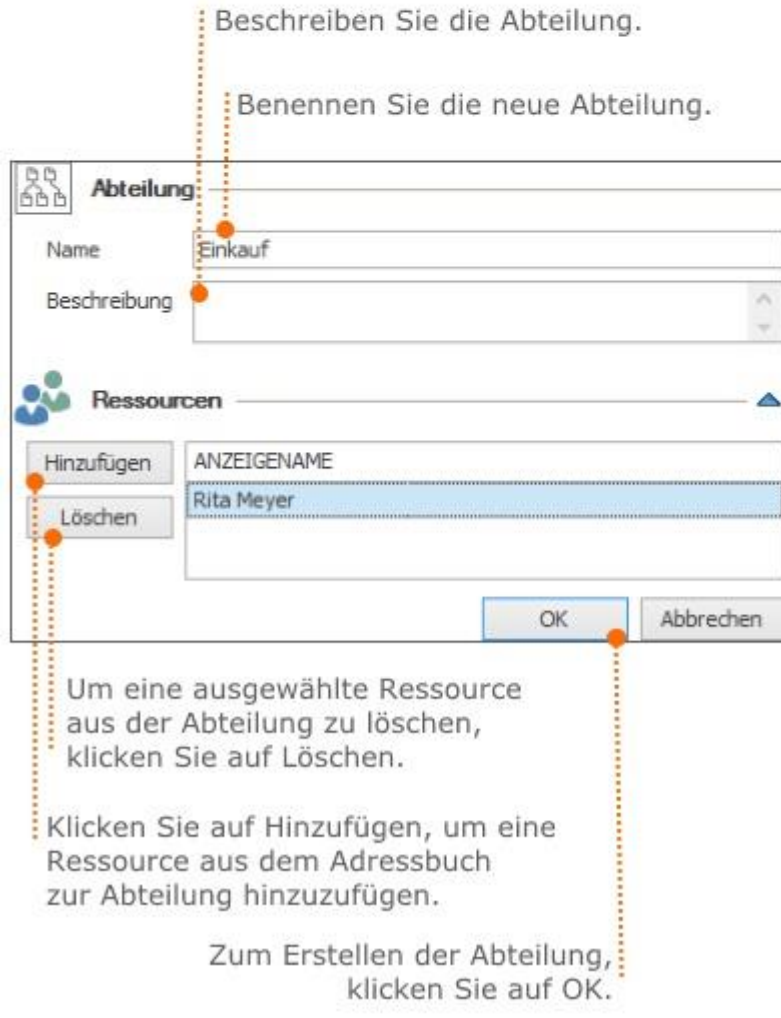

3. Anschließend klicken Sie auf **OK** oder **Übernehmen**, um Ihre Änderungen zu speichern.

#### Bearbeiten und Löschen von bestehenden Strukturen

Wählen Sie eine Abteilung aus der Liste der bestehenden Abteilungen aus und klicken Sie auf die Schaltfläche **Bearbeiten**, um diese Abteilung anzupassen.

Klicken Sie auf **Löschen**, um die ausgewählte Abteilung aus der Abteilungsstruktur zu entfernen.

Auswirkungen von Erstellen, Bearbeiten bzw. Löschen einer Abteilung

- Das Umbenennen einer Abteilung wird sofort in allen betroffenen Projekten ausgeführt.
- Das Löschen einer Abteilung wird sofort in allen betroffenen Projekten ausgeführt.
- Neue Abteilungen werden sofort auf der Betreuungsseite und im Bereich der Aufgaben beim Hinzufügen von Ressourcen sichtbar.

### Anpassen der Kundennummer

Die InLoox Optionen bieten Ihnen verschiedene Möglichkeiten zur Anpassung der Kundennummer. Somit werden im Bereich **Kundennummer** auch die Formatregeln für Kundennummern zentral definiert.

Einstellen von Kundennummern

1. Öffnen Sie die InLoox Optionen, indem Sie links oben auf **Datei** klicken und klicken Sie anschließend auf

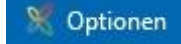

#### 2. Unter **Allgemeine Optionen** klicken Sie auf **Kunde** und dann auf **Kundennummer**.

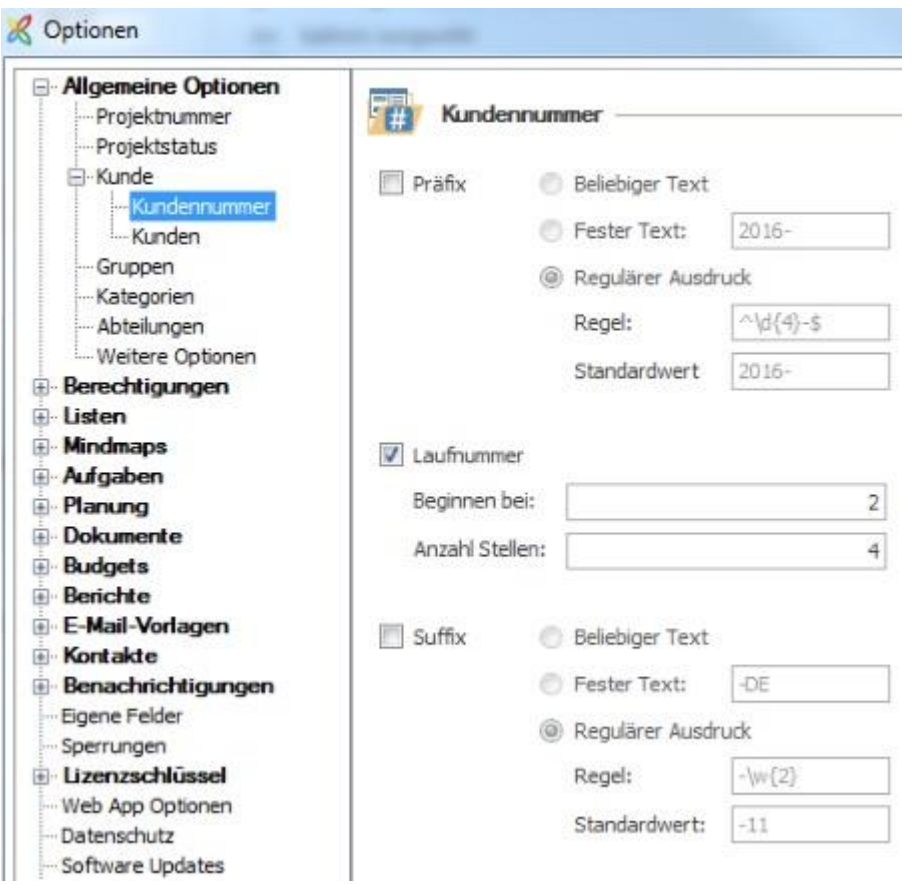

3. Passen Sie die Kundennummer individuell an:

- Präfix = Die Kundennummer wird als vorangestellte Zeichenkette dargestellt.
- Laufnummer = Die Kunden werden anhand eine sich automatisch fortführenden Nummer gekennzeichnet.
- Suffix = Die Kundennummer wird als nachgestellte Zeichenkette dargestellt.

Sie benötigen mindestens ein Präfix oder eine Laufnummer. Sie können ein Präfix und ein Suffix mit einer Laufnummer kombinieren.

4. Klicken Sie auf **OK** oder **Übernehmen**, um die Änderungen zu speichern.

# Beschreibung der Modi von Präfix und Suffix

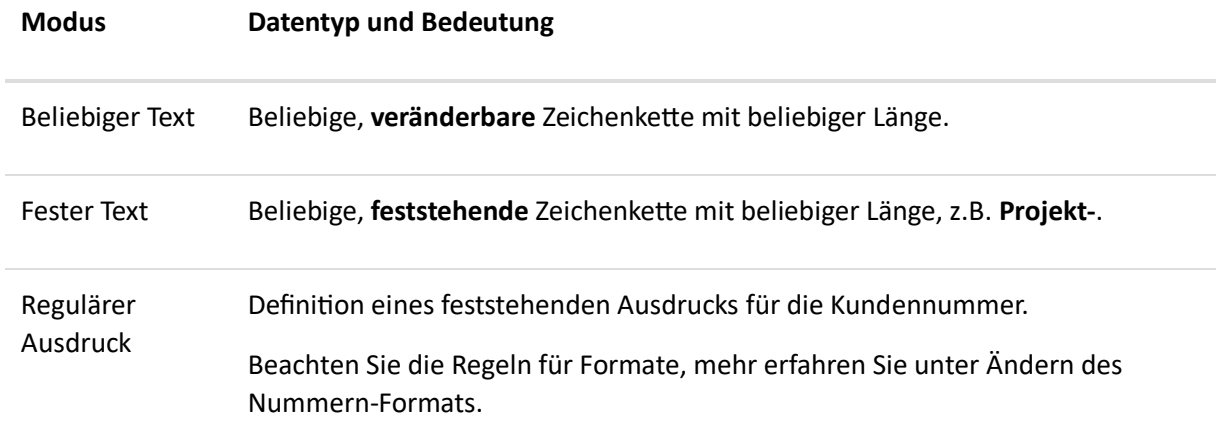

# Beispiele für gängige Formate

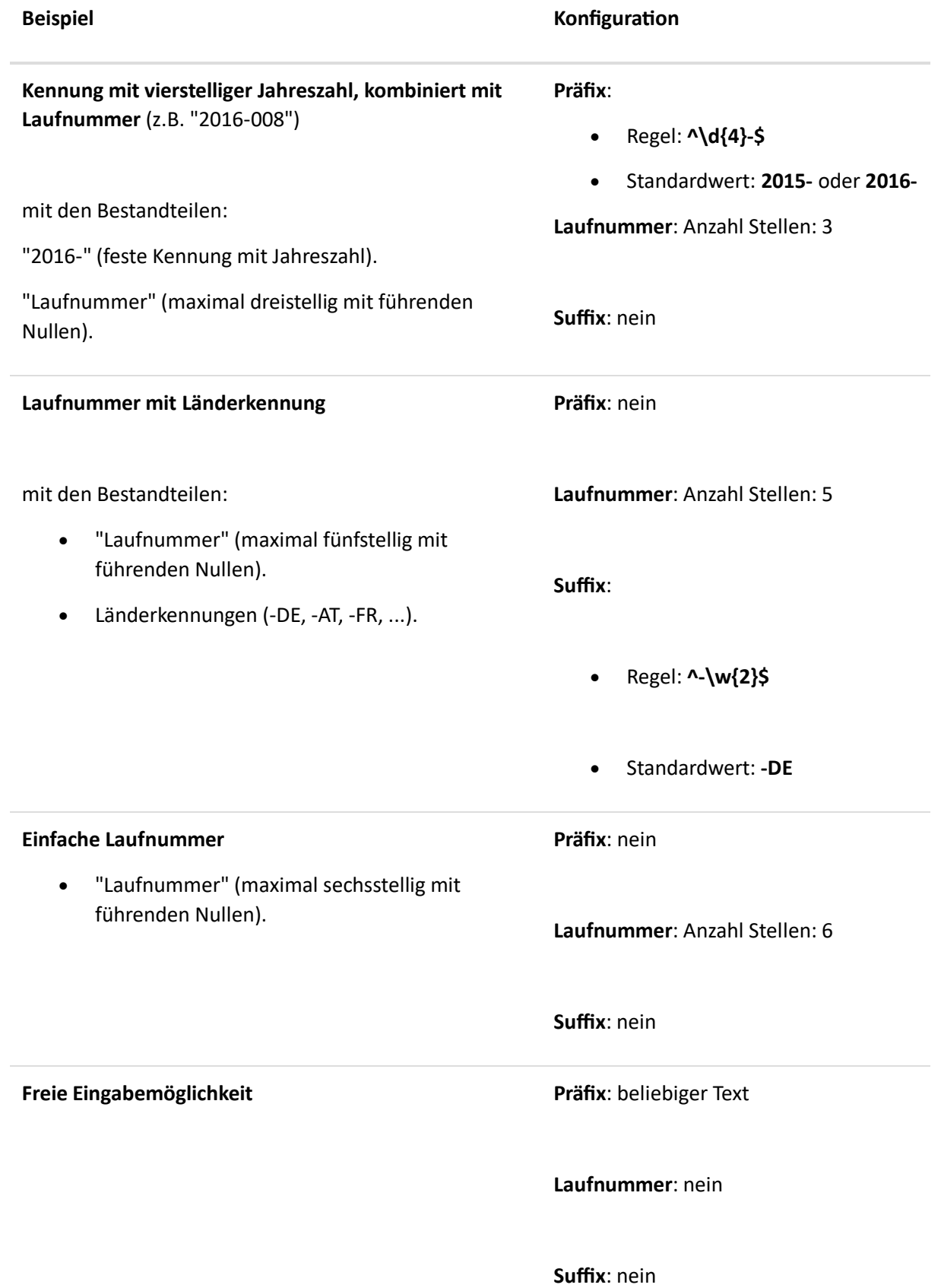

ACHTUNG Auswirkungen beim Ändern des Nummern-Formats:

- Neue Projekte werden automatisch im neuen Nummern-Format angelegt.
- Bestehende Projekte werden mit der alten Nummer fortgeführt.
- Einmal vergebene Laufnummern können nicht wieder verwendet werden.

# Anpassen der Projektnummer

In den InLoox Optionen stehen Ihnen verschiedene Möglichkeiten zur Anpassung der Projektnummer zur Verfügung.

Damit werden in den InLoox Optionen auch die Formatregeln für die Projektnummer definiert. Mehr Informationen hierzu finden Sie unter Formatregeln.

#### Einstellen der Projektnummer

1. Öffnen Sie die InLoox Optionen, indem Sie links oben auf **Datei** klicken und klicken Sie anschließend

**Optionen** auf

#### 2. Unter **Allgemeine Optionen** klicken Sie auf **Projektnummer**.

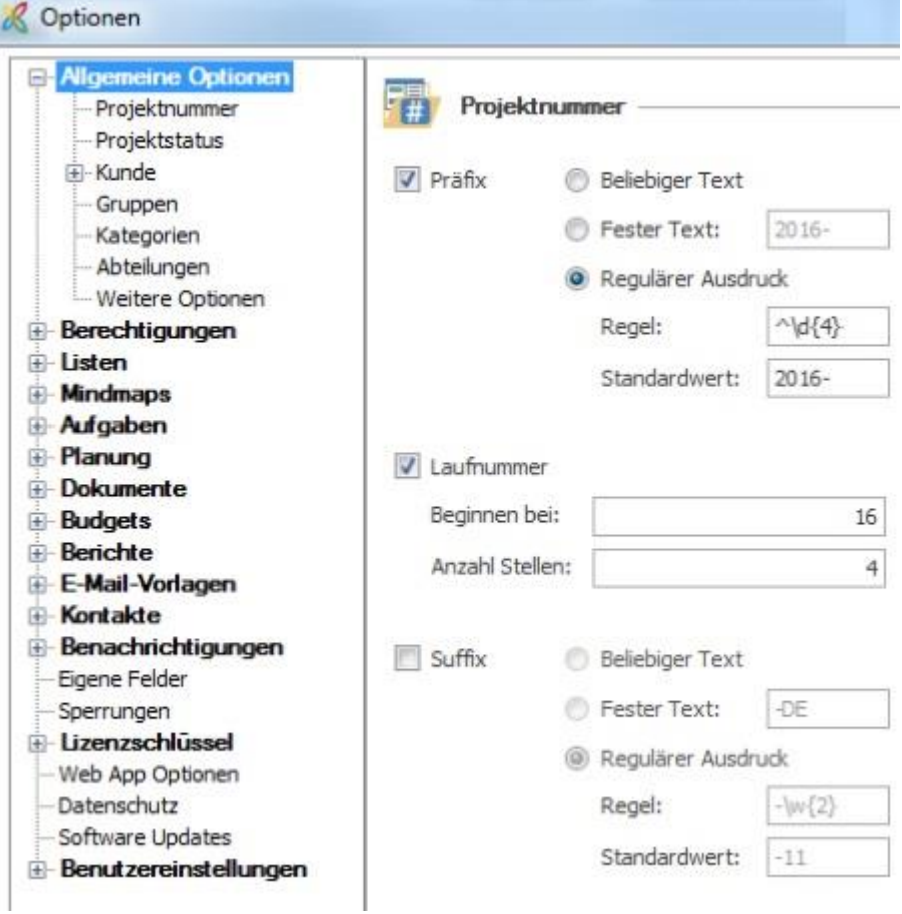

3. Passen Sie die Projektnummer individuell an:

- Präfix = Die Projektnummer wird als vorangestellte Zeichenkette dargestellt.
- Laufnummer = Die Projekte werden anhand eine sich automatisch fortführenden Nummer gekennzeichnet.
- Suffix = Die Projektnummer wird als nachgestellte Zeichenkette dargestellt.

Sie benötigen mindestens ein Präfix oder eine Laufnummer. Sie können ein Präfix und ein Suffix mit einer Laufnummer kombinieren.

4. Klicken Sie auf **OK** oder **Übernehmen**, um die Änderungen zu speichern.

### Beschreibung der Modi von Präfix und Suffix

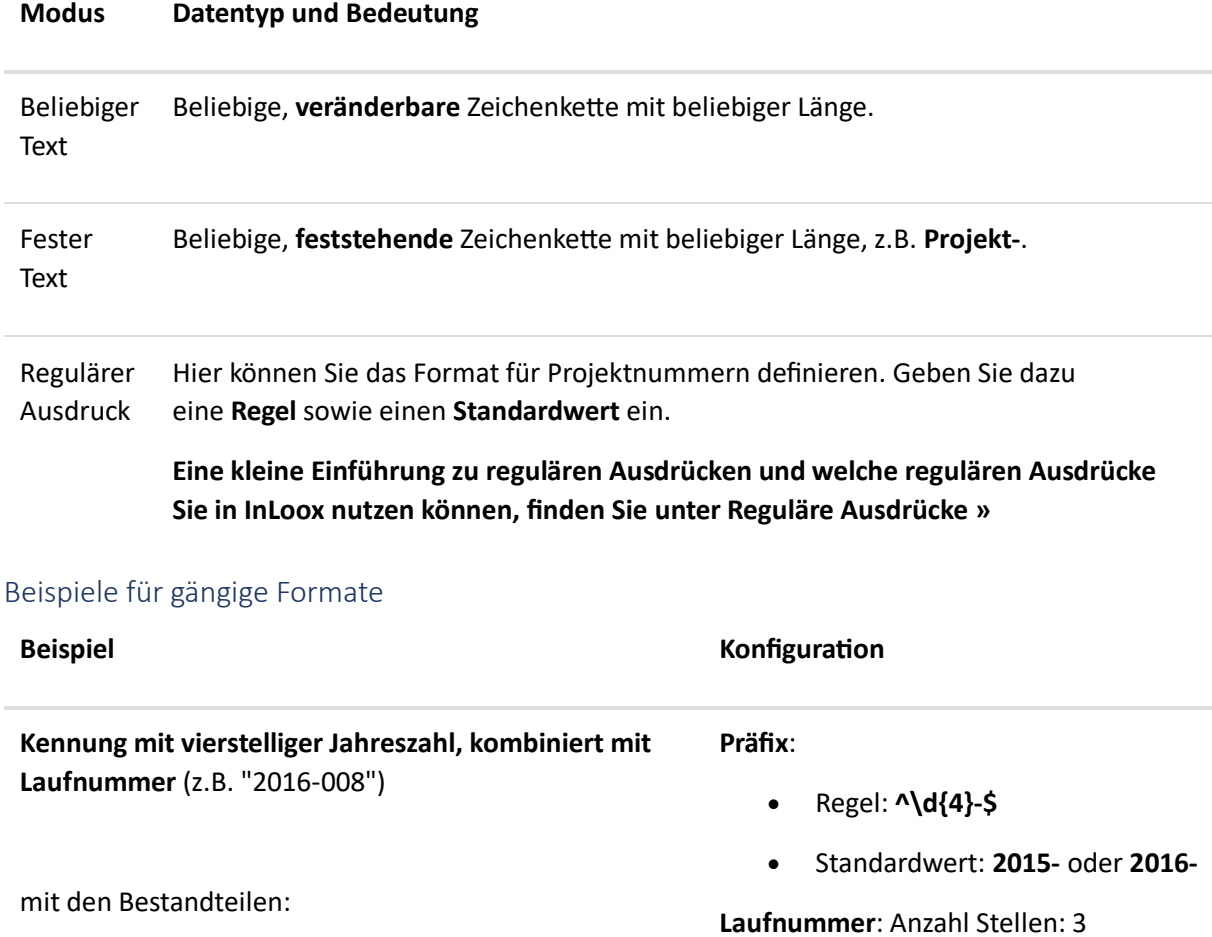

**Präfix**: nein

**Suffix**:

**Laufnummer**: Anzahl Stellen: 5

- "2016-" (feste Kennung mit Jahreszahl).
- "Laufnummer" (maximal dreistellig mit führenden Nullen). **Suffix**: nein

#### **Laufnummer mit Länderkennung**

mit den Bestandteilen:

• "Laufnummer" (maximal fünfstellig mit führenden Nullen).

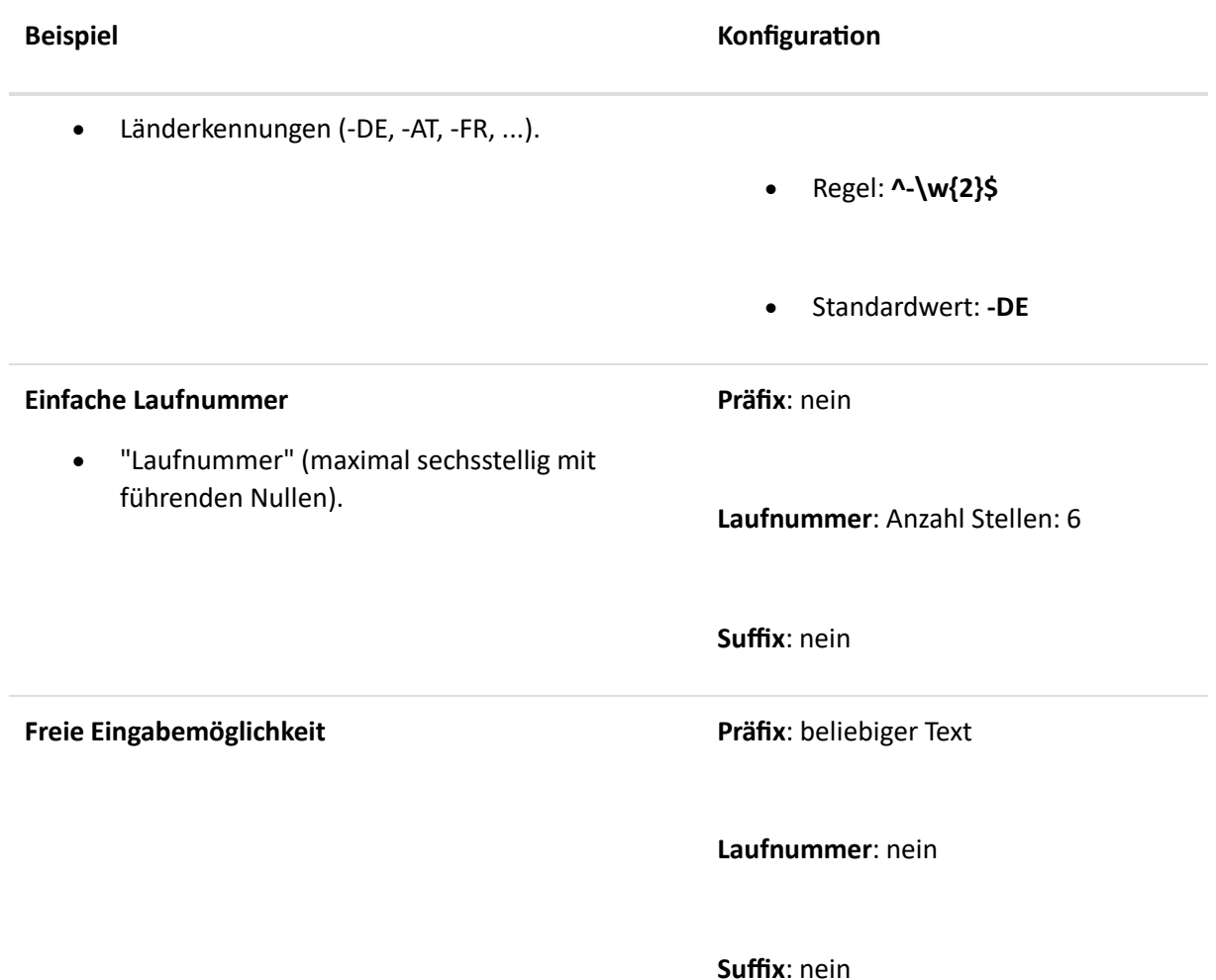

ACHTUNG Auswirkungen beim Ändern des Nummern-Formats:

- Neue Projekte werden automatisch im neuen Nummern-Format angelegt.
- Bestehende Projekte werden mit der alten Nummer fortgeführt.
- Einmal vergebene Laufnummern können nicht wieder verwendet werden.

# Aufgabeneinstellungen

In den InLoox Optionen hat der Administrator die Möglichkeit, das Aussehen der Kanban-Tafel für die gesamte Projektplattform anzupassen, Aufgaben-Vorlagen zu verwalten sowie global das Aktualisierungsintervall in InLoox einzustellen.

# Anpassen der Kanban-Struktur

Der InLoox Administrator kann die Struktur und das Aussehen der Kanban-Tafel in den InLoox Optionen verändern.

Gehen Sie dazu folgendermaßen vor:

1. Öffnen Sie die InLoox Optionen, indem Sie links oben auf **Datei** klicken und klicken Sie <sup>©</sup> Optionen

anschließend auf

- 2. Es öffnet sich das Optionen-Fenster. Klicken Sie dort in der Navigationsleiste links auf **Aufgaben, Aufgabenstatus**.
- 3. Im Bereich rechts sehen Sie die Namen und die zugeordneten Farben der aktuellen Spalten der Kanban-Tafel, die für alle Projekte auf Ihrer Datenbank gelten. Standardmäßig enthält die Kanban-Tafel drei Spalten mit den Status Nicht begonnen, In Bearbeitung und Erledigt.

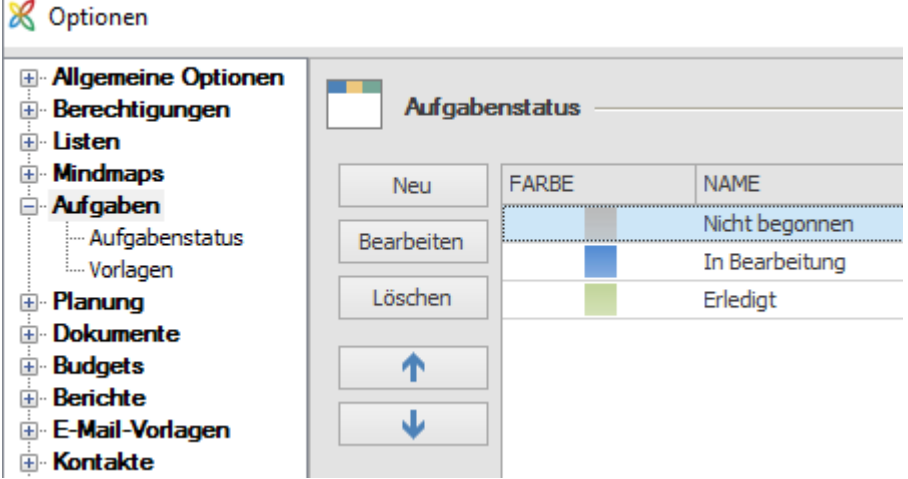

- 4. Sie können nun die vorhandenen Spalten bearbeiten, indem Sie beispielsweise deren Namen ändern, eine andere Farbe zuordnen oder die Reihenfolge der Spalten auf der Tafel verändern. Klicken Sie dazu auf den Status, den Sie bearbeiten möchten.
- 5. Um die Reihenfolge der Kanban-Spalten zu ändern, bewegen Sie die Spalte an die gewünschte Position mit Hilfe der Pfeiltasten  $\blacklozenge$  (der oberste Status erscheint in der Kanban-Tafel als Spalte ganz links, der unterste als Spalte ganz rechts).
- 6. Um die Farbzuordnung oder den Namen der Spalte zu ändern, klicken Sie den Status an, den Sie ändern möchten und klicken Sie dann auf **Bearbeiten**.

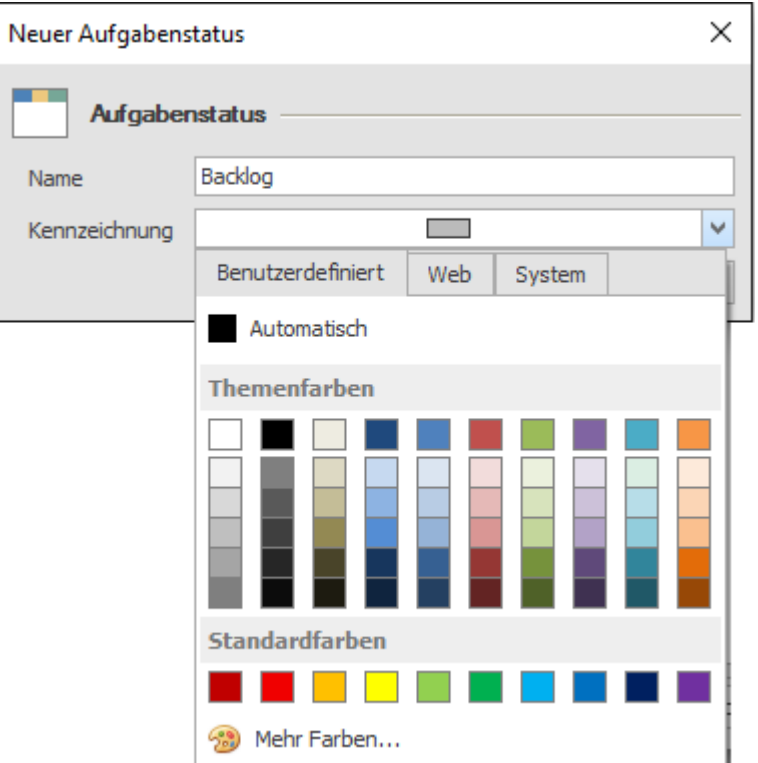

Machen Sie die gewünschten Änderungen und bestätigen Sie mit **OK**.

7. Um einen neuen Status anzulegen, klicken Sie auf **Neu**. Das gleiche Dialogfenster wie unter Punkt 6 erscheint. Benennen Sie den neuen Status und vergeben Sie eine Farbe und bestätigen Sie anschließend mit **OK**. Mit Hilfe der Pfeiltasten

# 山木

bestimmen Sie, an welcher Stelle in der Kanban-Tafel der neue Status erscheinen soll.

8. Wenn Sie die gewünschten Änderungen an der Kanban-Tafel gemacht haben, klicken Sie im Optionen-Fenster auf **OK**. Die Änderungen gelten nun systemweit für jede Kanban-Tafel.

# Verwalten von Aufgaben-Vorlagen

Neue Aufgaben-Vorlagen können in jedem Projekt angelegt, gespeichert und exportiert werden. Bestehende Vorlagen kann der InLoox Administrator in den InLoox Optionen umbenennen, löschen, exportieren und importieren.

Gehen Sie dazu folgendermaßen vor:

- 1. Klicken Sie in Outlook auf die Registerkarte **Datei**, dann unter InLoox auf **Optionen**.
- 2. Es öffnet sich das Optionen-Fenster. Klicken Sie dort in der Navigationsleiste links auf **Aufgaben, Vorlagen**.
- 3. Sie sehen nun im Bereich rechts alle Aufgaben-Vorlagen, die aktuell auf der InLoox-Datenbank vorhanden sind.
- 4. Um eine Vorlage umzubenennen, klicken Sie auf den Vorlagennamen, dann auf **Umbenennen**.

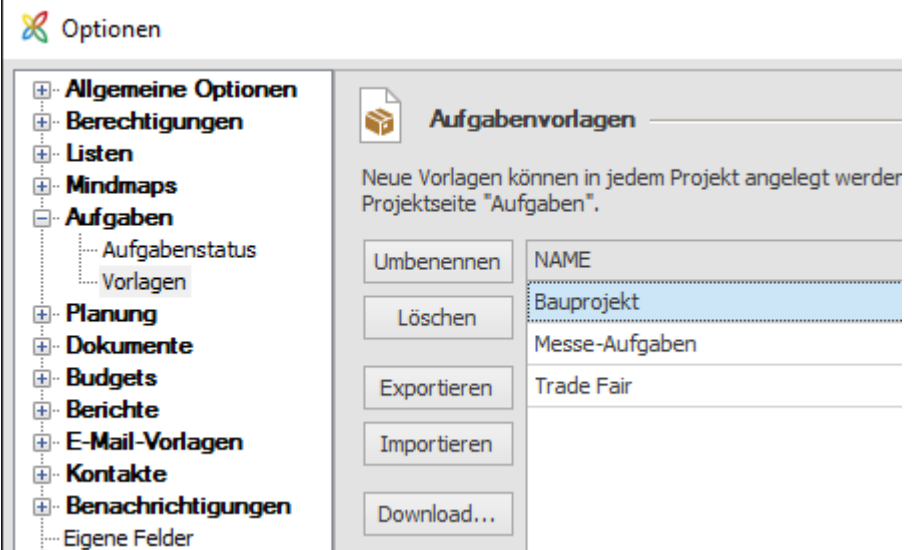

Sie können dann einen neuen Namen eingeben und mit OK **bestätigen**.

- 5. Um eine Vorlage permanent von der Datenbank und aus allen Projekten zu entfernen, markieren Sie die Vorlage und klicken Sie dann auf **Löschen**.
- 6. Um eine bestehende Vorlage zu exportieren und auf Ihrem Rechner oder Dateiserver abzuspeichern, markieren Sie die Vorlage und klicken Sie auf **Exportieren**. Sie können die Vorlage nun speichern.
- 7. Ebenso können Sie Aufgabenvorlagen von Ihrem Rechner oder Ihrem Dateiserver in InLoox importieren. Sie stehen dann allen Anwendern auf der Datenbank zur Verfügung.
- 8. Klicken Sie auf **Download**, um bereits vorgefertigte Vorlagen von der InLoox Webseite zu laden und für Ihre Projekte zu verwenden.
- 9. Wenn Sie die Aufgabenvorlagen fertig bearbeitet haben, bestätigen Sie im Optionen-Fenster mit **OK**. Die Änderungen werden nun systemweit wirksam.

### Festlegen des Aktualisierungsintervalls

- 1. Öffnen Sie die InLoox Optionen, indem Sie links oben auf **Datei** und dann in der Navigationsleiste links auf **Optionen** unter InLoox PM/InLoox now! klicken.
- 2. Klicken Sie in den InLoox Optionen in der Navigationsleiste links auf **Allgemeine Optionen**, **Weitere Optionen**.

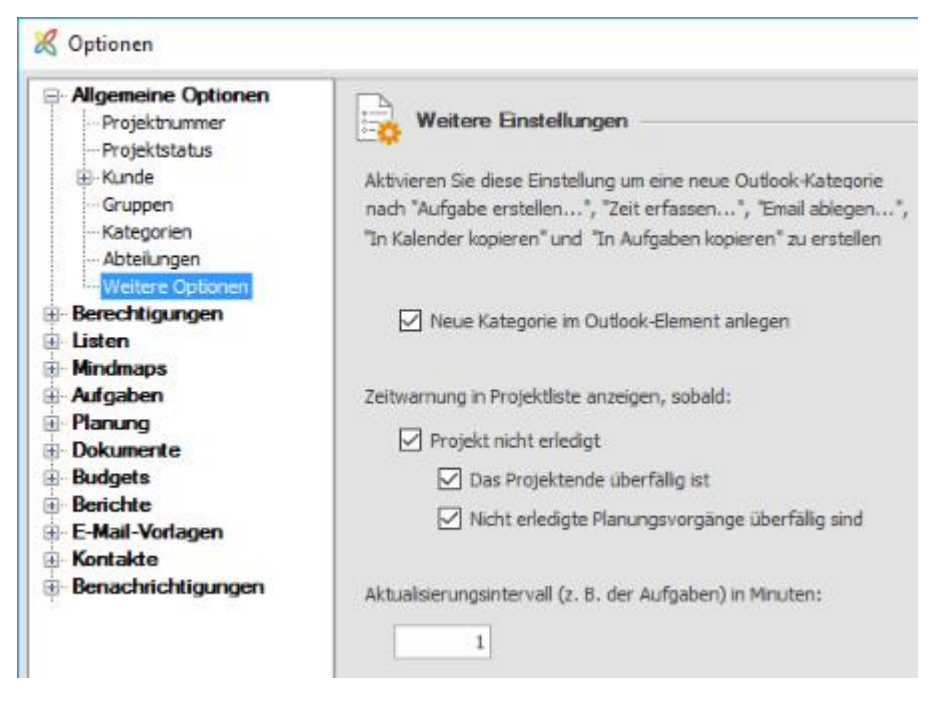

- 3. Auf der rechten unteren Seite können Sie das Aktualisierungsintervall in InLoox in Minuten für die gesamte Projektplattform einstellen.
- 4. Bestätigen Sie anschließend mit **OK**.

# Budgets

### Budgetvorlagen und Vorlagen für Budgetpositionen verwalten

Vorlagen ermöglichen es Ihnen Zeit zu sparen. Anstatt dass Sie ein komplett neues Budget erstellen, können Sie einfach eine vorhandene Vorlage wählen. Sie können Budgetvorlagen und Vorlagen für Budgetpositionen in den **InLoox Optionen** erstellen, bearbeiten und löschen. Sie gelangen dahin, indem Sie in Outlook oben links auf **Datei** klicken, danach klicken Sie auf **InLoox Optionen** und navigieren Sie in der Ordnerstruktur zu **Budgets >> Vorlagen**.

#### *Budgetpositionen*

Eine Vorlage für eine Budgetposition ermöglicht Ihnen eine schnellere Abbuchung für dieselbe Aktivität zu einem späteren Zeitpunkt. Dies erspart Ihnen den Aufwand jedes Mal eine neue Budgetposition erstellen zu müssen.

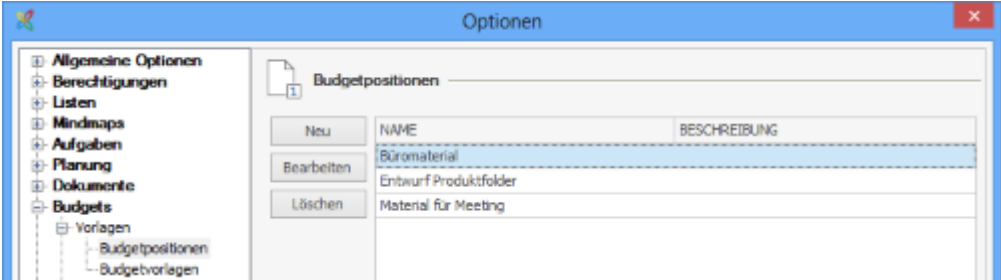

Um eine neue Vorlage für eine Budgetposition zu erstellen, führen Sie folgende Schritte aus:

1. Gehen Sie zu den **InLoox Optionen** und navigieren Sie in der Ordnerstruktur zu **Budgets >> Vorlagen >> Budgetpositionen.**

2. Klicken Sie auf **Neu** um eine neue Vorlage zu erstellen.

#### 3. Bearbeiten Sie die Vorlage im sich öffnenden Bearbeitungsfenster:

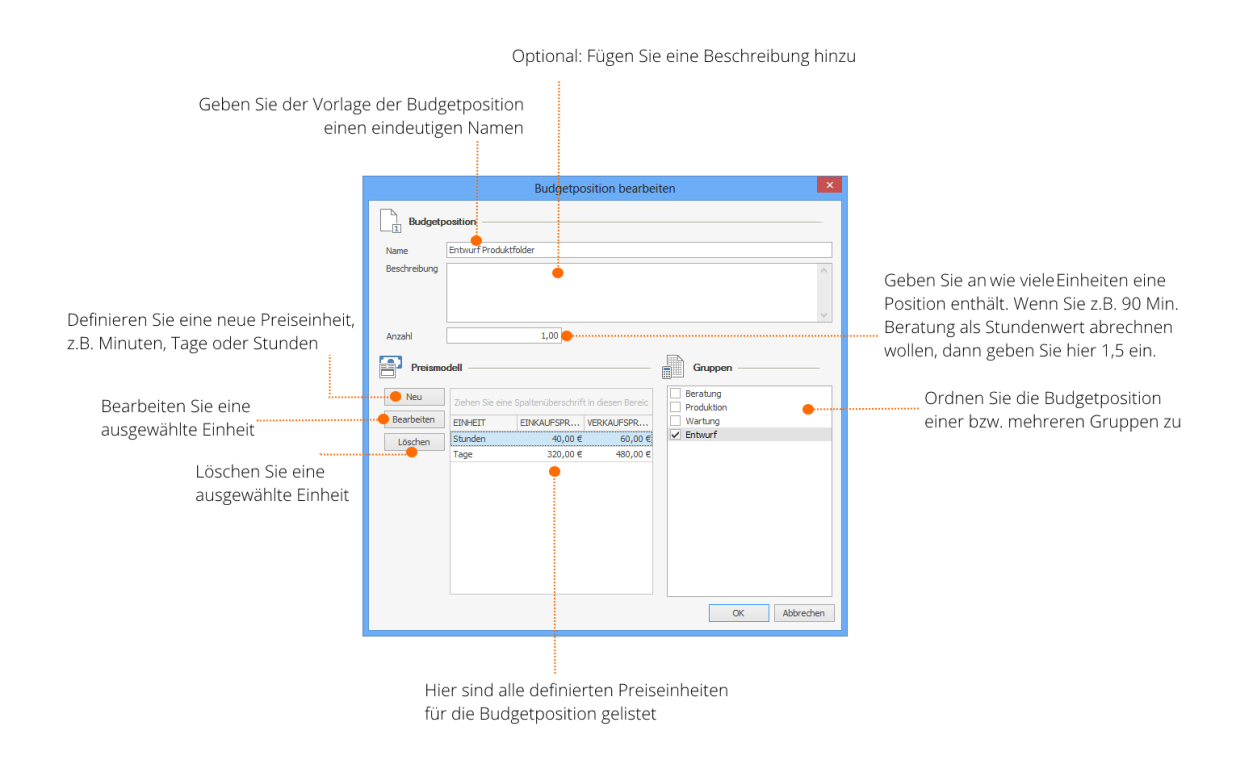

#### • Bereich **Budgetposition**

- *Name und Beschreibung* Geben Sie der Budgetposition einen eindeutigen Namen, um sie später auch wieder zu erkennen. Sie können auch eine Beschreibung der Position hinzufügen.
- *Anzahl* Geben Sie an wie viele Einheiten eine Position enthält. Wenn Sie z.B. 90 Minuten Beratung als Stundenwert abrechnen wollen, dann geben Sie hier 1,5 ein.
- Bereich **Preismodell**
	- Definieren Sie den *Einkaufs- und Verkaufspreis* für die Budgetpositionen. Diese Werte werden später automatisch übernommen, wenn Sie eine neue Budgetposition aus einer Vorlage erstellen. Sie können in diesem Bereich neue Preismodelle erstellen, und existierende bearbeiten oder löschen.
- Bereich **Gruppen**
	- Ordnen Sie die Budgetposition mindestens einer *Gruppe* zu. Wenn Sie eine neue Budgetposition in den Budgets erstellen, dann wird die Vorlage nur angezeigt, wenn Sie diese einer Gruppe zugeordnet haben.
- 4. Klicken Sie auf **OK** um die Vorlage zu speichern.

#### *Budgetvorlagen*

Sie können auch ganze Budgetvorlagen inklusive Budgetpositionen erstellen. Möchten Sie ein bereits [existierendes Budget als Vorlage speichern,](https://www.inloox.de/support/dokumentation/hilfe/inloox-fuer-outlook/9-0/alle-hilfe-artikel-inloox-9-fuer-outlook/budgets-inloox-9-fuer-outlook/erstellen-und-bearbeiten-eines-budgets-inloox-9-fuer-outlook/speichern-und-laden-einer-budgetvorlage-inloox-9-fuer-outlook/) dann können Sie dies im jeweiligen Projektbudget direkt machen. Sie können aber auch komplett neue Budgetvorlagen in den **InLoox Optionen** erstellen. Dort können Sie bestehende Budgetvorlagen auch bearbeiten und löschen.

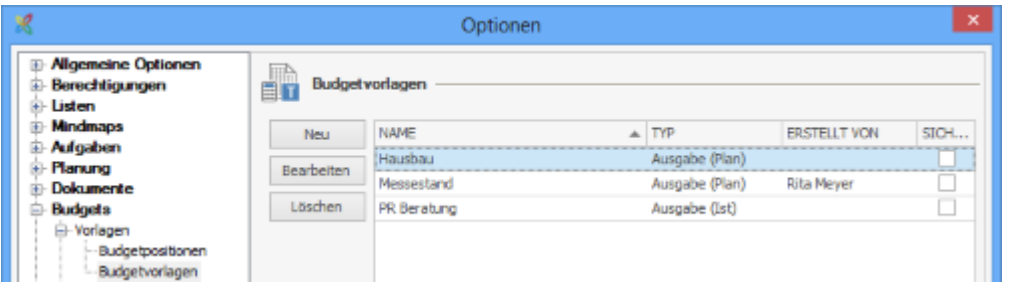

Folgen Sie folgenden Schritten, um eine neue Budgetvorlage zu erstellen:

1. Gehen Sie zu den InLoox Optionen und navigieren Sie in der Ordnerstruktur zu **Budgets >> Vorlagen >> Budgetvorlagen.**

- 2. Klicken Sie auf **Neu** um eine neue Budgetvorlage zu erstellen.
- 3. Sie können die Vorlage im sich öffnenden Dialogfenster bearbeiten:

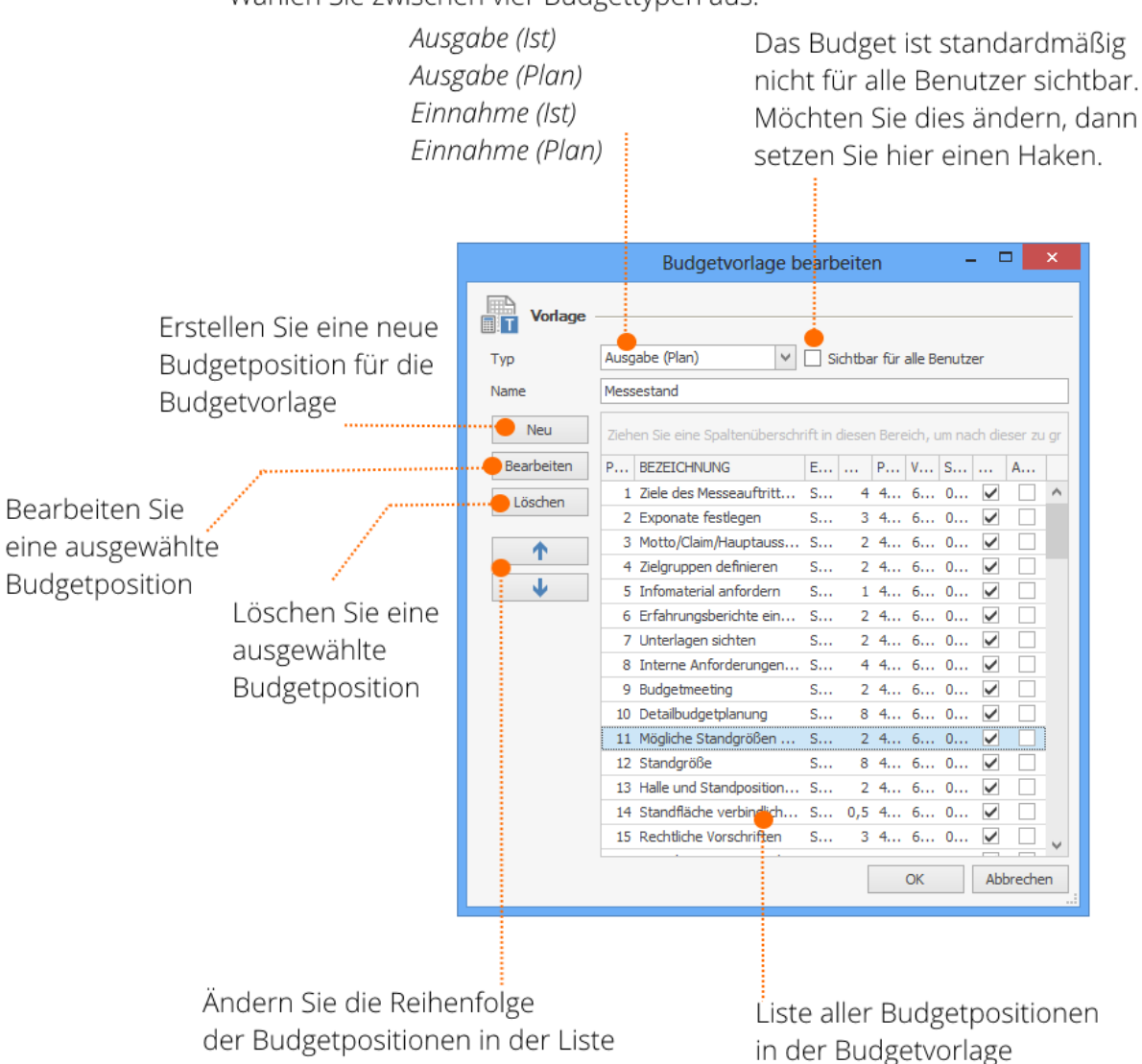

Wählen Sie zwischen vier Budgettypen aus:

- **Typ** Wählen Sie zwischen den vier Budgettypen: Ausgabe (Ist), Ausgabe (Plan), Einnahme (Ist), Einnahme (Plan)
- **Sichtbar für alle Benutzer** Das Budget ist standardmäßig nicht für alle Benutzer sichtbar. Möchten Sie dies ändern, dann setzen Sie hier einen Haken.
- **Name** Geben Sie der Budgetvorlage einen eindeutigen Namen, so dass Sie es später leicht wiederfinden können.
- **Neu** Um eine neue Budgetposition für die Budgetvorlage zu erstellen, klicken Sie auf Neu. Im sich öffnenden Dialogfenster können Sie die Informationen der Budgetposition bearbeiten.
- **Bearbeiten und Löschen** Wählen Sie aus der Liste die Budgetposition aus, die Sie bearbeiten oder löschen wollen, klicken Sie dann entsprechend auf Bearbeiten oder Löschen.
- **Reihenfolge Budgetpositionen** Sie können die Reihenfolge der Budgetposition ändern, in dem Sie diese mit einem Klick auf die Pfeile verschieben.

4. Klicken Sie auf **OK** um die Budgetvorlage zu speichern.

#### Budgetstatus verwalten

Die Budgetstatus *Genehmigt*, *Abgelehnt* und *Offen* sind bereits standardmäßig in den **InLoox Optionen** hinterlegt. Sie können auch einen individuellen Budgetstatus erstellen, oder einen bereits Existierenden bearbeiten und löschen.

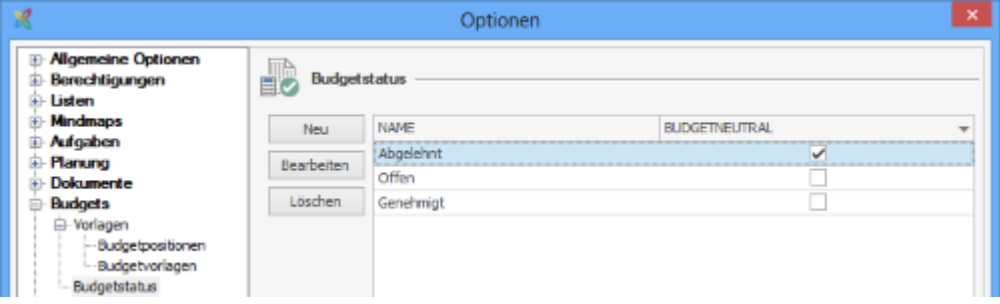

Folgen Sie diesen Schritten um einen neuen Budgetstatus zu erstellen:

- 1. Klicken Sie in Outlook oben links auf **Datei** und klicken Sie auf **InLoox Optionen**.
- 2. Navigieren Sie in der Ordnerstruktur links zu **Budgets >> Budgetstatus**.
- 3. Klicken Sie auf **Neu** um einen neuen Budgetstatus zu erstellen.

4. Bearbeiten Sie den Budgetstatus im sich öffnenden Dialogfenster. Sie können bestimmen ob Budgets mit diesem Status budgetneutral oder budgetrelevant sind.

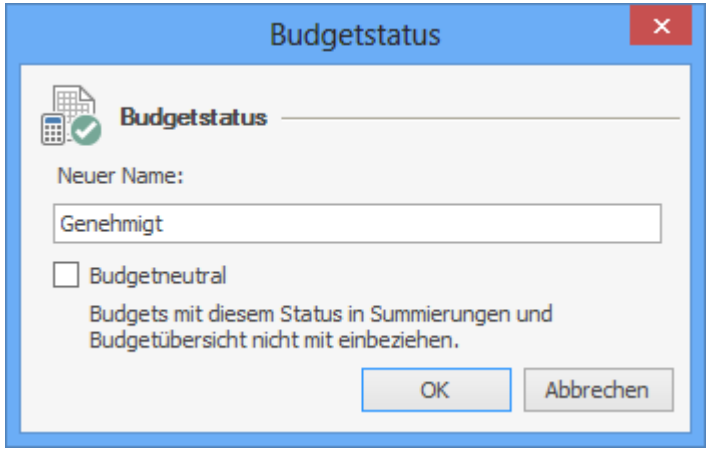

5. Klicken Sie auf **OK** um den Status zu speichern.

# Dokumente

In den InLoox Optionen hat der Administrator die Möglichkeit, die Einstellungen zum Dokumente-Ordnerpfad und zur Dokumente-Ordnerstruktur festzulegen. Ab InLoox Version 9.0.12 können auch Regeln für das Erstellen von Dokumentenordner-Strukturen festgelegt werden.

# Ändern des Dokumente-Ordnerpfads

In den InLoox PM Optionen definieren Sie die Regeln für die Dateiablage Ihrer Dokumente. Zum Ändern des Dokumentenordnerpfades in den InLoox PM Optionen gehen Sie, wie folgt, vor:

1. Öffnen Sie die InLoox PM Optionen, indem Sie links oben auf **Datei** und danach direkt unter **InLoox PM** bzw. **InLoox now** auf Optionen klicken.

2. Im Dialogfenster Optionen klicken Sie auf **Dokumente** und anschließend auf **Ordnerpfad.**

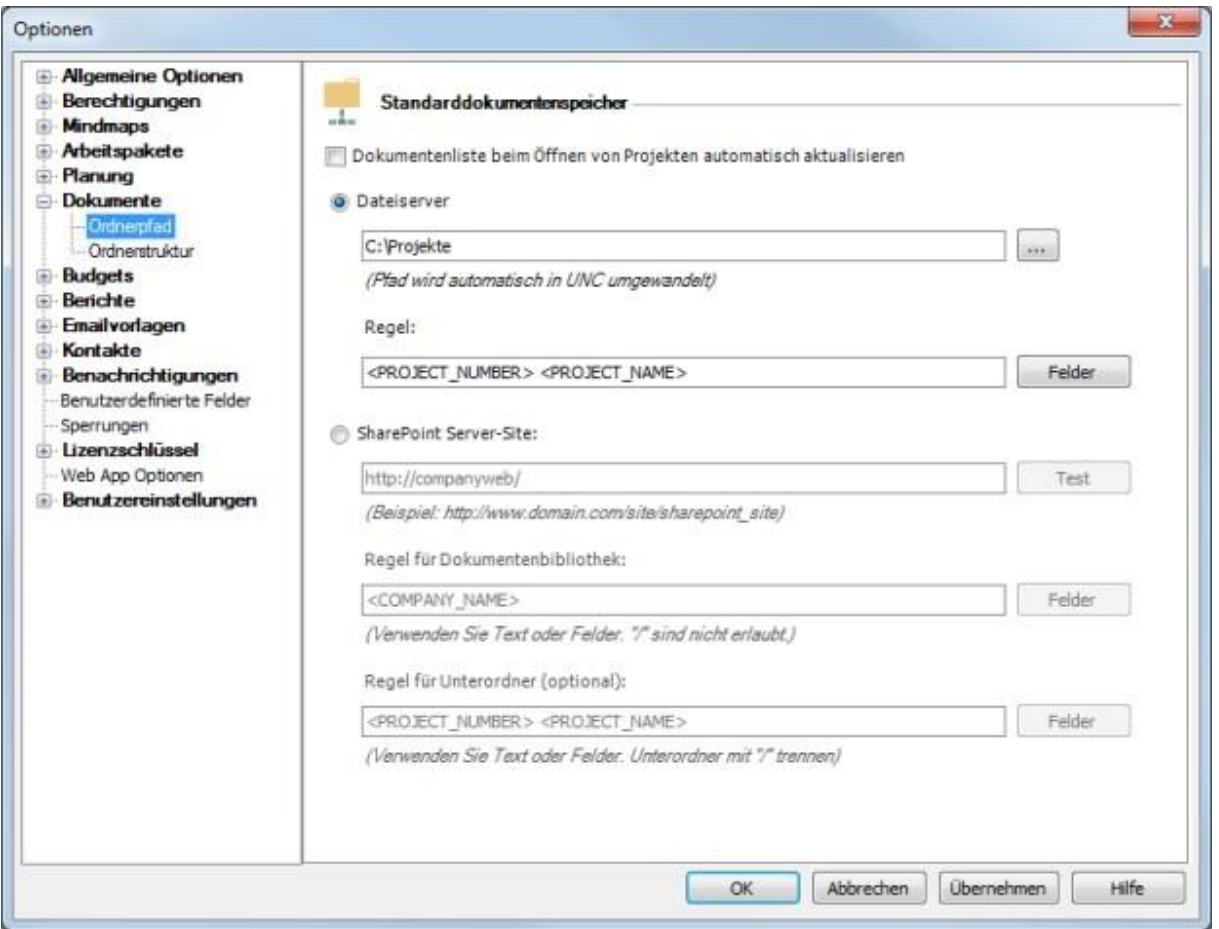

3. Aktivieren Sie das Kontrollkästchen **Dokumentenliste beim Öffnen von Projekten automatisch aktualisieren**, um beim Laden eines Projektes neue Dokumente im Dokumentenordner automatisch einzulesen. Diese Option verlangsamt das Öffnen von Projekten, aber Sie können sicherstellen, dass die Projektseite **Dokumente** stets aktuelle Informationen anzeigt.

# **4. Wählen Sie zwischen dem Dateiserver und dem SharePoint-Server als Standarddokumentenspeicher.**

4.1 Wenn Sie Ihre Dateien auf Ihrem eigenen Computer oder einem Netzlaufwerk verwalten, wählen

Sie den Dateiserver. Klicken Sie anschließend auf ,um den gewünschten Ordner auszuwählen, und anschließend auf **OK**.

- Definieren Sie eine Regel im Feld **Regel**, um die Ordnerstruktur festzulegen. Zum Festlegen der Regel, können Sie die folgenden Felder verwenden: Projektname, Projektnummer, Kundenname, Kundennummer, Abteilung.
- Die Standardeinstellung der Regel **<PROJECT\_NUMBER> <PROJECT\_NAME>** führt zu folgender Ordnerstruktur: <BASISPFAD>\2016-001 Projekt 1

4.2 Wenn Sie Ihre Dateien über einen SharePoint-Server verwalten, wählen Sie **SharePoint Server-Site** als Standarddokumentenspeicher aus.

• **Basispfad:** Im ersten Feld geben Sie den **Basispfad** zu Ihrer SharePoint Server-Site an, z.B. http://company/web oder http://www.mein-sharepoint.com/site\_intern/.

• **Regel für die Dokumentenbibliothek und Unterordner (optional)**: Hier legen Sie die Struktur für das Anlegen von SharePoint-Dokumentenbibliotheken und ggf. deren Unterordner an. Sie können entweder einen festen Text eingeben (und somit für alle Projekte dieselbe Bibliothek verwenden), oder eine Regel mit Hilfe von Feldern (siehe Regeln für Dateiserver) festlegen. Eine eigene SharePoint-Dokumentenbibliothek für jedes Projekt mit Hilfe von Feldern zu erstellen, hat den Vorteil, dass Sie die Rechte für den Dateizugriff individuell regeln können.

### **Auswirkungen beim Ändern der Speicherart, dem Basispfad oder der Regeln**

- Wurden noch keine Projekte angelegt, hat das Ändern der Einstellungen keinerlei Auswirkungen. Neue Projekte werden anhand der neuen Einstellungen erstellt.
- Wurden bereits Projekte angelegt, werden alle neuen Projekte automatisch gemäß den veränderten Einstellungen geführt. Bestehende Projekte werden mit dem bereits bestehenden Dokumenten-Ordner fortgeführt, außer Sie nehmen eine manuelle Anpassung vor.

# Anpassen der Dokumentenordner-Struktur

In den InLoox PM Optionen können Sie die Ordnerstruktur für den Bereich **Dokumente** in allen Projekten standardmäßig festlegen. In jedem Dokumentenordner eines Projekts können Sie damit automatisch Unterordner erstellen. Sie können beliebig viele Unterordner automatisch anlegen lassen.

Wenn Sie einen neuen Unterordner (Bsp. Marketing) in den InLoox Optionen anlegen, erstellt InLoox automatisch in jedem Projekt-Dokumentenordner den Unterordner Marketing.

So legen Sie einen Unterordner an

1. Öffnen Sie die InLoox Optionen, indem Sie auf **Datei** und anschließend unter **InLoox PM** bzw. **InLoox now** auf Optionen klicken.

2. Klicken Sie auf **Dokumente** und anschließend auf **Ordnerstruktur**.

Klicken Sie auf Neu, um einen neuen Ordner zu erstellen. Im Dialogfenster geben Sie den Namen des Unterordners ein und klicken auf OK.

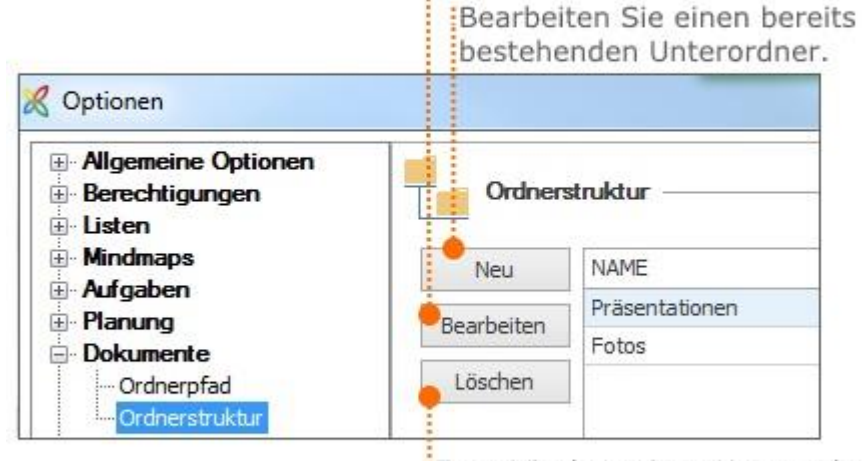

Zum Löschen eines Unterordners, wählen Sie diesen aus und klicken Sie anschließend auf :Löschen.

3. Klicken Sie auf **OK** oder **Übernehmen**, um die Änderungen zu speichern.

# **Auswirkungen beim Ändern der Ordnerstruktur**

- Bestehende Unterordner werden beim Ändern der Ordnerstruktur **nicht gelöscht oder umbenannt**.
- In bestehenden Projekten werden die neuen Änderungen beim erstmaligen Hinzufügen von neuen Dokumenten gültig.

# Regeln für Dokumentenordner-Struktur festlegen

Damit Sie diese Funktion nutzen können, aktualisieren Sie bitte auf InLoox Version 9.0.12 oder neuer.

- 1. Klicken Sie in Outlook auf **Datei** und öffnen Sie die **InLoox Optionen**.
- 2. In der Navigationsleiste links klicken Sie auf **Dokumente** und dann auf **Dokumentenstruktur**.
- 3. Klicken Sie auf **Neu** um einen neuen Ordner anzulegen.
- 4. Um eine Regel für das Erstellen dieses Ordners festzulegen, aktivieren Sie **Nur anlegen wenn.**
- 5. Klicken Sie auf **Felder**, um festzulegen, welches Feld einen Wert enthalten muss, damit die Regel greift. Wählen Sie z.B. Abteilung aus.
- 6. In diesem Fall soll der Ordner "Entwicklung-Beta" nur dann erstellt werden, wenn es sich um ein Projekt der IT-Abteilung handelt

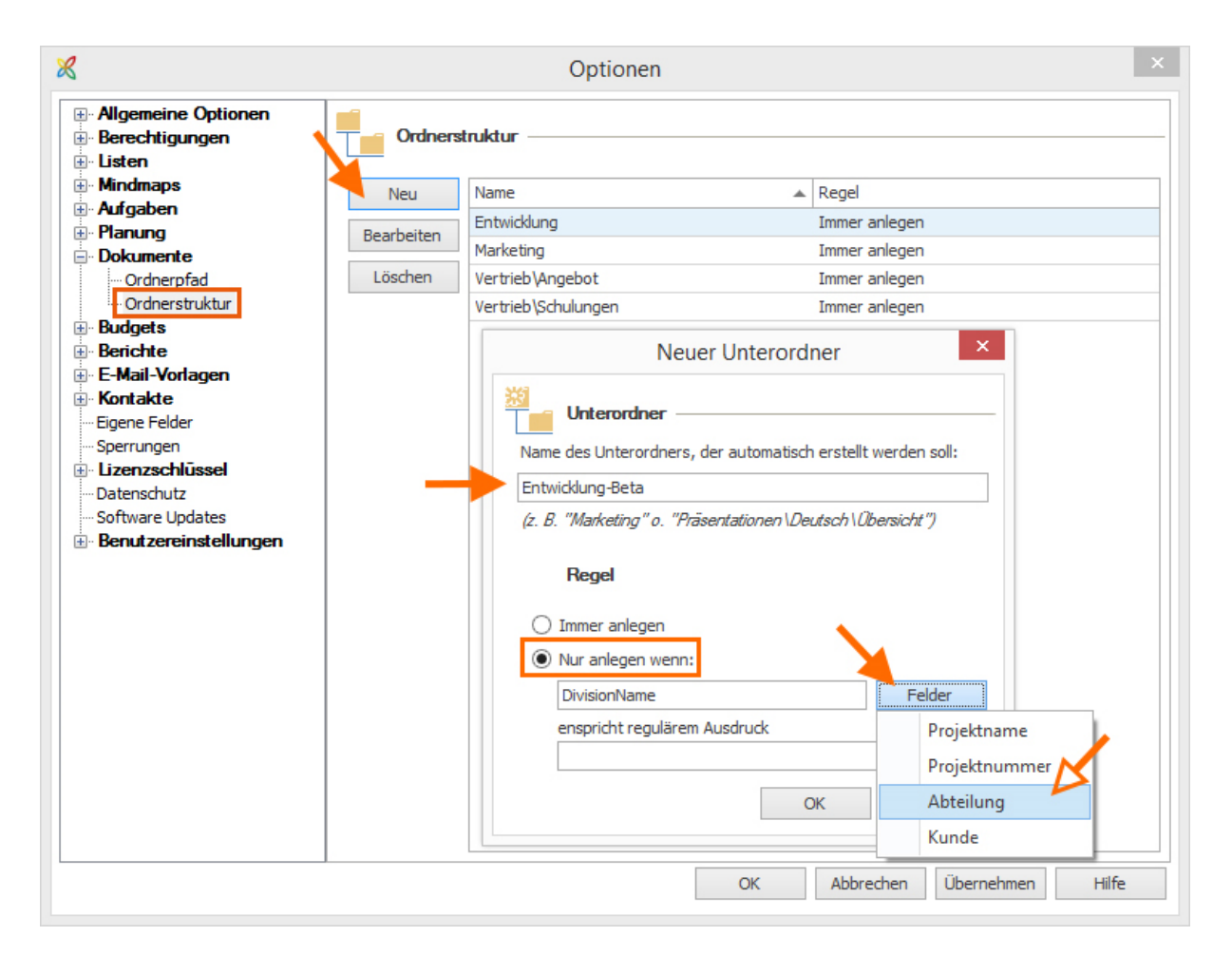

**WICHTIG** Der Ausdruck muss genau der Bezeichnung des Feldes entsprechen. Wenn die Abteilungsbezeichnung "IT" ist, dann greift die Regel nicht, wenn Sie "it" als Ausdruck eingeben.

Wenn Sie nun ein neues Projekt anlegen, so wird die neue Dokumentenstruktur angewendet, sofern die Kriterien der festgelegten Regel erfüllt sind.

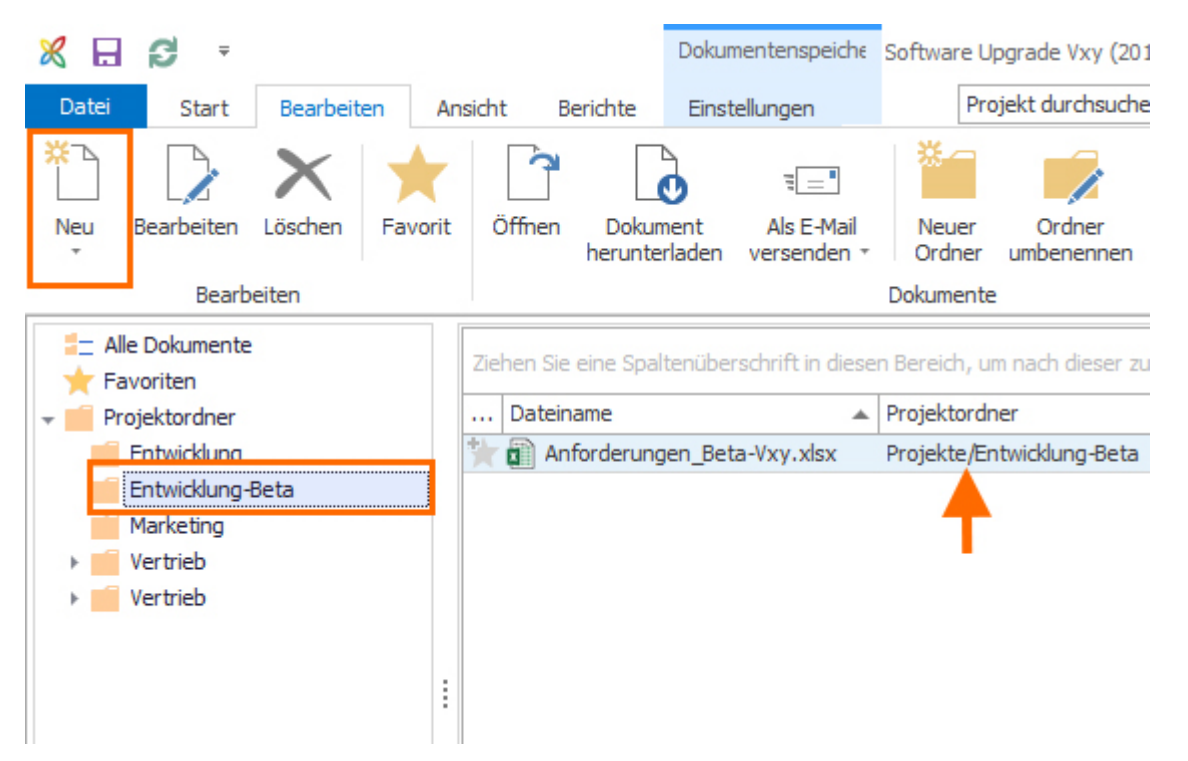

#### **Reguläre Ausdrücke für komplexe Regeln**

Wenn Sie sich mit regulären Ausdrücken auskennen, so können Sie damit komplexere Regeln festlegen.

# **Eine kleine Einführung zu regulären Ausdrücken und welche regulären Ausdrücke Sie in InLoox nutzen können, finden Sie unter Reguläre Ausdrücke »**

Hier sind einige Beispiele:

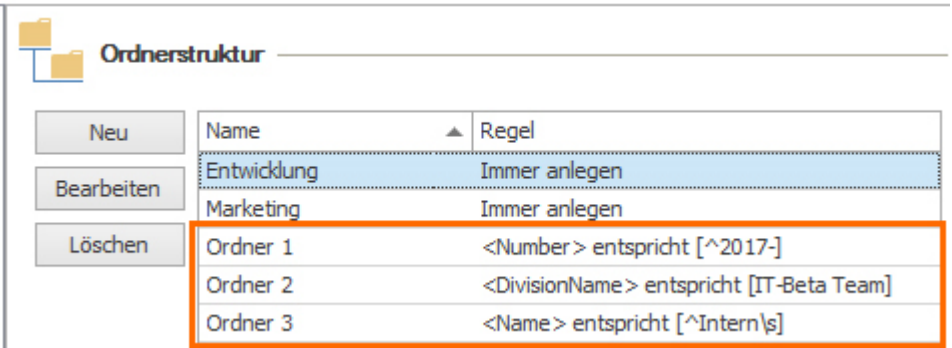

- Ordner 1 wird nur erstellt, wenn die Projektnummer mit "2017-" beginnt (Jahreszahl mit folgendem Minuszeichen).
- Ordner 2 wird nur erstellt, wenn die Abteilung "IT-Beta Team" ist (der Wert des Feldes Abteilung stimmt genau mit der Zeichenkette "IT-Beta Team" überein).
- Ordner 3 wird nur erstellt, wenn der Projektname mit den Buchstaben "Intern" mit folgendem Leerzeichen beginnt (z.B. "Intern Digitalisierung" oder "Intern Jahresbericht 2016").

**HINWEIS** Neue Regeln werden nicht rückwirkend auf bereits bestehende Projekt-Dokumentenordner angewendet.

**HINWEIS** Wenn ein Wert nicht existiert, so weißt InLoox Sie mit einem x neben dem Eingabefeld darauf hin. Sie müssen dann wie in diesem Beispiel zuerst die Abteilung "IT-Beta Team" anlegen.

# **ODER-Regel für einen Ordner**

Sie können für einen Ordner eine ODER-Regel erstellen. Dazu legen Sie einfach zwei Regeln für den selben Ordner an. InLoox erstellt dann diesen Ordner, wenn eine oder beide der Regeln zutreffen.

In diesem Beispiel wird der Ordner 3 erstellt, wenn der Projektname mit "Intern" und folgendem Leerzeichen beginnt oder wenn der Kunde die Bezeichnung "Intern" trägt.

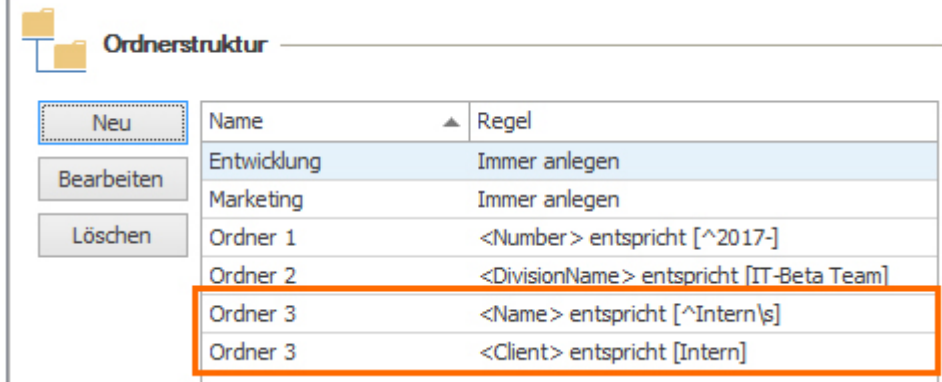

#### **HINWEIS** Es können keine UND Regeln für einen Ordner festgelegt werden.

#### **Bearbeiten oder Löschen einer Regel**

Um eine Regel zu ändern, markieren Sie diese und klicken dann auf **Bearbeiten**. Nun können Sie die Kriterien ändern. Klicken Sie auf **Übernehmen**, oder auf **OK** um die Änderungen zu übernehmen und die InLoox Optionen zu schließen.

### Einrichten von Berechtigungen

In InLoox PM können Sie Berechtigungen feingliedrig und umfangreich konfigurieren. So können Sie Verantwortlichkeiten klar definieren und zugleich sicherstellen, dass nur autorisierte Anwender Zugriff auf sensible Daten haben.

Nutzerbeschränkungen können Sie bei InLoox PM Workgroup bzw. InLoox PM Enterprise in den InLoox PM Optionen einrichten.

Im Auslieferungszustand sind keine Berechtigungen konfiguriert. Somit kann jeder Anwender die Berechtigungen sehen und verändern. Dies stellt unter Umständen ein Sicherheitsrisiko dar.

#### Konten- und rollenbasierte Berechtigungen im Überblick

Es stehen konten- und rollenbasierte Berechtigungen zur Verfügung. Rollenberechtigungen definieren sich durch die Funktion, die eine Person im jeweiligen Projekt ausübt, zum Beispiel Projektleiter, Teammitglied, Kunde/Auftraggeber oder Partner. InLoox PM weist dieser Person dann automatisch die passenden Rechte zu.

Kontenbasierte Berechtigungen gelten dagegen projektübergreifend. Mit ihrer Hilfe kann zum Beispiel das Management alle laufenden und abgeschlossenen Projekte einsehen, während die operative Projektverantwortung beim jeweiligen Projektmanager und seinem Team verbleibt.

WICHTIG Kontenbasierte Berechtigungen erfordern einen Windows Server mit Active Directory oder InLoox PM Kontakte. Rollenbasierte Berechtigungen benötigen zusätzlich Exchange Server.

So erreichen Sie die InLoox PM Berechtigungen:

### 1. Öffnen Sie das Dialogfenster **InLoox PM Optionen**.

Weitere Informationen dazu, wie Sie die InLoox PM Optionen öffnen können, erhalten Sie unter Öffnen der InLoox PM Optionen.

2. Unter **Berechtigungen** klicken Sie auf **Berechtigungen**. Auf der rechten Seite sehen Sie den Bereich **Berechtigungen**:

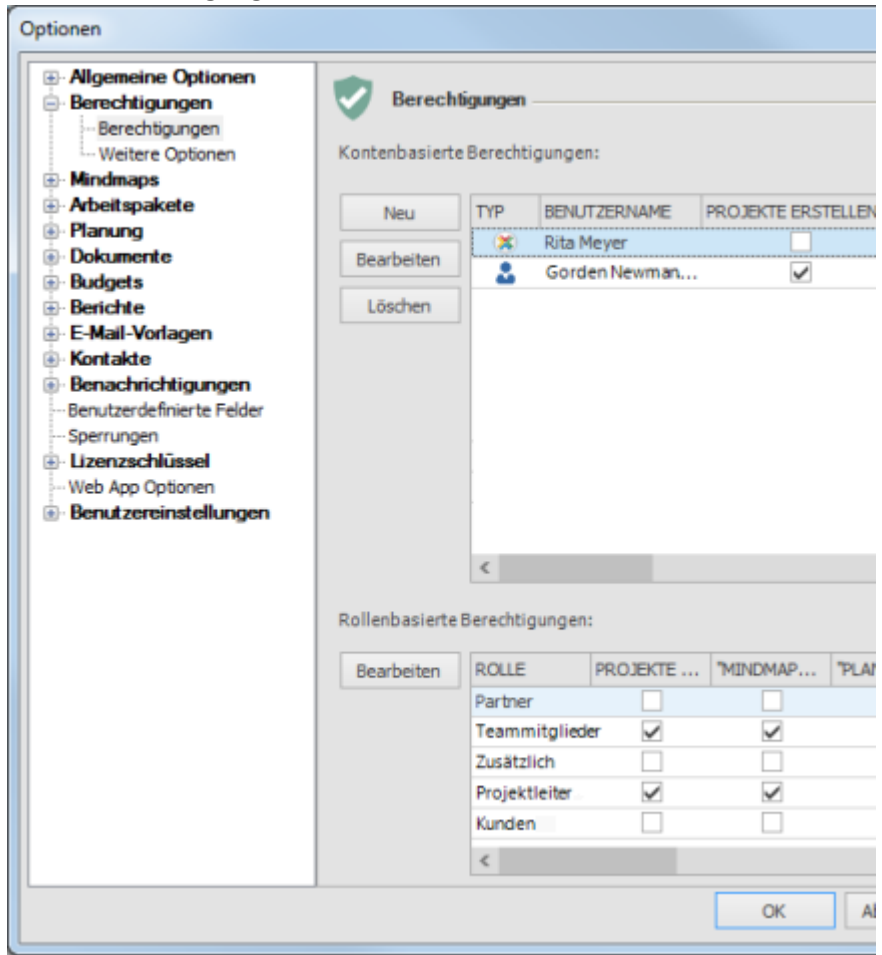

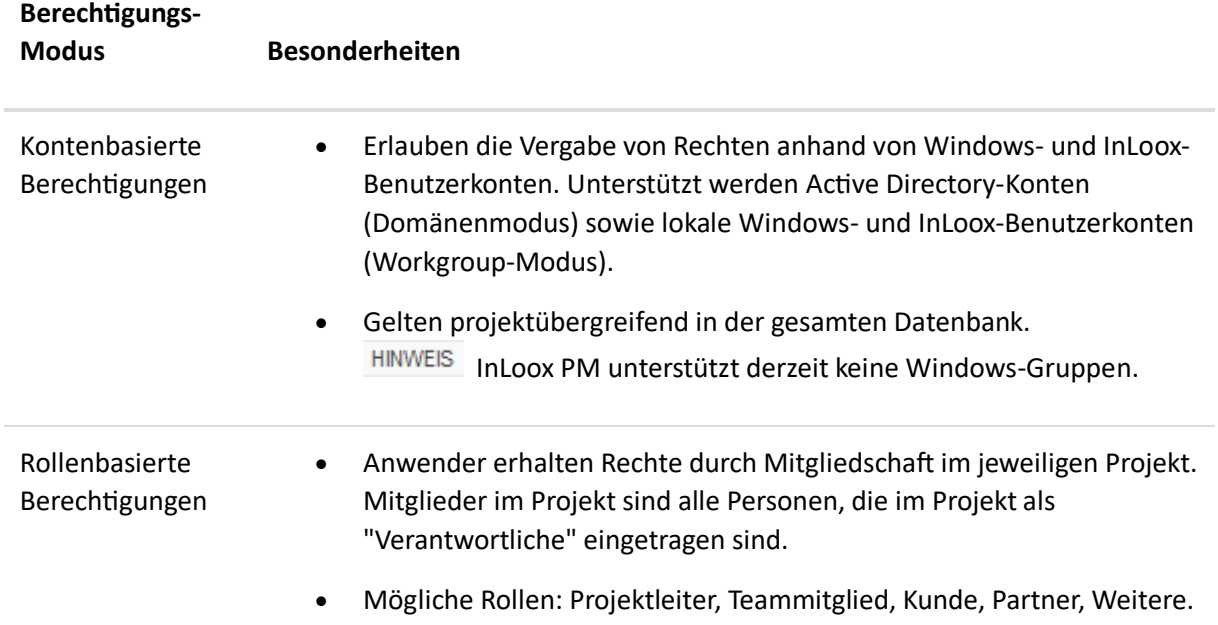

• Benötigen Microsoft Exchange Server oder InLoox Kontakte.

Personen werden anhand Ihrer Windows- oder InLoox-Sicherheitskennung ("Security Identifier", kurz: "Sid") und Ihrer X400-Adresse (Exchange-Adresse) identifiziert. Personen mit derselben X400-Adresse haben in InLoox PM dieselben rollenbasierten Rechte. Wenn Sie dies nicht wünschen, deaktivieren Sie bitte die rollenbasierten Berechtigungen vollständig durch Entfernen sämtlicher Berechtigungen in allen Rollen.

# Beispiele InLoox PM ergänzt rollenbasierte und kontenbasierte Berechtigungen. Die Rechtesätze beider Berechtigungs-Modi werden addiert, somit gilt die Vereinigungsmenge beider Rechtesätze. Hierzu ein Konfigurations-Beispiel:

- Die Rolle "Team" darf "Projekte lesen" und "Budgets lesen". Alle übrigen Rollen werden der Einfachheit halber nicht betrachtet.
- Das Benutzerkonto "Max Schiller" ist berechtigt, "Projekte zu bearbeiten" und "Budgets zu bearbeiten". **TIPP** Weitere Informationen zum Thema Berechtigungen erhalten Sie unter Liste der InLoox PM Berechtigungen.
- "Max Schiller" gehört zum "Team" im Projekt "Produktentwicklung".
- In drei weiteren Projekten arbeitet "Max Schiller" nicht mit, er ist hier **nicht** in der Rolle "Team".

#### Somit gilt für Max Schiller:

- Das Projekt "Produktentwicklung" darf er lesen und bearbeiten. Desweiteren darf er in diesem Projekt Budgets lesen und bearbeiten. In allen Projekten, in denen Max Schiller Teammitglied ist, hat er diesen Rechtesatz.
- Projekte, in denen "Max Schiller" nicht Teammitglied ist, kann er nicht sehen. Ihm fehlt das Recht "Projekte lesen", das Voraussetzung für alle übrigen Rechte ist. Somit hat Max Schiller keine Rechte an "fremden" Projekten.

Für alle anderen Teammitglieder im Projekt "Produktentwicklung" gilt:

- Sie dürfen das Projekt "Produktentwicklung" lesen und Budgets lesen, nicht aber bearbeiten. Ihnen fehlt der Rechtesatz des Kontos "Max Schiller"
- Personen, die neben der "Produktentwicklung" in weiteren Projekten Mitarbeiter sind, sehen im Gegensatz zu Max Schiller mehrere Projekte, können aber keines davon bearbeiten

InLoox PM Berechtigungen sind äußerst flexibel und erlauben es Ihnen, ohne hohen Verwaltungsaufwand eine Vielzahl von Szenarien abzudecken.

# Kontenbasierte Berechtigungen einrichten

Kontenbasierte Berechtigungen können Sie folgendermaßen in den InLoox PM Optionen einrichten:

- **Berechtigungen für einen Benutzer anlegen** Im Bereich **Kontenbasierte Berechtigungen** klicken Sie auf **Neu**.
	- 1. Im Dialogfenster Berechtigungen klicken Sie auf den Pfeil<sup>1</sup>, um den gewünschten Benutzer auszuwählen.
	- 2. In der Dropdownliste wählen Sie zwischen **Active Directory Benutzer**, **Exchange Benutzer** oder **InLoox PM Benutzer**.
		- **Active Directory Benutzer**
			- Im Dialogfenster **Benutzer auswählen**, im Feld **Objekttyp** wählen Sie den Objekttyp, den Sie suchen möchten, und klicken Sie auf **OK**. Klicken Sie alternativ auf die Schaltfläche , um das Dialogfenster **Benutzer auswählen** aufzurufen.
			- Im Feld **Suchpfad** wählen Sie dann im Dialogfeld **Pfad** den Knoten **Gesamtes Netzwerk**.
			- Geben Sie den gewünschten Benutzernamen in das folgende Feld ein: **Geben Sie den zu verwendenden Objektnamen ein**.
			- Klicken Sie auf **Namen überprüfen**. Wurde der Benutzername von Windows erkannt, so wird er **unterstrichen**.
			- Klicken Sie auf **Erweitert...**, falls Sie nach dem Benutzernamen suchen möchten.
			- Klicken Sie auf **OK**.
		- **Exchange Benutzer**

Im Dialogfenster **Kontakt auswählen** wählen Sie zuerst ein Adressbuch und dann den gewünschten Namen aus der Liste aus. Klicken Sie danach auf **OK**.

Im Dialogfenster **Kontakt auswählen** steht Ihnen die Funktion **Nach Fertigkeiten suchen** zur Verfügung. Weitere Informationen hierzu finden Sie unter Ressourcen Fertigkeiten zuteilen.

• **InLoox PM Benutzer**

Im Dialogfenster **Kontakt auswählen** wählen Sie zuerst ein InLoox PM Adressbuch aus und dann den gewünschten Namen aus der Liste aus. Klicken Sie danach auf **OK**.

TIPP Wie Sie ein InLoox PM Konto erstellen können, erfahren Sie unter Erstellen eines InLoox PM Kontos.

> 3. Wählen Sie nun die Berechtigungen aus der Liste **Berechtigungen** für den ausgewählten Benutzer aus.

Weitere Informationen zum Thema Berechtigungen finden Sie unter Liste der Berechtigungen.

4. Klicken Sie auf **OK**.

- **Benutzerberechtigungen bearbeiten** Sie können jederzeit die Berechtigungen ändern. Wählen Sie dafür den Benutzer aus der Liste aus und klicken Sie auf **Bearbeiten**. Nachdem Sie die Änderungen vorgenommen haben, klicken Sie auf **OK**.
- **Benutzerberechtigungen entfernen** Wählen Sie dafür den Benutzer aus der Liste aus und klicken Sie auf **Löschen**.

### Rollenbasierte Berechtigungen einrichten

Gehen Sie folgendermaßen vor, um rollenbasierte Berechtigungen einzurichten:

Rollenbasierte Berechtigungen sind nur aktiv, falls mindestens eine kontenbasierte Berechtigung mit Administratorrechten existiert.

- 1. Im Dialogfenster **Optionen**, im Bereich **Rollenbasierte Berechtigungen** klicken Sie auf **Bearbeiten**, um die ausgewählte Rollenberechtigung zu verändern.
- 2. Im Dialogfenster **Berechtigungen** wählen Sie nun die gewünschten Berechtigungen für die Rolle.

Weitere Informationen zum Thema Berechtigungen finden Sie unter Liste der Berechtigungen.

3. Klicken Sie auf **OK**.

# Erstellen eines InLoox PM Kontos

InLoox PM bietet zwei verschiedene Möglichkeiten, um sich als Benutzer mit kontenbasierten Berechtigungen an der Projektmanagement-Plattform anzumelden: Windows Anmeldung und InLoox PM Anmeldung. Mit der letzten Option können sich externe Teammitarbeiter, Projektpartner oder Stakeholder ohne eigenes Windows-Nutzerkonto im Firmennetzwerk direkt mit Benutzername und Passwort an InLoox PM anmelden.

Ein InLoox PM Benutzer, der selbst ein InLoox PM Benutzerkonto erstellen möchte, benötigt hierfür Administratorrechte.

#### InLoox PM Anmeldung

Ein InLoox PM Konto können Sie folgendermaßen erstellen:

1. Aktivieren Sie zuerst das **InLoox PM Kontaktmanagement**.

Eine detaillierte Beschreibung hierzu finden Sie unter Aktivieren des Kontaktmanagements.

2. Erstellen Sie in den **InLoox PM Kontakten** einen neuen Kontakt.

TIPP Weitere Informationen hierzu finden Sie unter Hinzufügen eines Kontakts.

3. Öffnen Sie das Dialogfenster **InLoox PM Optionen**.

Weitere Informationen dazu, wie Sie die InLoox PM Optionen finden können, erhalten Sie unter Öffnen der InLoox PM Optionen.

- 4. Unter **Berechtigungen** klicken Sie auf **Berechtigungen**.
- 5. Im Bereich **Kontenbasierte Berechtigungen** klicken Sie auf **Neu**.

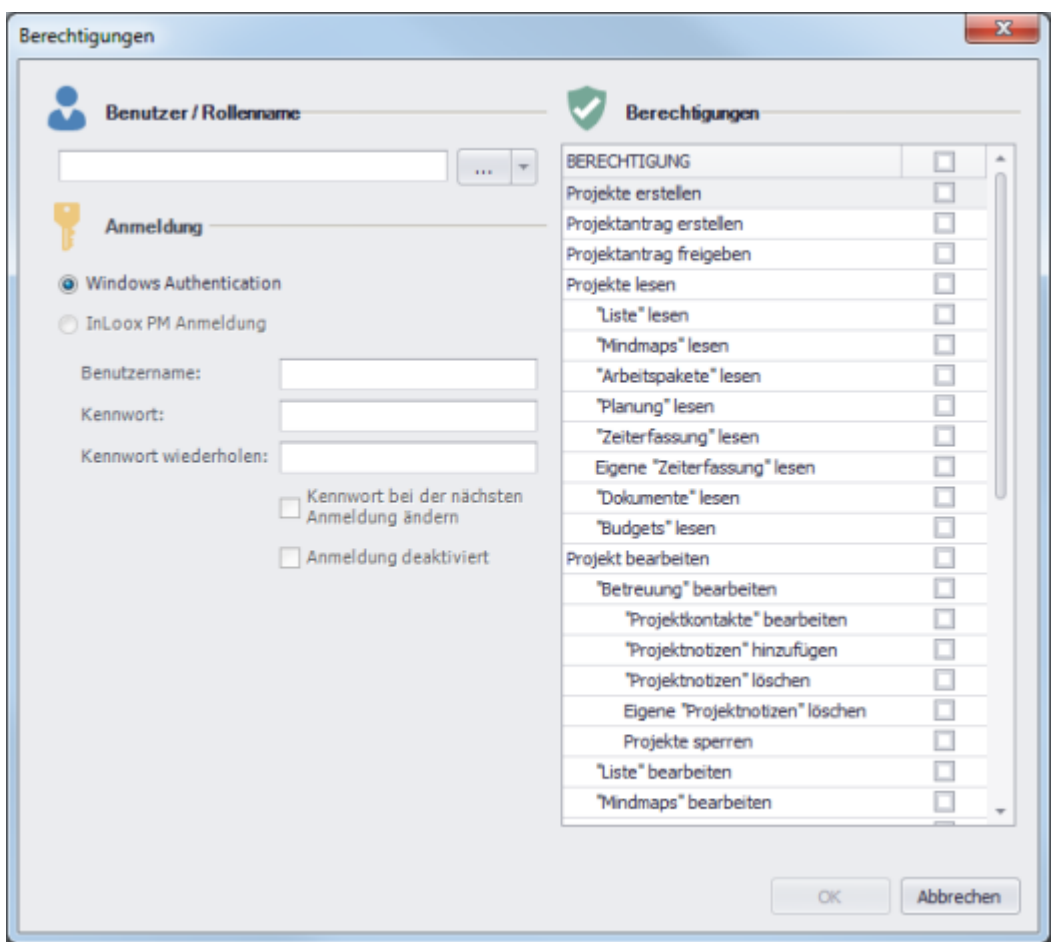

- 6. Im Dialogfenster **Berechtigungen** führen Sie die folgenden Aktionen aus:
	- 1. Klicken Sie auf den **Pfeil** und wählen Sie aus der Dropdownliste **InLoox PM Benutzer**.
	- 2. Im Dialogfenster **Kontakt auswählen** wählen Sie **InLoox PM Adressbuch** aus der Dropdownliste **Adressbuch** aus. Wählen Sie den gewünschten Namen aus der Kontaktliste aus und klicken Sie auf **OK**. Standardmäßig wird der Kontaktname im Feld **Benutzername** unter **InLoox PM Anmeldung** angezeigt.
	- 3. Im Feld **Benutzername** im Bereich **Anmeldung** können Sie den Anmeldenamen ändern.
	- 4. Geben Sie in das Feld **Kennwort** das neue Kennwort für die InLoox PM Anmeldung ein.
	- 5. Geben Sie in das Feld **Kennwort wiederholen** nochmals das Kennwort für die InLoox PM Anmeldung ein.
	- 6. Sie können folgende Kontrollkästchen aktivieren:
		- Aktivieren Sie das Kontrollkästchen **Kennwort bei der nächsten Anmeldung ändern**. In diesem Fall kann der InLoox PM Benutzer sein Kennwort selbst ändern. Siehe dazu den Abschnitt dieses Artikels: InLoox PM Kennwortänderung.
- Aktivieren Sie das Kontrollkästchen **Anmeldung deaktiviert,** um die Anmeldung auszuschalten.
- 7. Für den InLoox PM Benutzer können Sie nun die gewünschten Berechtigungen aus der Liste **Berechtigungen** auswählen.
- 8. Klicken Sie auf **OK**.
- 7. Klicken Sie auf **OK** oder **Übernehmen**, um die Änderungen in InLoox PM zu speichern.

TIPP Der InLoox PM Benutzer kann sich nun an InLoox PM anmelden. Weitere Informationen finden Sie unter Anmelden als InLoox PM Benutzer.

#### InLoox PM Kennwortänderung

Um das Kennwort bei der InLoox PM Anmeldung zu ändern, gehen Sie wie folgt vor:

1. Öffnen Sie die **InLoox PM Optionen**.

TIPP Weitere Informationen darüber, wie Sie die InLoox PM Optionen öffnen können, erhalten Sie unter Öffnen der InLoox PM Optionen.

- 2. Unter **Benutzereinstellungen** klicken Sie auf **Benutzeranmeldung**.
- 3. Im Bereich **Benutzeranmeldung** aktivieren Sie **InLoox PM Anmeldung** und klicken Sie auf **Kennwort ändern***.* Sie können außerdem im Feld **Benutzername** den Anmeldenamen ändern.

4. Im Dialogfenster **InLoox PM Anmeldung** geben Sie in das Feld **Aktuelles Kennwort** Ihr Kennwort für die InLoox PM Anmeldung ein.

- 5. Geben Sie in das Feld **Kennwort** ein neues Kennwort ein.
- 6. Geben Sie in das Feld **Neues Kennwort bestätigen** nochmals das Kennwort ein.
- 7. Klicken Sie auf **OK**.

Ihr neues Kennwort wird nun für die InLoox PM Anmeldung unter **Anmelden als** übernommen.

Wie Sie sich anmelden können, erfahren Sie unter Anmelden als InLoox PM Benutzer.

# Erstellen und Bearbeiten von Gruppen

Gruppen sind dazu da, um Aufgaben und Budgetpositionen in spezifische Kategorien mit vordefinierten Einkaufs- und Verkaufspreisen sortieren zu können. Gruppen ermöglichen Ihnen eine bessere Strukturierung der Daten und helfen Ihnen einen Überblick über Ihre Einnahmen und Ausgaben über verschiedene Gruppen zu behalten (siehe Budgetübersicht).

Die in den jeweiligen Gruppen definierten Einkaufs- und Verkaufspreise werden außerdem von den automatisch erstellten Budgets **Ausgaben (Plan, Ressourcen)** und **Ausgaben (Ist, Zeiterfassung)** für die Abrechnung genutzt.

In den InLoox Optionen können Sie Gruppen erstellen, bearbeiten und löschen. Um zu den Gruppen-Optionen zu gelangen gehen Sie zu **InLoox Optionen >> Allgemeine Optionen >> Gruppen**.

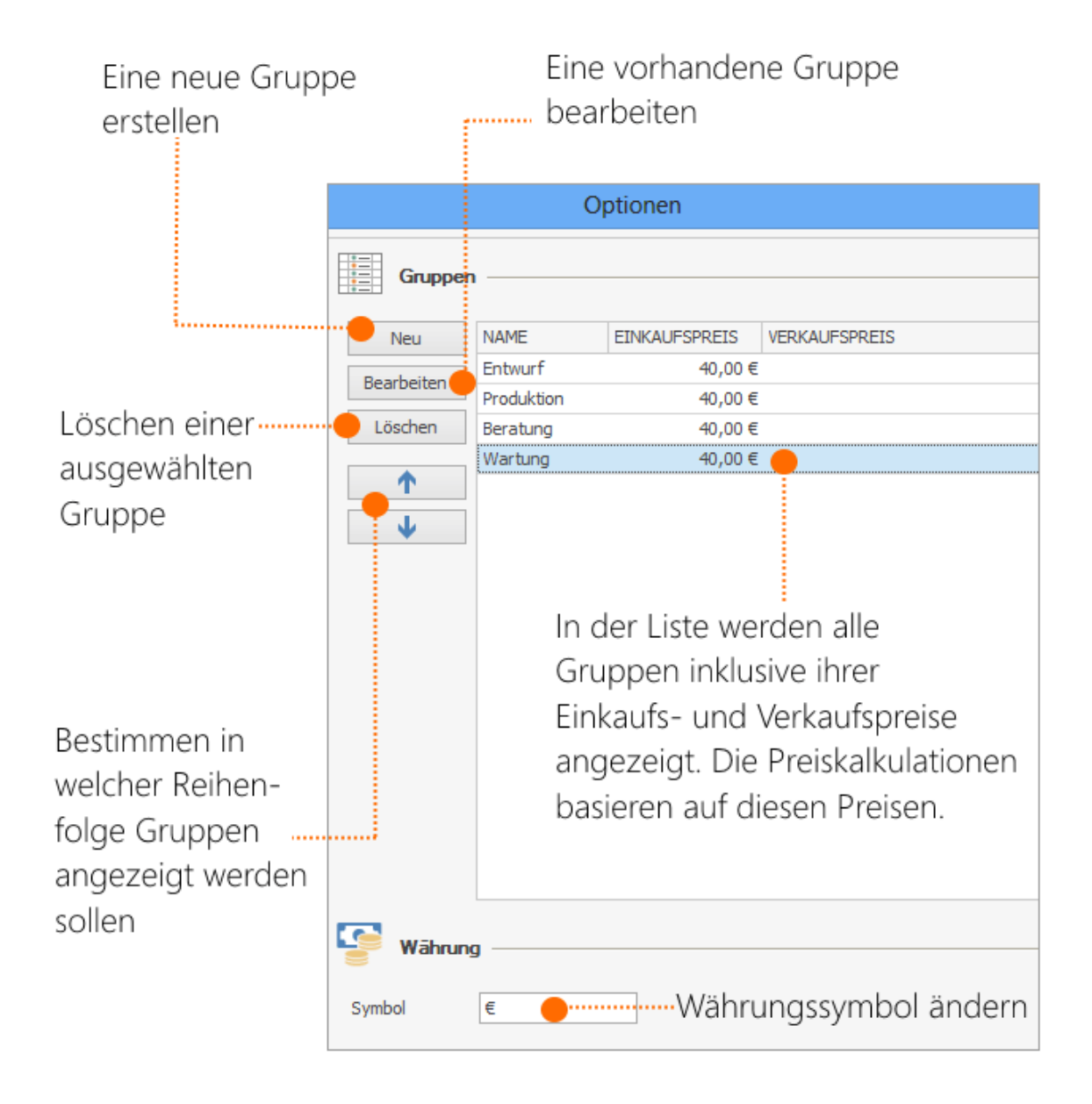

### **Eine neue Gruppe erstellen**

Möchten Sie eine neue Gruppe erstellen, dann folgen Sie diesen Schritten:

- 1. Gehen Sie zu den **InLoox Optionen** und navigieren Sie im linken Seitenpanel zu **Allgemeine Optionen >> Gruppen**
- 2. Klicken Sie auf **Neu** um eine neue Gruppe zu erstellen. Es öffnet sich ein neues Bearbeitungsfenster

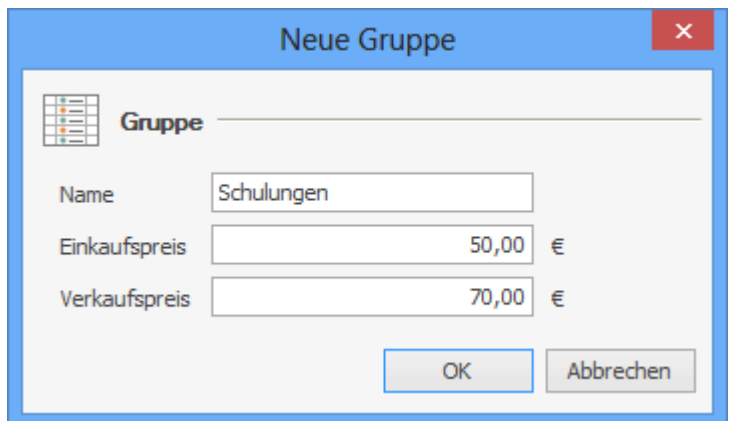

- 3. Bearbeiten Sie die Gruppeninformationen:
	- **Name** Geben Sie Ihrer Gruppe einen klar erkennbaren Namen. Dies erleichtert Ihnen die spätere Zuordnung von Aufgaben und Budgetpositionen zur richtigen Gruppe.
	- **Einkaufs- und Verkaufspreis** Geben Sie den Standard-Verkaufspreis und Standard-Einkaufspreis für die Gruppe an.
- 4. Bestätigen Sie mit **OK**

**Wichtig** Das passiert, wenn Sie eine Gruppe erstellen, bearbeiten oder löschen, oder die Währung ändern:

- Wenn Sie eine neue Gruppe erstellen oder eine Gruppe umbenennen, hat das **keine Auswirkungen** auf bereits bestehende Budgetpositionen oder Aufgaben.
- Wenn Sie den Einkaufs- oder Verkaufspreis einer Gruppe ändern, dann hat das **keine Auswirkungen** auf die Einkaufs- und Verkaufspreise bestehender Budgetpositionen. In den Budgetpositionen wird die Preiskalkulation automatisch auf **Benutzerdefiniert** umgestellt, wenn Sie die Einkaufs- und Verkaufspreise für die jeweilige Gruppe ändern. Möchten Sie den geänderten Standardpreis für diese Position anwenden, dann müssen Sie **Standard** auswählen.
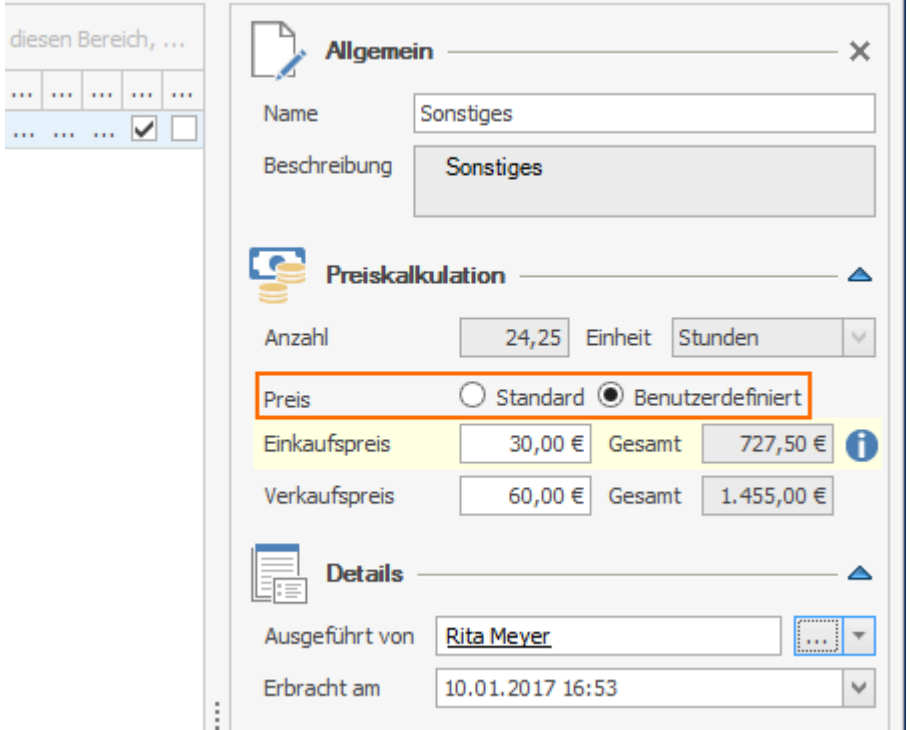

Bereits abgerechnete Ausgaben aus den Zeiterfassungseinträgen ändern sich nicht, wenn Sie den Einkaufs- oder Verkaufspreis ändern.

- Wenn Sie eine Gruppe löschen, dann sind alle Aufgaben und Budgetpositionen, die dieser Gruppe zugeordnet waren davon betroffen. Das heißt, dass Sie diese Aufgaben und Positionen wieder einer anderen Gruppe zuordnen müssen. Außerdem werden die Gruppe und dazugehörige Beträge nicht mehr in der Budgetposition angezeigt.
- Die Währung wird nicht automatisch umgerechnet, wenn Sie das Währungssymbol ändern. Wenn Sie das Währungssymbol von € zu \$ ändern, dann ändern sich die Beträge in InLoox nicht, sondern der "Wechselkurs" ist 1:1.

## Liste der Berechtigungen

Berechtigungen betreffen die **Netzwerkversionen** von InLoox PM. Benutzer oder Rollen, die über das entsprechende Recht verfügen, sind zu den aufgeführten Aktionen berechtigt.

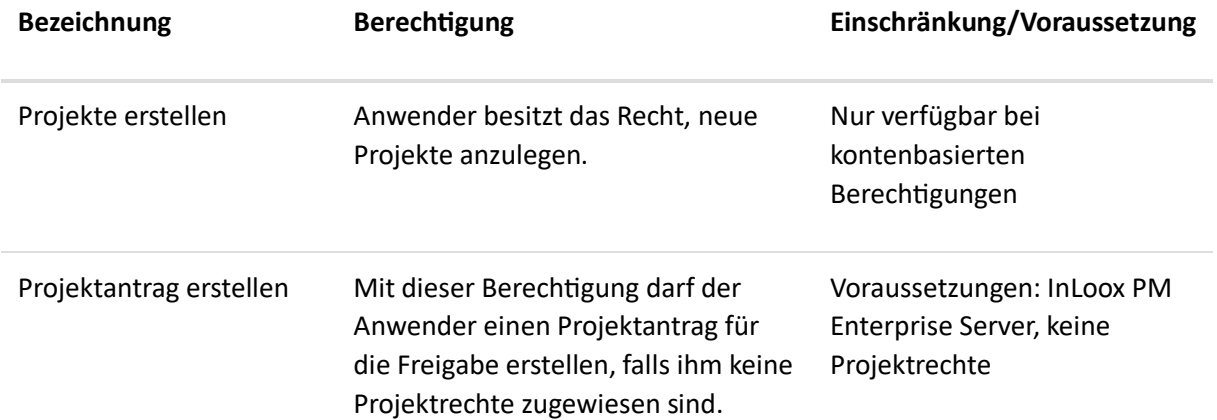

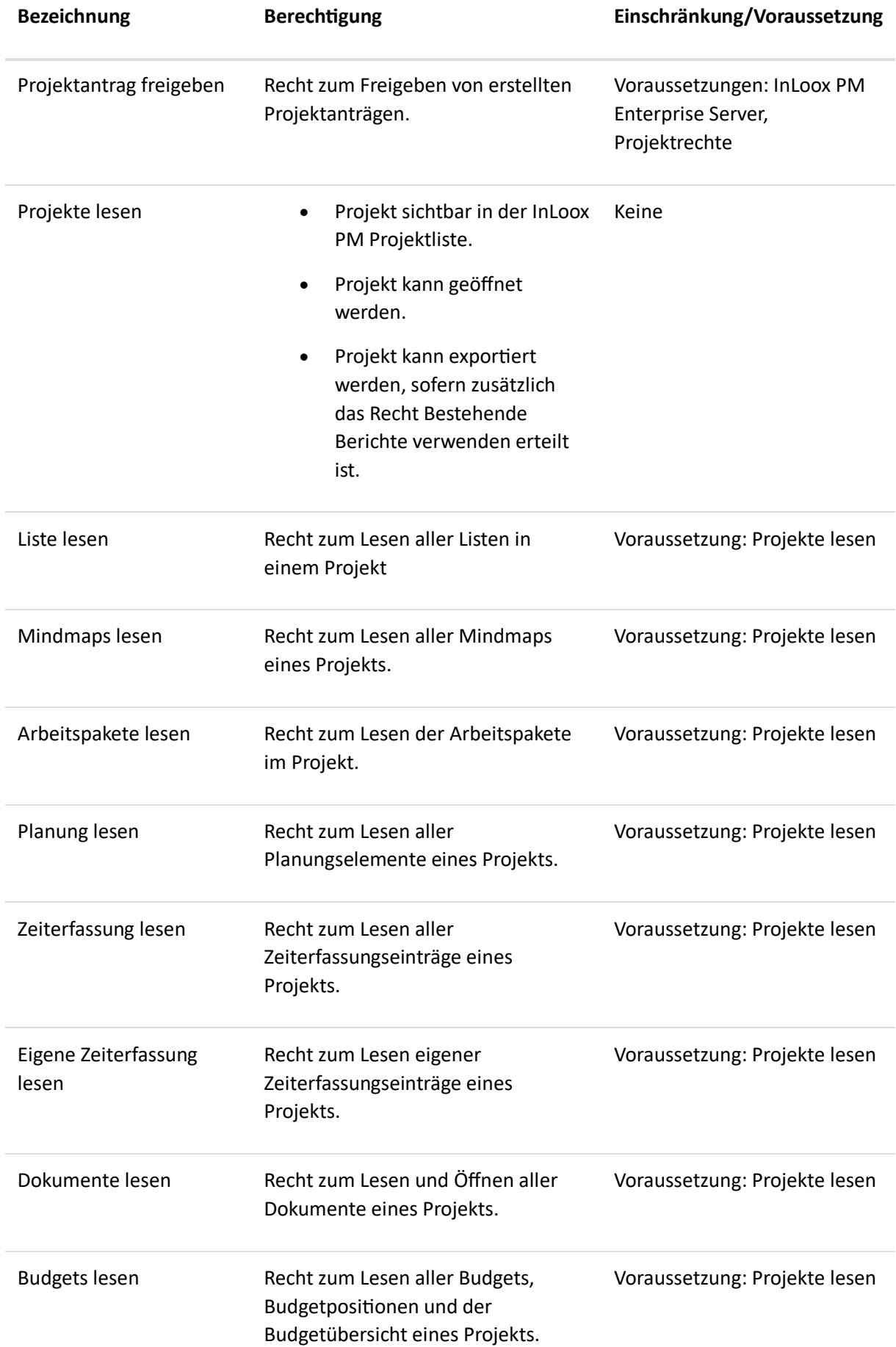

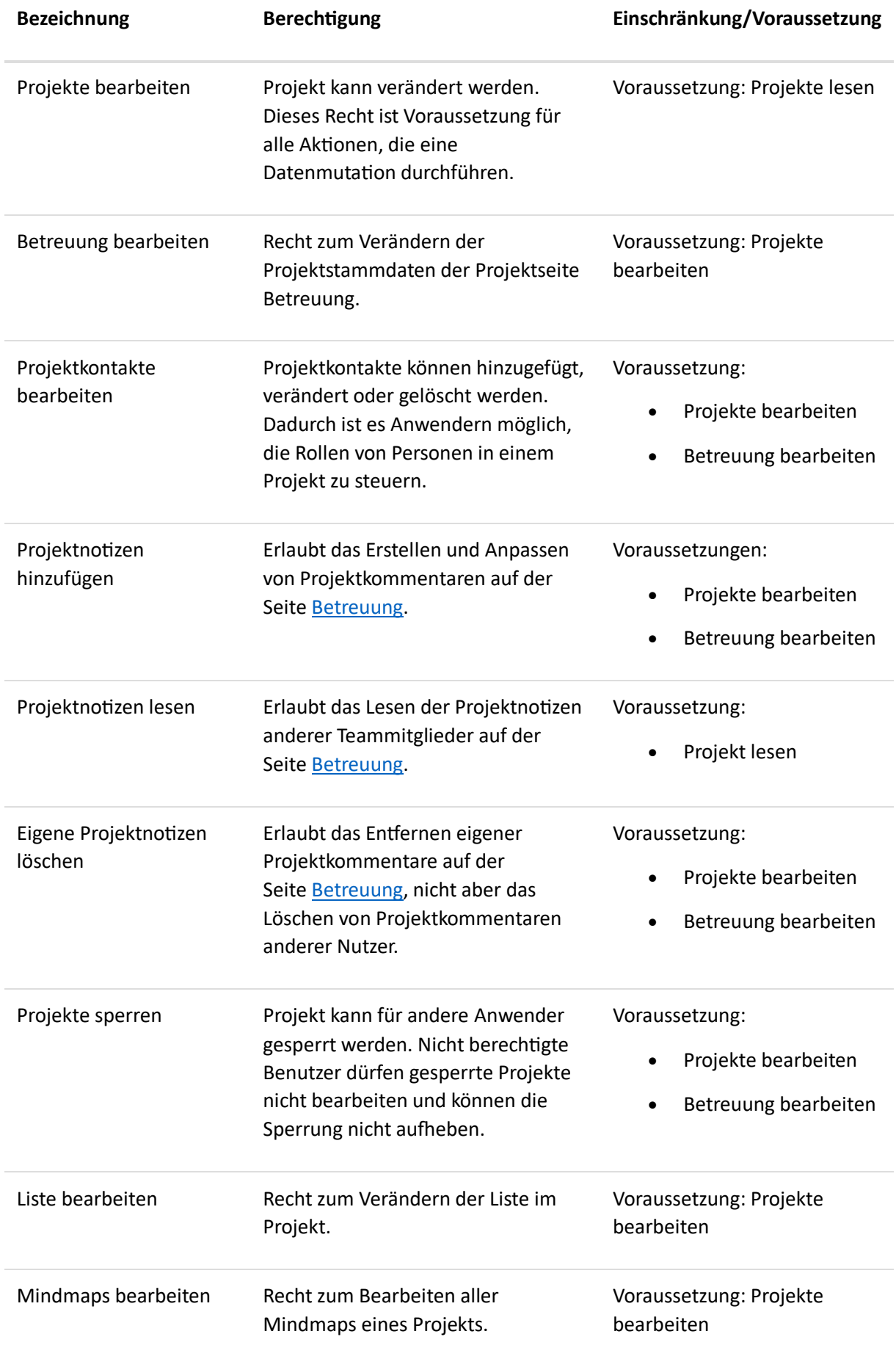

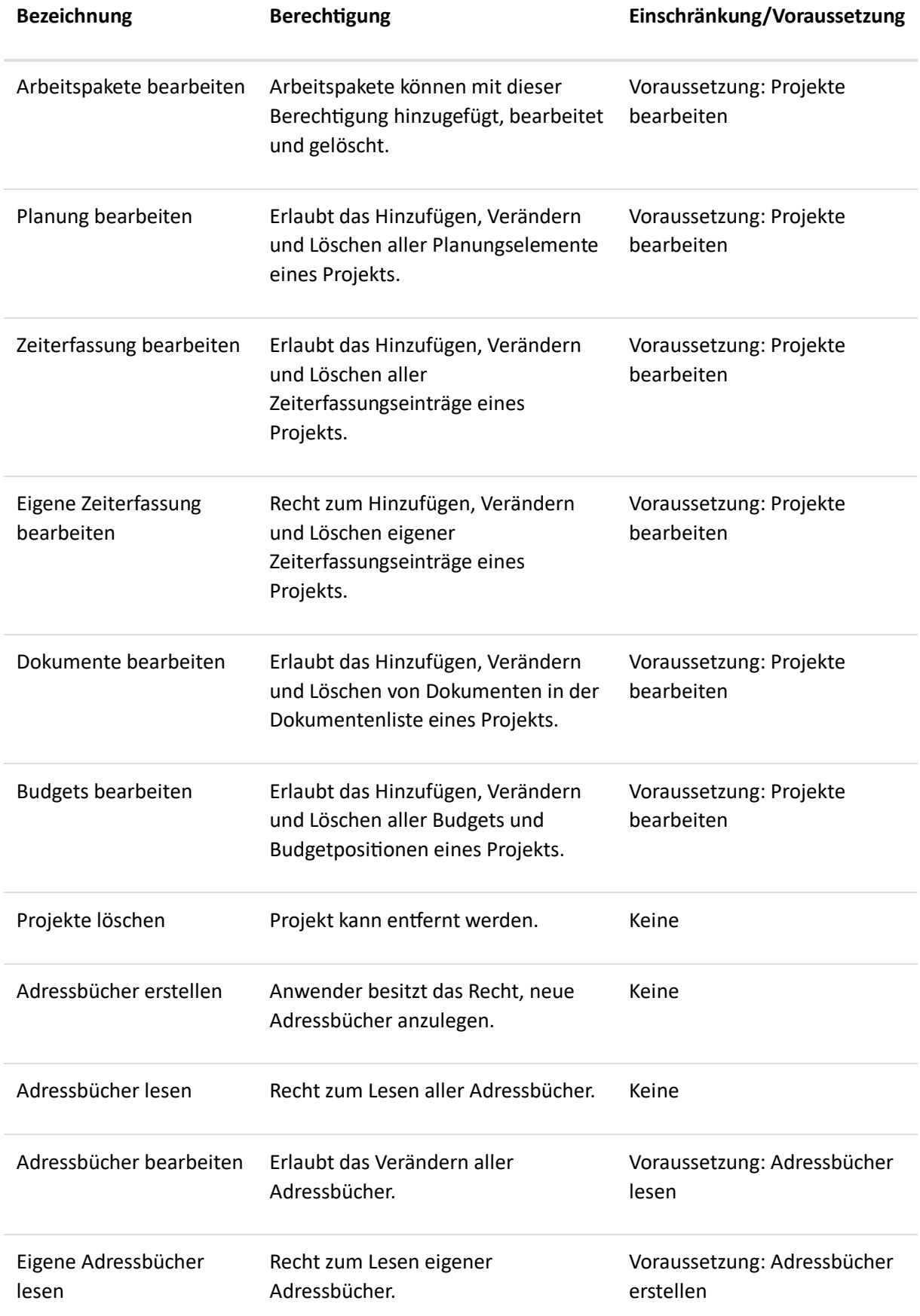

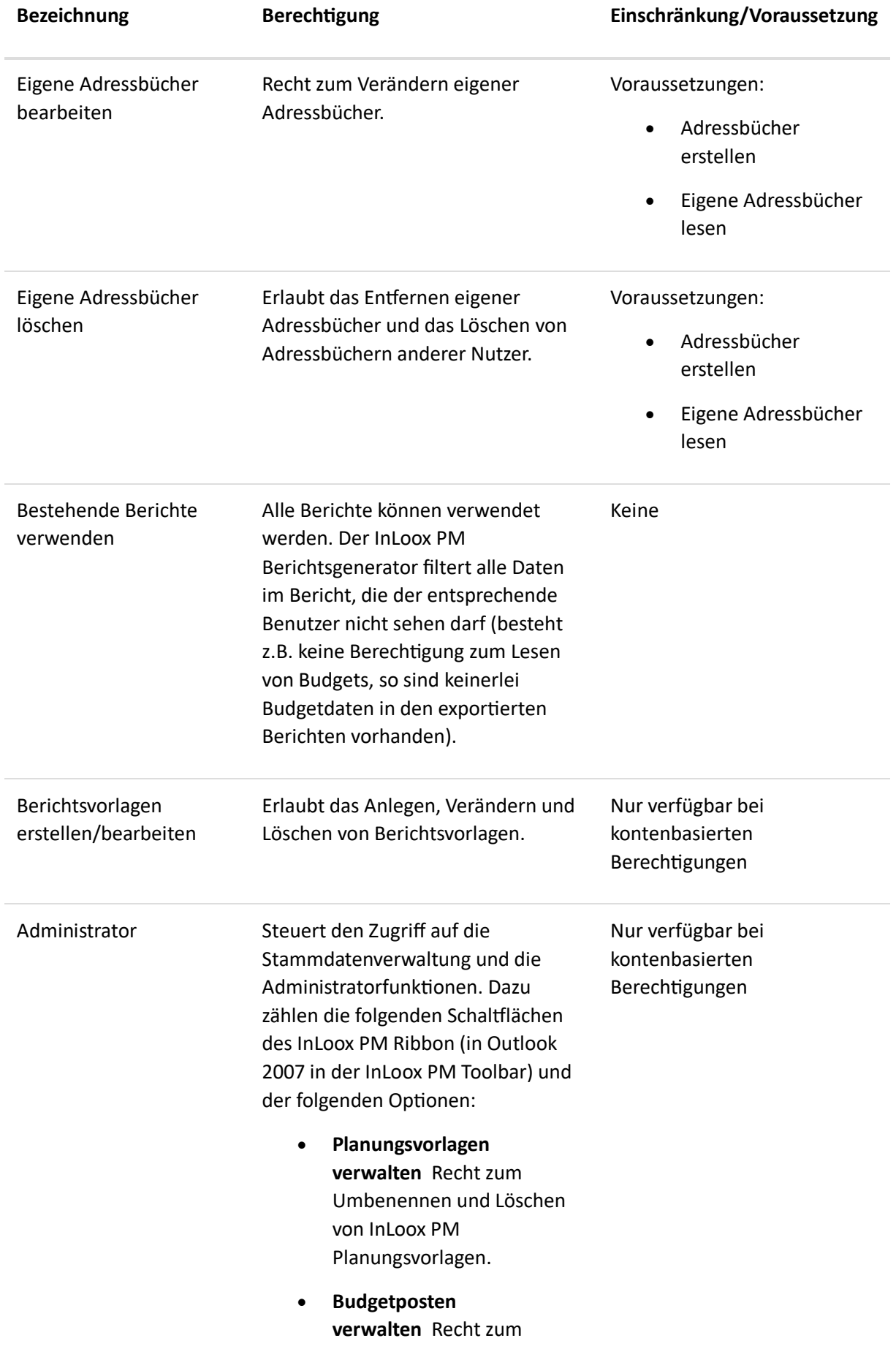

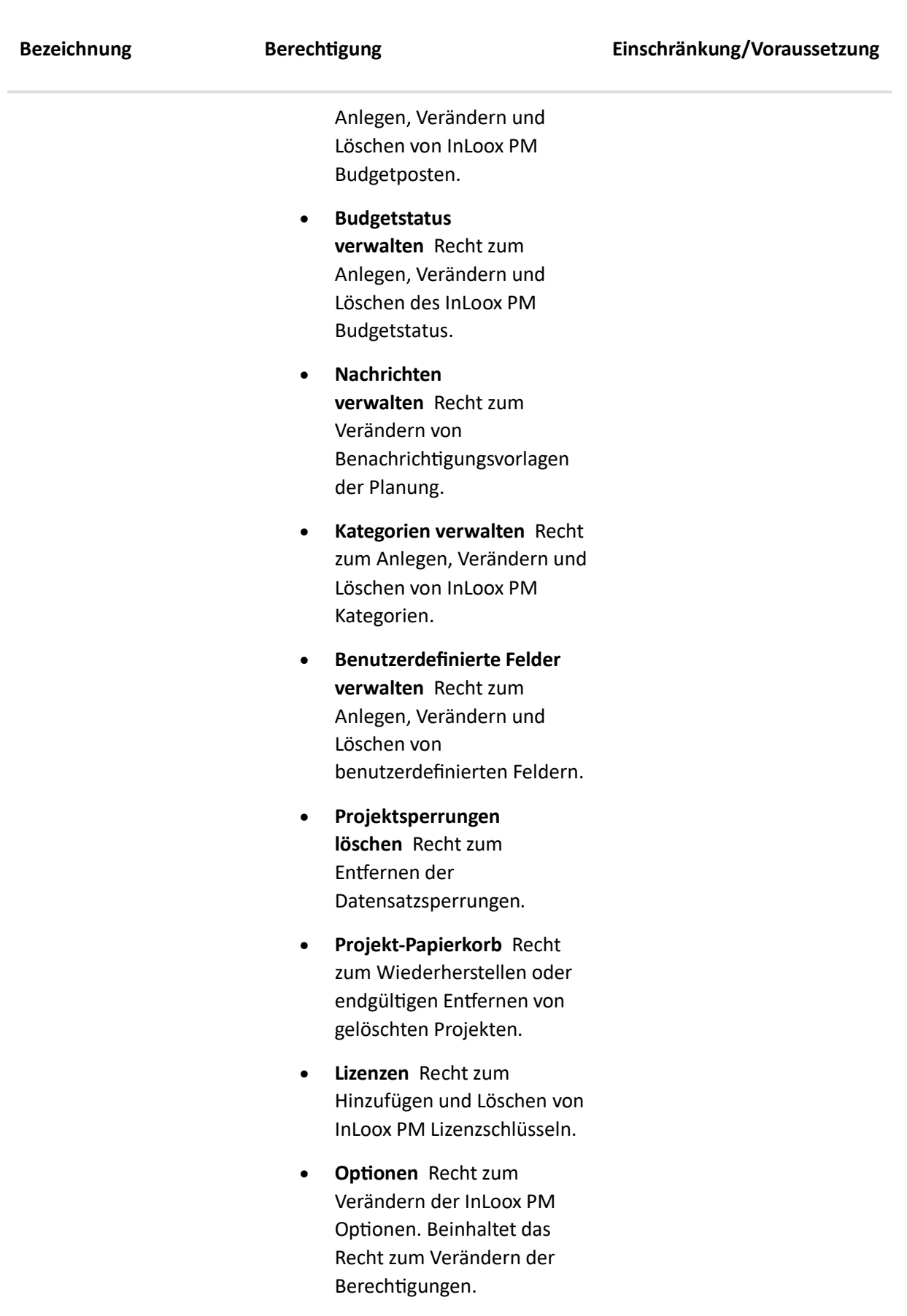

# Öffnen der InLoox Optionen

Mithilfe der InLoox PM Optionen können Sie die Grundeinstellungen verändern und Berechtigungen in InLoox PM einrichten.

So öffnen Sie als Administrator die **InLoox PM Optionen**:

- 1. Klicken Sie auf die Registerkarte **Datei**.
- 2. Klicken Sie auf **InLoox PM Optionen** in der Navigationsleiste.

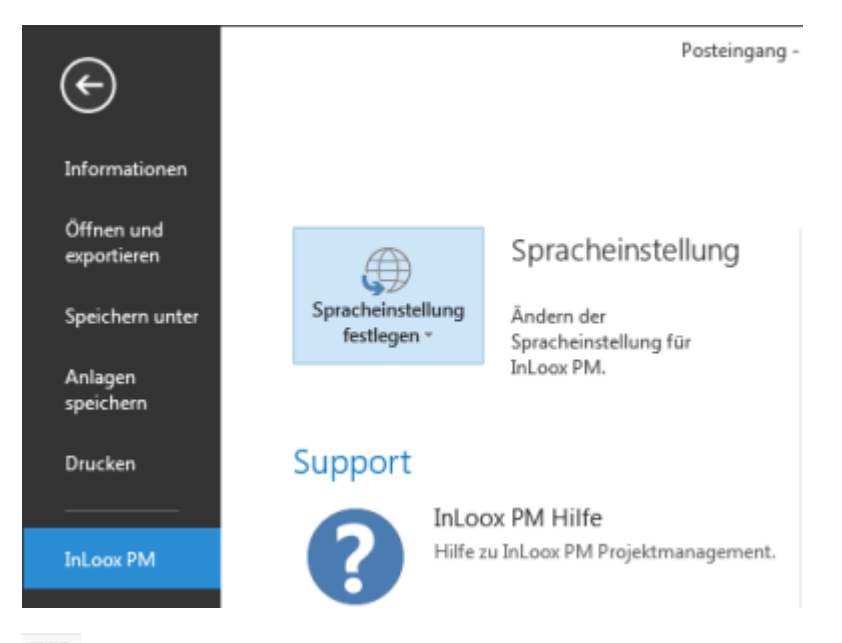

**TIPP** Um die globalen Programmeinstellungen zu ändern, benötigen Anwender **Administratorrechte**. Mehr zum Thema Berechtigungen finden Sie unter Einrichten von Berechtigungen. Benutzereinstellungen können von jedem InLoox PM Anwender geändert werden.

# Planungseinstellungen

In den InLoox Optionen hat der Administrator die Möglichkeit, die Planungseinstellungen für die gesamte Plattform zu ändern.

## Arbeitszeiten definieren

Der InLoox Administrator kann hier die Einstellungen für die Arbeitszeit vornehmen, die für die Gantt-Planung relevant sind.

Gehen Sie dazu folgendermaßen vor:

- 1. Öffnen Sie die InLoox Optionen, indem Sie links oben auf **Datei** klicken und klicken Sie Optionen anschließend auf
- 2. Im Fenster Optionen klicken Sie in der Navigationsleiste links auf Planung und dann auf Arbeitszeiten.
- 3. Rechts sehen Sie die Bereiche **Kalender**, **Arbeitszeiten**, **Feiertage** und **Arbeitstag**.

## **Kalender auswählen**

InLoox verwendet automatisch den Kalender **Standard**, der die Arbeitszeit für Montag bis Freitag, 08:00-16:00 Uhr festlegt. Wenn Sie das ändern möchten, können Sie hier einen der anderen von InLoox zur Verfügung gestellten Kalender verwenden. Klicken Sie auf den Pfeil und wählen Sie einen anderen Kalender aus.

**24/7** – Dauerbetrieb von Montag bis Sonntag, 00:00-24:00 Uhr

**Wochenende** – Samstag bis Sonntag, 00:00-24:00 Uhr

#### **Kalender neu erstellen**

Wenn Sie beispielsweise einen Kalender erstellen möchten, der alle Werktage inklusive Samstag mit einer Arbeitszeit von 10:00 bis 20:00 Uhr (je 8 Stunden) abbildet, gehen Sie wie folgt vor:

- 1. Klicken Sie auf **Neu**.
- 2. Geben Sie im Fenster den Namen des neuen Kalenders ein und bestätigen Sie mit **OK**.
- 3. Definieren Sie die *Arbeitszeiten* für diesen Kalender, indem Sie den Samstag markieren und auf **Bearbeiten** klicken oder auf den Samstag doppelklicken.
- 4. Im Fenster **Arbeitszeit bearbeiten** aktivieren Sie **Arbeitstag** und **Arbeitszeiten**.
- 5. Klicken Sie auf **Hinzufügen**. Im Fenster **Arbeitszeitdetails bearbeiten** legen Sie die Arbeitszeit für den Samstag fest.
- 6. Klicken Sie auf **OK**, das Fenster **Arbeitszeitdetails bearbeiten** zu schließen und dann nochmals auf **OK** um das Fenster **Arbeitszeit bearbeiten** zu schließen.
- 7. Legen Sie ggf. *Feiertage* fest. Wie Sie das machen, erfahren Sie hier.
- 8. Definieren Sie die Länge des *Arbeitstages* in Stunden.
- 9. Klicken Sie auf **Übernehmen**. Der neu erstellte Kalender kann nun von InLoox Nutzern ausgewählt werden.

#### **Kalender umbenennen**

Sie können diese drei Kalender umbenennen, indem Sie z.B. **24/7** auswählen, auf **Bearbeiten** klicken und im Fenster den neuen Namen *Dauerbetrieb* eingeben. Diese Namensänderung beeinflusst Ihre Planung nicht.

## **Kalender löschen**

Wenn Sie einen selbst erstellten Kalender löschen möchten, wählen Sie zuerst den Kalender aus und klicken dann auf Löschen. InLoox fragt Sie nochmals, ob Sie das Element wirklich löschen möchten.

**HINWEIS** Die von InLoox vorgegebenen Kalender 24/7, Standard und Wochenende können nicht gelöscht werden.

**HINWEIS** Wenn Sie einen selbst erstellten Kalender, der bereits in Projekten für die Planung verwendet wird, in den Optionen löschen, wird die Planung anhand des InLoox Standard-Kalenders neu berechnet.

## **Arbeitszeiten festlegen**

1. Markieren Sie den Tag, dessen Arbeitszeit Sie bearbeiten möchten und klicken Sie auf **Bearbeiten**. Oder doppelklicken Sie auf den Tag.

- 2. Im Fenster **Arbeitszeit bearbeiten** können Sie nun diesen Tag z.B. als *Kein Arbeitstag* definieren oder den Tag als *24-Stunden-Arbeitstag* definieren.
- 3. Um die Arbeitszeit zu bearbeiten, klicken Sie auf **Bearbeiten**.
- 4. Im Fenster **Arbeitszeitdetails bearbeiten** legen Sie nun die neue Arbeitszeit fest und klicken auf **OK**.
- 5. Klicken Sie im Fenster **Arbeitszeit bearbeiten** ebenfalls auf **OK**.

#### **Feiertage festlegen**

Um einen neuen Feiertag manuell anzulegen, gehen Sie wie folgt vor:

- 1. Klicken Sie auf **Neu**.
- 2. Geben Sie im Fenster **Neuer Feiertag** die Details des neuen Feiertags an.
- 3. Wenn Sie **Für alle Kalender übernehmen** anhaken, gilt der Feiertag für alle in den Optionen angelegten Kalender.
- 4. Klicken Sie auf **OK**.

Um einen Feiertagskalender zu importieren, klicken Sie auf **Importieren**. Es können nur Microsoft Outlook Holiday (\*.hol) Dateien importiert werden.

#### **Arbeitstag festlegen**

- 1. Klicken Sie einfach in das Feld Stunde(n) und geben Sie z.B. 10 Stunden ein.
- 2. Klicken Sie auf Übernehmen.

**HINWEIS** Wenn Sie die Stundenanzahl erhöhen sollten Sie auch die Arbeitszeit dementsprechend anpassen.

#### Verwalten von Planungsvorlagen

Der InLoox Administrator kann hier die InLoox Planungsvorlagen verwalten, neue Vorlagen importieren, bestehende Vorlagen exportieren oder herunterladen. Von InLoox werden zwei Projektvorlagen zur Verfügung gestellt:

- Messe Planung für einen Messeauftritt
- Musterprojekt Projektplanung mit sieben Projektphasen (Auslösung, Initialisierung, Vorstudie, Konzeption, Realisierung, Einführung, Abschluss)
- 1. Öffnen Sie die InLoox Optionen, indem Sie auf **Datei** klicken und anschließend auf (Icon InLoox Optionen).
- 2. Im Fenster **Optionen** klicken Sie in der Navigationsleiste links auf **Projekte** und dann auf **Planungsvorlagen**.
- 3. Im Bereich rechts sehen Sie alle Planungsvorlagen, die aktuell auf der InLoox Datenbank vorhanden sind.
- 4. Um eine Vorlage umzubenennen, klicken Sie auf den Vorlagennamen, dann auf **Umbenennen**. Geben Sie den neuen Namen ein und bestätigen Sie mit Klick auf **OK**.
- 5. Um einen Vorlage permanent von der Datenbank und aus allen Projekten zu entfernen, markieren Sie die Vorlage und klicken Sie auf **Löschen**. InLoox fragt Sie, ob Sie das Element wirklich löschen möchten.
- 6. Um eine bestehende Vorlage zu exportieren und auf Ihrem Rechner oder Dateiserver abzuspeichern, markieren Sie die Vorlagen und klicken Sie auf **Exportieren**. Sie können die Vorlage nun speichern. Das Speicherformat ist \*.inlooxplanning.
- 7. Klicken Sie auf **Importieren**, wenn Sie InLoox Planungsvorlagen von Ihrem Rechner oder Dateiserver importieren möchten und so allen Anwendern auf Ihrer InLoox Datenbank zur Verfügung stellen wollen.
- 8. Klicken Sie auf **Download**, um bereits vorgefertigte Vorlagen von der InLoox Webseite zu laden und für Ihre Projekte zu verwenden.
- 9. Wenn Sie die Planungsvorlagen fertig bearbeitet haben, bestätigen Sie im Optionen-Fenster mit **OK**. Die Änderungen werden systemweit wirksam.

**HINWEIS** InLoox Nutzer können neue Vorlagen direkt im Projekt in der Planung anlegen und speichern bzw. importieren und speichern. Mehr dazu erfahren Sie im Kapitel Planungsvorlagen laden, importieren und exportieren.

## Projektfortschritt automatisch berechnen

Damit der Projektfortschritt aus der Planung automatisch berechnet wird, muss in den InLoox Optionen die automatische Projektfortschrittsberechnung aktiviert werden. Für die Berechnung zieht InLoox die Planungselemente heran. Es wird der durchschnittliche Fortschritt über die gesamte Planung errechnet.

- 1. Klicken Sie in Outlook auf **Datei**.
- 2. Öffnen Sie die **InLoox Optionen**, klicken Sie links im Navigationsbereich auf **Allgemein** und dann auf **Verschiedenes**.
- 3. Hier setzen Sie nun einen Haken bei **Automatische Projektfortschrittsberechnung**.

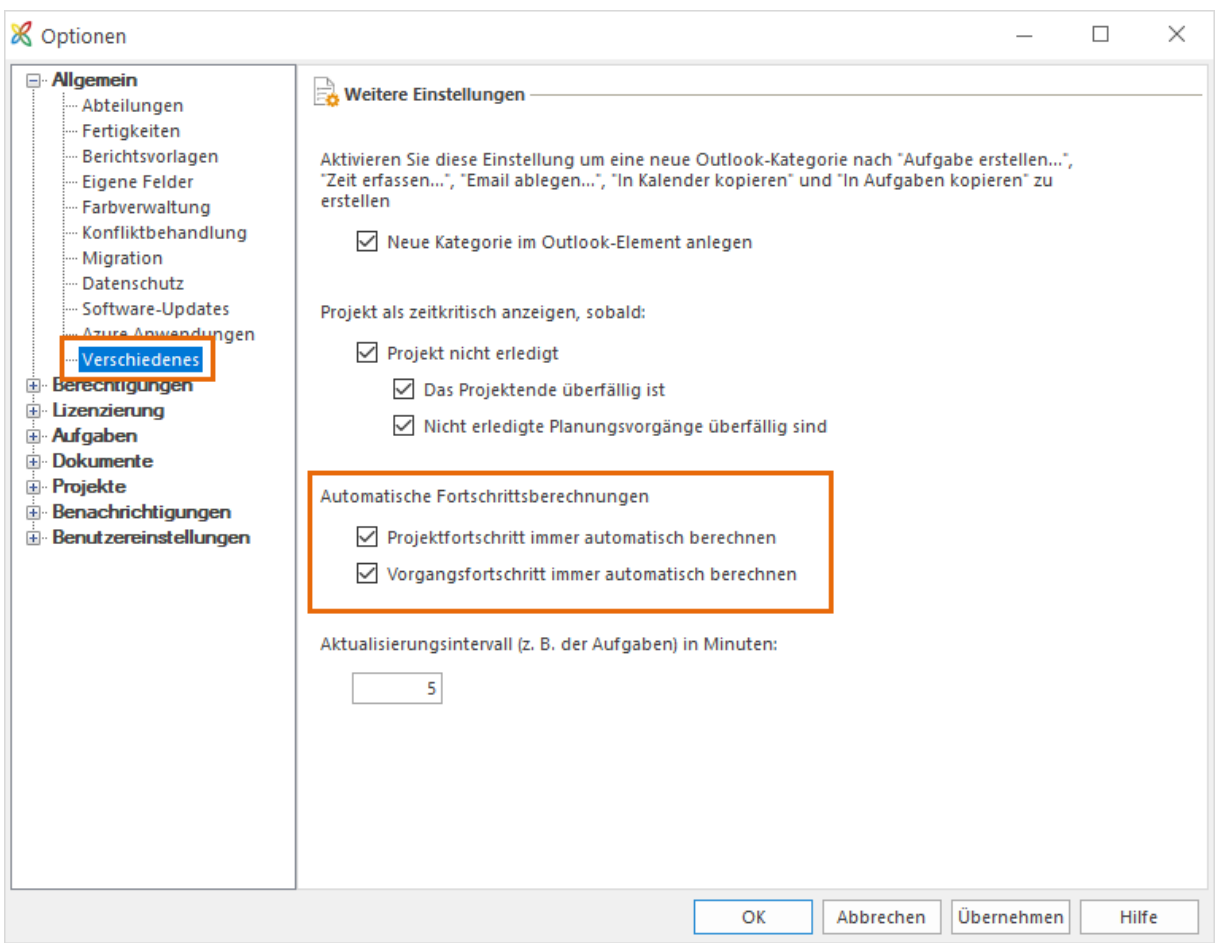

Dieser Fortschritt wird auf der Projekt-Betreuungsseite angezeigt.

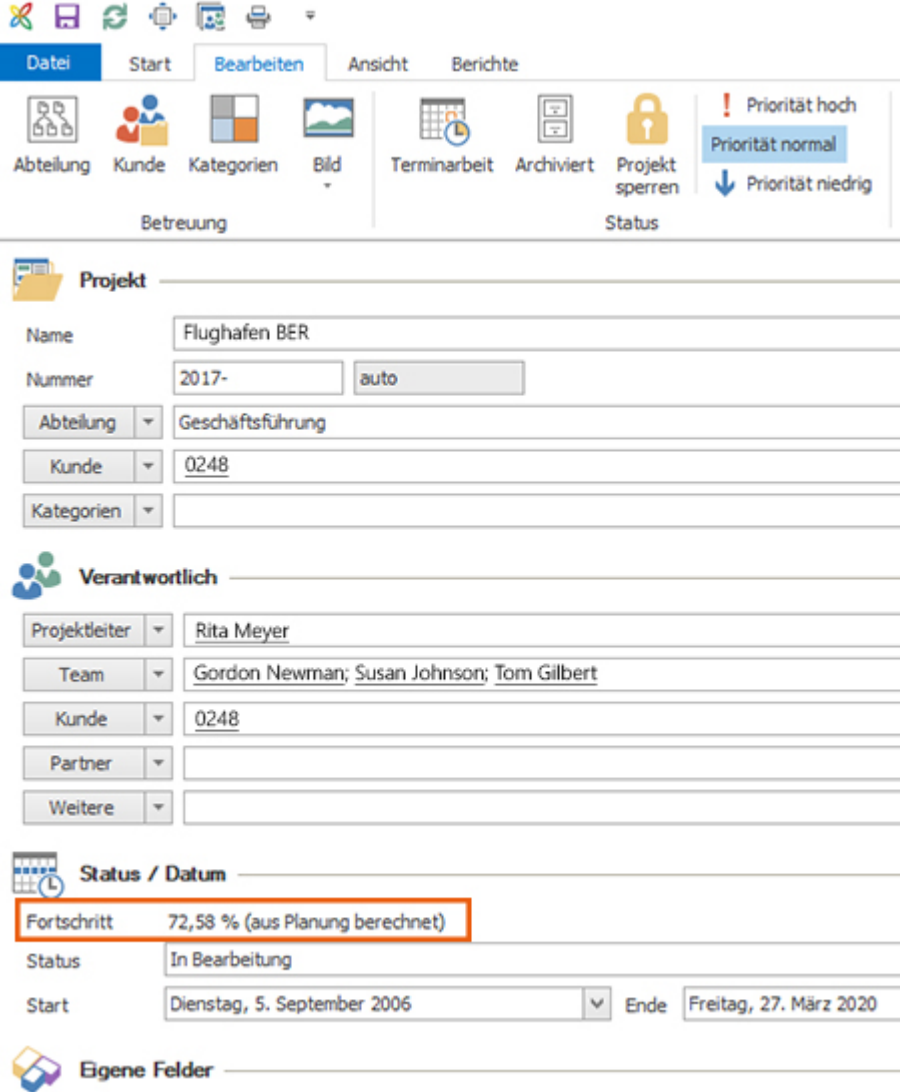

Sie können den Projektfortschritt auch in der Projektliste anzeigen lassen. Dazu müssen Sie zuerst das Feld **Fortschritt (Auto)** in der Projektliste einblenden.

- 1. In InLoox, klicken Sie unter Start auf Projekte
- 2. Klicken Sie mit der rechten Maustaste in die Projektliste um das Kontextmenü aufzurufen und klicken Sie auf **Felder auswählen**.
- 3. Nun ziehen Sie das Feld **Fortschritt (Auto)** in die Spalten-Leiste der Projektliste.
- 4. Der automatisch ermittelte Projektfortschritt wird nun angezeigt.

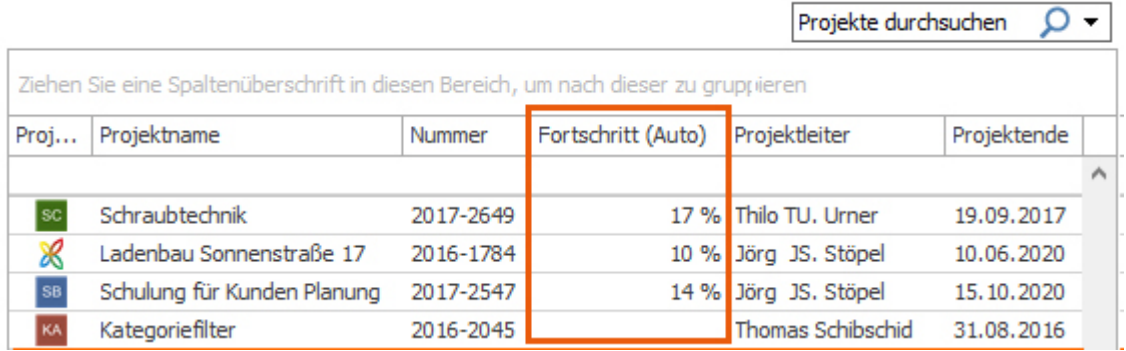

#### Vorgangsfortschritt automatisch berechnen

Ab InLoox Version 9.0.12 können Sie neben dem Projektfortschritt auch den Fortschritt auf Vorgängen automatisch von InLoox berechnen lassen. Diese Funktion ist für neue Datenbanken automatisch aktiviert. Nutzer die bereits vor der Version 9.0.12 mit InLoox gearbeitet haben, können die Funktion manuell in den Optionen aktivieren.

- 1. In Outlook klicken Sie auf **Datei** >> **InLoox Optionen** und klicken Sie links im Navigationsbereich auf **Allgemein**.
- 2. Unter **Verschiedenes** setzen Sie nun bei **Automatische Vorgangsfortschrittsberechnung** einen Haken.
- 3. Klicken Sie auf **OK** um die Einstellung zu übernehmen.

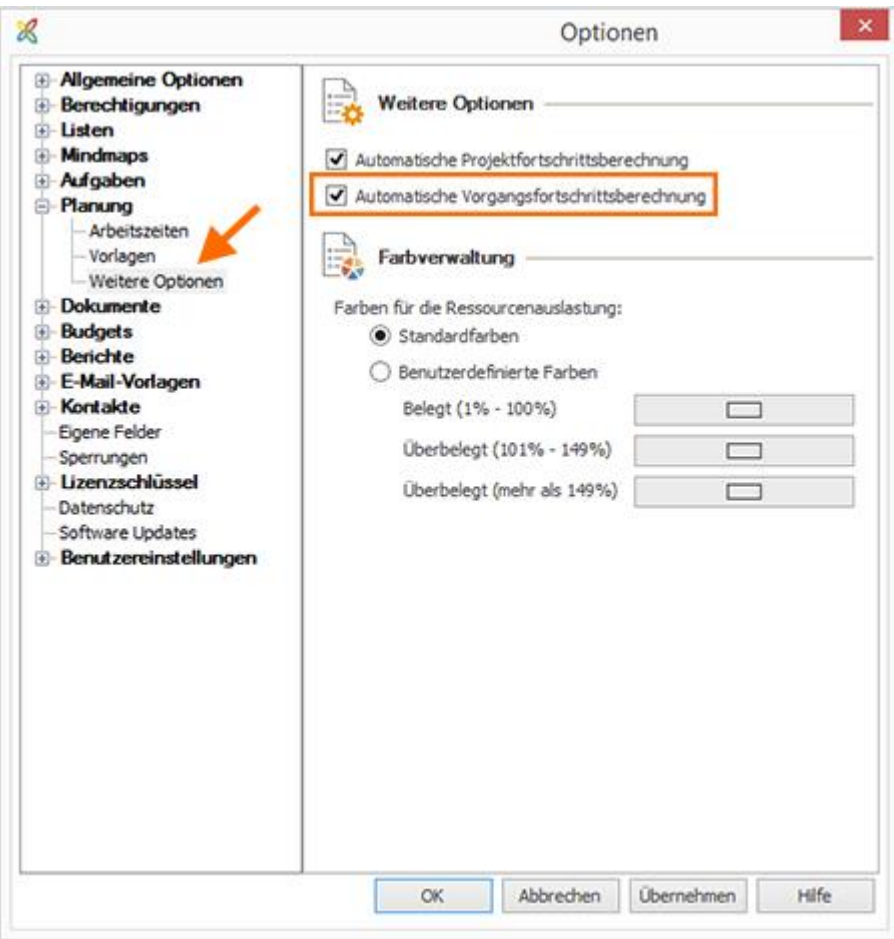

Wenn Sie diese Funktion aktiviert haben, berechnet InLoox nun automatisch den Fortschritt der Vorgänge in Ihren Projektplänen.

Der Vorgangsfortschritt wird anhand des Aufwands der erledigten Aufgaben am Gesamtaufwand aller dem Vorgang zugeordneten Aufgaben berechnet.

**BEISPIEL** Der Vorgang "Angebot erstellen" weist einen Fortschritt von 57% auf, da die Aufgabe "Preise kalkulieren" bereits erledigt ist, die Aufgabe "Angebot erstellen" aber noch offen ist. InLoox berechnet die 57% Vorgangsfortschritt automatisch anhand der Arbeitsaufwände der beiden Aufgaben. Die erledigte Aufgabe wird mit 1 Tag (= 8 Stunden) in den Fortschritt aufgenommen, die nicht erledigte Aufgabe ist mit 6 Stunden Aufwand belegt. Die Rechnung ist: 8 Stunden der insgesamt 15 Stunden Arbeitsaufwand sind erledigt, was 57% Fortschritt entspricht.

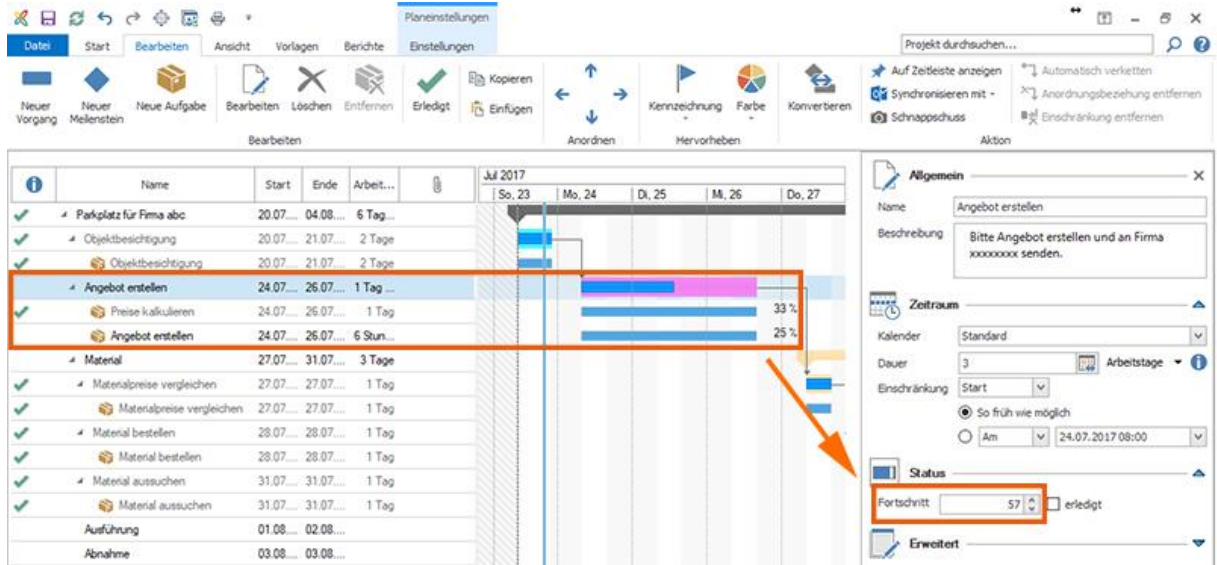

#### Farben der Auslastung in der Planung festlegen

Öffnen Sie die InLoox Optionen, klicken Sie links im Navigationsbereich auf **Planung** und dann auf **Weitere Optionen**.

Klicken Sie **Benutzerdefinierte Farben** an und klicken Sie dann in den Balken um eine individuelle Farbe auszuwählen.

## Reguläre Ausdrücke

Reguläre Ausdrücke sind Textbausteine, mit denen ein Text validiert oder ausgewertet werden kann. Reguläre Ausdrücke erweitern die Suchen/Ersetzen-Funktion in Texten. Mit ihnen lassen sich generelle Suchabfragen beantworten, wie z.B. "Suche alle Postleitzahlen, Geburtsdaten, Internetlinks, Nummernschilder, … in einem vorgegebenen Text".

#### *Besondere Zeichen*

#### **Zeichen mit einer speziellen Bedeutung**

- **.** = trifft auf jeden Buchstaben zu
- **^** = der Text soll beginnen mit
- **\$** = der Text soll enden mit
- **\d** = trifft auf jede Zahl zu 0-9
- **\w** = trifft auf jeden Buchstaben a-z, A-Z, 0-9 und \_
- **( )** = Ausdrücke gruppieren
- **|** = Oder

**[ ]** = Ein Zeichen aus der Gruppe, z.B. [TZ] entweder T oder Z.

#### **Multiplizierer**

- **+** = 1-mal oder beliebig oft
- **\\*** = 0-mal oder beliebig oft
- $\{a\}$  = Soll exakt a-mal vorkommen z.B.  $\{d\}$
- **{a,}** = Mindestens a-mal
- **{a,b}** = Mindestens a-mal, maximal aber b-mal

Multiplizierer wirken sich auf die vorangegangen Zeichen/Gruppen aus.

## *Reguläre Ausdrücke in InLoox*

Reguläre Ausdrücke können in InLoox an den folgenden Stellen verwednet werden:

# **In der Projektnummer als Präfix / Suffix**

Hier wird der Aufbau der Projektnummer geregelt. Eine Projektnummer kann aus bis zu 3 Teilen bestehen **PRÄFIX-LAUFNUMMER-SUFFIX**:

**2020-343-ET**

- Hier soll festgelegt werden, dass das Präfix eine Zahl aus genau 4 Zeichen sein soll
- Die Laufnummer ergibt sich automatisch, hier ist es das 343. Projekt
- Das Suffix soll eine bestimmte Abteilung sein (z.B. ET=Entwicklung, GL=Geschäftsleitung, MT=Marketing)

Die einfachste Möglichkeit wäre, Präfix und Suffix auf "Beliebiger Text" zu stellen und allen Mitarbeitern dieses Schema zur Hand zu geben. Aber dies führt häufig dazu, dass Projektnummern ein Eigenleben entwickeln und vom Standard abweichen. Eine manuelle Eingabe ist auch viel Fehleranfälliger. Sie können reguläre Ausdrücke nutzen um die Vorgabe in InLoox genauer abzubilden:

## **Präfix**

Wählen Sie "Regulärer Ausdruck" als Präfix und geben Sie folgendes ein:

# **\d\d\d\d**

**2020**

Reguläre Ausdrücke geben bestimmten Zeichen und Zeichenkombinationen eine neue Bedeutung. Die Kombination **\d** steht für **digit** (auf deutsch: Zahl).

**Das bedeutet:** "Suche alle Zeichenketten, die ein Digit (also eine Zahl) enthalten". Hier sind die Zahlen 0-9 gemeint.

Der Ausdruck **\d\d\d\d** bedeutet somit: *Suche alle Zeichenketten mit vier (4) Zahlen hintereinander.*

In InLoox muss diese Suche einen Treffer erzielen, damit die Eingabe als valide akzeptiert wird.

Somit würden die Zahlen

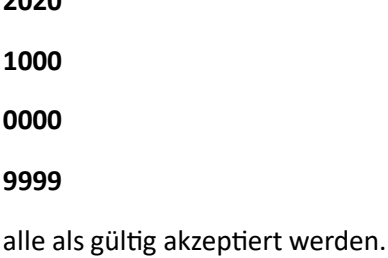

Folgende Eingaben wären allerdings auch gültig, denn diese enthalten ebenfalls vier Zahlen:

## **Test2000ddd**

# **MMM3949**

# **QQQ1111\_\_**

Der Reguläre Ausdruck muss also noch erweitert werden. Speziell: Der Text muss direkt mit den 4 Zeichen beginnen und danach darf kein weiterer Text folgen.

Für diesen Fall gibt es die Zeichen **^ (Textanfang)** und **\$ (Textende).** Der ganze Ausdruck sieht damit wie folgt aus:

# **^\d\d\d\d\$**

Damit fallen die Eingaben mit Ziffern am Anfang/Ende weg.

Mit Multiplizieren **{a}** kann der Ausdruck auch vereinfacht werden:

# **^\d{4}\$**

Ein Multiplizierer kann hinter jedem Zeichen stehen und gibt an, wie oft dieses vorkommen soll.

# **Suffix**

Bei der Eingabe des Suffix sollen Eingaben mit ET, GL und MT gültig sein:

# **^(ET|GL|MT)\$**

## **Bedeutung der Zeichen:**

**^** = der Text soll beginnen mit

**( )** = Gruppe

**|** = oder

**\$** = der Text soll enden mit

## **Der Ausdruck bedeutet:**

*Suche am Anfang des Textes nach einer Gruppe die entweder EL oder GL oder MT enthält und danach folgt kein weiterer Text.*

Hier muss eine Gruppe **( )** benutzt werden, damit **^** und **\$** (Beginn und Ende) sich auf die Gruppe beziehen.

**Falsch** ^ET|GL|MT\$ : Der Ausdruck bedeutet "Suche einen Text, der mit *ET* beginnt oder einen Text, der irgendwo *GL* enhält, oder mit *MT* endet."

**Wie Sie die Projektnummer anpassen, lesen Sie im folgenden Hilfe-Artikel: Anpassen der Projektnummer »**

## *In den benutzerdefinierten Feldern*

Verhält sich analog zur Projektnummer. Wird der reguläre Ausdruck gefunden ("matched"), dann wird auch das entsprechende Feld angezeigt.

Hier muss nur der Ort mit angegeben werden, auf den der reguläre Ausdruck prüft: Projektname, Projektnummer, Kunde oder Abteilung.

#### **Wie Sie benutzerdefinierte Felder anlegen, erfahren Sie hier: Anlegen von eigenen Feldern »**

#### *In den Dokumenten: Ordnerstruktur definieren*

Wenn ein regulärer Ausdruck, z.B. im Projektnamen, gefunden wir, wird der entsprechende Ordner angelegt.

#### *Beispiele*

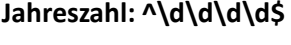

Trifft auf 4 Zahlen zu, z.B.

**1000**

**2020**

**0000**

**1234**

#### **Abteilungen: ^(Marketing|Entwicklung|Geschäftsleitung)\$**

Trifft auf Marketing oder Entwicklung oder Geschäftsleitung zu.

#### **Text startet mit …**

#### **^Marketing**

Trifft auf jeden Text zu, der mit "Marketing" beginnt, z.B.:

**Marketing-Abteilung**

**Marketingmeeting**

**Marketingtext**

**Marketing**

**Text endet mit …**

## **Marketing\$**

Trifft zu auf jeden Text, der mit "Marketing" endet, z.B.:

**Event-Marketing**

**JourFix-Marketing**

**Marketing**

# Sperren von Projekten / Löschen einer Projektsperrung

Wenn Sie möchten, dass an einem Ihrer Projekte keine weiteren Änderungen vorgenommen werden können, haben Sie die Möglichkeit, das Projekt zu sperren. Sie können die Projektsperrung jederzeit wieder löschen. Um ein Projekt zu sperren bzw. eine Projektsperrung zu löschen, müssen Sie über das Recht **Projekt sperren** verfügen.

Gehen Sie folgendermaßen vor, um ein Projekt zu sperren:

- 1. Öffnen Sie ein bestehendes Projekt oder erstellen Sie ein neues.
- 2. Wählen Sie auf der Seite **Betreuung** auf der Registerkarte **Bearbeiten** in der Gruppe **Status**, **Projekt sperren**.
- 3. Auf der Registerkarte **Start** in der Gruppe **Aktionen** klicken Sie auf **Speichern und schließen**.

## Verwalten des Projektstatus

Der Projektstatus definiert den jeweiligen Zustand oder Fertigstellungsgrad, in dem sich ein Projekt befindet. Auf der Seite **Betreuung**, im Bereich **Status/Datum** können Sie den Projektstatus für ein Projekt manuell vergeben.

Sie können den Projektstatus in den InLoox Optionen einrichten und mit einem prozentualen **Fortschritt** verknüpfen. Gehen Sie dazu folgendermaßen vor:

Anlegen eines neuen Projektstatus

- 1. Öffnen Sie die InLoox Optionen, indem Sie links oben auf **Datei** klicken und klicken Sie anschließend <sup>©</sup> Optionen auf
- 2. Unter **Allgemeine Optionen** klicken Sie auf **Projektstatus**.

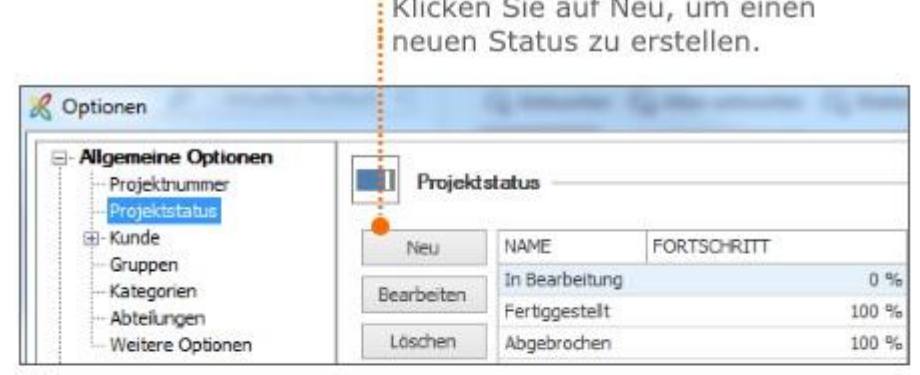

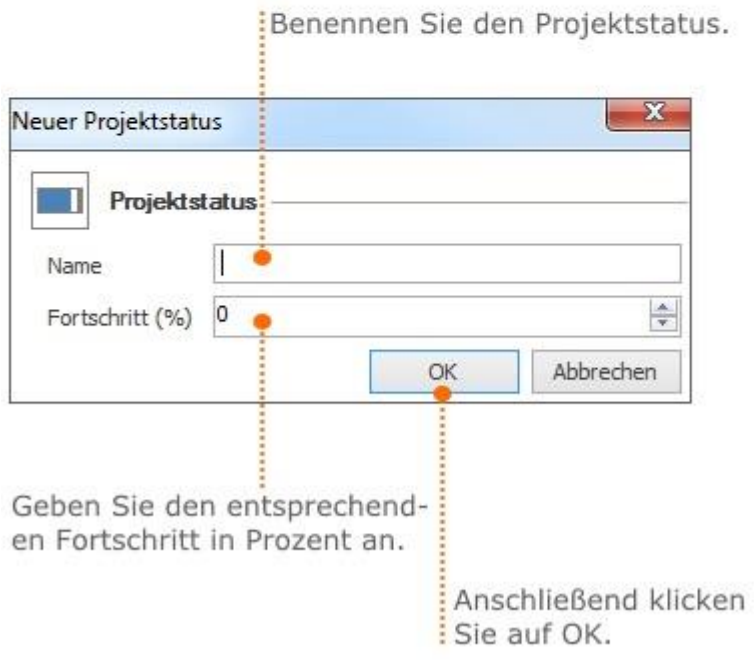

#### 3. Anschließend klicken Sie auf **OK** oder **Übernehmen**, um Ihre Änderungen zu speichern.

Bearbeiten und Löschen eines bestehenden Status

- Um einen bestehenden Status zu bearbeiten, wählen ihn aus der Liste aus und klicken Sie auf **Bearbeiten.**
- Zum Löschen eines Status, wählen Sie den Status aus und klicken Sie auf **Löschen**.
- Ändern Sie die Position in der Liste, in dem Sie einen Status auswählen und mit den Pfeiltasten nach oben oder nach unten verschieben. Die Reihenfolge in der Liste entspricht der Reihenfolge des Status in den InLoox Projekten.

Auswirkungen von Hinzufügen, Bearbeiten und Löschen eines Projektstatus

- Das Löschen eines Status bewirkt, dass alle Projekte, die diesen Status verwenden, solange keinen Status besitzen, bis der Anwender das Projekt öffnet und den Status manuell neu definiert.
- Das Ändern der Reihenfolge hat keine Auswirkung auf bestehende Projekte.
- Das Hinzufügen eines neuen Status hat keine Auswirkungen auf bestehende Projekte.
- Änderungen im Status (Name, Fortschritt in %) werden sofort in allen Projekten ausgeführt.

# Verwalten von Benachrichtigungsvorlagen (InLoox PM)

## Grundlagen von Benachrichtigungsvorlagen

Um Benachrichtigungsvorlagen in InLoox PM zu verwalten, öffnen Sie die InLoox Optionen:

1. Wir starten von Ihrem Outlook Posteingang. Klicken Sie auf **Datei** und anschließend auf **InLoox PM** Optionen.

2. Die InLoox PM Optionen öffnen sich in einem neuen Fenster. In der Baumstruktur auf der linken Seite wählen Sie **Benachrichtigungen >> Vorlagen,** um zur Übersicht der vorhandenen Benachrichtigungsvorlagen zu gelangen.

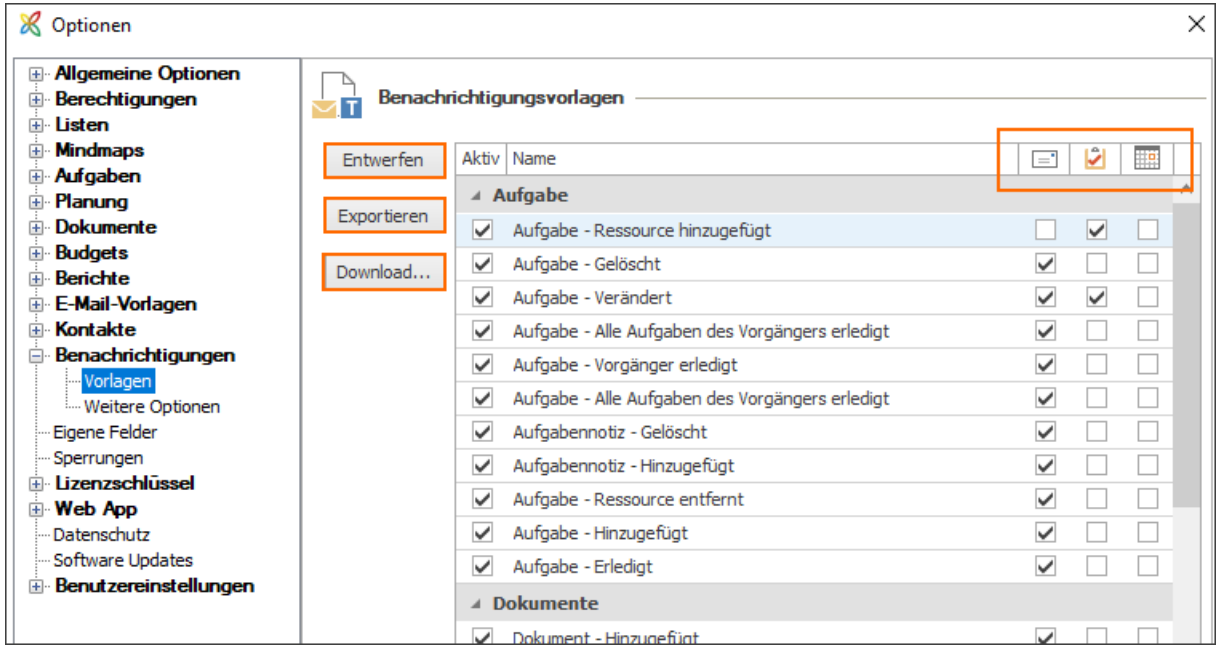

3. In der Übersicht werden Ihnen nun alle vorhandenen Berichtsvorlagen gegliedert in Aufgaben, Dokumente und Planung angezeigt. Zudem können Sie rechts mit Hilfe der 3 Icons (siehe Screenshot) – E-Mail, Aufgaben-Anfrage und Besprechungsanfrage – für jede Benachrichtigung entscheiden, in welcher Form die Benachrichtigung erfolgen soll.

4. Zudem haben Sie hier die Möglichkeit Benachrichtigungsvorlagen zu entwerfen, zu exportieren oder herunterzuladen:

## Benachrichtigungsvorlagen entwerfen

Um eine bestehende Benachrichtigungsvorlage inhaltlich zu bearbeiten, wählen Sie die Vorlage in der Übersicht aus und klicken anschließend auf **Entwerfen**. Daraufhin öffnet sich ein neues Fenster (der

InLoox Benachrichtigungsdesigner), indem Sie die Vorlage individuell gestalten können. Wie Sie mit dem Benachrichtigungsdesigner arbeiten erfahren Sie im nächsten Kapitel: Individualisieren von Benachrichtigungsvorlagen

Wenn Sie fertig sind, klicken Sie in den InLoox Optionen auf **Übernehmen**, um Ihre Änderungen zu speichern.

Benachrichtigungsvorlagen exportieren

Um eine Benachrichtigungsvorlage lokal auf Ihrem Computer zu sichern, wählen Sie die entsprechende Vorlage aus und klicken auf **Exportieren**. Anschließend wählen Sie im neuen Fenster den gewünschten Speicherort und klicken auf **Speichern**. Wenn Sie dies abgeschlossen haben, klicken Sie in den InLoox Optionen auf **Übernehmen**, um Ihre Änderungen zu sichern.

Download von Benachrichtigungsvorlagen

Um InLoox Benachrichtigungsvorlagen von der InLoox Webseite herunterzuladen, klicken Sie auf **Download**. Sie werden dann zur Webseite weitergeleitet. Hier wählen Sie die gewünschte Sprachversion (Deutsch/Englisch) im Bereich Benachrichtigungsvorlagen.

#### Benachrichtigungsform festlegen

Wie in den Grundlagen der Benachrichtigungsvorlagen bereits angesprochen, können Sie für jede Benachrichtigung individuell die Form definieren. Hier unterscheiden wir zwischen 1 E-Mail, 2 Aufgaben-Anfrage und 3 Besprechungsanfrage.

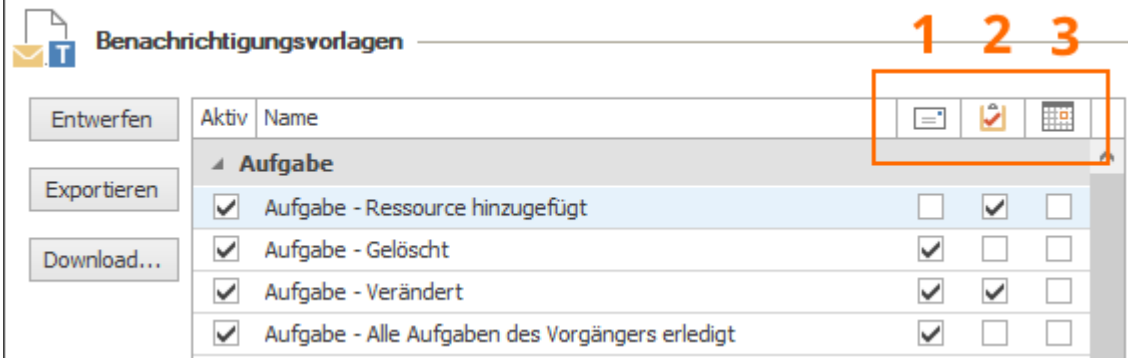

Sie können sowohl eine, als auch mehrere der folgenden Benachrichtigungsformen gleichzeitig auswählen:

- 1. E-Mail: Wenn Sie den Haken bei E-Mail-Anfrage setzten, wird die Ressource via E-Mail benachrichtigt.
- 2. Aufgaben-Anfrage: Setzen Sie den Haken bei Aufgaben-Anfrage, wird die Ressource mit Hilfe einer Aufgaben-Anfrage benachrichtigt.
- 3. Besprechungsanfrage: Alternativ können Sie Ressourcen auch mittels einer Besprechungsanfrage benachrichtigen lassen.

#### Individualisieren bzw. Entwerfen von Benachrichtigungsvorlagen

Die Benachrichtigungsvorlagen können Sie individuell anpassen. Hierzu können Sie unterschiedliche Felder nutzen. Ein Feld ist ein Platzhalter für die Information aus einem Projekt. Sie können Felder aus einer Vorlage löschen oder hinzufügen.

Um eine Vorlage mit Hilfe von Feldern zu individualisieren, gehen Sie folgendermaßen vor:

1. Öffnen Sie die InLoox PM Optionen und die Rubrik Benachrichtigungsvorlagen: **Start >> InLoox PM Optionen >> Benachrichtigungen >> Vorlagen**

2. Wählen Sie eine Vorlage aus der der Übersicht aus und klicken Sie auf **Entwerfen**, um zum Benachrichtigungsdesigner zu gelangen.

3. Im rechten Bildschirmbereich des Designers erscheint die **Variablenliste.** Klicken Sie auf Variablen, um die verfügbaren Felder zu sehen.

Die folgenden Felder stehen Ihnen zur Individualisierung der Benachrichtigungsvorlagen zur Verfügung:

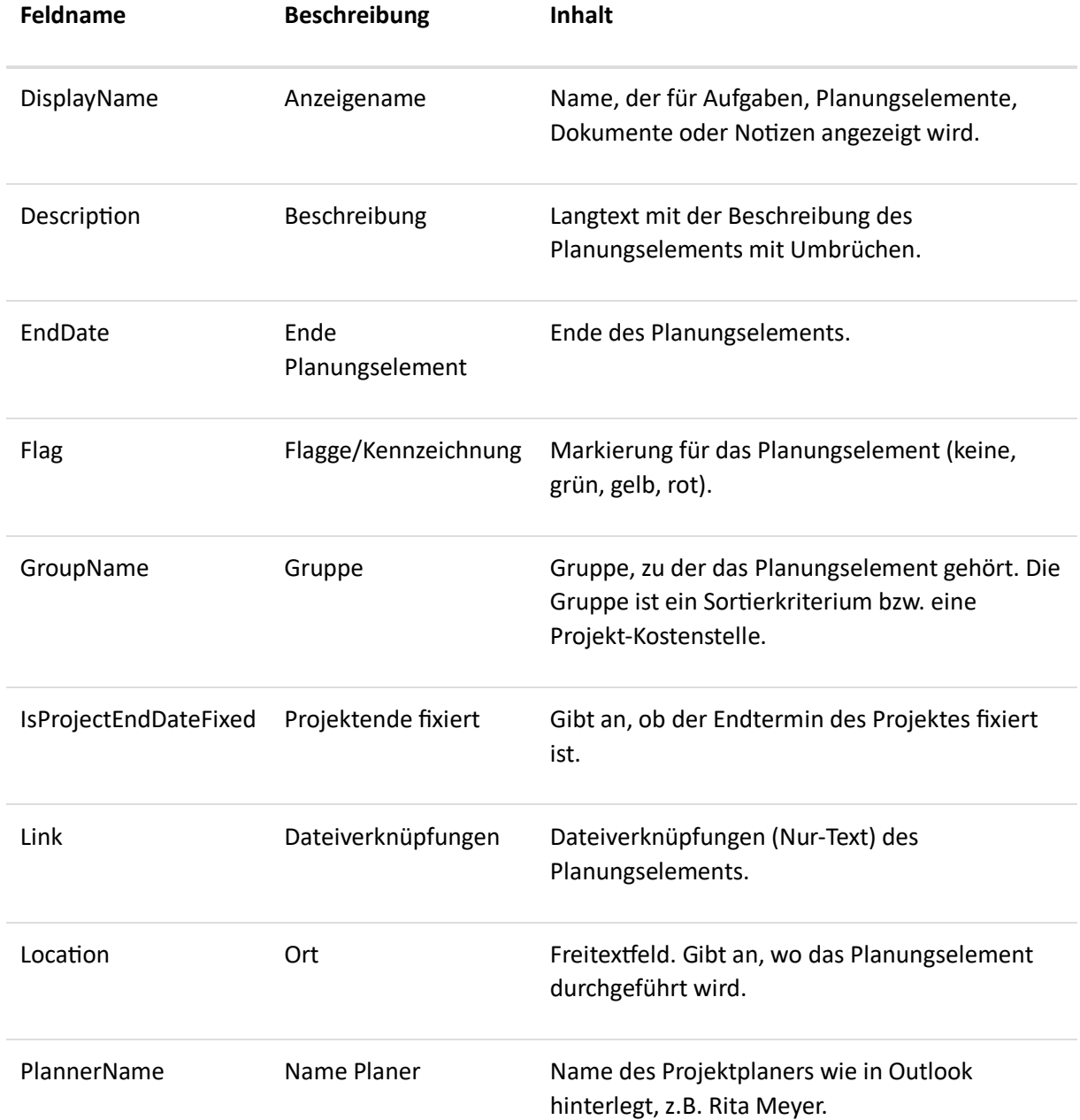

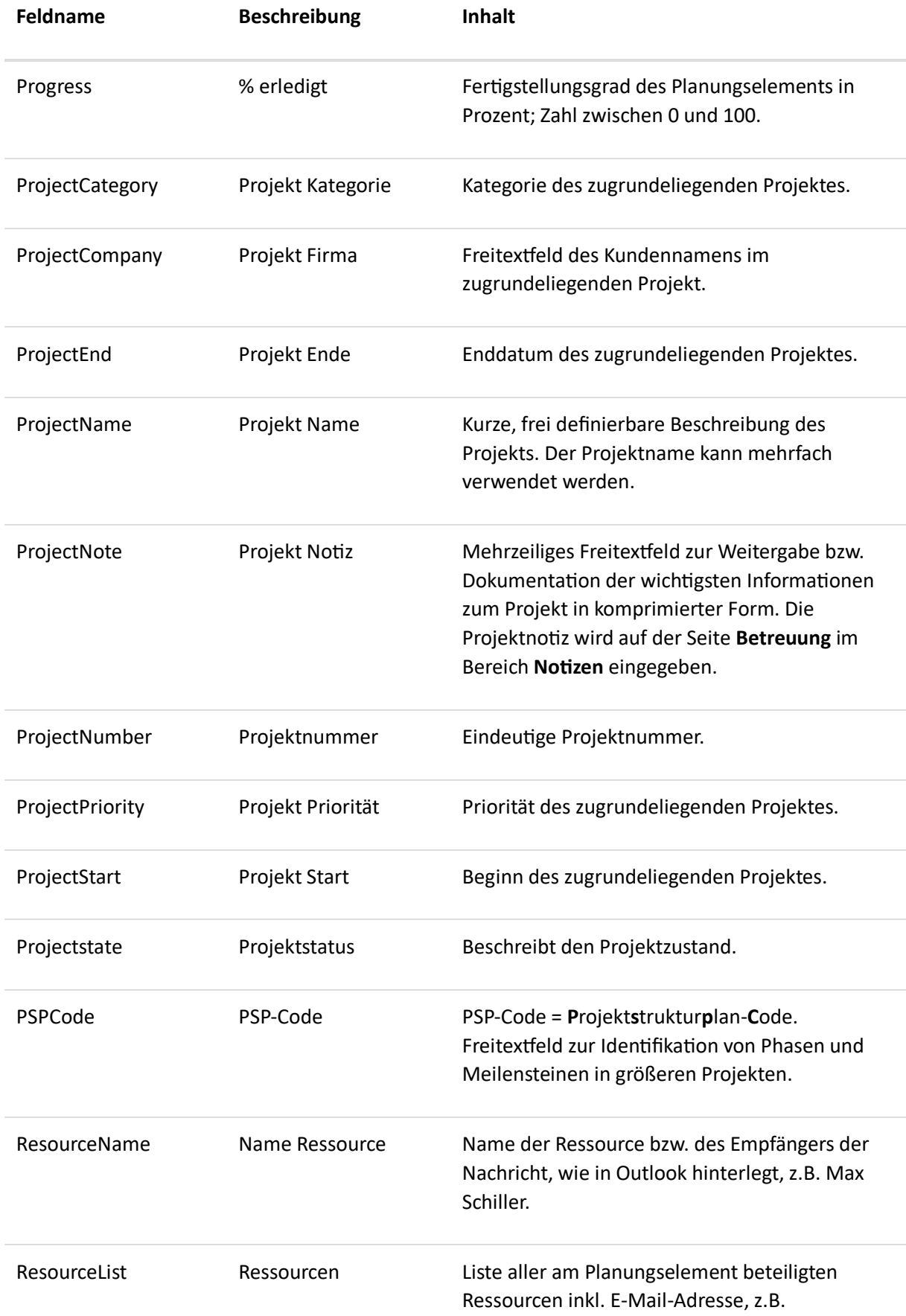

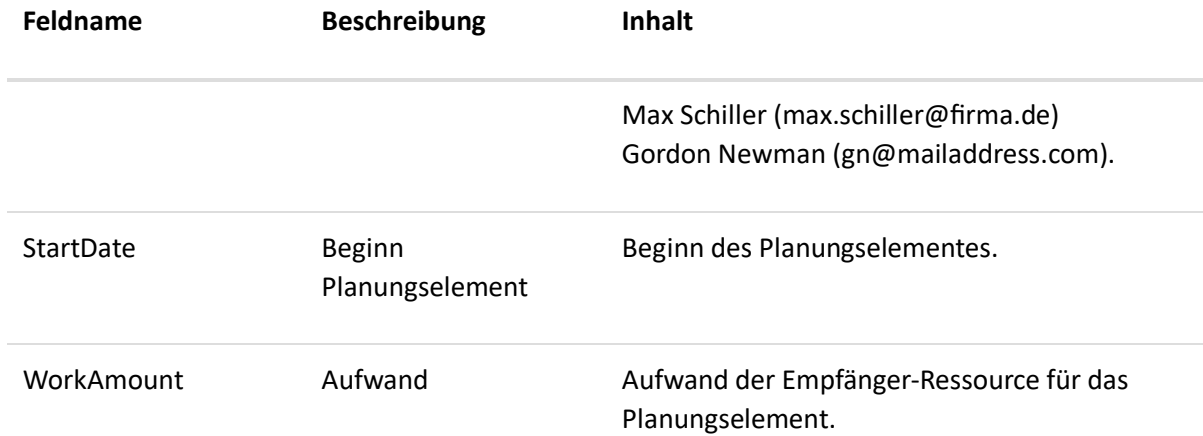

# Standard-Benachrichtigungsvorlagen

InLoox PM unterstützt Sie mit einer Vielzahl von Standard-Benachrichtigungen, die Sie in den InLoox Optionen (**Start >> InLoox PM Optionen >> Benachrichtigungen >> Vorlagen**) verwalten können.

Die folgenden Standard-Benachrichtigungsvorlagen stehen Ihnen zur Verfügung:

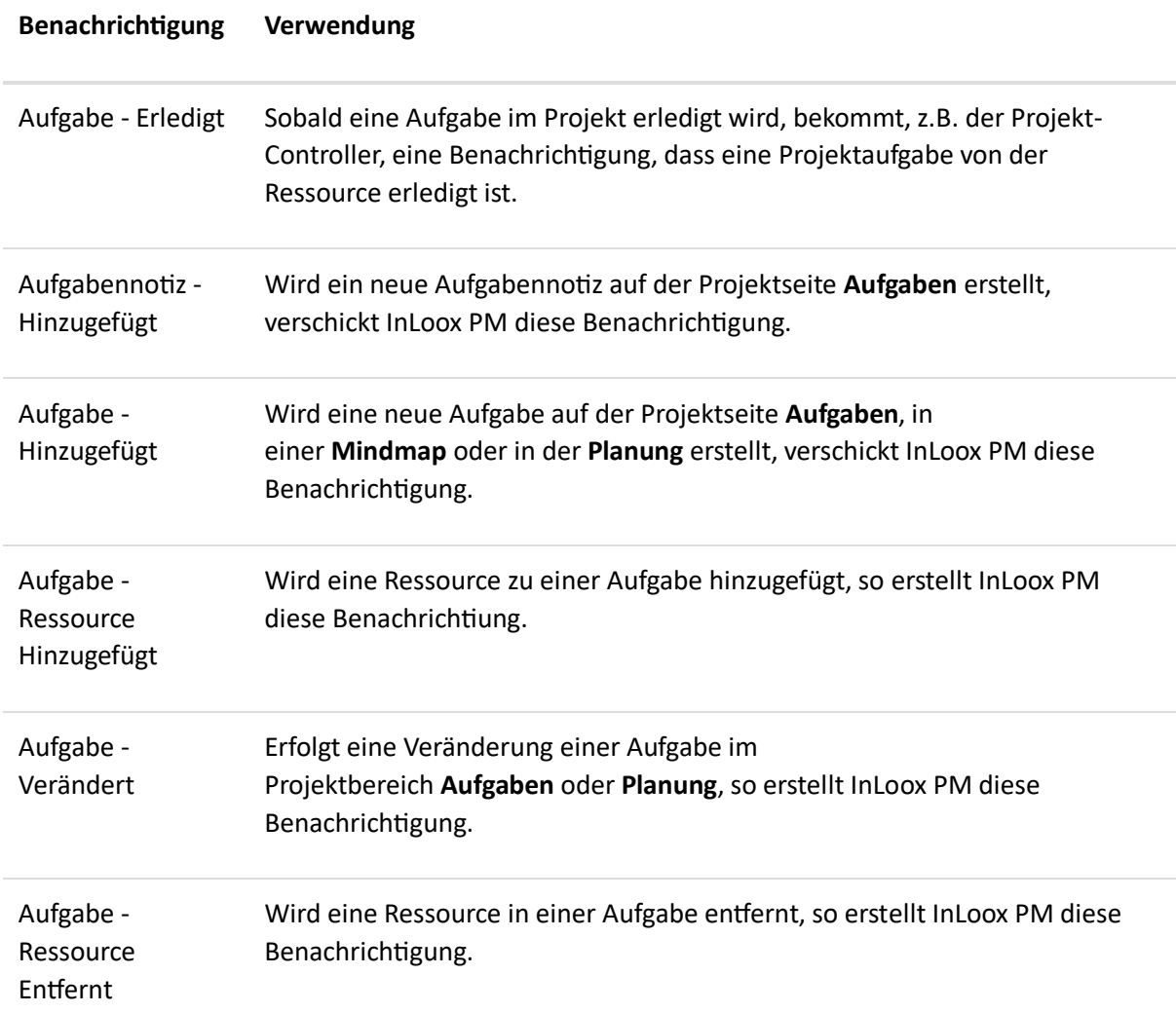

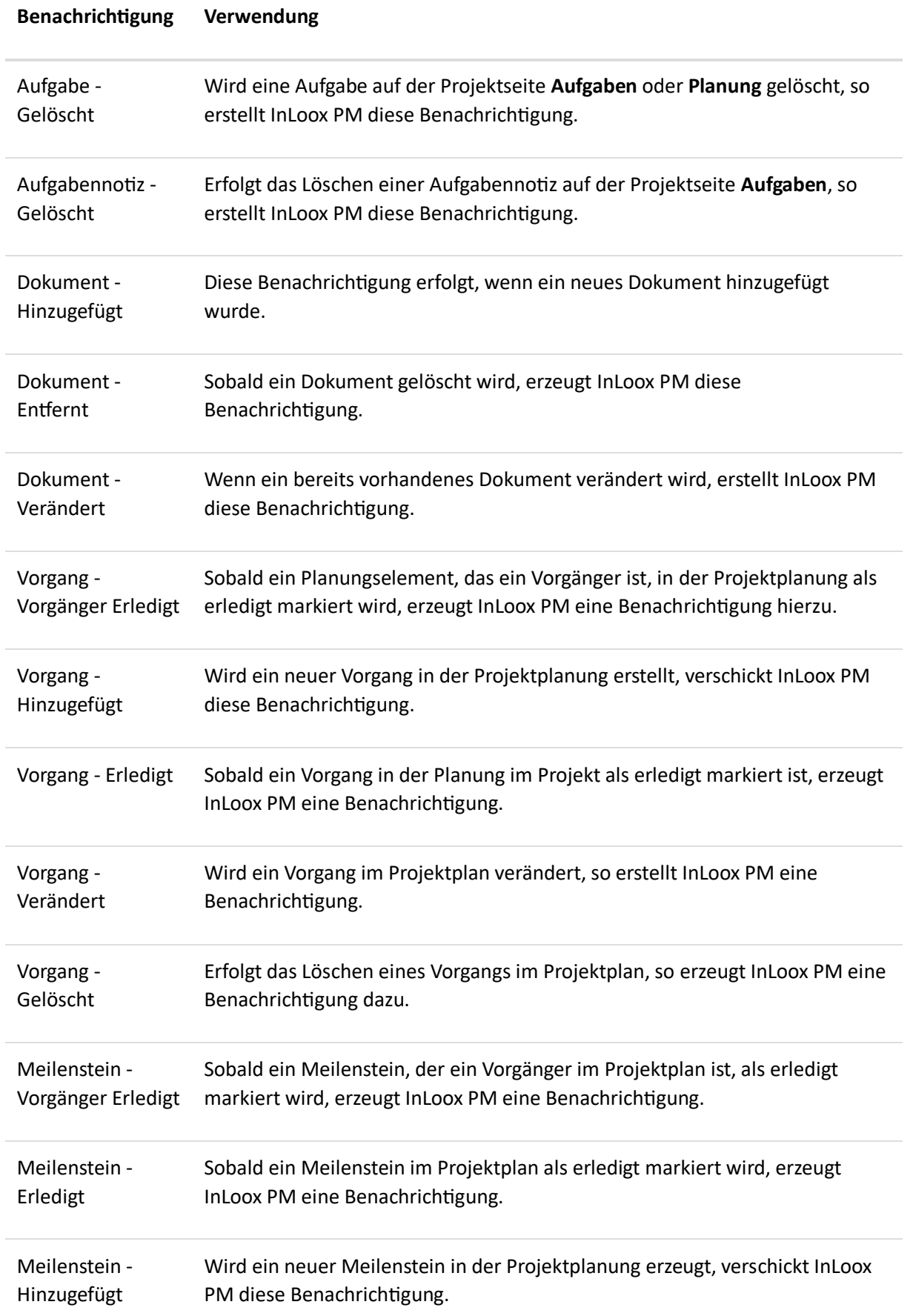

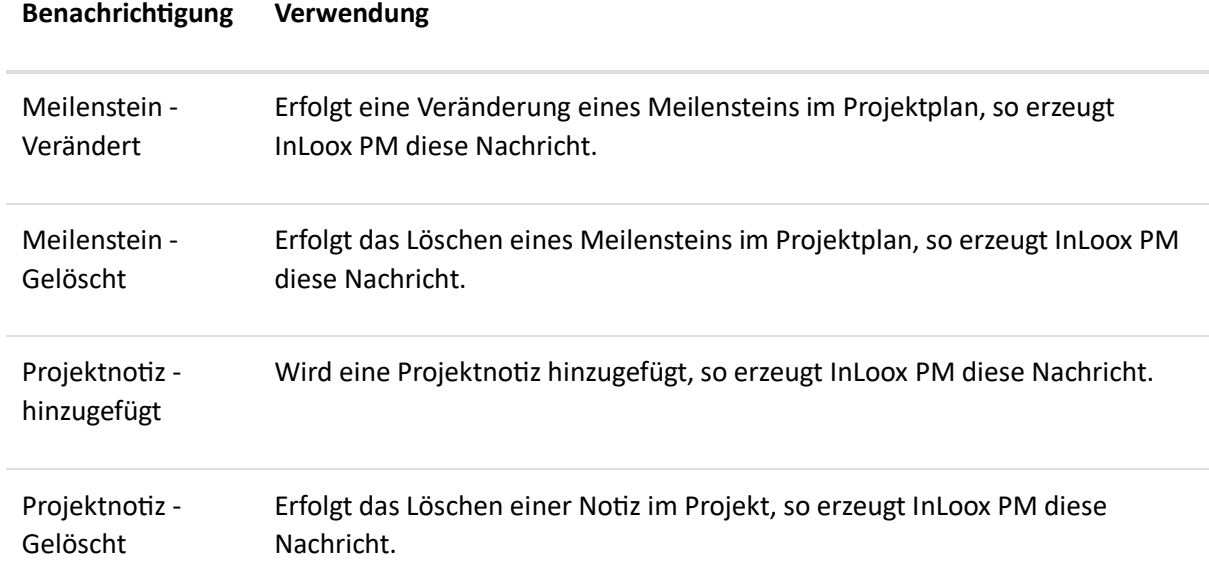

# Verwalten von Berichtsvorlagen

Achtung: Um Berichtsvorlagen zu verwalten, benötigen Sie entweder die Berechtigung Berichtsvorlagen erstellen/bearbeiten oder Administratorberechtigungen.

Hinweis: Anwender benötigen einen Lesezugriff auf die zu exportierenden Projektdaten sowie das Recht, Berichtsvorlagen zu verwenden.

Berichtsvorlagen verwalten Sie in den Optionen:

- 1. Klicken Sie in Outlook links oben auf **Datei**, dann links auf **InLoox Optionen.**
- 2. Wählen Sie im Optionendialog im Navigationsbereich links **Berichte, Vorlagen**. Eine Übersicht zu den bestehenden Vorlagen öffnet sich.

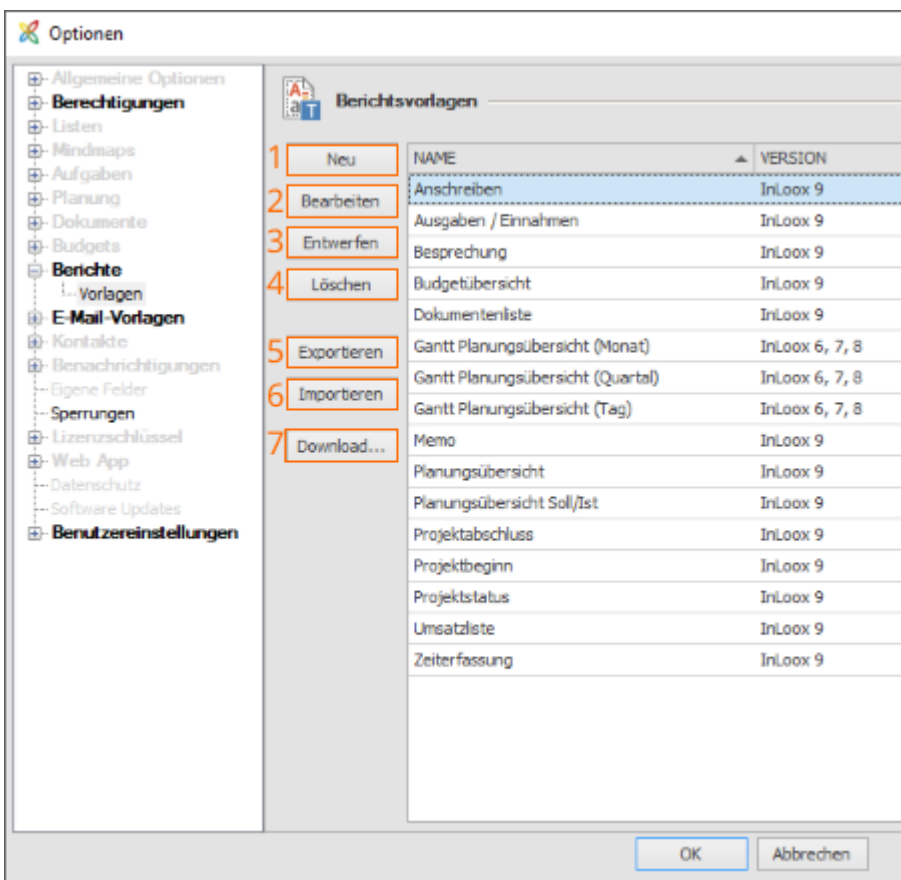

# **(1) Neue Berichtsvorlage erstellen**

1. Um eine neue Berichtsvorlage zu erstellen, öffnen Sie die **InLoox Optionen** und dort den Bereich **Berichte** >> **Vorlage**.

2. Klicken Sie auf **Neu** und ein neues Fenster öffnet sich.

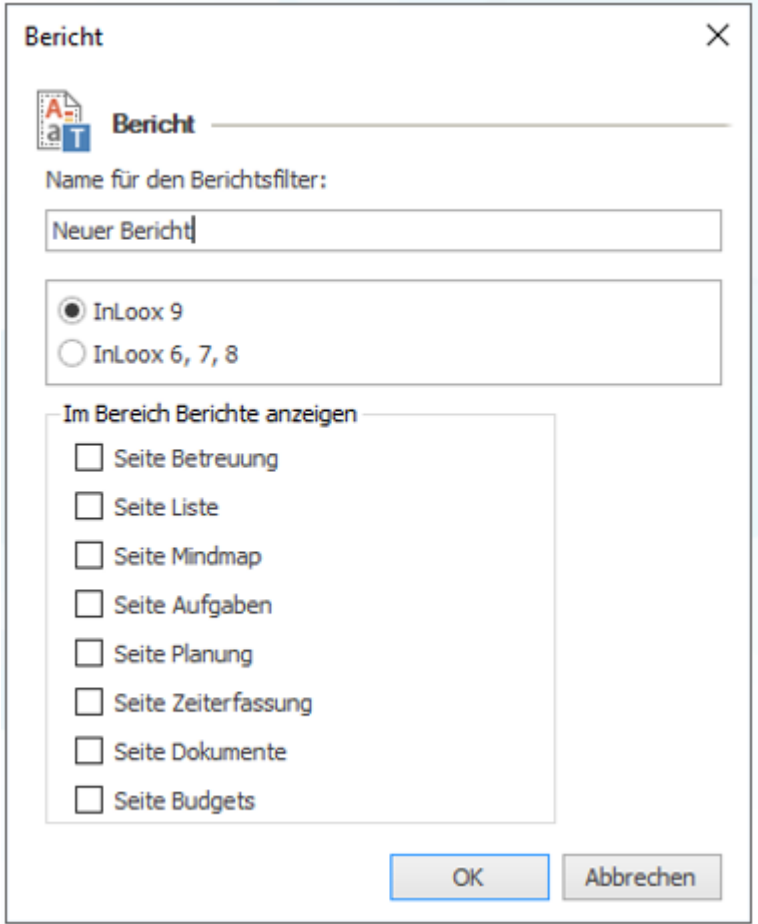

3. In diesem Fenster definieren Sie die Rahmenbedingungen des neuen Berichts:

- Benennen Sie den Bericht.
- Wählen Sie zwischen **InLoox 9** und älteren InLoox Versionen. InLoox 9 enthält einen neuen Berichtsgenerator. Berichte der Versionen **6, 7, 8** können noch erstellt & bearbeitet werden, jedoch wird sich dies in kommenden InLoox Versionen ändern.
- Legen Sie die Berichtssichtbarkeit fest, also in welchem Bereich der Bericht im Projektformular erscheinen soll.

4. Anschließend klicken Sie auf **OK**, um den Dialog zu schließen und zu speichern.

5. Nun öffnet sich der Berichtsdesigner, indem Sie die neue Vorlage individuell gestalten können. Wie Sie mit dem Berichtsdesigner arbeiten, erfahren Sie im Kapitel Der InLoox Berichtsdesigner. Wenn Sie fertig sind, klicken Sie in den InLoox Optionen auf **Übernehmen**, um Ihre Änderungen zu speichern.

#### **(2) Berichtsvorlagen bearbeiten**

Wenn Sie die Rahmenbedingungen (Name, Sichtbarkeit) einer Berichtsvorlage ändern möchten, wählen Sie die Berichtsvorlage aus und klicken auf **Bearbeiten**. Ein Fenster öffnet sich, indem Sie alle Einstellungen bearbeiten können:

• Benennen Sie den Bericht ggf. um.

- Wählen Sie zwischen **InLoox 9** und älteren InLoox Versionen. InLoox 9 enthält einen neuen Berichtsgenerator. Berichte der Versionen **6, 7, 8** können noch erstellt & bearbeitet werden, jedoch wird sich dies in kommenden InLoox Versionen ändern.
- Ändern Sie die Berichtssichtbarkeit, also in welchem Bereich der Bericht im Projektformular erscheinen soll.

Wenn Sie fertig sind, klicken Sie auf **OK**, um das Fenster zu schließen. Zurück in den InLoox Optionen klicken Sie auf **Übernehmen**, um Ihre Änderungen zu speichern.

#### **(3) Berichtsvorlagen entwerfen**

Um den Inhalt einer bestehenden Vorlage zu ändern, wählen Sie die Vorlage in der Übersicht aus und klicken anschließend auf **entwerfen**. Der InLoox Berichtsdesigner öffnet sich. Wie Sie mit dem Berichtsdesigner arbeiten, erfahren Sie im Kapitel Der InLoox Berichtsdesigner. Wenn Sie fertig sind, klicken Sie in den InLoox Optionen auf **Übernehmen**, um Ihre Änderungen zu speichern.

#### **(4) Berichtsvorlagen löschen**

Um eine Berichtsvorlage zu löschen, wählen Sie die entsprechende Vorlage in der Übersicht aus und klicken auf **Löschen**. Wenn Sie damit fertig sind, klicken Sie in den InLoox Optionen auf **Übernehmen**, um Ihre Änderungen zu speichern.

#### **(5) Berichtsvorlagen exportieren**

Um eine Berichtsvorlage lokal auf Ihrem Computer zu sichern, wählen Sie die entsprechende Vorlage aus und klicken auf **Exportieren.** Anschließend wählen Sie den gewünschten Speicherort aus und klicken auf **Speichern**.

Wenn Sie damit fertig sind, klicken Sie in den InLoox Optionen auf **Übernehmen**, um Ihre Änderungen zu speichern.

#### **(6) Berichtsvorlagen importieren**

Um eine Berichtsvorlage, die lokal auf Ihrem Computer gespeichert ist, in InLoox zu importieren, wählen Sie die entsprechende Vorlage aus und klicken auf **Importieren.** Anschließend wählen Sie Vorlage von Ihrem PC aus und klicken auf **Öffnen**.

Wenn Sie damit fertig sind, klicken Sie in den InLoox Optionen auf **Übernehmen**, um Ihre Änderungen zu speichern.

#### **(7) Berichtsvorlagen herunterladen**

Auf der InLoox Webseite stehen Ihnen verschiedene Standardvorlagen zum Download zur Verfügung:

1. Klicken Sie auf **Download** und Sie werden zur InLoox Webseite weitergeleitet.

- 2. Hier klicken Sie auf **Vorlagen** und wählen im Bereich Berichtsvorlagen die deutsche Version aus.
- 3. Eine Zip-Datei wird heruntergeladen und auf Ihrem Computer im Ordner Downloads gespeichert.
- 4. Öffnen Sie den Ordner **Downloads** über den Windows Explorer. Öffnen Sie die Zip-Datei, extrahieren Sie die Vorlagen und speichern Sie diese lokal auf Ihrem Computer.
- 5. Gehen zu nun zurück in die InLoox Optionen und klicken auf **Importieren**.
- 6. Wählen Sie eine Vorlage aus den extrahierten Dateien und klicken Sie auf **Speichern**.
- 7. Importieren Sie so alle Vorlagen.
- 8. Wenn Sie damit fertig sind, klicken Sie auf **Übernehmen**, um Ihre Änderungen zu speichern.

# Verwalten von E-Mail Vorlagen

In InLoox stehen Ihnen vier verschiedene Standardvorlagen für E-Mails zur Verfügung (Projektantrag, Projektfreigabe, Projektstatus, Projektabschluss). Die E-Mail Vorlagen können Sie in den InLoox Optionen verwalten und neue individuelle Vorlagen entwerfen (Administratorberechtigungen nötig):

- 1. Klicken Sie in Outlook links oben auf **Datei**, dann links auf **InLoox Optionen**.
- 2. Wählen Sie im Optionendialog im Navigationsbereich links **E-Mail-Vorlagen >> Vorlagen**. Eine Übersicht zu den bereits vorhandenen Vorlagen öffnet sich.

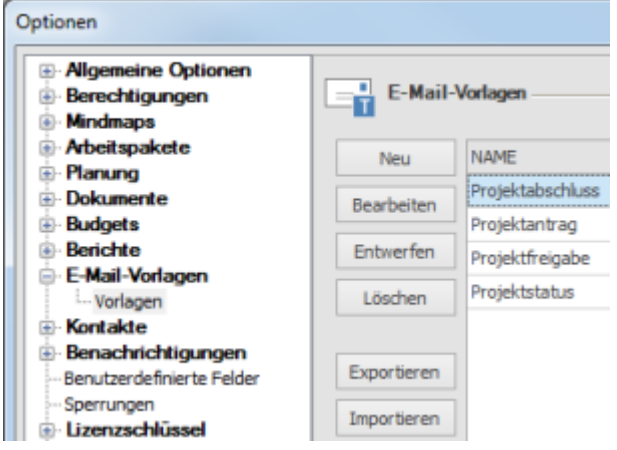

Hier haben Sie nun die Möglichkeit (1) eine neue E-Mail-Vorlage zu erstellen, (2) E-Mail-Vorlagen zu bearbeiten, (3) E-Mail-Vorlagen zu entwerfen, (4) E-Mail-Vorlagen zu löschen, (5) E-Mail-Vorlagen zu exportieren oder (6) E-Mail-Vorlagen zu importieren:

## (1) Neue E-Mail-Vorlage erstellen

1. Um eine neue E-Mail-Vorlage zu erstellen, klicken Sie in den InLoox Optionen im Bereich E-Mail-Vorlagen auf **Neu**.

2. Ein neues Dialogfenster öffnet sich, indem Sie die Informationen zur neuen Vorlage hinterlegen:

• Benennen Sie die Vorlage.

• Hier können Sie auch die Regeln für E-Mail-Felder wie **Empfänger**, **CC Empfänger**, **BCC Empfänger** und **Betreff** definieren. Klicken Sie dafür auf **Felder** und wählen Sie aus der Dropdownliste das gewünschte Feld aus, z.B. <PROJECT\_MANAGER\_0>.

3. Anschließend klicken Sie auf **OK**, um den Dialog zu schließen und die neue Vorlage zu speichern.

4. Nun öffnet sich ein neues Fenster (der InLoox Berichtsdesigner), indem Sie die neue Vorlage individuell gestalten können. Wie Sie mit dem Berichtsdesigner arbeiten, erfahren Sie im Kapitel Der InLoox Berichtsdesigner (Die Funktionen im Berichtsdesigner sind zur Erstellung der E-Mail-Vorlagen nicht so umfangreich, wie zur Erstellung von Berichtsvorlagen). Wenn Sie fertig sind, klicken Sie in den InLoox Optionen auf **Übernehmen**, um Ihre Änderungen zu speichern.

## (2) E-Mail-Vorlagen bearbeiten

Wenn Sie die Rahmenbedingungen einer E-Mail-Vorlage (Name, Regeln) ändern möchten, wählen Sie die E-Mail-Vorlage aus und klicken Sie auf **Bearbeiten**. Ein Fenster öffnet sich, indem Sie alle Einstellungen bearbeiten können. Wenn Sie fertig sind, klicken Sie auf **OK**, um das Fenster zu schließen. Zurück in den InLoox Optionen klicken Sie auf **Übernehmen**, um Ihre Änderungen zu speichern.

# (3) E-Mail-Vorlagen entwerfen

Um den Inhalt einer bestehenden Vorlage zu ändern, wählen Sie die Vorlage in der Übersicht aus und klicken Sie anschließend auf **Entwerfen**. Nun öffnet sich ein neues Fenster (der InLoox Berichtsdesigner), indem Sie die neue Vorlage individuell gestalten können. Wie Sie mit dem Berichtsdesigner arbeiten, erfahren Sie im Kapitel Der InLoox Berichtsdesigner (Die Funktionen im Berichtsdesigner sind zur Erstellung der E-Mail-Vorlagen nicht so umfangreich, wie zur Erstellung von Berichtsvorlagen). Wenn Sie fertig sind, klicken Sie in den InLoox Optionen auf **Übernehmen**, um Ihre Änderungen zu speichern.

## (4) E-Mail-Vorlagen löschen

Um eine E-Mail-Vorlage permanent zu löschen, wählen Sie die entsprechende Vorlage in der Übersicht aus und klicken auf **Löschen**. Wenn Sie dies abgeschlossen haben, klicken Sie in den InLoox Optionen auf **Übernehmen**, um Ihre Änderungen zu speichern.

## (5) E-Mail-Vorlagen exportieren

Um eine E-Mail-Vorlage lokal auf Ihrem Computer zu sichern, wählen Sie die entsprechende Vorlage aus und klicken auf **Exportieren**. Anschließend wählen Sie den gewünschten Speicherort aus und klicken auf **Speichern**. Wenn Sie dies abgeschlossen haben, klicken Sie in den InLoox Optionen auf **Übernehmen**, um Ihre Änderungen zu speichern.

(6) E-Mail-Vorlagen importieren

Um eine E-Mail-Vorlage, die lokal auf Ihrem Computer gespeichert ist, in InLoox zu importieren, wählen Sie die entsprechende Vorlage aus und klicken auf **Importieren**. Anschließend wählen Sie Vorlage von Ihrem PC aus und klicken auf **Öffnen**. Wenn Sie damit fertig sind, klicken Sie in den InLoox Optionen auf **Übernehmen**, um Ihre Änderungen zu speichern.

## Verwalten von Mindmap-Vorlagen

In den InLoox Optionen können Sie die Mindmap-Vorlagen bearbeiten, die Sie in dem Projekt gespeichert haben. Um die Vorlagen zu verwalten, ist eine InLoox Administrator Berechtigung erforderlich.

1. Öffnen Sie die **InLoox Optionen,** indem Sie links oben auf **Start** und anschließend unter **InLoox PM** bzw. **InLoox now** auf Optionen klicken.

2. Unter **Mindmaps** klicken Sie auf **Vorlagen**. Auf der rechten Seite sehen Sie den Bereich **Mindmap-Vorlagen:**

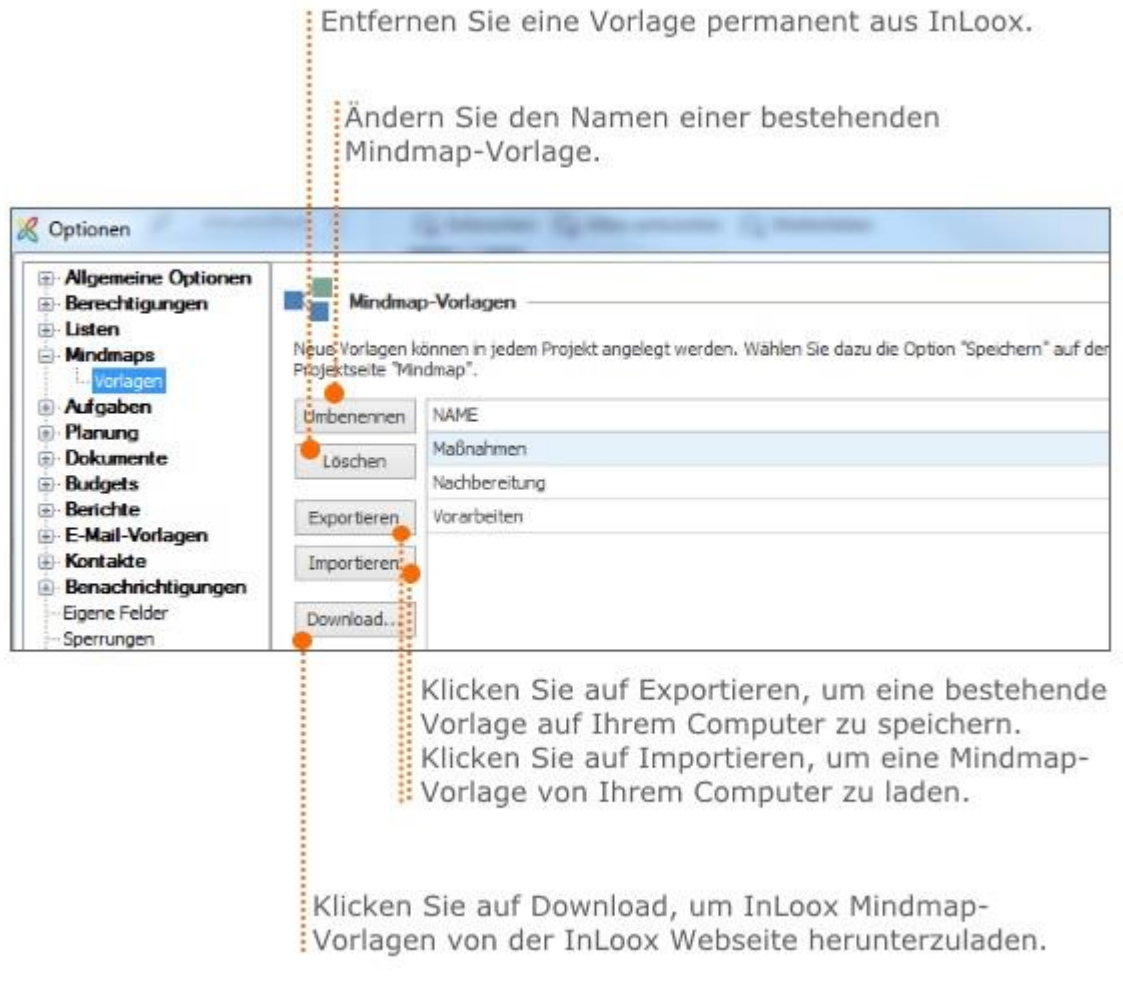

3. Klicken Sie auf **OK** oder **Übernehmen**, um die Änderungen in InLoox zu speichern.

### Verwalten von Projekt-Kategorien

InLoox verwendet für Projekte eigene, von Outlook unabhängige, Kategorien. Diese bieten im Netzwerkbetrieb mit **InLoox PM Workgroup** bzw. **Enterprise Edition** zwei entscheidende Vorteile gegenüber den herkömmlichen Outlook Kategorien:

- Die Kategorien sind auf allen Arbeitsplätzen identisch, da sie zentral gepflegt werden. Dies erspart ein manuelles Abgleichen der Kategorien auf den einzelnen Arbeitsstationen.
- Die Liste der Kategorien kann nur durch InLoox Administratoren verwaltet werden.

#### Anlegen einer neuen Kategorie in den InLoox Optionen

1. Öffnen Sie die InLoox Optionen, indem Sie links oben auf **Datei** klicken und klicken Sie anschließend

© Optionen auf

2. Unter **Allgemeine Optionen** klicken Sie auf **Kategorien**.

Klicken Sie auf Neu, um eine ineue Kategorie zu erstellen. Optionen Allgemeine Optionen Kategorien Projektnummer Projektstatus E-Kunde NAME Neu

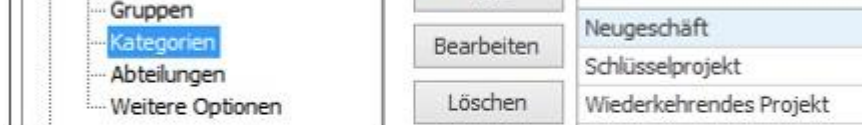

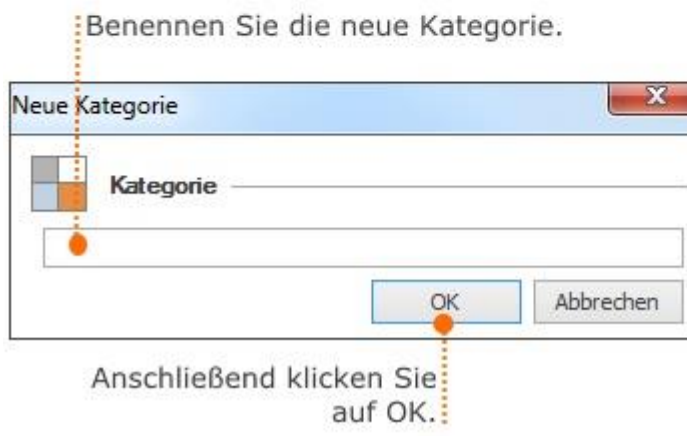

3. Anschließend klicken Sie auf **OK** oder **Übernehmen**, um Ihre Änderungen zu speichern.

Bearbeiten und Löschen von bestehenden Kategorien

- Um eine bestehende Kategorie zu bearbeiten, wählen Sie eine Kategorie aus der Liste aus und klicken Sie auf **Bearbeiten.**
- Zum Löschen einer Kategorie, wählen Sie die Kategorie aus und klicken Sie auf **Löschen**.

Auswirkungen von Bearbeiten und Löschen einer Kategorie

- Das Umbenennen einer Kategorie wird sofort in allen betroffenen Projekten ausgeführt.
- Das Löschen einer Kategorie wird sofort in allen betroffenen Projekten ausgeführt.

#### Wechseln der Sprache

InLoox ist mehrsprachig. Die Programmsprache passt sich automatisch an die Einstellung der **Regionsund Sprachoptionen** in der **Windows-Systemsteuerung** an. Ein manueller Wechsel der Sprache ist schnell und einfach auch während des Betriebs ohne Neuinstallation jederzeit möglich.

Gehen Sie wie folgt vor, um die Sprache in InLoox zu ändern

1. Wir starten von Ihrem Outlook Posteingang.

2. Klicken Sie auf **Datei** und anschließend auf **InLoox PM Optionen** bzw. **InLoox Now Optionen**.

3. In der Baumstruktur auf der linken Seite der InLoox Optionen klicken Sie auf **Benutzereinstellungen** und dann auf **Sprache**, um die Spracheinstellungen zu öffnen.

4. Nun können Sie die gewünschte Programmsprache auswählen (Auto, Englisch, Deutsch, Französisch, Italienisch, Spanisch).

5. Um die Änderungen zu übernehmen, klicken Sie anschließend auf **Übernehmen** und können nun die InLoox Optionen schließen. Die Programmsprache wird nun sofort geändert und ein Neustart von Outlook ist nicht nötig.

# InLoox Personen

Der Bereich InLoox Personen stellt ein globales Kontaktmanagement dar, das als Alternative zum Exchange-Server verwendet werden kann. InLoox Personen sowie InLoox Adresslisten (=Adressbuch) können global für alle InLoox-Datenbanknutzer zugänglich gemacht werden. Zusätzlich kann jeder Nutzer eigene Personen und Adresslisten erstellen, die nicht für alle sichtbar sind.

Wenn Sie InLoox now! verwenden, benötigen Sie das Kontaktmanagement, um die Anmeldungen zu verwalten, also neue Nutzer zu InLoox now! hinzuzufügen.

**Hinweis:** Mit der Version InLoox 9 für Outlook ist es nicht mehr notwendig das InLoox Kontaktmanagement zu aktivieren. Die InLoox Kontakte sind nun **standardmäßig aktiv**.

**Wichtig:** Eine Ausnahme hierzu bilden die InLoox Personal Edition und InLoox Personal Plus Edition. Hier sind die InLoox Personen **grundsätzlich nicht verfügbar**: Die **Personen** Schaltfläche im Ribbon ist in diesen Versionen nicht sichtbar. In der Baumstruktur ist der Reiter **Personen** vorhanden, jedoch ist die Funktion bei Aufruf des Reiters deaktiviert.

#### Die InLoox Personen im Ribbon:

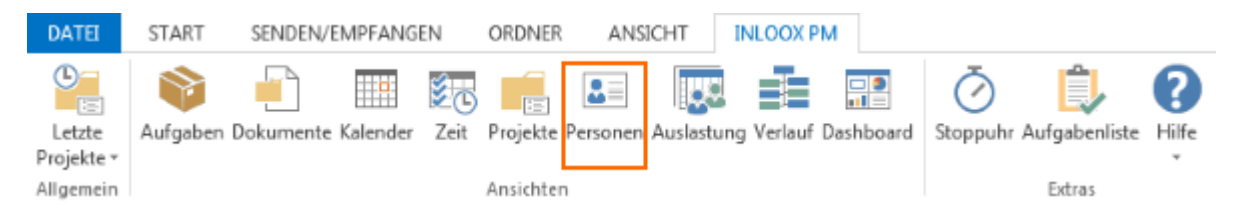

#### Die InLoox Personen in der Baumstruktur:

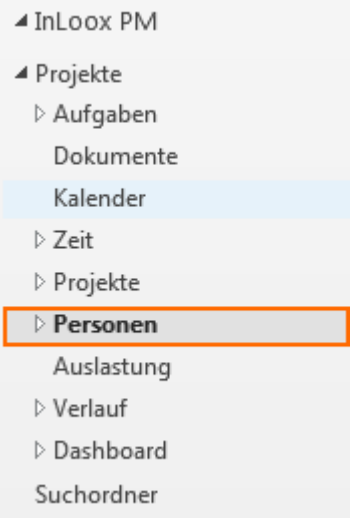

# Anlegen, Bearbeiten und Löschen eines Kontakts

#### **Anlegen eines neuen Kontakts**

Im Bereich **Personen** können Sie die Kontaktdaten zu allen wichtigen Kunden, Partnern, Kollegen usw. hinterlegen. Um einen neuen Kontakt anzulegen, gehen wie folgt vor:

1. Klicken Sie im InLoox PM bzw. InLoox now Ribbon auf die Schaltfläche **Personen**. Wählen Sie anschließend in der Baumstruktur links unter **Personen** das Adressbuch aus, indem Sie den neuen Kontakt anlegen möchten. (Wenn Sie noch keine eigenen Adressbücher erstellt haben, steht Ihnen standardmäßig das Adressbuch "InLoox Kontaktliste" zur Verfügung)

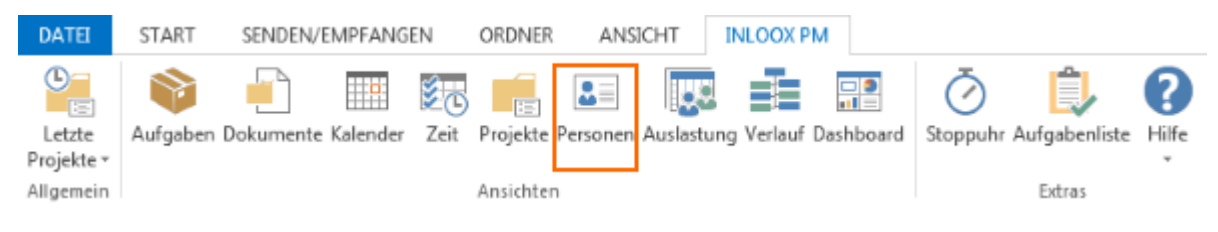

2. Anschließend klicken Sie auf der Registerkarte **Start** auf **Neuer Kontakt**.

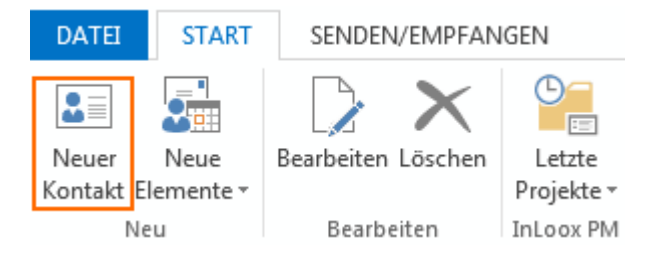

3. Ein neues Fenster öffnet sich, indem Sie alle Informationen zum Kontakt hinterlegen können:

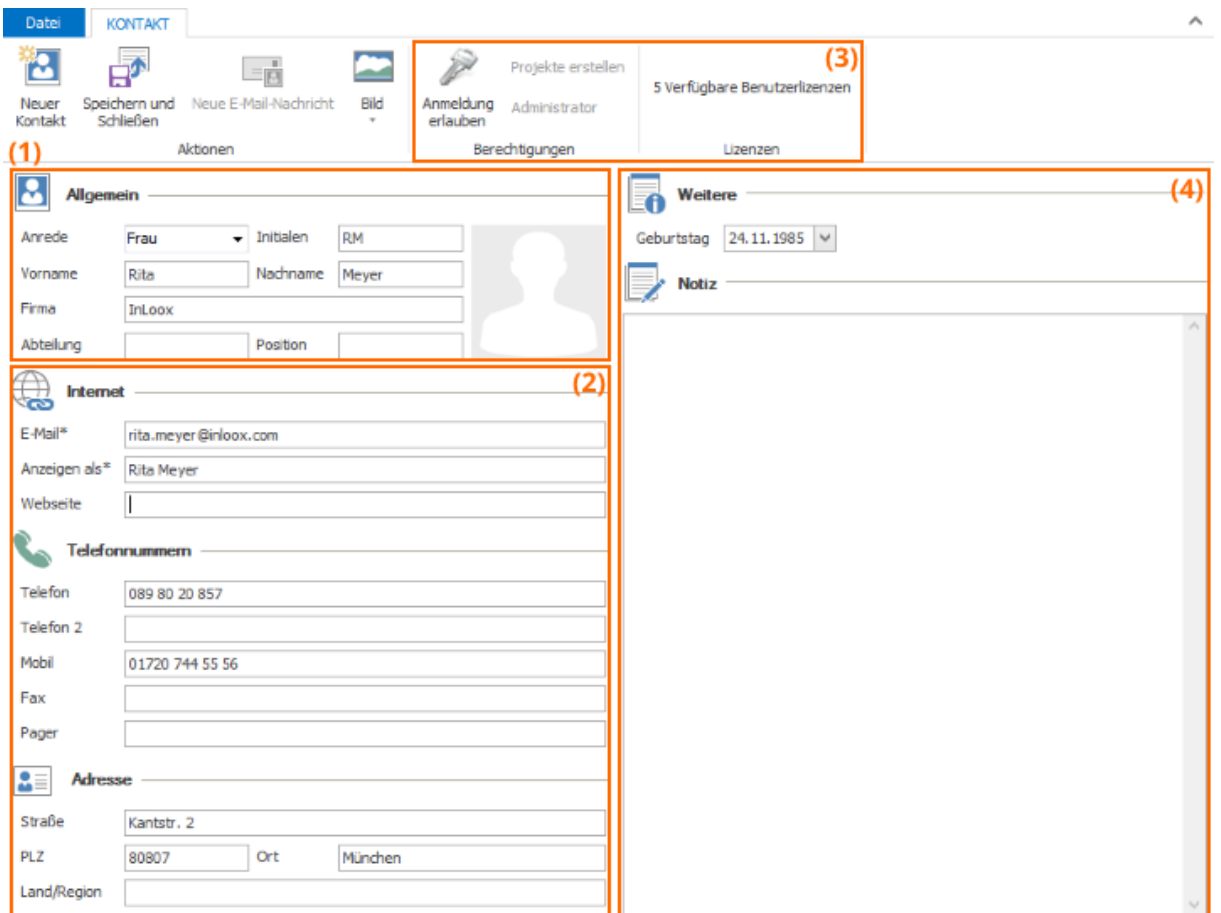

- **(1) Allgemeine Informationen:** Hinterlegen Sie die Anrede, Vor- und Nachname, sowie Informationen zum Unternehmen, in dem die Person tätig ist in diesem Bereich. Zusätzlich können Sie ein Foto hinzufügen, indem Sie auf das graue Standardbild rechts oder in der Registerkarte **Kontakt** auf **Bild** und **Bild hinzufügen** klicken. Danach wählen Sie das gewünschte Foto aus und klicken auf **Öffnen**.
- **(2) Kontaktdetails:** Anschließend hinterlegen Sie die nötigen Kontaktdetails in den Bereichen Internet, Telefonnummern und Adresse.
- **(3) Berechtigungen & Lizenzen:** Sollten Sie InLoox Administrator sein, stehen Ihnen im Bereich Berechtigungen und im Bereich Lizenzen weitere Funktionen zur Verfügung. Sie können für den neuen Kontakt ein Benutzerkonto für InLoox PM bzw. InLoox now erstellen, indem Sie auf **Anmeldung erlauben** klicken. Der Person wird dann automatisch eine Benutzerlizenz zugewiesen, falls Sie dies in den InLoox Optionen aktiviert haben. Sie können der Person nur ein neues Benutzerkonto zuweisen, wenn Sie über weitere Benutzerlizenzen verfügen.
- **(4) Weitere & Notiz:** Zum Abschluss hinterlegen Sie den Geburtstag der Person und ggf. eine Notiz. Wenn Sie in das Notizfeld klicken, erscheint im Ribbon zusätzlich die Registerkarte **Format**. Diese liefert Ihnen vielzählige Funktionen zur Formatierung Ihrer Notiz:

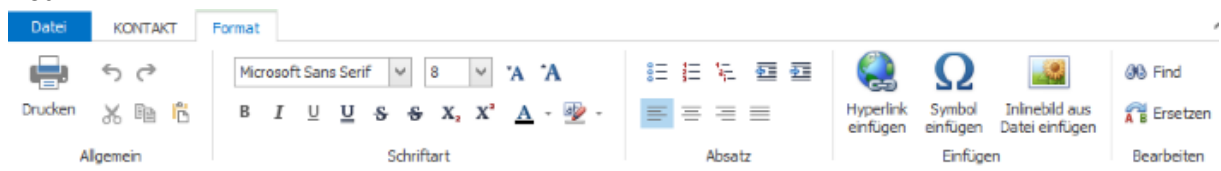
Die Formatierungsfunktionen orientieren sich hier an Standardtextverarbeitungsprogrammen. Eine detaillierte Beschreibung zu den einzelnen Funktionen finden Sie im Kapitel Anlegen eines Projektes unter Punkt 7. Notizfunktion.

4. Nachdem Sie alle wichtigen Informationen zur Person hinterlegt haben, klicken Sie in der Registerkarte **Kontakt** auf **Speichern und Schließen**. Ihr Kontakt wird zu Ihrer InLoox Adressliste hinzugefügt und erscheint in der Kontaktübersicht.

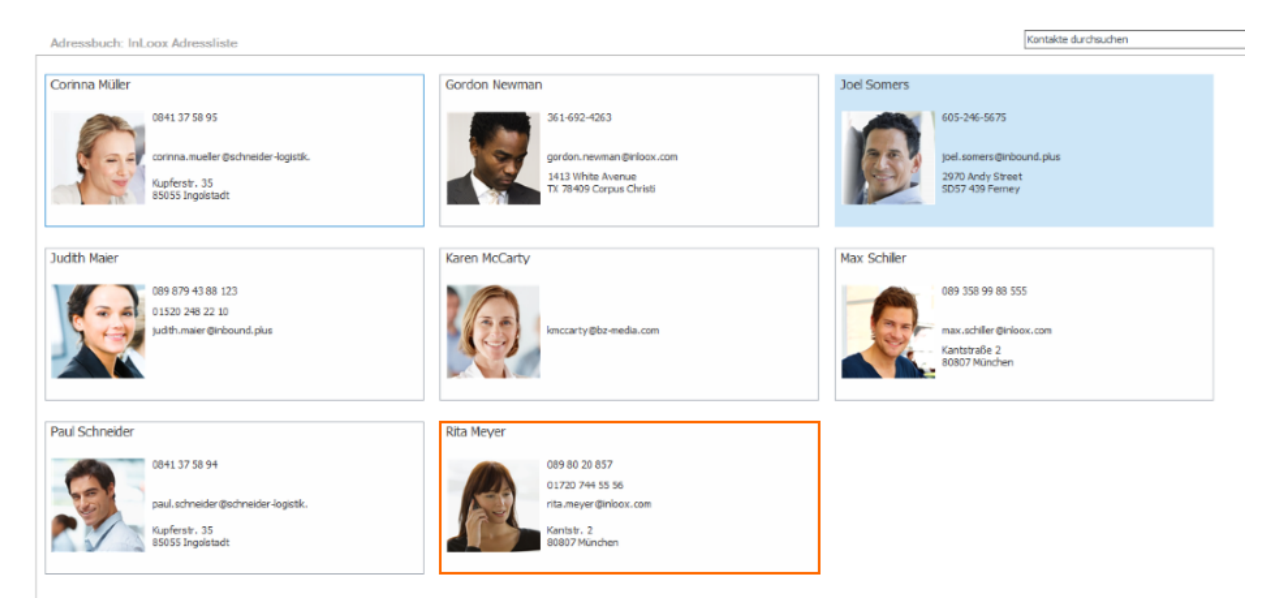

### **Bearbeiten eines Kontakts**

Zum Bearbeiten eines Kontakts doppelklicken Sie auf den entsprechenden Kontakt im Adressbuch. Der Kontakt öffnet sich und Sie können die Kontaktinformationen ändern. Abschließend klicken Sie auf **Speichern und Schließen**.

### **Löschen eines Kontakts**

Zum Löschen eines Kontakts haben Sie zwei Möglichkeiten:

- Wählen Sie den Kontakt im Adressbuch aus und klicken Sie anschließend in der Registerkarte **Start** auf die Schaltfläche **Löschen**.
- Klicken Sie mit einem Rechtsklick auf den jeweiligen Kontakt, um das Kontextmenü zu öffnen. Im Kontextmenü klicken Sie auf **Löschen**.

### Verwalten der Adressbücher

Mit Hilfe der Adressbücher verwalten Sie Ihre InLoox Personen (Kontakte). Standardmäßig ist bei Ihnen das Adressbuch "InLoox Adressliste" bereits vorhanden. Dies ist eine globale Adressliste auf die alle Nutzer Ihrer Datenbank Zugriff haben. Ergänzend dazu können Sie beliebig weitere Adresslisten anlegen. Des Weiteren können Sie für jede Adressliste (Ausnahme: InLoox Adressliste) festlegen, ob nur Sie allein darauf Zugriff haben oder alle.

### *Adressbücher erstellen, bearbeiten, löschen in InLoox 10 für Outlook*

1. Öffnen Sie das InLoox Kontaktmanagement, indem Sie auf der Registerkarte **InLoox now** bzw. **InLoox PM** auf **Personen** klicken.

2. Um Ihre Adresslisten bzw. Adressbücher zu verwalten klicken, Sie in der Registerkarte **Start** auf die Schaltfläche **Adressbücher**. Eine Dropdown-Liste öffnet sich und Sie klicken in dieser auf **Adressbücher verwalten**. Ein neues Fenster zur Verwaltung der Adressbücher öffnet sich:

Wählen Sie ein bestehendes Adressbuch aus und klicken Sie auf Bearbeiten, um den Namen zu ändern.

Klicken Sie auf Neu, um ein neues Adressbuch zu : erstellen. Hinterlegen Sie den Namen und geben 

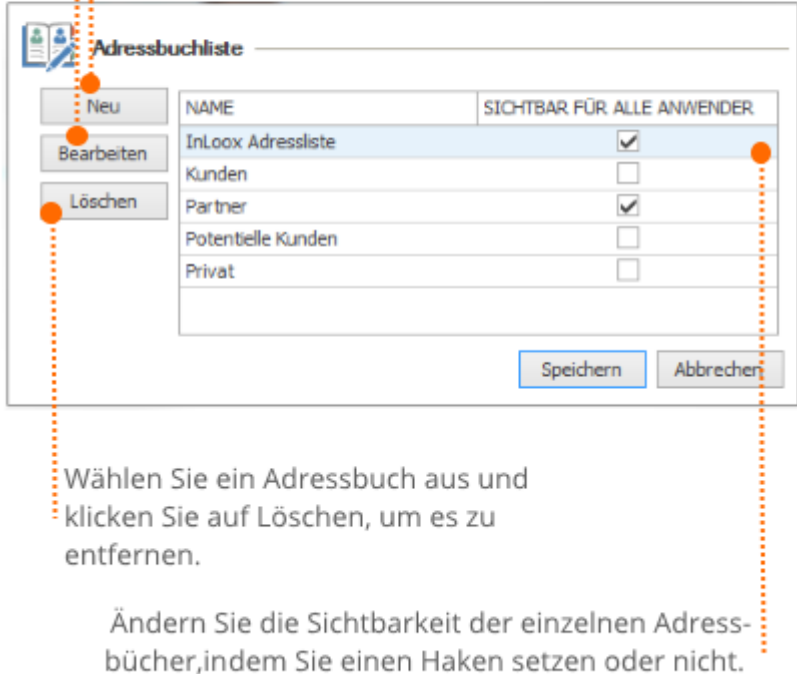

### 3. Um Ihre Änderungen zu speichern, klicken Sie zuletzt auf **Speichern**.

### *Die Ansicht in einem Adressbuch*

Ein Adressbuch können Sie über die Baumstruktur auf der linken Seite aufrufen. Dazu klicken Sie auf **Personen** in der Baumstruktur und Ihnen werden darunter alle vorhandenen Adressbücher angezeigt:

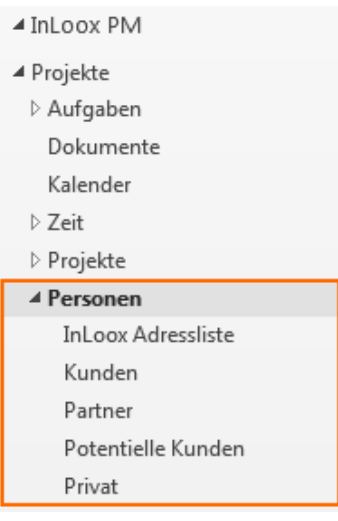

Im Anschluss klicken Sie auf eines der Adressbücher, um es zu öffnen.

Alternativ können Sie die InLoox Personen über den Ribbon aufrufen. Hierzu klicken Sie auf die Registerkarte **InLoox now bzw. InLoox PM** und dort auf die Schaltfläche **Personen.** Die InLoox Adressliste öffnet sich. Um ein anderes Adressbuch zu öffnen, wählen Sie dieses im Ribbon auf der Registerkarte **Start** durch Klick auf die Schaltfläche **Adressbuch** im Dropdown-Menü aus.

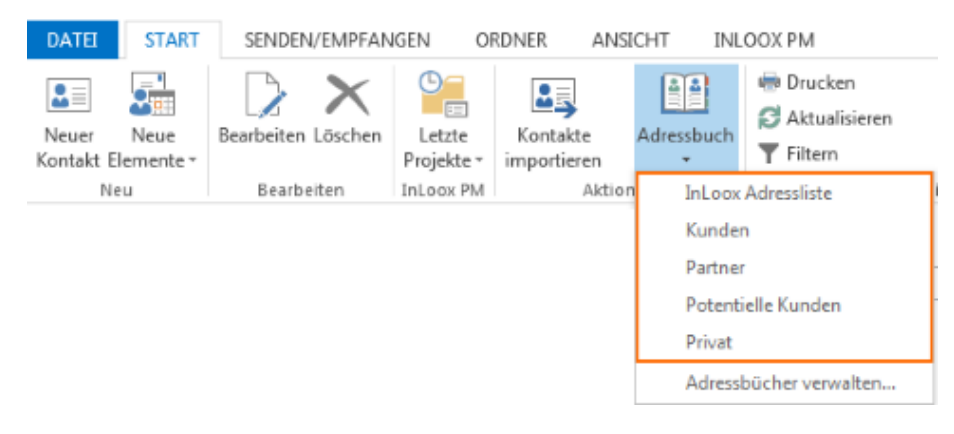

## Die Adressbuch-Ansicht öffnet sich:

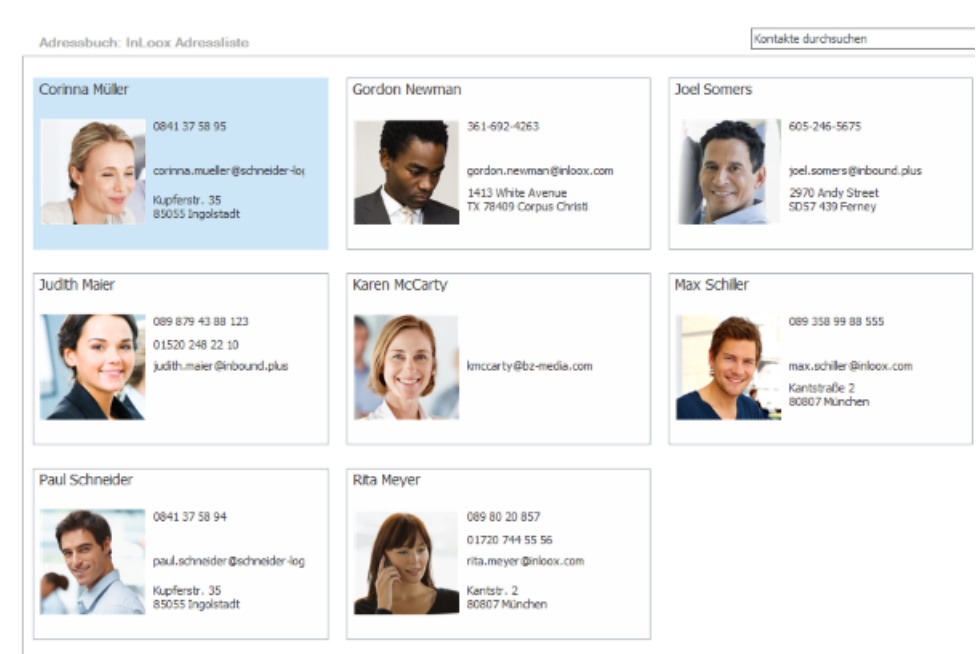

### *Funktionen in der Adressbuch-Ansicht*

Öffnen Sie das InLoox Kontaktmanagement, indem Sie auf der Registerkarte InLoox now bzw. InLoox PM auf Personen klicken.

In der Adressbuch-Ansicht bietet Ihnen InLoox auf der Registerkarte Start einige hilfreiche Funktionen:

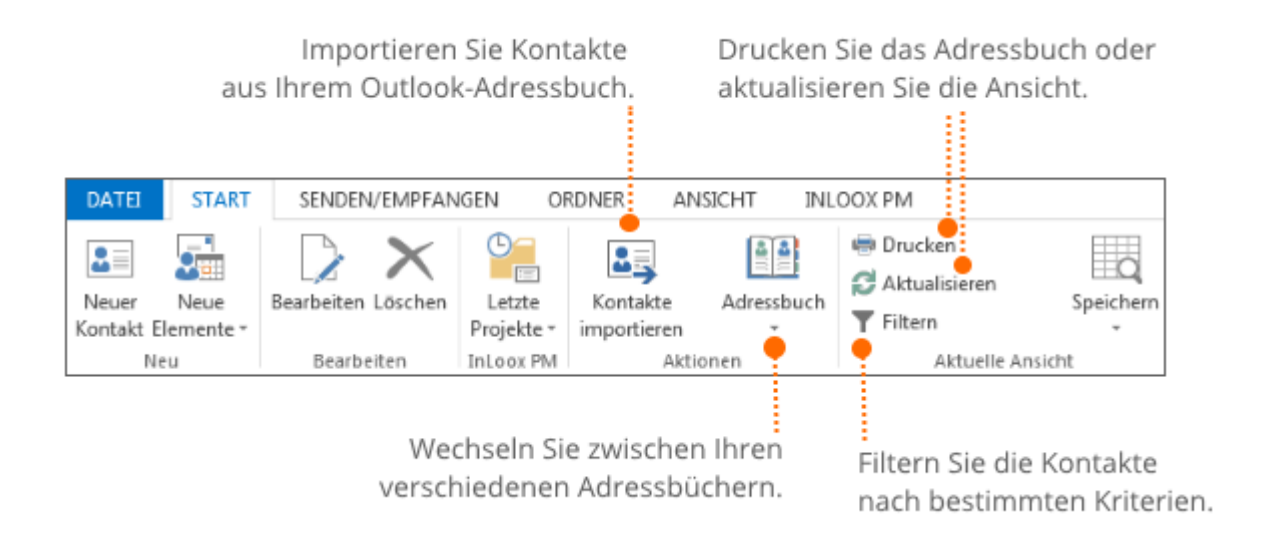

### **Kontakte aus Outlook importieren**

Mit Hilfe dieser Funktion können Sie Kontakte aus Ihrem Outlook-Adressbuch in das geöffnete InLoox Adressbuch importieren.

1. Klicken Sie dafür auf die Schaltfläche **Kontakte importieren**.

2. Daraufhin öffnet sich Ihr Outlook-Adressbuch und Sie können die gewünschten Kontakte durch einen Doppelklick auswählen.

3. Sobald Sie die Auswahl abgeschlossen haben, klicken Sie auf **OK**.

4. Alle Daten, die zu den importierten Kontakten im Outlook-Adressbuch hinterlegt sind, werden in InLoox automatisch in den entsprechenden Feldern übernommen. Die importierten Kontakte erscheinen in Ihrem Adressbuch.

### **Kontakte filtern**

Sie können die Kontakte mit Hilfe eines individuellen Filters durchsuchen. Dies ist insbesondere dann hilfreich, wenn Sie nach einem bestimmten Kontakt suchen, sich aber zum Beispiel nur noch an den Anfangsbuchstaben des Namens erinnern oder lediglich an die Telefonnummer. Hierzu klicken Sie auf die Schaltfläche **Filtern** im **Start** Ribbon. Ein neues Fenster öffnet sich, indem Sie den Filter anlegen können.

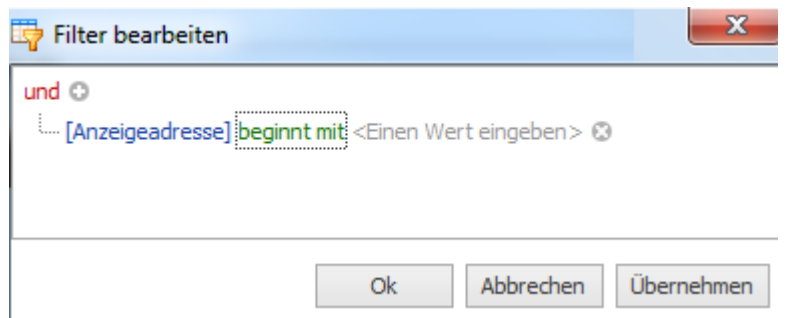

1. Klicken Sie den blau hinterlegten Text (hier "Anzeigeadresse"), um nach einem bestimmten Kriterium zu filtern. Sie können die folgenden Kriterien nutzen: Anzeigeadresse, Anzeigename, E-Mail, Telefon und Mobiltelefon.

2. Wählen Sie eine Bedingung aus, indem Sie auf den grün hinterlegten Text (hier: "beginnt mit") klicken. Hier stehen Ihnen eine Vielzahl an Bedingungen zur Verfügung, wie zum Beispiel "beginnt mit", "ist gleich", "enthält" oder "endet mit".

3. Geben Sie einen Wert für das im ersten Schritt gewählte Kriterium ein (hier "K"), indem Sie auf das grau hinterlegte " <Einen Wert eingeben>" klicken und anschließend tippen.

4. Wenn Sie ein weiteres Filterkriterium hinzufügen möchten, klicken Sie auf das Plus-Symbol neben dem roten "und". Nun können Sie den Vergleichsoperator, der zur Verknüpfung mehrerer Kriterien dient bearbeiten, indem Sie auf das rote "und" klicken. Wählen Sie zwischen: und, oder, nicht und, nicht oder.

5. Anschließend klicken Sie auf **Ok,** um die Kontakte anhand Ihres individuellen Filters zu durchsuchen. Die Ergebnisse des Filtervorgangs werden Ihnen angezeigt.

6. Um den Filter zu bearbeiten, klicken Sie unter den Ergebnissen auf **Filter bearbeiten**. Um den Filter zu entfernen, klicken Sie unter den Ergebnissen auf das Kreuz-Symbol.

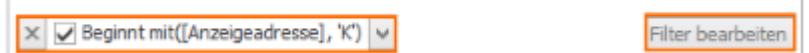

### **Kontakte durchsuchen**

Rechts über Ihren Kontakten finden Sie die Funktion **Kontakte durchsuchen**. Damit können Sie sehr schnell ohne einen Filter erstellen zu müssen, durch die Eingabe einer Kontaktinformation, nach einem bestimmten Kontakt suchen oder nach allen Kontakten suchen, die z.B. aus München kommen.

1. Geben Sie die Kontaktinformation in das Feld **Kontakte durchsuchen** ein und drücken Sie Enter oder klicken Sie auf das Lupen-Symbol.

2. Die Ergebnisse werden Ihnen angezeigt. Zum Verlassen der Suche klicken Sie auf das Kreuz-Symbol rechts neben dem Suchfeld.

### Verwalten von InLoox Nutzern

Wenn Sie InLoox now! verwenden, benötigen Sie das Kontaktmanagement, um die Anmeldungen zu verwalten, also neue Nutzer zu InLoox now! hinzuzufügen. Zusätzlich können Sie das Kontaktmanagement nutzen, um externe Nutzer, wie zum Beispiel Partner oder Freelancer, zu InLoox hinzuzufügen. Außerdem bieten wir ab Version 9.0.10 eine zusätzliche Anmeldung für Office 365 Nutzer zur Web App.

## *Einladen von neuen Nutzern zu InLoox now!*

Ab Version 9 können Sie nun direkt im InLoox now! Personenbereich Kontakte zu InLoox now! einladen. Hierzu gehen Sie, wie folgt vor: (Start vom Posteingang)

1. Klicken Sie auf die Registerkarte **InLoox now** und anschließend auf die Schaltfläche **Personen**. Die InLoox Adressliste öffnet sich und gibt einen Überblick über alle dort abgespeicherten Kontakte.

2. Klicken Sie auf die Schaltfläche **Kontakte einladen** auf der Registerkarte **Start**.

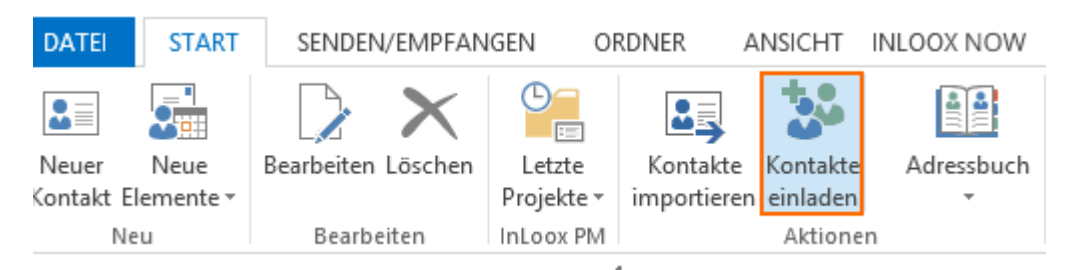

3. Ein neues Fenster öffnet sich, in dem Sie die Kontakte auswählen können:

Wählen Sie einen Kontakt aus dem Adressbuch aus.

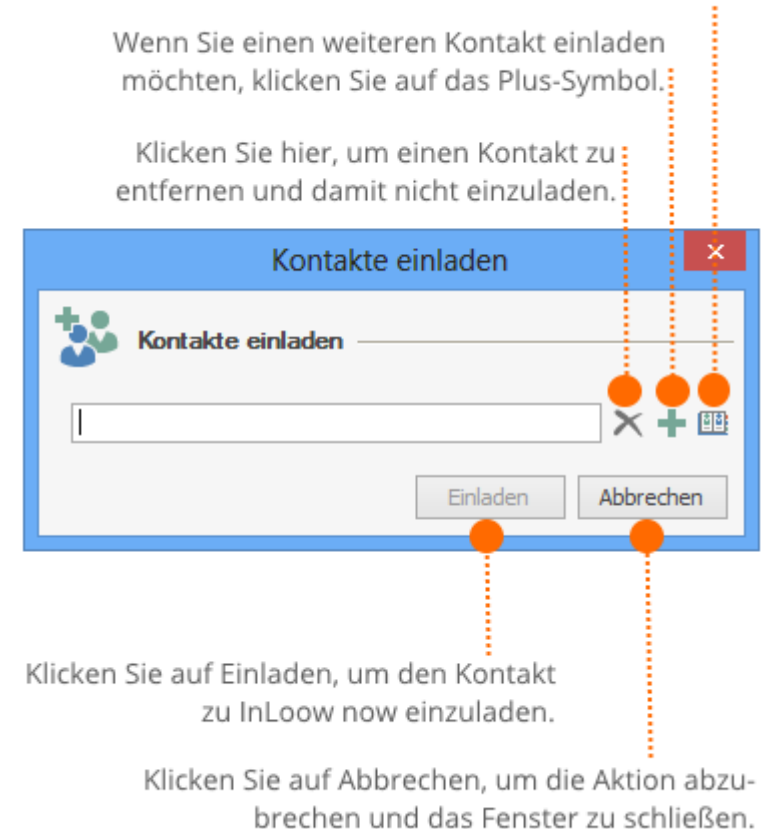

4. An den Kontakt wird nun eine Einladungsemail für InLoox now! versandt.

### *Hinzufügen von externen Nutzern zu InLoox*

Externe Nutzer, die nicht über die Outlook-Anmeldung mit InLoox arbeiten werden, können Sie mit Hilfe der InLoox Personen hinzufügen. Diese Funktion ermöglicht es Ihnen, zum Beispiel Partnern, Kunden oder Freelancern, Zugriff (Schreibe- und/oder Leseberechtigung) auf das entsprechende InLoox Projekt zu gewähren.

Sie fügen externe Nutzer zu InLoox PM bzw. InLoox now hinzu, indem Sie einen neuen InLoox Kontakt anlegen und diesem dabei eine InLoox Benutzerlizenz zuweisen.

#### **Voraussetzungen**

- Sie sind Administrator.
- Sie haben noch freie InLoox Benutzerlizenzen zur Verfügung.
- Die automatische Vergabe von Benutzerlizenzen ist in den InLoox Optionen aktiviert.

### Aktivieren der automatischen Vergabe von Benutzerlizenzen

1. Zum Aktivieren der automatischen Lizenzschlüsselvergabe, öffnen Sie die InLoox Optionen. Hierzu klicken Sie auf **Datei** und anschließend auf **InLoox PM** bzw. **InLoox now Optionen**.

2. Die InLoox Optionen öffnen sich. Klicken Sie auf den Reiter **Lizenzschlüssel** und dann auf **Benutzerlizenzen**. Hier erhalten Sie eine Übersicht darüber, wie viele Benutzerlizenzen Sie aktuell noch verfügbar haben: InLoox PM Outlook Benutzer, InLoox PM Web Benutzer, InLoox PM Universal Benutzer.

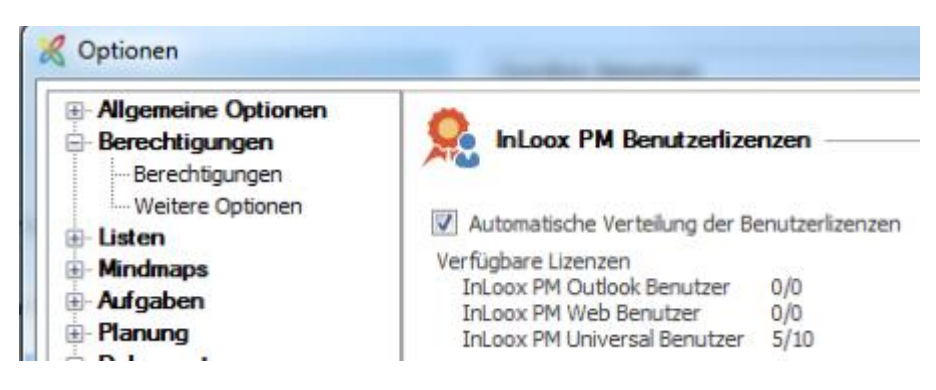

3. Nun setzen Sie einen Haken im Kasten zu **Automatische Verteilung von Benutzerlizenzen**.

4. Anschließend klicken Sie auf **Übernehmen** und **OK**, um die Änderungen zu speichern und die InLoox Optionen zu schließen.

Vergabe von InLoox Benutzerlizenzen für externe Nutzer

Um eine InLoox Benutzerlizenz an einen externen Nutzer zu vergeben, erstellen Sie entweder einen neuen InLoox Kontakt, oder öffnen einen bereits vorhandenen InLoox Kontakt. Gehen Sie in den InLoox **Personen** Bereich, um einen neuen Kontakt anzulegen oder einen bestehenden Kontakt zu öffnen.

1. Klicken Sie auf die Registerkarte InLoox now bzw. InLoox PM und auf die Schaltfläche **Personen.**

2. Sollten Sie die Person, der Sie eine InLoox Benutzerlizenz zuteilen möchten, bereits als Kontakt angelegt haben, doppelklicken Sie auf den Kontakt, um ihn zu öffnen. Ansonsten klicken Sie auf die Schaltfläche **Neuer Kontakt**, um einen neuen Kontakt zu erstellen.

3. Ein neues Fenster öffnet sich. Darin hinterlegen Sie nun alle wichtigen Informationen zur Person (siehe Anlegen eines neuen Kontakts). Wenn der Kontakt bereits vorhanden war, überspringen Sie diesen Schritt.

4. Im Ribbon im Bereich **Lizenzen** wird Ihnen hier ebenfalls angezeigt, wenn Sie über freie Benutzerlizenzen verfügen.

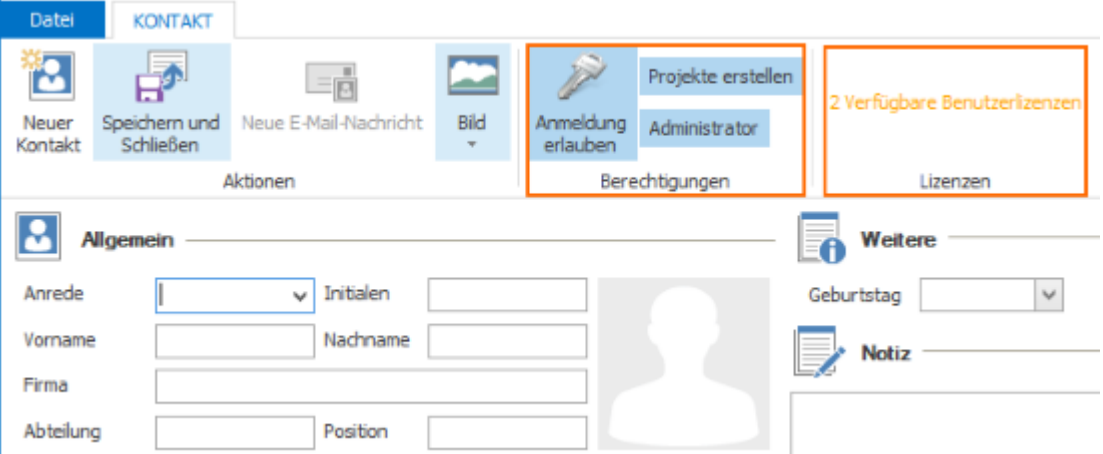

5. Klicken Sie auf die Schaltfläche **Anmeldung erlauben**, um diese Person zu InLoox hinzuzufügen und eine Benutzerlizenz zuzuweisen. Wenn diese Person selbst Projekte erstellen soll, aktivieren Sie die Schaltfläche **Projekt erstellen**. Wenn Sie diese Person zum InLoox Administrator machen möchten, klicken Sie zusätzlich auf **Administrator** (hiermit verfügt die Person über sämtliche Schreib- und Leseberechtigungen).

6. Um Ihre Eingaben zu speichern, klicken Sie jetzt auf **Speichern und Schließen**. Dem Kontakt wird nun automatisch eine InLoox Benutzerlizenz zugewiesen. Zusätzlich können Sie jetzt die kontenbasierten Berechtigungen der Person in den InLoox Optionen bearbeiten. Mehr dazu finden Sie im Kapitel Einrichten von Berechtigungen.

### **7. Die weitere Vorgehensweise unterscheidet sich nun zwischen InLoox now und InLoox PM.**

**7.1 InLoox now:** Der neue Nutzer erhält eine Einladungsemail zu InLoox now!. Er klickt auf den beigefügten Link und gelangt zu InLoox WebApp. Hier erstellt er ein Passwort und meldet sich zu InLoox WebApp an. Im Anschluss kann er in InLoox WebApp auf die Schaltfläche **Outlook Client** klicken, um sich den lokalen InLoox Client herunterzuladen.

# <sup>o</sup> Outlook Client

**7.2 InLoox PM:** Der neue Nutzer erhält keine Einladungsemail, sondern Sie müssen die Anmeldung für ihn in den InLoox Optionen erstellen:

- Hierfür klicken Sie auf **Start** und öffnen die **InLoox PM** Optionen.
- Klicken Sie auf **Berechtigungen** und wählen Sie unter kontenbasierte Berechtigungen den neuen Nutzer aus. Anschließend klicken Sie auf **Bearbeiten.**

• Ein neues Fenster öffnet sich. Im Bereich **Anmeldung** hinterlegen Sie die Anmeldeinformationen für den neuen InLoox PM Nutzer und klicken auf **OK.** Danach klicken Sie auf **Übernehmen** und **OK**, um Ihre Änderungen zu speichern und die InLoox Optionen zu schließen.

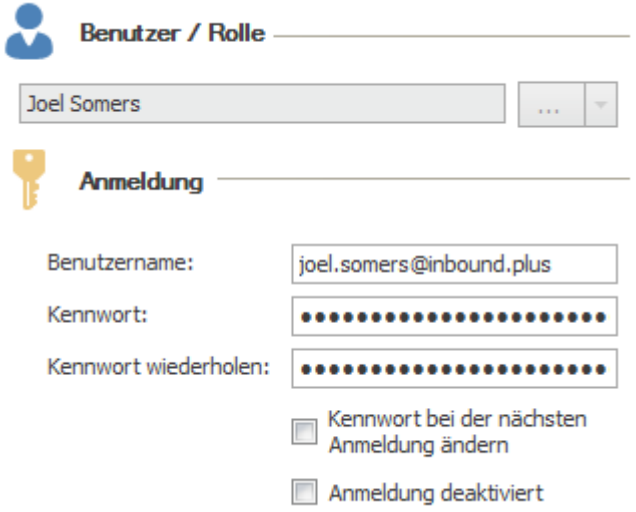

### *Zusätzliche Anmeldung für Office 365 Nutzer*

Ab Version 9 benötigten Sie keinen VPN mehr, um mit InLoox zu arbeiten. Sie haben nun die Möglichkeit mit dem Outlook Client in der lokal installierten Variante auch über die InLoox WebApp Zugriff auf die Datenbank zu erhalten.

Voraussetzungen: Sowohl Outlook-Client, als auch InLoox Web App mindestens in Version 9.0.10.

Bisher gab es folgende Möglichkeiten zum Anmelden am InLoox Outlook Client und InLoox Web App:

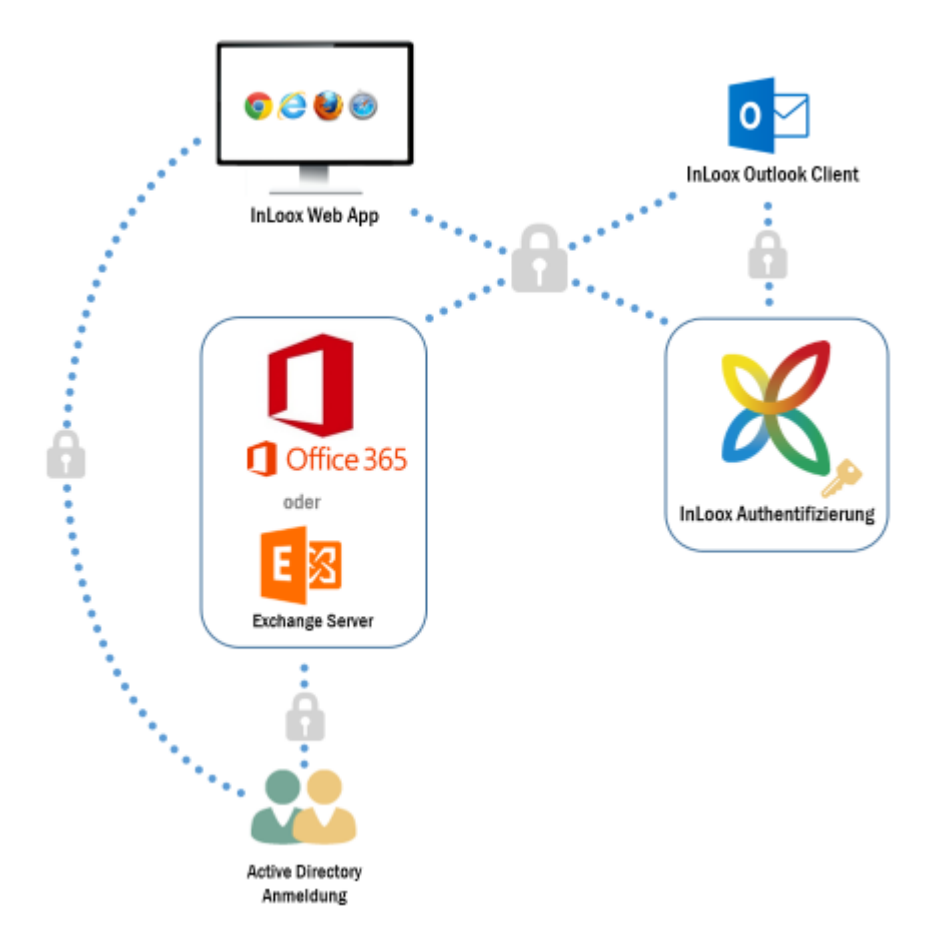

Verwenden Sie in Outlook einen Office 365 Account und melden sich bei InLoox mit der "Outlook-Anmeldung" an, dann können Sie diesen Login nicht zur Anmeldung an InLoox Web App verwenden. Um dies zu ermöglichen steht ab InLoox 9.0.9 eine weitere Authentifizierungsmöglichkeit zur Verfügung: Sie können zu Ihrem Office 365 Benutzer eine zusätzliche InLoox Authentifizierung hinzufügen. Diese Authentifizierung kann anschließend zur Anmeldung an InLoox Web App verwendet werden. Dadurch arbeiten Sie in der Web App mit demselben Benutzer wie in Outlook.

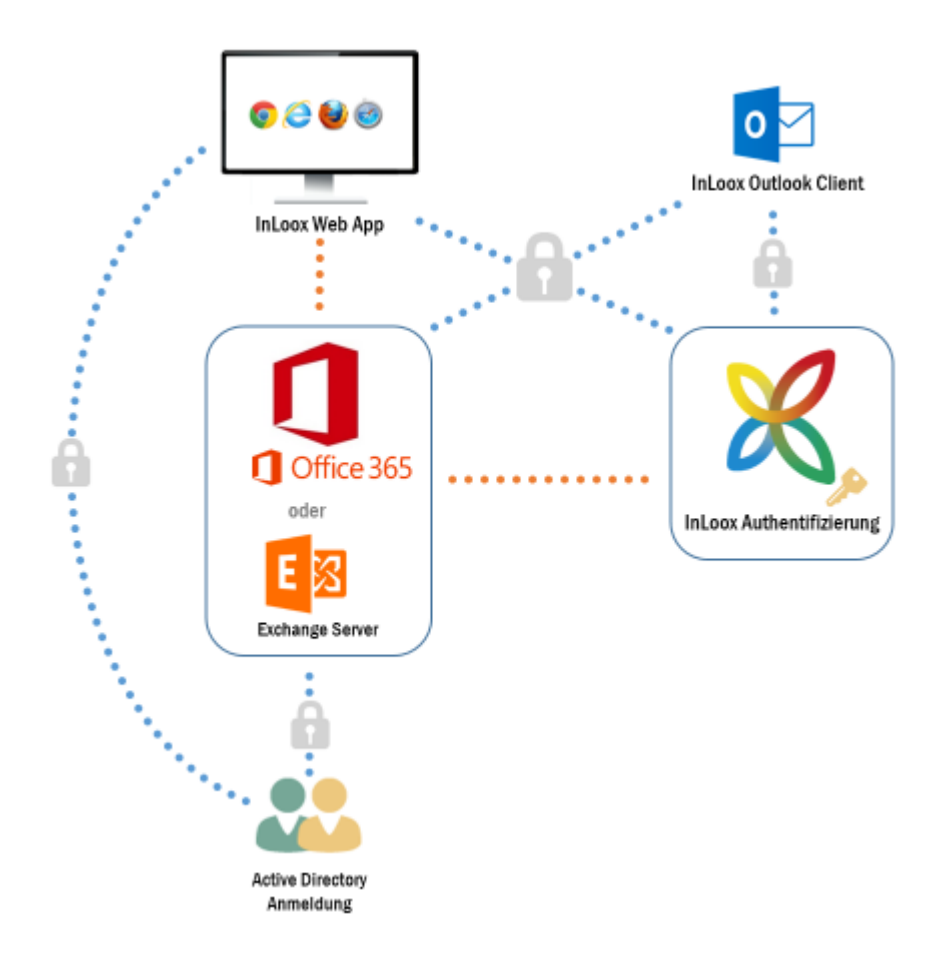

### **So richten Sie die Authentifizierung ein:**

WICHTIG: Sie benötigen sowohl den Outlook-Client als auch InLoox Web App mindestens in Version 9.0.10 für die korrekte Funktionalität. Falls Sie InLoox now! verwenden ist die Web App automatisch auf dem aktuellen Stand und Sie müssen lediglich die Version des Outlook-Clients überprüfen.

- 1. Öffnen Sie die InLoox Optionen via Datei **InLoox Optionen.**
- 2. Wählen Sie den Punkt **Berechtigungen**.

3. In der Liste der Kontenbasierten Berechtigungen wählen Sie nun Ihren Office 365 Benutzer aus. Sollte dieser noch nicht in der Liste der Berechtigungen sein, können Sie diesen auch neu erstellen:

- Wählen Sie hierzu **Neu**.
- Klicken Sie auf die Pfeil-Schaltfläche und wählen Sie **Exchange Benutzer**.

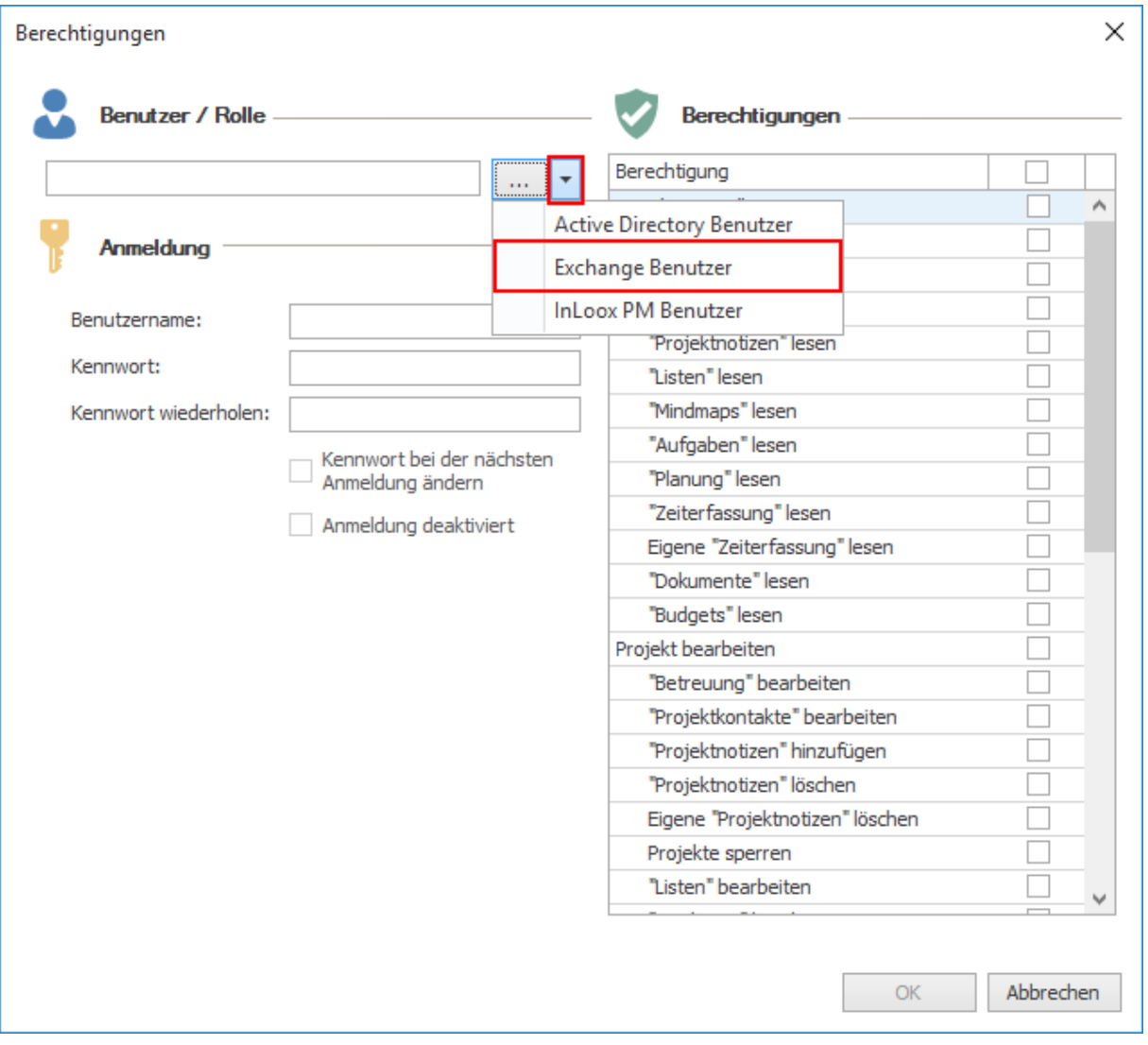

• Aus der Globalen Adressliste wählen Sie nun Ihren Office 365 Kontakt und schließen das Adressbuch mit **OK**.

4. Selektieren Sie nun im Bereich Anmeldung **InLoox PM Anmeldung** und vergeben ein Kennwort

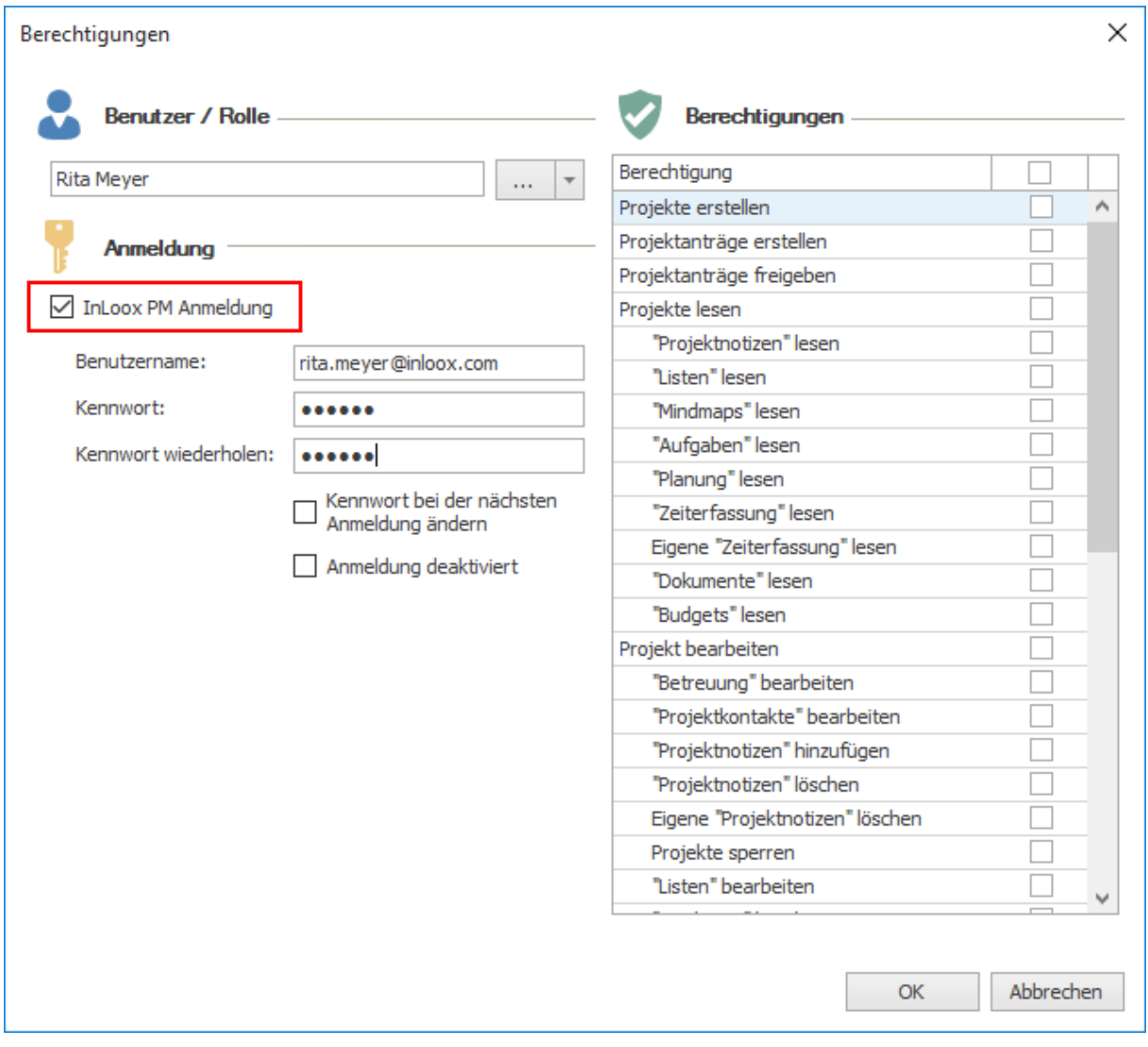

5. Bestätigen Sie diesen Dialog mit **OK**.

6. Speichern und Schließen Sie die Optionen mit **OK**. Nun können Sie sich mit Ihrer E-Mail-Adresse und dem soeben vergebenen Kennwort an der Web App anmelden.

# Installieren

## Installieren von InLoox PM

Outlook muss bereits vollständig installiert und funktionsfähig sein, bevor Sie InLoox PM installieren können. Die Installation dauert in der Regel nicht länger als fünf Minuten pro Client. Die Serverinstallation (nur notwendig bei **InLoox PM Workgroup Server** und **Enterprise Server**) kann vom Client aus erfolgen.

In Whitepapers der InLoox PM Webseite finden Sie Schritt-für-Schritt-Anleitungen zur Installation:

- für **InLoox PM Personal**
- für **InLoox PM Workgroup Server**
- für **InLoox PM Enterprise Server**

Darüber hinaus finden Sie im Downloadbereich der InLoox Webseite ein MSI-Paket zum Deployment durch Softwareverteilung auf mehrere Client-Computer.

## Kopieren der InLoox PM 8 Personal Plus Datenbank-Datei

Mit der InLoox PM 8 Personal Plus Lizenz können Sie InLoox PM auf zwei Geräten installieren. Damit Sie auf Ihre aktuellen Projektdaten auch von einem zweiten Gerät zugreifen können, müssen die Datenbank-Dateien kopiert werden.

Hierzu sind folgende Schritte notwendig:

- 1. Öffnen Sie das Installationsverzeichnis von InLoox PM auf dem Quell-Computer. Das Standardverzeichnis lautet: C:\Programme\InLoox\InLoox PM"
- 2. Kopieren Sie die Dateien: **inloox.mdf** und **inloox\_log.ldf**
- 3. Fügen Sie die Dateien auf dem Ziel-Computer im InLoox Installationsverzeichnis ein
- 4. Sie können nun mit der Datenbank arbeiten

Möchten Sie die Dateien in einem anderen Verzeichnis als dem Installationsverzeichnis ablegen (nur lokal) gehen Sie bitte wie folgt vor:

- 1. Kopieren Sie die Dateien **inloox.mdf** und **inloox\_log.ldf** und legen Sie sie im gewünschten Verzeichnis ab.
- 2. Führen Sie auf dem Computer den InLoox System Manager aus. Diesen finden Sie [hier](https://inlooxcdn.azureedge.net/content/download/20639/232074/file/InLoox_System-Manager.zip)
- 3. Wählen **Sie als Server type: LocalDB (Personal Edition, InLoox PM 8)**.
- 4. Bei **Additional parameters** ersetzen Sie den Pfad mit Ihrem gewählten Verzeichnis.

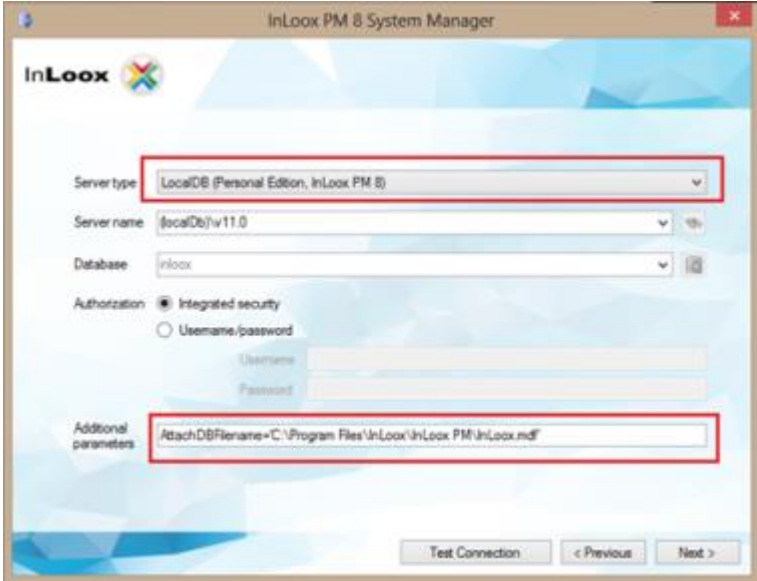

- 5. Klicken Sie auf "Test Connection" um den Pfad und die Erreichbarkeit der Datenbankdatei zu überprüfen.
- 6. War die Überprüfung erfolgreich klicken Sie auf **Next**.
- 7. Wählen Sie **Set connection for InLoox PM**.

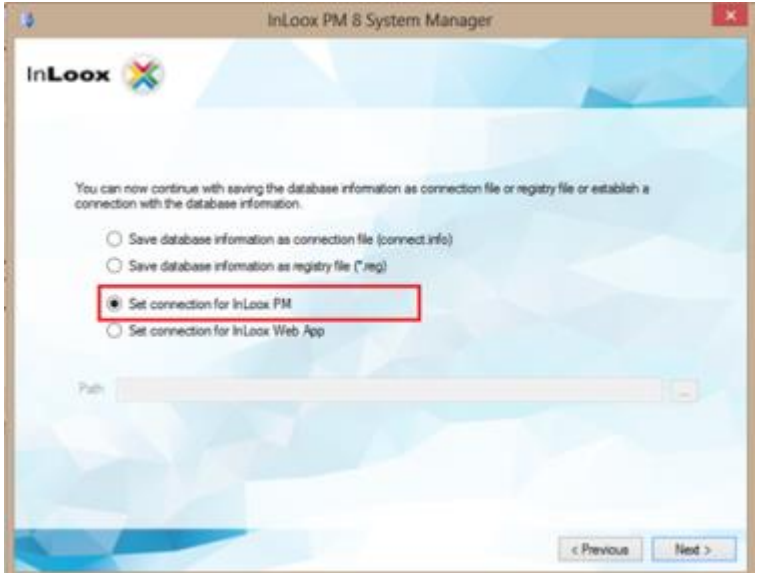

8. Klicken Sie auf **Next**. Die Verbindung wurde erfolgreich geändert und Sie können InLoox PM nun auf beiden Geräten verwenden.

# Interaktion zwischen InLoox 10 und Outlook

Auch ohne InLoox über die entsprechende Registerkarte zu öffnen, können Sie in Outlook (z.B. vom Posteingang) auf wichtige InLoox-Funktionen zugreifen. Des Weiteren bietet InLoox die Möglichkeit einer Synchronisation mit dem Outlook Kalender bzw. Aufgaben und dem Outlook-Adressbuch. InLoox ist nahtlos in Outlook integriert, um Ihnen eine effiziente Arbeitsweise zu ermöglichen.

## Weiterverwendung von E-Mails in InLoox

Während Sie in Outlook arbeiten, haben Sie über die Schnellzugriff-Funktionen in der Start-Registerkarte die Möglichkeit bestimmte Outlook-Elemente in InLoox weiterzunutzen. Unabhängig davon, ob Sie sich gerade in Ihrem E-Mail-Postfach, im Kalender oder in Ihrem Outlook-Adressbuch befinden, die folgenden Schaltflächen für den Schnellzugriff aus Outlook stehen Ihnen immer zur Verfügung:

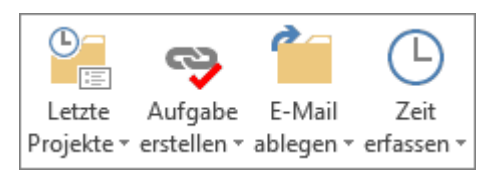

### **Mit Hilfe dieser Schaltflächen können Sie:**

- 1. Aus einer E-Mail eine InLoox-Aufgabe erstellen
- 2. Zu einer E-Mail einen Zeiterfassungseintrag anlegen
- 3. Eine E-Mail als Dokument in einem Projekt ablegen

## **1. Aus einer E-Mail eine InLoox-Aufgabe erstellen**

Sie können eine E-Mail entweder als projektbezogene Aufgabe oder persönliche Aufgabe zum Selbstmanagement (projektunabhängig) in InLoox speichern.

Um aus einer E-Mail aus Ihrem Outlook-Postfach eine InLoox-Aufgabe zu erstellen, gehen Sie wie folgt vor:

1. Markieren Sie die relevante E-Mail in Ihrem Postfach.

2. In der Registerkarte **Start** klicken Sie auf die Schnellzugriff-Schaltfläche **Aufgabe erstellen**. Anschließend wählen Sie aus der Drop-Down-Liste das gewünschte Projekt oder die Option **Persönliche Aufgabe erstellen** aus.

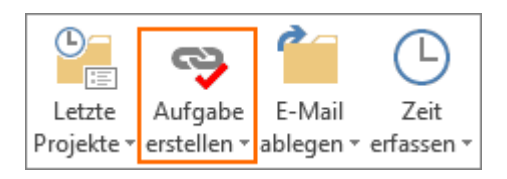

3. Ein neues Fenster öffnet sich, indem Sie die wichtigsten Details zur Aufgabe hinterlegen. Standardmäßig wird der Betreff der E-Mail als Name der Aufgabe und der E-Mail-Text als Beschreibung übernommen. Sie können aber beides im Dialog Aufgaben-Details ändern. Dabei gehen Sie genauso vor, wie immer, wenn Sie eine neue Aufgabe in InLoox anlegen:

- **Name**: Als Aufgabenname wird momentan der Betreff der E-Mail angezeigt. Nach Wunsch können Sie die Aufgabe umbenennen.
- **Beschreibung**: In diesem Bereich ist der Inhalt der E-Mail hinterlegt. Auch hier können Sie Änderungen vornehmen, wichtige Informationen ergänzen oder die Informationen zur besseren Übersichtlichkeit formatieren.
- **Aufwand**: Hier können Sie den geschätzten Aufwand für die Aufgabe in Arbeitstagen, Stunden oder Minuten angeben.
- **Ressource**: Mit einem Klick auf den Pfeil bei Ressourcen können Sie eine der zuletzt verwendeten Ressourcen für die Aufgabe einteilen. Mit einem Klick auf die drei Punkte stehen Ihnen alle Kontakte aus der Kontaktliste zur Verfügung.
- **Start- und Ende**: Zudem können Sie ein Start- und Enddatum, sowie die jeweilige Uhrzeit, für die Aufgabe hinterlegen.
- **Dokumente neue Verknüpfung (nur projektunabhängige/persönliche Aufgaben)**: Falls Sie eine persönliche (projektunabhängige) Aufgabe erstellen, können Sie schon vorhandene Dokumente verknüpfen oder neue Dokumente hinterlegen.
- **Dokument zu Projekt hinzufügen (nur projektbezogene Aufgaben)**: Falls Sie eine projektbezogene Aufgabe erstellen, können Sie im Bereich **Operation** entscheiden, ob Sie die E-Mail zusätzlich als Dokument inklusive Anhang, ohne Anhang, nur den Anhang oder E-Mail und den Anhang einzeln ablegen möchten. Unter **Unterordner** können Sie das neue Dokument in einen der Unterordner einsortieren oder einen neuen Unterordner anlegen.
- **Benachrichtigungen (nur projektbezogenen Aufgaben):** Zudem können Sie eine oder mehrere Ressourcen per E-Mail über die neue Aufgabe benachrichtigen.

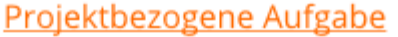

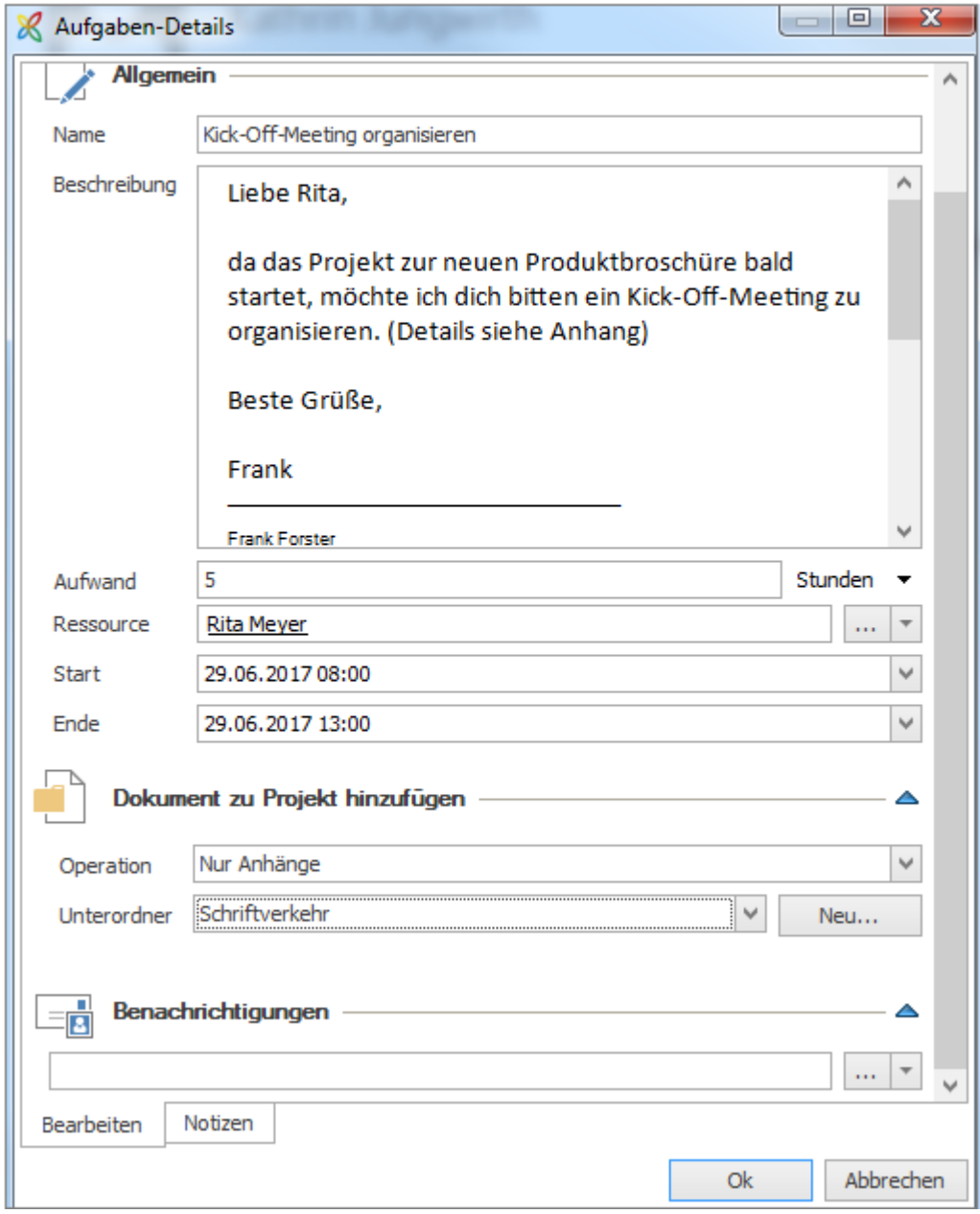

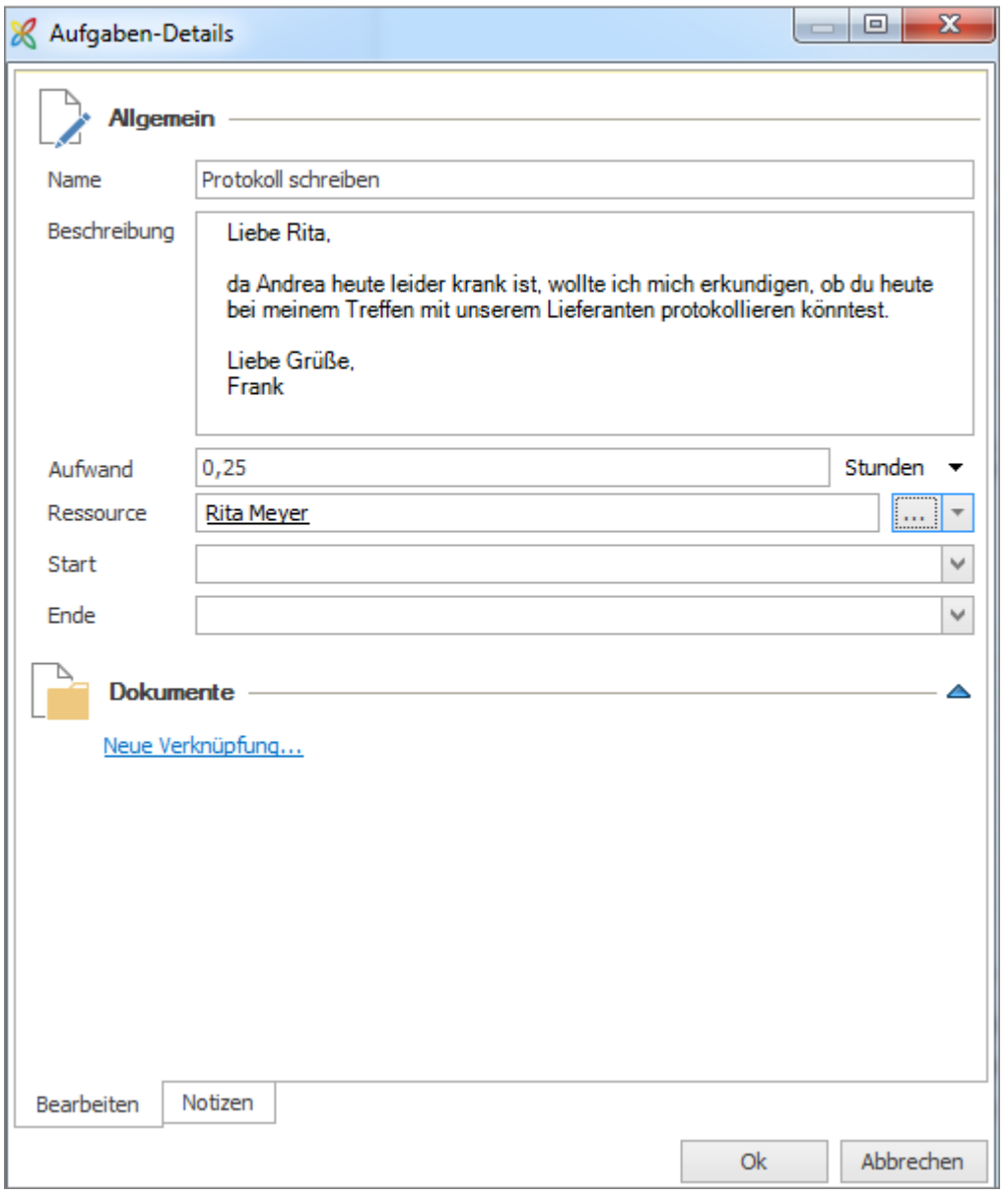

# Projektunabhängige Aufgabe

4. Außerdem können Sie am unteren Rand des Fensters zur Registerkarte **Notizen** wechseln und dort weitere Anmerkungen hinterlegen. Nachdem Sie die wichtigsten Informationen festgehalten haben, klicken Sie auf **OK**, um die Aufgabe zu speichern. Sie erhalten wiederum einen optischen Hinweis in der E-Mail, dass sie als InLoox-Element verwendet wird.

## **2. Zu einer E-Mail einen Zeiterfassungseintrag anlegen**

Außerdem können Sie in InLoox direkt von Ihrem Outlook Posteingang den Zeitaufwand in ein Projekt verbuchen, den eine E-Mail bedeutet. Dafür gehen Sie, wie folgt vor:

1. Markieren Sie die relevante E-Mail in Ihrem Postfach.

2. In der Registerkarte **Start** klicken Sie auf die Schnellzugriff-Schaltfläche **Zeit erfassen** Anschließend wählen Sie aus der Drop-Down-Liste das gewünschte Projekt, um dort den Zeiterfassungseintrag abzulegen.

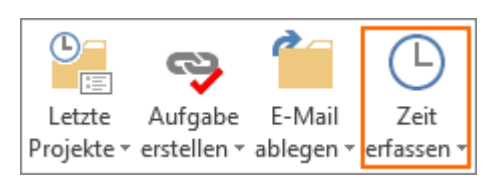

3. Es öffnet sich ein neues Dialogfenster, indem Sie sämtliche Informationen zum Zeiterfassungseintrag hinterlegen:

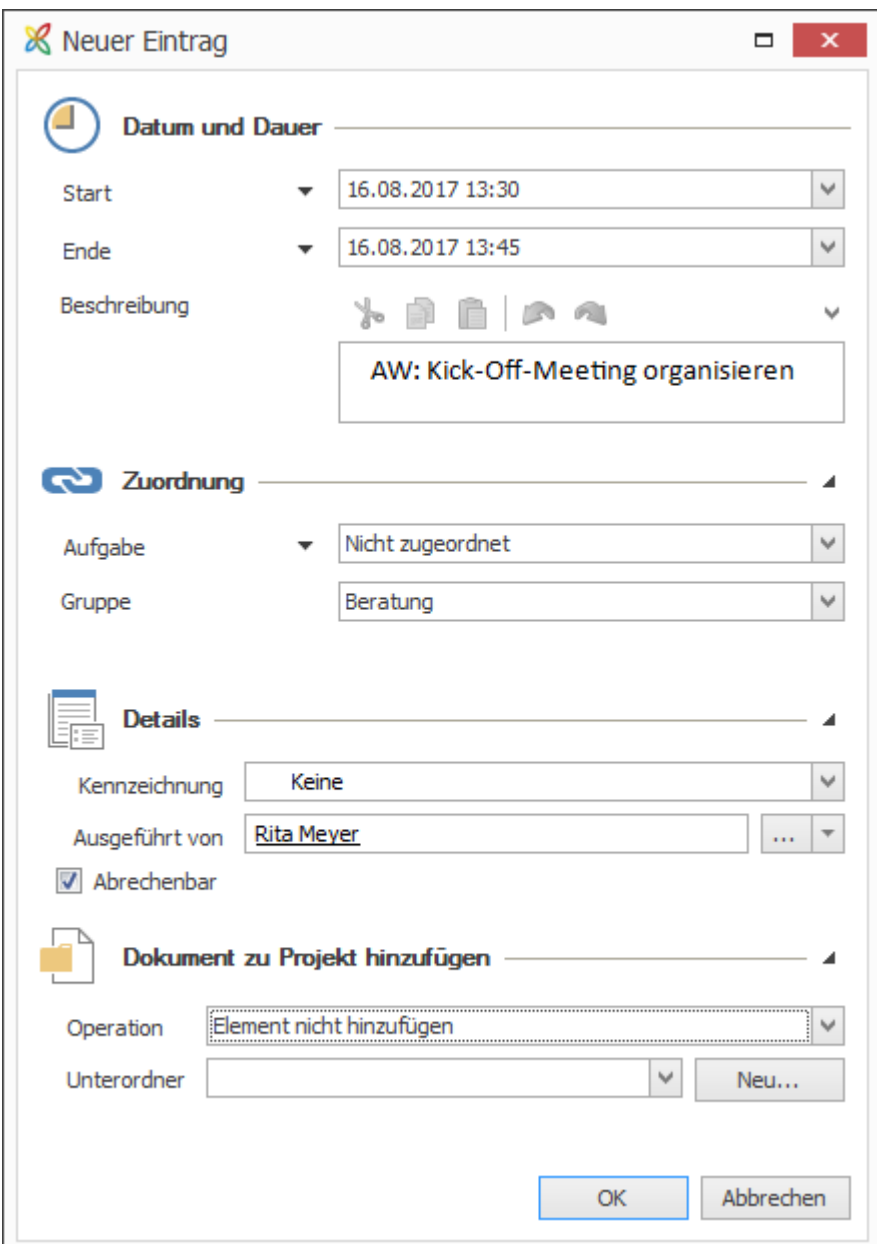

Zusätzlich können Sie entscheiden, ob Sie den Zeiterfassungseintrag einer bestimmten Aufgabe oder einem Vorgang des entsprechenden Projektes zuordnen möchten (nutzen Sie den kleinen Pfeil neben Aufgabe, um zwischen Aufgabe und Vorgang umzuschalten) und ob sie ihn einer bestimmten Gruppe zuordnen möchten. Die entsprechenden Gruppen können in den InLoox Optionen angelegt und mit

einem spezifischen Einkaufs- und Verkaufspreis belegt werden (erfordert Administratorberechtigungen).

### **3. E-Mail als Dokument in einem Projekt ablegen**

InLoox erlaubt eine schnelle und komfortable Zuordnung von E-Mails zur Dokumentenablage eines Projektes - direkt aus Outlook heraus. Eine Verknüpfung wird angezeigt, falls eine Nachricht bereits zu einem Projekt hinzugefügt wurde. Um eine E-Mail aus Ihrem Outlook-Postfach als ein Dokument im relevanten InLoox-Projekt abzulegen, gehen Sie wie folgt vor:

1. Markieren Sie die relevante E-Mail in Ihrem Postfach.

2. In der Registerkarte **Start** klicken Sie auf die Schnellzugriff-Schaltfläche **E-Mail ablegen**. Anschließend wählen Sie aus der Drop-Down-Liste das gewünschte Projekt aus.

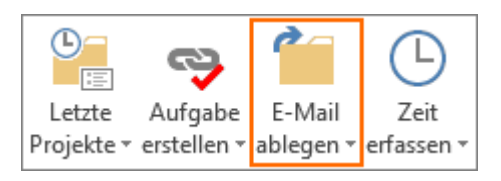

3. Ein neues Fenster öffnet sich, indem Sie einige Einstellungen vornehmen können, bevor die E-Mail als Dokument zum ausgewählten Projekt hinzugefügt wird. Die hier hinterlegten Informationen können Sie hinterher einsehen und u.U anpassen, durch *Rechtsklick auf das Dokument im Projekt >> Bearbeiten*. Hier verfügen Sie über die folgenden Einstellungsmöglichkeiten:

- **Operation:** Entscheiden Sie ob Sie die E-Mail inklusive der Anhänge, ohne Anhänge, nur die Anhänge oder die E-Mail und die Anhänge einzeln als Dokument ablegen möchten.
- **Unterordner:** Sie können außerdem die E-Mail in einem bestimmten Unterordner des Projektes ablegen. Falls noch nicht der passende Unterordner im Projekt existiert, können Sie auch direkt aus dem Dialog heraus einen neuen Unterordner für Ihr Projekt anlegen.
- **Status:** Vermerken Sie einen Hinweis zum Status des Dokuments oder hinterlegen Sie eine umfangreiche **Notiz**.
- **Verknüpfung**: Zusätzlich können Sie das Dokument mit einem Projekt-Element (Mindmaps, Aufgaben, Planung, Zeit) verknüpfen. Dafür wählen Sie im neuen Fenster das Element per Doppelklick aus und klicken auf **OK**.

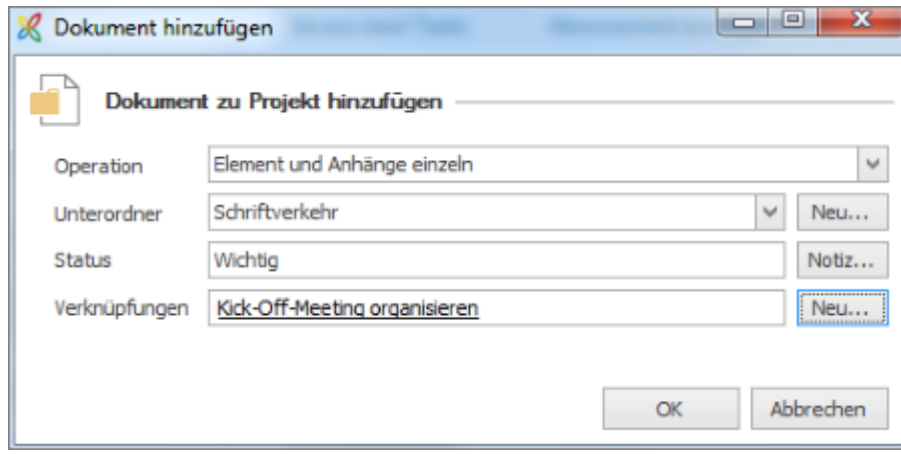

4. Nachdem Sie die Einstellungen vorgenommen haben, klicken Sie auf **OK** und die E-Mail wird als Dokument im ausgewählten Projekt abgelegt. Wenn Sie die E-Mail nun per Doppelklick in Ihrem Posteingang öffnen, wird Ihnen ein Hinweis angezeigt, dass diese E-Mail mit einem Projekt verknüpft wurde.

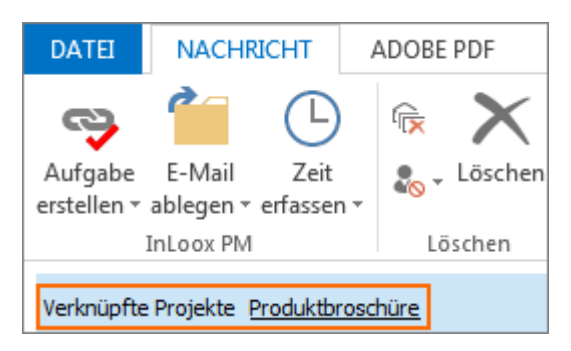

Wenn eine abgelegte E-Mail an mehrere Empfänger adressiert wurde, so sehen alle Empfänger den Hinweis, dass diese E-Mail bereits in einem Projekt abgelegt wurde. Die Voraussetzung dafür ist, dass alle auf derselben InLoox-Datenbank arbeiten.

In der folgenden Tabelle sehen Sie die Vor- und Nachteile der unterschiedlichen E-Mail-Verwaltungsoperationen auf einen Blick. Wenn Sie ein Outlook-Element mit Anhang zu einem InLoox PM Projekt hinzufügen, bieten sich verschiedene Möglichkeiten, wie InLoox PM mit dem Anhang umgehen soll:

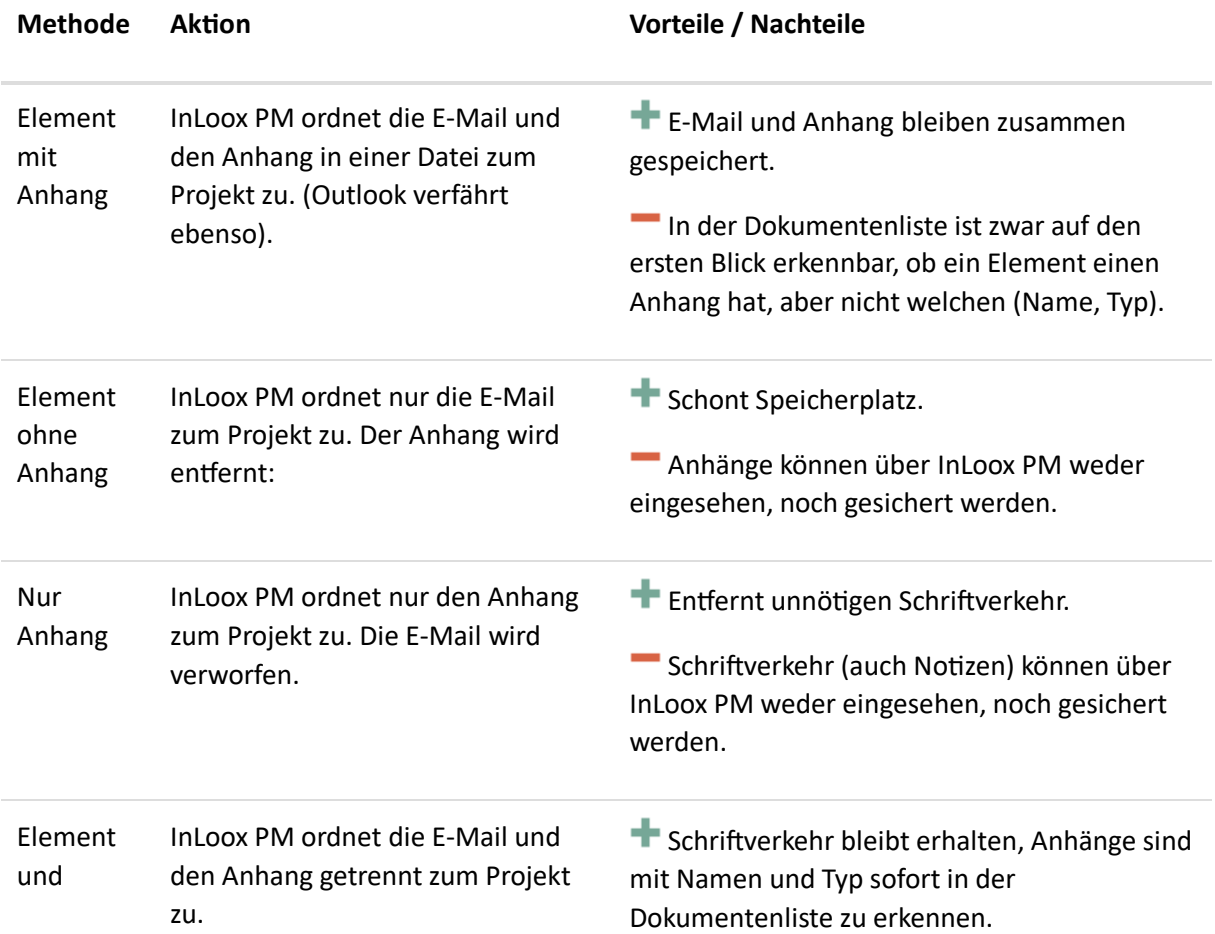

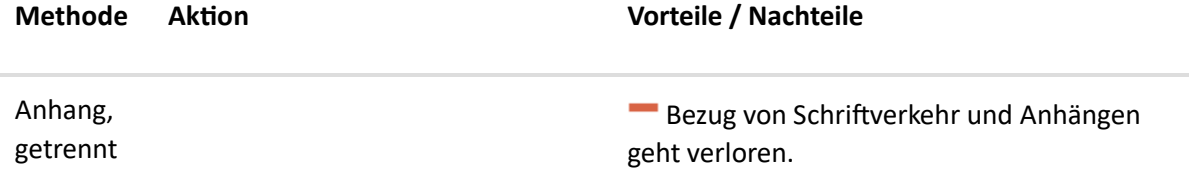

## Synchronisation zwischen InLoox und Outlook

## **Synchronisation von InLoox Planungselementen mit dem Outlook Kalender bzw. der Outlook Aufgabenliste**

In der InLoox Projektplanung können Sie einzelne Planungselemente mit dem Outlook Kalender oder der Outlook Aufgabenliste synchronisieren. Dies hat den Vorteil, dass Änderungen in der Planung automatisch in Outlook übernommen werden.

Hierfür gehen Sie folgendermaßen vor:

1. Starten Sie von Ihrem Outlook Posteingang und klicken auf die Registerkarte **InLoox now** bzw. **InLoox PM.** In der Registerkarte klicken Sie auf die Schaltfläche **Projekte**, um die Projektübersicht zu öffnen. Öffnen Sie das gewünschte Projekt per Doppelklick aus der Übersicht.

2. Im Projekt, auf der Registerkarte **Start**, klicken Sie auf **Planung**.

3. Markieren Sie das Planungselement in der Planung, welches mit Outlook synchronisiert werden soll. Anschließend klicken Sie auf der Registerkarte **Bearbeiten** auf **Synchronisieren mit**.

4. Hier können Sie zwischen zwei Optionen wählen:

- **Outlook-Aufgabenliste**: Hier wird für das markierte Planungselement eine neue Aufgabe in der Outlook-Aufgabenliste angelegt.
- **Outlook-Kalender**: Hier wird für das markierte Planungselement ein neuer Eintrag im Outlook-Kalender angelegt.

Änderungen, die Sie in der Projektplanung an synchronisierten Elementen vornehmen, werden nach dem Speichern automatisch in Outlook synchronisiert.

## **Synchronisation von InLoox Aufgaben mit dem Outlook Kalender bzw. der Outlook Aufgabenliste**

In der InLoox Aufgabenübersicht können Sie einzelne Aufgaben mit dem Outlook Kalender oder der Outlook Aufgabenliste synchronisieren. Dies hat den Vorteil, dass Änderungen an den Aufgaben automatisch in Outlook übernommen werden.

Hierfür gehen Sie folgendermaßen vor:

1. Starten Sie von Ihrem Outlook Posteingang und klicken auf die Registerkarte **InLoox now** bzw. **InLoox PM.** In der Registerkarte klicken Sie auf die Schaltfläche **Aufgaben**, um die Aufgabenübersicht zu öffnen.

2. Markieren Sie die Aufgabe in der Aufgabenübersicht, welche mit Outlook synchronisiert werden soll. Anschließend klicken Sie auf der Registerkarte **Start** auf die Schaltfläche **Synchronisieren**.

- 3. Hier können Sie zwischen zwei Optionen wählen:
	- **Outlook-Aufgabenliste**: Hier wird für die markierte InLoox Aufgabe eine neue Aufgabe in der Outlook-Aufgabenliste angelegt.
	- **Outlook-Kalender**: Hier wird für die markierte InLoox Aufgabe ein neuer Eintrag im Outlook-Kalender angelegt (nur möglich, wenn die Aufgabe mit Start und Ende versehen ist).

Änderungen, die Sie an synchronisierten InLoox Aufgaben vornehmen, werden nach dem Speichern automatisch mit den jeweiligen Outlook-Elementen synchronisiert.

### InLoox E-Mail-Vorlagen

Mithilfe der InLoox Vorlagen für E-Mails lassen sich neue E-Mails schnell mit vordefinierten Textbausteinen und den dazugehörigen Projektinformationen versehen. Die E-Mail Vorlagen können Sie in den InLoox Optionen hinzufügen und bearbeiten (Administratorrechte nötig).

### **Verwenden von Emailvorlagen**

So verwenden Sie E-Mail-Vorlagen in einer neuen E-Mail:

- 1. Öffnen Sie eine neue E-Mail.
- 2. Klicken Sie im Schnellzugriffsbereich auf der Registerkarte **Nachricht** auf die Schaltfläche **E-Mail-Vorlagen** und wählen Sie aus der Dropdown-Liste die gewünschte Vorlage aus.
- 3. Die Textvorlage und die in der Vorlage hinterlegten Empfänger werden zu Ihrer E-Mail hinzugefügt.
- 4. Bearbeiten Sie nun ggf. den Empfänger oder den E-Mail-Text und klicken Sie abschließend auf **Senden**.

### **Verwalten von Emailvorlagen**

In InLoox stehen Ihnen vier verschiedene Standardvorlagen für E-Mails zur Verfügung (Projektantrag, Projektfreigabe, Projektstatus, Projektabschluss). Die E-Mail Vorlagen können Sie in den InLoox Optionen verwalten und neue individuelle Vorlagen entwerfen (Administratorberechtigungen nötig):

- 1. Klicken Sie in Outlook links oben auf **Datei**, dann links auf **InLoox Optionen**.
- 2. Wählen Sie im Optionendialog im Navigationsbereich links **E-Mail-Vorlagen >> Vorlagen**. Eine Übersicht zu den bereits vorhandenen Vorlagen öffnet sich.

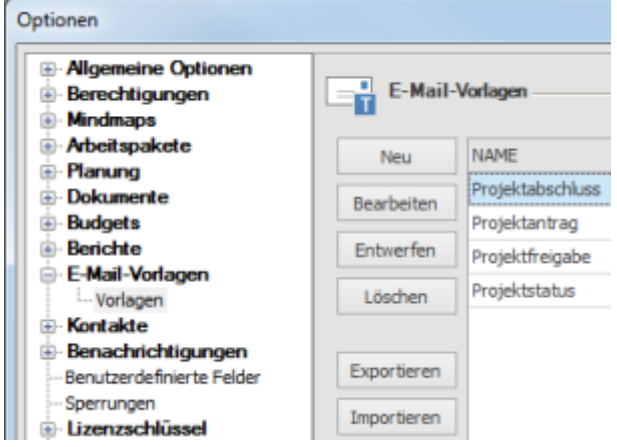

Hier haben Sie nun die Möglichkeit (1) eine neue E-Mail-Vorlage zu erstellen, (2) E-Mail-Vorlagen zu bearbeiten, (3) E-Mail-Vorlagen zu entwerfen, (4) E-Mail-Vorlagen zu löschen, (5) E-Mail-Vorlagen zu exportieren oder (6) E-Mail-Vorlagen zu importieren:

## (1) Neue E-Mail-Vorlage erstellen

1. Um eine neue E-Mail-Vorlage zu erstellen, klicken Sie in den InLoox Optionen im Bereich E-Mail-Vorlagen auf **Neu**.

2. Ein neues Dialogfenster öffnet sich, indem Sie die Informationen zur neuen Vorlage hinterlegen:

- Benennen Sie die Vorlage.
- Hier können Sie auch die Regeln für E-Mail-Felder wie **Empfänger**, **CC Empfänger**, **BCC Empfänger** und **Betreff** definieren. Klicken Sie dafür auf **Felder** und wählen Sie aus der Dropdownliste das gewünschte Feld aus, z.B. <PROJECT\_MANAGER\_0>.

3. Anschließend klicken Sie auf **OK**, um den Dialog zu schließen und die neue Vorlage zu speichern.

4. Nun öffnet sich ein neues Fenster (der InLoox Berichtsdesigner), indem Sie die neue Vorlage individuell gestalten können. Wie Sie mit dem Berichtsdesigner arbeiten, erfahren Sie im Kapitel Der InLoox Berichtsdesigner (Die Funktionen im Berichtsdesigner sind zur Erstellung der E-Mail-Vorlagen nicht so umfangreich, wie zur Erstellung von Berichtsvorlagen). Wenn Sie fertig sind, klicken Sie in den InLoox Optionen auf **Übernehmen**, um Ihre Änderungen zu speichern.

## (2) E-Mail-Vorlagen bearbeiten

Wenn Sie die Rahmenbedingungen einer E-Mail-Vorlage (Name, Regeln) ändern möchten, wählen Sie die E-Mail-Vorlage aus und klicken Sie auf **Bearbeiten**. Ein Fenster öffnet sich, indem Sie alle Einstellungen bearbeiten können. Wenn Sie fertig sind, klicken Sie auf **OK**, um das Fenster zu schließen. Zurück in den InLoox Optionen klicken Sie auf **Übernehmen**, um Ihre Änderungen zu speichern.

### (3) E-Mail-Vorlagen entwerfen

Um den Inhalt einer bestehenden Vorlage zu ändern, wählen Sie die Vorlage in der Übersicht aus und klicken Sie anschließend auf **Entwerfen**. Nun öffnet sich ein neues Fenster (der InLoox Berichtsdesigner), indem Sie die neue Vorlage individuell gestalten können. Wie Sie mit dem Berichtsdesigner arbeiten, erfahren Sie im Kapitel Der InLoox Berichtsdesigner (Die Funktionen im Berichtsdesigner sind zur Erstellung der E-Mail-Vorlagen nicht so umfangreich, wie zur Erstellung von Berichtsvorlagen). Wenn Sie fertig sind, klicken Sie in den InLoox Optionen auf **Übernehmen**, um Ihre Änderungen zu speichern.

## (4) E-Mail-Vorlagen löschen

Um eine E-Mail-Vorlage permanent zu löschen, wählen Sie die entsprechende Vorlage in der Übersicht aus und klicken auf **Löschen**. Wenn Sie dies abgeschlossen haben, klicken Sie in den InLoox Optionen auf **Übernehmen**, um Ihre Änderungen zu speichern.

### (5) E-Mail-Vorlagen exportieren

Um eine E-Mail-Vorlage lokal auf Ihrem Computer zu sichern, wählen Sie die entsprechende Vorlage aus und klicken auf **Exportieren**. Anschließend wählen Sie den gewünschten Speicherort aus und klicken auf **Speichern**. Wenn Sie dies abgeschlossen haben, klicken Sie in den InLoox Optionen auf **Übernehmen**, um Ihre Änderungen zu speichern.

#### (6) E-Mail-Vorlagen importieren

Um eine E-Mail-Vorlage, die lokal auf Ihrem Computer gespeichert ist, in InLoox zu importieren, klicken Sie auf **Importieren**. Anschließend wählen Sie Vorlage von Ihrem PC aus und klicken auf **Öffnen**. Wenn Sie damit fertig sind, klicken Sie in den InLoox Optionen auf **Übernehmen**, um Ihre Änderungen zu speichern.

# Kalender

## Einleitung

Der globale Kalender zeigt projektübergreifend die Planungselemente (Sammelvorgänge, Vorgänge, Meilensteine sowie veröffentlichte Planungselemente) in einer gemeinsamen Kalenderansicht an.

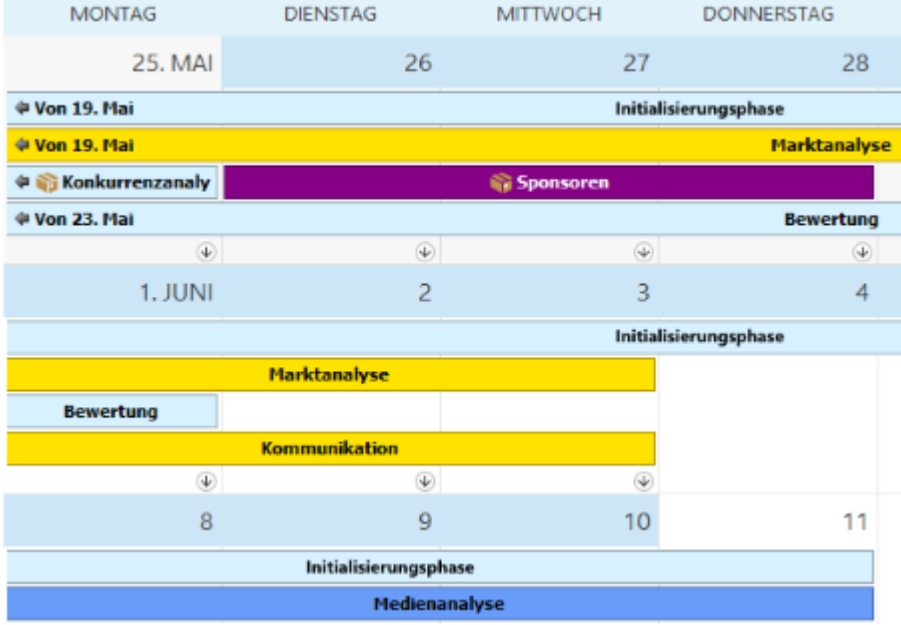

Sie finden ihn auf der Registerkarte **InLoox PM** in der Gruppe **Ansichten**.

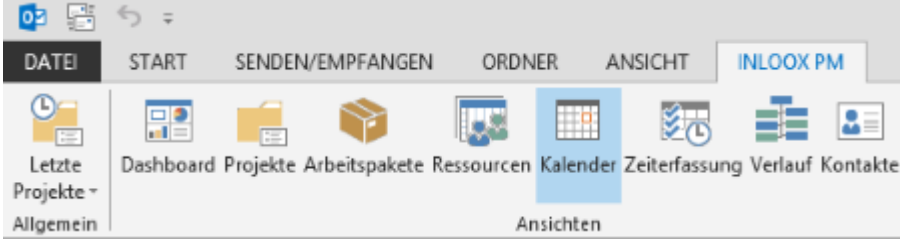

**HINWEIS** Nutzer müssen über Leseberechtigungen (Projekt lesen sowie Planung lesen) verfügen, damit sie die zugehörigen Elemente in der Kalenderansicht sehen können. Verfügen sie nicht über die entsprechenden Berechtigungen, so erscheinen die Elemente nicht in der Kalenderansicht.

### Ansichten

Im globalen Kalender stehen fünf verschiedene Zeitraster (Tag, Arbeitswoche, Woche, Monat und Zeitleiste) zur Verfügung.

Außerdem können Sie auf der Registerkarte **Start** in der Gruppe **Details** die Zoomstufen verändern sowie auf den heutigen Tag springen.

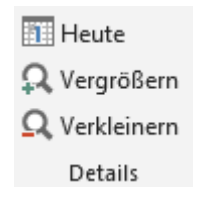

Wenn Sie sich minutengenau den Beginn bzw. die Deadline der Planungselemente im Kalender anzeigen lassen wollen können Sie dies über die Aktivierung der Schaltfläche **Uhrzeiten anzeigen** im Ribbon auf der Registerkarte **Start** in der Gruppe **Aktuelle Ansicht** tun.

Um die Planungselemente zu betrachten, die im Projekt zu einem bestimmten Datum stattfinden, klicken Sie auf **Datum auswählen** auf der Registerkarte **Start** in der Gruppe **Aktuelle Ansicht.** Durch ein Icon wird signalisiert, ob einem Vorgang ein Arbeitspaket zugeordnet ist.

bis 27. Mai  $\Rightarrow$ **Konkurrenzanalyse** 

Wenn Sie mit der Maus über ein Planungselement fahren, wird ein Tooltip angezeigt. Dieser zeigt auf einen Blick den Namen des Planungselementes, Start, Ende, den Ort, das zugehörige Projekt sowie den zuständigen Projektleiter, der mit einem Hyperlink unterlegt ist. Wenn Sie auf diesen Link klicken, erhalten Sie alle Kontaktdaten zum Projektleiter.

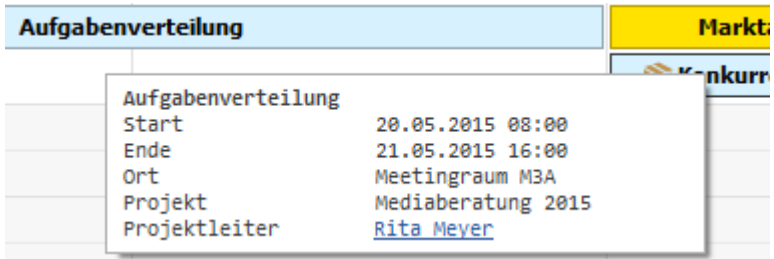

**HINWEIS** Im Tooltip wird der Ort angezeigt, der beim Anlegen eines Vorgangs oder Meilensteins angegeben wird – es handelt sich nicht um Räume aus Outlook Exchange.

**TIPP** Sie können den Tooltip in der InLoox Sprachdatei nach Ihren Bedürfnissen formatieren.

**HINWEIS** Arbeitszeiten/Nichtarbeitszeiten werden im globalen Kalender so angezeigt, wie sie in den Outlook-Optionen im Bereich Kalender konfiguriert sind.

### Persönliche Kalenderansicht zusammenstellen

Ihnen stehen verschiedene Möglichkeiten zur Verfügung, die Kalenderansicht so zusammenzustellen, wie Sie Ihrem persönlichen Informationsbedürfnis am besten entspricht:

Für eine bessere Übersicht können Sie den Kalender nach den wichtigsten Feldern aus Planung, Projekt und benutzerdefinierten Feldern filtern, zum Beispiel nach bestimmten Projekten oder nur nach Meilensteinen.

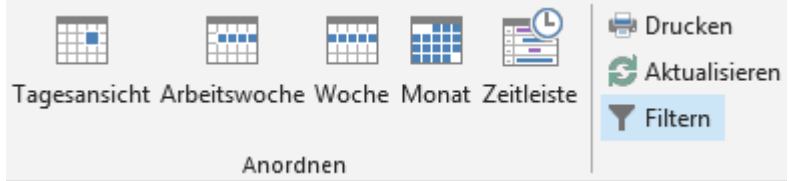

Gehen Sie dazu folgendermaßen vor:

- 1. Klicken Sie auf der Registerkarte **Start** in der Gruppe **Aktuelle Ansicht** auf **Filter**
- 2. Das Fenster **Filter bearbeiten** öffnet sich. Wählen Sie zwischen verschiedenen Kriterien (z.B. Projektname, Vorgang, kritisch u.v.m.), verschiedenen Bedingungen (ist gleich, ist größer, ist kleiner u.v.m.) und verschiedenen Vergleichsoperatoren (und, oder, nicht oder etc.) und bestätigen Sie Ihre Auswahl mit **OK**.

Es erscheint nun die gefilterte Kalenderansicht. Der aktuell gesetzte Filter wird unterhalb des Kalenders angezeigt. Um ihn wieder aufzuheben, klicken Sie auf das Kreuz links neben dem Filter.

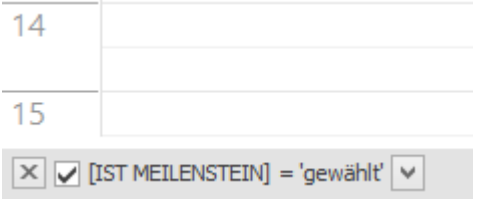

### **Anwendungsbeispiel**

#### Filterung nach Meilensteinen

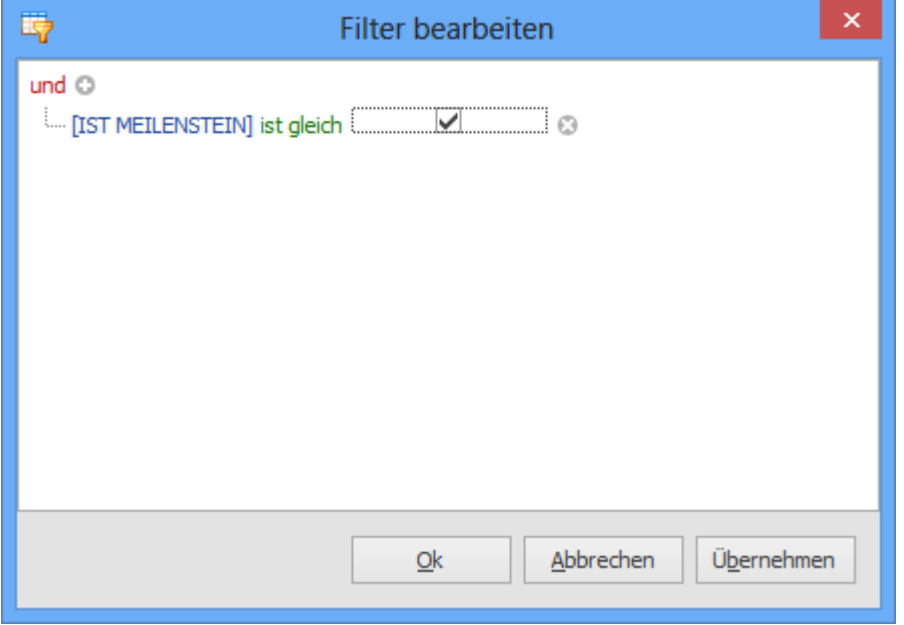

Falls Sie in Ihrem Kalender nur Meilensteine sehen möchten, öffnen Sie die Filterfunktion. Als Kriterium wählen Sie "Ist Meilenstein" als Bedingung "ist gleich" und setzen dann den Haken für gewählt. Wenn Sie diese Auswahl nun mit **OK** bestätigen, sehen Sie nur noch die Meilensteine aus Ihren Projekten in Ihrem globalen Kalender.

## Bedingte Formatierung

Die bedingte Formatierung hilft Ihnen dabei, Planungselemente in der Kalenderansicht nach benutzerdefinierten Regeln hervorzuheben – beispielsweise um terminkritische Vorgänge auf einen Blick zu identifizieren.

Und so nutzen Sie die bedingte Formatierung am Beispiel von terminkritischen Planungselementen:

- 1. Klicken Sie im Ribbon auf der Registerkarte **Start** in der Gruppe **Aktuelle Ansicht** auf **Bedingte Formatierung**, dann auf **Einfache Formatierung hinzufügen**.
- 2. Es erscheint ein Seitenpanel zum Bearbeiten der Bedingten Formatierung. Wählen Sie im Bereich Spalte "Kritisch" und als Bedingung "Gleich". Setzen Sie den Haken bei Wert.
- 3. Nun können Sie eine Farbe für die kritischen Elemente festlegen, im Beispiel wurde Rot als Farbe gewählt.

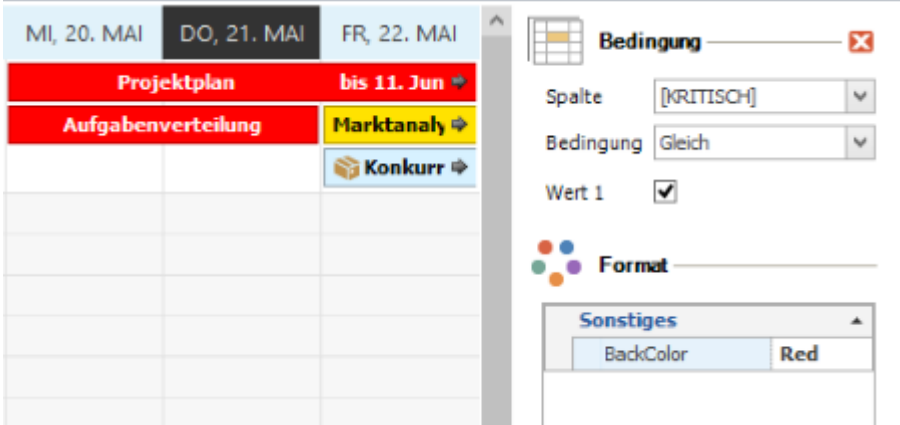

4. Nun sind alle kritischen Planungselemente im Kalender rot markiert.

**HINWEIS** Die in der bedingten Formatierung gewählte Farbe überschreibt die in der Gantt-Planung gewählte Farbe.

## Kalenderansicht speichern

Die Einstellungen, die Sie in den Bereichen Details, Anordnen und Aktuelle Ansicht im globalen Kalender gemacht haben, können Sie auch als Ansicht speichern, damit Sie zu einem späteren Zeitpunkt nicht alle Einstellungen von Neuem auswählen müssen.

Gehen Sie dazu folgendermaßen vor:

- 1. Passen Sie die Ansicht nach Ihren Wünschen an.
- 2. Klicken Sie dann im Ribbon auf der Registerkarte **Start** in der Gruppe **Aktuelle Ansicht** auf die Schaltfläche **Speichern**.

3. Es öffnet sich nun das Fenster Ansicht speichern. Dort können Sie auch entscheiden, ob Sie die Ansicht als persönliche Ansicht nur für sich selbst sichtbar machen wollen oder für alle

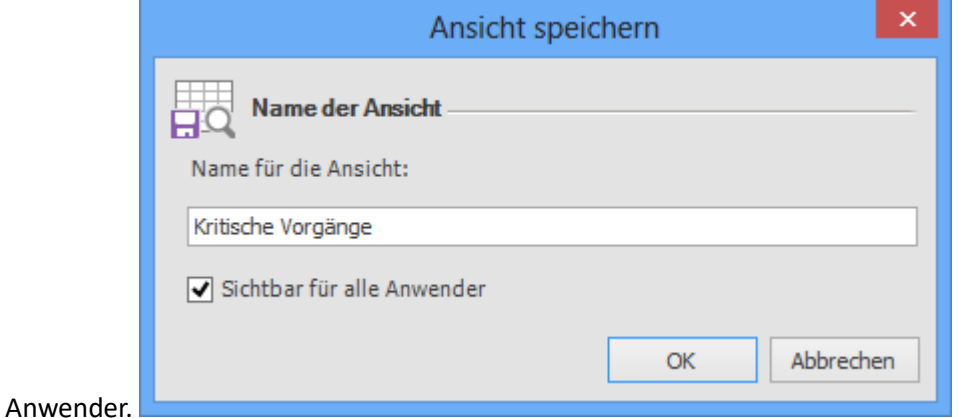

4. Sie können die Ansicht nun jederzeit wieder aufrufen, indem Sie in der Navigationsleiste von Microsoft Outlook den Bereich **Projekte** öffnen. Im nun erscheinenden linken Seitenpanel können Sie dann den Bereich Kalender aufklappen und finden dort alle gespeicherten Kalenderansichten.

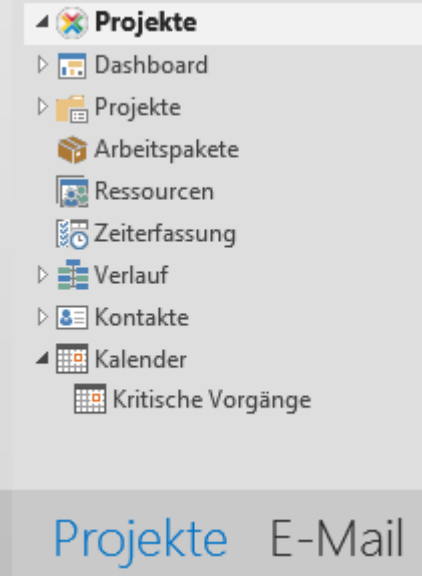

**HINWEIS** Wenn die InLoox Kalenderansicht erneut aufgerufen wird, wird die zuletzt vom Nutzer geöffnete Ansicht angezeigt.

## Planungselemente bearbeiten

Um ein Planungselement aus der Kalenderansicht zu bearbeiten, können Sie entweder darauf doppelklicken oder im Ribbon unter der Registerkarte **Start** auf die Schaltfläche **Details anzeigen** klicken. Dafür müssen jedoch die entsprechenden Berechtigungen vorhanden sein (mindestens Projekt lesen und Planung bearbeiten).

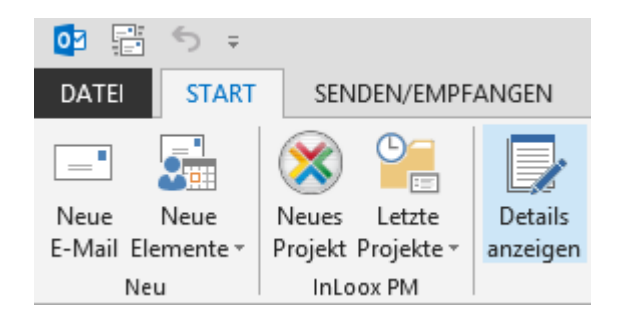

**HINWEIS** Die jeweiligen Planungselemente können nicht direkt im Kalender bearbeitet werden.

Es öffnet sich das zugehörige Projekt und das ausgewählte Planungselement ist markiert. Sie können es nun direkt im Projekt weiter bearbeiten.

Planungselemente mit Outlook-Elementen synchronisieren

Sie können Planungselemente auch direkt aus der Kalenderansicht heraus mit den Outlook-Aufgaben und/oder Ihrem Outlook-Kalender synchronisieren. Gehen Sie dazu folgenermaßen vor:

- 1. Markieren Sie das gewünschte Planungselement im Kalender.
- 2. Klicken Sie im Ribbon auf der Registerkarte **Start** in der Gruppe **Aktionen** auf **Synchronisieren** und wählen Sie aus, ob das Element mit dem Outlook-Kalender oder den Outlook-Aufgaben synchronisiert werden soll.

# Listen

## Erstellen und Bearbeiten einer Liste

Mit Hilfe der Listen können Sie Checklisten für Ihr Projekt erstellen und so Projektinformationen auch in einer frühen Phase ohne Aufgaben und Zeitplanung übersichtlich strukturieren.

Listen können Sie nur projektbezogen, d.h. innerhalb eines Projektes anlegen.

Und so legen Sie eine neue Checkliste für Ihr Projekt an:

- 1. Öffnen Sie das Projekt, dem Sie die Liste hinzufügen möchten.
- 2. Klicken Sie im Projekt auf der Registerkarte **Start** im Ribbon auf **Listen**.

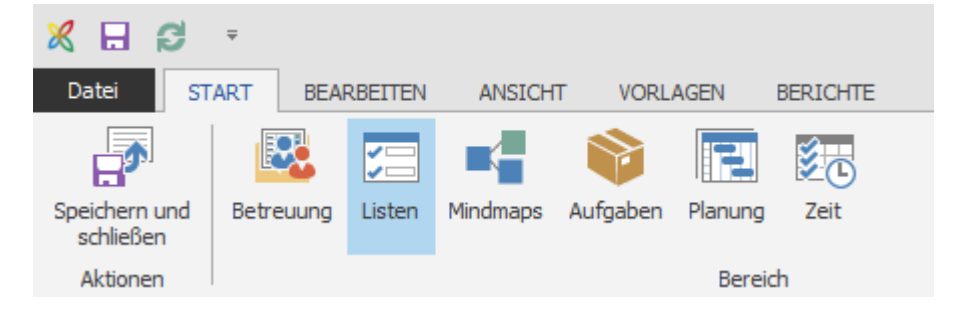

- 3. Klicken Sie auf der Registerkarte **Bearbeiten** auf **Neue Liste**.
- 4. Im Dialogfeld rechts können Sie nun einen Namen für Ihre Checkliste vergeben.

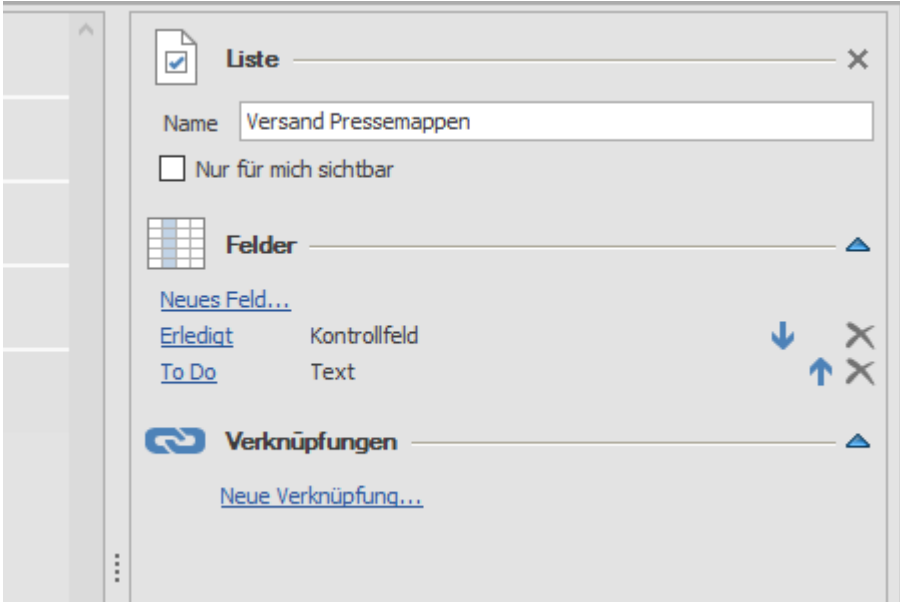

Wenn Sie eine persönliche Checkliste mit eigenen To Dos anlegen möchten, setzen Sie den Haken bei **Nur für mich sichtbar**. Wenn Sie den Haken gesetzt haben, sehen andere Teammitglieder die Liste nicht.

- 5. Im Bereich Felder können Sie nun aus verschiedenen Feldtypen Ihre Liste zusammenbauen. Folgende Arten von Feldern stehen Ihnen zur Verfügung:
	- **Text**
	- Datum
	- Ganzzahl
	- Dezimalzahl
	- Kontrollfeld

Mit einem Klick auf **Neues Feld** können Sie Ihrer Liste ein weiteres Feld hinzufügen und es benennen, wie Sie möchten

- 6. Mit Hilfe der Pfeile können Sie die Anordnung der Felder in der Liste verändern, mit einem Klick auf das Kreuz löschen Sie ein Feld aus der Liste.
- 7. Klicken Sie im Seitenpanel rechts auf **Neue Verknüpfung**, wenn Sie Ihre Liste mit einem der folgenden Elemente aus Ihrem Projekt verknüpfen möchten:

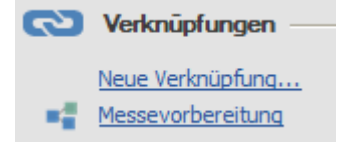

- Mindmap-Knoten
- Aufgaben
- Planungselemente im Gantt-Diagramm
- Zeiterfassungseinträge
- Dokumente
- Budgets
- Budgetpositionen

Mit einem Klick auf den entsprechenden Link navigieren Sie direkt zum verknüpften Element, z.B. zu einem Mindmap-Knoten, zu dem die Liste gehört.

8. Füllen Sie nun Ihre Liste mit Inhalt, indem Sie Listeneinträge hinzufügen. Klicken Sie dazu im Ribbon auf der Registerkarte **Bearbeiten** auf **Neuer Eintrag**. Text können Sie direkt in der Liste in die Zeile tippen.

**Beispiel: Klassische Checkliste aus Kontrollfeld und Text**

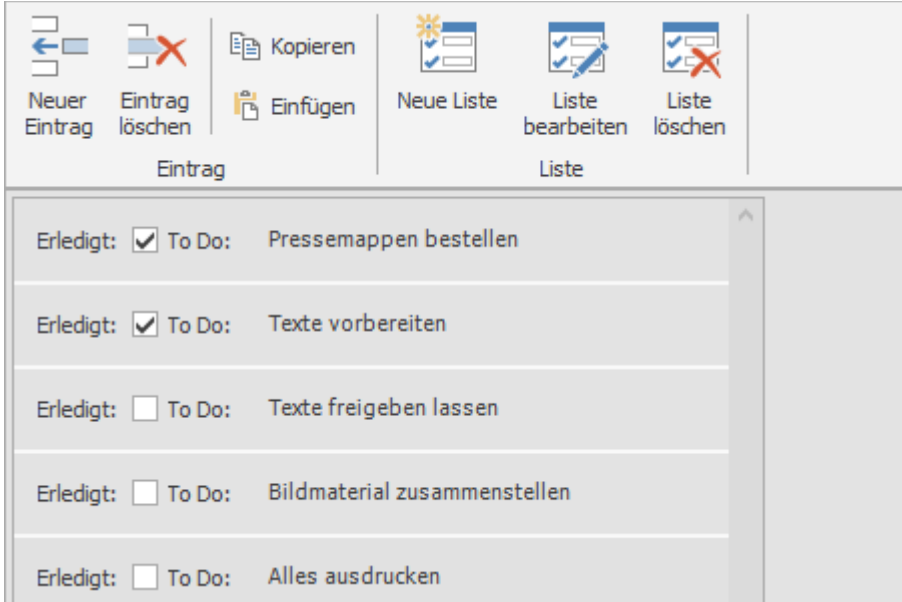

Eine klassische Checkliste zum Abhaken erstellen Sie mit den beiden Feldtypen Kontrollfeld und Text

### **Beispiel: Liste mit Datum**

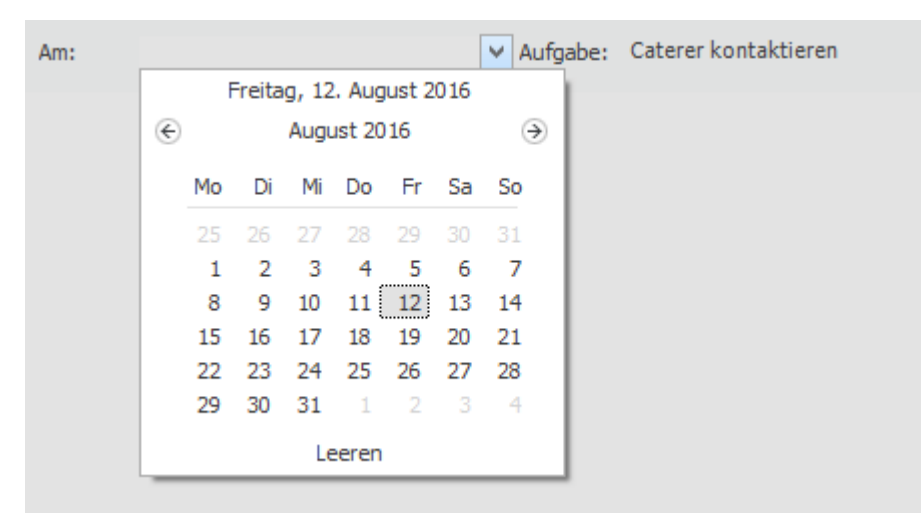

Eine Datumsliste erstellen Sie aus den Feldern Datum und Text. Klicken Sie auf den kleinen Pfeil im Datumsbereich der Liste und wählen Sie für jeden Eintrag das passende Datum aus.

Auf der Registerkarte **Ansicht** können Sie zwischen einer Karten- und Listenansicht wechseln. Diese Ansichten beeinflussen nur die Darstellung Ihrer Liste, nicht aber die Inhalte.

Auf den Registerkarten unten links sehen Sie alle Listen, die bereits für das Projekt angelegt wurden. Sie können dort von Liste zu Liste navigieren. Sie können einem Projekt beliebig viele Listen hinzufügen. Mit einem Klick auf die rechte Maustaste öffnet sich ein Kontextmenü, mit dessen Hilfe Sie neue Listen anlegen sowie bestehende Listen bearbeiten oder löschen können.

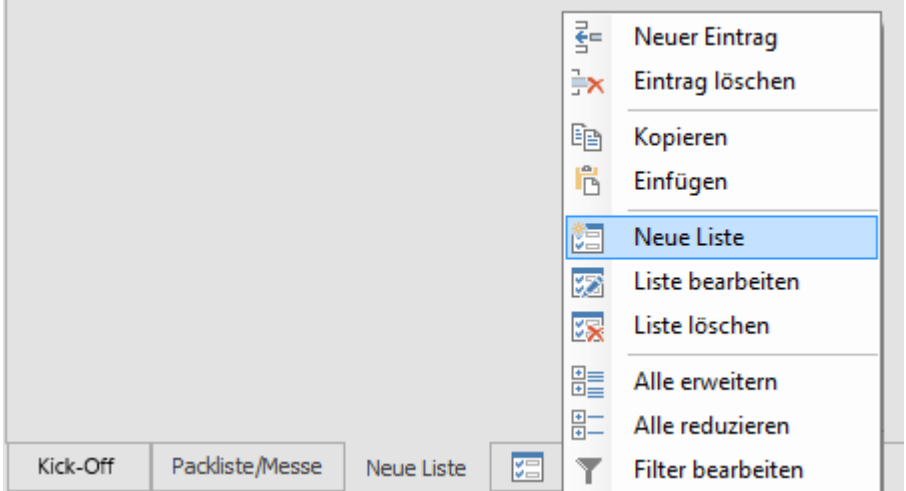

Sie können auch auf der Registerkarte **Bearbeiten** im Ribbon auf **Liste bearbeiten** klicken, wenn Sie Änderungen an der Liste vornehmen möchten, auf der Sie sich gerade befinden.

## Erstellen einer Listenvorlage

Sie können auch Vorlagen für Checklisten erstellen, die in verschiedenen Projekten relevant sind.

Erstellen Sie dazu zunächst eine Checkliste, die Sie mehrfach verwenden wollen in einem Projekt Ihrer Wahl.

TIPP Wie Sie eine Liste erstellen können, erfahren Sie unter Erstellen einer Liste.

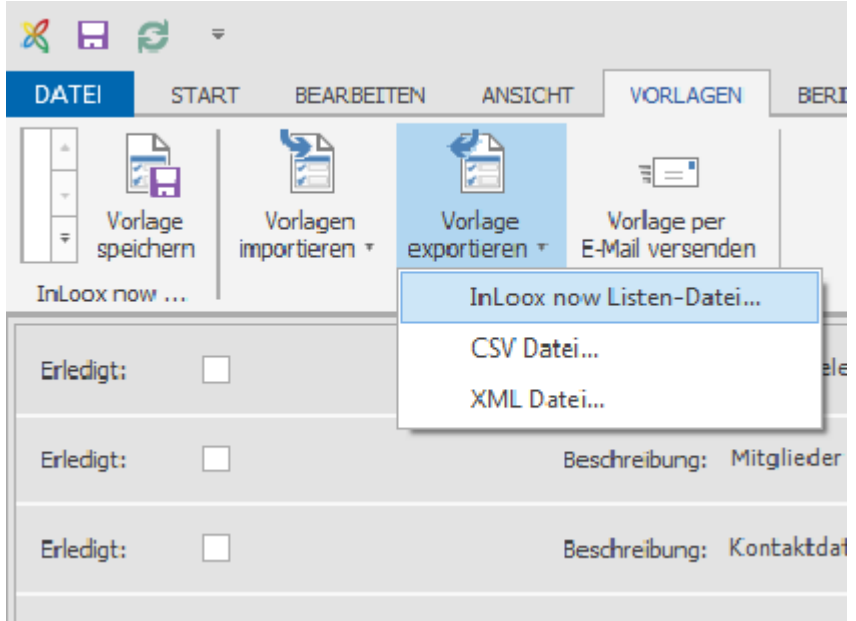

Gehen Sie wie folgt vor:

- 1. Speichern Sie die Liste wie gewohnt. Um die Liste als Vorlage zu exportieren, klicken Sie dann unter der Registerkarte **Vorlagen** auf **Vorlage exportieren**. Sie können die Liste zur Weiterverwendung in InLoox als InLoox Listen-Datei oder als CSV- oder XML-Datei auf Ihrem Computer oder Dateiserver speichern.
- 2. Um die Listenvorlage in einem anderen Projekt zu verwenden, öffnen Sie das entsprechende Projekt, klicken Sie unter der Registerkarte **Start** auf **Listen**, dann auf die Registerkarte **Vorlagen**.
- 3. Klicken Sie auf die Schaltfläche **Vorlagen importieren** und wählen Sie die passende Listenvorlage von Ihrem Rechner oder Dateiserver aus.
- 4. Alternativ können Sie die Listenvorlage direkt in InLoox PM für Outlook speichern. Öffnen Sie dazu die Liste, die Sie als Vorlage speichern möchten und klicken Sie auf der Registerkarte **Vorlagen** auf die Schaltfläche **Vorlage speichern** im Ribbon. Die Listenvorlage steht Ihnen nun direkt in InLoox PM für Outlook im Bereich Listen im Projekt auf der Registerkarte Vorlagen zur Verfügung.

## Mindmaps

### Erstellen einer Mindmap

Mit Hilfe von Mindmaps können Sie Ideen und Vorüberlegungen zu Ihren Projekten sammeln und strukturieren. Alle Ideen, Konzepte und Entwürfe bleiben so stets im Blick. Bei der Erstellung einer Mindmap unterscheiden wir zwischen zwei Vorgehensweisen:

- **Planungsorientierter Ansatz**: Die Hauptknotenpunkte der Mindmap entsprechen den Planungsphasen im Projekt.
- **Aufgabenorientierter Ansatz**: Die Hauptknotenpunkte der Mindmap entsprechen den Aufgaben im Projekt.

### Erstellen einer aufgabenorientierten Mindmap

Mit Hilfe von Mindmaps können Sie Ideen und Vorüberlegungen zu Ihren Projekten sammeln und strukturieren. Alle Ideen, Konzepte und Entwürfe bleiben so stets im Blick. Beim Erstellen einer Mindmap nach dem aufgabenorientierten Ansatz, entsprechen die Hauptknotenpunkte den einzelnen Aufgaben im Projekt.

1. Öffnen Sie ein bestehendes Projekt oder erstellen Sie ein neues.

2. Um eine neue Mindmap zu erstellen, klicken Sie in der Registerkarte **Start** auf **Mindmaps**.

3. Um einen Namen für die Mindmap zu vergeben, klicken sie mit der rechten Maustaste auf eine beliebige Stelle in der Mindmap und wählen Sie im Kontextmenü **Mindmap bearbeiten**. Ein neues Fenster öffnet sich, in diesem geben Sie im Feld **Name** einen Namen für die Mindmap ein.

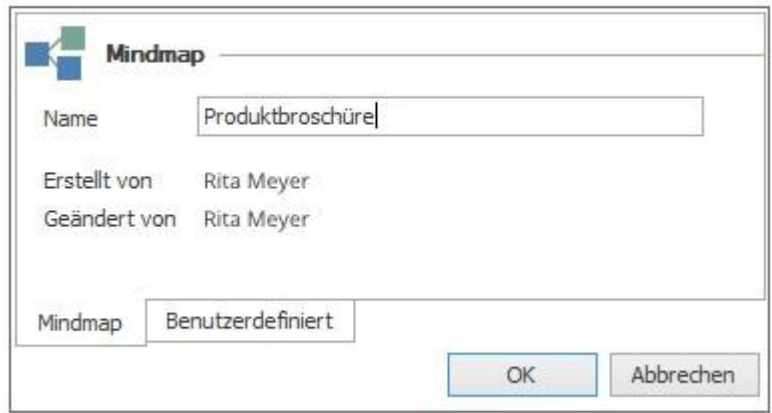

4. Legen Sie nun so viele Knoten, wie nötig an. Nach dem aufgabenorientierten Ansatz entsprechen die Hauptknotenpunkte den Aufgaben im Projekt. Zum Erstellen eines Knoten, öffnen Sie mit einem Rechtsklick auf den Hauptknotenpunkt das Kontextmenü und klicken auf **Neuer Knoten**.

5. Der neue Knoten wird standardmäßig als Unterknoten zu dem Knoten, der in der Mindmap markiert ist, angelegt.

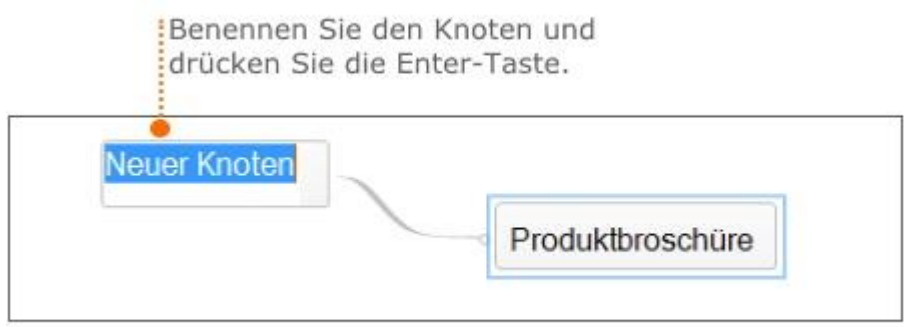

6. Zum Erstellen eines Unterknoten, wählen Sie einen Knoten aus und öffnen mit einem Rechtsklick auf diesen das Kontextmenü. Hier klicken Sie erneut auf **Neuer Knoten**. Ein Unterknoten, der mit dem ausgewählten Knoten in direkter Verbindung steht, wird erstellt. Benennen Sie den Unterknoten.

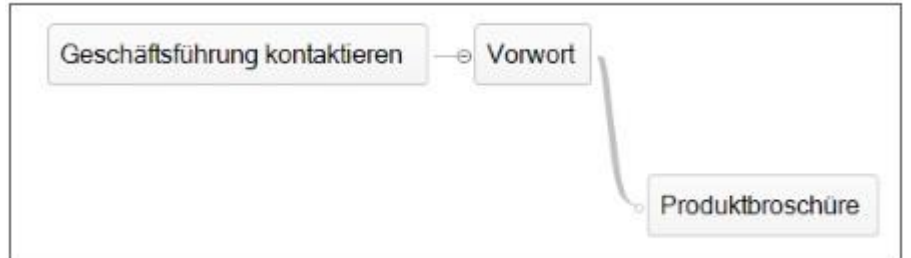

7. Bearbeiten Sie einen Knoten, klicken Sie mit der rechten Maustaste auf den entsprechenden Knoten und klicken Sie dann im Kontextmenü auf **Bearbeiten**.

8. Auf der rechten Bildschirmseite erscheint ein Seitenpanel, indem Sie alle ergänzenden Informationen hinterlegen und bearbeiten können.

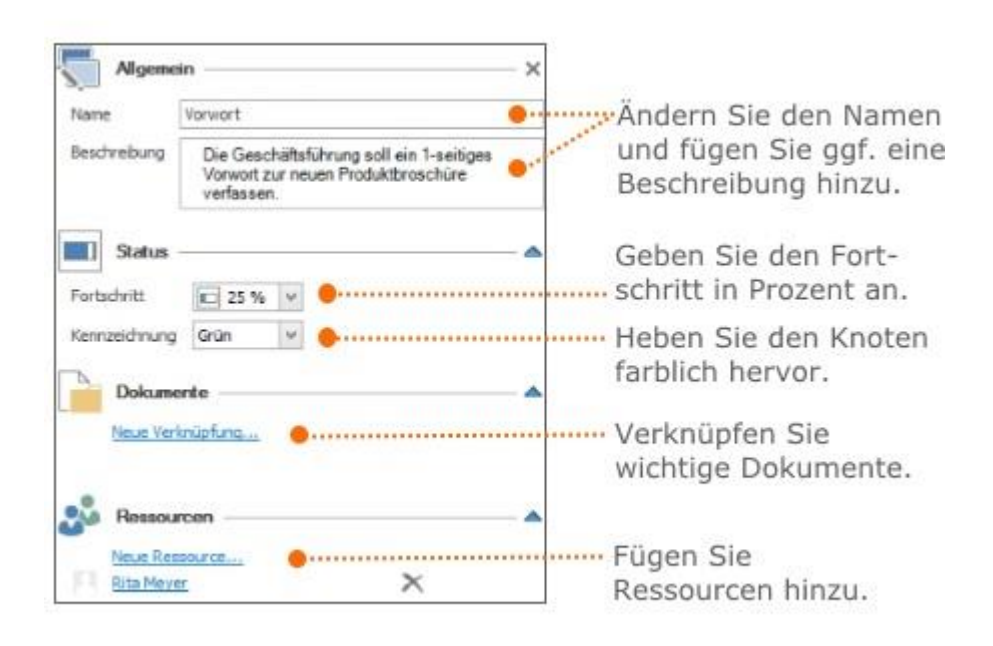

9. Erstellen Sie so viele Knoten wie nötig und positionieren Sie die Knoten per Drag-and-Drop.

10. Formatieren Sie die Mindmap und ändern Sie beispielsweise die Hintergrundfarbe eines Knoten oder fügen Sie ein Symbol hinzu.

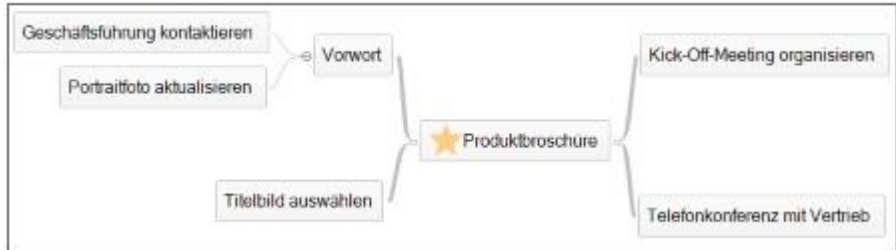

11. Nachdem Sie Ihre aufgabenorientierte Mindmap vollständig erstellt haben, können Sie aus den Knotenpunkten Aufgaben erzeugen. Fahren Sie dafür mit dem folgenden Kapitel fort: Erzeugen von Aufgaben aus der Mindmap.

### **Erstellen einer weiteren Mindmap**

Wenn Sie eine weitere Mindmap erstellen möchten, drücken Sie die Tastenkombination STRG+M oder klicken Sie mit der Maustaste auf eine beliebige Stelle und wählen Sie aus dem Kontextmenü **Neue Mindmap** aus.

### Erstellen einer planungsorientierten Mindmap

Mit Hilfe von Mindmaps können Sie Ideen und Vorüberlegungen zu Ihren Projekten sammeln und strukturieren. Alle Ideen, Konzepte und Entwürfe bleiben so stets im Blick.
Beim Erstellen einer Mindmap nach dem planungsorientierten Ansatz, entsprechen die Hauptknotenpunkte den Planungsphasen im Projekt.

1. Öffnen Sie ein bestehendes Projekt oder erstellen Sie ein neues.

2. Um eine neue Mindmap zu erstellen, klicken Sie in der Registerkarte **Start** auf **Mindmaps**.

3. Um einen Namen für die Mindmap zu vergeben, klicken sie mit der rechten Maustaste auf eine beliebige Stelle in der Mindmap und wählen Sie im Kontextmenü **Mindmap bearbeiten**. Ein neues Fenster öffnet sich. Hier geben Sie im Feld **Name** einen Namen für die Mindmap ein und klicken auf **OK**.

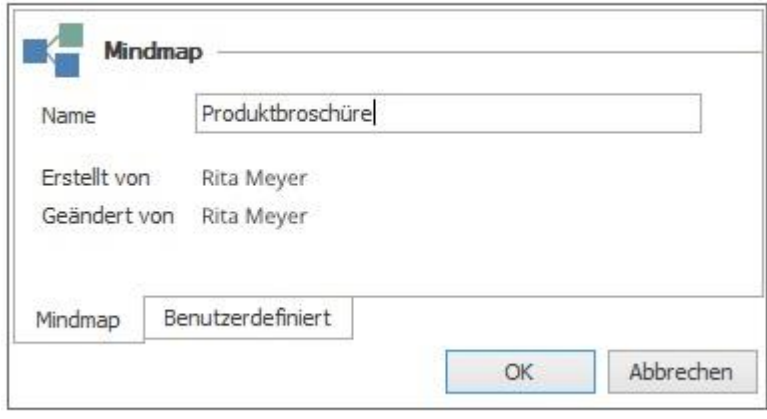

4. Legen Sie nun so viele Knoten, wie nötig, an. Nach dem planungsorientierten Ansatz entsprechen die Hauptknotenpunkte den Planungsphasen im Projekt. Zum Erstellen eines Knoten, öffnen Sie mit einem Rechtsklick auf den Hauptknotenpunkt das Kontextmenü und klicken auf **Neuer Knoten**.

5. Der neue Knoten wird standardmäßig als Unterknoten zu dem Knoten, der in der Mindmap markiert ist, angelegt.

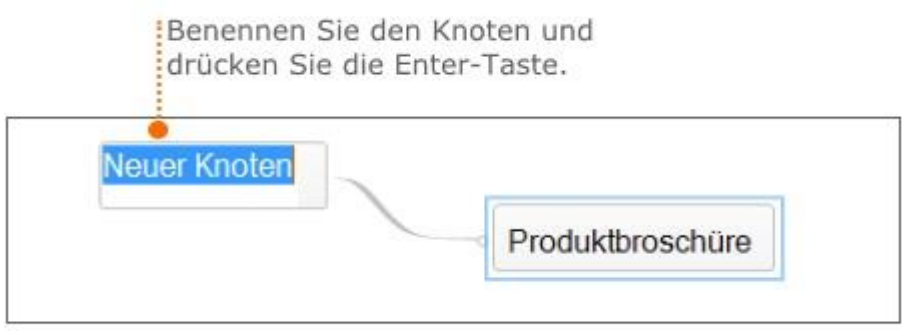

6. Zum Erstellen eines Unterknoten, wählen Sie einen Knoten aus und öffnen mit einem Rechtsklick auf diesen das Kontextmenü. Hier klicken Sie erneut auf **Neuer Knoten**. Ein Unterknoten, der mit dem ausgewählten Knoten in direkter Verbindung steht, wird erstellt. Benennen Sie den Unterknoten und drücken Sie die Enter-Taste.

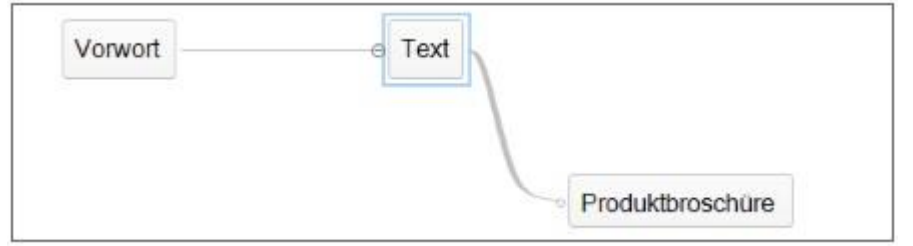

7. Bearbeiten eines Knoten: Klicken Sie mit der rechten Maustaste auf den entsprechenden Knoten und klicken Sie dann im Kontextmenü auf **Bearbeiten.**

8. Auf der rechten Bildschirmseite erscheint ein Seitenpanel, indem Sie alle ergänzenden Informationen hinterlegen und bearbeiten können.

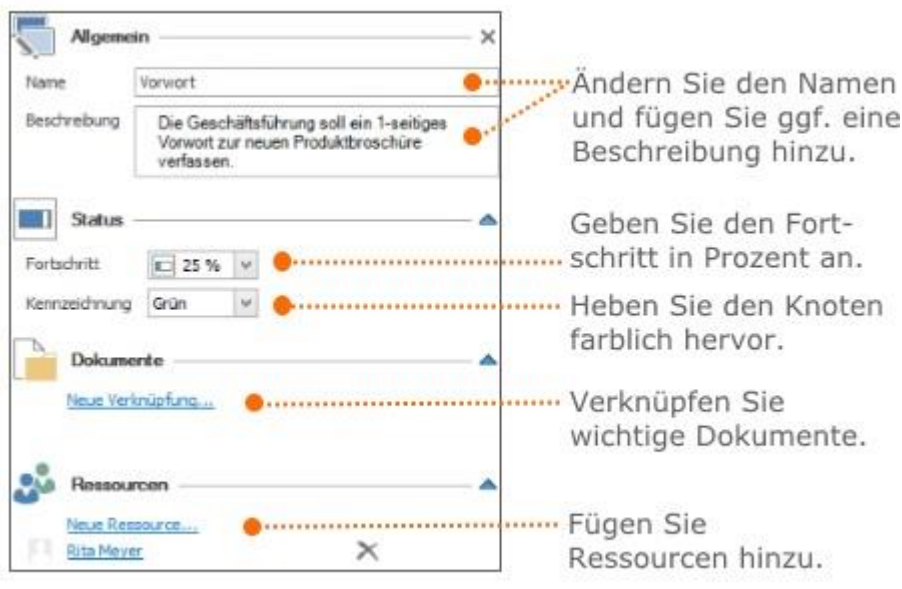

9. Erstellen Sie so viele Knoten wie nötig und positionieren Sie die Knoten per Drag-and-Drop.

10. Formatieren Sie die Mindmap und ändern Sie beispielsweise die Hintergrundfarbe eines Knoten oder fügen Sie ein Symbol hinzu. Mehr Informationen zur Formatierung finden Sie unter Ausgewählte Funktionen rund um die Mindmap.

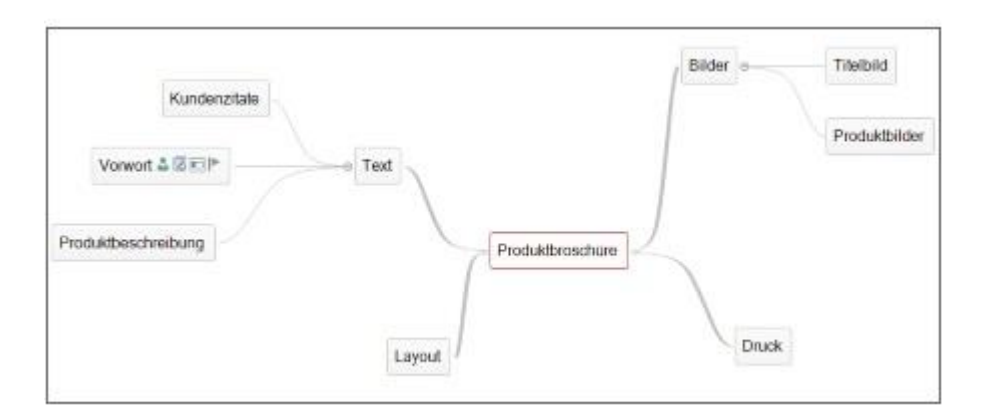

11. Nachdem Sie Ihre planungsorientierte Mindmap vollständig erstellt haben, können Sie diese in die Planung übertragen. Lesen Sie hierzu das Kapitel Kopieren einer Mindmap in die Planung.

#### **Erstellen einer weiteren Mindmap**

Wenn Sie eine weitere Mindmap erstellen möchten, klicken Sie auf das Symbol in der unteren Menüleiste oder drücken Sie zum Erstellen einer neuen Mindmap die Tastenkombination **STRG+M**.

# Ausgewählte Funktionen rund um die Mindmap

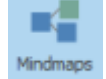

Klicken Sie im Projekt auf **Mindmaps** um die Seite **Mindmaps** zu öffnen. Rund um das Thema Mindmaps stehen Ihnen vielzählige Funktionen zu Verfügung.

### 1. Funktionen auf der Registerkarte Bearbeiten

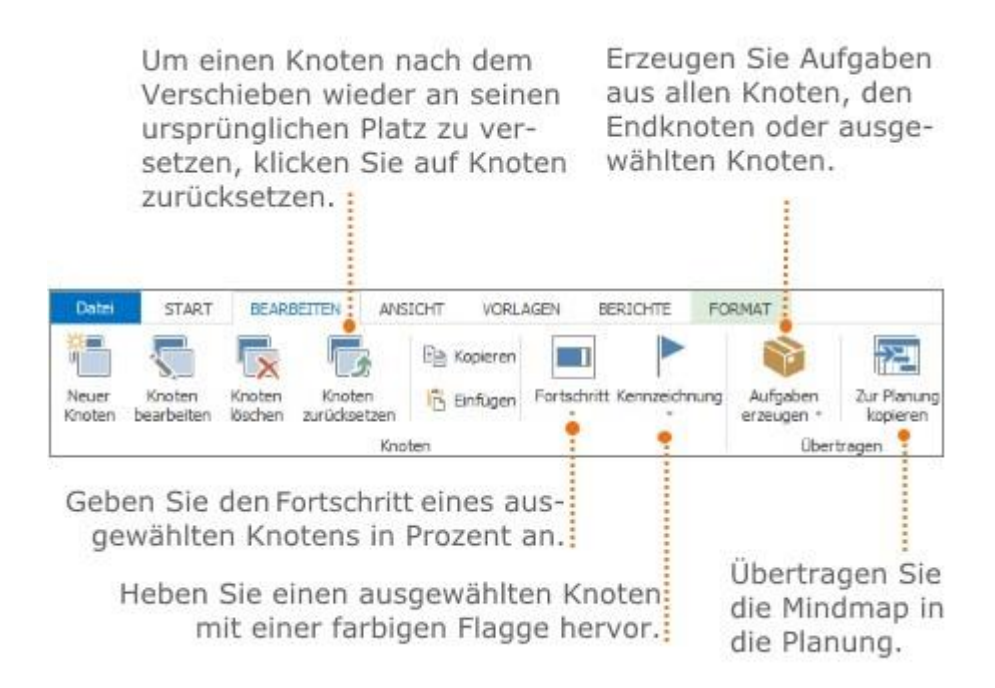

Ausführliche Informationen, wie Sie eine Mindmap in die Planung kopieren, finden Sie unter Übertragen einer Mindmap in die Planung. Mehr zum Thema Erzeugen von Aufgaben, finden Sie unter Erstellen einer Aufgabe in der Mindmap.

2. Funktionen auf der Registerkarte Vorlagen

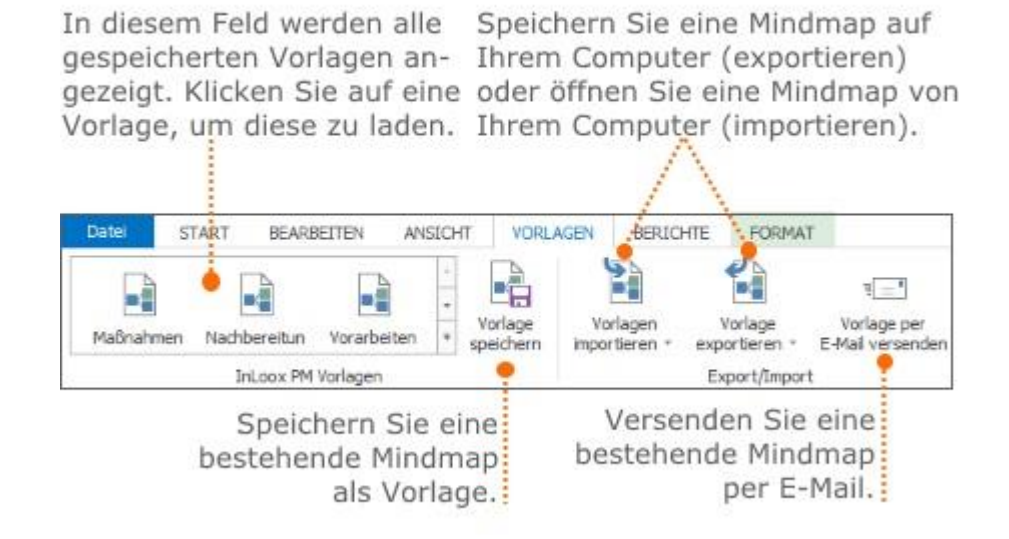

# 3. Funktionen auf der Registerkarte Format

Auf der Registerkarte Format haben Sie die Möglichkeit Schrift-, Hintergrund- und Rahmenfarbe eines ausgewählten Knotens zu bearbeiten. Zusätzlich stehen Ihnen weitere hilfreiche Funktionen zu Verfügung:

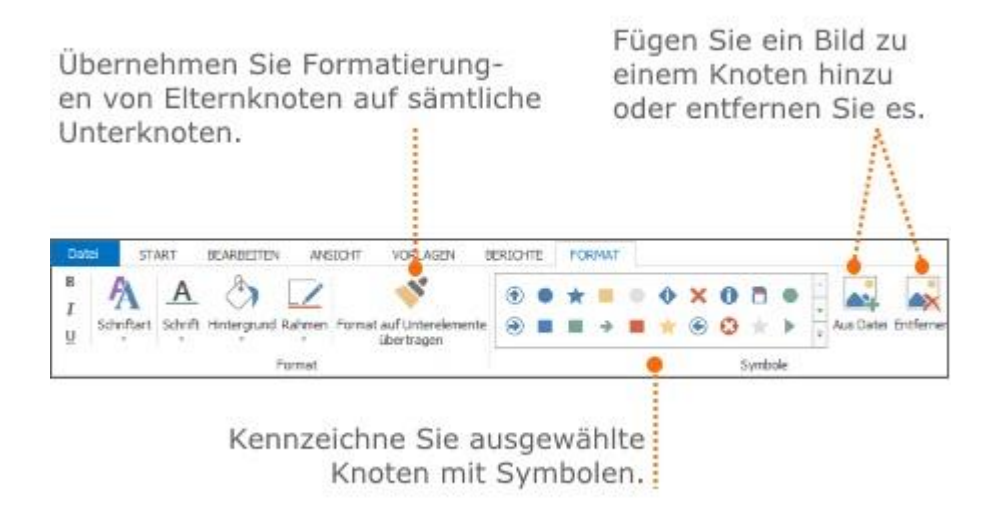

# Erzeugen von Aufgaben aus einer Mindmap

Sie können aus bestehenden Knoten einer Mindmap Aufgaben erzeugen. Dieses Vorgehen eignet sich insbesondere dann, wenn Sie die Mindmap anhand des aufgabenorientierten Ansatzes erstellt haben. D.h. die Hauptknotenpunkte der Mindmap entsprechen den Aufgaben im Projekt.

Mehr zum aufgabenorientierten Ansatz finden Sie unter: Erstellen einer aufgabenorientierten Mindmap

Gehen Sie wie folgt vor:

- 1. Öffnen Sie ein bestehendes Projekt oder erstellen Sie ein neues.
- 2. Klicken Sie in der Registerkarte **Start** auf **Mindmaps**, um eine bestehende Mindmap zu öffnen.

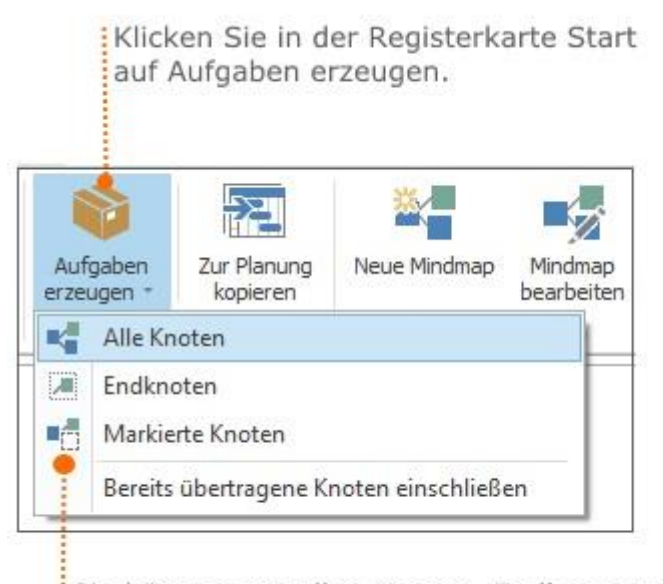

Sie können aus allen Knoten, Endknoten oder inur markierten Knoten Aufgaben erzeugen.

- **Alle Knoten:** Aus allen Knoten der Mindmap einschließlich des Hauptknoten werden Aufgaben erzeugt. Die Aufgaben werden in den **Aufgaben** Bereich übertragen.
- **Endknoten:** Nur aus den Endknoten der Mindmap werden Aufgaben erzeugt. Diese sind anschließend im **Aufgaben** Bereich sichtbar.
- **Markierte Knoten:** Wählen Sie zuerst die Knoten in der Mindmap aus, die Sie als Aufgaben hinzufügen möchten. Anschließend klicken Sie auf **Aufgaben erzeugen** und danach auf **Markierte Knoten**.
- **Bereits übertragene Knoten einschließen:** Falls Sie Knoten, die bereits als Aufgaben vorhanden sind, noch übertragen möchten, wählen Sie diese Option aus.

3. Nachdem Sie die gewünschte Option ausgewählt haben, wird automatisch die Seite **Aufgaben** mit den neuen Aufgaben geöffnet. Alle Aufgaben, die aus einer Mindmap erzeugt wurden, werden in der Aufgabenansicht mit einem Mindmap-Symbol markiert. In der Mindmap wird auf den Knoten, die bereits als Aufgaben vorhanden sind, ein Aufgaben-Symbol angezeigt.

TIPP Wie Sie Aufgaben bearbeiten und wichtige Informationen hinzufügen erfahren Sie unter: [Erstellen und Bearbeiten einer Aufgabe.](https://www.inloox.de/support/dokumentation/hilfe/inloox-fuer-outlook/10-0/alle-kategorien-inloox-10-fuer-outlook/projektbezogene-aufgaben-inloox-10-fuer-outlook/anlegen-bearbeiten-und-loeschen-von-projektaufgaben/)

### Kopieren einer Mindmap in die Planung

Sie können die Struktur einer Mindmap in die Planung kopieren. Dies eignet sich insbesondere dann, wenn die Mindmap nach dem planungsorientierten Ansatz erstellt wurde. D.h. die

Hauptknotenpunkte der Mindmap entsprechen den Planungsphasen im Projekt. Wenn Sie die Mindmap in die Planung übertragen, wird jeder Knoten in einen Vorgang in der Planung umgewandelt.

Mehr zum planungsorientierten Ansatz finden Sie unter: Erstellen einer planungsorientierten Mindmap

Gehen Sie wie folgt vor:

1. Öffnen Sie ein bestehendes Projekt oder erstellen Sie ein neues.

2. Klicken Sie in der Registerkarte **Start** auf **Mindmaps**, um eine bestehende Mindmap zu öffnen.

3. Auf der Registerkarte **Bearbeiten** klicken Sie auf die Schaltfläche **Zur Planung kopieren.** Daraufhin öffnet sich ein neues Fenster:

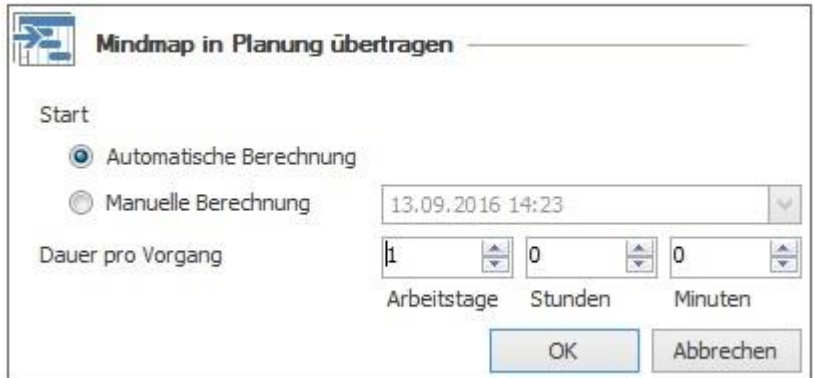

- Hier können Sie zwischen **Automatische Berechnung** und **Manuelle Berechnung** als Start wählen. Zur manuellen Berechnung geben Sie einen individuellen Starttermin ein.
- Zusätzlich legen Sie die **Dauer** für jeden Vorgang fest. Hierfür können Sie mit Arbeitstagen, Stunden und Minuten arbeiten. Standardmäßig ist die Dauer von Vorgängen, die aus einer Mindmap erzeugt wurden, gleich lang. Dies kann anschließend in der Planung individuell angepasst werden.

4. Anschließend klicken Sie auf **OK.** Die Planung öffnet sich und die Knotenpunkte Ihrer Mindmap werden als einzelne Vorgänge dargestellt.

#### Exportieren einer Mindmap-Vorlage

Wenn Sie bestimmte Mindmap-Grundgerüste häufig verwenden, ist es sinnvoll diese als Vorlage zu speichern. Sie können die Mindmap entweder als Datei auf Ihrem Computer speichern oder in der InLoox Vorlagen Galerieansicht hinterlegen.

So speichern Sie eine Mindmap-Vorlage auf Ihrem Computer:

- 1. Öffnen Sie eine bestehende Mindmap.
- 2. Klicken Sie in der Registerkarte **Vorlagen** auf **Vorlage exportieren**, um die Mindmap abzuspeichern.

3. In der Dropdown-Liste wählen Sie eines der folgenden Formate aus:

- **InLoox Mindmap-Datei**
- **MS Project XML-Datei**
- **Bild**
- **Vektorgrafik**: Dieses Format können Sie weiter in beliebigen Dateien nutzen und bearbeiten. Verwenden Sie die Funktionen **Kopieren** und **Einfügen**, um die Mindmap-Struktur schneller als Vektorgrafik zu exportieren.

So speichern Sie eine Mindmap-Vorlage in der InLoox Galerieansicht

- 1. Klicken Sie auf **Vorlage speichern** in der Registerkarte Vorlagen.
- 2. Benennen Sie die Vorlage im neuen Dialogfenster und klicken Sie auf **OK**.

3. Die gespeicherte Vorlage wird auf der Registerkarte **Vorlagen** in der Galerieansicht angezeigt und kann hier jederzeit aufgerufen werden.

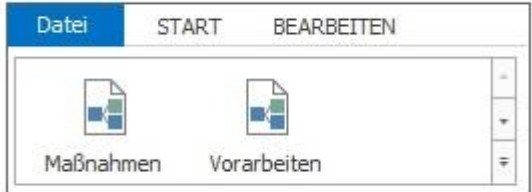

TIPP Wie Sie eine Vorlage bearbeiten können, erfahren Sie unter Verwalten von Mindmap-Vorlagen.

### Importieren einer Mindmap-Vorlage

Mindmap-Vorlagen beschleunigen die Erstellung einer Mindmap und enthalten vordefinierte Knoten und Ressourcendaten*.*

So öffnen Sie eine auf Ihrem Computer gespeicherte Mindmap-Vorlage:

1. Öffnen Sie eine bestehende Mindmap.

2. Klicken Sie auf der Registerkarte **Vorlagen** auf **Vorlage importieren,** um eine bestehende Mindmap von Ihrem Computer zu laden. Wählen Sie das Dateiformat, das die Datei, die Sie öffnen wollen, hat, in der Dropdown-Liste aus:

- MS Project-Datei
- MS Project Exchange-Datei
- MindManager MMAP-Datei
- MindManager XML-Datei
- MS Project XML-Datei

• InLoox PM Mindmap-Datei

So öffnen Sie eine in der InLoox Galerieansicht gespeicherte Vorlage

- 1. Öffnen Sie ein bestehendes Projekt oder erstellen Sie ein neues.
- 2. Klicken Sie in der Registerkarte **Start** auf **Mindmaps**.
- 3. Öffnen Sie die Registerkarte **Vorlagen** und wählen Sie eine Vorlage aus den InLoox PM Vorlagen:

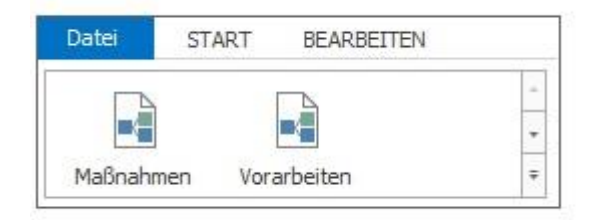

# Nutzungsbedingungen

# Copyright

InLoox® Copyright© 2001-2014 InLoox GmbH. Alle Rechte vorbehalten. Windows and the Windows logo are trademarks of the Microsoft group of companies. Report-/Print engine List & Label ® Version 17: Copyright combit® GmbH 1991-2011

InLoox PM ist urheberrechtlich geschützt. Unbefugte Vervielfältigung oder unbefugter Vertrieb dieses Softwareprogramms oder eines Teils davon sind strafbar. Dies wird sowohl zivil- als auch strafrechtlich verfolgt und kann schwere Strafen und Schadenersatzforderungen zur Folge haben.

#### Endbenutzer-Lizenzvertrag der InLoox GmbH/End-User License Agreement (EULA)

Durch die Verwendung dieses Softwareproduktes (einschließlich Installation und Kopie) erklären Sie sich als natürliche oder juristische Person mit dieser Vereinbarung einverstanden. Wenn Sie diesen EULAs nicht zustimmen, dürfen Sie die Software nicht verwenden.

#### **§ 1 Geltung der Vertragsbedingungen**

(1) Dieser Endbenutzer-Lizenzvertrag (EULA - End User License Agreement) kommt zwischen Ihnen nachstehend auch Kunde genannt - und der InLoox GmbH - nachstehend auch InLoox genannt zustande. Für die Lizenzierung/den Kauf von Software und für vorvertragliche Schuldverhältnisse gelten ausschließlich diese Lizenzbestimmungen, soweit nichts anderes vereinbart ist. Es wird ausdrücklich auf die Regelungen der allgemeinen Geschäftsbedingungen (AGB) der InLoox GmbH Bezug genommen, welche in diesen Vertrag miteinbezogen und wesentlicher Vertragsbestandteil sind. Der Kunde bestätigt, die AGBs der InLoox GmbH zu Kenntnis genommen zu haben. Die Regelungen der allgemeinen Geschäftsbedingungen werden durch die gegenständlichen Lizenzbedingungen der InLoox GmbH hinsichtlich der Softwarenutzung und weiterer softwarespezifischer Regelungen und der damit einhergehenden Rechte und Verpflichtungen

erweitert und/oder ergänzt. Sollten die AGBs der InLoox GmbH von dieser Vereinbarung abweichen oder mit dieser unvereinbar sein, so gelten vorrangig jedoch diese Lizenzbestimmungen.

(2) Die InLoox GmbH lizenziert/verkauft die beiliegende Software an den Lizenznehmer (Kunden) lediglich auf Grundlage der nachstehenden Lizenzbestimmungen. Sollten Sie mit diesen Bestimmungen nicht einverstanden sein, dann öffnen Sie die Verpackung bzw. Versiegelung der Software nicht, unterlassen Sie die Installation der Software, klicken Sie während der Installation bei Abfrage auf den "Nein"-Button des Installationsprozesses bzw. deinstallieren Sie die Software und geben Sie die ordnungsgemäß erworbene Software nebst Verpackung, Lizenzschlüssel und Quittungsbeleg innerhalb von 30 Tagen nach Kauf der Software an den Verkäufer der Software zurück. Sie erhalten dann die volle Erstattung der gezahlten Vergütung.

#### **§ 2 Vertragsgegenstand**

(1) Gegenstand dieses Vertrages ist die Einräumung der Nutzungsrechte nach § 3 in Abhängigkeit von dem jeweilig erworbenen Lizenztyp und dessen Funktionsumfang. Durch den Kauf der Software erwerben Sie zwar Eigentum an dem Träger der Software (z. B. einer CD-Rom), nicht aber an der Software selbst. Diese bleibt immer geistiges Eigentum der InLoox GmbH bzw. dem jeweiligen Rechteinhaber. Als Käufer der Software erwerben Sie lediglich das Recht, mit dem urheberrechtlich geschützten Werk umzugehen, mithin die Software vertragsgemäß zu benutzen. Dieses Nutzungsrecht wird durch InLoox in Form einer Lizenz gewährt.

(2) Der Kunde hat vor Vertragsabschluss überprüft, dass die Spezifikation der Software seinen Wünschen und Bedürfnissen entspricht. Ihm sind die wesentlichen Funktionsmerkmale und bedingungen der Software bekannt.

(3) Produktbeschreibungen und Darstellungen in Testprogrammen sind Leistungsbeschreibungen, jedoch keine Garantien. Eine Garantie bedarf der schriftlichen Erklärung durch die Geschäftsleitung der InLoox GmbH.

(4) Der Kunde hat keinen Anspruch auf Überlassung des Quellprogramms.

- (5) Die InLoox GmbH erbringt alle Lieferungen und Leistungen nach dem Stand der Technik.
- (6) Die InLoox GmbH behält sich alle nicht ausdrücklich in diesen EULAs erwähnten Rechte vor.

(7) Ist die Software in irgendeiner Weise als "Nicht zum Weiterverkauf bestimmt" bzw. als "Not for resale" gekennzeichnet, darf die Software weder verkauft noch übertragen werden.

(8) Die Software darf nur dann auf einem Netzwerkserver installiert werden, wenn die vom Kunden erworbene Lizenz ausdrücklich als "Serverlizenz" bezeichnet ist. Eine Serverlizenz berechtigt den Kunden zum Betrieb einer Datenbank, d.h. eines logisch zusammengehörigen Datenbestandes, auf einem Datenbankmanagementsystem.

(9) Für den Fall, das die Software in einem Netzwerk benutzt wird, muss durch den Kunden sichergestellt sein, dass für jede Datenverarbeitungseinheit bzw. jeden benannten Nutzer ("Named User"), der über einen Serverzugang verfügt und der die Software nutzen kann, eine Lizenz erworben wurde. Dabei muss ausgeschlossen sein, dass sich mehrere Individuen den Zugang als ein benannter Nutzer teilen.

(10) Ist die Software als "Unternehmenslizenz" bzw. als "Corporate License" gekennzeichnet, ist der Kunde berechtigt, die Software für eine unbegrenzte Anzahl an Nutzern im Unternehmen zur Verfügung zu stellen. Die Beschränkungen in Abs. 8 sowie § 3 gelten ausdrücklich auch in diesem Fall. (11) Die Software wird nur als ganzes Produkt lizenziert. Der Lizenznehmer ist nicht berechtigt, die Komponenten der Software zu trennen.

(12) Eine militärische Nutzung der Software ist untersagt.

#### **§ 3 Rechte des Kunden an der Software**

(1) Die Software, sämtliche Zusatzprogramme, die verwendeten Symbole, das InLoox-Logo, schriftliche Unterlagen sowie Dokumentationen sind rechtlich geschützt. Das Urheberrecht, Patentrechte, Markenrechte und alle sonstigen Leistungs- und gewerblichen Schutzrechte an der Software sowie an sonstigen oben benannten Gegenständen, welche die InLoox GmbH dem Kunde im Rahmen der Vertragsanbahnung und -durchführung überlässt oder zugänglich macht, stehen im Verhältnis der Vertragspartner ausschließlich der InLoox GmbH zu. Soweit die Rechte Dritten zustehen, hat die InLoox GmbH entsprechende Verwertungsrechte.

(2) Der Kunde erwirbt die Software, um sie selbst für eigene Zwecke dauernd zu nutzen (einfaches Nutzungsrecht). Der Kunde ist berechtigt, die Software in der erworbenen Anzahl von Lizenzen zu nutzen. Die InLoox GmbH räumt dem Kunden hiermit die Befugnisse an den Programmen ein, die zu diesen Nutzungszwecken notwendig sind, auch das Recht, die Programme auf Arbeitsspeicher und Festplatten zu kopieren, und das Recht zur Fehlerberichtigung. Der Kunde darf die für einen sicheren Betrieb erforderlichen Sicherungskopien der Programme erstellen. Die Sicherungskopien müssen als Sicherungskopien gekennzeichnet werden. Urheberrechtsvermerke dürfen nicht gelöscht, geändert oder unterdrückt werden. Der Kunde darf -ausgenommen bei Erwerb einer Netzwerklizenz- die Software pro Lizenz lediglich auf einem Einzelcomputer, gleich ob Workstation, Laptop oder PDA nutzen. Unter die Nutzung der Software fällt auch das Laden der Software in den temporären Speicher eines Computers o. ä. bzw. das Installieren auf ein permanentes Speichermedium (z. B. Festplatte, DVD, CD-ROM o. ä.). Per schriftlich ausgefertigten Einzelvertrag können die Parteien jedoch anders lautende Abreden treffen.

(3) Ein Benutzerhandbuch und etwaige andere von der InLoox GmbH überlassene Unterlagen dürfen nur für betriebsinterne Zwecke kopiert werden.

(4) Der Kunde darf die Software, insbesondere auf Grundlage eines Verkaufes, nicht ohne die schriftliche Zustimmung der InLoox GmbH weitergeben. Die InLoox GmbH wird der Weitergabe der Software (ganz oder teilweise) an einen Dritten unter folgenden Bedingungen zustimmen:

– Der Kunde übergibt dem Dritten (soweit vorhanden) die Original-Datenträger, diese EULA und die AGB der InLoox GmbH, löscht alle anderen Kopien, insbesondere auf Datenträgern, in Fest- oder Arbeitsspeichern, gibt die Nutzung endgültig auf und bestätigt der InLoox GmbH schriftlich die Erfüllung dieser Pflichten.

– Der Dritte erklärt schriftlich gegenüber der InLoox GmbH, dass er die zuvor genannten Komponenten erhalten hat und er unter Kenntnisnahme der AGB und dieser EULA, diese als für das Rechtsverhältnis mit der InLoox GmbH verbindlich anerkennt.

– Es stehen keine wichtigen Gründe entgegen.

(5) Alle anderen Verwertungshandlungen, insbesondere die Vermietung, der gewerbliche Verkauf (falls nicht per schriftlichem "Reseller-Vertrag/Vertragshändler-Vertrag" ausdrücklich gesondert geregelt), das Verleasen und die Verbreitung in körperlicher oder unkörperlicher Form, sind ohne vorherige schriftliche Zustimmung der InLoox GmbH nicht erlaubt. InLoox macht darauf aufmerksam, dass Kunden für alle Schäden aufgrund von Urheberrechtsverletzungen haften, die durch diese entstehen.

(6) Vertragsgegenstände, Unterlagen, Vorschläge, Testprogramme usw. der InLoox GmbH, die dem Kunde vor oder nach Vertragsabschluss zugänglich werden, gelten als geistiges Eigentum und als Geschäfts- und Betriebsgeheimnis der InLoox GmbH und sind nach § 9 geheim zu halten.

# **§ 4 Vertragsbindung und Vertragsbeendigung**

Für den Fall der Kündigung wegen eines Verstoßes gegen diese EULAs sind Sie verpflichtet, sämtliche Originalversionen und Kopien der Software und aller weiteren Komponenten zurückzugeben oder zu zerstören und die Zerstörung schriftlich der InLoox GmbH anzuzeigen.

# **§ 5 Pflichten des Kunden**

(1) Sie sind verpflichtet, falls Sie Unternehmer sind, alle Liefergegenstände der InLoox GmbH unverzüglich ab Lieferung entsprechend den handelsrechtlichen Regelungen (§ 377 HGB) zu untersuchen und erkannte Mängel schriftlich unter genauer Beschreibung des Fehlers zu rügen. Jeder Kunde testet gründlich jedes Modul auf Verwendbarkeit in der konkreten Situation, bevor er mit der operativen Nutzung beginnt. Dies gilt auch für Programme, die der Kunde im Rahmen der Nacherfüllung und eines eventuellen Pflegevertrages bekommt.

(2) Der Kunde trifft angemessene Vorkehrungen für den Fall, dass das Programm ganz oder teilweise nicht ordnungsgemäß arbeitet (z. B. durch Datensicherung, Störungsdiagnose, regelmäßige Prüfung der Ergebnisse). Es liegt in seinem Verantwortungsbereich, den Betrieb der Arbeitsumgebung des Programms sicherzustellen. Dabei hat der Kunde insbesondere notwendige Einstellungen an seiner Firewall, Virenschutz- oder ähnlichen Datenschutzmechanismen sowie seinem Netzwerk bzw. seinem Server vorzunehmen. Das Risiko einer Nichtkompatibilität der Software mit der eingesetzten Softoder Hardware des Kunden geht nicht zu Lasten der InLoox GmbH.

(3) Das Logo und/oder die Marken der InLoox GmbH dürfen nicht von Ihnen verwendet oder verändert werden, es sei denn, die Geschäftsleitung der InLoox GmbH hat einer Verwendung oder Veränderung vorher schriftlich zugestimmt.

(4) Sie sind vorbehaltlich § 69 e UrhG nicht berechtigt, die Software zurückzuentwickeln, zu dekompilieren, oder zu deassemblieren.

(5) Sie verpflichten sich, die InLoox GmbH von allen Ansprüchen Dritter schadlos zu halten und zu verteidigen, einschließlich angemessener Anwaltskosten, die auf Grund der vertragswidrigen Verwendung dieser Software entstehen oder daraus resultieren.

# **§ 6 Mängelhaftung, allgemeine Haftung/Schadensersatz**

(1) Die Software hat die vereinbarte Beschaffenheit, eignet sich für die vertraglich vorausgesetzte, sonst die gewöhnliche Verwendung und hat die bei Software dieser Art übliche Qualität. Nicht jeder Fehler, welcher der Software zwangsläufig anhaftet, stellt einen Sachmangel dar. Eine Funktionsbeeinträchtigung der Software, die aus Hardwaremängeln, Umgebungsbedingungen, Fehlbedienung o. ä. resultiert, ist kein Mangel. Eine unerhebliche Minderung der Qualität bleibt unberücksichtigt. Die InLoox GmbH gewährleistet, dass der vertragsgemäßen Nutzung der Software durch den Kunden keine Rechte Dritter entgegenstehen.

(2) Für Kunden, die Verbraucher im Sinne des § 13 BGB sind, gelten bei Mängeln der Kaufsache die gesetzlichen Vorschriften. Soweit der Kunde hiernach zum Schadensersatz berechtigt ist, gilt § 7.

(3) In allen anderen Fällen gilt bei Mängeln:

(a) Bei Mängeln kann InLoox GmbH zunächst nacherfüllen. Die Nacherfüllung erfolgt nach Wahl der InLoox GmbH durch Beseitigung des Mangels, d. h. auch durch das Aufzeigen von Möglichkeiten,

welche die Auswirkungen des Mangels vermeiden, oder durch Lieferung eines Programms, das den Mangel nicht hat. Ein gleichwertiger neuer Programmstand oder der gleichwertige vorhergehende Programmstand, der den Fehler nicht enthalten hat, ist vom Kunden zu übernehmen, wenn dies für ihn zumutbar ist. Bei Rechtsmängeln leistet die InLoox GmbH dadurch Gewähr, dass sie dem Kunden nach ihrer Wahl eine rechtlich einwandfreie Nutzungsmöglichkeit an der Software oder an gleichwertiger Software verschafft.

(b) Der Kunde wird die InLoox GmbH bei der Fehleranalyse und Mängelbeseitigung unterstützen, indem er auftretende Probleme konkret beschreibt, die InLoox GmbH umfassend informiert und ihr die für die Mangelbeseitigung erforderliche Zeit und Gelegenheit gewährt. Die InLoox GmbH kann die Mangelbeseitigung nach ihrer Wahl vor Ort oder in ihren Geschäftsräumen durchführen. Die InLoox GmbH kann Leistungen auch durch Fernwartung erbringen. Der Kunde hat auf eigene Kosten für die erforderlichen technischen Voraussetzungen zu sorgen und der InLoox GmbH nach entsprechender vorheriger Ankündigung Zugang zu seiner EDV-Anlage zu gewähren.

(c) Die InLoox GmbH kann Mehrkosten daraus verlangen, dass die Software verändert, außerhalb der vorgegebenen Umgebung eingesetzt oder falsch bedient wurde. Sie kann Aufwendungsersatz verlangen, wenn kein Mangel gefunden wird oder ein Fehler unzureichend/unrichtig gemeldet wird. Die Beweislast liegt beim Kunden. § 254 BGB gilt entsprechend.

(d) Wenn die InLoox GmbH die Nacherfüllung endgültig verweigert oder diese endgültig fehlschlägt oder dem Kunden nicht zumutbar ist, kann er schriftlich vom Vertrag zurücktreten oder die Vergütung angemessen herabsetzen und nach § 7 Schadensersatz oder Aufwendungsersatz verlangen.

(e) Soweit vorstehend nicht anderes geregelt ist, wird eine weitergehende Haftung der InLoox im Rahmen der Mängelhaftung ausgeschlossen. Insbesondere entfällt die Mängelhaftung, wenn und soweit die Software durch den Kunden unsachgemäß behandelt wird oder in einer defekten oder nicht kompatiblen Hard- oder Softwareumgebung benutzt wird. Gleiches gilt für den Fall, dass der Kunde unberechtigt Änderungen der Software vornimmt.

(f) Die Verjährungsfrist für Ansprüche wegen Mängel beträgt ein Jahr ab dem gesetzlichen Verjährungsbeginn.

#### **§ 7 Haftung**

Für Schadensersatzansprüche des Kunden aus Mängelhaftung oder aus sonstigen Gründen gelten die folgenden Haftungsbeschränkungen:

(1) Die InLoox GmbH haftet für Vorsatz und grobe Fahrlässigkeit nach den gesetzlichen Bestimmungen. Das gleiche gilt für die Verletzung des Lebens, des Körpers oder der Gesundheit, sowie für Ansprüche aus Garantien oder dem Produkthaftungsgesetz (ProdHaftG).

(2) Im Übrigen haftet die InLoox GmbH nur für die schuldhafte Verletzung von Vertragspflichten, deren Erfüllung die ordnungsgemäße Durchführung des Vertrages überhaupt erst ermöglicht und auf deren Einhaltung der Kunde regelmäßig vertrauen darf (Kardinalpflicht). Dies umfasst insbesondere die Pflicht zur mangelfreien Leistung. Die Haftung der InLoox GmbH ist in diesem Fall auf den vertragstypischen, bei Vertragsschluss vorhersehbaren Schaden begrenzt.

(3) Im Übrigen ist die Haftung der InLoox GmbH ausgeschlossen.

(4) Soweit die Schadensersatzhaftung der InLoox GmbH ausgeschlossen oder eingeschränkt ist, gilt dies auch im Hinblick auf die persönliche Schadensersatzhaftung seiner Angestellten, Arbeitnehmer, Mitarbeiter, Vertreter und Erfüllungsgehilfen.

(5) Der InLoox GmbH bleibt der Einwand des Mitverschuldens offen. Der Kunde wird insbesondere darauf hingewiesen, dass er im Rahmen seiner Sorgfaltspflichten vor einer ersten Verwendung der Software prüfen muss, ob die Installation der Software zu besonderen Interferenzen mit bereits installierter Software führen könnte, und weiter für eine Sicherung seiner Daten vor der ersten Installation und während des laufenden Betriebes zu sorgen hat und im Falle eines vermuteten Softwarefehlers alle zumutbaren zusätzlichen Sicherungsmaßnahmen ergreifen muss.

(6) Die Verjährungsfrist für Ansprüche des Kunden, der nicht Verbraucher ist, beträgt ein Jahr ab dem gesetzlichen Verjährungsbeginn.

(7) Abs. 1 mit 6 gelten sinngemäß auch für Hersteller von Komponenten der Software.

# **§ 8 Software Updates und Upgrades**

InLoox kann nach freiem Ermessen dem Kunden Updates und Upgrades der Software zur Verfügung stellen und behält das Recht, Upgrades gegen Gebühr zu liefern. Vom Zeitpunkt der Installation des Updates an darf der Kunde die Vorversion nicht unabhängig hiervon nutzen, diese abtrennen und/oder auf eine andere Partei übertragen. Wenn nicht von InLoox zusammen mit einem Update oder Upgrade andere Bedingungen und Bestimmungen erhalten werden, gelten die Bedingungen und Bestimmungen dieser Lizenzbestimmungen weiter. Der Endbenutzer kann die Annahme von Updates ablehnen. Mit Erscheinen eines Updates oder Upgrades ist InLoox jedoch nicht mehr zum Support der Vorversion verpflichtet.

# **§ 9 Beginn und Ende der Rechte des Kunden**

(1) Das Eigentum an gelieferten Sachen und die Rechte nach § 2 u. § 3 gehen erst mit vollständiger Bezahlung des Kaufpreises auf den Kunden über. Zuvor hat er nur ein vorläufiges, nur schuldrechtliches und nach Abs. 2 widerrufbares Nutzungsrecht.

(2) Die InLoox GmbH kann die Rechte nach § 2 und § 3 aus wichtigem Grund widerrufen bzw. vom Vertrag zurücktreten. Ein wichtiger Grund liegt insbesondere ebendann vor, wenn der Kunde die fällige Vergütung nicht zahlt oder trotz schriftlicher Abmahnung in nicht unerheblicher Weise auch weiterhin gegen die in § 2 und § 3 definierten Pflichten dieses Vertrages verstößt oder Antrag auf Eröffnung des Insolvenzverfahrens über das Vermögen des Kunden gestellt wird.

(3) Wenn das Nutzungsrecht nach § 3 i. V. m. § 2 nicht entsteht oder endet, kann die InLoox GmbH vom Kunden die Rückgabe der überlassenen Gegenstände oder die schriftliche Versicherung, dass sie vernichtet sind, außerdem die Löschung oder Vernichtung aller Kopien und die schriftliche Versicherung, dass dies geschehen ist, verlangen.

# **§ 10 Geheimhaltung**

(1) Die Vertragspartner verpflichten sich, alle ihnen vor oder bei der Vertragsdurchführung von dem jeweils anderen Vertragspartner zugehenden oder bekannt werdenden Gegenstände (z. B. Software, Unterlagen, Informationen), die rechtlich geschützt sind oder Geschäfts- oder Betriebsgeheimnisse beinhalten oder als vertraulich bezeichnet sind, auch über das Vertragsende hinaus vertraulich zu behandeln, es sei denn, sie sind ohne Verstoß gegen die Geheimhaltungspflicht öffentlich bekannt. Die Vertragspartner verwahren und sichern diese Gegenstände so, dass ein unbefugter Zugang durch Dritte ausgeschlossen ist.

(2) Der Kunde macht die Vertragsgegenstände nur den Mitarbeitern und sonstigen Dritten zugänglich, die den Zugang zur Ausübung der ihnen eingeräumten Dienstaufgaben benötigen. Er belehrt diese Personen über die Geheimhaltungsbedürftigkeit der Gegenstände.

# **§ 11 Anzuwendendes Recht, Gerichtsstand**

Es gilt das Recht der Bundesrepublik Deutschland unter Ausschluss des UN-Kaufrechts. Erfüllungsort und Gerichtsstand für alle Streitigkeiten aus und im Zusammenhang mit diesem Vertrag ist bei Verträgen mit Kaufleuten der Sitz der InLoox GmbH (München). Dasselbe gilt, wenn der Kunde keinen allgemeinen Gerichtsstand in Deutschland hat oder Wohnsitz oder gewöhnlicher Aufenthalt im Zeitpunkt der Klageerhebung nicht bekannt sind.

### **§ 12 Salvatorische Klausel**

Für den Fall, dass eine Bestimmung dieses Vertrages ungültig sein oder werden sollte, bleibt die Gültigkeit der übrigen Bestimmungen dieses Vertrages hiervon unberührt und zwar auch dann, wenn wesentliche Bestimmungen betroffen sind. Die Parteien vereinbaren für diesen Fall, die ungültige Bestimmung durch diejenige rechtlich wirksame Regelung zu ersetzen, die der vertraglich vereinbarten rechtlich und wirtschaftlich am Nächsten kommt und die Durchführbarkeit des Vertrages im Sinne des von beiden Seiten Gewollten sicherstellt. Selbiges gilt für den Fall, dass die Parteien zum Zeitpunkt des Abschlusses dieses Vertrages eine Regelungslücke nicht erkannt haben oder eine solche zu einem späteren Zeitpunkt bekannt werden oder auftreten sollte. Die Parteien sind dann verpflichtet, eine schriftliche Vertragsergänzung in dem zuvor genannten Sinne vorzunehmen.

Stand: 10.06.2014

# InLoox PM Lizenzbedingungen

Zum Zeitpunkt der Installation haben Sie einen gültigen Lizenzschlüssel eingegeben

Die Lizenzschlüssel der InLoox PM Produktreihe bestehen aus einer Kombination von fünf mal sechs Zeichen (Zahlen/Buchstaben) im Format 111111-222222-333333-444444-555555.

Ihr Lizenzschlüssel ist wie folgt gültig:

- für eine InLoox PM Produktversion (Personal 8.x/Workgroup 8.x/Enterprise 8.x)
- für eine bestimmte Anzahl von Anwendern und Servern
- auf unbestimmte Zeit

ACHTUNG Es gelten folgende Einschränkungen:

- InLoox PM Personal darf **nicht als Server** eingesetzt werden.
- Wenn die **maximale Anzahl** an benannten Anwendern ("Named Users") erreicht wurde, funktioniert InLoox PM bei denjenigen Anwendern, bei denen InLoox PM zuletzt installiert/gestartet wurde, nicht mehr.
- Auf dem Terminal Server zählt das Lizenzmanagement die Anzahl der **aktiven Benutzer**, für die InLoox PM freigeschaltet ist.

InLoox PM überprüft die Zahl der zugelassenen Benutzer. Erscheint folgende Fehlermeldung, sind zu wenige Lizenzen vorhanden:

"Die maximale Anwender-Anzahl wurde bereits erreicht. Sie können InLoox PM nicht verwenden. Bitte überprüfen Sie den Lizenzschlüssel oder kontaktieren Sie Ihren Systemadministrator."

Um sicherzugehen, dass nur aktive Benutzer gezählt werden, auf denen InLoox PM aktuell installiert ist, gehen Sie zunächst so vor:

- 1. Im **Outlook Ribbon** klicken Sie auf die Registerkarte **Datei**.
- 2. Klicken Sie auf **InLoox PM Optionen** in der Navigationsleiste. In Outlook 2007 klicken Sie auf die Schaltfläche **Extras** in der **InLoox PM Toolbar** und dann auf **Optionen**.
- 3. Klicken Sie auf **Lizenzschlüssel**. Die Option Lizenzschlüssel wird nur angezeigt, wenn Sie über Administratorrechte in InLoox PM verfügen.
- 4. Im Bereich **InLoox PM Lizenzschlüssel** wählen Sie einen Lizenzschlüssel aus der Liste aus und klicken Sie auf **Löschen**.
- 5. Klicken Sie auf **OK** oder **Übernehmen**.

Besteht die Fehlermeldung weiterhin, müssen Sie InLoox PM bei den überzähligen Anwendern entfernen oder zusätzliche Lizenzen erwerben. Kontaktieren Sie bitte zu diesem Zweck Ihren Händler oder den Hersteller. Sie erhalten nach einer Bestellung umgehend einen Lizenzschlüssel, der die gewünschte Anzahl von Anwendern zur Benutzung freigibt.

Im Bereich **Verfügbare Lizenzen** haben Sie die Information, über welche Lizenzen der ausgewählte Benutzer verfügt.

# Planung

Erstellen einer Gantt-Planung

Mit der InLoox Planung erstellen Sie Gantt-Charts. Ein solcher Projektplan besteht aus *Meilensteinen*, also zeitlich fest definierten Projektereignissen, und *Vorgängen,* die ein Start- und Enddatum haben und Abhängigkeiten enthalten. Mehrere Vorgänge können unter einem *Sammelvorgang* zusammengefasst sein und beinhalten in der Regel Aufgaben, die zum erfolgreichen Abschluss eines Vorgangs erledigt werden müssen.

Sie haben drei Möglichkeiten, eine Projektplanung zu erstellen:

- 1. Planungselemente können aus einer InLoox Projekt-Mindmap übernommen werden.
- 2. Sie können eine InLoox Planungsvorlage oder Microsoft Project® Planungsvorlage importieren.
- 3. Sie können Planungselemente aus einer Excel-Tabelle kopieren und einfügen.
- 4. Oder Sie erstellen die Planung manuell, wie in den nächsten Themen-Abschnitten beschrieben.

**WICHTIG** Damit Sie mit der Planung aktiv bearbeiten können, müssen Sie über die Berechtigungen **Projekte bearbeiten** und **Planung bearbeiten** verfügen. Wenn Sie nur über Leserechte für Projekte und die Projektplanung verfügen, können Sie die Planung nicht bearbeiten und auch keine neue Planung erstellen.

# Neue Planungselemente erstellen, löschen oder anordnen - Vorgänge und Meilensteine

# Vorgänge und Meilensteine anlegen

- 1. Öffnen Sie Outlook und klicken Sie auf das Tab *InLoox PM* oder *InLoox now*.
- 2. Klicken Sie im Ribbon auf **Projekte**. Legen Sie ein neues Projekt an oder wählen Sie ein bestehendes Projekt aus der Projektliste aus.
- 3. Klicken Sie dann auf die Registerkarte **Start** und im Ribbon auf **Planung**.

Die Planung besteht aus der Planungsliste links, wo Sie voreingestellt die Felder *Info* und *Name* sehen, und dem Gantt-Chart in der Kalenderansicht auf der rechten Seite.

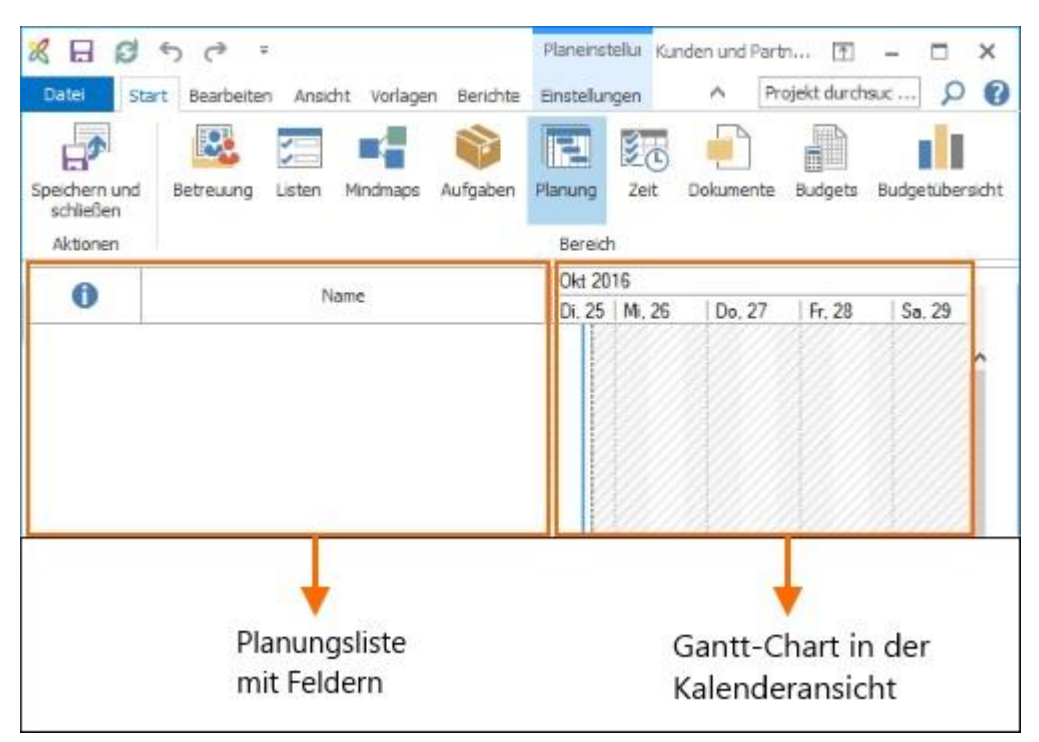

Klicken Sie auf die Registerkarte **Bearbeiten**. Um einen neuen Vorgang oder Meilenstein als Planungselement anzulegen, klicken Sie im Ribbon auf **Neuer Vorgang** oder **Neuer Meilenstein**.

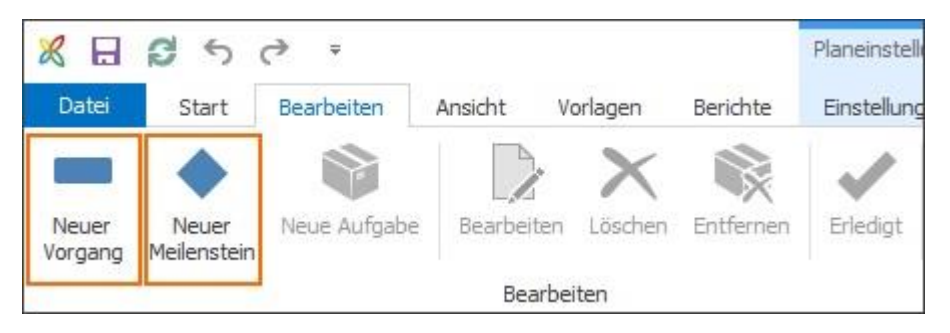

Die neuen Planungselemente werden im Gantt-Chart visualisiert. Vorgänge werden als Balken, Meilensteine als Rauten dargestellt. Gehen Sie wie folgt vor, um z.B. einen neuen Meilenstein zu erstellen:

- 1. Klicken Sie im Ribbon auf **Neuer Meilenstein**
- 2. In der Planungsliste erscheint der Neue Meilenstein, dem Sie einen Titel geben, z.B. "Kick-off Meeting". Zum Speichern der Eingabe drücken Sie ENTER

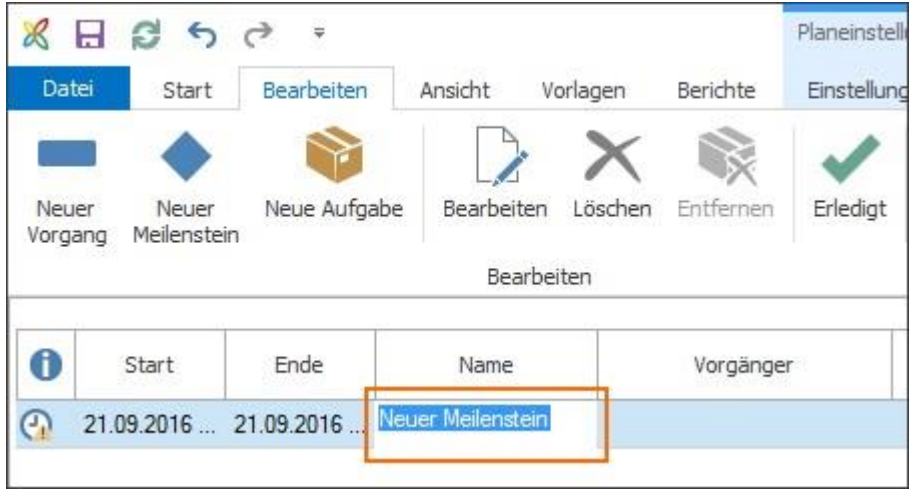

Um einen neuen Vorgang zu erstellen, verfahren Sie gleich. Klicken Sie im Ribbon auf **Neuer Vorgang** und folgen Sie den oben genannten Schritten.

**HINWEIS** Wenn Sie die Meilensteine und Vorgänge noch ohne zeitliche Einschränkungen erstellt haben, verwendet InLoox für Meilensteine das Erstellungsdatum des Projektes. Vorgänge starten ebenfalls am Erstellungsdatum des Projektes und werden standardmäßig mit einem Tag Dauer erstellt. Ihre Planung kann dann so aussehen:

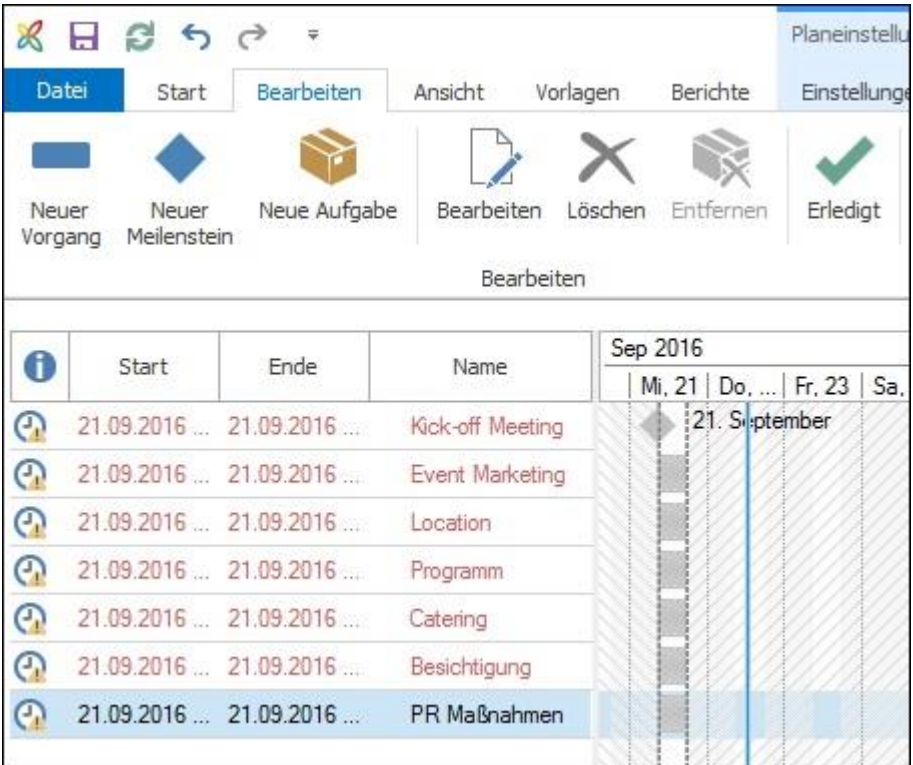

Alle Planungselemente starten und enden zur selben Zeit. Es wurde noch keine zeitliche oder

inhaltliche Reihenfolge der Planungselemente bestimmt. Die rote Markierung bzw. das Symbol n der Info-Spalte zeigt an, dass alle Planungselemente in Zeitverzug sind.

#### Sammelvorgänge erstellen

Wenn Sie mehrere Vorgänge, die sachlogisch zusammengehören und zeitlich aufeinander abgestimmt geplant werden müssen, zusammenfassen, erstellen Sie einen sog. *Sammelvorgang*.

Dazu gehen Sie wie folgt vor:

1. Erstellen Sie alle inhaltlich zusammengehörenden Vorgänge, wie z.B. hier alle Event-Marketing Maßnahmen, indem Sie im Ribbon unter **Bearbeiten** auf **Neuer Vorgang** klicken. Alternativ können Sie auch mit dem Shortcut **STRG+N** einen neuen Vorgang erstellen.

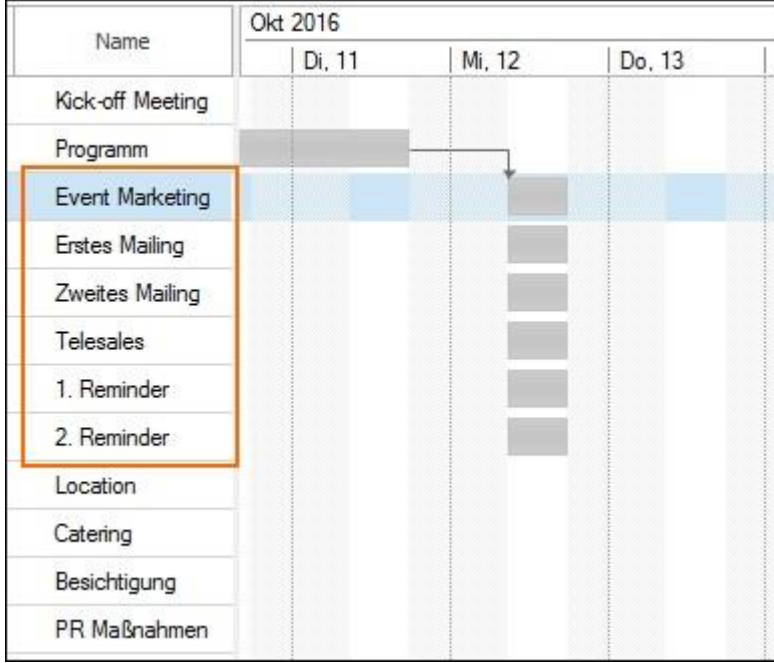

2. Markieren Sie nun die einzelnen Vorgänge indem Sie **STRG** gedrückt halten und jeden Vorgang anklicken, den Sie unter dem Sammelvorgang zusammenfassen möchten. Hier soll der übergeordnete Vorgang "Event Marketing" zum Sammelvorgang werden.

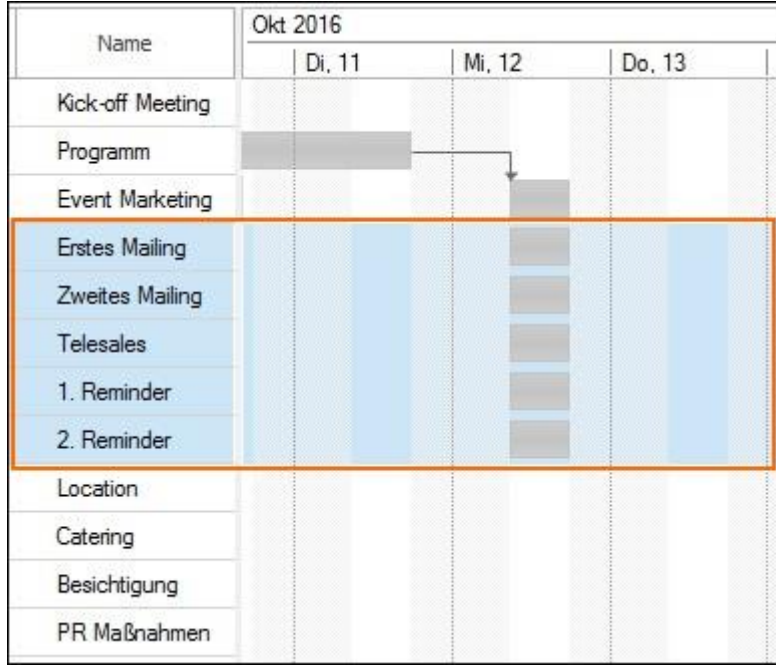

3. Dann klicken Sie im Ribbon unter **Bearbeiten** auf den rechten Pfeil im Bereich **Anordnen**. Damit rücken Sie die markierten Vorgänge unter den oberen Vorgang ein und machen ihn zum Sammelvorgang.

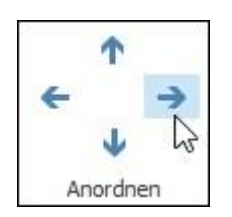

4. Der Sammelvorgang "Event Marketing" wird nun im Gantt-Chart als Sammelbalken dargestellt. Wenn Sie auf den Pfeil klicken, können Sie die untergeordneten Vorgänge einklappen.

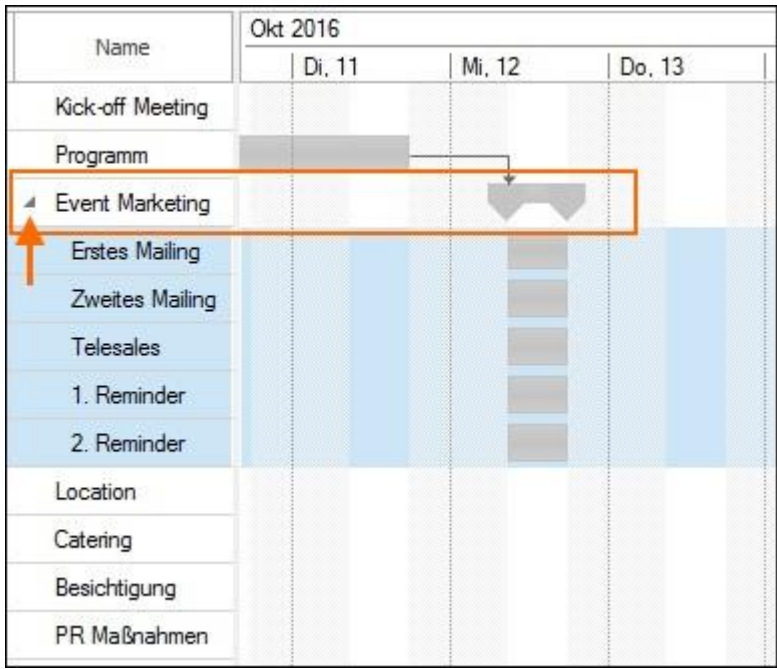

5. Wenn Sie das Erstellen eines Sammelvorgangs wieder rückgängig machen möchten, klicken Sie

entweder links oben auf das Rückgängig-Symbol **8 E C G**  $\rightarrow$  e oder Sie markieren wieder alle untergeordneten Vorgänge und klicken im Ribbon im Bereich **Anordnen** auf den linken Pfeil.

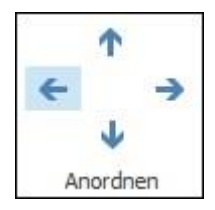

**HINWEIS** Die Dauer eines Sammelvorgangs wird automatisch anhand der Dauer der untergeordneten Vorgänge berechnet. D.h. ein Sammelvorgang beginnt mit dem Start des frühesten Vorgangs und endet mit dem Ende des Vorgangs, der am spätestens endet. Sobald sich die Dauer eines des Vorgänge verlängert oder verkürzt, ändert sich dementsprechend auch die Dauer des Sammelvorgangs.

# Planungselemente entfernen

Wenn Sie ein Planungselement, das Sie gerade erstellt haben, entfernen möchten, können Sie einfach oben links in der Symbolleiste für den Schnellzugriff auf das Rückgängig-Symbol

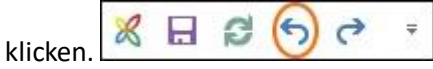

Oder Sie markieren ein oder mehrere (**STRG** gedrückt halten) Planungselemente, die Sie löschen möchten, und klicken im Ribbon unter **Bearbeiten** auf **Löschen**.

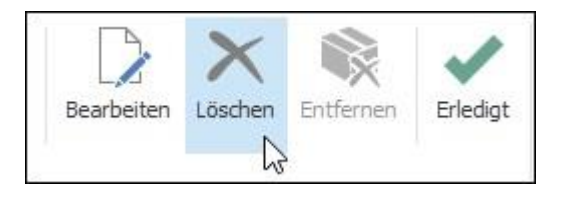

# Reihenfolge der Planungselemente ändern

Es ist nicht nötig, Planungselemente zu löschen, falls Sie z.B. Vorgänge nicht chronologisch erstellt haben. Wenn Sie die Reihenfolge von Planungselementen verändern möchten, gehen Sie wie folgt vor:

1. Klicken Sie das Planungselement, das Sie verschieben möchten, an, um es zu markieren.

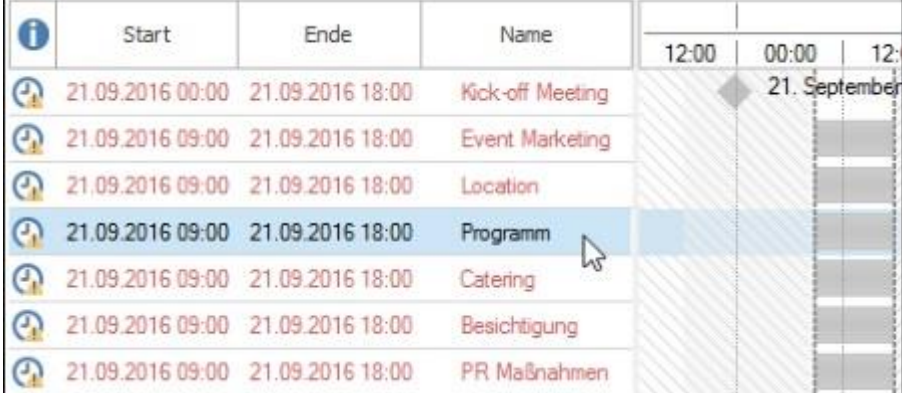

2. In der Registerkarte **Bearbeiten** verwenden Sie die Pfeile der Gruppe **Anordnen,** um das markierte Planungselemente nach oben oder unten zu verschieben.

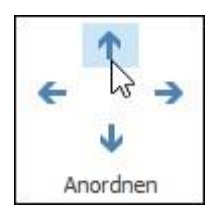

Hier wurde der Vorgang "Programm" nach oben verschoben:

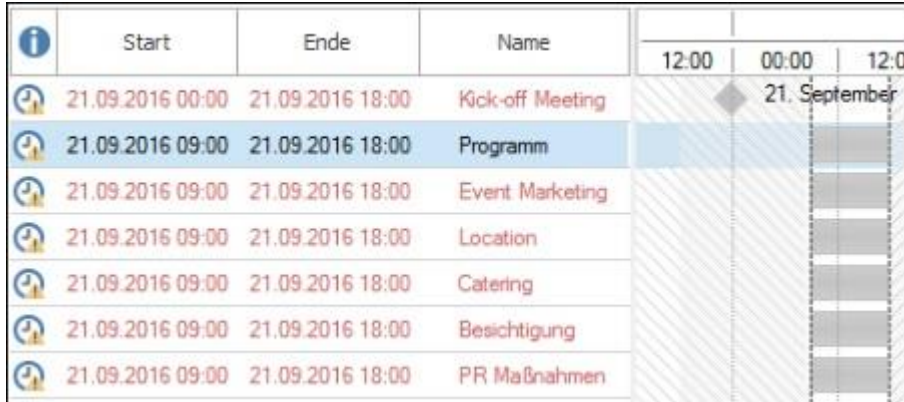

#### Planungselemente konvertieren: Vorgang <-> Meilenstein

Wenn Sie aus einem bereits erstellten Vorgang einen Meilenstein machen möchten, müssen Sie den Vorgang nicht löschen und einen neuen Meilenstein erstellen. Sie können den Vorgang ganz einfach in einen Meilenstein konvertieren.

Markieren Sie dazu den Vorgang und klicken Sie im Ribbon im Bereich **Aktion** auf **Konvertieren**.

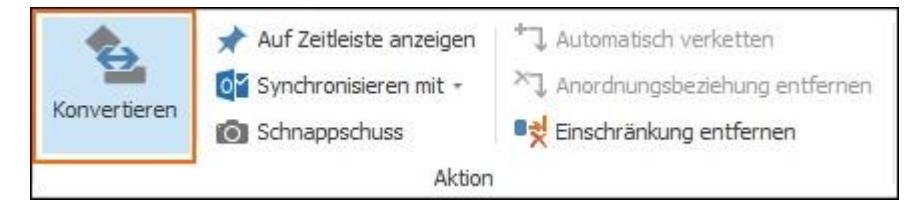

Sie können auf diese Weise selbstverständlich auch einen Meilenstein in einen Vorgang konvertieren.

# Planungselemente automatisch verketten

Wenn Sie die Planungselemente schon in der richtigen Reihenfolge erstellt haben, können Sie die Elemente nun schnell mit einem Klick verketten. Damit erstellen Sie automatisch eine sog. Wasserfall-Planung.

1. Markieren Sie alle Planungselemente, die verkettet werden sollen. Halten Sie dazu STRG gedrückt und markieren Sie alle Vorgänge und/oder Meilensteine.

2. Klicken Sie im Ribbon unter **Aktion** auf **Automatisch verketten**.

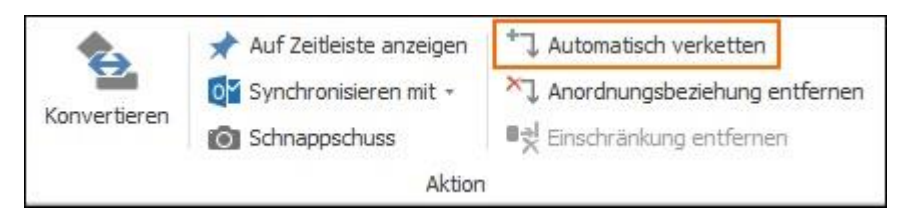

3. Die markierten Planungselemente sind nun durch Anordnungsbeziehungen miteinander verbunden.

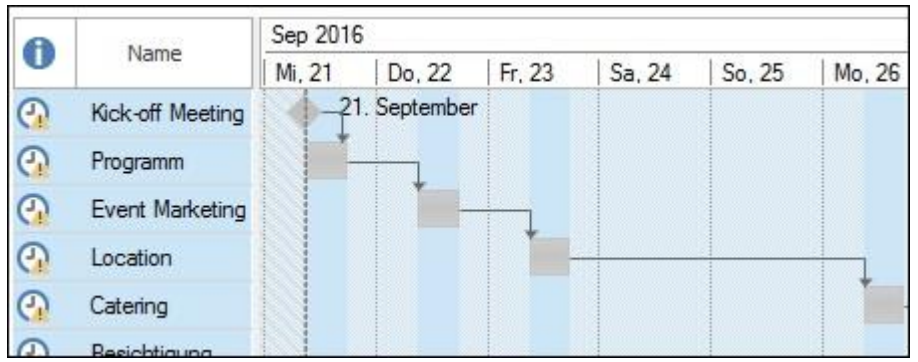

Nun können Sie die Anordnungsbeziehungen bearbeiten.

4. Wenn Sie die Verkettung wieder entfernen möchten, markieren Sie jene Planungselemente, die nicht mehr miteinander verbunden sein sollen und klicken Sie im Ribbon unter **Aktion** auf **Anordnungsbeziehung entfernen**.

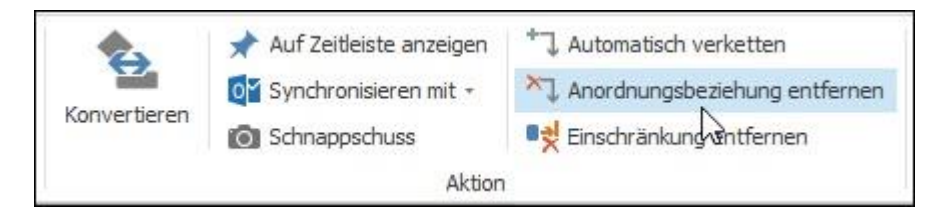

Oder klicken Sie links oben in der Symbolleiste auf das Rückgängig-

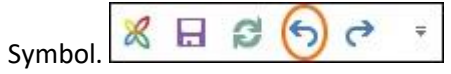

# Planungselemente hervorheben

Sie können Planungselemente hervorheben, indem Sie ihnen eine Markierung oder andere Farbe geben. Dazu klicken Sie das Planungselement an, um es zu markieren und klicken dann im Ribbon auf **Kennzeichnung** oder **Farbe**.

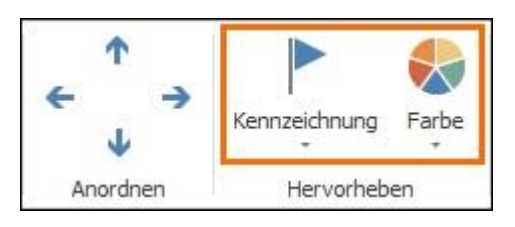

**TIPP** Blenden Sie das Feld Kennzeichnung in der Planungsliste ein, um die gekennzeichneten Planungselemente sofort zu erkennen.

# Abhängigkeiten - Sachlogische und zeitliche Planung erstellen

Um eine sachlogische und zeitliche Planung von zusammenhängenden Vorgängen und Meilensteinen zu erstellen, müssen Sie die Planungselemente bearbeiten und Details wie Dauer, Start, Ende, sowie Abhängigkeiten (sog. Anordnungsbeziehungen) und ggf. Einschränkungen definieren.

Sie können dazu die einzelnen Planungselemente sowohl in der Planungsliste als auch im Gantt-Chart bearbeiten.

Eine kurze Einführung zum Thema Anordnungsbeziehungen gibt unsere [Video-Anleitung.](https://www.inloox.de/support/dokumentation/video-anleitungen/inloox-10-fuer-outlook-anordnungsbeziehungen-im-projektplan/)

#### Anordnungsbeziehungen manuell erstellen

Um inhaltliche Abhängigkeiten, sogenannte Anordnungsbeziehungen, darzustellen, verknüpfen Sie voneinander abhängige Planungselemente. Das können Sie automatisch machen, oder manuell im Gantt-Chart:

1. Fahren Sie mit der Maus über ein Planungselement im Gantt-Chart bis das Symbol erscheint.

2. Klicken Sie auf das Planungselement und ziehen Sie die Maus auf jenes Planungselement, mit dem die Anordnungsbeziehung hergestellt werden soll.

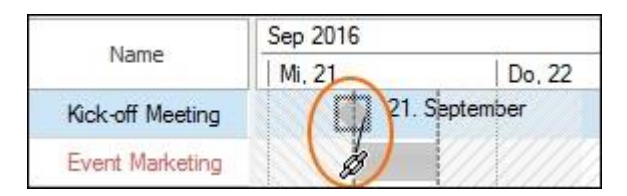

3. Lassen Sie den Mauszeiger los. Sie sehen nun eine Verbindungslinie zwischen den beiden Planungselementen. In dem abgebildeten Fall handelt es sich um eine sog. *Ende-Anfang-Beziehung*, da der Vorgang "Event Marketing" nach dem Meilenstein "Kick-off Meeting" beginnen soll. Sie erhalten so einen *Vorgänger* (Kick-off Meeting) und einen *Nachfolger* (Event Marketing).

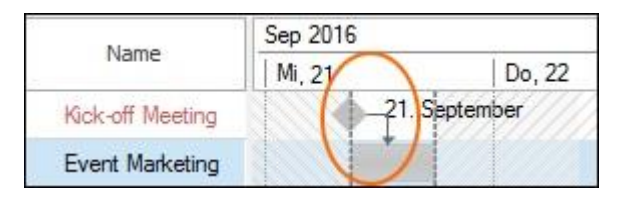

#### Anordnungsbeziehungen bearbeiten

Um eine bestehende Anordnungsbeziehung zu ändern, doppelklicken Sie auf den Verbindungspfeil zwischen zwei Planungselementen im Gantt-Chart. Es öffnet sich das Fenster **Anordnungsbeziehung bearbeiten**.

Unter **Typ** können Sie nun zwischen den verschiedenen Arten von Anordnungsbeziehungen auswählen.

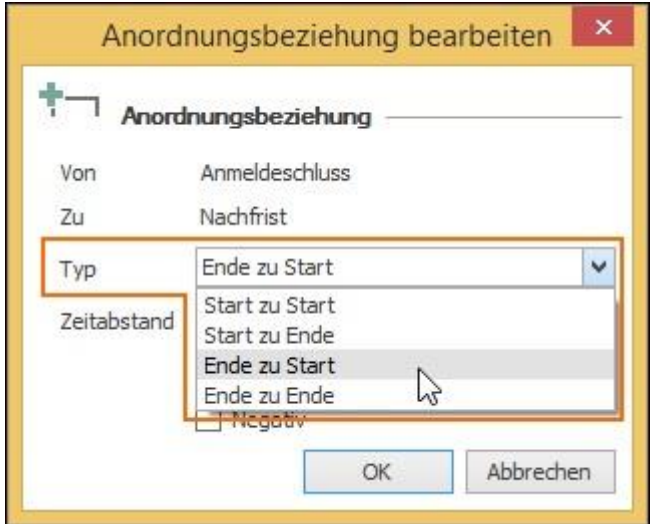

# Übersicht: Typ der Anordnungsbeziehung

Es gibt verschiedene Typen von Anordnungsbeziehungen, je nachdem wie die miteinander verknüpften Planungselemente zeitlich aufeinander folgen bzw. sich überlappen.

### **Normalfolge - Ende-Anfang-Beziehung:**

Diese Anordnungsbeziehung verbindet das Ende des Vorgängers mit dem Anfang des Nachfolgers. Als Typ wählen Sie dazu *Ende zu Start* aus. Damit stellen Sie sicher, dass der Nachfolger erst beginnt, wenn der Vorgänger beendet ist.

Beispiel: Der Vorgang "Nachfrist" kann erst beginnen, wenn der Meilenstein "Anmeldeschluss" erreicht und abgeschlossen ist.

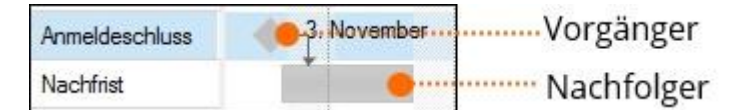

#### **Anfangsfolge – Anfang-Anfang-Beziehung**

Diese Anordnungsbeziehung bedeutet, dass der Nachfolger erst beginnen darf wenn auch der Vorgänger begonnen wurde.

Beispiel: Der Nachfolger "Partner-Programm zusammenstellen" beginnt gleichzeitig mit dem Vorgänger "Kunden-Programm zusammenstellen".

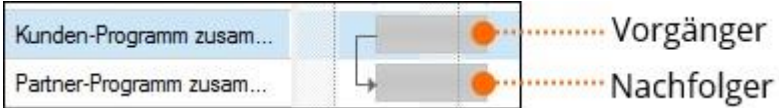

#### **Endfolge – Ende-Ende-Beziehung**

Diese Anordnungsbeziehung bedeutet, dass der Nachfolger erst dann enden darf, wenn der Vorgänger ebenfalls beendet wurde.

Beispiel: Der Vorgänger "Partner-Programm zusammenstellen" muss zeitgleich mit dem Nachfolger "Kunden-Programm zusammenstellen" enden, denn die Inhalte müssen für den nächsten Vorgang "Event-Webseite" fertig sein.

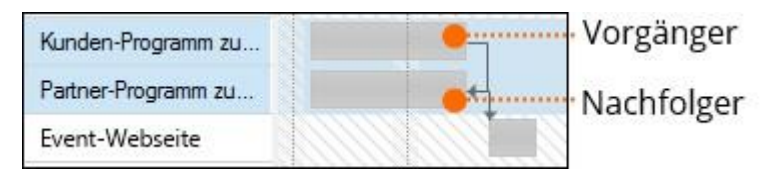

# **Sprungfolge – Anfang-Ende-Beziehung**

Diese Art der Anordnungsbeziehung macht Sinn, wenn Sie eine Rückwärtsplanung erstellen. Bei der Sprungfolge wird eine Anordnungsbeziehung vom Anfang des Vorgängers zum Ende des Nachfolgers erstellt.

*Beispiel:* Wenn zum Datum X der Firmenumzug erledigt sein soll, kann die Untervermietung des zu klein gewordenen Büros erst beginnen, wenn der Bezug der neuen Räumlichkeiten abgeschlossen ist. Daher muss der Nachfolger "Inbetriebnahme neues Büro" abgeschlossen sein, bevor der Vorgänger "Übergabe altes Büro" starten kann.

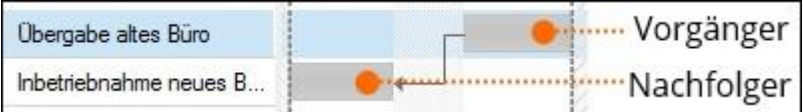

### Start und Dauer von Planungselementen festlegen

Nachdem Sie die Anordnungsbeziehung zwischen Planungselementen festgelegt haben, bestimmen Sie Start und Dauer der einzelnen Planungselemente. Das Ende von Vorgängen und Sammelvorgängen ergibt sich aus deren Angaben zu Startdatum, Uhrzeit und Dauer.

1. Klicken Sie ein Planungselement an und klicken Sie dann auf **Bearbeiten**, oder doppelklicken Sie auf das Planungselement.

2. Im können Sie nun im Bereich **Zeitraum** bei Vorgängen und Sammelvorgängen den Kalender, das Startdatum und die Dauer festlegen.

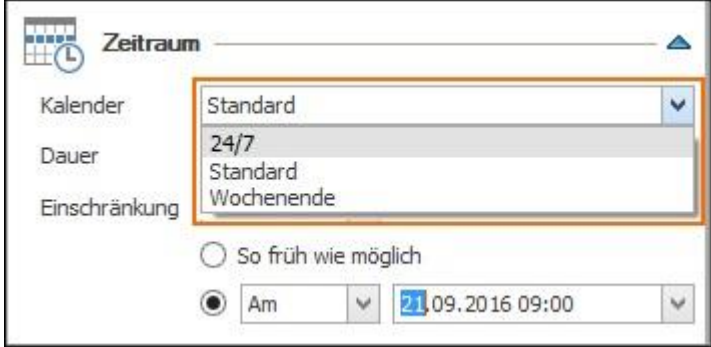

**HINWEIS** InLoox gibt Ihnen die Kalender **24/7** (Dauerbetrieb), **Standard** (Montag-Freitag, 08.00- 16.00) und **Wochenende** (Samstag und Sonntag, 24h) zu Auswahl. Voreingestellt wird der Standardkalender ausgewählt. Diese Einstellungen können sie in den Optionen unter **Planung-Arbeitszeiten** ändern.

3. Wählen Sie z.B. **Start** aus und legen Sie mit **Am** das Startdatum und die Startzeit fest.

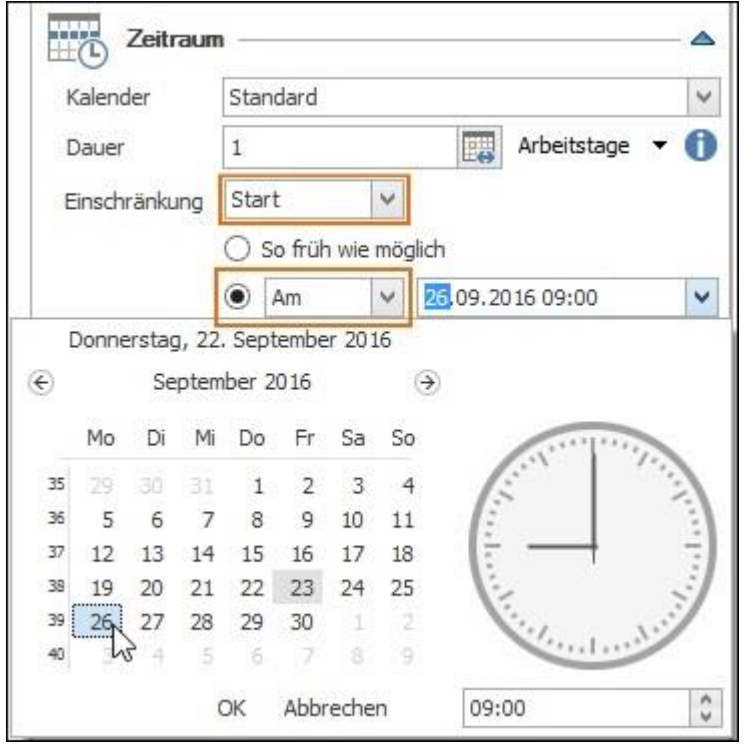

4. Legen Sie die Dauer des Vorgangs fest, indem Sie entweder die Arbeitstage im Eingabefeld **Dauer** eingeben, oder auf das Kalender-Symbol klicken und das Enddatum auswählen, sowie die dazugehörige Uhrzeit.

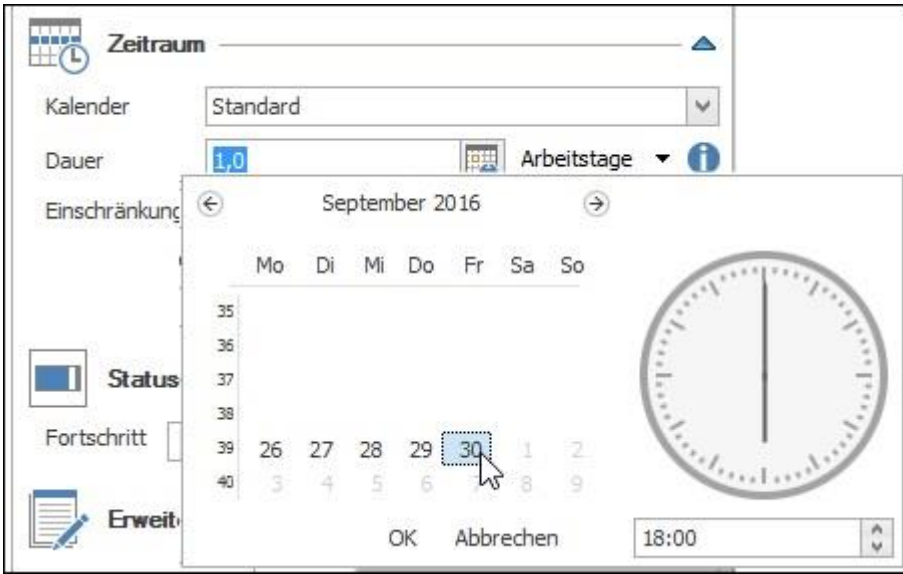

Sie können anstelle von **Arbeitstagen** auch die Einheiten **Stunden** oder **Minuten** für das Festlegen der Dauer verwenden.

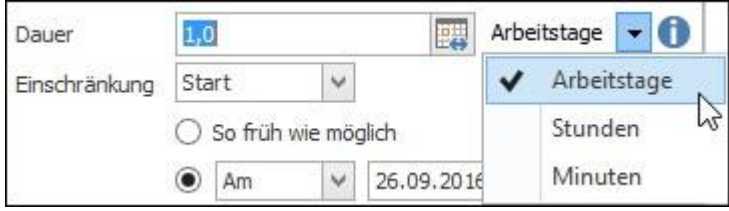

5. Die Dauer der Planungselemente können Sie in der Projektliste darstellen, indem Sie das Feld **Dauer** in die Leiste ziehen.

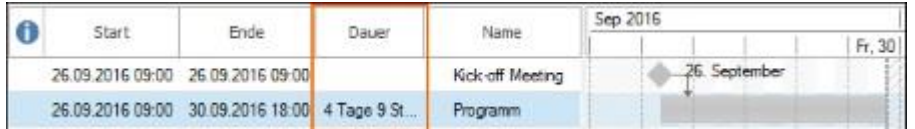

#### Dauer im Gantt-Chart festlegen

Damit Sie komfortabel arbeiten können, sollten Sie die Kalenderansicht mindestens auf Tagesansicht vergrößern. Dann gehen Sie wie folgt vor:

1. Klicken Sie im Ribbon auf **Vergrößern** oder **Verkleinern**, um das Gantt-Chart anzupassen. Oder verwenden Sie die Shortcuts **STRG +** (um zu vergrößern) oder **STRG –** (um zu verkleinern).

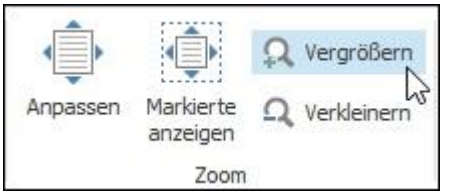

2. Fahren Sie mit der Maus über den Vorgang oder Sammelvorgang. Der Zeiger wird zu **(O)**. Klicken Sie nun den Anfang oder das Ende des Vorgangs an und ziehen Sie nach links oder rechts, um das Start- und/oder Enddatum festzulegen.

3. Sie sehen in einem kleinen Fenster über dem Vorgang dessen Titel, sowie Start- und Enddatum inklusive Uhrzeit.

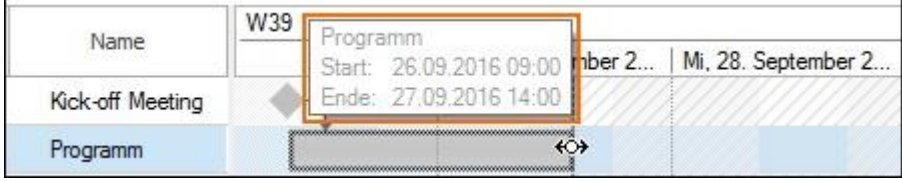

4. Wenn Sie das Start- und Enddatum ändern möchten, die Dauer des Vorgangs aber unverändert bleiben soll, können Sie den gesamten Vorgang verschieben, indem Sie auf den Balken klicken und ihn auf das gewünschte Datum ziehen.

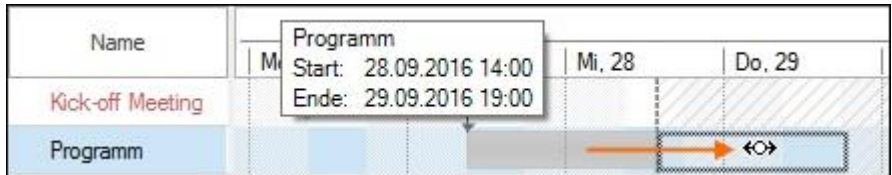

#### Anordnungsbeziehung entfernen

Wenn Sie eine Anordnungsbeziehung wieder entfernen möchten, haben Sie mehrere Möglichkeiten:

1. Klicken Sie auf das Rückgängig-Symbol links oben in der

Symbolleiste  $\begin{array}{ccc} \mathcal{R} & \Box & \mathcal{O} & \rightarrow \\ \end{array}$  für den Schnellzugriff, wenn Sie die gerade erstellte

Anordnungsbeziehung entfernen möchten.

### **Oder:**

1. Markieren Sie die durch eine Anordnungsbeziehung verbundenen Planungselemente indem Sie STRG gedrückt halten und auf jedes Planungselement klicken.

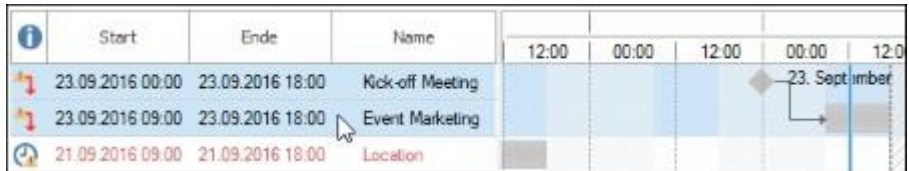

2. Klicken Sie oben rechts im Ribbon auf **Anordnungsbeziehung entfernen**. Alternativ verwenden Sie den Shortcut **STRG+ALT+D**.

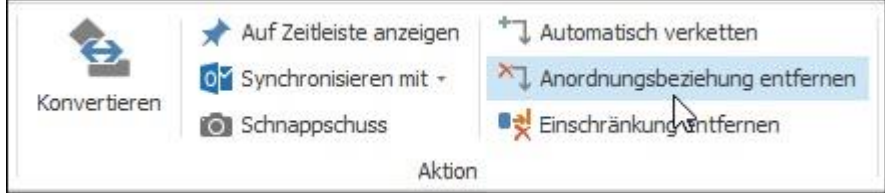

#### **Oder**

1. Klicken Sie auf den Vorgänger und ziehen Sie mit der Maustaste gedrückt die Verbindungslinie bis zum Nachfolger nach. Lassen Sie die Maustaste los und die Anordnungsbeziehung ist entfernt.

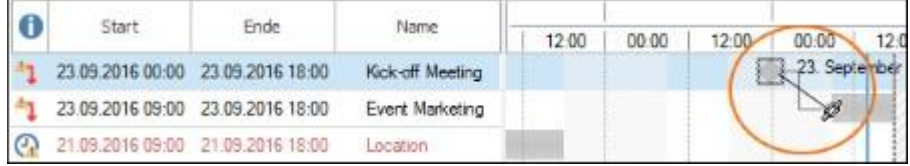

# Einschränkungen setzen

Einschränkungen dienen dazu, Planungselementen einen strikten, zeitlichen Rahmen zu geben. Einschränkungen können für Meilensteine, Vorgänge und Sammelvorgänge gesetzt werden.

#### Einschränkungen bei Vorgängen und Sammelvorgängen

Nachdem Sie Planungselemente erstellt haben und Anordnungsbeziehungen entweder automatisch oder manuell erstellt haben, gehen Sie wie folgt vor:

1. Markieren Sie ein Planungselement, indem Sie es anklicken, und klicken Sie dann im Ribbon auf **Bearbeiten**. Alternativ können sie auch auf das Planungselement doppelklicken.

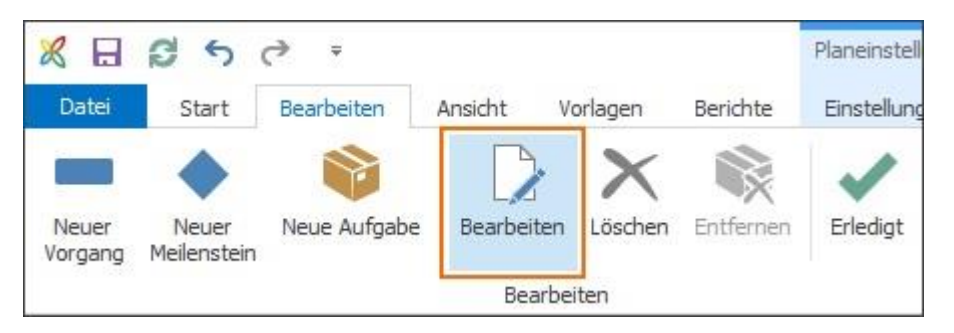

Im Seitenpanel, das sich rechts öffnet, können Sie nun alle Details des Planungselements bearbeiten.

2. Im Bereich **Zeitraum** legen Sie die Einschränkung des Planungselementes fest.

3. Wählen Sie die Art der Einschränkung aus und legen Sie dann das Datum und die Uhrzeit fest.

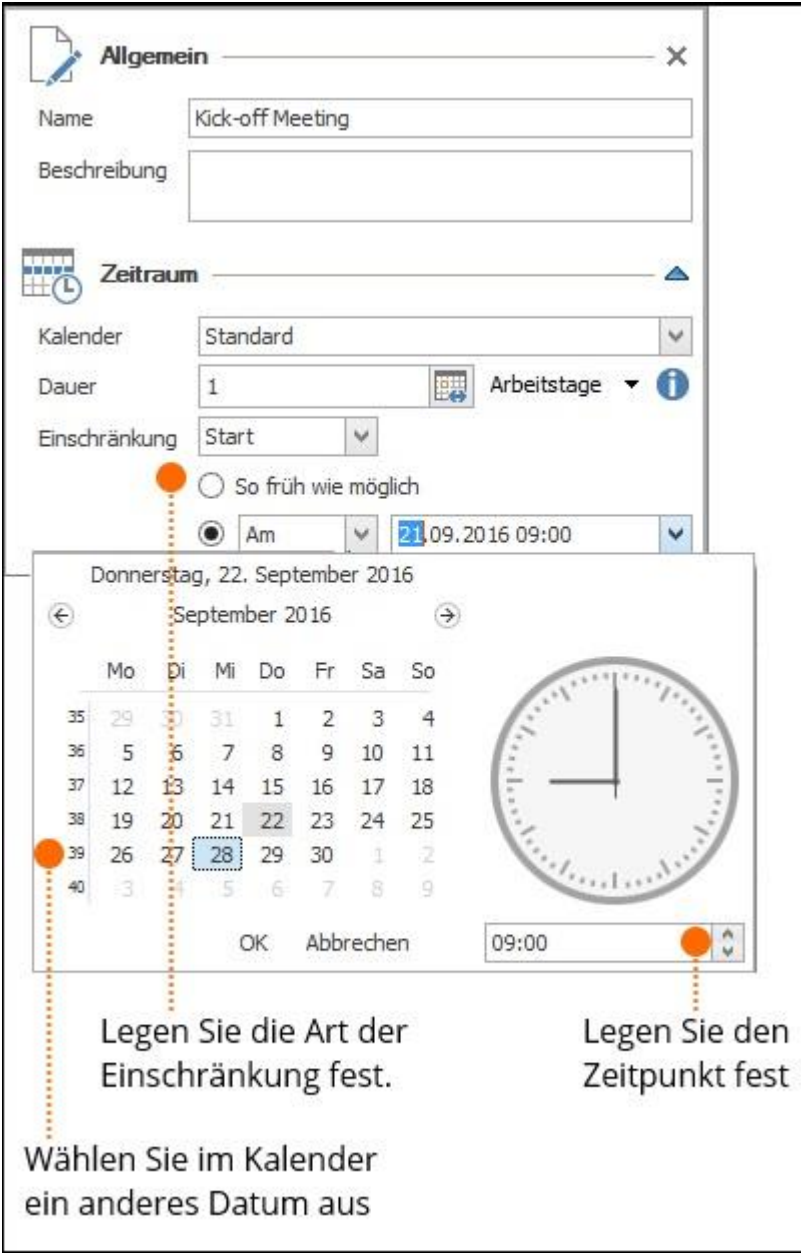

# Einschränkungen bei Meilensteinen

Für Meilensteine können Sie ebenfalls Einschränkungen setzen. Gehen Sie dabei genauso vor, wie bei Vorgängen.

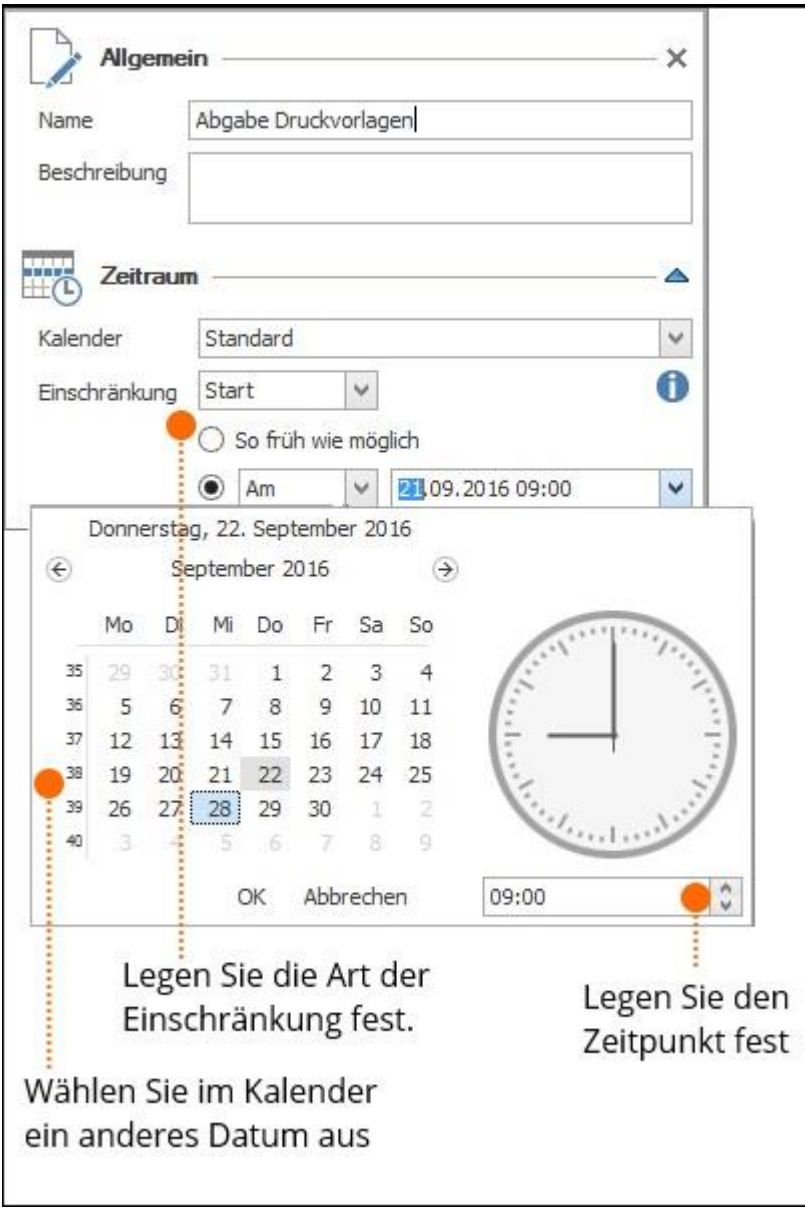

# Übersicht: Art der Einschränkung

Sie haben mehrere Möglichkeiten, den Start oder das Ende eines Planungselementes zu definieren und so zeitlich einzuschränken:

• **Start ist so früh wie möglich** – Wählen Sie **Start** aus und klicken Sie **So früh wie möglich** an. Diese Einschränkung bedeutet, dass dieses Planungselement sofort beginnt, sobald der Vorgänger beendet wurde und ermöglicht eine maximal flexible Planung.

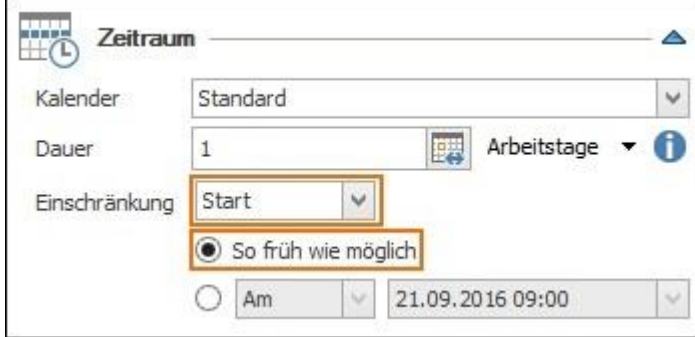

• **Start ist an einem bestimmten Datum** – Wenn ein Planungselement zu einem fixen Termin beginnen (Vorgang) bzw. stattfinden (Meilenstein) soll, wählen Sie **Start** aus. Dann wählen Sie **Am** aus und legen den gewünschten Termin fest.

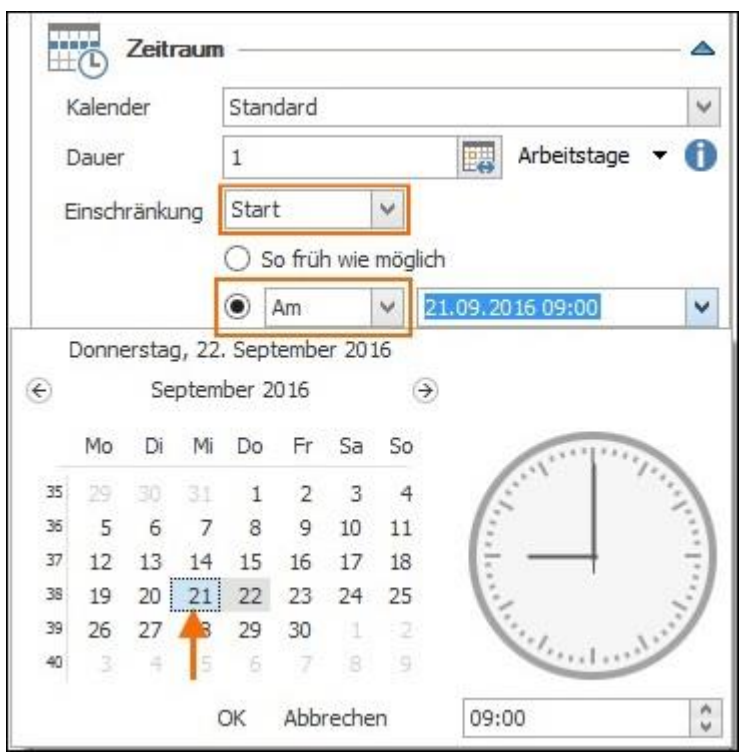

• **Start darf nicht vor einem bestimmten Termin liegen** – Mit dieser Einschränkung kann ein Planungselement erst nach einem bestimmten Datum beginnen. Dazu wählen Sie zuerst **Start** aus. Dann wählen Sie **Nicht früher als** aus und legen den Termin fest, an dem das Planungselement frühestens starten darf. Die Planungselemente sind damit in die Zukunft flexibel, aber nicht in die Vergangenheit.

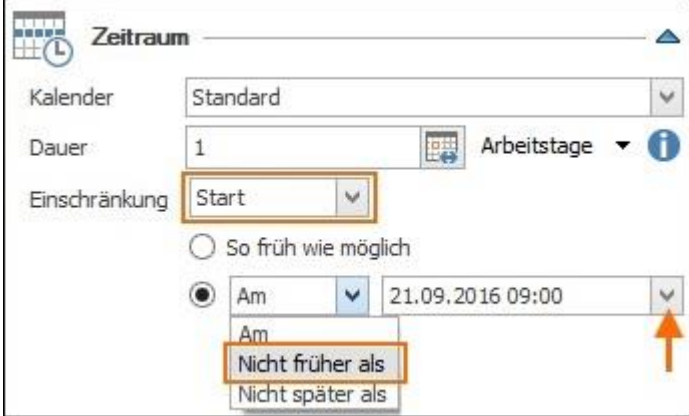

• **Start darf nicht nach einem bestimmten Termin liegen** – Diese Einschränkung ist sinnvoll, wenn der Start eines Planungselementes vor einem bestimmten Datum liegen muss. Das Planungselement wird spätestens an diesem Termin begonnen. Wählen Sie **Start** aus, dann **Nicht später als** und legen Sie den Termin fest.

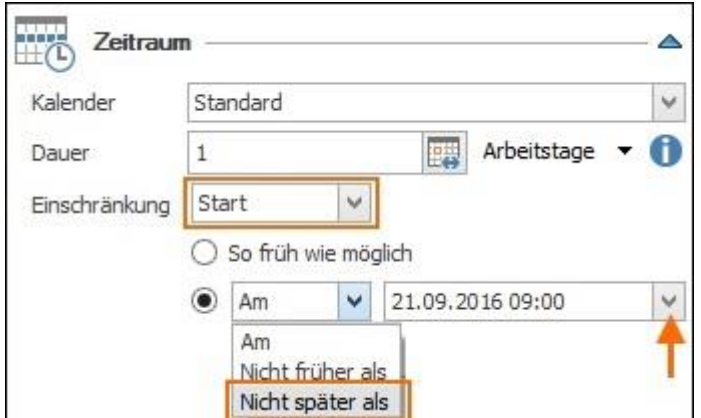

• **Ende ist so spät wie möglich** – Wählen Sie **Ende** aus und klicken Sie auf **So spät wie möglich**. Diese Einschränkung bedeutet, dass das Ende des Planungselements vom Endtermin des Projektes ausgehend berechnet wird.

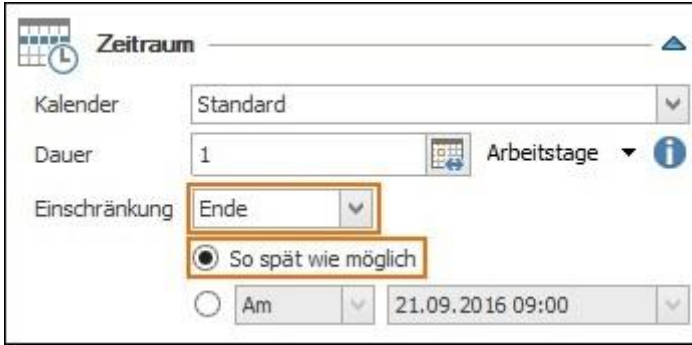

• **Ende ist an einem bestimmten Datum** – Wenn ein Planungselement zu einem fixen Termin beendet sein muss, wählen Sie **Ende** aus, dann wählen Sie **Am** aus und legen den End-Termin fest.

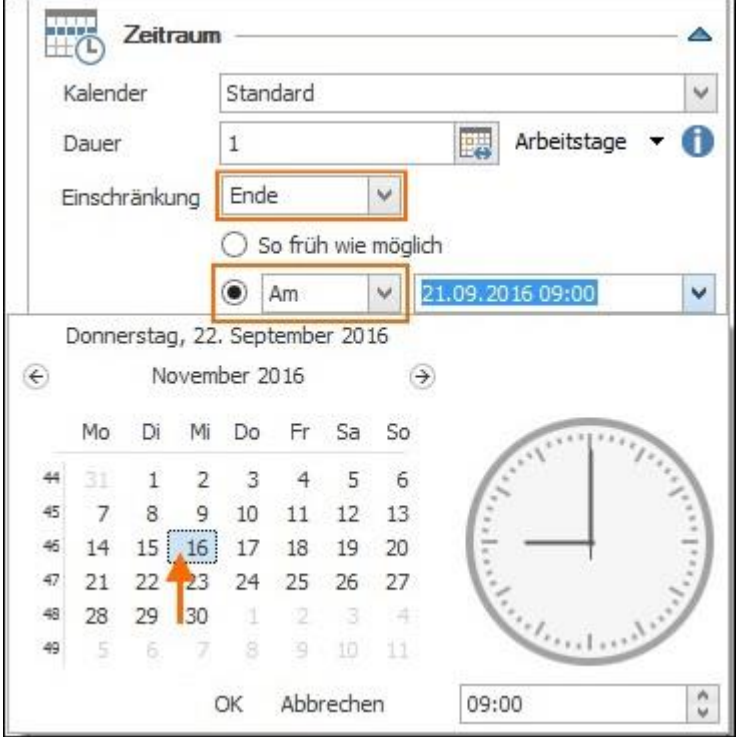

• **Ende darf nicht vor einem bestimmten Termin liegen** – Diese Einschränkung bedeutet, dass das Planungselement ab dem festgelegten Termin frühestmöglich beendet wird. Wählen Sie dazu **Ende** aus, dann klicken Sie auf **Nicht früher als** und legen den frühestmöglichen Termin für das Ende des Planungselementes fest.

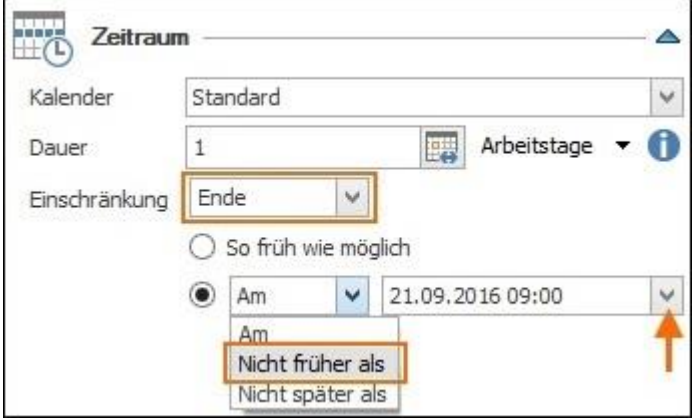

• **Ende darf nicht später als zu einem bestimmten Termin liegen** – Wenn das Planungselement so schnell als möglich aber spätestens zu einem bestimmten Termin beendet sein muss, wählen Sie **Ende** aus, klicken dann auf **Nicht später als** und legen den spätesten Endtermin fest.

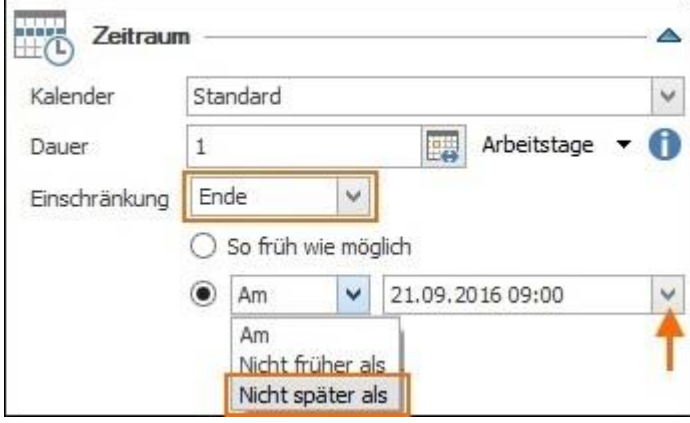

**HINWEIS** Einschränkungen einzelner Planungselemente beeinflussen die gesamte Planung. Wenn Sie Planungselemente, die eine Einschränkung haben, verschieben möchten, kann es je nach Einschränkung sein, dass dies nicht möglich ist. InLoox weist Sie darauf hin.

**TIPP** Damit Sie auf einen Blick sehen, welche Planungselemente Einschränkungen haben, blenden Sie

entweder das Feld **Einschränkung**, oder das Feld mit dem Symbol ein. Wie Sie Felder in der Planungsliste einblenden, erfahren Sie hier.

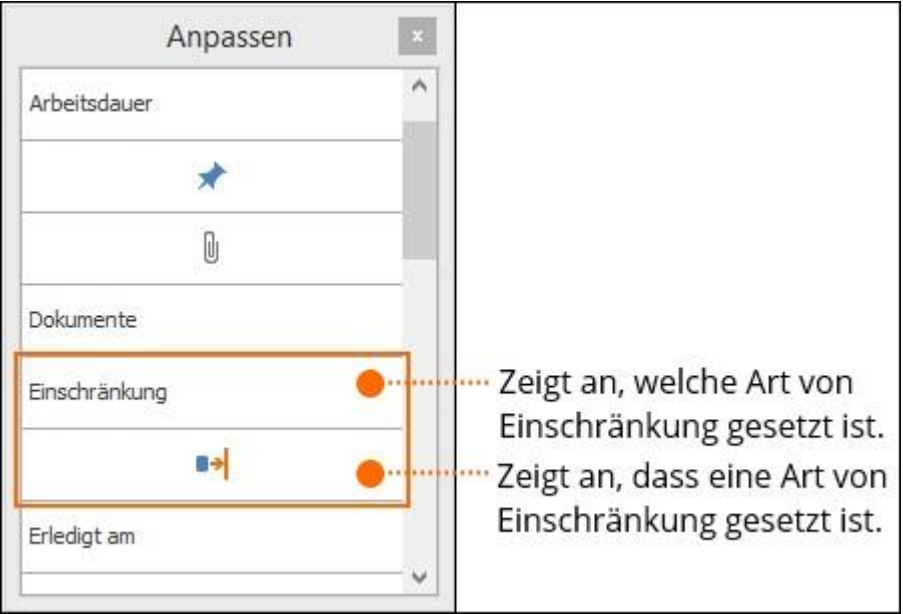

# Einschränkungen entfernen

Sie können gesetzte Einschränkungen wieder entfernen bzw. Einschränkungen ändern. Sie haben dazu mehrere Möglichkeiten:

Klicken Sie auf das Rückgängig-Symbol links oben in der Symbolleiste für den

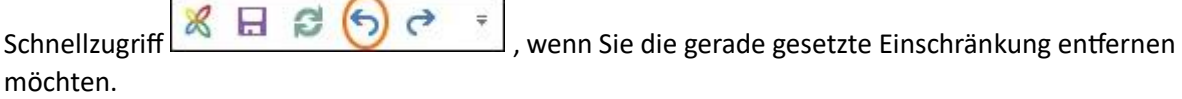

# **Oder:**

1. Markieren Sie das mit einer Einschränkung versehene Planungselemente indem Sie es anklicken.

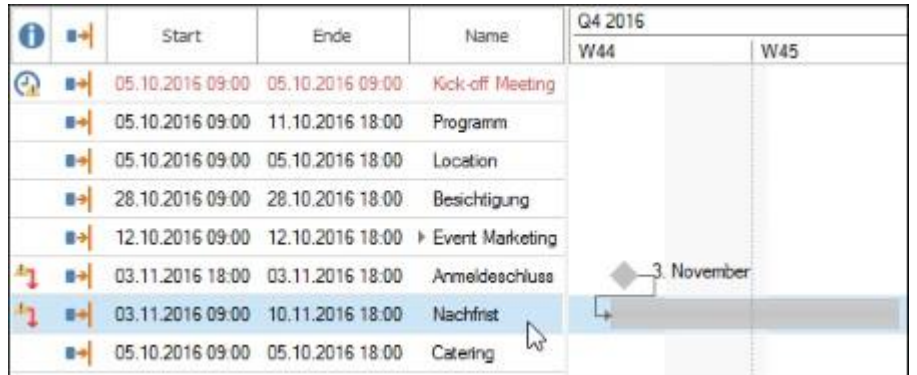

2. Klicken Sie oben rechts im Ribbon auf **Anordnungsbeziehung entfernen**. Alternativ verwenden Sie den Shortcut **STRG+ALT+D**.

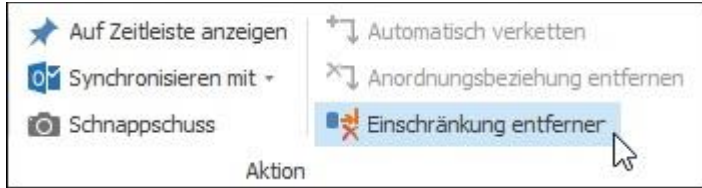

# Zeitabstand zwischen Planungselementen

Sie können gesetzte Einschränkungen wieder entfernen bzw. Einschränkungen ändern. Sie haben dazu mehrere Möglichkeiten:

Klicken Sie auf das Rückgängig-Symbol links oben in der Symbolleiste für den

Schnellzugriff  $\begin{array}{c} \mathbb{R} \quad \mathbb{R} \quad \begin{array}{|c} \mathbb{S} \quad \mathbb{S} \quad \mathbb{S} \end{array} \end{array}$ , wenn Sie die gerade gesetzte Einschränkung entfernen  $\Rightarrow$ möchten.

#### **Oder:**

1. Markieren Sie das mit einer Einschränkung versehene Planungselemente indem Sie es anklicken.

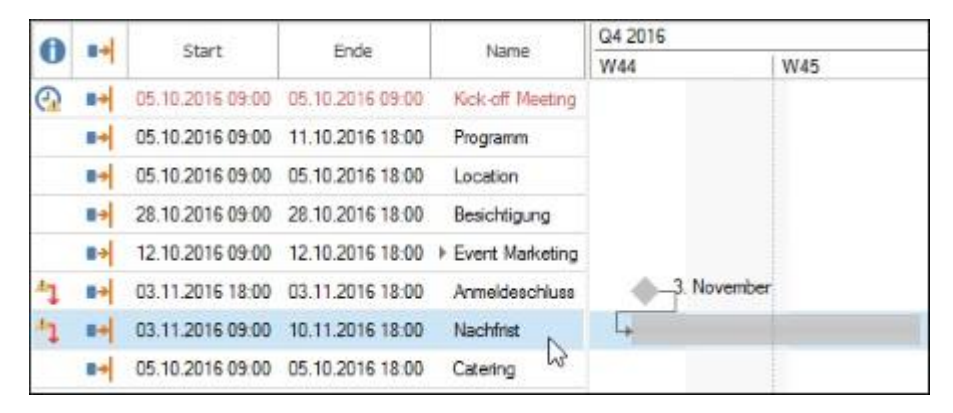

2. Klicken Sie oben rechts im Ribbon auf **Anordnungsbeziehung entfernen**. Alternativ verwenden Sie den Shortcut **STRG+ALT+D**.

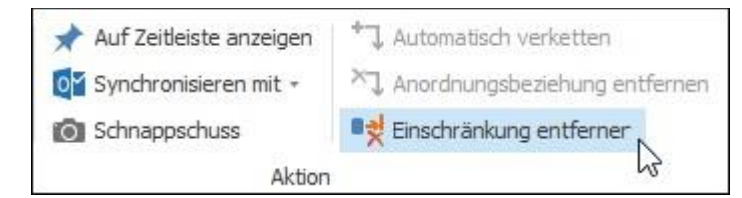

# Hinzufügen von Aufgaben zum Projektzeitplan

Es ist sinnvoll, die Projektaufgaben erst dann den Planungselementen hinzuzufügen, wenn Sie die sachlogische und zeitliche Anordnung und eventuelle Einschränkungen gesetzt haben. Sobald Sie nämlich einem Planungselement Aufgaben zugewiesen haben, können Sie das Planungselement erst bearbeiten, wenn Sie die Aufgabe entfernt haben.

Sie haben mehrere Möglichkeiten, wie Sie projektbezogene Aufgaben dem passenden Element im Projektzeitplan (Gantt-Chart) zuordnen:

- 1. Sie können bereits erstellte projektbezogene Aufgaben per Drag and Drop einem Planungselement zuordnen.
- 2. Wenn noch keine projektbezogenen Aufgaben existieren, erstellen Sie diese manuell.

# **Neue Projekt-Aufgaben manuell hinzufügen**

Wenn noch keine Projektaufgaben existieren, erstellen Sie neue Aufgaben. Gehen Sie wie folgt vor:

- 1. Markieren Sie den Vorgang oder Meilenstein, dem Sie die neue Aufgabe zuordnen möchten.
- 2. Klicken Sie unter Bearbeiten im Ribbon auf **Neue Aufgabe**.

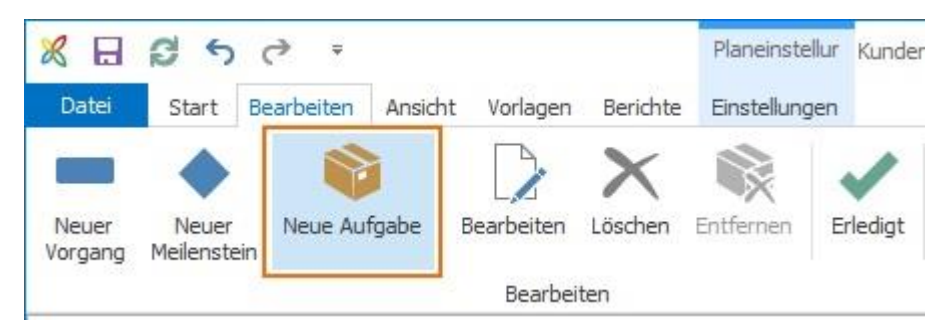

3. Die neue Aufgabe wird vorerst mit dem Namen des Vorgangs oder Meilensteins erstellt, dem sie zugeordnet wurde.

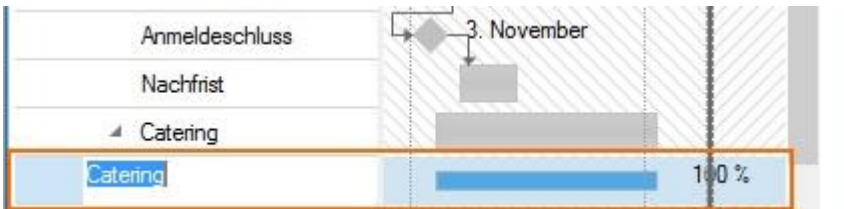

4. Geben Sie der Aufgabe einen neuen Namen, den Sie direkt in der Planungsliste eingeben können.

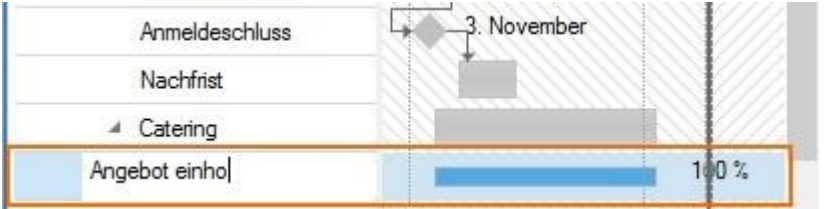

**Oder** doppelklicken Sie auf die neue Aufgabe und geben Sie die Details im Seitenpanel ein. Name, Start und Ende sowie der Aufwand werden zunächst aus dem Vorgang genommen, dem die Aufgabe zugeordnet wurde.
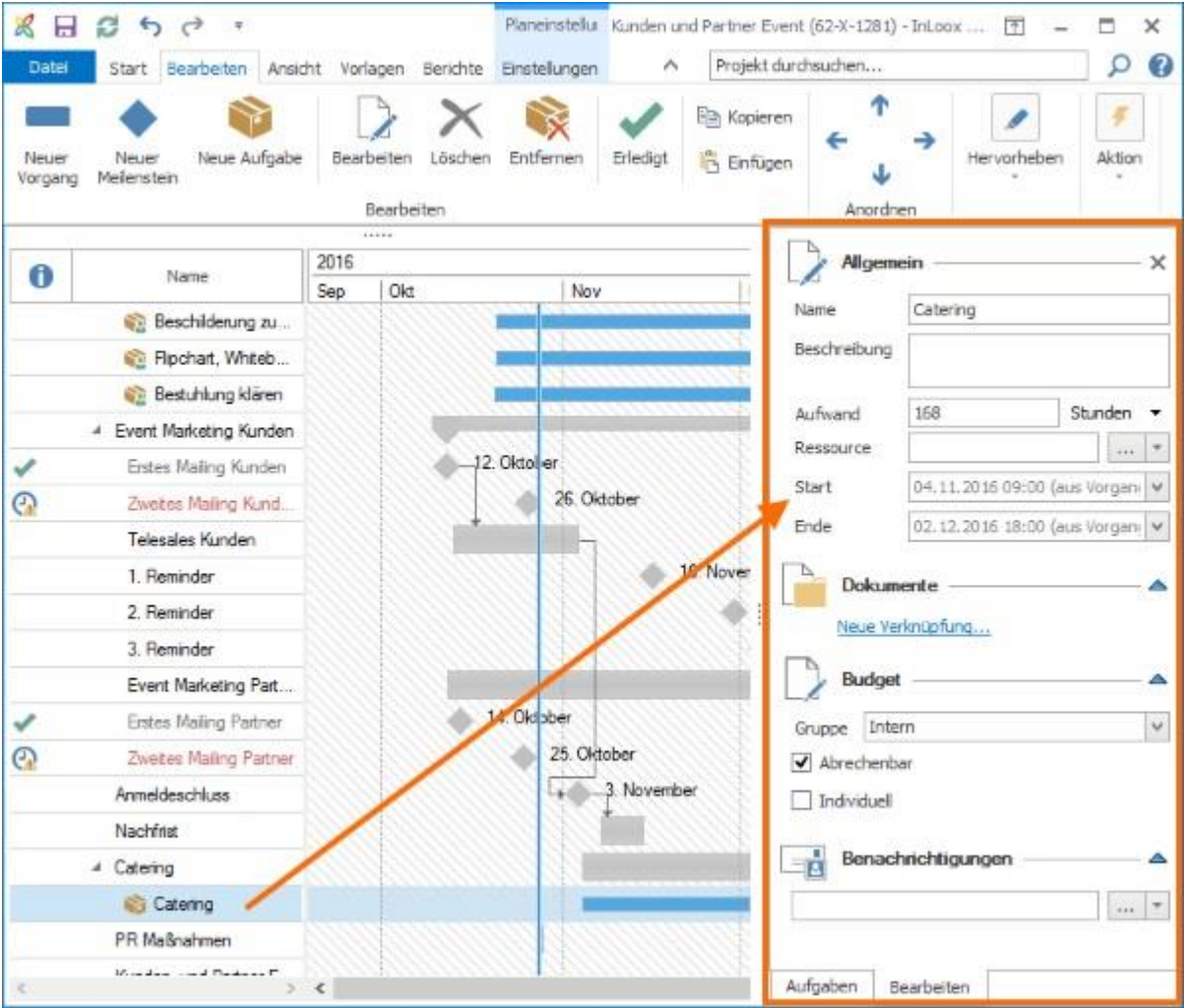

5. Bearbeiten Sie die Aufgabe und klicken Sie auf X um das Seitenpanel zu schließen und die Angaben zu speichern.

## Projektgruppen: Abhängigkeiten zwischen Projekten

Eine Projektgruppe besteht aus zwei oder mehreren Teilprojekten. Eine Projektgruppe ist dann sinnvoll, wenn Abhängigkeiten zwischen Projekten z.B. in verschiedenen Abteilungen bestehen, wobei jedes Einzelprojekt evtl. auch einen anderen Projektleiter hat. Diese projektübergreifenden Abhängigkeiten stellen Sie in Ihrem Projektplan dar, indem Sie ein oder mehrere andere Projekte Ihrem Projektplan hinzufügen und eine Projektgruppe erstellen.

**HINWEIS** Damit Sie Projektgruppen erstellen können, müssen Sie die Berechtigung Projekte bearbeiten und Planung bearbeiten entweder über Ihre Benutzerdefinierten Berechtigungen oder Ihre Rolle im Projekt haben. Wenn Sie nur über Leserechte in Projekten verfügen, können Sie diese Funktion nicht nutzen. Wer in welchem Umfang Projekte bearbeiten kann, steuern Sie über die Nutzer- [und Rollenberechtigungen in den Optionen](https://www.inloox.de/support/dokumentation/hilfe/inloox-fuer-outlook/9-0/alle-hilfe-artikel-inloox-9-fuer-outlook/sicherheit-und-datenschutz-inloox-9-fuer-outlook/einrichten-von-berechtigungen-inloox-9-fuer-outlook/) (Dafür werden Administratorrechte benötigt!).

#### Projektgruppe erstellen

Gehen Sie wie folgt vor:

1. Klicken Sie auf **Einstellungen** und im Ribbon auf **Projektgruppe**.

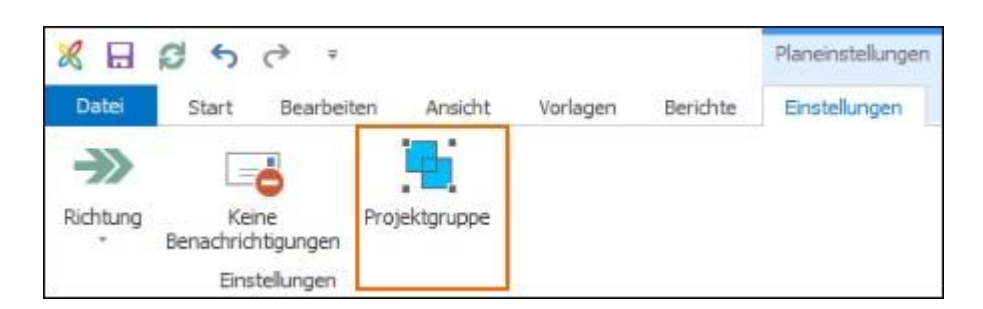

2. Wählen Sie nun aus dem Seitenpanel rechts das Projekt aus, das Sie Ihrem Projektplan hinzufügen möchten. Klicken Sie auf **Hinzufügen .**

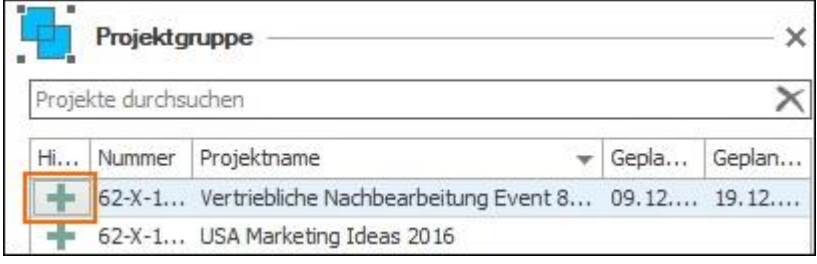

Oder klicken Sie im Ribbon auf **Ausgewähltes Projekt hinzufügen**.

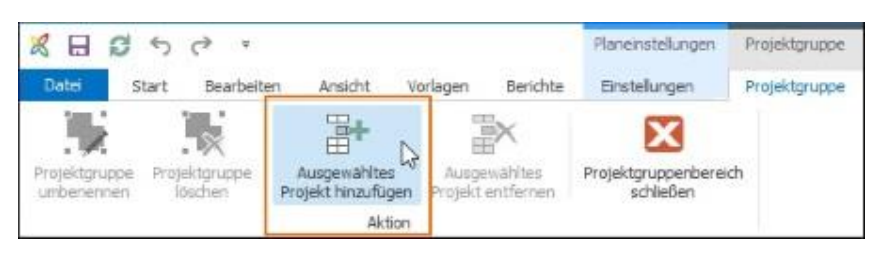

Oder ziehen Sie das Projekt von der Liste nach unten in den grauen Bereich.

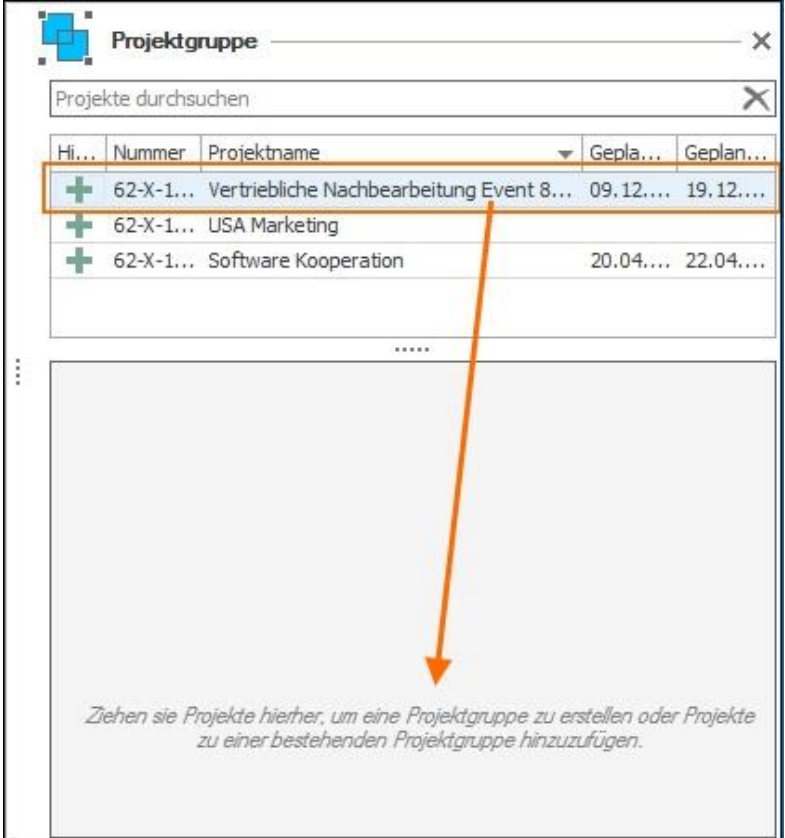

3. Sie sehen nun das hinzugefügte Projekt sowohl in der Planung als auch als Teil der **Neuen Projektgruppe** im Seitenpanel rechts unten.

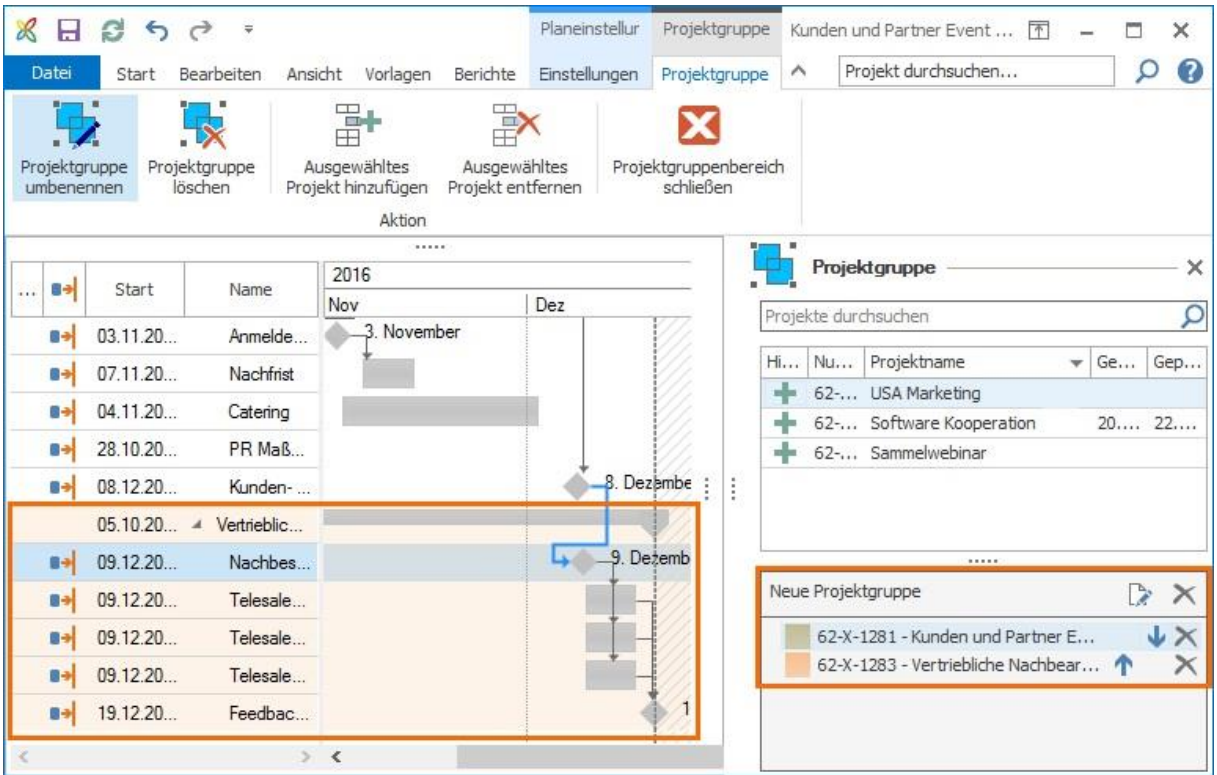

**HINWEIS** Wenn das hinzugefügte Projekt keine Einschränkung in der Planung hat, die diesem Projekt ein definitives Startdatum gibt, wird es an die Dauer des bestehenden Projektes angepasst! Somit würde es mit dem selben Startdatum beginnen, wie das bestehende Projekt.

**HINWEIS** Wenn Sie keine Bearbeitungsrechte in Projekten bzw. in dem hinzugefügten Projekt keine Rolle haben, sehen Sie nur einen Balken mit dem Projektnamen und können es nicht bearbeiten.

4. Geben Sie nun einen Namen für diese **Neue Projektgruppe** ein. Dazu klicken Sie entweder links oben im Ribbon auf **Projektgruppe umbenennen**,

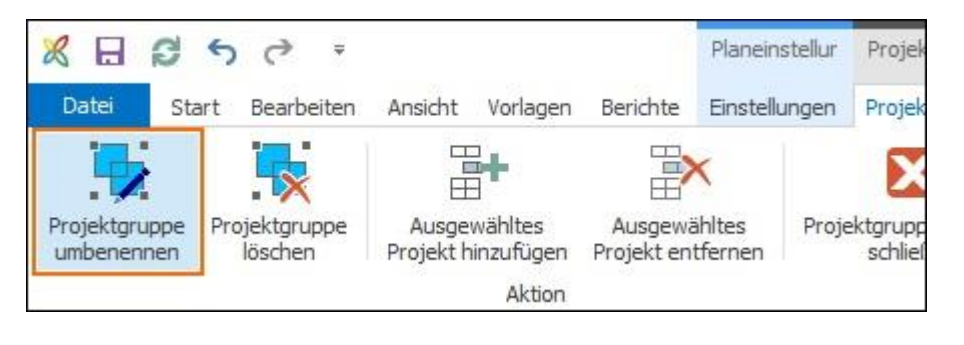

oder Sie Klicken rechts im Seitenpanel auf **Neue Projektgruppe** oder das Symbol .

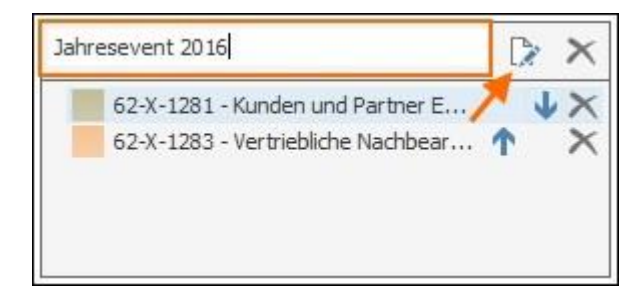

5. Nun setzen Sie die Anordnungsbeziehung zwischen Planungselementen beider Projekte. Im hier verwendeten Beispiel besteht eine Abhängigkeit zwischen dem Ende des Projektes *Kunden- und Partner-Event* und dem Start des Projektes *Vertriebliche Nachbearbeitung.* Der blaue Verbindungspfeil grenzt diese Abhängigkeit zwischen zwei Projekten von jenen innerhalb eines Projektes optisch ab.

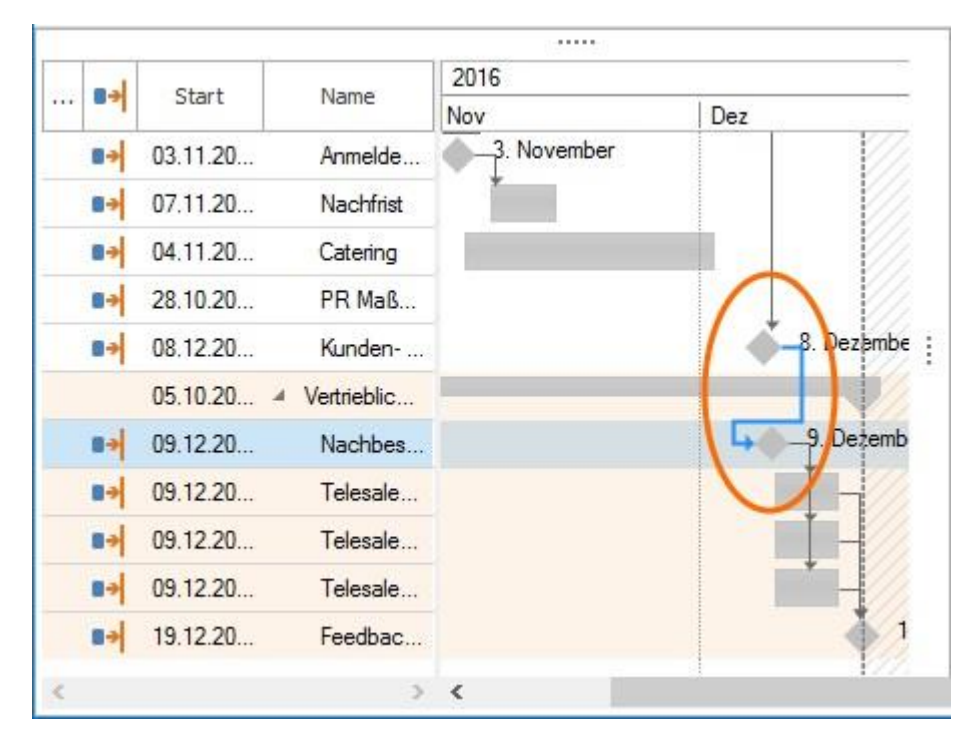

Sie können nun den Projektplan wie gewohnt bearbeiten. Änderungen an den hinzugefügten Teilprojekten werden bei speichern und schließen der Projektgruppe übernommen.

## Reihenfolge der Projekte in einer Projektgruppe ändern

Wenn Sie eine Projektgruppe erstellt haben, können Sie die Reihenfolge der Teilprojekte in der Darstellung ändern.

In diesem Beispiel enthält die Projektgruppe *Jahresevent 2016* drei Teilprojekte. Da das Einzelprojekt *Sammelwebinar* ein früheres Startdatum als das Einzelprojekt *Vertriebliche Nachbearbeitung* hat, ist es sinnvoll, die Reihenfolge zu ändern.

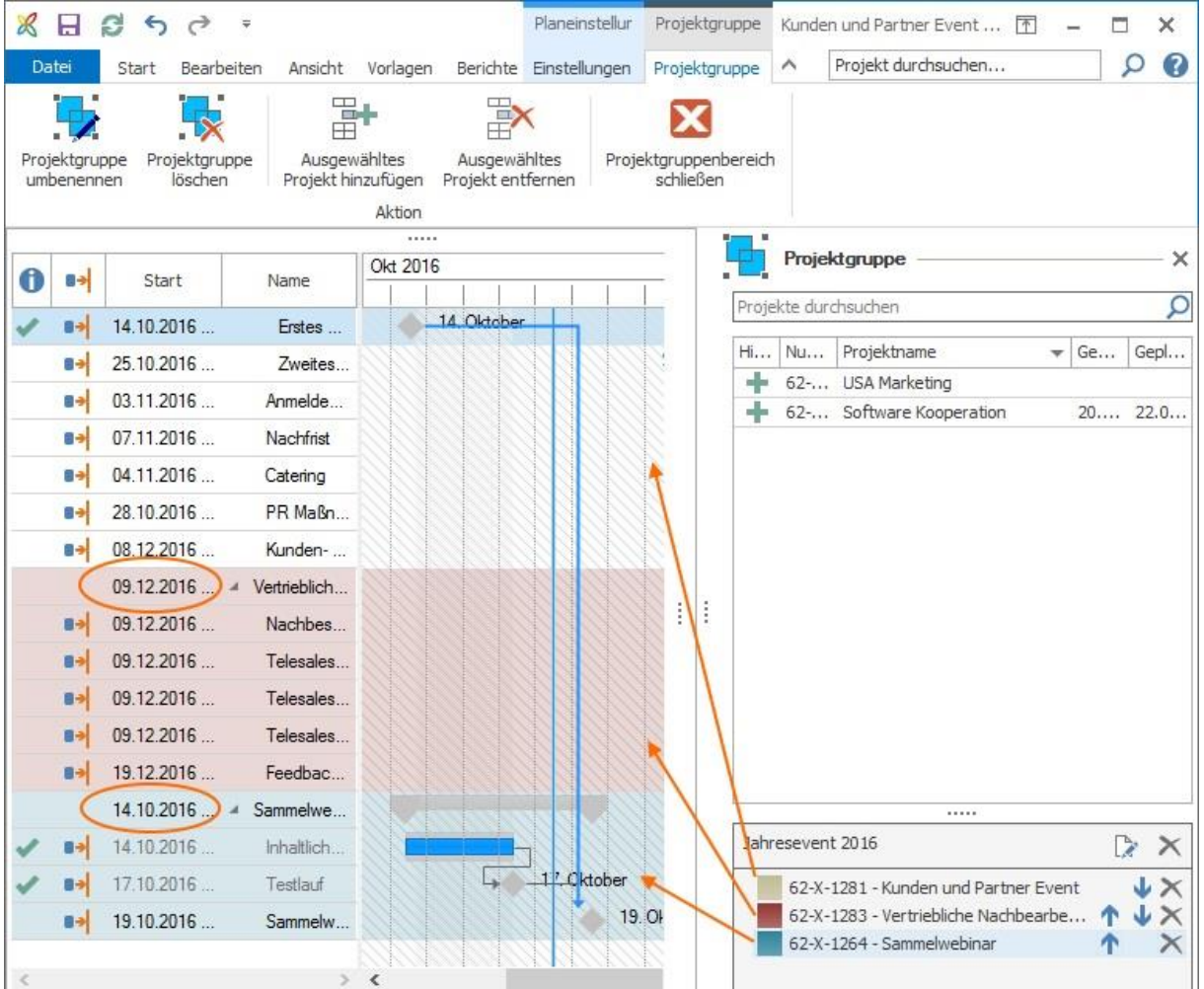

# 1. Benutzen Sie dazu die Pfeile in der Projektgruppe.

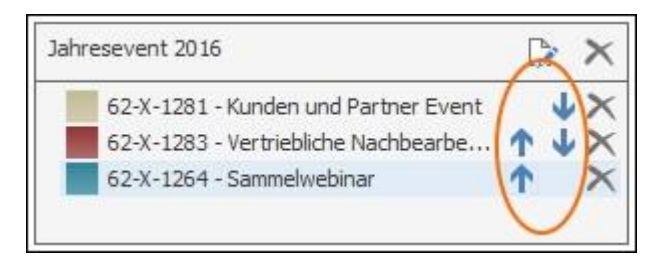

2. Klicken Sie z.B. auf  $\blacksquare$ , um ein Einzelprojekt nach oben zu schieben.

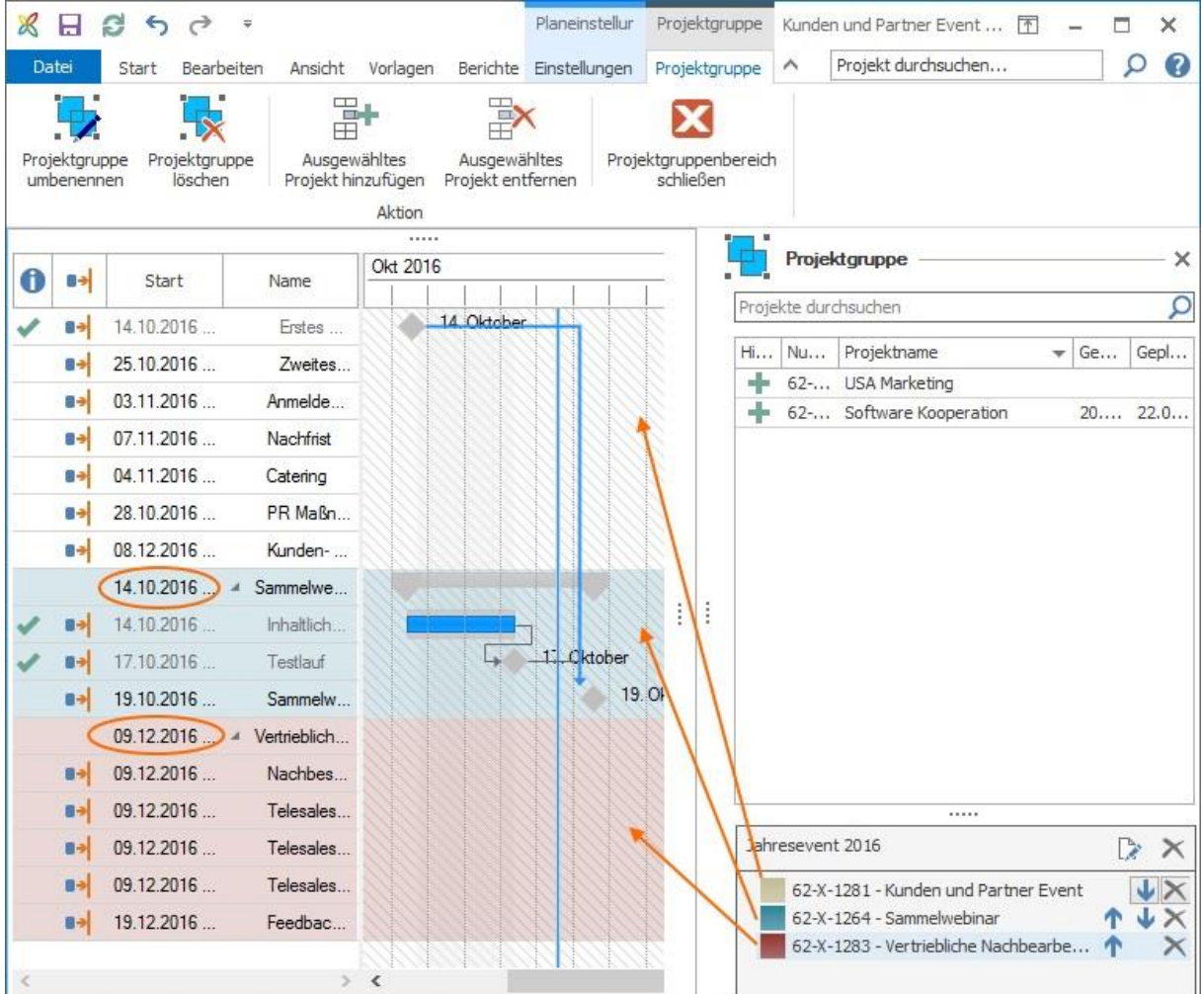

In diesem Beispiel stimmt die Reihenfolge der Teilprojekte nun mit der zeitlichen Abfolge, bestimmt durch die Abhängigkeiten zwischen den Teilprojekten überein.

#### Farbliche Kennzeichnung innerhalb einer Projektgruppe

Um im Projektplan und Gantt-Chart die einzelnen Projekte einer Projektgruppe optisch voneinander abzugrenzen, können Sie Farben zur Kennzeichnung auswählen.

1. Klicken Sie dazu in der Projektgruppe im Seitenpanel auf die Farb-Box links neben dem hinzugefügten Projekt. Wählen Sie eine Farbe aus und das hinzugefügte Projekt wird dementsprechend im Gantt-Chart farblich gekennzeichnet.

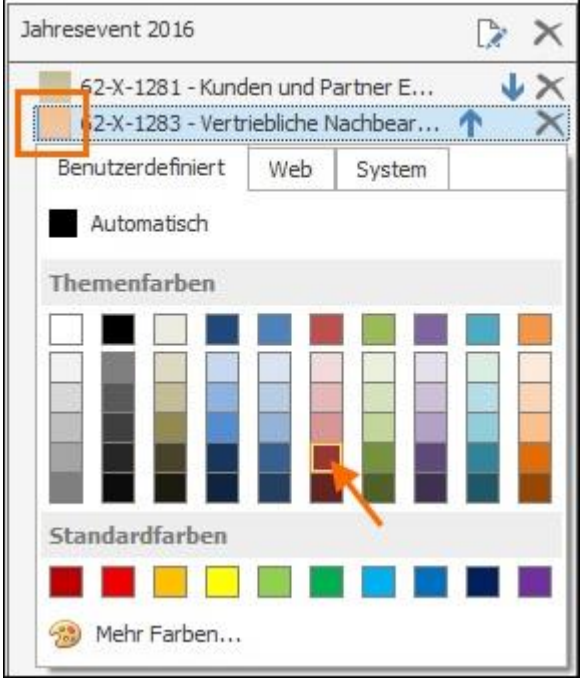

**HINWEIS** Sie können auch das aktuelle Projekt farblich kennzeichnen. Diese Farbe wird in Ihrer Projektgruppe nicht dargestellt, sondern in der Projektplanung des hinzugefügten Projektes.

# Projektgruppe in Projektliste anzeigen und nach Projektgruppe gruppieren

Klicken Sie auf InLoox now! oder InLoox PM und dann im Ribbon auf **Projekte**. Für die Listenansicht klicken Sie im Ribbon unter **Start** im Bereich **Anordnen** auf **Liste**.

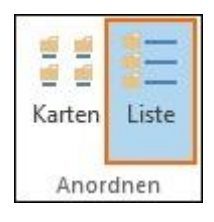

In der Projektliste sehen Sie eine Übersicht aller Projekte, in denen Sie mitwirken. Für einen besseren Überblick zu Ihren Projekten, aus denen Sie Projektgruppen gebildet haben, blenden Sie zuerst das Feld *Projektgruppe* ein. Wie Sie Felder einblenden, erfahren Sie hier.

1. Zum Gruppieren ziehen Sie nun das Feld **Projektgruppe** nach oben, in die Zeile über der Projektliste.

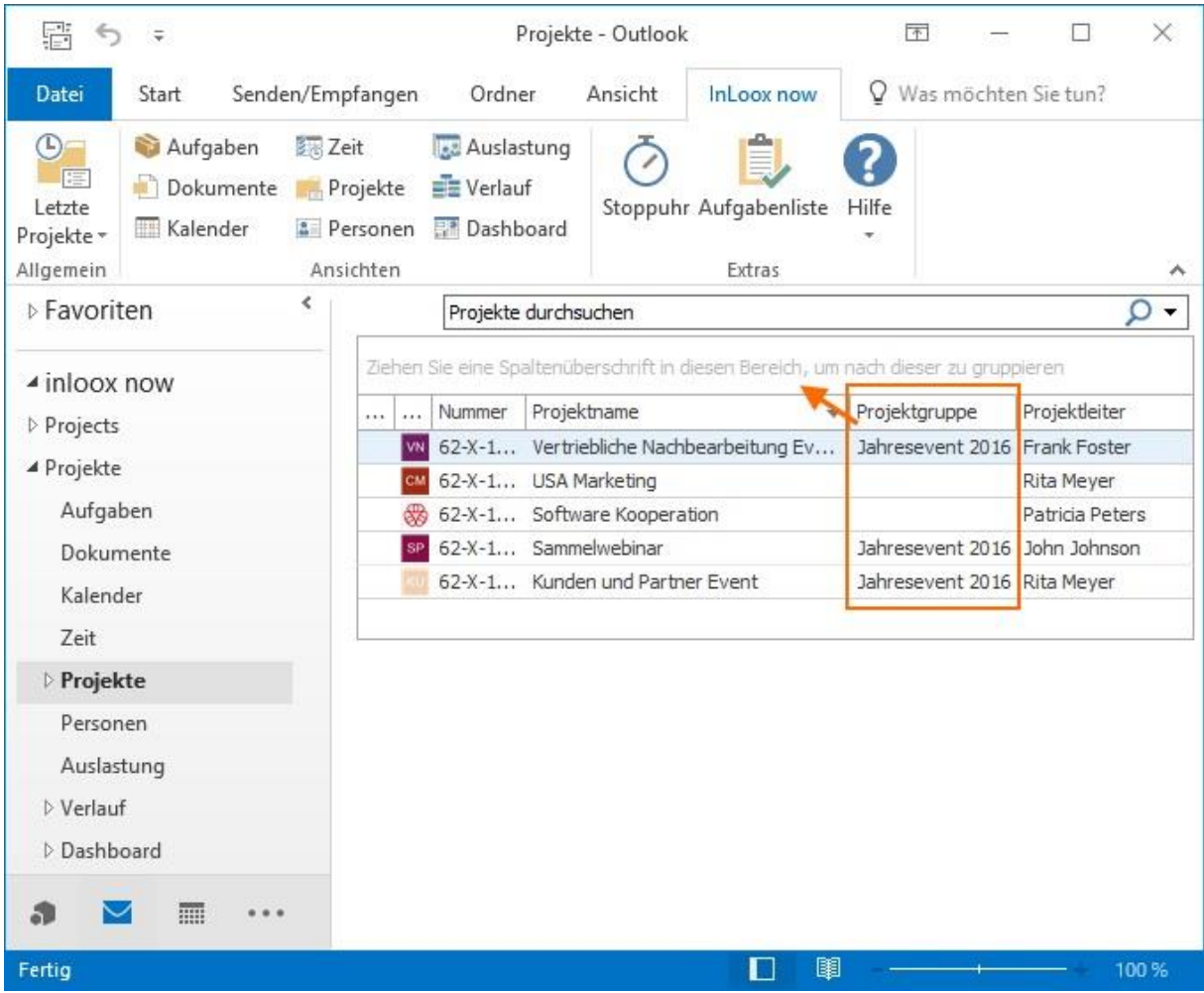

2. Nun sehen Sie alle Ihre Projekte nach Projektgruppen gruppiert. Projekte die in keiner Projektgruppe zusammengefasst sind, werden als einzelne Projekte dargestellt.

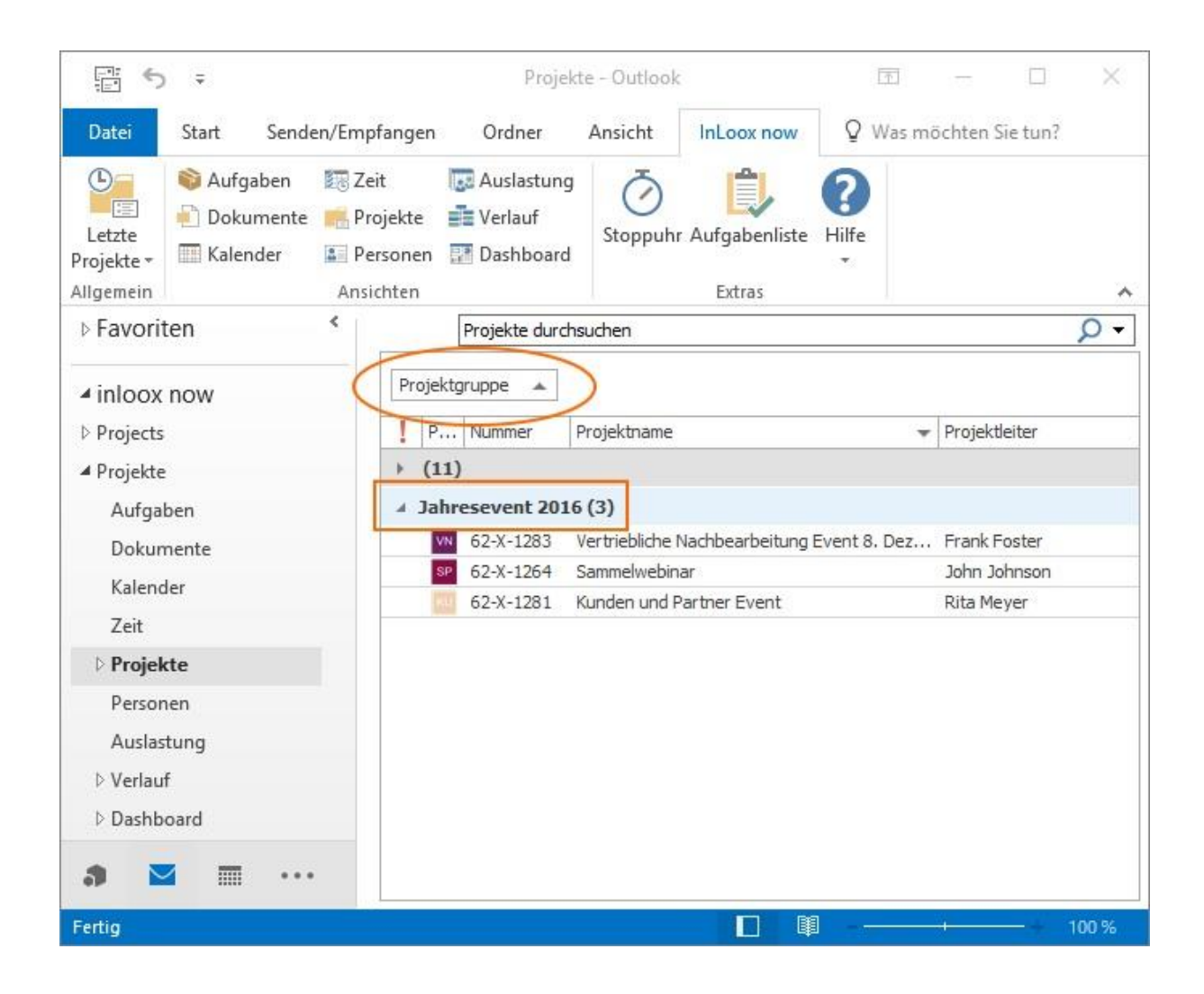

### Teilprojekte aus Projektgruppe entfernen

Wenn Sie ein Teilprojekt aus einer Projektgruppe entfernen möchten, gehen Sie wie folgt vor:

1. Klicken Sie im Seitenpanel auf das Symbol neben dem Teilprojekt, das aus der Projektgruppe entfernt werden soll.

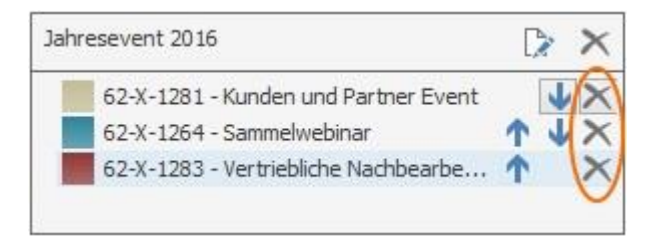

Alternativ können Sie das zu entfernende Teilprojekt im Seitenpanel markieren und dann im Ribbon auf **Ausgewähltes Projekt entfernen** klicken.

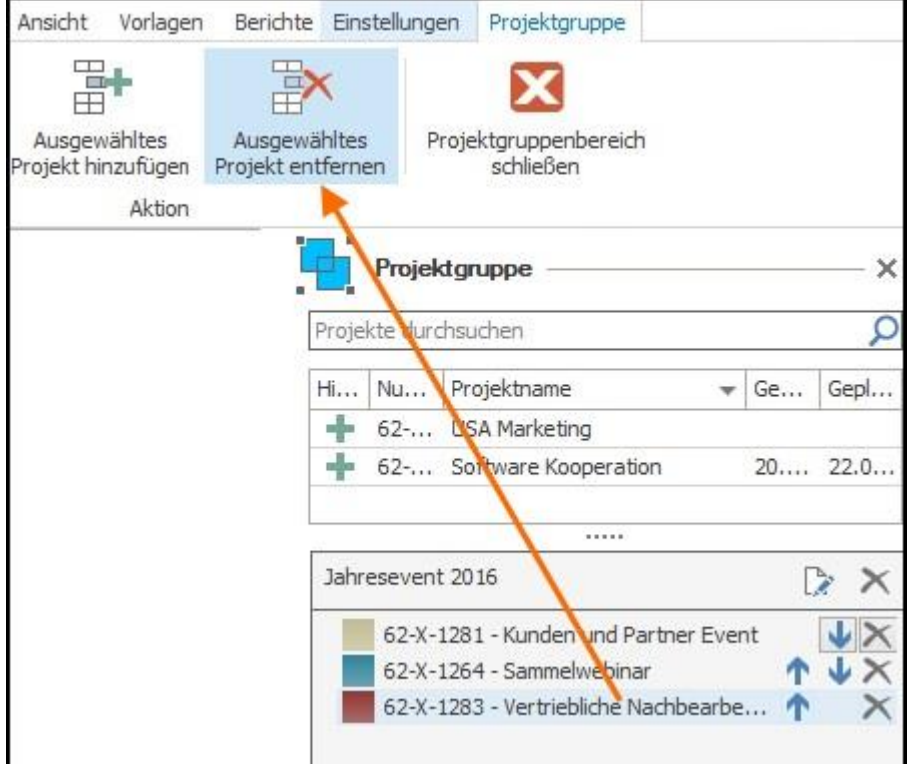

2. InLoox fragt Sie nochmals zur Bestätigung, ob Sie das Teilprojekt wirklich entfernen möchten. Bestätigen mit Klick auf **Ja**.

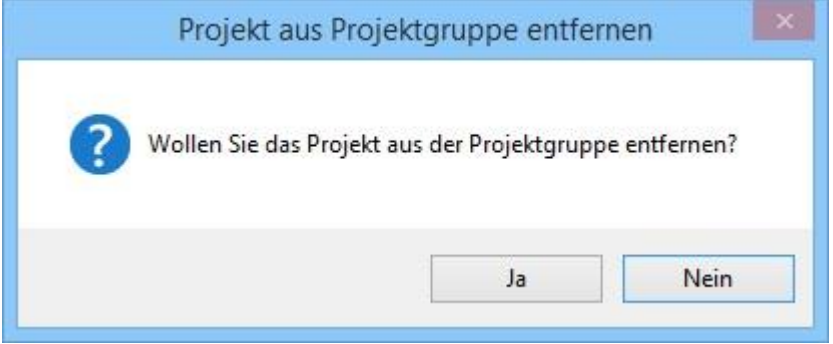

**HINWEIS** Das entfernte Teilprojekt wird aus dem gesamten Seitenpanel entfernt und ist auch in der Projektliste nicht mehr auswählbar. Wenn Sie das Teilprojekt versehentlich entfernt haben, schließen Sie das Projekt und öffnen Sie es erneut. Nun können wieder alle Projekte aus dem Seitenpanel ausgewählt werden.

**WICHTIG** Wenn Sie das aktuell geöffnete Projekt, dem Sie die Teilprojekte hinzugefügt haben, löschen möchten, wird Sie InLoox darauf hinweisen, dass Sie dann nicht mehr von diesem Projekt aus auf die Projektgruppe zugreifen können. Die Projektgruppe wird mit Klick auf **Ja** geschlossen.

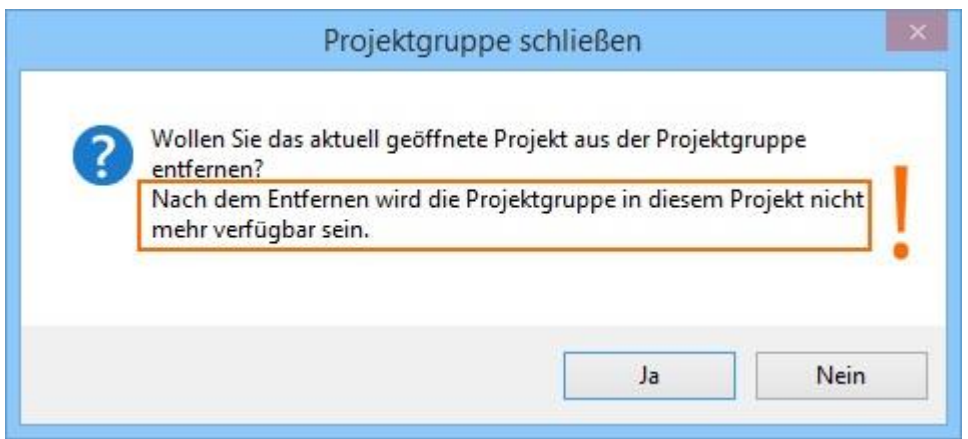

## Projektgruppe löschen

Wenn Sie die gesamte Projektgruppe löschen möchten, klicken Sie im Seitenpanel neben dem Namen der Projektgruppe auf das Symbol ...

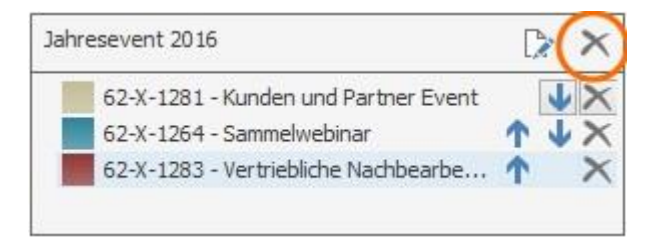

Oder Sie klicken im Ribbon auf **Projektgruppe löschen**.

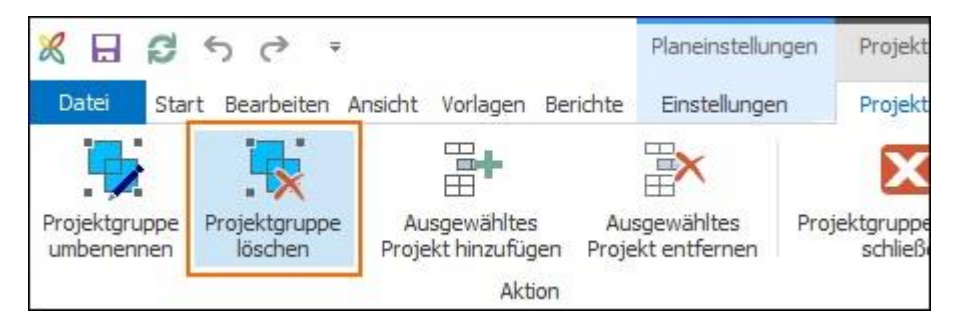

InLoox fragt Sie, ob Sie wirklich die gesamte Projektgruppe löschen möchten. Bestätigen Sie mit Klick auf **Ja**. Damit wird die Projektgruppe aufgelöst.

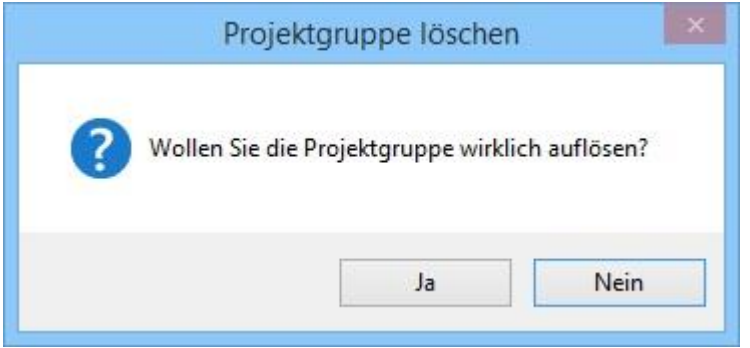

**HINWEIS** Jedes Teilprojekt steht natürlich immer noch zur Verfügung und kann für andere Projektgruppen verwendet werden. Die Teilprojekte werden nicht gelöscht.

# Planungselemente in anderen Projektzeitplänen verwenden

Einzelne Planungselemente (also Vorgänge und Meilensteine) können Sie mit Hilfe der Funktion "Planungselemente veröffentlichen" auch in weiteren Projekten verwenden.

#### **Anwendungsbeispiele:**

- Es gibt eine übergeordnete Jahresplanung für eine Abteilung. Daraus sollen Vorgänge in andere Projekte, die im Laufe des Jahres stattfinden, übernommen werden. Ändert sich etwas an dem Vorgang in der übergeordneten Jahresplanung, so soll dies automatisch in den anderen Projekten berücksichtigt werden.
- Es gibt eine globale Meilensteinplanung im Unternehmen und die Meilensteine daraus sollen in verschiedene abteilungsinterne Projekte einbezogen werden.

**Tipp** Wenn Sie nicht nur einzelne Planungselemente in anderen Projekten verwenden möchten, sondern zwei oder mehrere ganze Projekte in Abhängigkeit zueinander setzen, dann sollten Sie eine Projektgruppe erstellen.

### Planungselemente veröffentlichen

So können Sie Planungselemente aus einem Quellprojekt in ein Zielprojekt veröffentlichen:

- 1. Sie befinden sich in der Planung des ursprünglichen Projektes (Quellprojekt). Markieren Sie im Gantt-Plan den Vorgang oder Meilenstein, den Sie in einem anderen Projekt verwenden möchten.
- 2. Klicken Sie im Ribbon auf der Registerkarte **Bearbeiten** auf die Schaltfläche **Bearbeiten** oder doppelklicken Sie auf das gewünschte Planungselement.
- 3. Rechts von Ihrem Gantt-Plan öffnet sich das Seitenpanel zum Bearbeiten von Planungselementen. Klicken Sie dort in der Gruppe **Veröffentlichungen** auf **Projekt wählen…**

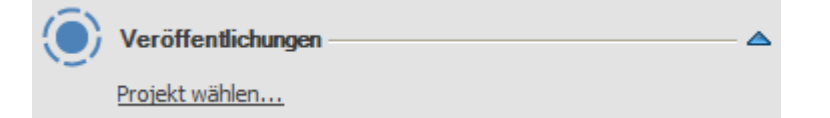

4. Es öffnet sich das Fenster **Element hinzufügen**. Angezeigt werden diejenigen Projekte, für die Sie eine [Leseberechtigung](https://www.inloox.de/support/dokumentation/hilfe/inloox-fuer-outlook/9-0/alle-hilfe-artikel-inloox-9-fuer-outlook/sicherheit-und-datenschutz-inloox-9-fuer-outlook/einrichten-von-berechtigungen-inloox-9-fuer-outlook/) haben. Markieren Sie das gewünschte Zielprojekt. Sie können die Auswahl nur mit **OK** bestätigen, wenn Sie auch die Berechtigung haben, die Planung im gewünschten Zielprojekt zu bearbeiten.

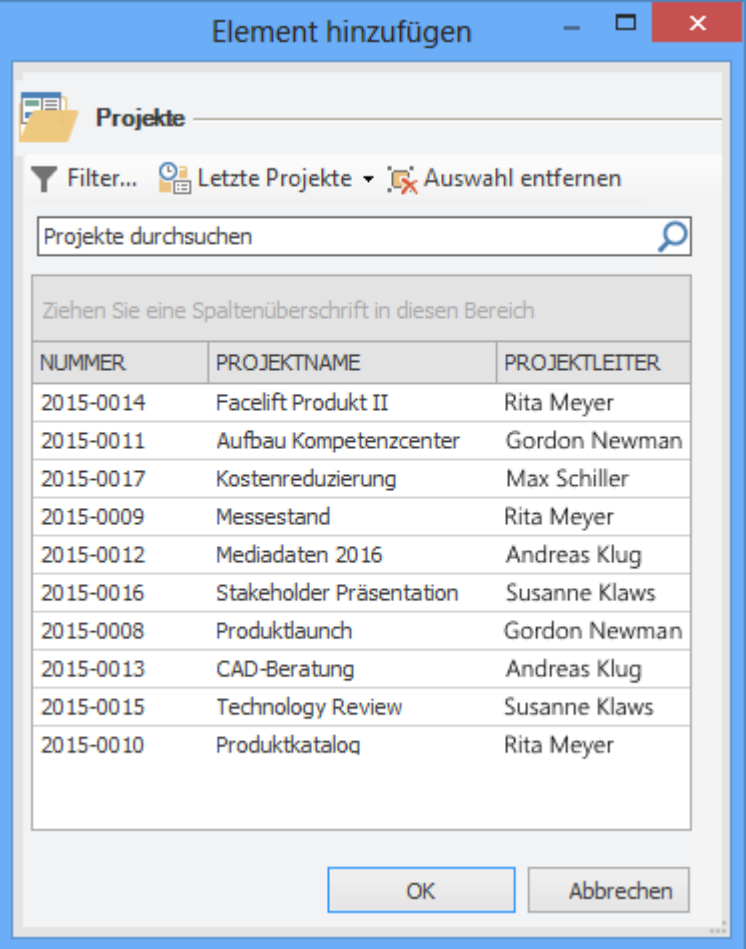

5. War die Veröffentlichung erfolgreich, sehen Sie nun im Seitenpanel in der Gruppe **Veröffentlichungen** einen Verweis auf das Zielprojekt. Durch einen Klick auf das

schwarze Kreuz **rechts vom Zielprojekt können Sie die Veröffentlichung löschen.** 

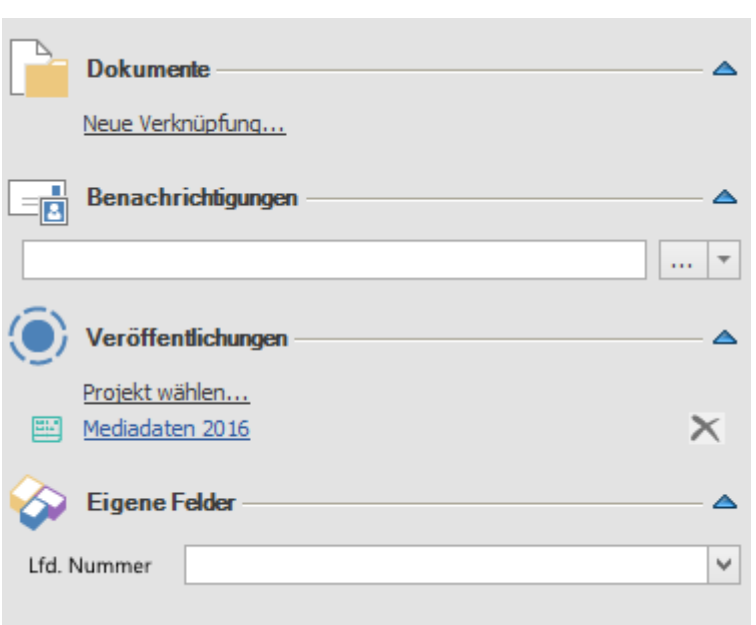

Anhand eines Icons sehen Teammitglieder auf einen Blick im Gantt-Plan, welche Planungselemente in andere Projekte veröffentlicht wurden.

#### Ю Konkurrenzanalyse

**HINWEIS** Es werden nur Vorgänge und Meilensteine veröffentlicht, zugehörige Arbeitspakete sind nur im Quellprojekt sichtbar. Sammelvorgänge können nicht veröffentlicht werden.

**HINWEIS** Wurde ein Vorgang bereits in einem anderen Projekt veröffentlicht, auf das der aktuelle Nutzer keinen Zugriff hat, so wird in der Gruppe Veröffentlichungen lediglich der Hinweis "Projekt" angezeigt.

#### Notwendige Berechtigungen

Damit ein Nutzer Planungselemente veröffentlichen kann, benötigt er folgende Berechtigungen:

- Im Quellprojekt: Planung lesen
- Im Zielprojekt: Planung lesen & Planung bearbeiten

#### Benachrichtigungen

Sobald der Vorgang veröffentlicht wurde, erhalten die Projektleiter des Zielprojektes automatisch eine Benachrichtigung darüber - es sei denn, die Funktion wurde im Quellprojekt deaktiviert.

Benachrichtigungen im Quellprojekt können Sie folgendermaßen deaktivieren:

Aktivieren Sie im Bereich **Planung** auf der Registerkarte **Einstellungen** die Schaltfläche **Keine Benachrichtigungen**.

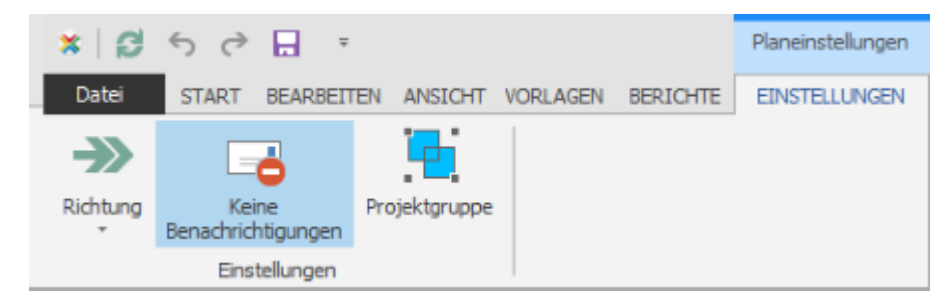

In den **Optionen** finden Sie die entsprechenden Benachrichtigungsvorlagen, die Sie dort nach Ihren Wünschen anpassen können:

- Vorgang veröffentlicht
- Meilenstein veröffentlicht

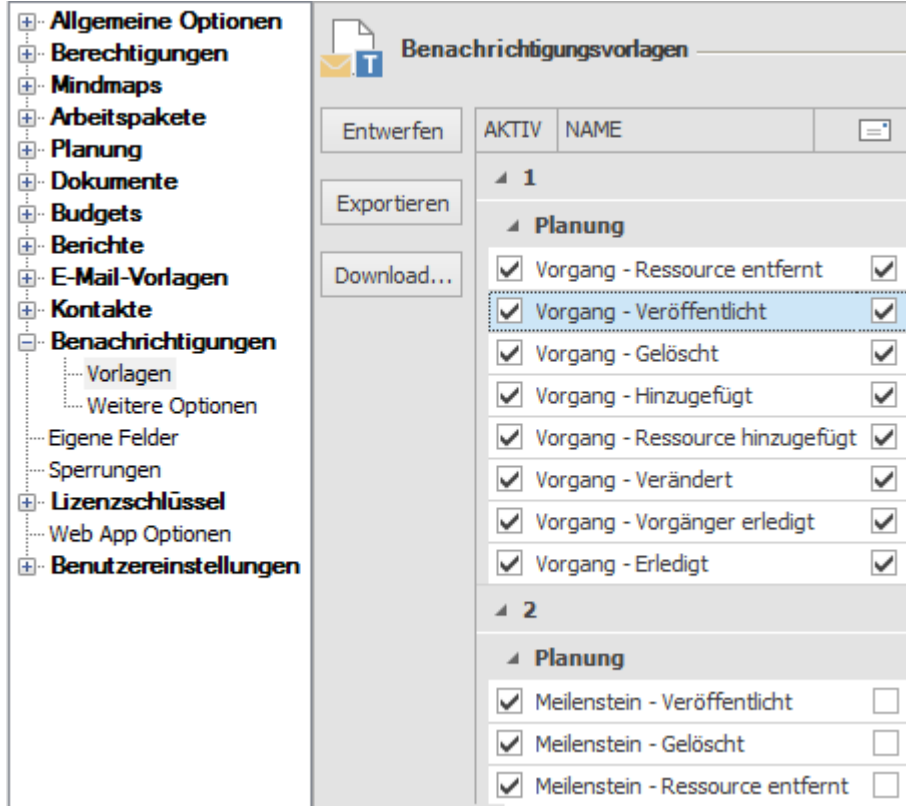

**TIPP** Wie Sie die Benachrichtigungen nach Ihren Wünschen konfigurieren können, erfahren Sie unter Benachrichtigungsvorlagen.

#### Verwendung von veröffentlichten Elementen im Zielprojekt

Veröffentlichte Planungselemente werden zunächst am Ende der Gantt-Planung im Zielprojekt angezeigt und können manuell an die gewünschte Stelle im Plan verschoben werden (über die Pfeiltasten im Ribbon auf der Registerkarte **Bearbeiten**)

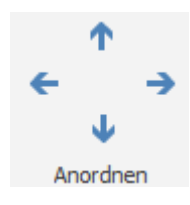

Sie werden im Zielprojekt durch ein kreisförmiges Symbol im Gantt-Plan gekennzeichnet.

Ю Konkurrenzanalyse

Veröffentlichte Elemente können wie "normale" Planungselemente in den Gantt-Plan eingegliedert werden, d.h. es können Anordnungsbeziehungen zu den restlichen Planungselementen geschaffen werden.

Bei einem Doppelklick auf das veröffentlichte Planungselement im Zielprojekt öffnet sich das Seitenpanel mit einem Hinweis, dass es sich um einen veröffentlichten Vorgang aus einem anderen Projekt handelt und einem Link zum Quellprojekt.

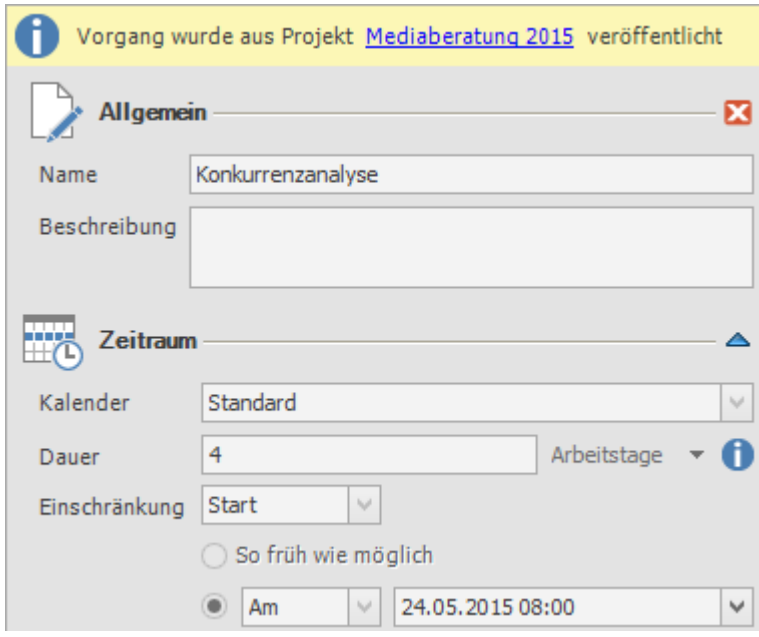

Durch einen Klick darauf gelangen Sie direkt zum Quellprojekt (vorausgesetzt, Sie haben Leseberechtigungen im Quellprojekt). Nur dort kann das veröffentlichte Element bearbeitet oder gelöscht werden.

**WICHITG** Der veröffentlichte Vorgang kann nur im Quellprojekt verändert werden und wird im Zielprojekt auch nicht im Schnappschuss angezeigt. Auch eine Veröffentlichung ist nur aus dem ursprünglichen Quellprojekt des Vorgangs möglich. Weiterveröffentlichungen in dritte Projekte sind nicht möglich.

**TIPP** Durch die Filterung **Aktuelles Projekt** werden veröffentlichte Elemente aus dem Zielprojekt ausgeblendet.

#### Verhalten bei Einschränkungsverletzungen

Im Laufe der Projektplanung kann es vorkommen, dass Teammitglieder den veröffentlichten Vorgang im Quellprojekt verschieben. Dies kann unter Umständen die Planung im Zielprojekt beeinflussen. In diesem Fall erscheint im Zielprojekt beim erstmaligen Öffnen der Planung nach der Änderung ein Hinweis. (Screenshot) Die Planung kann in diesem Fall automatisch angepasst werden. Vom veröffentlichten Element abhängige Vorgänge und Meilensteine verschieben sich dann entsprechend. Die restliche Planung wird davon nicht beeinflusst.

## Einblenden von Feldern in der Planungsliste

Passen Sie die Planungsliste an, indem Sie verschiedene Felder einblenden. Standardmäßig werden beim erstmaligen Öffnen der Planung die Felder Info und Name angezeigt.

#### Einblenden von Feldern

1. Klicken Sie entweder mit der rechten Maustaste in die Planung um das Kontextmenü aufzurufen in dem Sie auf **Felder auswählen klicken**.

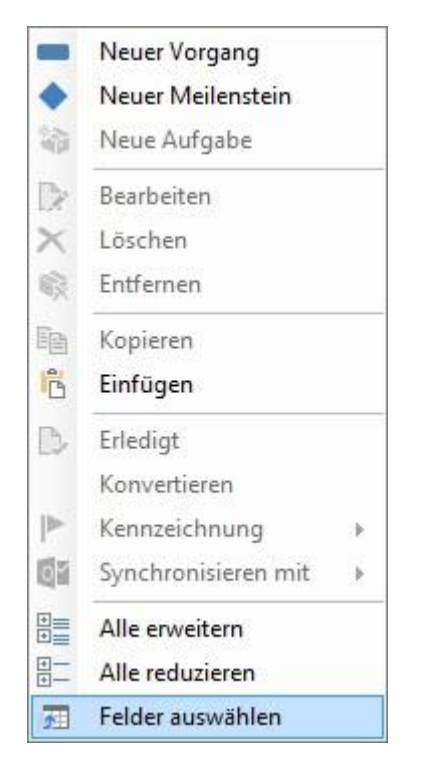

Oder klicken Sie in der Registerkarte Ansicht unter Allgemein auf Felder auswählen.

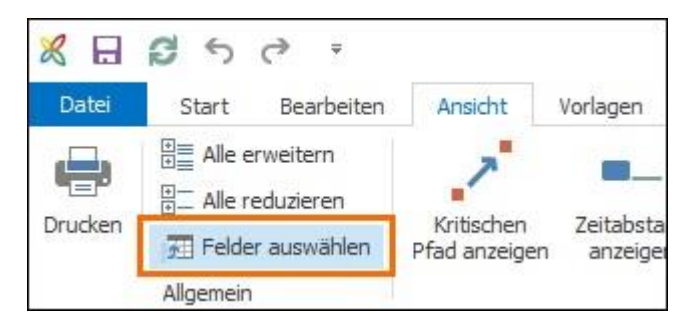

2. Ziehen Sie die Felder, die Sie benötigen, aus dem Fenster **Anpassen** in die Projektleiste.

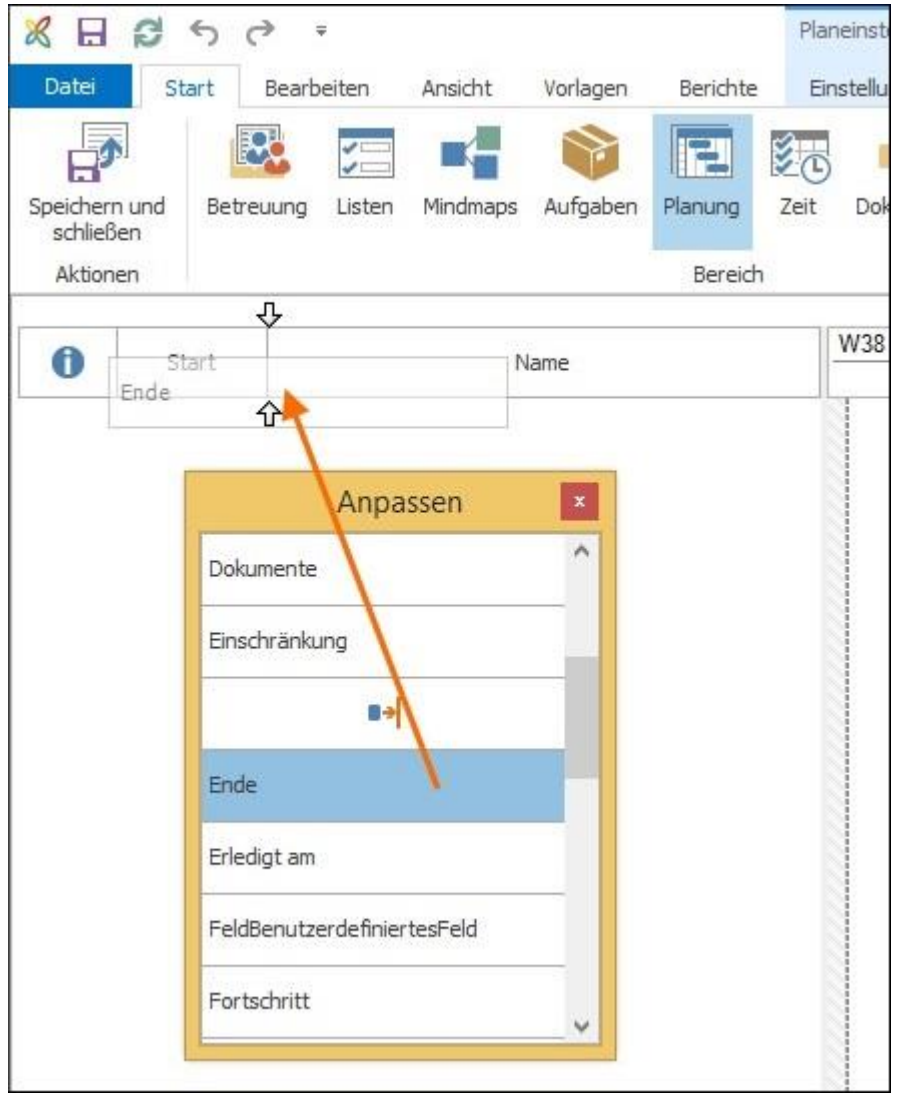

3. Ordnen Sie die Felder an, indem Sie sie anklicken und an eine andere Position ziehen.

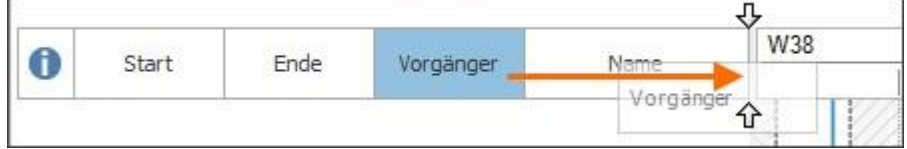

4. Wenn Sie ein Feld entfernen möchten, öffnen Sie zuerst wieder das **Anpassen***-*Fenster, indem Sie mit rechtem Mausklick in ein Feld klicken. Dann ziehen Sie das zu entfernende Feld in das **Anpassen**-Fenster.

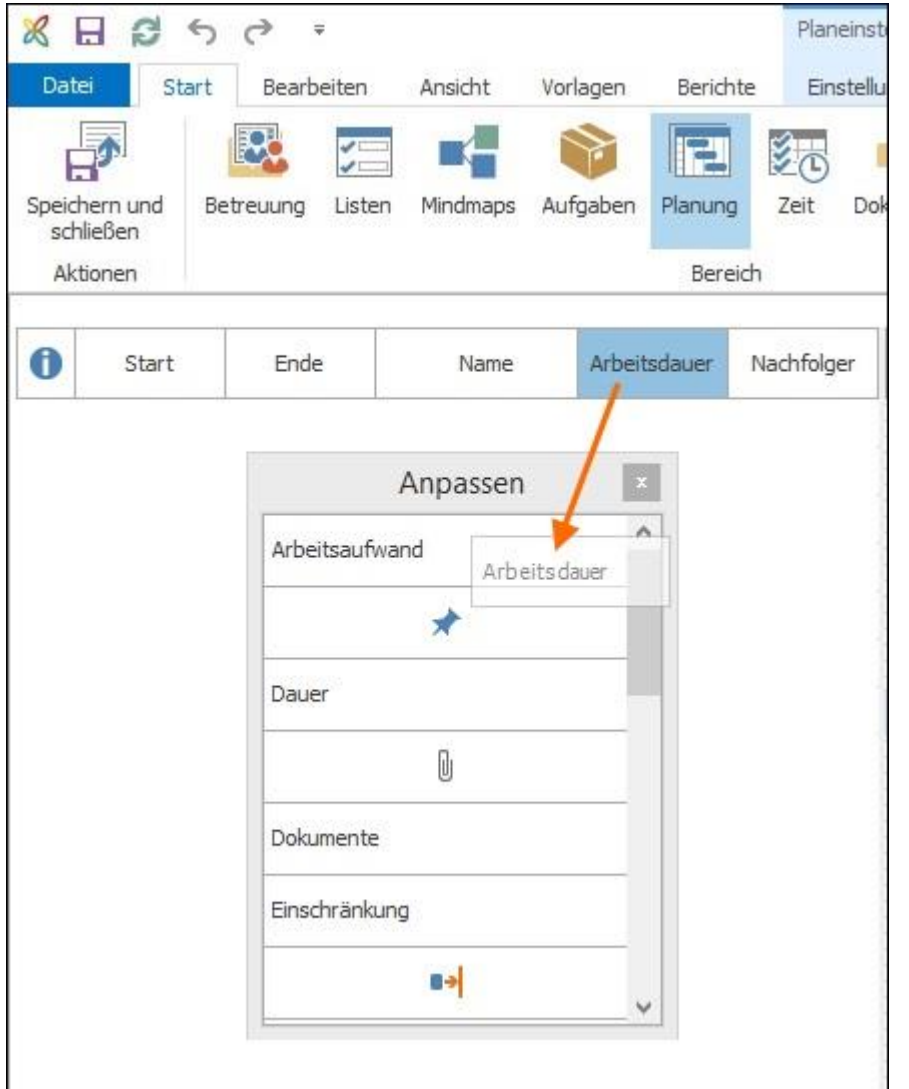

**HINWEIS** Diese Auswahl und Anordnung der Felder wird in Folge für die Planung von Ihren anderen Projekten automatisch übernommen.

# Übersicht: Felder für die Planungsliste

Im Folgenden werden die einzelnen Felder, die Sie in der Planungsliste einblenden können, erklärt:

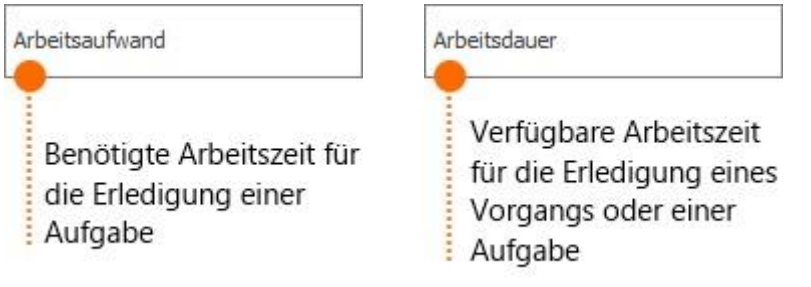

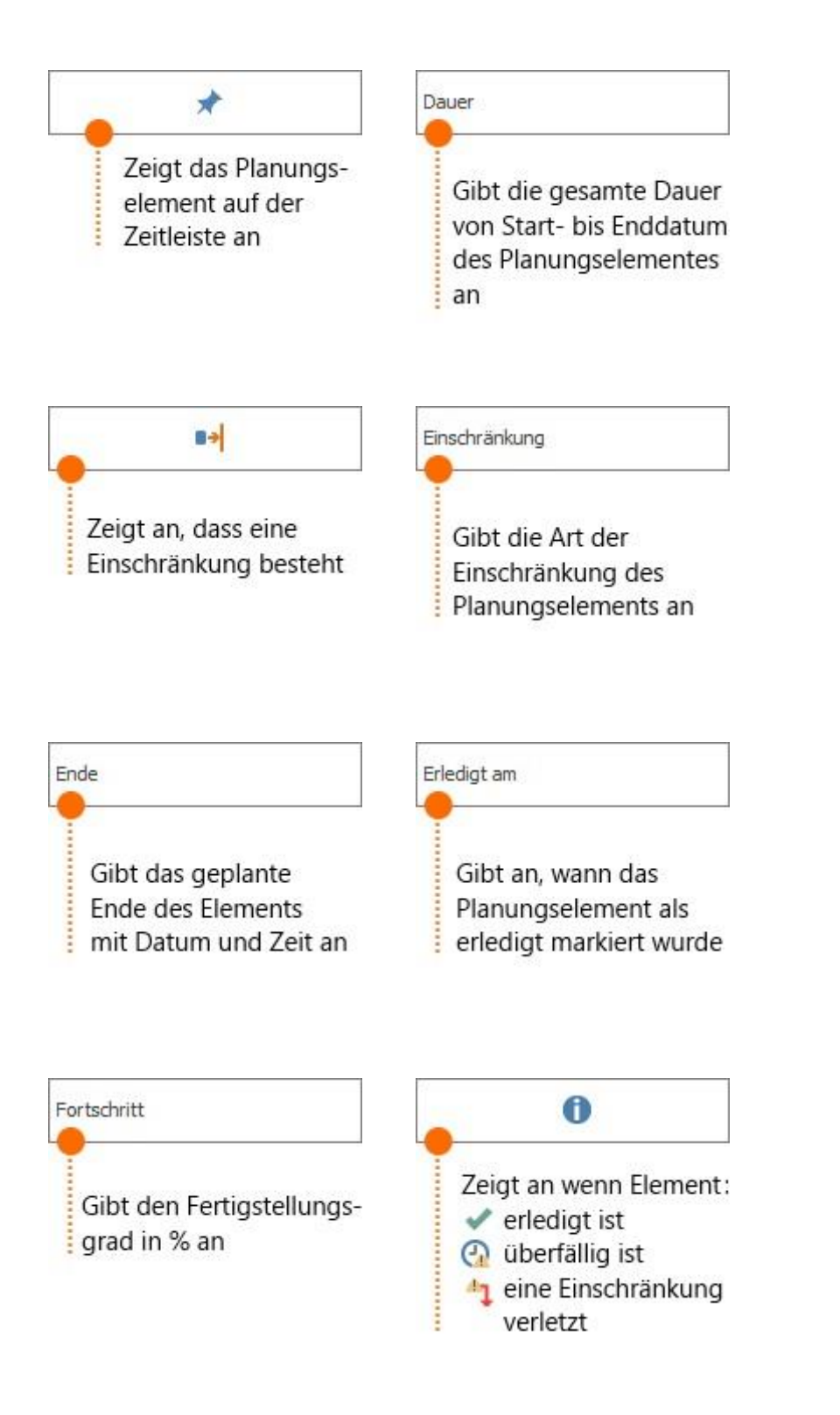

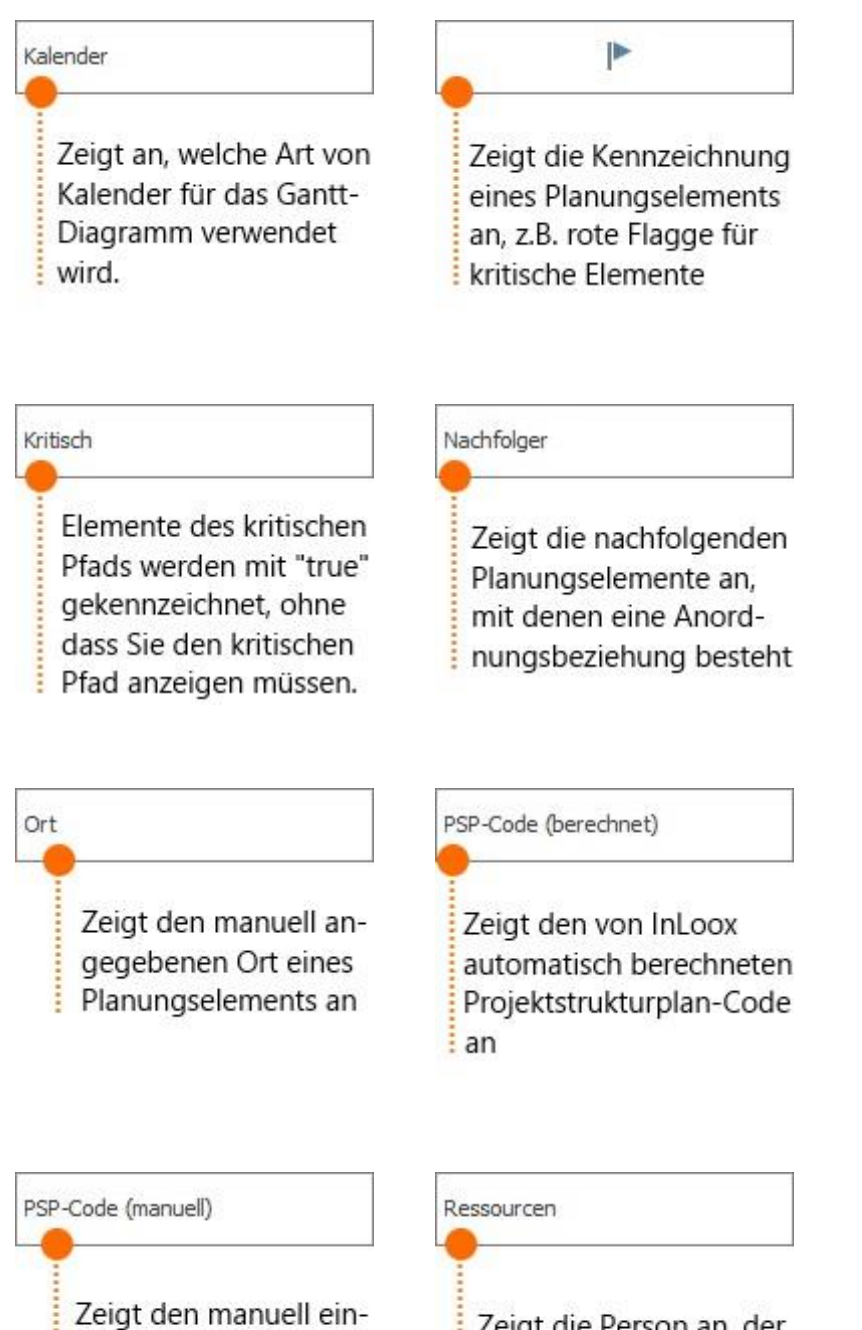

gegebenen Projekt-

strukturplan-Code an

Zeigt die Person an, der die jeweilige Projektaufgabe zugewiesen wurde

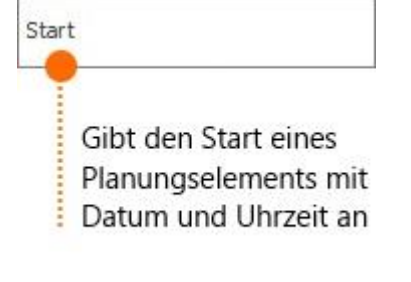

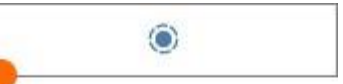

Zeigt jene Planungselemente an, die in einer anderen Projektplanung veröffentlicht wurden

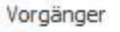

Zeigt die vorausgehenden Planungselemente an, mit denen eine Anordnungsbeziehung besteht

### Eigene Felder anlegen

Sie können für die Planungsliste auch eigene Felder definieren, die Sie dann über das Seitenpanel nutzen können. Damit Sie eigene Felder erstellen können, benötigen Sie Administratorrechte. Mehr dazu erfahren Sie unter Optionen.

# Kritischer Pfad, Zeitabstand, Zeitleiste

Besonders wenn sich Ihre Planung über einen längeren Zeitraum erstreckt ist es notwendig, einzelne Details wie den Kritischen Pfad, Zeitabstände zwischen Abhängigkeiten oder einzelne Planungselemente anzuzeigen.

#### Einblenden des Kritischen Pfads

Der kritische Pfad kennzeichnet die Vorgänge und Meilensteine, die bei Verzögerungen sofort dazu führen, dass das geplante Projektende überschritten wird. Sie können den kritischen Pfad nur in einer bestehenden Planung anzeigen lassen.

Um den kritischen Pfad in Ihrem Gantt-Chart anzuzeigen, klicken Sie im Ribbon unter **Ansicht** auf **Kritischen Pfad anzeigen**.

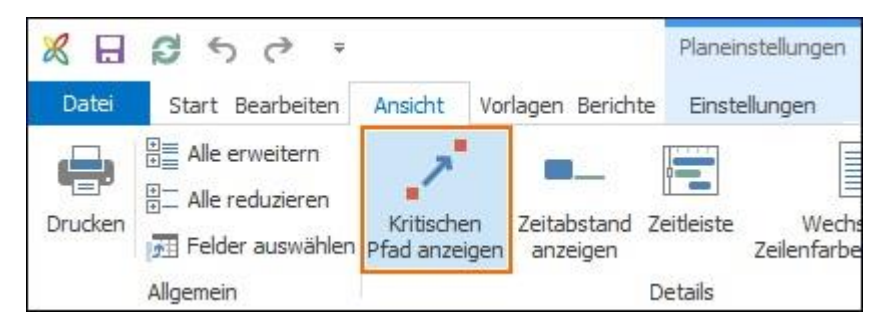

Die Planungselemente, die für das Einhalten der zeitlichen Planung relevant sind, werden sowohl in der Planungsliste als auch im Gantt-Chart rot markiert.

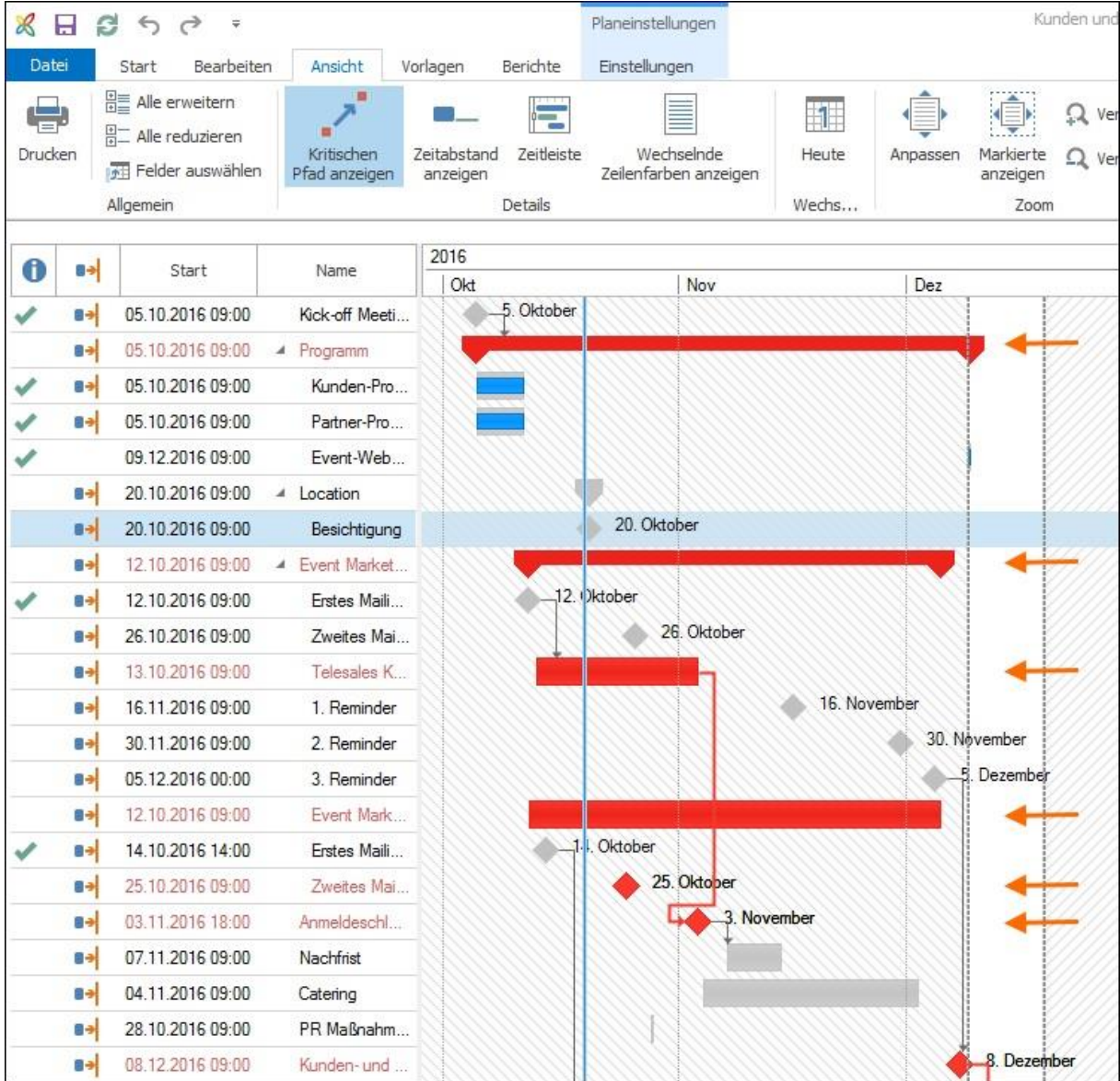

### Zeitabstand anzeigen

InLoox zeigt Ihnen, wie weit Sie ein Planungselement verschieben können, ehe sich dies auf die geplante Dauer des Projektes auswirkt und z.B. den Fertigstellungstermin verschiebt.

Klicken Sie dazu in der Planung auf der Registerkarte **Ansicht** in der Gruppe **Details** auf **Zeitabstand anzeigen**. Die Zeitabstände der einzelnen Planungselemente werden dann in Tagen direkt in der Planung angezeigt.

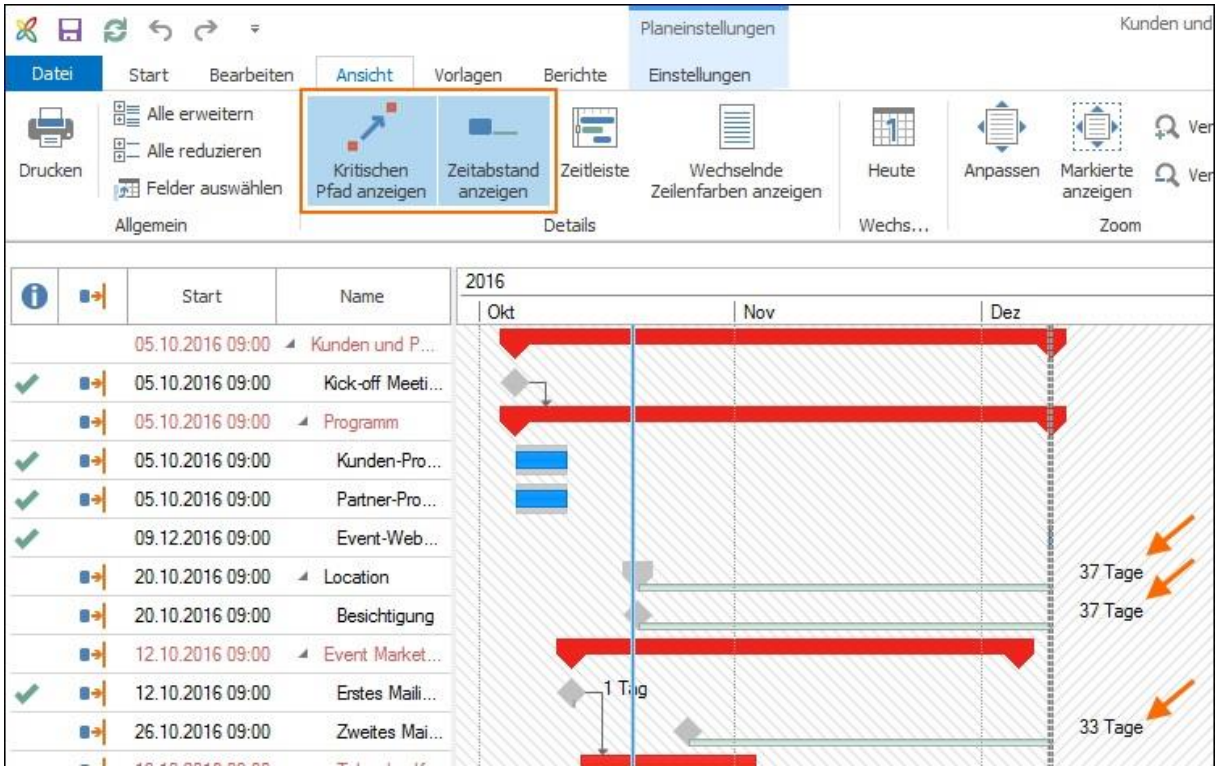

In diesem Beispiel werden zusätzlich zum kritischen Pfad die Zeitabstände jener Planungselemente angezeigt, die sich z.B. noch verzögern können, ohne das Fertigstellungsdatum zu gefährden.

# Zeitleiste im Projektzeitplan einblenden

In jeder Projektplanung können Sie einzelne Planungselemente, die Sie genauer im Blick haben möchten, in einer Zeitleiste visuell hervorheben.

1. Öffnen Sie die Projektplanung und blenden Sie zuerst das Feld  $\left| \rule{0pt}{10pt} \right.$ ein.

2. Klicken Sie nun unter **Ansicht** auf **Zeitleiste**. Unter dem Ribbon klappt nun die Zeitleiste auf, die noch leer ist.

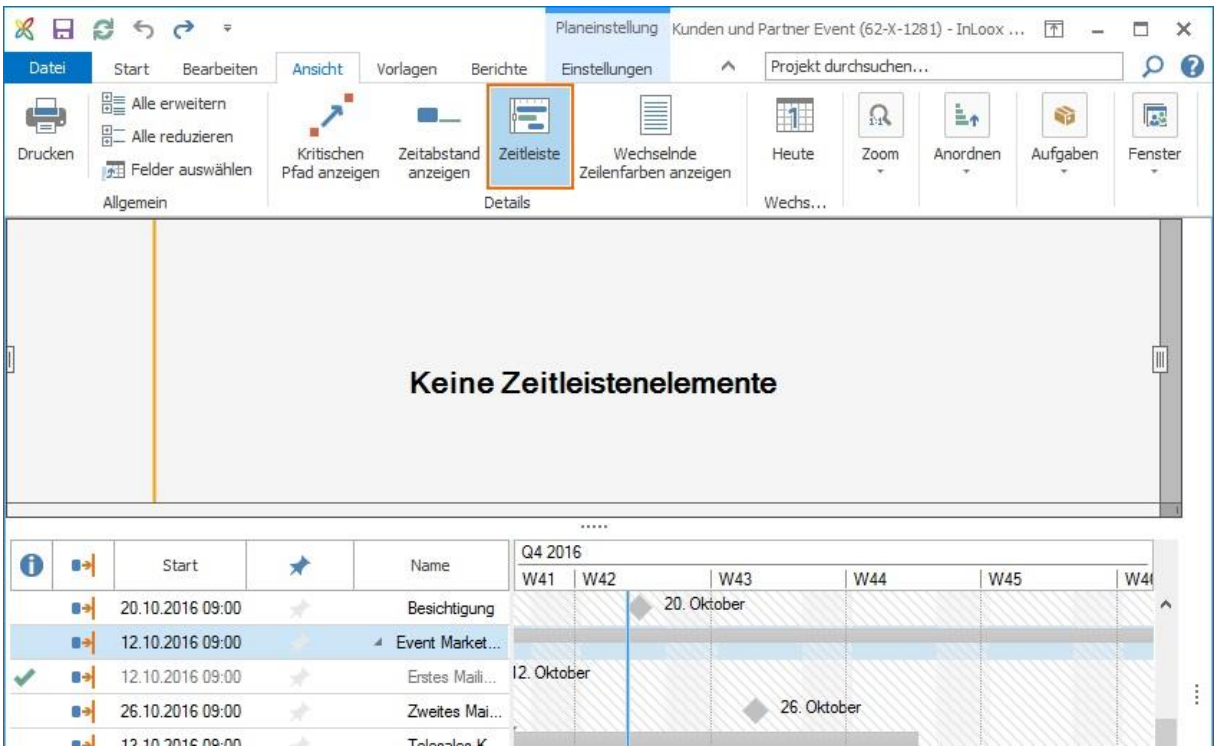

3. Markieren Sie jene Planungselemente, die in der Zeitleiste visualisiert werden sollen, indem Sie auf das Symbol in der jeweiligen Zeile der Planungsleiste klicken.

4. Die der Zeitleiste hinzugefügten Planungselemente sind in der Planungsleiste gekennzeichnet.

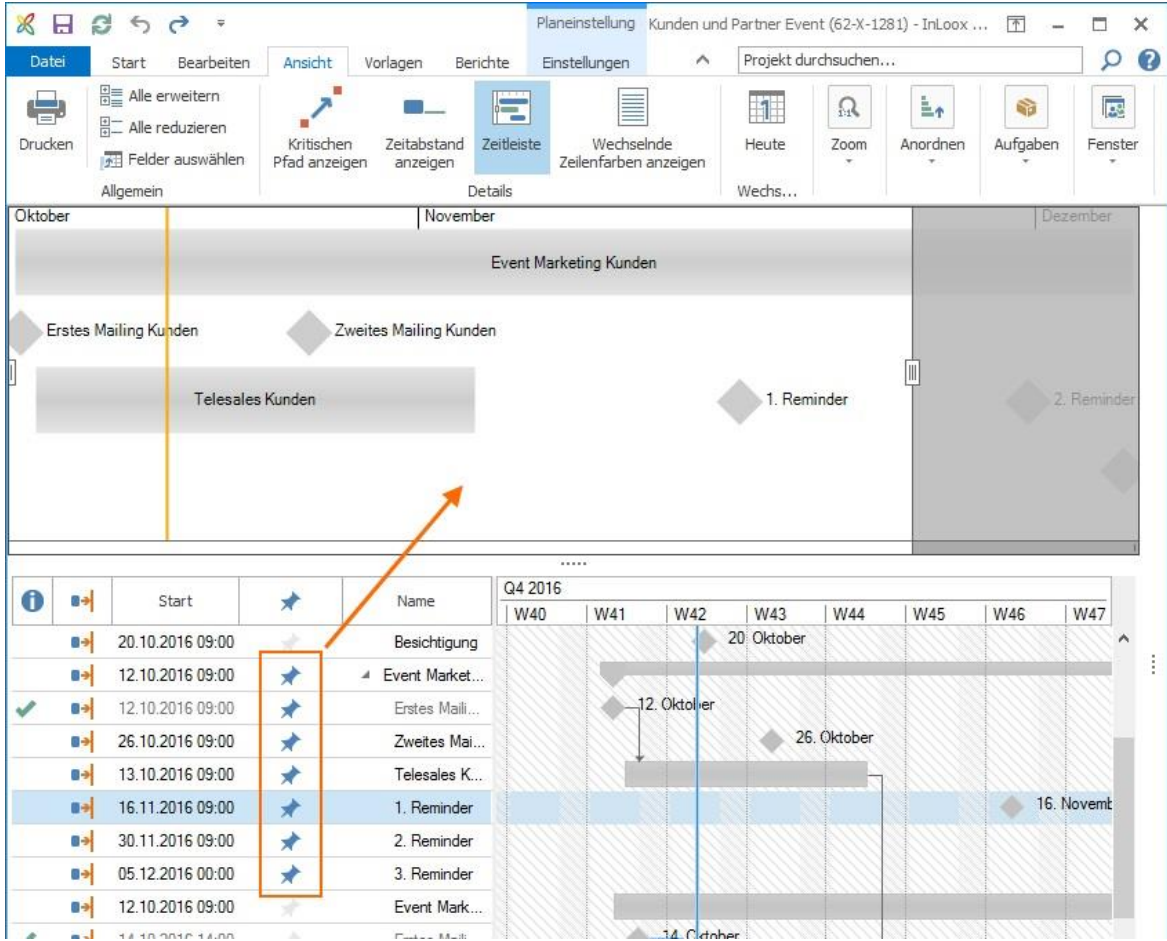

# 5. Mit den Schiebern können Sie sowohl den Ausschnitt, der in der Zeitleiste dargestellt wird vergrößern oder verkleinern, als auch die Zeitleiste selbst nach unten aufziehen oder verkleinern.

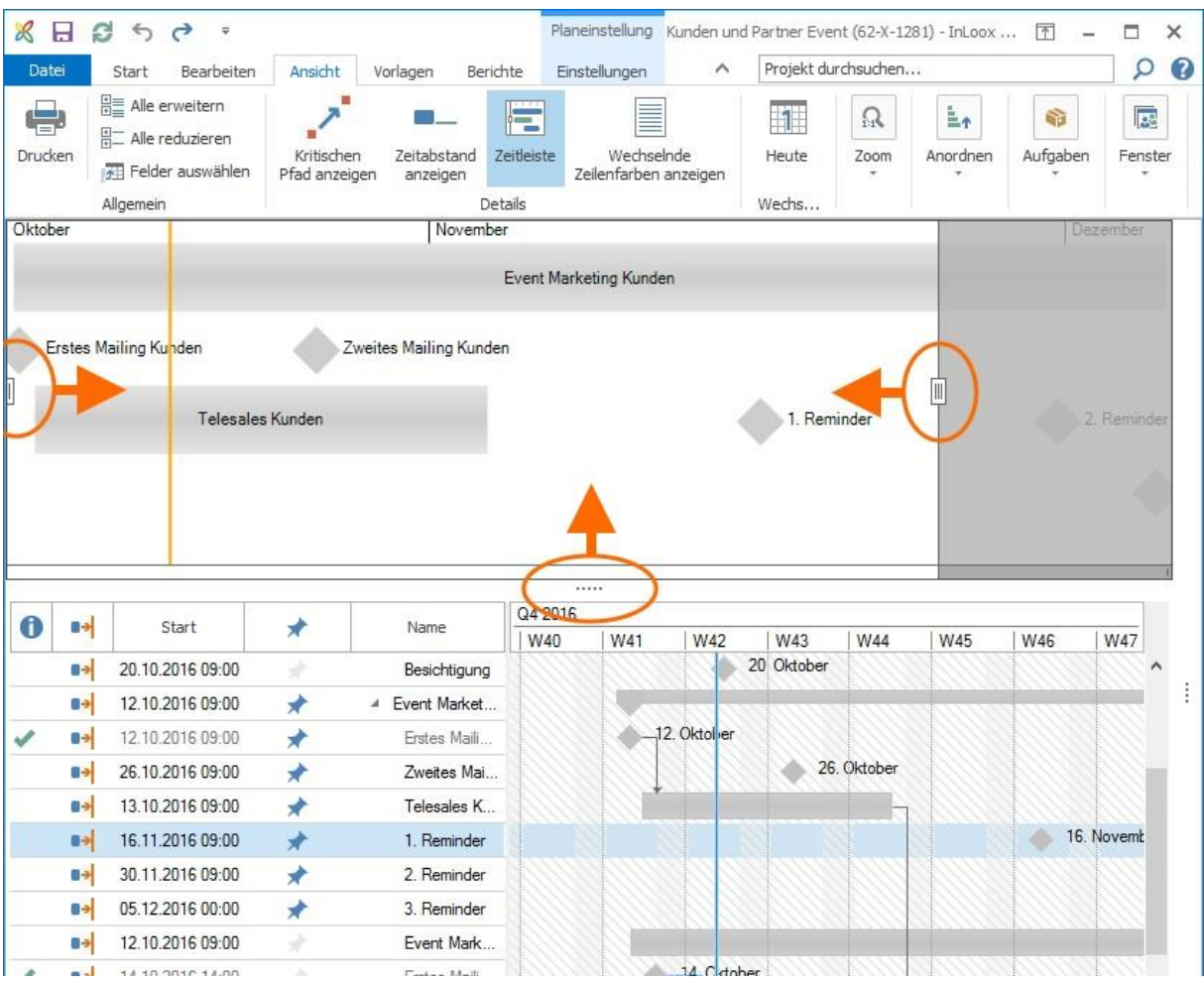

6. Wenn Sie Planungselemente wieder aus der Zeitleiste entfernen möchten, klicken Sie in der Planungsleiste auf das Symbol

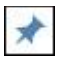

, und das jeweilige Element wird aus der Zeitleiste entfernt.

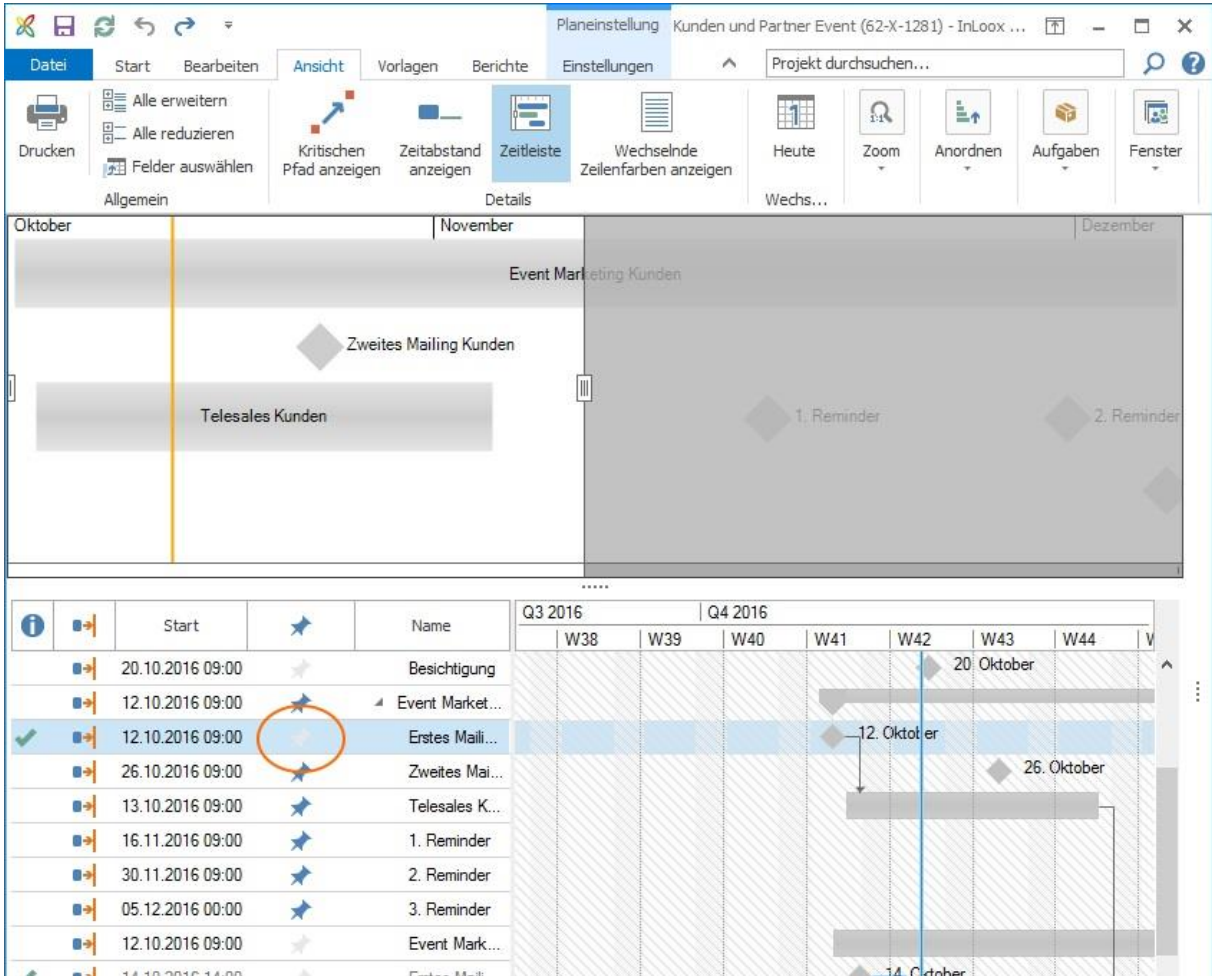

7. Sie können die Zeitleiste auch in die Zwischenablage kopieren und z.B. per E-Mail versenden oder als Bild abspeichern. Klicken Sie dazu mit der rechten Maustaste in die Zeitleiste und dann auf **In die Zwischenablage kopieren**.

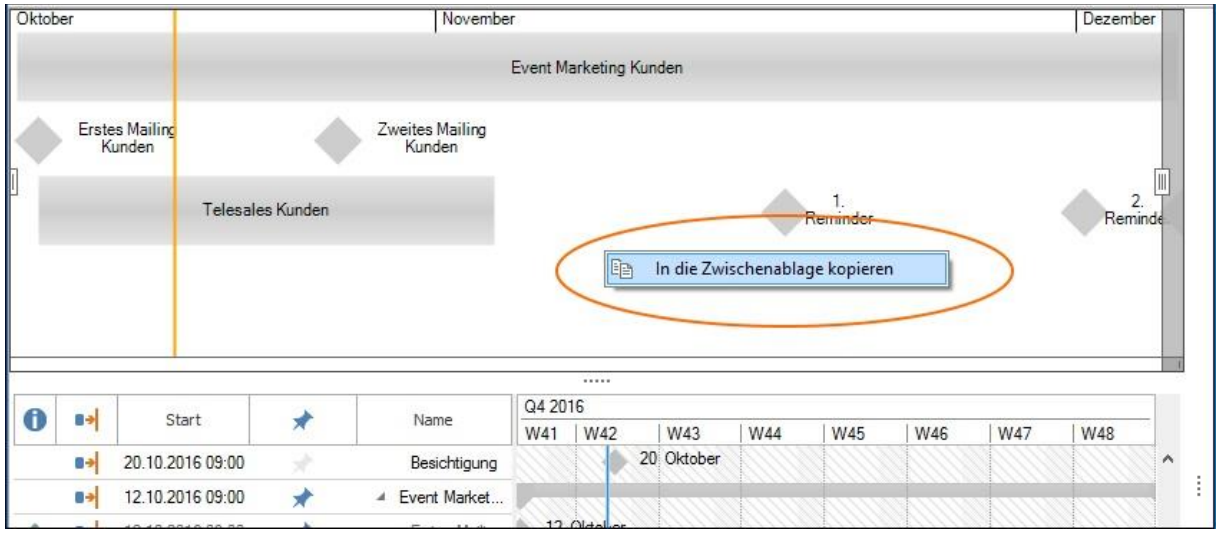

# Auslastung der Ressourcen im Projektzeitplan anzeigen

Sie können aus der Projektplanung heraus auf die Ressourcenübersicht zugreifen und projektspezifisch die Auslastung des Projektteams einsehen. Mehr zum Thema Ressourcen erfahren Sie hier.

1. Klicken Sie auf der Registerkarte **Ansicht** ganz rechts unter **Fenster** auf **Auslastung** um das Fenster Ressourcen zu öffnen.

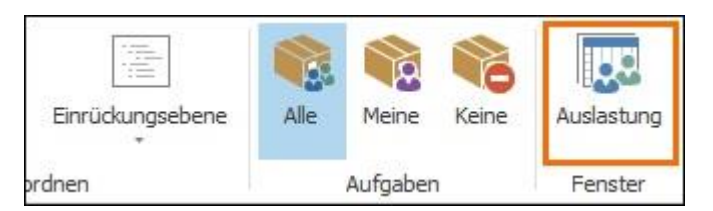

2. Wählen Sie als Filter-Option im Ribbon **Nur dieses Projekt** aus.

3. Ziehen Sie nun die Ressourcen, deren Auslastung Sie anzeigen möchten entweder rechts aus **Abteilungen und Gruppen** nach links in das Feld *Name*, oder stellen Sie rechts unten ein neues Team zusammen und ziehen dieses nach links.

4. Klicken Sie auf den Pfeil vor dem Team um die einzelnen Ressourcen aufzuklappen und deren Auslastung im Kalender zu sehen.

5. Unter der Kalenderansicht sehen Sie für die markierte Ressource die Auslastung in einem Balken-Diagramm.

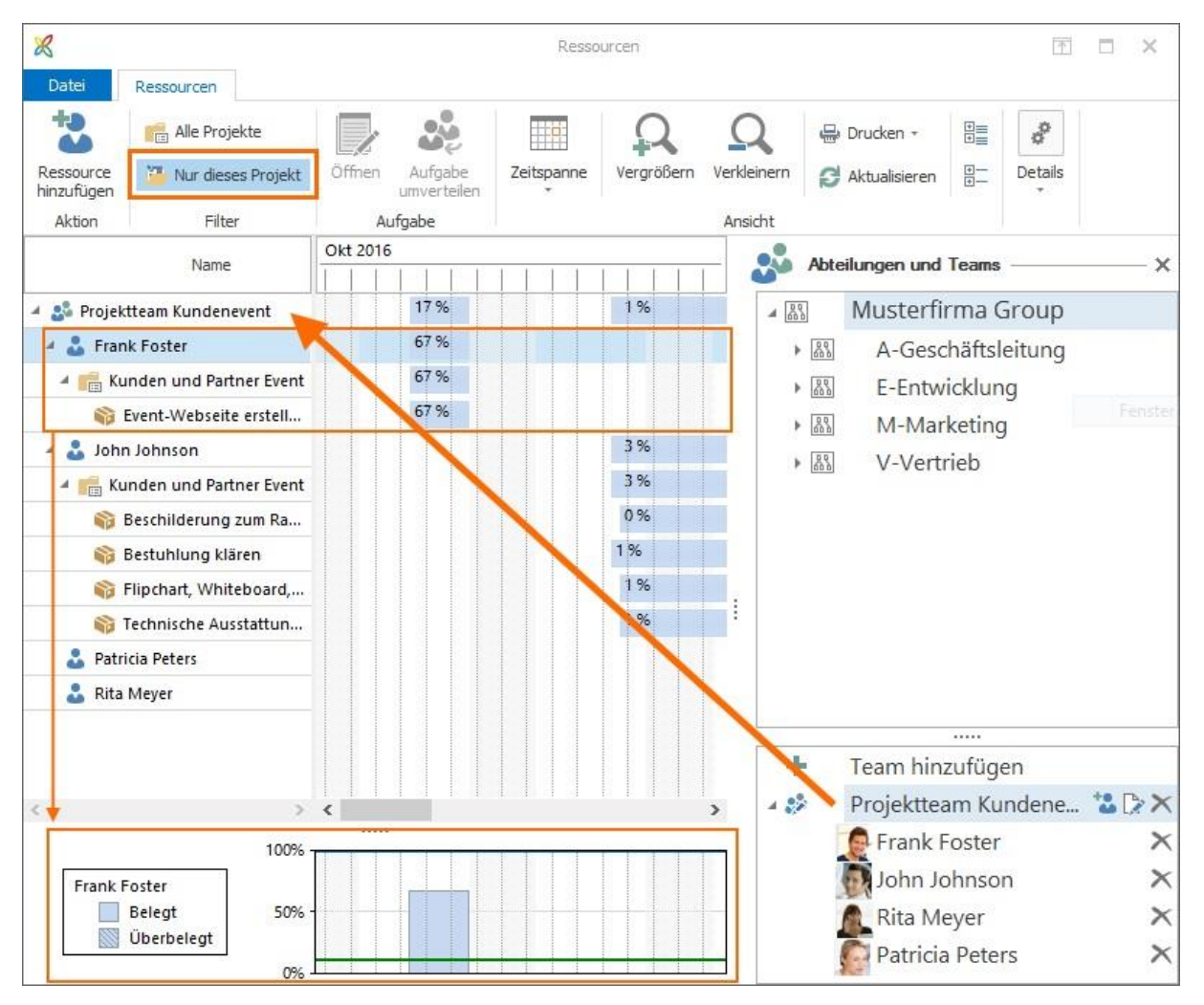

# Planungsvorlagen laden, importieren und exportieren

Das Arbeiten mit Planungsvorlagen ist eine komfortable Art, Projektzeitpläne schnell und einfach zu erstellen. InLoox Administratoren können auch in den InLoox Optionen Planungsvorlagen bearbeiten.

#### Planung aus InLoox Vorlage laden

Wenn auf Ihrer Datenbank bereits InLoox Planungen als Vorlagen gespeichert wurden, können Sie diese für ein neues Projekt verwenden.

1. Legen Sie dazu ein neues Projekt an und klicken Sie dann unter Planung auf **Vorlagen**.

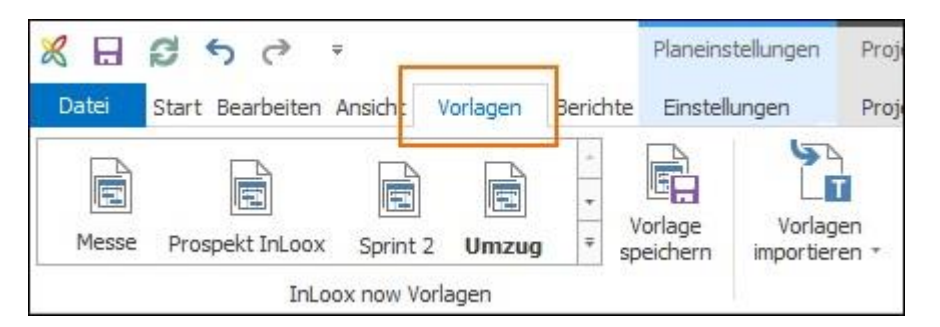

2. Wählen Sie eine InLoox Vorlage aus.

3. Im Fenster **Vorlage laden** legen Sie nun den zeitlichen Rahmen der Planung fest. Wählen Sie **Automatische Berechnung** aus, wenn das Startdatum dem Erstellungsdatum entsprechen soll.

**WICHTIG:** Wenn in der Vorlage Planungselemente mit Einschränkungen gespeichert wurden, dann übernimmt InLoox diese Einstellungen beim Import der Vorlage. Somit werden Start- und Ende-Einschränkungen, die evtl. in der Vergangenheit liegen übernommen und alle Planungselemente müssen manuell angepasst werden.

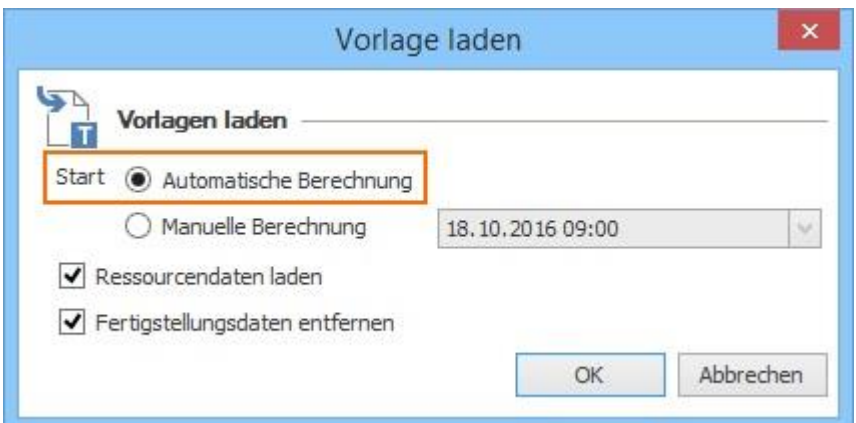

Wenn Sie das Startdatum manuell festlegen möchten, dann wählen Sie **Manuelle Berechnung** aus und wählen aus dem Kalender ein Datum aus.

**WICHTIG:** Wenn in der Vorlage Planungselemente mit Einschränkungen gespeichert wurden, dann übernimmt InLoox diese Einstellungen beim Import der Vorlage NICHT. Start- und Ende-Einschränkungen werden nicht übernommen und alle Planungselemente mit der Einschränkung Start = So früh wie möglich importiert. Das erleichtert die weitere Bearbeitung der Planung und ist die von InLoox empfohlene Vorgehensweise.

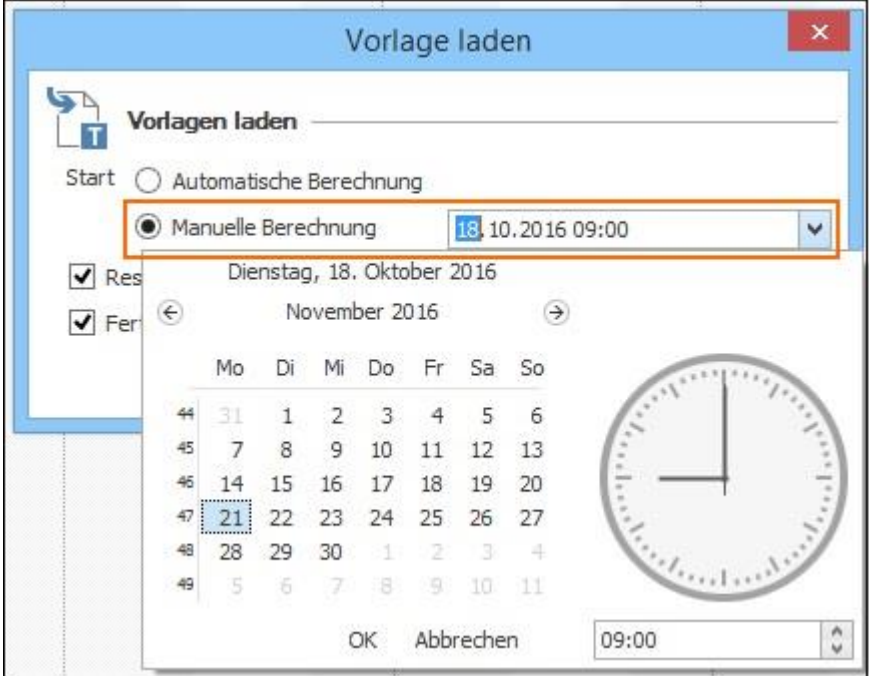

4. Wir empfehlen, sowohl bei **Ressourcendaten laden**, als auch bei **Fertigstellungsdaten entfernen** die Vorauswahl zu übernehmen.

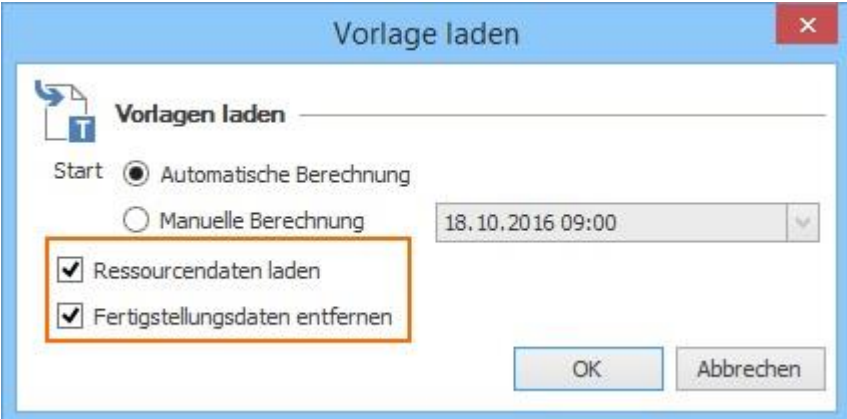

**Ressourcendaten laden** – Die der Aufgabe zugeordnete Ressource und der veranschlagte Aufwand werden, sofern vorhanden, aus der InLoox Vorlage übernommen. Wenn Sie den Haken nicht setzen, bleiben diese Felder in den Aufgaben frei.

**Fertigstellungsdaten entfernen** – Die Markierung *Erledigt* wird nicht übernommen. Kein Planungselement wird in der neuen Planung als erledigt markiert.

## Vorlagen importieren und als InLoox Vorlage speichern

Um Planungsvorlagen für alle InLoox Nutzer, die auf Ihrer Datenbank arbeiten, zur Verfügung zu stellen, können Sie Dateien importieren und dann als InLoox Planungsvorlage speichern. Neben InLoox-Planungsdateien können Sie auch Microsoft Project® Dateien importieren.

# **Microsoft Project ® Vorlage importieren**

Sie können eine mit Microsoft Project ® erstellte Planung in InLoox importieren.

1. Klicken Sie dazu im Ribbon auf **Vorlagen importieren** und wählen Sie das Microsoft Project Dateiformat aus, das Sie importieren möchten.

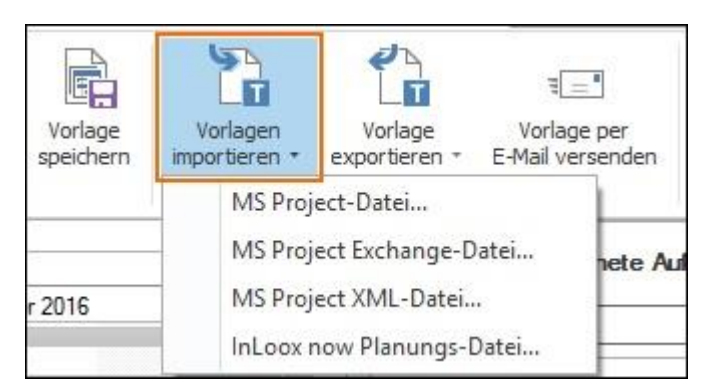

2. Wählen Sie die Datei von Ihrem Server aus und klicken Sie auf **Öffnen**. Die Planung wird nun im Gantt-Chart angezeigt.

3. Um diese Planung als InLoox Vorlage zu speichern, klicken Sie im Ribbon auf **Vorlage speichern**

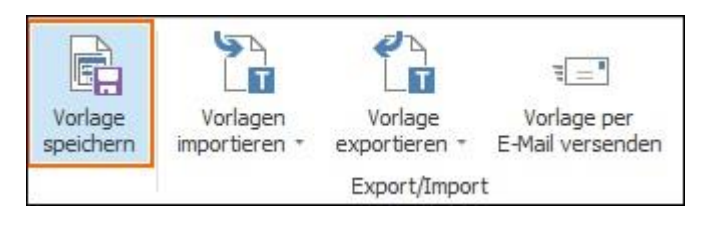

und geben der Vorlage einen Namen. Bestätigen Sie mit **OK**.

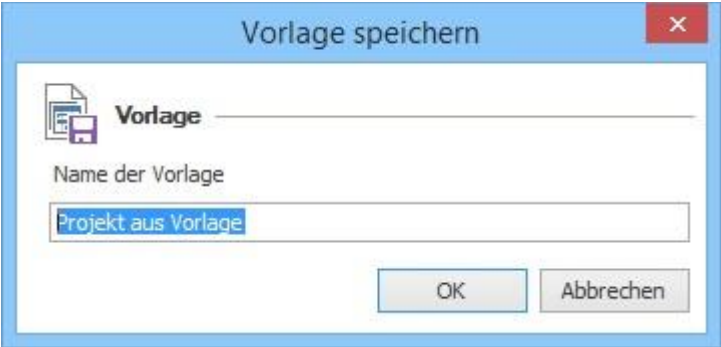

Alle InLoox Nutzer, die auf Ihrer Datenbank arbeiten, können nun auf diese Vorlage zugreifen.

#### **InLoox Vorlage importieren**

Eine InLoox Planungs-Datei endet auf \*.inlooxplanning. Um eine solche Datei zu importieren, folgen Sie den selben Schritten wie oben beschrieben.

#### Vorlagen exportieren

Wenn Sie eine Planung als Vorlage exportieren, speichern Sie diese auf ihrem Server bzw. lokalen Speicherplatz ab.

1. Klicken Sie im Ribbon auf **Vorlage exportieren**. InLoox bietet Ihnen drei verschiedene Dateiformate für den Export:

- InLoox Planungs-Datei
- Microsoft Project XML-Datei

# • Bild im \*.png.-, \*.jpg-, oder \*.bmp-Format

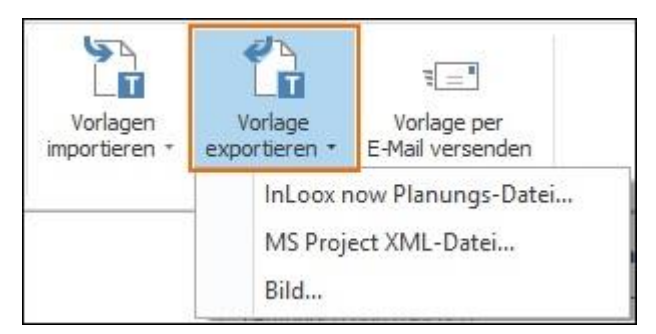

2. Wählen Sie das Format aus, wählen Sie den Speicherort aus und bestätigen Sie mit **OK**.

**TIPP** Wenn Sie die Planung als Bild speichern möchten, passen Sie zuerst die Planungsansicht nach Ihren Bedürfnissen an. InLoox bildet den aktuellen Ausschnitt der Planung ab, die Sie im aktiven Gantt-Chart selbst sehen.

# Vorlage als E-Mail-Anhang versenden

Wenn Sie eine Planungsvorlage jemandem zur Verfügung stellen möchten, der nicht auf Ihrer InLoox Datenbank arbeitet, können Sie diese als Anhang per E-Mail versenden.

1. Klicken Sie im Ribbon auf **Vorlage per E-Mail versenden**.

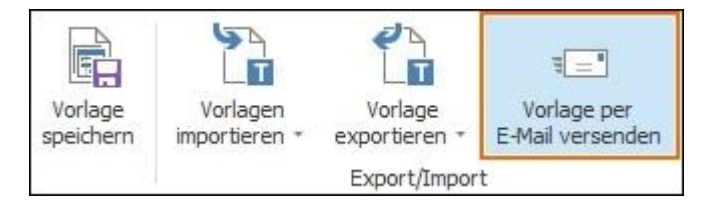

2. Outlook öffnet automatisch eine neue E-Mail mit der Planungsvorlage als \*.inlooxplanning-Datei im Anhang.

**HINWEIS** Der Empfänger dieser Datei muss selbst einen InLoox now! Account oder eine InLoox PM Lizenz haben um die Datei in InLoox öffnen zu können. Wenn der Empfänger mit Microsoft Project® arbeitet, können Sie die Planung zuerst als Microsoft Project XML-Datei exportieren, speichern und dann per E-Mail senden.

# Daten aus einer Excel-Tabelle kopieren

Wenn Sie eine Planung in einer Excel-Tabelle gemacht haben, können Sie diese mit Kopieren-Einfügen in eine InLoox Planung übertragen.

1. Öffnen Sie die Excel-Tabelle und markieren Sie jene Daten, die in Ihrer Excel-Tabelle den Planungselementen (Vorgänge und Meilensteine) entsprechen.

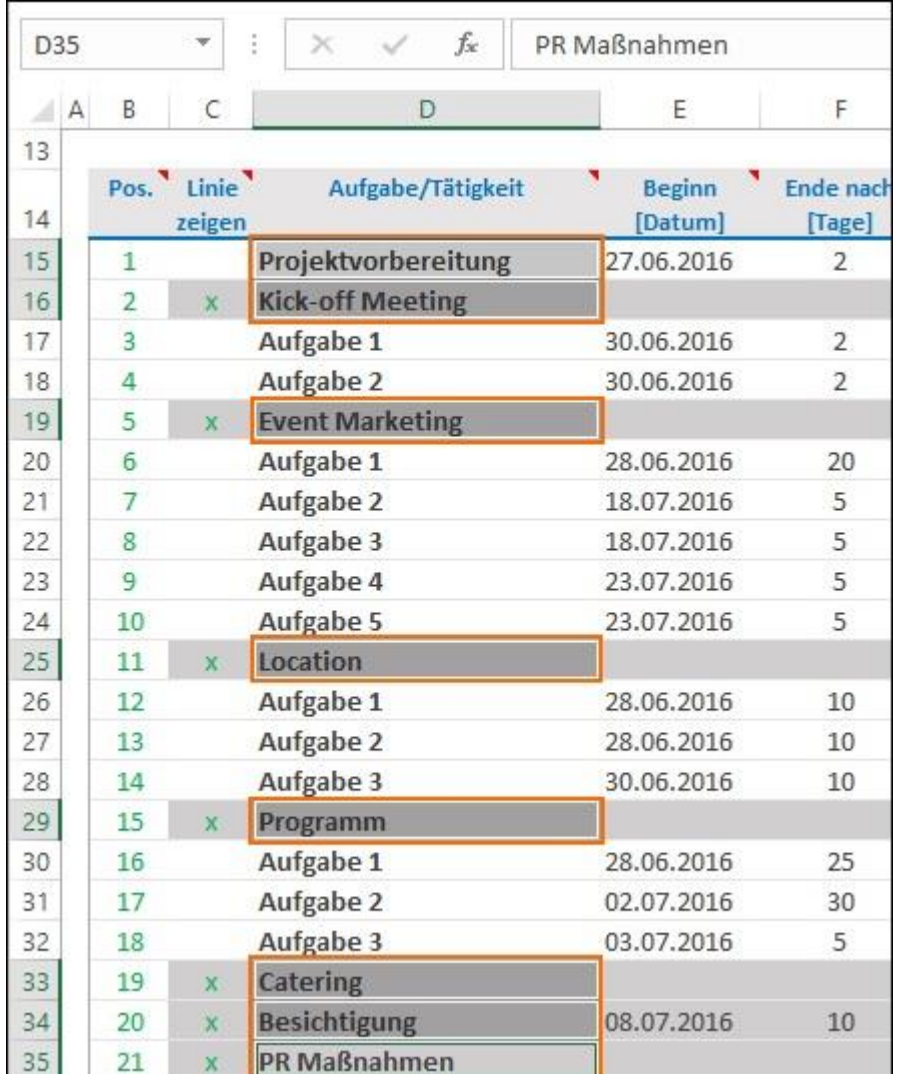

**HINWEIS** Bitte beachten Sie, dass Excel beim Kopieren mehrerer Zellen in einer Spalte auch die dazwischenliegenden Zellen mitkopiert. Hier empfehlen wir, jede Zelle einzeln zu markieren, zu kopieren und in der InLoox Planung einzufügen. Damit vermeiden Sie, dass z.B. Aufgaben, die wie im oben abgebildeten Beispiel unter dem Vorgang Event Marketing liegen ebenfalls in die Planung eingefügt werden.

- 2. Klicken Sie auf **Kopieren**.
- 3. Öffnen Sie das InLoox-Projekt und die Planung, in die Sie die Excel-Elemente kopieren möchten.
- 4. Nun klicken Sie in der InLoox Planung im Ribbon unter **Bearbeiten** auf **Einfügen**.

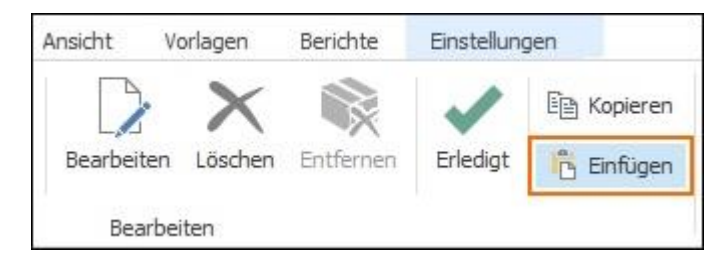

5. Die so von der Excel-Tabelle in die InLoox Planung kopierten Elemente werden als Vorgänge mit Startdatum laut Projektstart dargestellt. [Bearbeiten Sie nun wie gewohnt die Planungselemente.](https://www.inloox.de/support/dokumentation/hilfe/inloox-fuer-outlook/9-0/alle-hilfe-artikel-inloox-9-fuer-outlook/planung-inloox-9-fuer-outlook/neue-planungselemente-erstellen-loeschen-anordnen-vorgaenge-und-meilensteine-inloox-9-fuer-outlook/planungselemente-automatisch-verketten/)

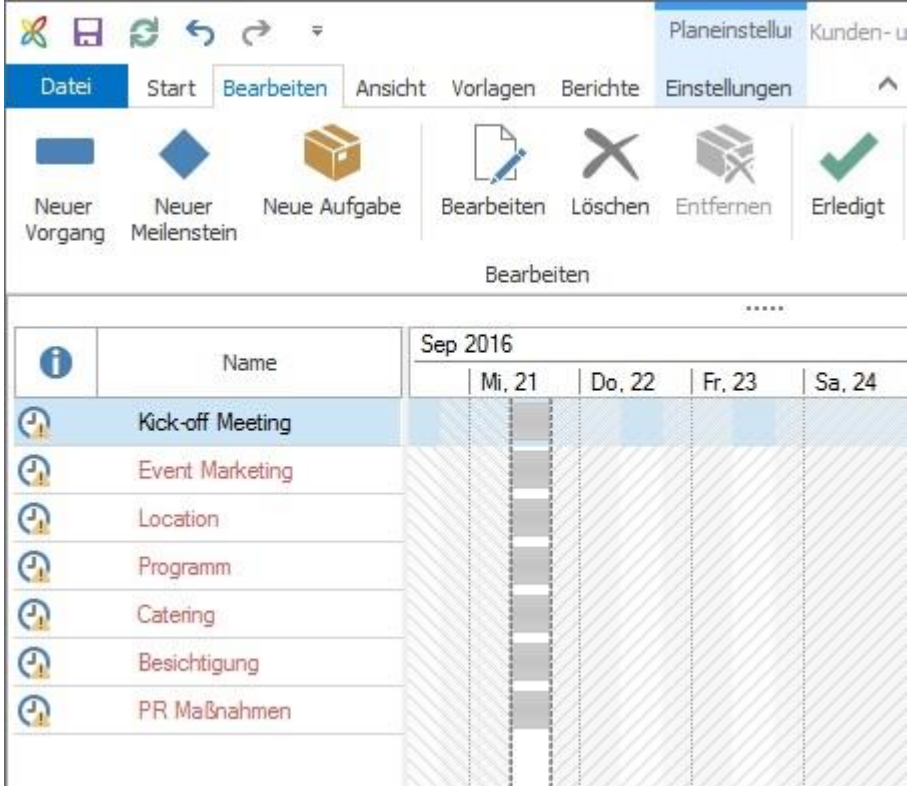

# Synchronisation mit Outlook

Sie haben zwei Möglichkeiten, Planungselemente mit Outlook zu synchronisieren: entweder mit der Outlook-Aufgabenliste, oder mit dem Outlook-Kalender.

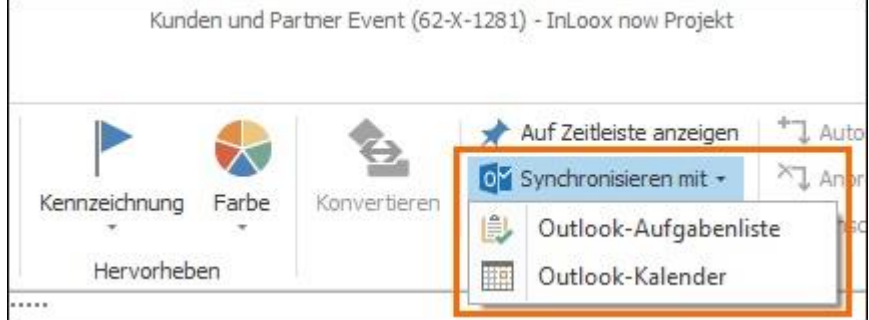

Synchronisieren der Projekt-Aufgaben mit Outlook-Aufgaben

1. Markieren Sie dazu die Projektaufgaben in der Planung und klicken Sie in der Registerkarte **Bearbeiten** im Ribbon **Aktion** auf **Synchronisieren mit**.

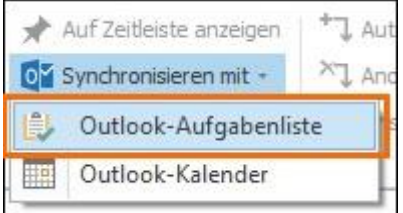

2. Wählen Sie *Outlook-Aufgabenliste* aus. Wenn Sie nun Ihre Outlook Aufgabenliste öffnen, finden Sie die Projektaufgaben und können Sie zukünftig dort bearbeiten.

### Synchronisieren der Planungselemente mit dem Outlook-Kalender

1. Markieren Sie entweder alle Planungselemente oder nur jene Elemente, die in Ihrem Outlook-Kalender angezeigt werden sollen.

2. Klicken Sie in der Registerkarte **Bearbeiten** im Ribbon **Aktion** auf **Synchronisieren mit**.

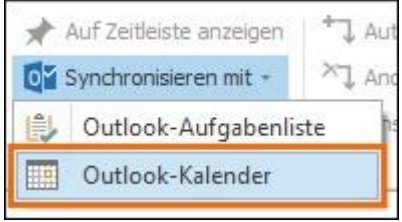

3. Wählen Sie *Outlook-Kalender* aus. Wenn Sie nun Ihren Outlook Kalender öffnen, werden die Planungselemente angezeigt.

# Planungs-Schnappschuss

Die Schnappschuss-Funktion in der InLoox Planung ermöglicht es Ihnen, den aktuellen Ist-Zustand Ihres Projekt-Plans festzuhalten. Sie erhalten quasi eine Sicherung Ihrer Planung zu der Sie zurückkehren können, falls Sie falsche Änderungen in der Planung gemacht haben.

### Planungs-Schnappschuss erstellen

1. Öffnen Sie das Projekt, gehen Sie in die Planung des Projekts.

2. Klicken Sie auf der Registerkarte **Bearbeiten** im Ribbon unter **Aktion** auf **Schnappschuss**. Unterhalb der Planung erscheint die Schnappschuss-Leiste.

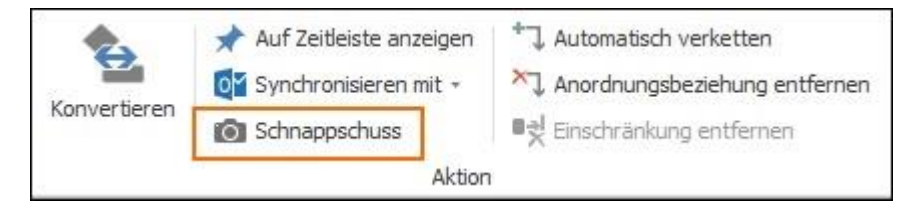

3. Klicken Sie rechts in das Feld Neuer Schnappschuss, geben Sie einen Namen ein, z.B. "Ist-Zustand-14-11-2016" und klicken Sie auf das Kamera-Symbol. Der Schnappschuss wird erstellt.

4. Wenn Sie mit der Maus über den Schnappschuss fahren, öffnet sich ein Fenster.

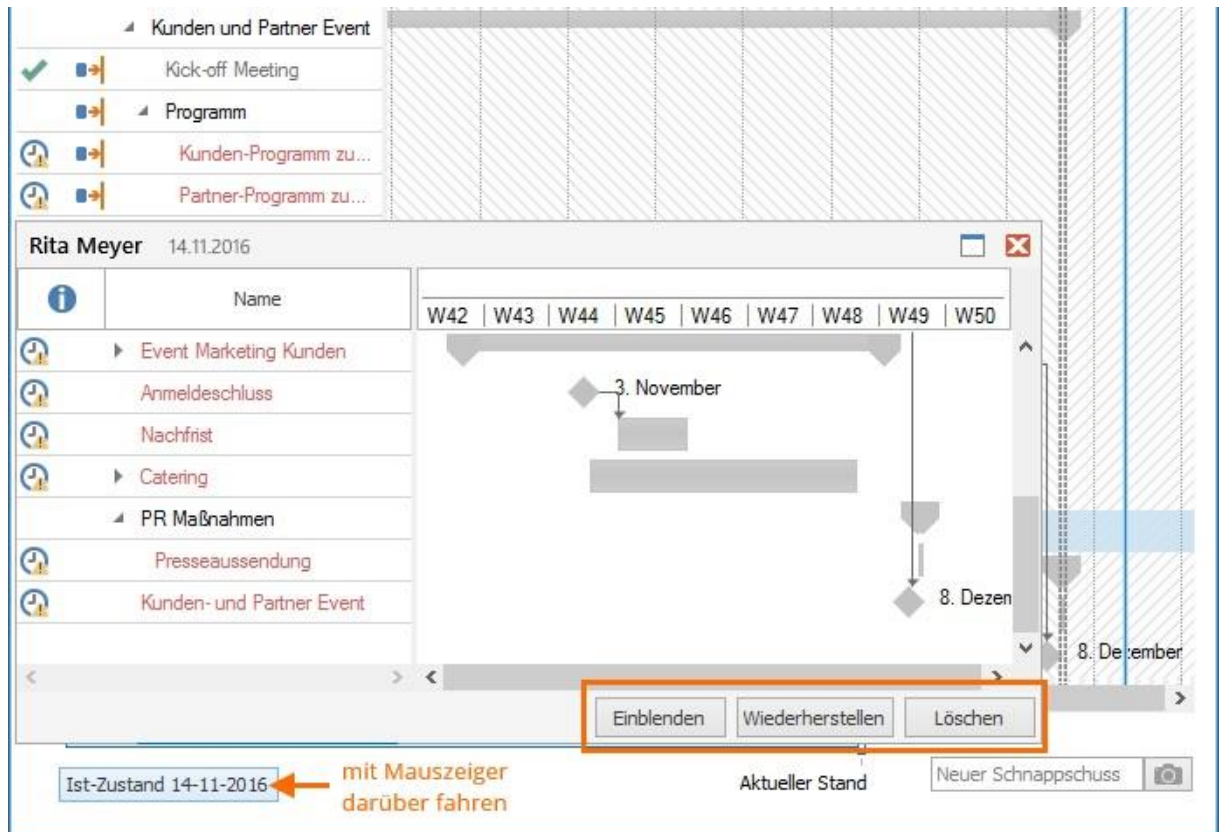

Sie können nun diesen Ist-Zustand:

- **Einblenden**: der Schnappschuss wird im Gantt-Chart eingeblendet.
- **Wiederherstellen**: der in diesem Schnappschuss festgehaltene Zustand wird im Gantt-Chart dargestellt und überschreibt die aktuelle Planung. InLoox fragt Sie, ob Sie die aktuelle Planung wirklich mit dem Schnappschuss ersetzen möchten.

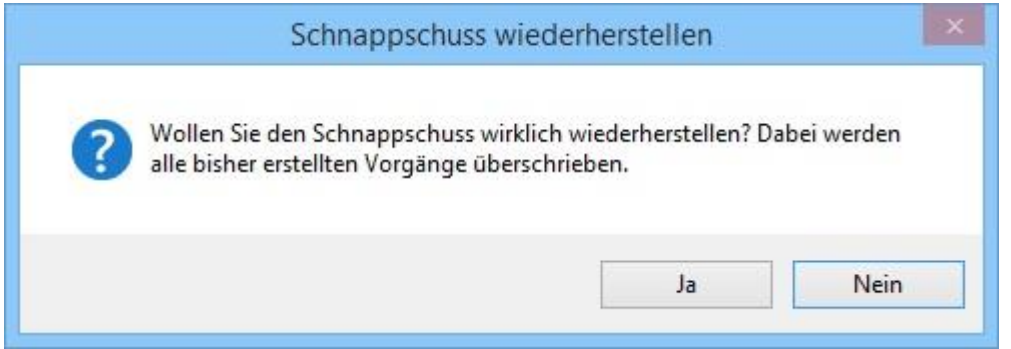

• **Löschen**: der Schnappschuss wird gelöscht. InLoox fragt Sie, ob Sie den Schnappschuss wirklich löschen möchten

5. Wenn Sie auf einen Schnappschuss klicken, wird dieser Ist-Zustand eingeblendet und Sie können im Gantt-Chart die Veränderungen in der Planung, die seit dem Schnappschuss gemacht wurden, sehen. Die aktuelle Planung wird dadurch nicht überschrieben.
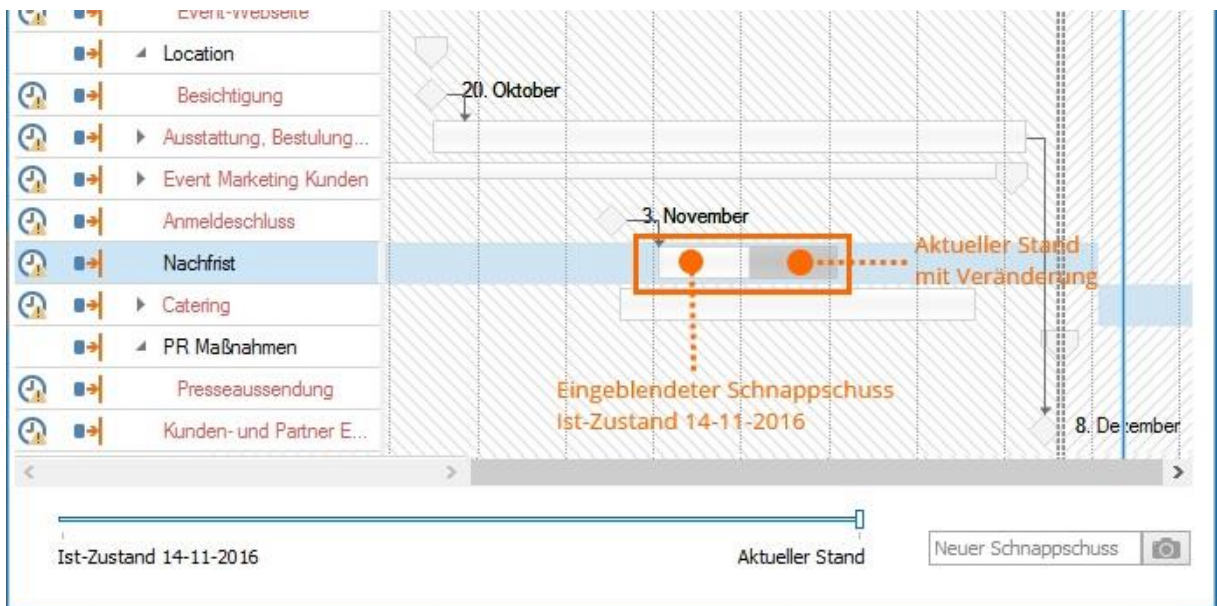

6. Sie können das Schnappschuss-Fenster auch vergrößern. Fahren Sie mit der Maus über den

Schnappschuss und klicken Sie im Fenster auf das **Vollbild-Symbol** . Zum Schließen des Schnappschuss-Fensters klicken Sie auf das **Schließen-Symbol** .

7. Wenn Sie die Schnappschuss-Leiste wieder ausblenden möchten, klicken Sie im Ribbon erneut auf **Schnappschuss.**

## Weiteren Schnappschuss erstellen

1. Wenn Sie Ihre Planung weiter bearbeitet haben und einen weiteren Schnappschuss des Ist-Zustandes machen möchten, klicken Sie wieder im Ribbon auf **Schnappschuss** und geben dann in der Schnappschuss-Leiste rechts unten dem **Neuen Schnappschuss** einen Namen.

2. Klicken Sie auf das Kamera-Symbol. Auf der Schnappschuss-Leiste steht nun dieser zweite Schnappschuss.

## Planungsrichtung ändern

Beim Erstellen eines neuen Projektes gibt InLoox als Planungsrichtung die Vorwärtsplanung ab dem Erstellungsdatum des Projektes vor. Wenn Sie das ändern möchten, können Sie das in der Registerkarte **Einstellungen** machen und entweder einen anderen Planungsstart für die Vorwärtsplanung auswählen, oder die Planungsrichtung auf Rückwärtsplanung ändern.

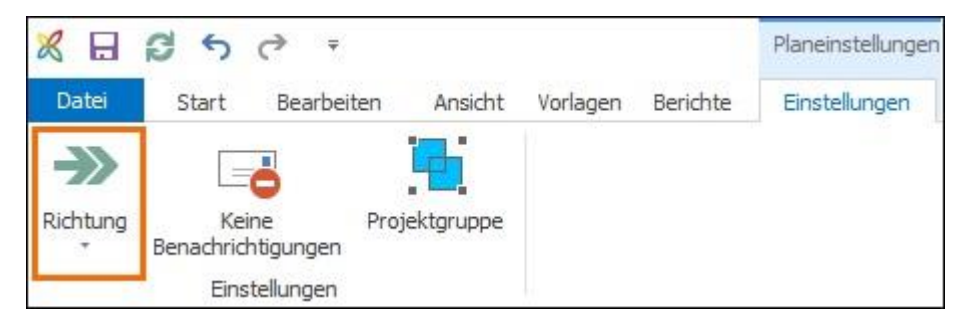

#### Planungsstart der Vorwärtsplanung ändern

1. Nachdem Sie ein neues Projekt angelegt haben, klicken Sie auf **Planung** und dort auf der Registerkarte **Einstellungen** auch **Richtung**.

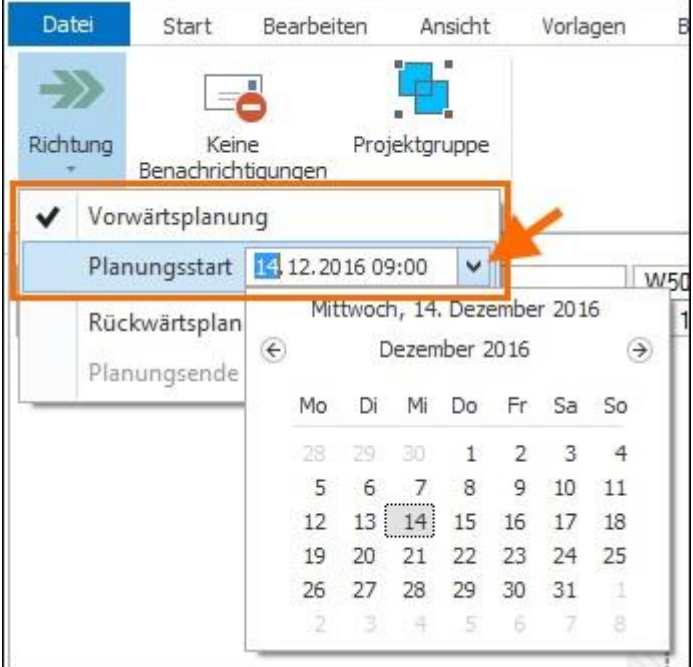

2. Klicken Sie auf das Datum und geben Sie den neuen Planungsstart manuell ein, oder wählen Sie ein neues Startdatum im Kalender aus und legen Sie ggf. eine genaue Uhrzeit fest.

3. Klicken Sie nun auf die Registerkarte **Bearbeiten** und erstellen Sie Ihre Projektplanung. Die Planungselemente, die Sie nun anlegen, beginnen an dem von Ihnen gesetzten Startdatum.

#### Rückwärtsplanung

1. Nachdem Sie ein neues Projekt angelegt haben, klicken Sie auf **Planung** und dort auf der Registerkarte **Einstellungen** auch **Richtung**.

2. Klicken Sie zuerst auf **Rückwärtsplanung**, um einen Haken zu setzen.

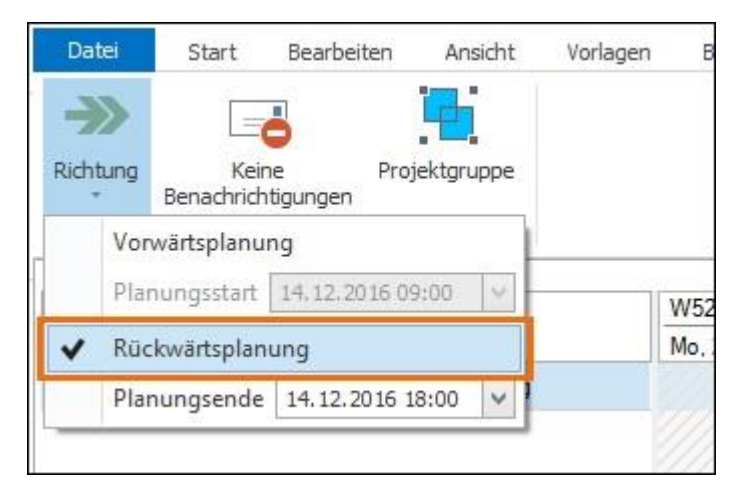

3. Klicken Sie erneut auf **Richtung** und wählen Sie nun das **Planungsende** aus, indem Sie es entweder manuell eingeben, oder aus dem Kalender auswählen.

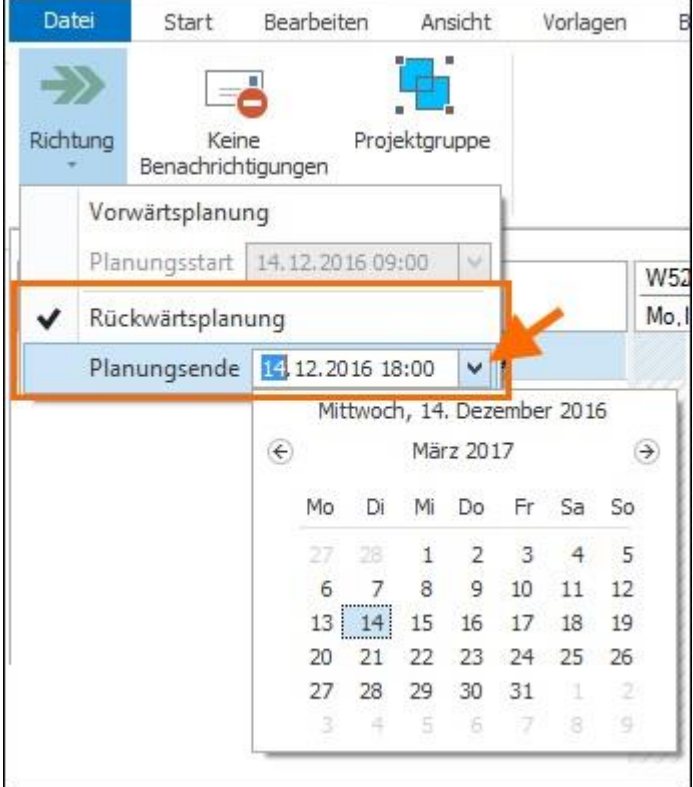

## Benachrichtigung zu Planungselementen

Die Benachrichtigungsfunktion auf Planungselementen ermöglicht es, Veränderungen gezielt z.B. an das Projektteam oder den Projektleiter zu kommunizieren. Es gibt zwei Arten von Benachrichtigungen, je nachdem ob Sie InLoox PM oder InLoox now! nutzen:

• Benachrichtigungen für InLoox PM Nutzer:

Sie können zu jeder Veränderung in der Planung eine Benachrichtigung aus InLoox an bestimmte Personen versenden: den Projektleiter, das Team, Partner, den Kunden oder andere Personen aus ihrem Adressbuch. InLoox PM Nutzer können festlegen, wie Sie benachrichtigt werden möchten: per E-Mail, per Outlook-Aufgabe-Anfrage und/oder per Outlook-Besprechungsanfrage. Damit Sie die Benachrichtigungsfunktion ändern können, müssen Sie Administratorrechte haben, damit Sie auf die Optionen zugreifen zu können. Wie Sie Benachrichtgungsvorlagen in den Optionen bearbeiten (nur mit Administratorrecht möglich) erfahren Sie [hier.](https://www.inloox.de/support/dokumentation/hilfe/inloox-fuer-outlook/9-0/alle-hilfe-artikel-inloox-9-fuer-outlook/optionen-inloox-9-fuer-outlook/verwalten-von-benachrichtigungsvorlagen-in-inloox-pm-9/grundlagen-von-benachrichtigungsvorlagen-in-inloox-pm-9/)

• Benachrichtigungen für InLoox now! Nutzer:

Sie bekommen eine Sammel-E-Mail mit den Sie betreffenden Änderungen. Standardmäßig wird diese Sammel-E-Mail täglich versendet. Die Häufigkeit kann individuell vom InLoox now! Nutzer in dieser E-Mail definiert werden.

**HINWEIS** Wenn Sie auch InLoox PM Web App oder InLoox now! Web App nutzen, z.B. mit einer InLoox PM Universal User Lizenz, können Sie die Häufigkeit auch in Ihrem **Profil** unter **Benachrichtigungen** ändern.

#### Benachrichtigung von Ressourcen von Projekt-Aufgaben

Wenn den Aufgaben in Ihrer Planung Ressourcen zugewiesen wurden, so werden diese Personen zu ihren jeweiligen Aufgaben automatisch benachrichtigt. Die Personen werden auch benachrichtigt, wenn sie als Ressource abgezogen wurden.

### Personen zu Planungselementen benachrichtigen - InLoox PM

Stellen Sie zuerst sicher, dass in der Projekt-Betreuung die Verantwortlichen eingetragen sind.

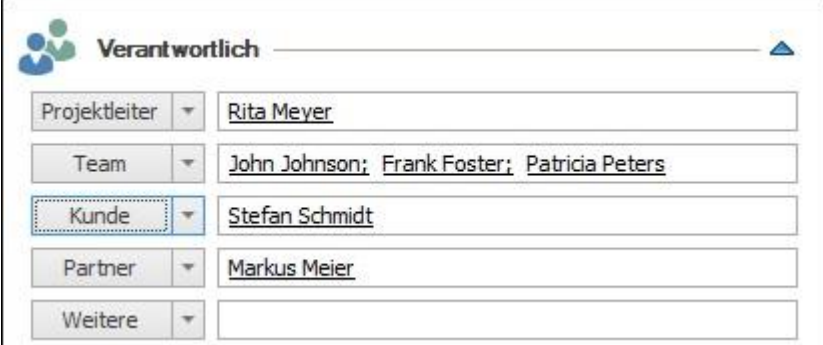

1. Öffnen Sie ein Projekt und die Projektplanung.

2. Doppelklicken Sie auf das Planungselement, für das Sie die Benachrichtigungsfunktion aktivieren möchten.

3. Im Seitenpanel wählen Sie aus, wer benachrichtigt werden soll. Wenn Sie z.B. das gesamte Projekt-Team benachrichtigen möchten, wählen Sie **Team** aus. Wenn Sie nur eine einzelne Person benachrichtigen möchten, klicken Sie auf **Mehr** und wählen Sie diese Person aus dem Adressbuch aus. Mehrfachauswahl ist möglich, Sie können z.B. sowohl den Projektleiter, als auch das Team auswählen.

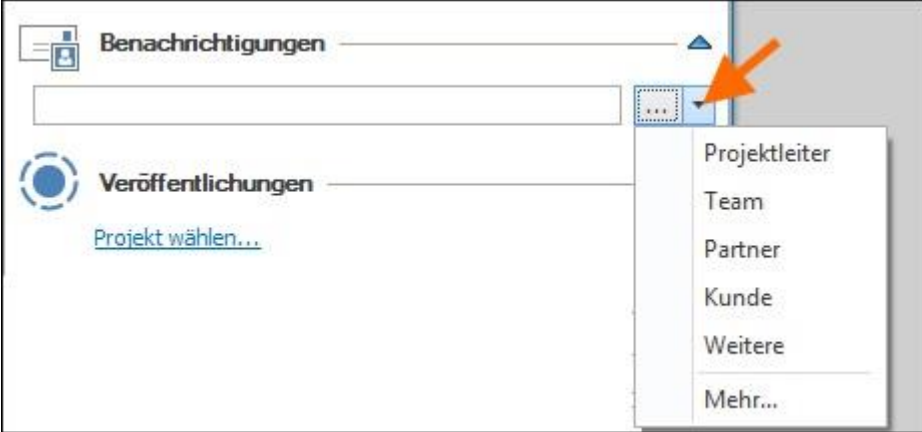

4. Klicken Sie auf **X** um das Seitenpanel zu schließen und weiter an der Planung zu arbeiten.

5. Wenn Sie das Projekt speichern und schließen, macht Sie InLoox darauf aufmerksam, dass Benachrichtigungen versendet werden. (Sofern in Ihren **Optionen** die Benachrichtigungsfunktion vom Administrator aktiviert wurde.) Sie können nun nochmal überprüfen, wer benachrichtigt wird. Entfernen Sie den Haken bei Personen, die keine Benachrichtigung bekommen sollen.

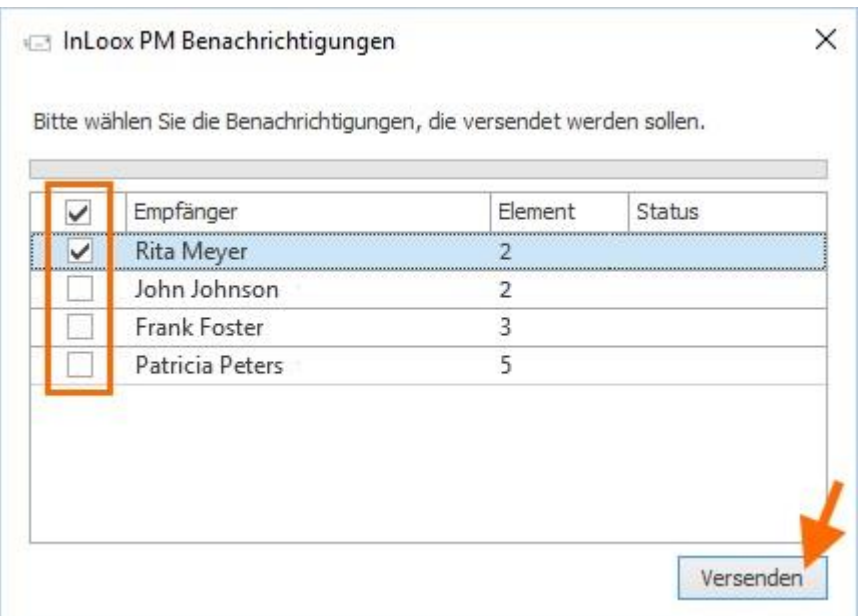

6. Klicken Sie auf **Senden**. Die Personen werden nun je nach deren Einstellungen per E-Mail, Outlook-Aufgabe-Anfrage oder Outlook-Besprechungsanfrage benachrichtigt.

**HINWEIS** Sie können die Benachrichtigung nicht mehr bearbeiten. InLoox versendet eine standardisierte Benachrichtigung, deren Vorlage Sie nur mit Administratorrechten in den **Optionen** bearbeiten können.

#### Benachrichtigungen deaktivieren

Benachrichtigungen im Projekt können Sie folgendermaßen deaktivieren:

Aktivieren Sie im Bereich **Planung** auf der Registerkarte **Einstellungen** die Schaltfläche **Keine Benachrichtigungen**.

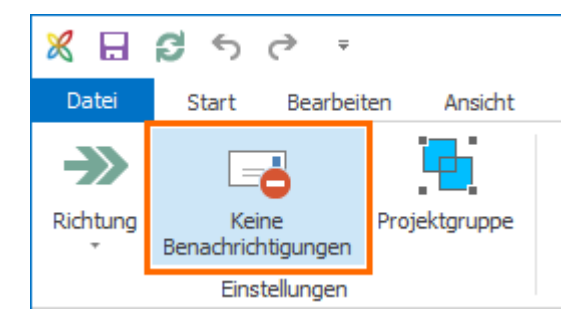

#### Benachrichtigungen-Optionen einstellen - InLoox Administrator

**HINWEIS** Wenn Sie keine Administratorrechte besitzen, wenden Sie sich an den InLoox Administrator in Ihrem Unternehmen.

In den **[Optionen](https://www.inloox.de/support/dokumentation/hilfe/inloox-fuer-outlook/9-0/alle-hilfe-artikel-inloox-9-fuer-outlook/optionen-inloox-9-fuer-outlook/verwalten-von-benachrichtigungsvorlagen-in-inloox-pm-9/)** finden Sie die entsprechenden Benachrichtigungsvorlagen, die Sie dort nach Ihren Wünschen anpassen können:

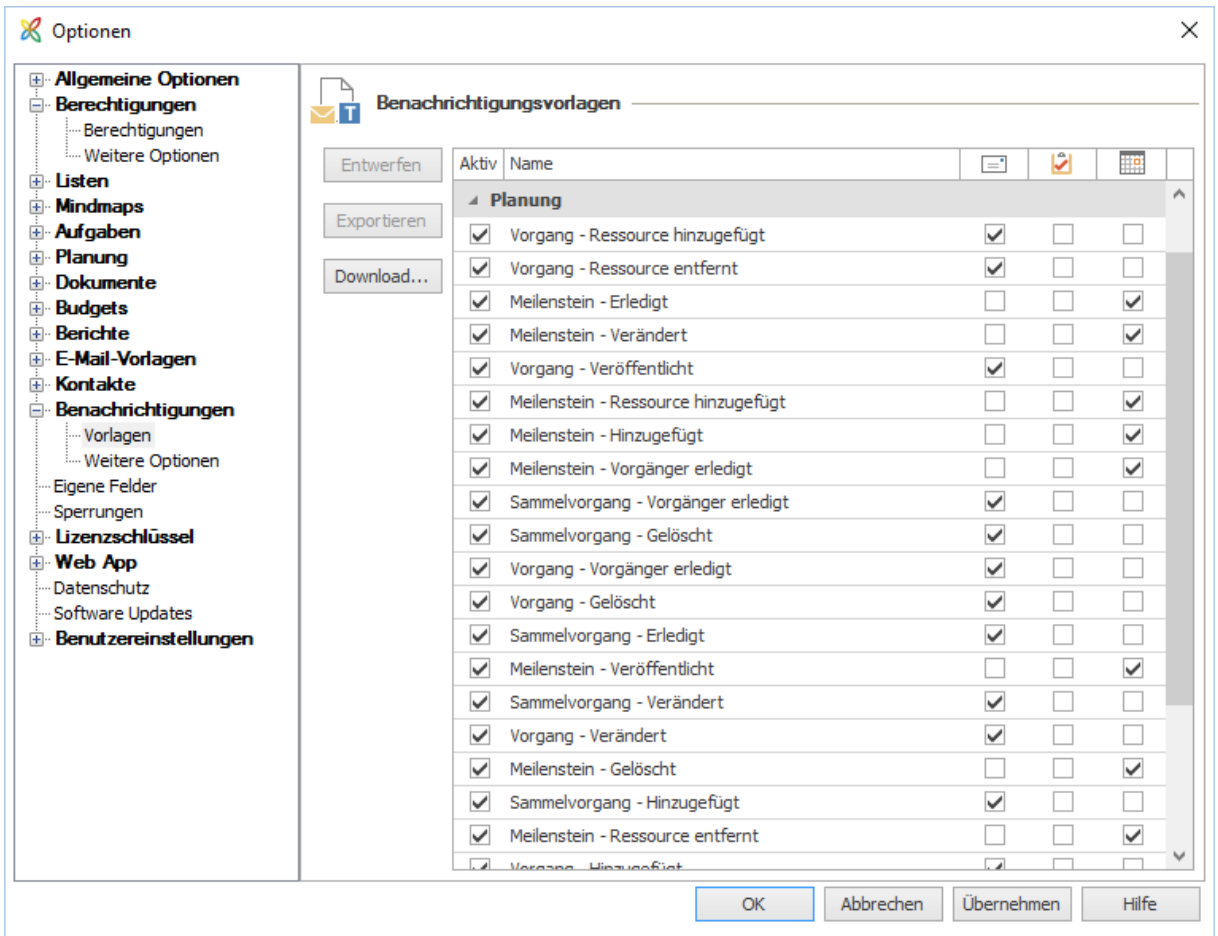

Weitere Inforamtionen zur Konfiguration der Benachrichtigungen finden Sie hier.

## Planungselemente in anderen Projektzeitplänen verwenden

Einzelne Planungselemente (also Vorgänge und Meilensteine) können Sie mit Hilfe der Funktion "Planungselemente veröffentlichen" auch in weiteren Projekten verwenden.

#### **Anwendungsbeispiele:**

- Es gibt eine übergeordnete Jahresplanung für eine Abteilung. Daraus sollen Vorgänge in andere Projekte, die im Laufe des Jahres stattfinden, übernommen werden. Ändert sich etwas an dem Vorgang in der übergeordneten Jahresplanung, so soll dies automatisch in den anderen Projekten berücksichtigt werden.
- Es gibt eine globale Meilensteinplanung im Unternehmen und die Meilensteine daraus sollen in verschiedene abteilungsinterne Projekte einbezogen werden.

**Tipp** Wenn Sie nicht nur einzelne Planungselemente in anderen Projekten verwenden möchten, sondern zwei oder mehrere ganze Projekte in Abhängigkeit zu einander setzen, dann sollten Sie eine Projektgruppe erstellen.

#### Planungselemente veröffentlichen

So können Sie Planungselemente aus einem Quellprojekt in ein Zielprojekt veröffentlichen:

- 1. Sie befinden sich in der Planung des ursprünglichen Projektes (Quellprojekt). Markieren Sie im Gantt-Plan den Vorgang oder Meilenstein, den Sie in einem anderen Projekt verwenden möchten.
- 2. Klicken Sie im Ribbon auf der Registerkarte **Bearbeiten** auf die Schaltfläche **Bearbeiten** oder doppelklicken Sie auf das gewünschte Planungselement.
- 3. Rechts von Ihrem Gantt-Plan öffnet sich das Seitenpanel zum Bearbeiten von Planungselementen. Klicken Sie dort in der Gruppe **Veröffentlichungen** auf **Projekt wählen…**

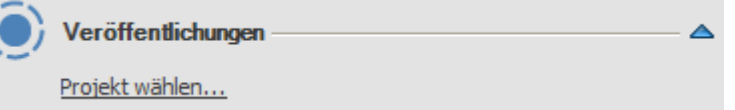

4. Es öffnet sich das Fenster **Element hinzufügen**. Angezeigt werden diejenigen Projekte, für die Sie eine Leseberechtigung haben. Markieren Sie das gewünschte Zielprojekt. Sie können die Auswahl nur mit **OK** bestätigen, wenn Sie auch die Berechtigung haben, die Planung im gewünschten Zielprojekt zu bearbeiten.

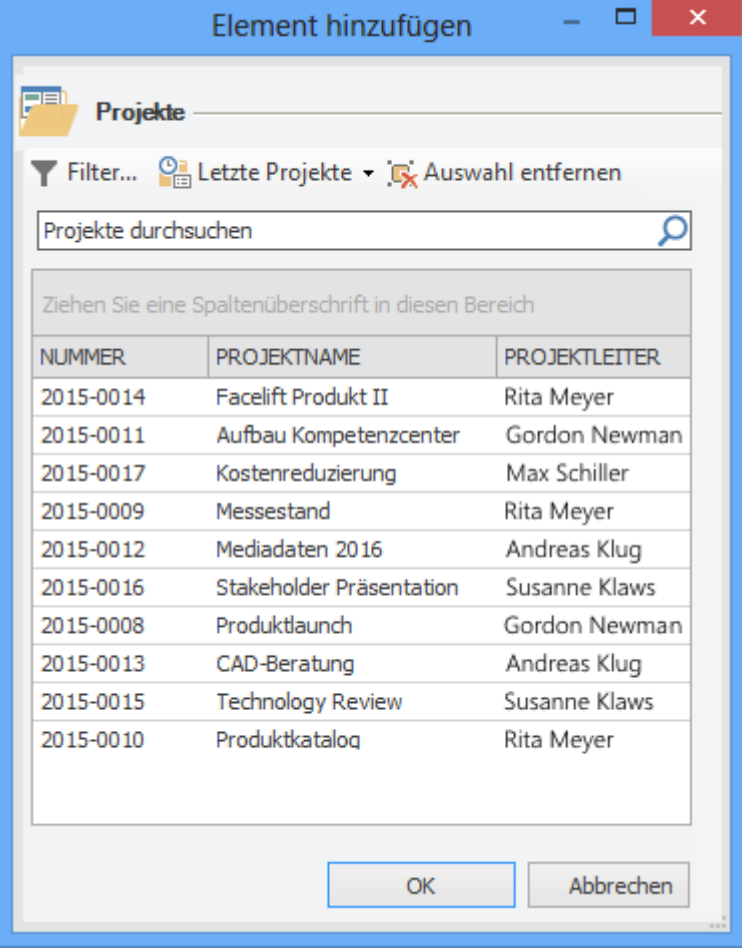

5. War die Veröffentlichung erfolgreich, sehen Sie nun im Seitenpanel in der Gruppe **Veröffentlichungen** einen Verweis auf das Zielprojekt. Durch einen Klick auf das

schwarze Kreuz rechts vom Zielprojekt können Sie die Veröffentlichung löschen.

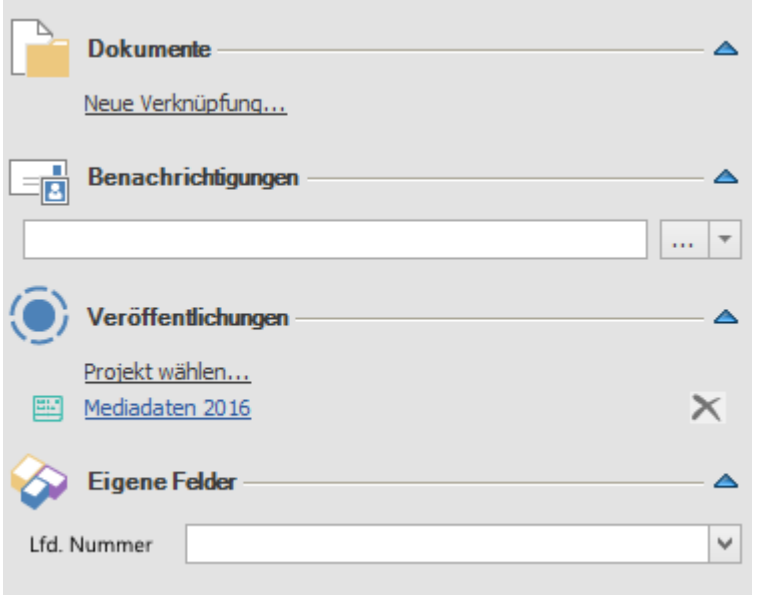

Anhand eines Icons sehen Teammitglieder auf einen Blick im Gantt-Plan, welche Planungselemente in andere Projekte veröffentlicht wurden.

Ю Konkurrenzanalyse

**HINWEIS** Es werden nur Vorgänge und Meilensteine veröffentlicht, zugehörige Arbeitspakete sind nur im Quellprojekt sichtbar. Sammelvorgänge können nicht veröffentlicht werden.

**HINWEIS** Wurde ein Vorgang bereits in einem anderen Projekt veröffentlicht, auf das der aktuelle Nutzer keinen Zugriff hat, so wird in der Gruppe Veröffentlichungen lediglich der Hinweis "Projekt" angezeigt.

## Notwendige Berechtigungen

Damit ein Nutzer Planungselemente veröffentlichen kann, benötigt er folgende Berechtigungen:

- Im Quellprojekt: Planung lesen
- Im Zielprojekt: Planung lesen & Planung bearbeiten

### Benachrichtigungen

Sobald der Vorgang veröffentlicht wurde, erhalten die Projektleiter des Zielprojektes automatisch eine Benachrichtigung darüber - es sei denn, die Funktion wurde im Quellprojekt deaktiviert.

Benachrichtigungen im Quellprojekt können Sie folgendermaßen deaktivieren:

Aktivieren Sie im Bereich **Planung** auf der Registerkarte **Einstellungen** die Schaltfläche **Keine Benachrichtigungen**.

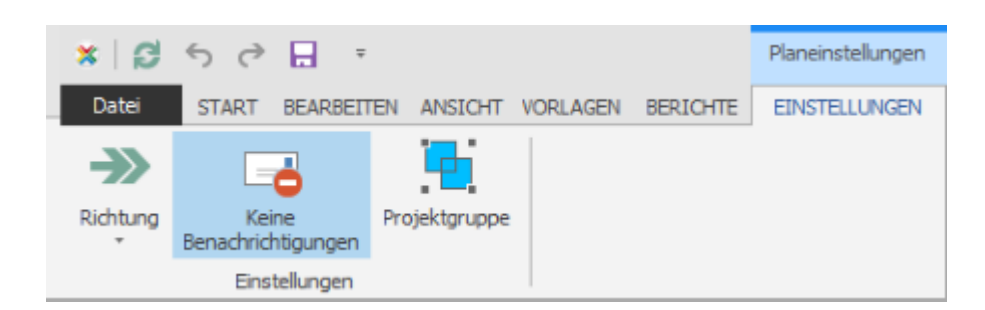

In den **Optionen** finden Sie die entsprechenden Benachrichtigungsvorlagen, die Sie dort nach Ihren Wünschen anpassen können:

- Vorgang veröffentlicht
- Meilenstein veröffentlicht

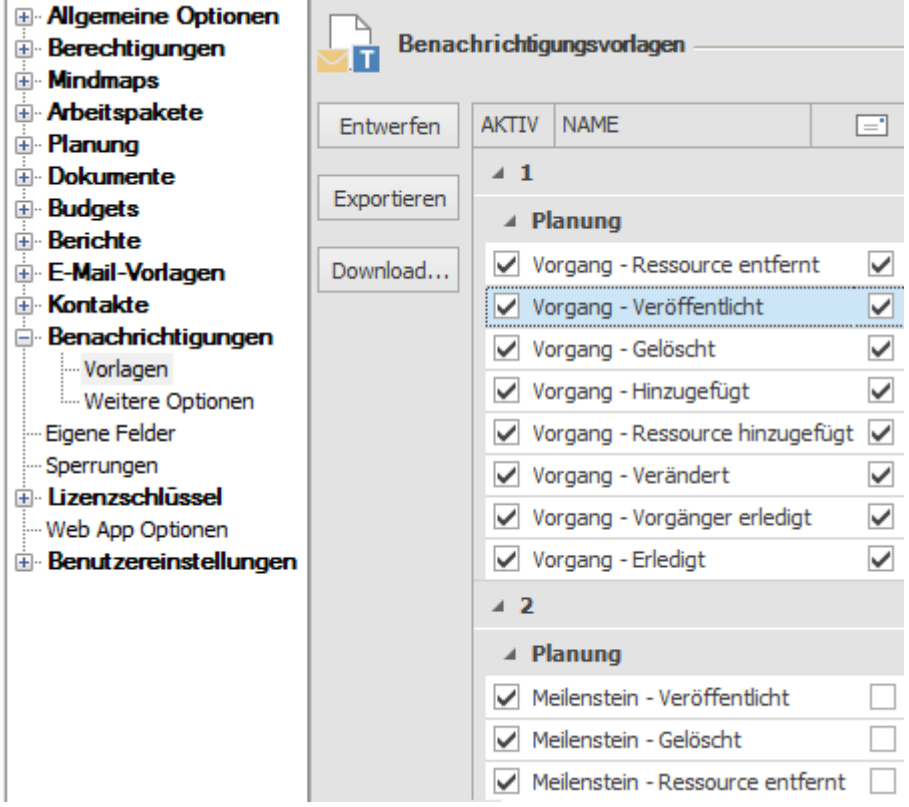

**TIPP** Wie Sie die Benachrichtigungen nach Ihren Wünschen konfigurieren können, erfahren Sie unter Benachrichtigungsvorlagen.

## Verwendung von veröffentlichten Elementen im Zielprojekt

Veröffentlichte Planungselemente werden zunächst am Ende der Gantt-Planung im Zielprojekt angezeigt und können manuell an die gewünschte Stelle im Plan verschoben werden (über die Pfeiltasten im Ribbon auf der Registerkarte **Bearbeiten**)

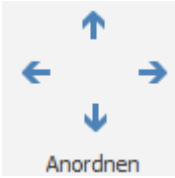

Sie werden im Zielprojekt durch ein kreisförmiges Symbol im Gantt-Plan gekennzeichnet.

Ю Konkurrenzanalyse

Veröffentlichte Elemente können wie "normale" Planungselemente in den Gantt-Plan eingegliedert werden, d.h. es können Anordnungsbeziehungen zu den restlichen Planungselementen geschaffen werden.

Bei einem Doppelklick auf das veröffentlichte Planungselement im Zielprojekt öffnet sich das Seitenpanel mit einem Hinweis, dass es sich um einen veröffentlichten Vorgang aus einem anderen Projekt handelt und einem Link zum Quellprojekt.

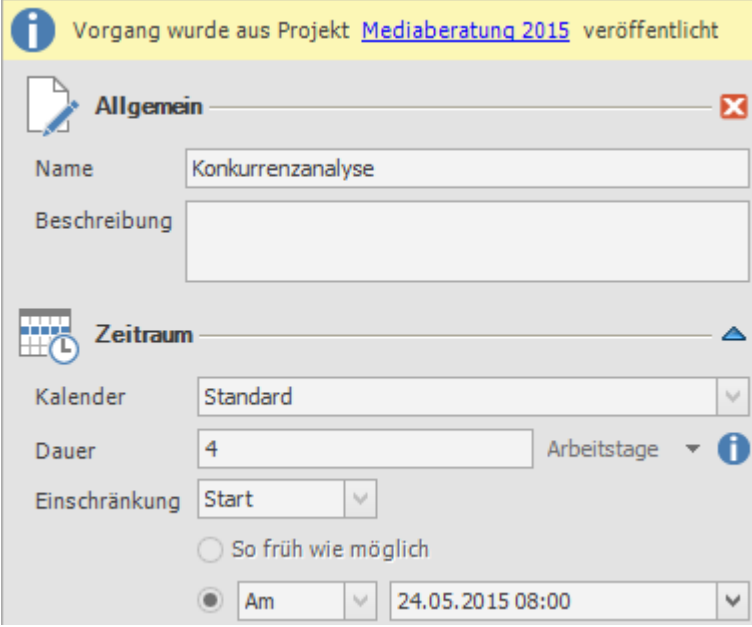

Durch einen Klick darauf gelangen Sie direkt zum Quellprojekt (vorausgesetzt, Sie haben Leseberechtigungen im Quellprojekt). Nur dort kann das veröffentlichte Element bearbeitet oder gelöscht werden.

**WICHITG** Der veröffentlichte Vorgang kann nur im Quellprojekt verändert werden. Auch eine Veröffentlichung ist nur aus dem ursprünglichen Quellprojekt des Vorgangs möglich. Weiterveröffentlichungen in dritte Projekte sind nicht möglich.

**TIPP** Durch die Filterung **Aktuelles Projekt** werden veröffentlichte Elemente aus dem Zielprojekt ausgeblendet.

## Verhalten bei Einschränkungsverletzungen

Im Laufe der Projektplanung kann es vorkommen, dass Teammitglieder den veröffentlichten Vorgang im Quellprojekt verschieben. Dies kann unter Umständen die Planung im Zielprojekt beeinflussen. In diesem Fall erscheint im Zielprojekt beim erstmaligen Öffnen der Planung nach der Änderung ein Hinweis. (Screenshot) Die Planung kann in diesem Fall automatisch angepasst werden. Vom

veröffentlichten Element abhängige Vorgänge und Meilensteine verschieben sich dann entsprechend. Die restliche Planung wird davon nicht beeinflusst.

## **Terminarbeit**

Die Funktion ,Terminarbeit' bietet Ihnen eine zusätzliche Möglichkeit zur Visualisierung von Verzögerungen, die die Einhaltung des Endtermins gefährden. Die Aktivierung dieser Funktion ist vor allem dann sinnvoll, wenn das Enddatum Ihres Projektes einen fixen Abgabetermin markiert. Führen im Laufe des Projektes sukzessive Verzögerungen dazu, dass Meilensteine oder Vorgänge außerhalb des Planungszeitraums liegen, werden diese im Projektplan in einem rot schraffierten Feld hervorgehoben.

1. Wir beginnen in der Projektübersicht: Erstellen Sie ein neues Projekt über die Registerkarte **Start** und die Schaltfläche **Neues Projekt**. Oder öffnen Sie ein bereits bestehendes Projekt per Doppelklick.

Terminarbeit

2. Aktivieren Sie in der Betreuungsansicht über die

Registerkarte **Bearbeiten** die **Terminarbeit**

Dadurch werden alle Aktivitäten, die sich über das auf der Betreuungsseite festgelegte Projektende hinauszögern, in der Planung rot schraffiert hervorgehoben. So erkennen Sie auf einen Blick, ob das Projekt termingerecht abgeschlossen werden kann oder, ob Verzögerungen den Endtermin gefährden.

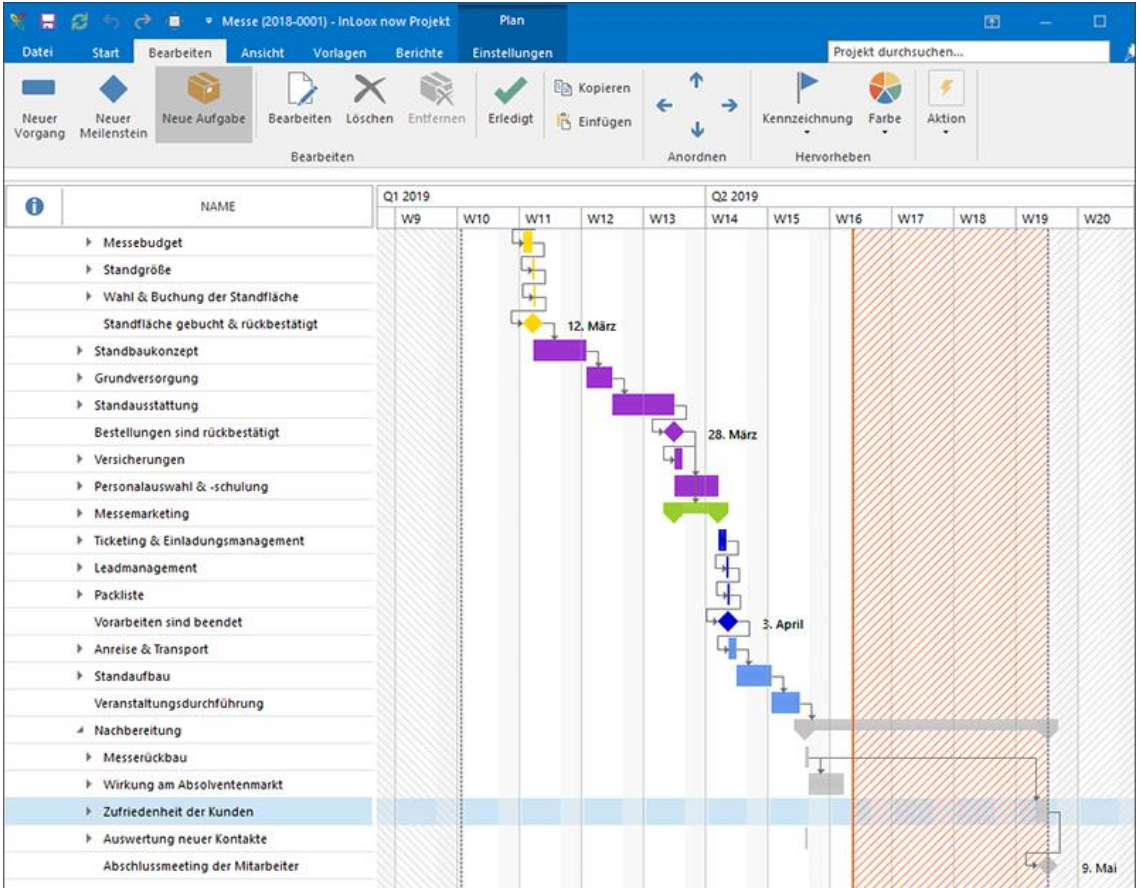

3. Sie können die Terminarbeit jederzeit in der Betreuungsansicht Ihres Projektes aktivieren oder deaktivieren

# Planungsdruck

## Öffnen der Druckvorschau

Öffnen Sie ein Projekt >> Gehen Sie zur Planung >> Wählen Sie die Registerkarte Ansicht aus >> Klicken Sie auf Drucken

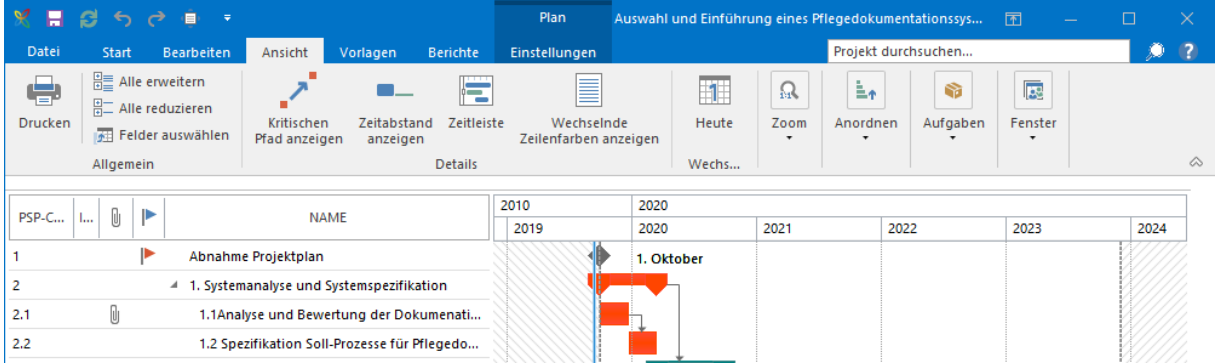

## Das Menüband der Druckvorschau im Überblick

### **1. So öffnen Sie die Druckvorschau**

Öffnen Sie ein Projekt >> Gehen Sie zur Planung >> Wählen Sie die Registerkarte Ansicht aus >> Klicken Sie auf Drucken

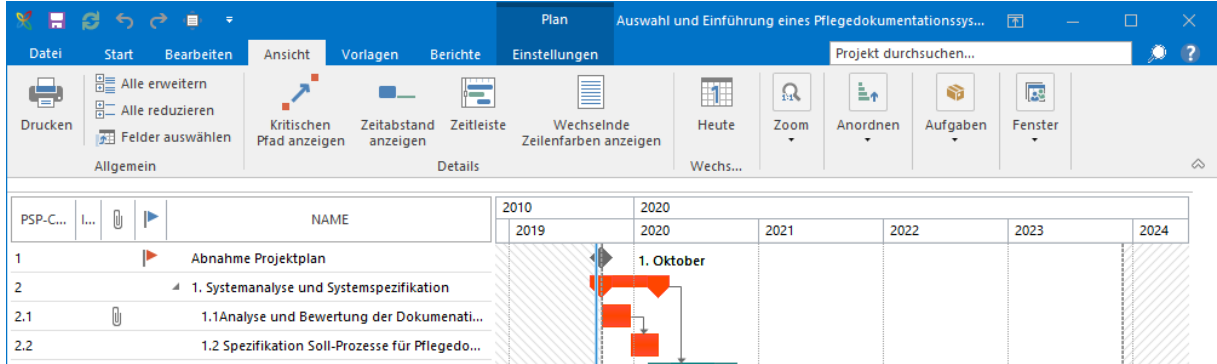

**2. Das Menüband der Druckvorschau im Überblick**

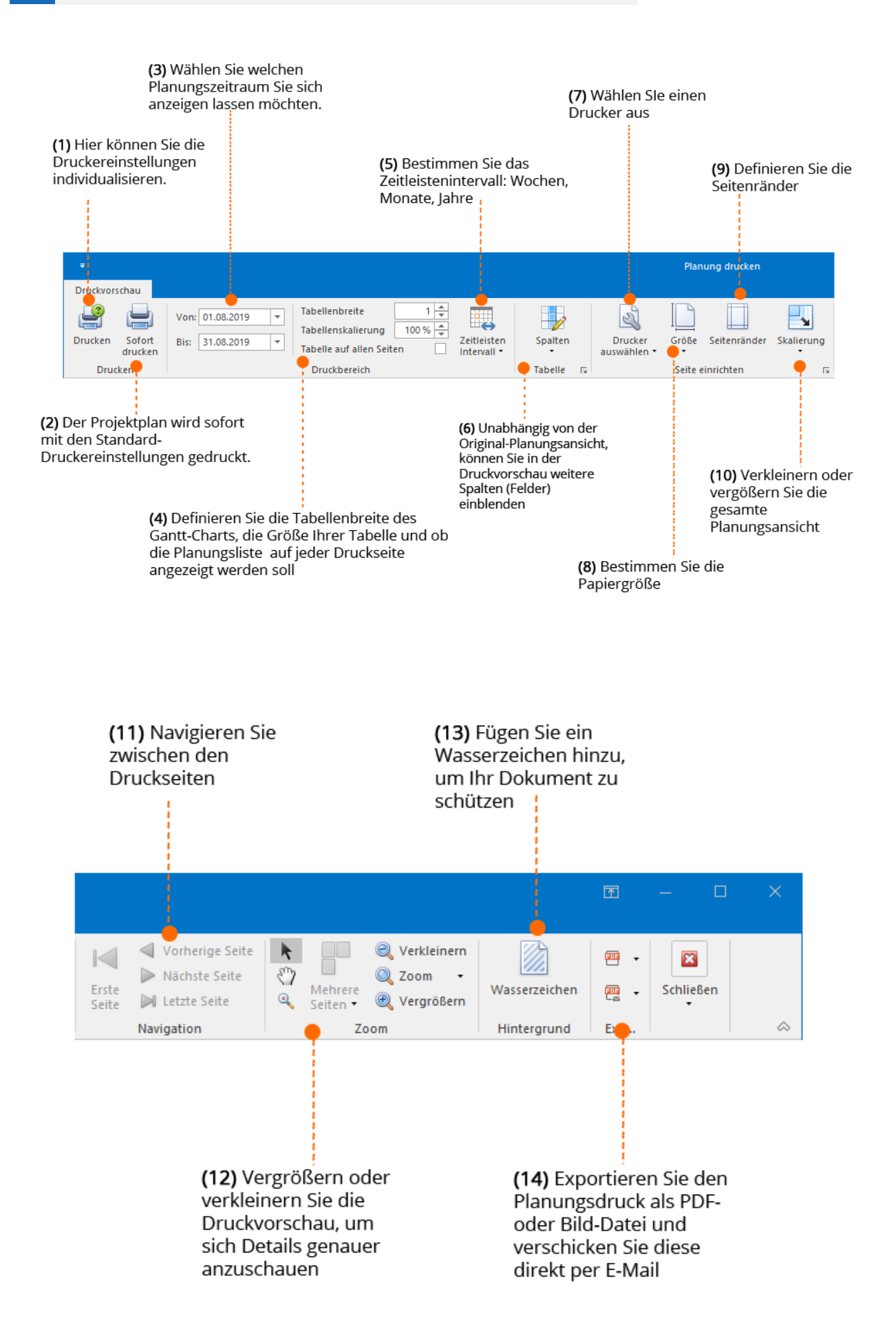

## Funktionen der Druckvorschau im Detail

## **(1) Drucken**

Bearbeiten Sie die **Druckereinstellungen** vor dem Druck. Bestimmen Sie z.B. welche Seiten gedruckt werden sollen oder ob der Druck im Quer- oder Hochformat erfolgen soll.

## **(2) Sofort drucken**

Klicken Sie auf Sofort drucken, um Ihre **Planung direkt zu drucken**. Hierbei werden die Standard-Druckereigenschaften automatisch angewendet.

## **(3) Zeitraum einstellen**

Möchten Sie nur die Planung für einen **bestimmten Zeitraum** drucken, können Sie diesen hier definieren. Sie können z.B. für wöchentliche Planungsmeetings nur die Planungselemente für die darauffolgende Woche ausdrucken, um so einen schnellen Überblick über die zu erledigten Planungselemente in der Woche zu erhalten.

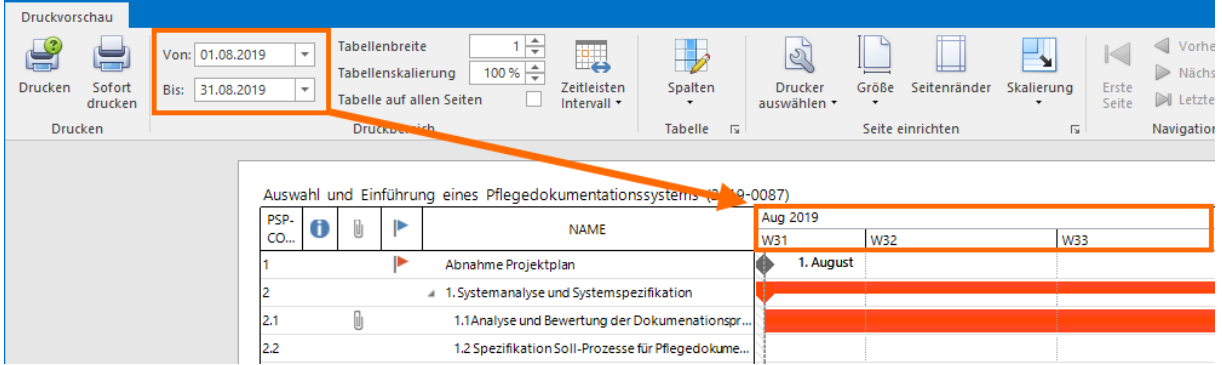

## **(4) Tabelleneinstellungen**

- Sie können die **Tabellenbreite** einstellen. Hierbei können Sie Werte zwischen 1 (Standard) und 5 auswählen. Je größer die Tabellenbreite, desto detaillierter wird Ihre Druckansicht und natürlich auch länger.
- Sie können Ihre Tabelle auch über die **Tabellenskalierung** anpassen. Wenn z.B. die gesamte Planung auf einer Seite angezeigt werden soll, aber bei 100% nicht auf eine Seite passt, können Sie die Tabelle etwas verkleinern.
- Sie können sich die **Planungsliste auf allen Seiten anzeigen** lassen, so können Sie die Balken im Gantt-Chart einfacher dem dazugehörigen Vorgang zuordnen.

## **(5) Zeitleistenintervall**

Bestimmen Sie, ob die Planung in **Wochen, Monaten und Jahren** angezeigt werden soll.

## **(6) Weitere Spalten (=Felder) anzeigen**

Sie können auch weitere Spalten, also Felder, einblenden. Diese Einstellungen in der Druckvorschau, haben keine Auswirkung auf die Original-Planung.

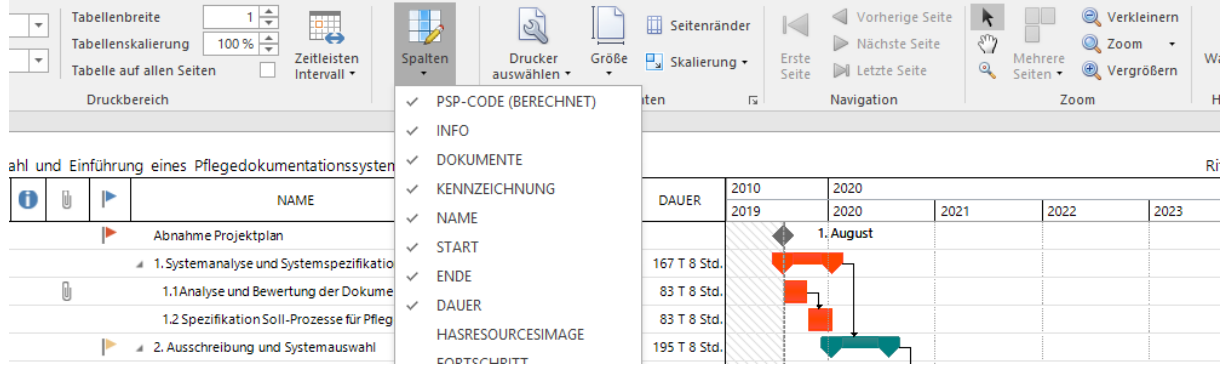

### **(7) Drucker auswählen**

Sie können hier einen **Standarddrucker** auswählen. Diese Änderung wirkt sich auf die Druckereinstellung aller Projekte aus.

#### **(8) Papiergröße**

Sie können die InLoox-Planung in vielen verschiedenen Papierformaten ausdrucken.

#### **(9) Seitenränder definieren**

Definieren Sie die Seitenränder, die Ränder müssen aber minimal 4,32cm betragen

#### **(10) Skalierung**

Vergrößern oder verkleinern Sie die gesamte Planungsansicht – ohne dabei den Druckbereich zu verändern.

### **(11) Navigation**

Wenn sich Ihre Planung über mehrere Seiten zieht, können Sie schnell über die Navigation zur richtigen Seite springen.

#### **(12) Zoom**

Vergrößern oder verkleinern Sie die Druckvorschau – dies hat keinen Einfluss auf die Druckgröße, sondern es ist ein rein optischer Zoom.

#### **(13) Wasserzeichen**

Schützen Sie Ihre Unterlagen mit einem Wasserzeichen. Sie können dabei einen **Text und/oder ein Bild** verwenden.

• Bei der Option **Text** können Sie zwischen mehreren vordefinierten Texten auswählen oder einen individuellen Text eingeben.

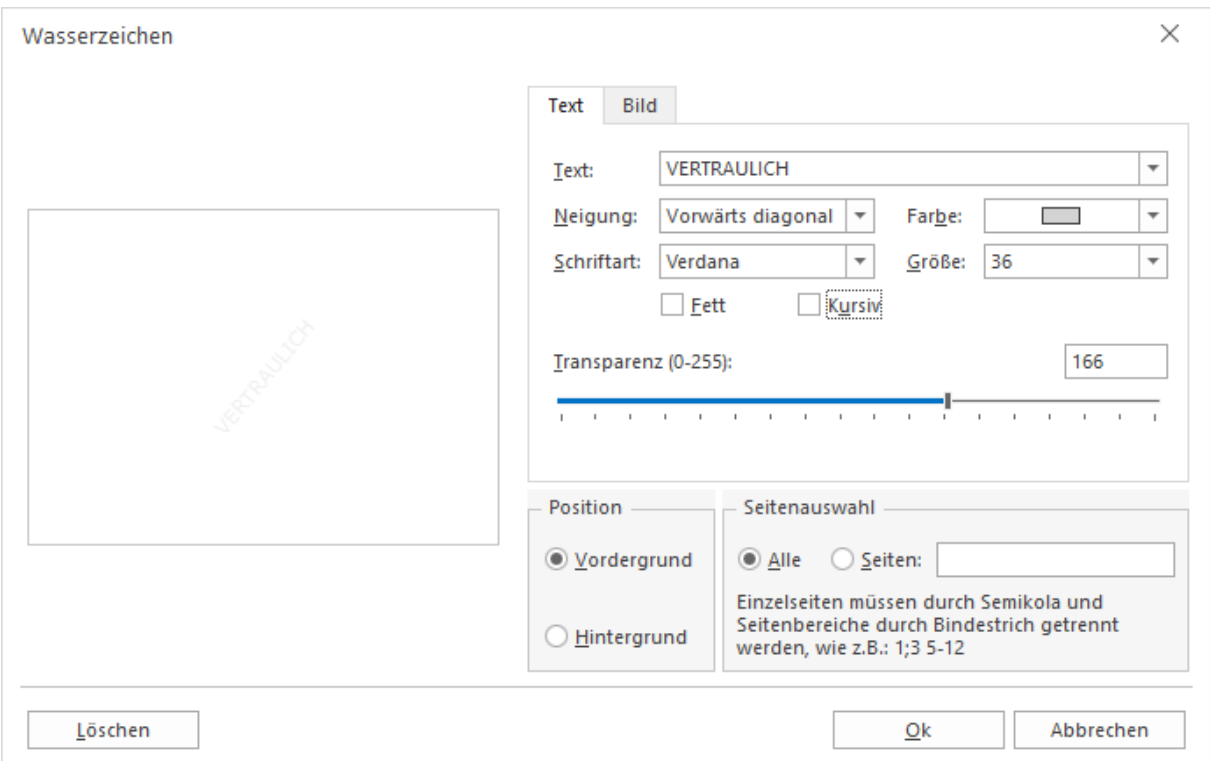

• Sie können auch ein **Bild** als Wasserzeichen verwenden. Klicken Sie dazu einfach auf den Tab Bild und laden Sie eine Bilddatei hoch.

**TIPP** Wir empfehlen Ihnen hier eine .JPG-Datei zu verwenden.

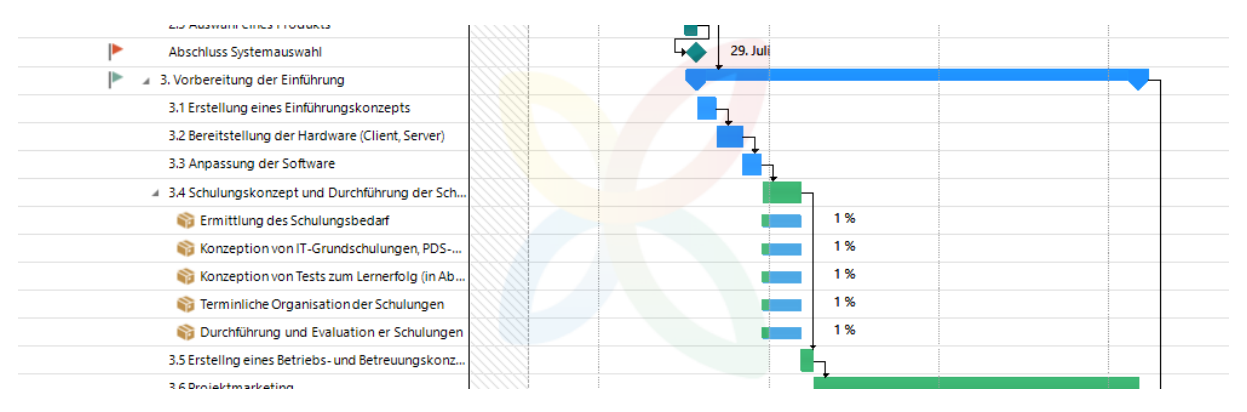

Wählen Sie **"Im Vordergrund"** aus und **erhöhen Sie die Transparenz (z.B. 200)**, damit das Wasserzeichen im Vordergrund sichtbar ist, aber nicht zu dominant ist.

#### **(14) Exportieren**

Sie können die Druckversion Ihrer Planung auch exportieren und versenden.

• **Als PDF exportieren**

Klicken Sie direkt auf den Button Exportieren nach, um den Planungsdruck als PDF zu exportieren. Alternativ können Sie auch auf den Pfeil darunter klicken und wählen Sie dann im Dropdown-Menü die Option "PDF-Datei" aus. Sie haben die Möglichkeit die PDF-Einstellungen zu definieren. Sie können z.B. das PDF mit einem Passwort schützen oder eine digitale Unterschrift hinzuzufügen.

#### • **Als Bilddatei exportieren**

Klicken Sie auf den Pfeil unter "Exportieren nach", um den Planungsdruck als Bild-Datei zu

exportieren. Sie können alle Seiten in einer Bilddatei abspeichern oder aus jeder Druckseite wird eine Bilddatei.

#### • **Per E-Mail versenden**

Sie können die Druckdatei auch per E-Mail versenden. Hierzu klicken Sie auf den Button "E-Mail als", um die Datei als PDF zu versenden. Oder klicken Sie auf den Pfeil unter den Button "E-Mail als...", um die Datei als Bild zu versenden. In beiden Fällen können Sie die gleichen PDF- bzw. Bild-Exportoptionen einstellen. Bevor die Druckdatei aber in einer neuen E-Mail angehängt werden kann, müssen Sie diese erst abspeichern. Nachdem Sie einen Speicherort ausgewählt haben, öffnet sich eine neues E-Mail-Fenster mit der Druckdatei im Anhang.

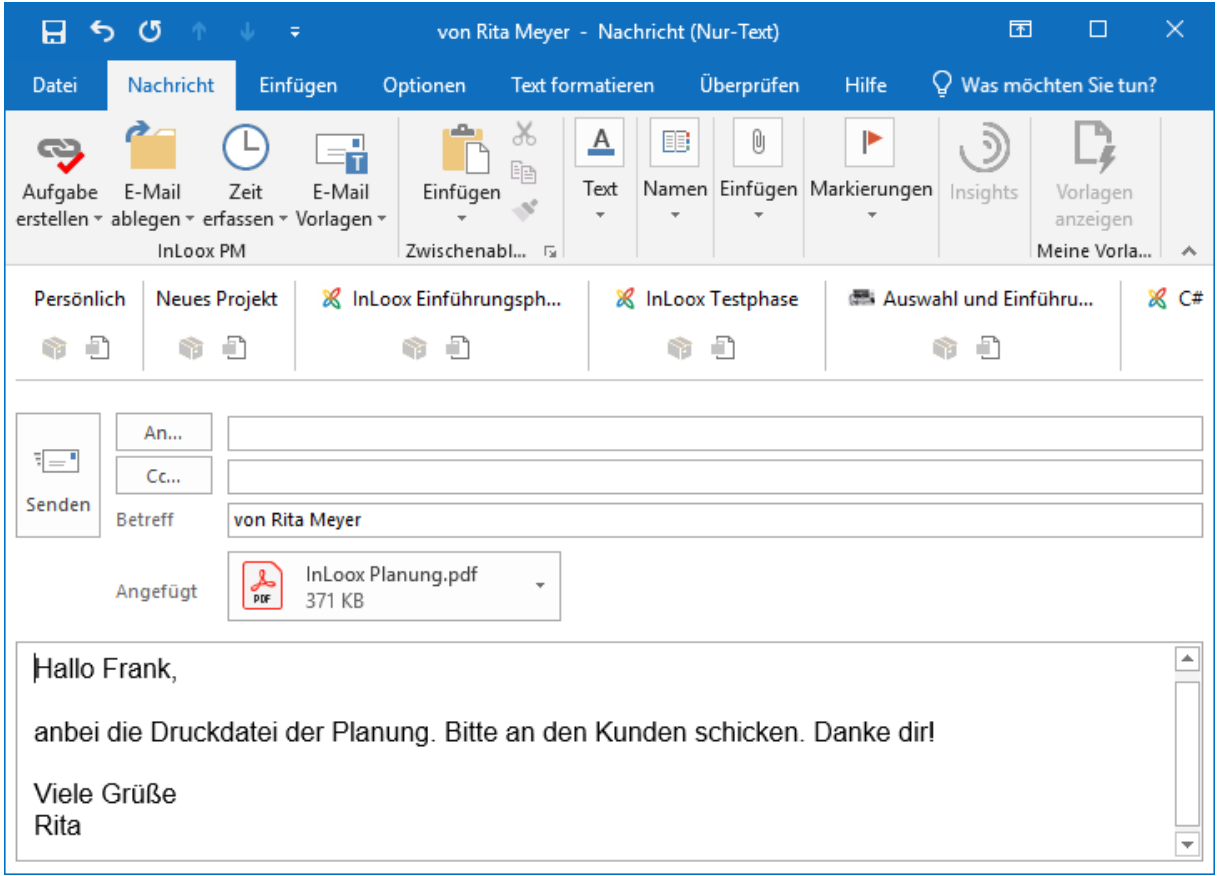

# Projektbezogene Aufgaben

**Achtung** Arbeitspakete wurden ab Version 9 in Aufgaben umbenannt.

Projektbezogene Aufgaben sind Aufgaben, die inhaltlich zu einem bestimmten Projekt gehören. In InLoox können Sie diese mit Hilfe der Kanban-Methode verwalten.

Im Projektmanagement ist Kanban eine Methode, Aufgaben zu visualisieren und den Fluss der Arbeit zu steuern. Dabei werden Aufgaben in drei Kategorien eingeteilt, die auf einer dreispaltigen Tafel dargestellt werden: To Do, In Progress, Done (Nicht begonnen, In Bearbeitung, Erledigt). Status von Aufgaben und Zuständigkeiten sind so jederzeit klar ersichtlich. Im klassischen Kanban werden Aufgaben nicht terminiert, allerdings können Sie in InLoox Projektaufgaben mit oder ohne Terminbindung anlegen.

## Anlegen, Bearbeiten und Löschen von Projektaufgaben

So können Projektaufgaben in InLoox angelegt werden:

- **Aufgaben können aus einer Projekt-Mindmap übernommen werden.**
- **Aufgaben können aus einer Vorlage geladen werden.**
- **Aufgaben können manuell angelegt werden.**

Auch eine Kombination aus allen drei Methoden ist möglich.

#### Manuelles Anlegen von Aufgaben

1. Sie befinden sich im Projekt, für das Sie eine neue Aufgabe anlegen möchten.

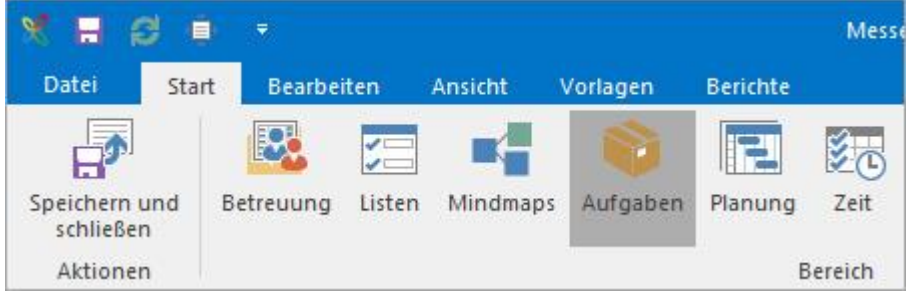

- 2. Klicken Sie im Ribbon auf der Registerkarte **Start** auf **Aufgaben**.
- 3. Klicken Sie nun im Ribbon auf der Registerkarte **Bearbeiten** auf **Neu.**

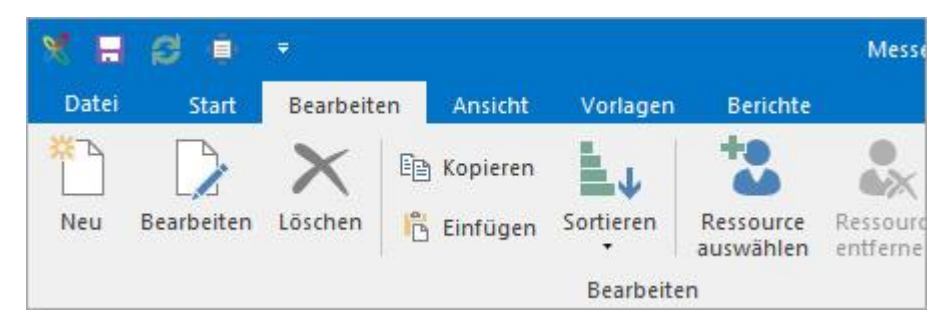

Alternativ können Sie auch auf das **Plus in der jeweiligen Spalte** klicken, dann wird die neue Aufgabe direkt dieser Spalte zugeordnet.

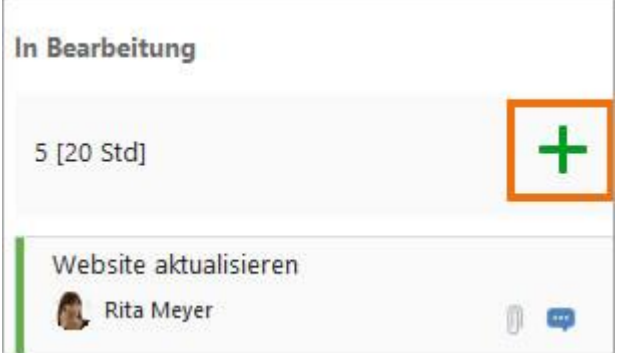

In der linken Spalte Ihrer Kanban-Tafel erscheint eine neue Aufgabe. Zugleich öffnet sich rechts das Seitenpanel zum Bearbeiten von Aufgaben.

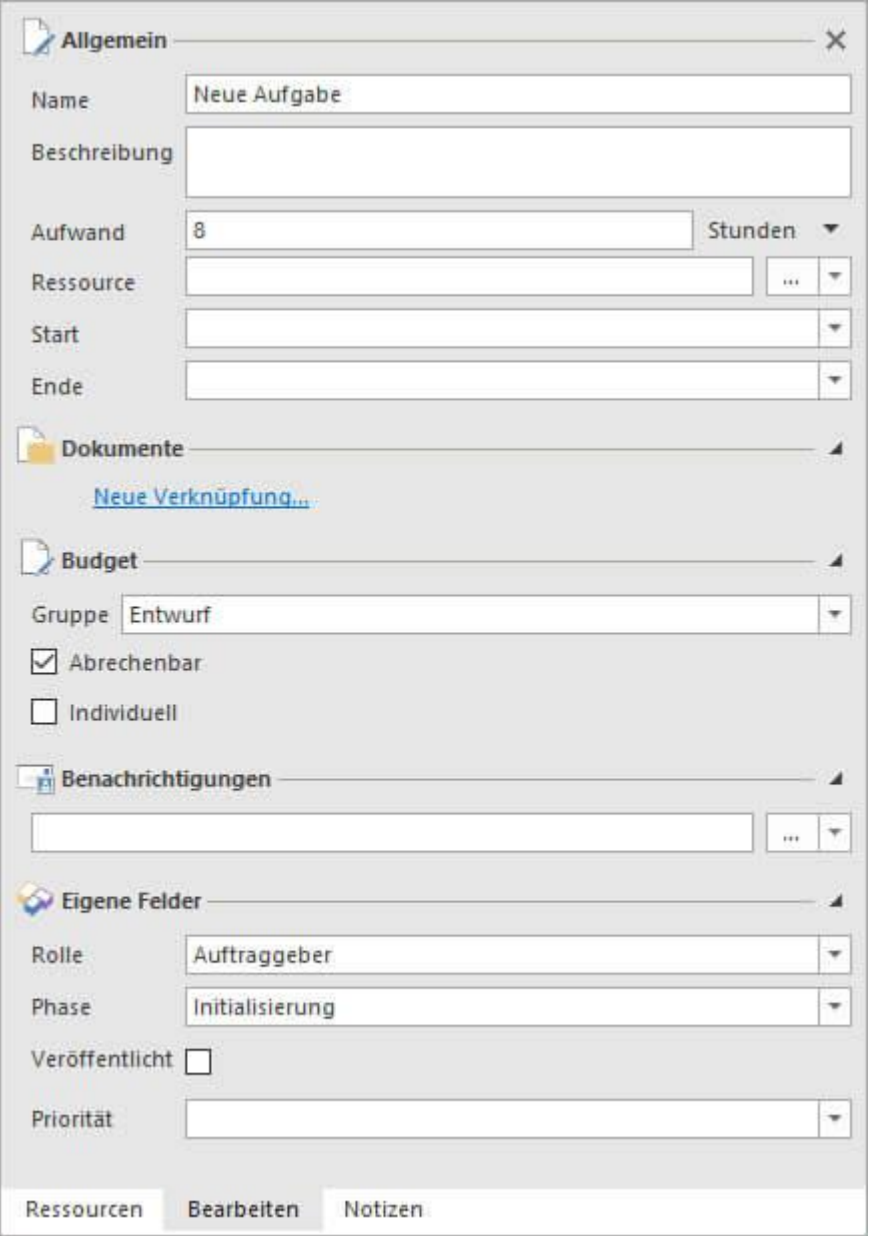

- **Name und Beschreibung**: Vergeben Sie nun einen Namen für Ihre Aufgabe und beschreiben Sie diese.
- **Aufwand:** Geben Sie den geschätzten Arbeitsaufwand für die Aufgabe an. Mit einem Klick auf den kleinen schwarzen Pfeil können Sie die Einheit von Stunden auf Arbeitstage (entspricht standardmäßig 8 Stunden) oder Minuten umstellen.
- **Ressource**: Sie können die Projektaufgabe einer Ressource zuordnen, müssen dies aber nicht tun. Im klassischen Kanban "ziehen" sich Teammitglieder selbst Aufgaben aus der Nicht begonnen-Spalte. Für eine Schnellauswahl häufig verwendeter Ressourcen klicken Sie auf den kleinen Pfeil, für die globale Adressliste klicken Sie auf die drei Punkte rechts neben Ressourcen. Wählen Sie nun die Person aus, die für die Aufgabe zuständig sein soll. Für jede Aufgabe kann nur eine Ressource eingeteilt werden.
- **Start/Ende:** Sie können Ihrer Aufgabe einen zeitlichen Rahmen geben, müssen dies jedoch nicht tun. Falls Sie einen Start- und/oder Endzeitpunkt angeben möchten, klicken Sie auf den Pfeil neben Start bzw. Ende und wählen Sie Datum und Uhrzeit. Wenn Sie eine Aufgabe einem Vorgang im Projektzeitplan zuordnen, so wird automatisch dessen Anfang und Ende

übernommen. Sie können dies jedoch manuell wieder ändern. Achtung: Wir empfehlen, eine Aufgabe nur innerhalb des zeitlichen Rahmens des Vorgangs zu terminieren, zu dem sie gehört.

• **Dokumente:** Falls zur Aufgabe bestimmte Dokumente gehören, können Sie diese mit der Aufgabe verknüpfen, indem Sie im Bereich Dokumente auf **Neue Verknüpfung** klicken. Sie erhalten dann eine Übersicht über alle Projektdokumente, die bereits in InLoox angelegt wurden und für die Sie eine Leseberechtigung haben. Falls sich noch keine Dokumente in Ihrer Projektbibliothek befinden, können Sie ein neues Dokument hochladen und direkt mit der Aufgabe verknüpfen, indem Sie auf **Neu** klicken, ein Dokument von Ihrem Rechner auswählen und mit **OK** bestätigen.

**Tipp** Wenn Sie ein Dokument mit einem Projektelement verknüpfen wollen, Sie aber sehr viele Projektdokumente haben, können Sie in der Dokumentenliste nach dem jeweiligen Dokument suchen. Dazu klicken Sie im Eintragsdialog einfach auf die Spalte über der jeweiligen Spaltenüberschrift und tippen den Suchbegriff ein.

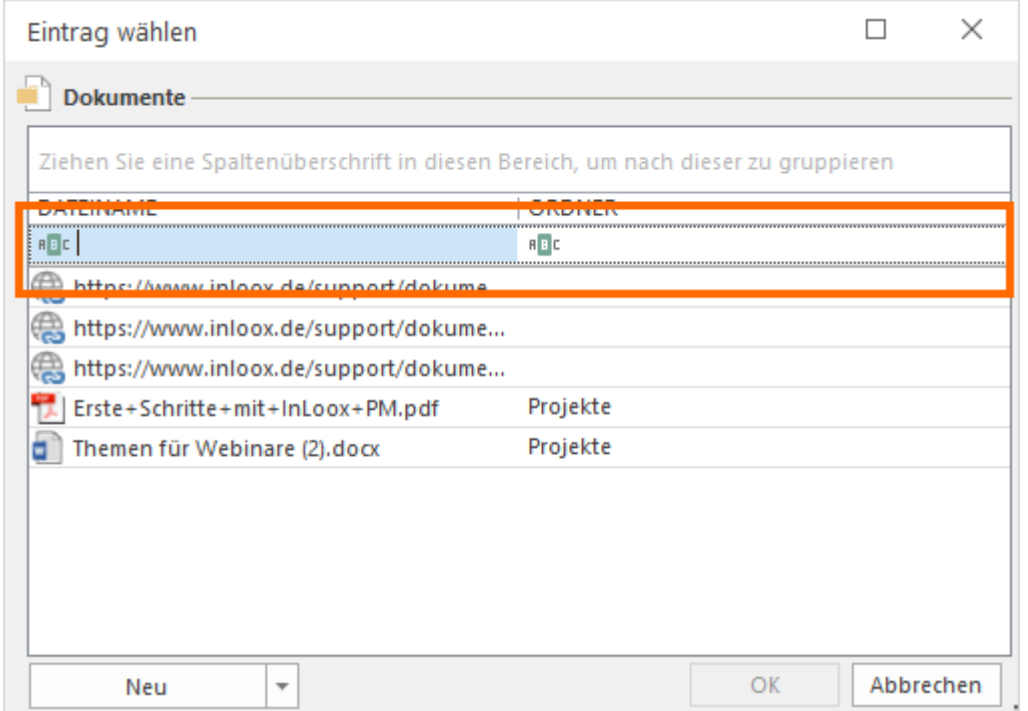

- **Budget:** Sie können die Aufgabe einer bestimmten Budgetgruppe zuordnen. Zu jeder Budgetgruppe ist in InLoox PM ein interner Preis pro Stunde hinterlegt. Dieser wird durch die Zuordnung auf die Aufgabe angewendet. Budgetgruppen kann der InLoox Administrator in den InLoox Optionen einstellen. Standardmäßig ist das Kontrollkästchen Abrechenbar aktiviert. Dies bedeutet, dass für den Zeitaufwand, der in die Aufgabe fließt, in den Projektbudgets eine Plan-Ausgabe für die Ressourcenkosten erstellt wird. Daraus können Sie dann in den Budgets eine Ist-Einnahme erstellen. Falls Sie das Häkchen entfernen, ist dies nicht mehr möglich.
- **Benachrichtigungen:** Die hinzugefügten Ressourcen erhalten automatisch eine Benachrichtigung über die Aufgabe. Im Bereich Benachrichtigungen können Sie weitere Personen, z.B. die Projektleitung oder eine Vertretung über die neue Aufgabe und etwaige Änderungen daran informieren. Klicken Sie dazu auf den kleinen Pfeil für eine Ressourcenschnellauswahl oder auf die drei Punkte, um zum globalen Adressbuch zu

gelangen. Wie und wann eine Ressource benachrichtigt wird, legt der InLoox Administrator in den InLoox Optionen fest.

- Klicken Sie abschließend auf der Registerkarte **Datei** links oben auf **Speichern**, wenn Sie die Aufgabe speichern, aber noch im Projekt weiterarbeiten möchten oder auf **Speichern und Schließen**, wenn Sie die Aufgabe speichern und das Projekt schließen möchten.
- Notizen-Tab: Ab Version 10.2 befinden sich die Aufgabennotizen nun auch im Seitenpanel.

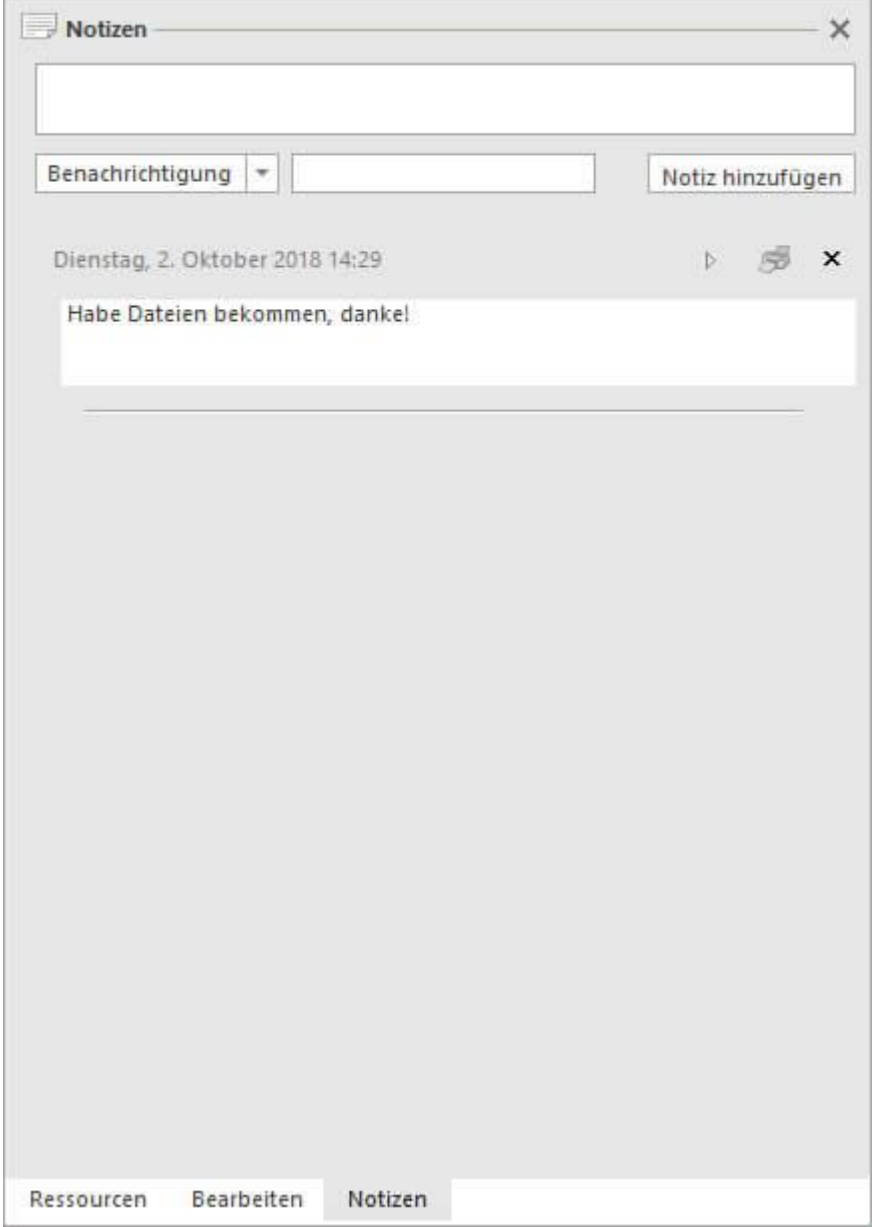

## Bearbeiten von Aufgaben

Eine bereits bestehende Aufgabe können Sie bearbeiten, indem Sie sie anklicken und dann im Ribbon auf der Registerkarte **Bearbeiten** auf **Bearbeiten** klicken. Es öffnet sich das Seitenpanel, das Sie bereits vom Anlegen einer neuen Aufgabe kennen. Sie können nun die gewünschten Änderungen an der Aufgabe vornehmen.

Ab Version 10.2 können Sie je nach Kärtchengröße bestimmte Informationen einer Aufgabe auch schnell inline bearbeiten, wie z.B. den Aufgabennamen, das Startdatum, Aufwand oder die Ressource.

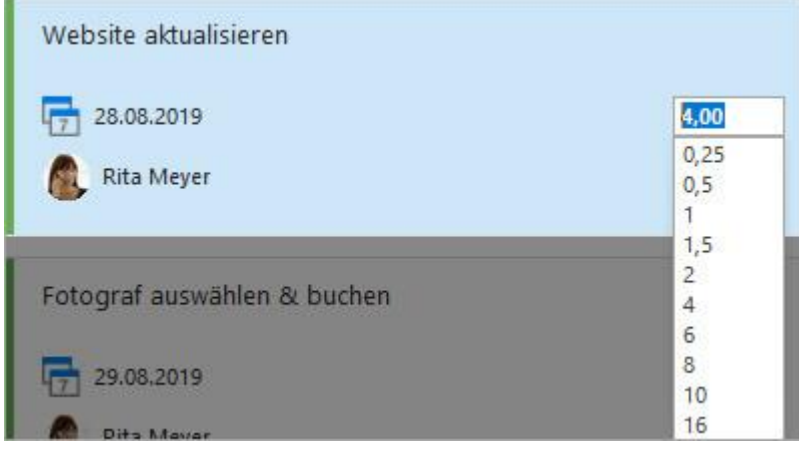

Wenn eine Aufgabe erledigt ist, so können Sie diese markieren und im Ribbon auf der Registerkarte **Start** auf **Erledigt** klicken. Denselben Befehl finden Sie auch im Kontextmenü. Klicken Sie dazu mit der rechten Maustaste auf die Aufgabe und wählen Sie dann **Erledigt** aus.

Wenn eine Ressource eine Aufgabe als erledigt markiert, so erhalten alle Personen, die auf der Aufgabe unter Benachrichtigungen eingetragen sind, einen Hinweis darüber. Die Aufgabe wird automatisch in die Spalte Erledigt bzw. in die rechte äußere Spalte der Kanban-Tafel verschoben. Die Erledigung wird auch in den Projektzeitplan zurückgemeldet und fließt in die Berechnung des Projektfortschritts ein. Wenn ein Projektleiter die Aufgabe als erledigt markiert, dann erhält die zuständige Ressource sowie alle unter Benachrichtigungen eingetragenen Personen eine Benachrichtigung.

**Tipp** Wenn in Ihrem Projekt viele ähnliche Aufgaben vorkommen, können Sie die Aufgaben kopieren. Klicken Sie dazu die Aufgabe mit einem Mausklick an, klicken Sie im Ribbon auf der Registerkarte **Bearbeiten** auf **Kopieren** und anschließend auf **Einfügen**.

**Achtung** Falls die kopierte Aufgabe in der ursprünglichen Version Einschränkungen aus einem Vorgang in der Planung enthält, so werden diese beim Kopieren nicht übernommen. Manuell gesetzte Start- und Enddaten werden jedoch übernommen.

## Löschen von Aufgaben

Aufgaben können Sie löschen, indem Sie auf die entsprechende Aufgabe in der Liste klicken und dann im Ribbon auf der Registerkarte **Start** auf **Löschen** klicken. Diese Funktion steht Ihnen auch im Kontextmenü zur Verfügung, das Sie erreichen, indem Sie mit der rechten Maustaste auf die Aufgabe klicken, die Sie löschen möchten.

Wenn Sie eine Aufgabe löschen, dann werden die Personen, für die Sie Benachrichtigungen eingerichtet haben, darüber informiert. Wenn Sie als Projektleiter/-in eine Aufgabe löschen, für die eine andere Ressource zuständig ist, dann wird diese darüber benachrichtigt.

**Achtung** Die gelöschten Aufgaben werden unwiderruflich entfernt, Sie können sie nicht wiederherstellen.

**Tipp** Falls Sie mehrere Aufgaben auf einmal löschen möchten, können Sie dies mit Multiselekt tun. Halten Sie dazu die **STRG-Taste** auf Ihrer Tastatur gedrückt und klicken Sie mit der linken Maustaste auf die Aufgaben, die Sie löschen möchten. Wählen Sie nun **Löschen** im Ribbon.

## Aufgabenmanagement im Team mit Kanban

#### So ist eine Kanban-Tafel aufgebaut

Eine Kanban-Tafel (engl. Kanban board) wird von links nach rechts gelesen: Ganz links stehen immer die unerledigten Aufgaben bzw. der Backlog. Ganz rechts stehen immer die erledigten Aufgaben.

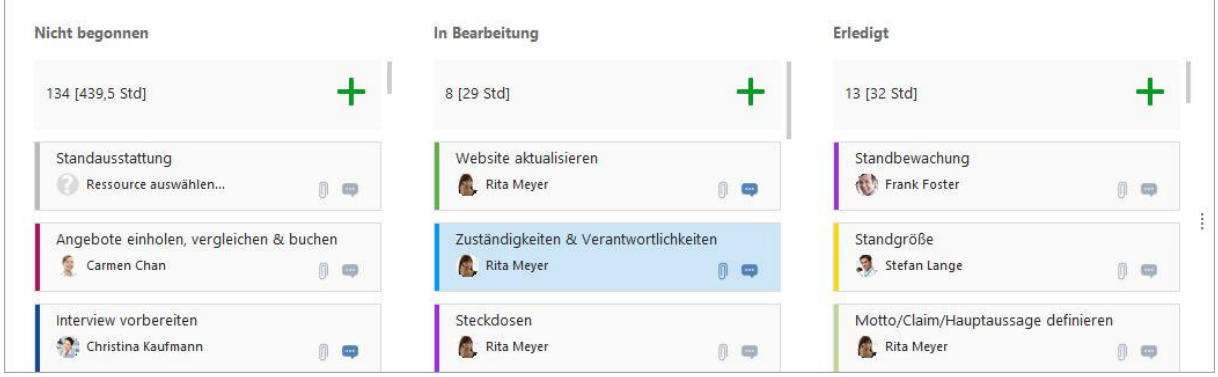

In jeder Statusspalte werden die Stunden aller Aufgaben die sich in der Spalte befinden aufaddiert. Das ist praktisch, wenn Sie zum Beispiel nur ein bestimmtes Kontingent an Stunden für das Projekt haben. Sie haben so den geschätzten Aufwand aller Aufgaben im Projekt schnell im Blick, ohne das Dashboard dafür aufrufen zu müssen. Sobald Sie eine Aufgabe in eine andere Spalte verschoben wird, passt sich die Stundenzahl in der jeweiligen Statusspalte automatisch an.

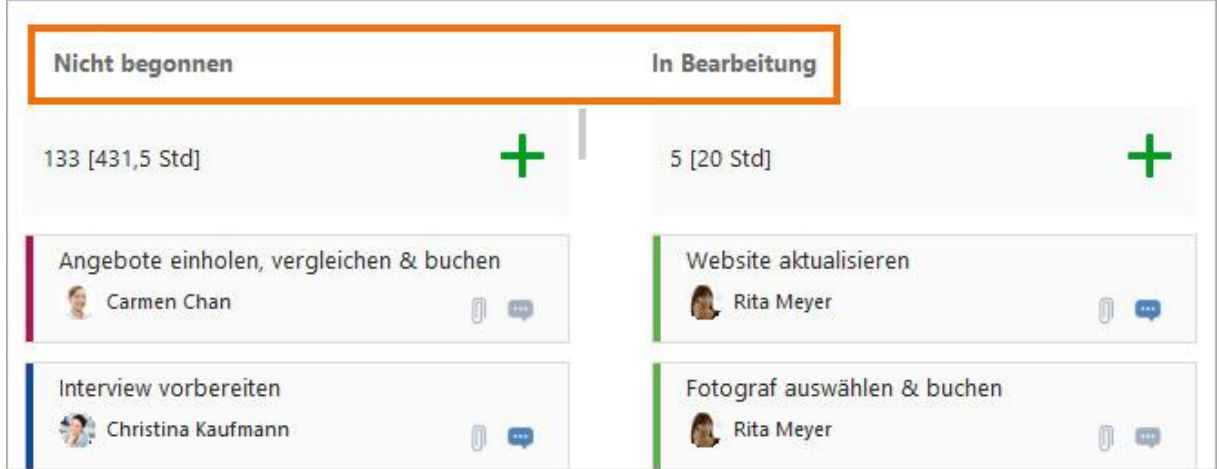

#### Status ändern und löschen

Sie können Zahl und Benennung der Spalten so anpassen, wie es zu Ihrer Arbeitsweise passt. Klicken Sie dazu auf der Registerkarte **Bearbeiten** auf **Status bearbeiten**. Rechts öffnet sich ein Seitenpanel:

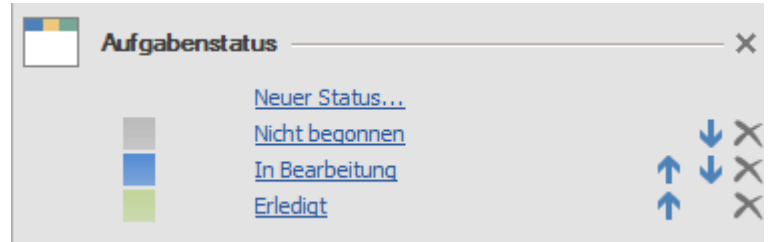

Klicken Sie auf **Neuer Status**, um der Ansicht eine weitere Spalte hinzuzufügen. Sie können der neuen Spalte einen Namen geben und ihr eine Farbe zuweisen. Ihr Kanban-Board hätte nun vier Spalten.

Sie können auch einen der bereits vorhandenen Zustände bearbeiten. Klicken Sie im Seitenpanel auf den Zustand, den Sie ändern möchten und ändern Sie im Dialogfenster den Namen und die zugewiesene Farbe. Die Farbe hilft Ihnen, Aufgaben mit dem gleichen Status auf einen Blick zu erkennen:

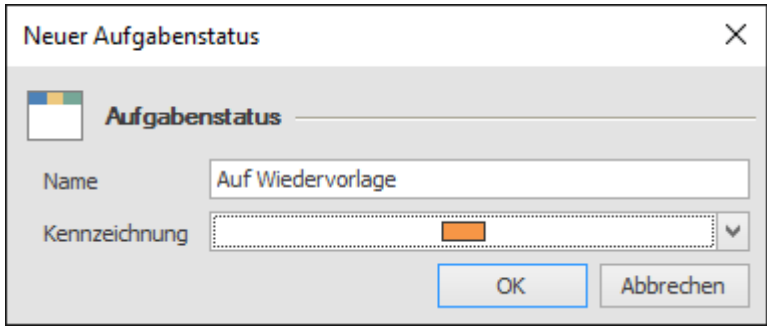

Über die Pfeile können Sie die Anordnung der Kanban-Spalten steuern – der oberste Eintrag in der Liste ist die Spalte ganz links, der unterste Eintrag ist die Spalte ganz rechts. Mit Hilfe des Kreuzes können Sie Spalten löschen.

Neue Aufgaben erscheinen immer zunächst in der Spalte ganz links. Sie können Sie mit der Maus in eine andere Spalte ziehen, um ihren Status und ihre Farbzuordnung zu ändern. Wenn beispielsweise ein Teammitglied mit der Bearbeitung einer Aufgabe beginnt, kann es diese mit der Maus von der Spalte *Nicht begonnen* in die Spalte *In Bearbeitung* ziehen. So sehen alle Teammitglieder wer gerade woran arbeitet. Sobald Sie die Aufgabe in die Spalte ganz rechts ziehen, gilt sie als erledigt.

**Überfällige Aufgaben** erkennen Sie an der roten Kennzeichnung von Start- und/oder Endzeitpunkt. Die folgende Aufgabe beispielsweise hätte bereits begonnen werden müssen, befindet sich jedoch in der Spalte *Nicht begonnen*.

**Achtung** Egal, wie Sie die Spalten benennen und anordnen – in InLoox werden die Aufgaben in der Spalte ganz links immer als unerledigt geführt und die Aufgaben in der Spalte ganz rechts immer als erledigt.

**Hinweis** Anpassungen an der Kanban-Tafel sind immer für das gesamte Projekt sichtbar. Wenn eine Kanban-Struktur für alle Projekte in der Datenbank festgelegt werden soll, dann muss der InLoox Administrator dies in den InLoox Optionen festlegen.

## Bedeutung der Icons auf den Kanban-Kärtchen

Sie können direkt an der Aufgabenkarte erkennen, ob die Aufgabe aus einem Mindmap-Knoten erzeugt wurde und ob sie zu einem Planungsvorgang hinzugefügt wurde. Klicken Sie auf das jeweilige Icon, um direkt zur entsprechenden Mindmap bzw. zum zugehörigen Planungsvorgang zu gelangen. Sie sehen an den Icons außerdem auch, wie viele Listen, Dokumente und Notizen eine Aufgabe hat.

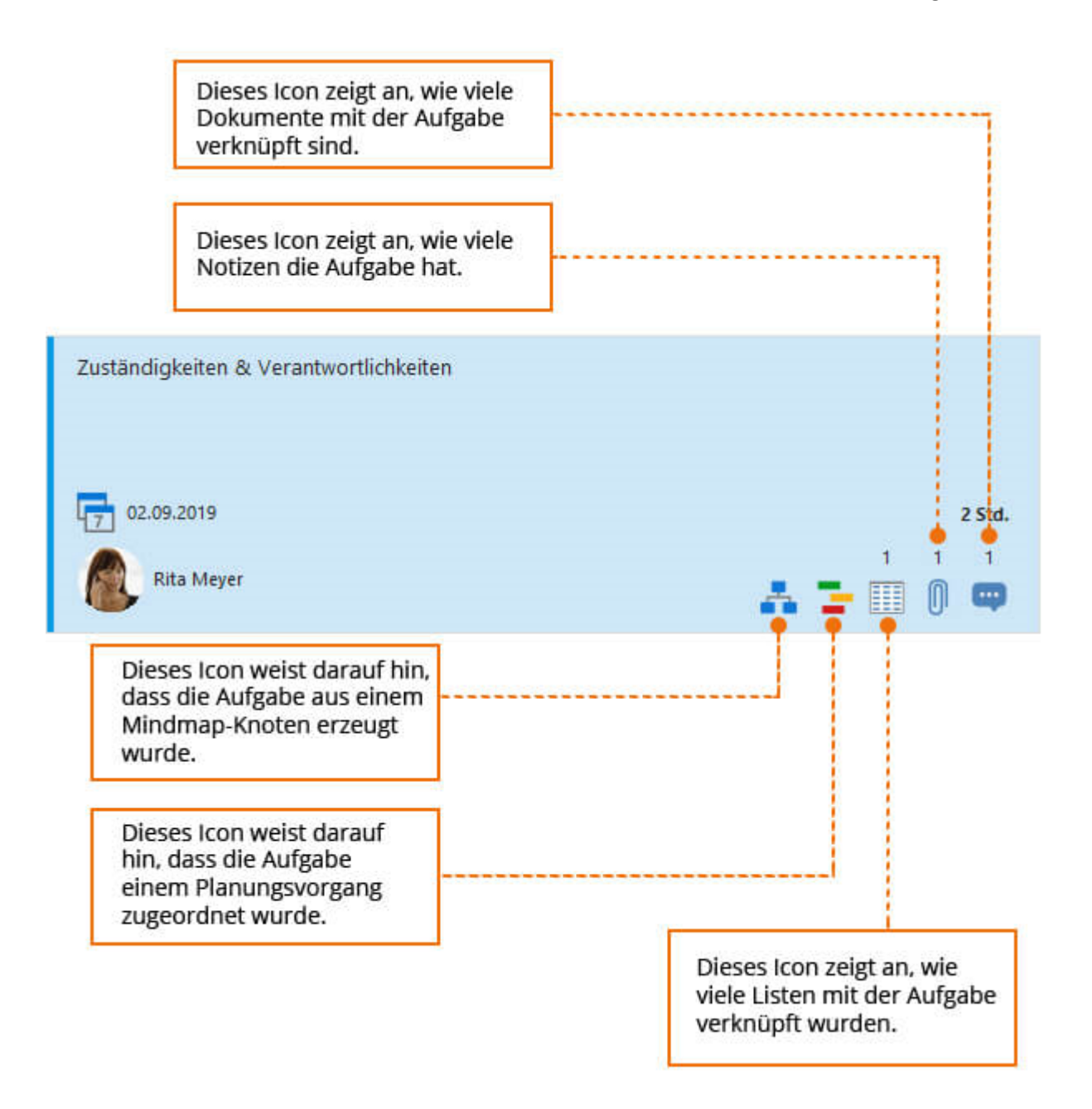

## Anpassen der Aufgaben-Ansicht

## Anordnen

Sie können die Aufgaben auf der Kanban-Tafel nach verschiedenen Kriterien anordnen. Klicken Sie dazu im Ribbon auf der Registerkarte Bearbeiten auf Anordnen und wählen Sie aus, nach welchem Kriterium die Aufgaben angeordnet werden sollen:

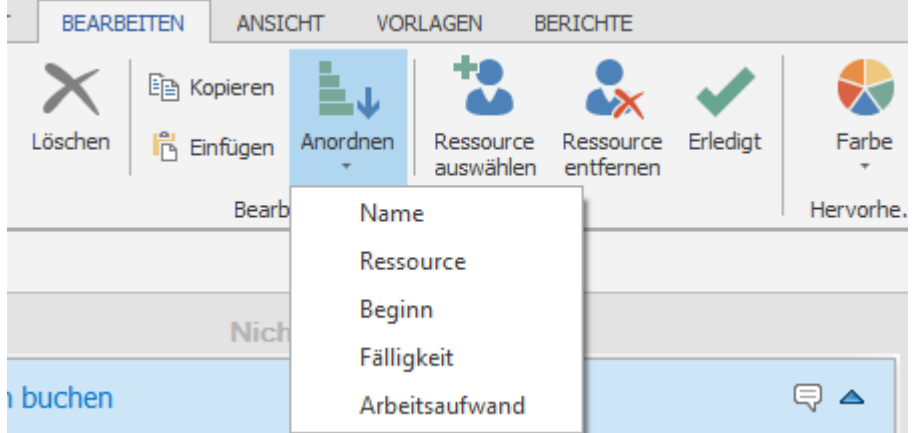

Wenn Sie nach Fälligkeit ordnen, sehen Sie z.B., welche Aufgabe als erstes fällig wird. Diese Anordnung sehen nur Sie lokal auf Ihrem Rechner.

### Farbe

Sie können zudem jeder Aufgabe eine individuelle Farbe zuweisen, die die Farbe des aktuellen Aufgabenstatus überschreibt. So können Sie Aufgaben individuell hervorheben und kennzeichnen. Auch diese Hervorhebung gilt nur für den einzelnen User, andere InLoox Anwender sehen dies nicht.

Klicken Sie auf die Aufgabe, die Sie farblich hervorheben möchten. Klicken Sie dann im Ribbon auf der Registerkarte **Bearbeiten** auf **Farbe** und wählen Sie die gewünschte Farbe aus.

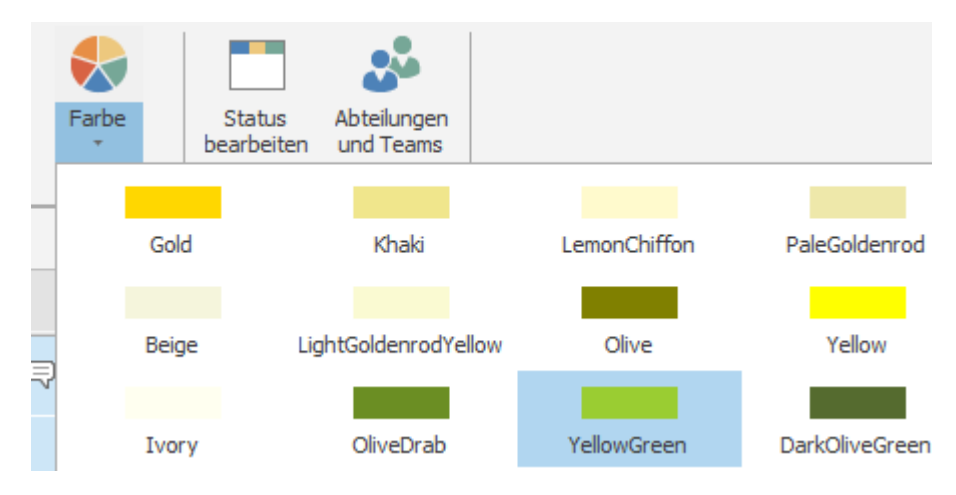

#### Details anzeigen

Bisher hatten Sie die Möglichkeit die Kanban-Kärtchen ein- und auszuklappen. Ab Version 10.2 haben Sie die Möglichkeit die Größe der Kärtchen anzupassen. Halten Sie dabei die STRG-Taste gedrückt und scrollen Sie gleichzeitig mit Ihrer Maustaste hoch oder runter, um die Kärtchen zu vergrößern oder zu verkleinern. Je nach Größe des Kärtchens sehen Sie mehr oder weniger Informationen.

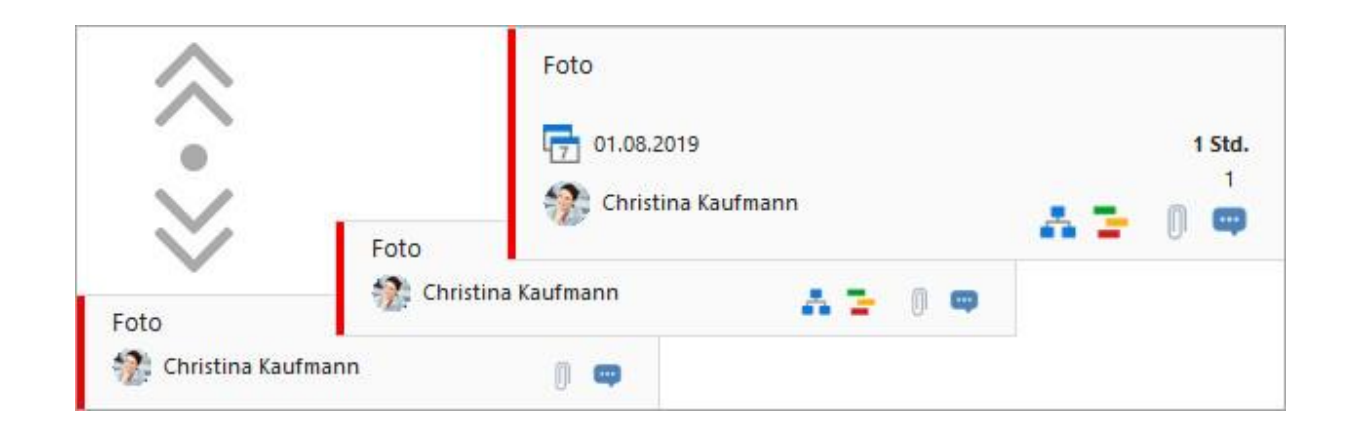

#### Filter

Über den Volltext-Filter können Sie Aufgaben zusätzlich selektieren. Filtern Sie beispielsweise nach einem Ressourcennamen, um nur die Aufgaben der jeweiligen Person im Projekt zu sehen oder filtern Sie nach einem bestimmten Schlagwort. Klicken Sie auf der Registerkarte **Ansicht** im Ribbon auf **Filter** und geben Sie im Textfeld den Begriff ein, nach dem Sie filtern möchten.

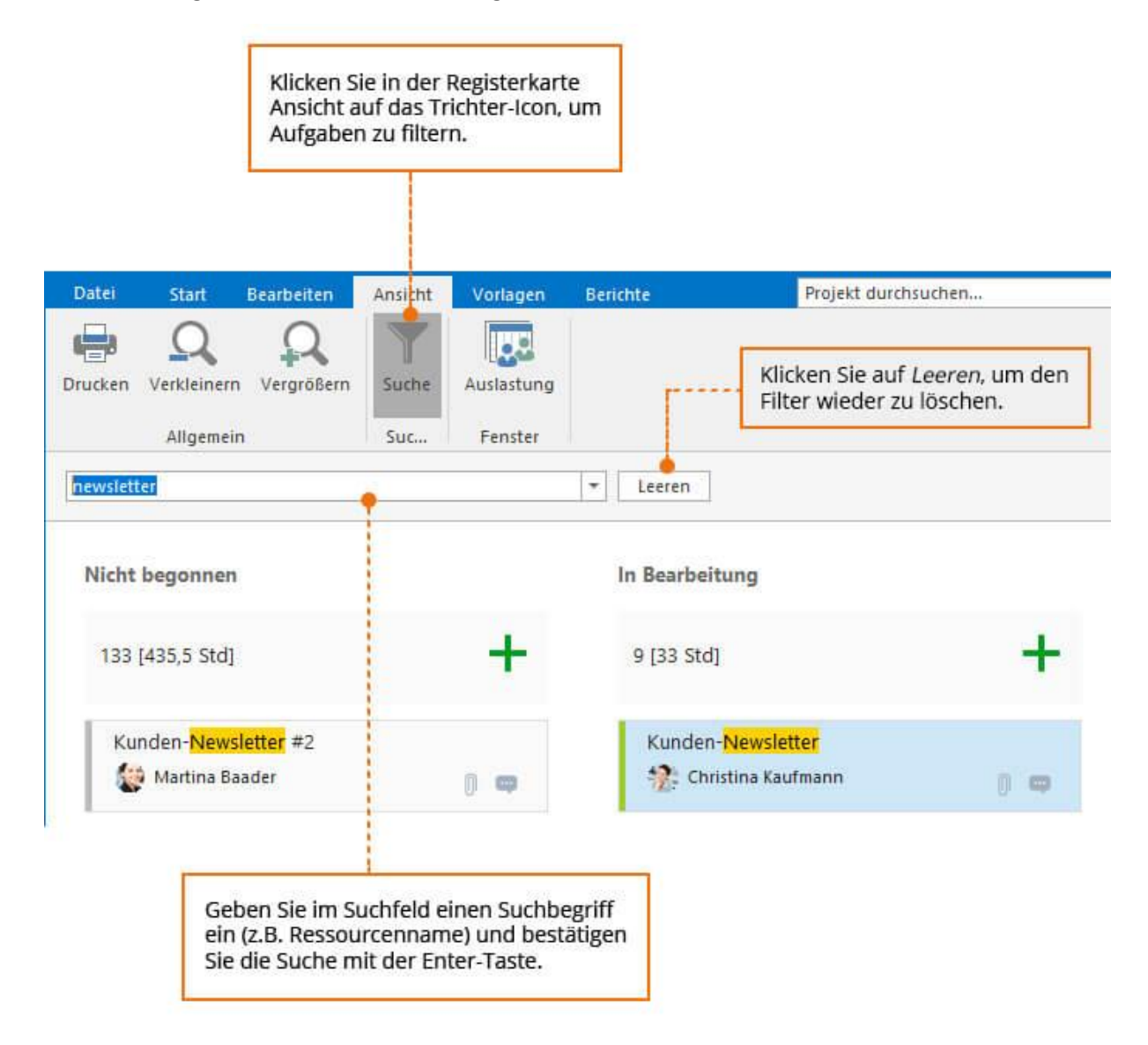

## Verteilung von Aufgaben an zuständige Personen

### Verteilung von Aufgaben an Ressourcen

Um eine Aufgabe einer bestimmten Person zuzuweisen, klicken Sie auf der Aufgabenkarte auf das **Bild** oder alternativ auf **Ressource auswählen…** und wählen Sie die passende Ressource aus der Dropdown-Liste aus. Sie können nach einer bestimmten Ressource über das **Suchfeld** suchen. Klicken Sie auf das Adressbuch-Icon, um das globale Adressbuch zu öffnen.

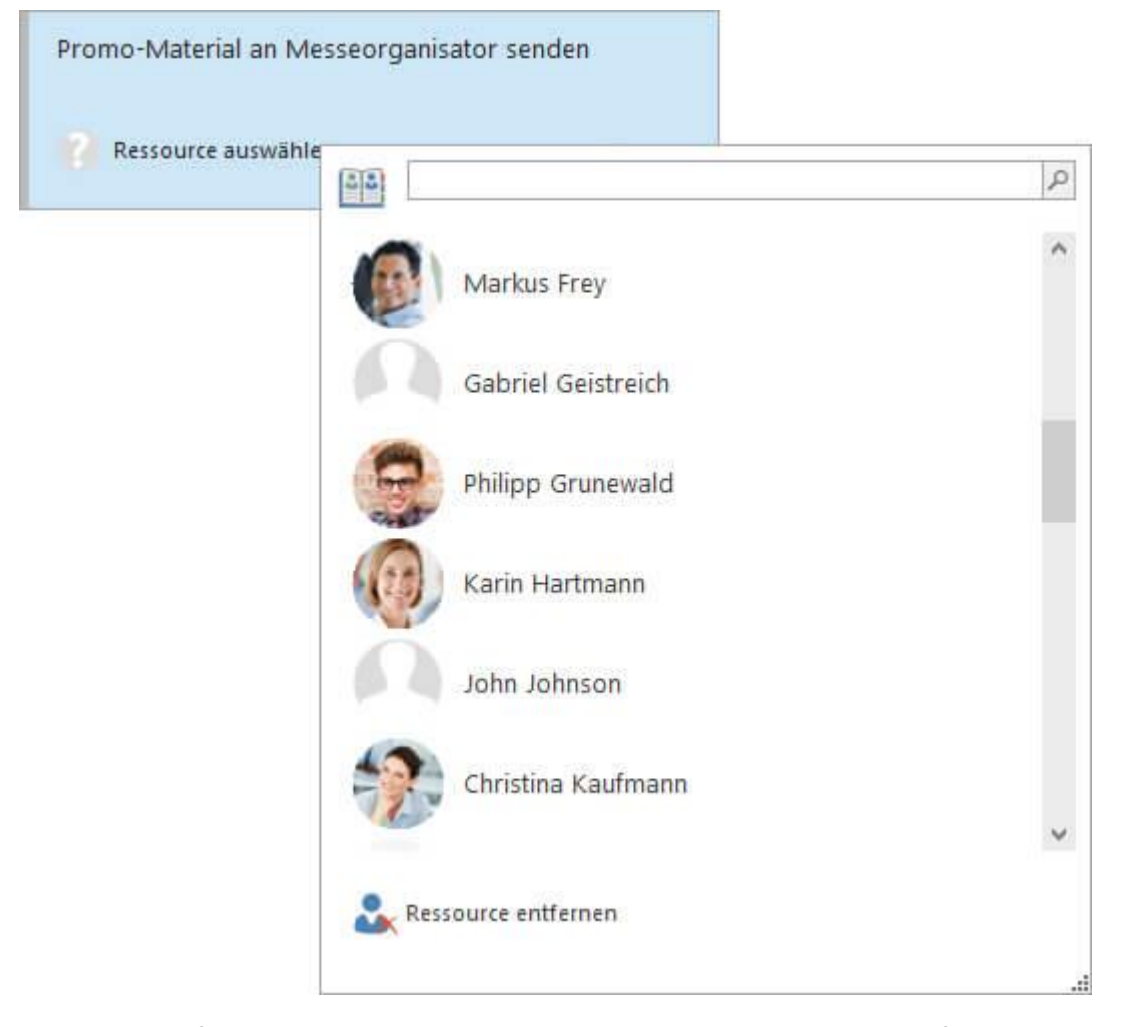

Falls Sie die Aufgabe einer anderen Person zuweisen möchten, können Sie einfach noch einmal auf das **Bild oder den Ressourcen-Namen** klicken und die neue Ressource aus der Liste auswählen. Möchten Sie eine Ressource entfernen, klicken Sie ganz unten in der Ressourcenliste auf **Ressource entfernen**.

**Tipp** Sie können im globalen Adressbuch auch nach speziellen Fertigkeiten filtern, z.B. wenn die Aufgabe nur zu erledigen ist, wenn die Ressource über Englischkenntnisse verfügt. Wie Sie Ressourcen bestimmte Fähigkeiten zuordnen, erfahren Sie im Kapitel Fertigkeiten.

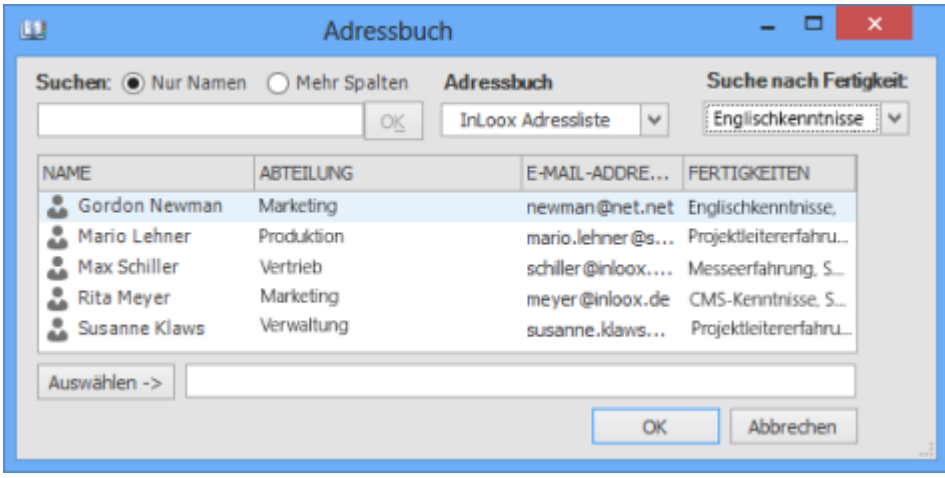

#### Abteilungen und Teams

**Achtung** Die Abteilungs- und Teamfunktionalität steht nur in InLoox 9 Enterprise Server bzw. in InLoox now! Enterprise zur Verfügung.

Wenn Sie aus einer Vielzahl möglicher Ressourcen auswählen können, hilft Ihnen die Übersicht zu Abteilungen und Teams dabei, den Überblick zu bewahren.

Wenn Sie die Aufgabe an eine Ressource aus einer bestimmten Abteilung vergeben möchten, dann gehen Sie folgendermaßen vor:

- 1. Klicken Sie im Bereich Aufgaben im Projekt auf der Registerkarte **Bearbeiten** im Ribbon auf **Abteilungen und Teams**.
- 2. Im Seitenbereich rechts öffnet sich die Abteilungs- und Teamübersicht.
- 3. Die Abteilungen und ihre Mitglieder legt der [InLoox](https://www.inloox.de/support/dokumentation/hilfe/inloox-fuer-outlook/10-0/alle-kategorien-inloox-10-fuer-outlook/inloox-optionen-inloox-10-fuer-outlook/) Administrator systemweit in den InLoox [Optionen](https://www.inloox.de/support/dokumentation/hilfe/inloox-fuer-outlook/10-0/alle-kategorien-inloox-10-fuer-outlook/inloox-optionen-inloox-10-fuer-outlook/) fest.
- 4. Sie können die einzelnen Abteilungen mit einem Klick auf den schwarzen Pfeil vor dem Abteilungssymbol aufklappen, um die der Abteilung zugeordneten Ressourcen zu sehen.

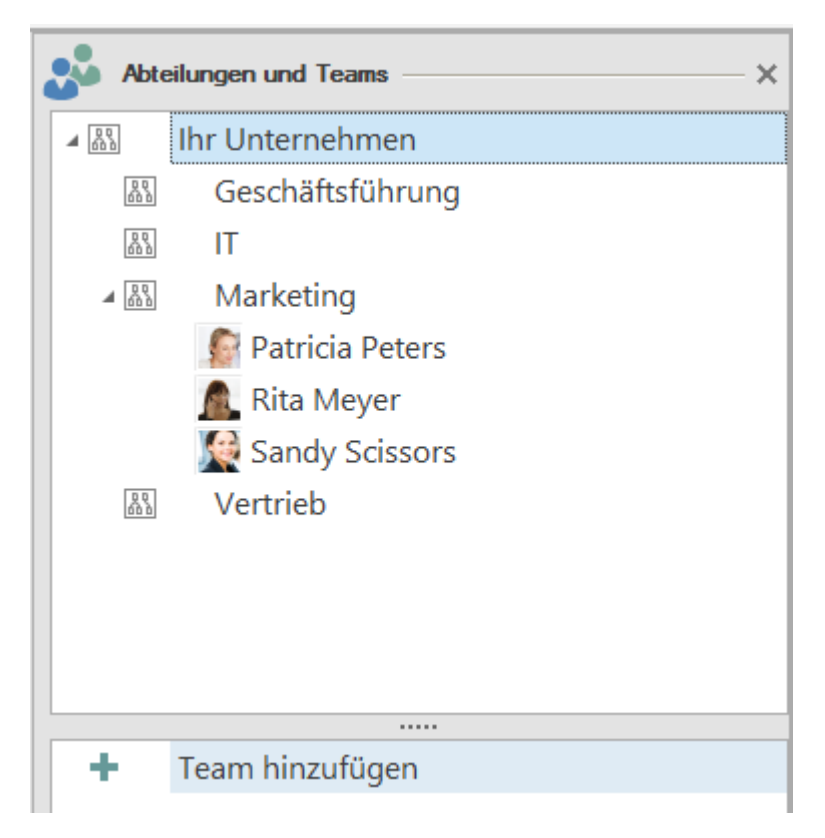

- 5. Ziehen Sie nun mit der Maus die gewünschte Ressource auf die Aufgabe, die Sie vergeben möchten.
- 6. Der Arbeitsaufwand, der mit der Aufgabe einhergeht, wird nun in die Auslastung der gewählten Ressource mit einbezogen genauso wie in die Berechnung der Abteilungsauslastung.

Neben den Abteilungen, die der Administrator für die gesamte Projektplattform festlegt, können Sie auch selbst eigene Teams zusammenstellen und deren Auslastung verfolgen. Die Teamfunktion hilft dabei, Ressourcen abteilungsübergreifend zusammenzustellen.

1. Klicken Sie dazu im Seitenpanel Abteilungen und Teams auf das Plus-Symbol links neben **Team hinzufügen**. Sie sehen nun ein neues Team unterhalb.

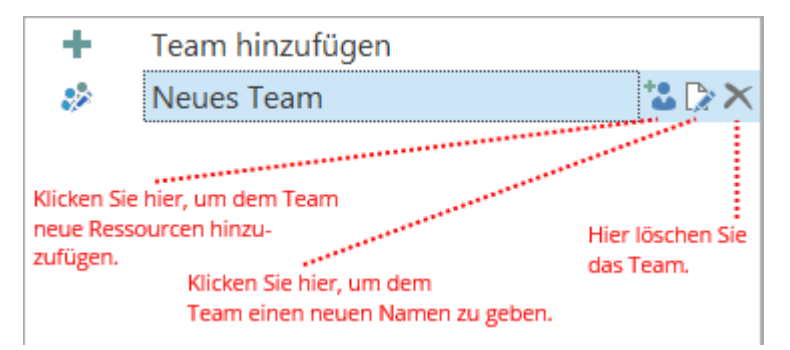

2. Sie können nun wiederum per Drag & Drop mit der Maus die gewünschte Ressource aus dem Team auf die jeweilige Aufgaben ziehen.

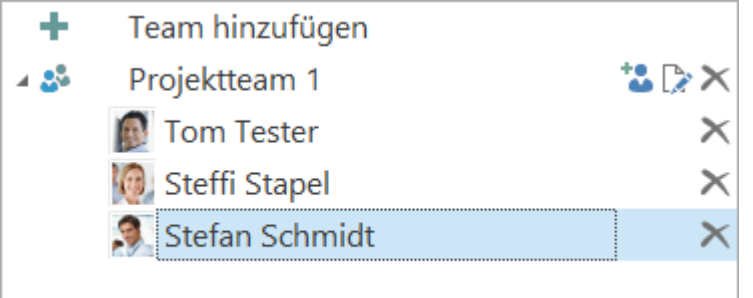

3. Der Arbeitsaufwand, der mit der Aufgabe einhergeht, wird nun in die Auslastung der gewählten Ressource mit einbezogen genauso wie in die Berechnung der Teamauslastung.

**Hinweis** Das neue Team steht Ihnen nun in jedem Ihrer InLoox-Projekte zur Verfügung, ist aber nicht systemweit verfügbar – d.h. Ihre Kollegen sehen das Team nicht. Jeder Nutzer kann eigene Teams erstellen.

## Aufgaben-Vorlagen

Wenn ein bestimmtes Set von Aufgaben in Ihren Projekten immer wieder auftaucht, so macht es Sinn, diese als Aufgaben-Vorlage zu speichern. Das können z.B. Aufgaben sein, die typischerweise bei einem Messeauftritt oder einem Produkt-Launch anfallen. So müssen Sie diese Aufgaben nicht immer wieder von neuem anlegen, sondern nur Anpassungen für Ihr aktuelles Projekt vornehmen.

#### Speichern und Laden einer Aufgaben-Vorlage

- 1. Legen Sie zunächst in einem Projekt die Aufgaben an, die Sie in Ihrer Vorlage verwenden möchten. Wie das geht, erfahren Sie hier.
- 2. Um die Aufgaben-Vorlage direkt in InLoox in der Galerie-Ansicht zu speichern, klicken Sie im Projekt im Bereich **Aufgaben** im Ribbon auf der Registerkarte **Vorlagen** auf **Vorlage speichern**. Vergeben Sie einen Namen für Ihre Vorlage und bestätigen Sie mit **OK**.

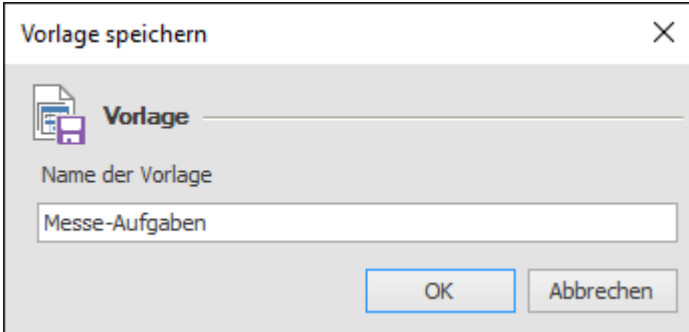

3. Die Aufgaben-Vorlage steht Ihnen nun in allen Ihren InLoox-Projekten in der Galerieansicht im Ribbon zur Verfügung. Sie finden die Galerieansicht im Projekt im Bereich **Aufgaben** ganz links im Ribbon auf der Registerkarte **Vorlagen**.

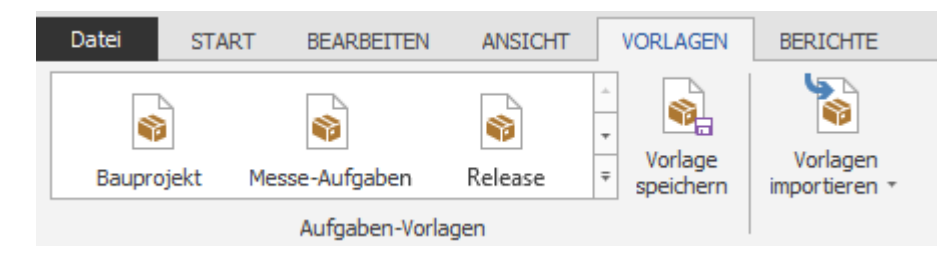

- 4. Um eine Aufgaben-Vorlage aus der Galerieansicht in Ihr Projekt zu laden, klicken Sie einfach die gewünschte Vorlage in der Galerie an. Falls noch keine Aufgaben in Ihrem Projekt vorhanden sind, so erscheinen nun die Aufgaben aus der Vorlage in der Kanban-Ansicht, die Sie dort weiter bearbeiten können. Falls Ihr Projekt bereits Aufgaben enthält, so werden die Aufgaben aus der Vorlage dazu ergänzt.
- 5. Der InLoox-Administrator kann die Aufgaben-Vorlagen aus der Galerieansicht in den InLoox Optionen umbenennen, löschen, exportieren und importieren. Zusätzlich stehen Ihnen auf der InLoox-Webseite im Bereich Download bereits vorgefertigte Vorlagen zur Verfügung, die Sie in Ihre Projekte importieren können.

## Exportieren und Importieren von Aufgaben-Vorlagen

Falls Sie eine Aufgaben-Vorlage nicht in InLoox, sondern auf Ihrem Rechner speichern möchten, so können Sie diese exportieren. Dies ist zum Beispiel sinnvoll, um sie in Microsoft Project zu importieren oder um sie in einer anderen InLoox Datenbank zu verwenden.

- 1. Stellen Sie dazu ebenfalls im entsprechenden Projekt das Set an Aufgaben zusammen, das Sie als Vorlage speichern und wiederverwenden möchten.
- 2. Klicken Sie nun im Bereich **Aufgaben** auf der Registerkarte **Vorlagen** im Ribbon auf Vorlage exportieren. Sie haben nun die Wahl, ob Sie die Datei als MS Project XML-Datei (sinnvoll zur Wiederverwendung in Microsoft Project) oder als InLoox PM Aufgaben-Vorlage (sinnvoll zur Wiederverwendung in InLoox) exportieren möchten. Wählen Sie eine Variante aus.

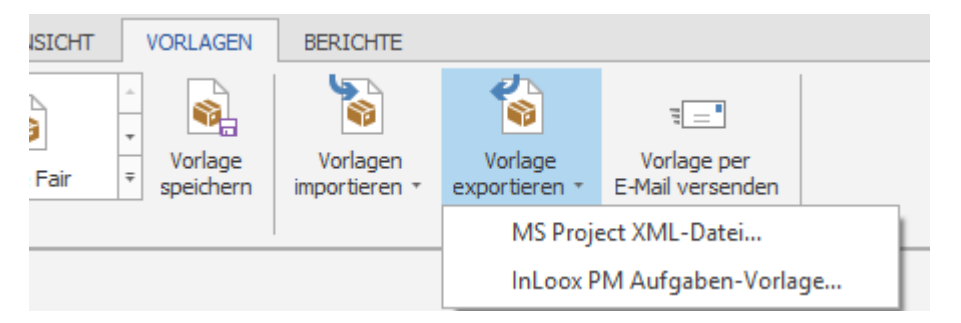

- 3. Sie können nun den gewünschten Speicherort auf Ihrem Rechner oder Dateiserver auswählen und die Vorlage entsprechend benennen und speichern.
- 4. Um eine Aufgaben-Vorlage zu importieren, klicken Sie im Projekt im Bereich **Aufgaben** auf der Registerkarte **Vorlagen** im Ribbon auf **Vorlagen importieren**. Auch hier können Sie sowohl Microsoft-Project-Dateien als auch InLoox-Aufgabenvorlagen-Dateien importieren. Wählen Sie das gewünschte Dateiformat aus und wählen Sie die passende Vorlage von Ihrem Rechner oder Ihrem Dateiserver.
- 5. Falls in Ihrem Projekt bereits Aufgaben vorhanden sind, werden die Aufgaben aus der Vorlage dazu ergänzt.

Sie können eine Aufgaben-Vorlage auch direkt aus InLoox heraus per E-Mail versenden. Klicken Sie dazu im Projekt im Bereich **Aufgaben** auf der Registerkarte **Vorlagen** im Ribbon auf **Vorlage per E-Mail versenden**. Es öffnet sich eine E-Mail, die die Aufgaben-Vorlage bereits als Anhang (InLoox Aufgabendatei) enthält.

## Hinzufügen von Aufgaben zum Projektzeitplan

Wenn zu Ihrem Projekt auch eine Projektzeitplanung (Gantt-Chart) gehört, dann können Sie projektbezogene Aufgaben dem passenden Vorgang im Gantt-Chart zuordnen. Dies ist vor allem sinnvoll, wenn eine Aufgabe im zeitlichen Rahmen dieses Vorgangs erledigt werden soll und sie inhaltlich zugehörig ist. Sie müssen Aufgaben aber nicht zwingend zuordnen, sie können auch als "freie Aufgaben" im Projekt existieren.

Um eine Aufgabe in den Projektzeitplan einzuordnen, gehen Sie bitte folgendermaßen vor:

- 1. Gehen Sie im Projekt in die Planung. Öffnen Sie dazu das Projekt und klicken Sie auf der Registerkarte **Start** im Ribbon auf **Planung**.
- 2. Doppelklicken Sie nun auf den Vorgang oder Sammelvorgang, dem eine Aufgabe zugeordnet werden soll. Es öffnet sich rechts das Seitenpanel zum Bearbeiten von Planungselementen.
- 3. Wählen Sie am unteren Rand des Seitenpanels die Registerkarte **Aufgaben** aus.

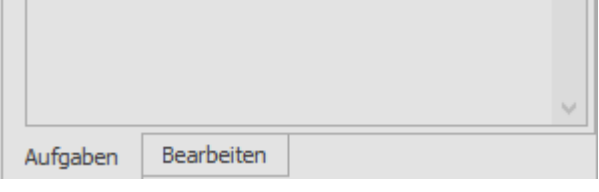

- 4. Sie erhalten nun eine Übersicht über alle Aufgaben im Projekt, die noch nicht einem Planungselement im Gantt-Chart zugeordnet worden sind.
- 5. Ziehen Sie nun die gewünschte Aufgabe mit der Maus aus dem Seitenpanel auf den passenden Vorgang oder Meilenstein.
- 6. Dabei haben Sie folgende Möglichkeiten:
	- Ziehen Sie die Aufgabe so auf einen Vorgang oder einen Meilenstein, dass die entsprechende Zeile markiert ist. Lassen Sie dann die Aufgabe los. Sie wird nun als Aufgabe unter diesem Vorgang angezeigt.

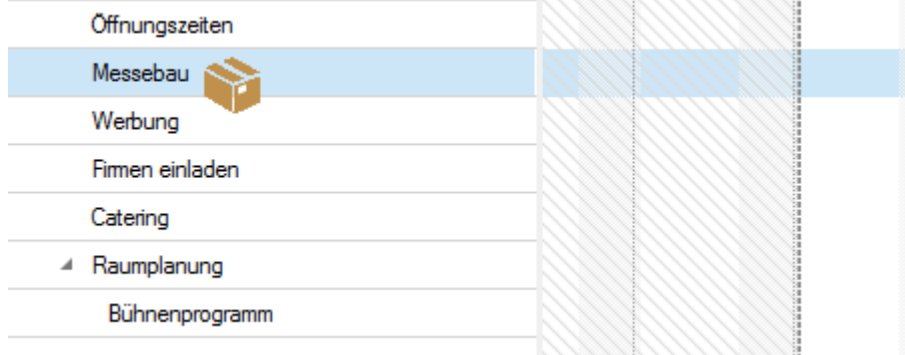

Es entsteht eine neue Aufgabe im Projektplan:

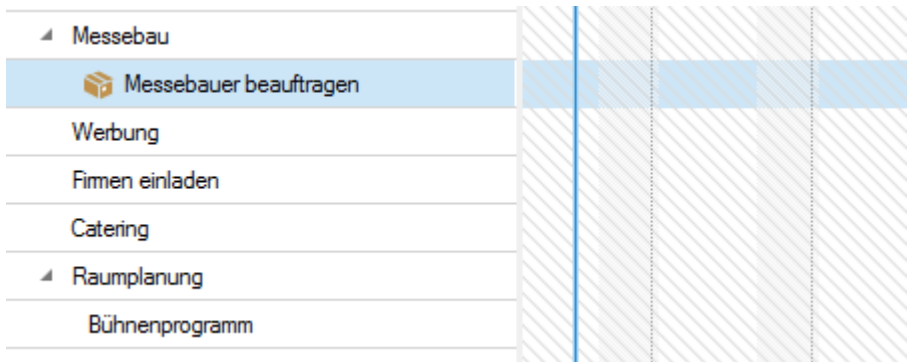

• Sie können eine Aufgabe auch in einen Planungsvorgang umwandeln. Ziehen Sie dazu die Aufgabe aus dem Seitenpanel auf die Stelle in der Planungsliste, an der der neue Vorgang entstehen soll. Es erscheint eine schwarze Linie in der Planungsliste. Lassen Sie dann die Aufgabe los.

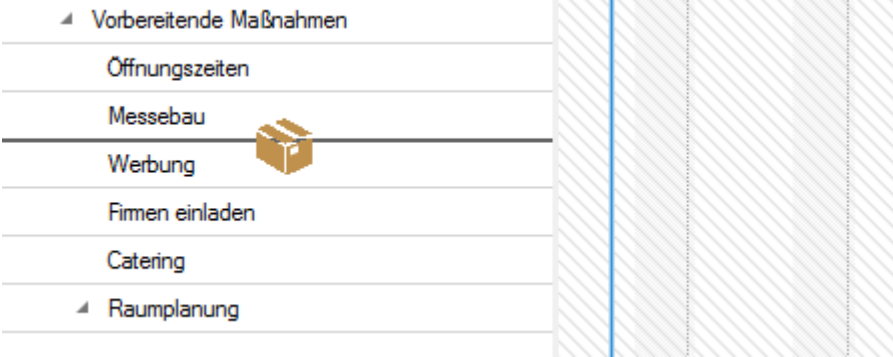

Es entsteht einer neuer Vorgang, dem die Aufgabe zugeordnet ist:

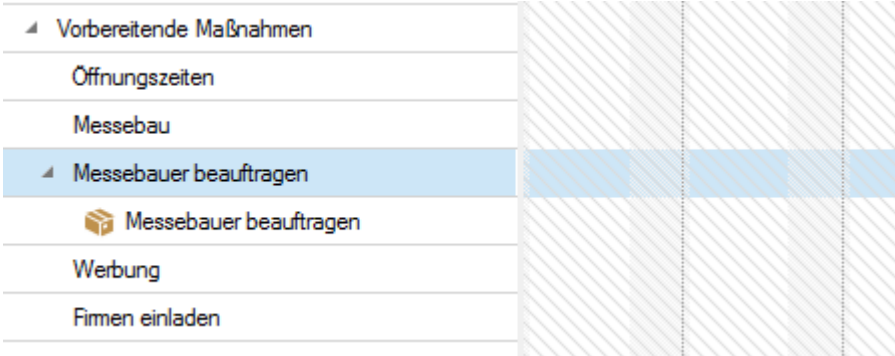

• Sie können die Aufgabe aus dem Seitenpanel auch auf einen Sammelvorgang ziehen. Es entsteht dann unterhalb des Sammelvorgangs ein untergeordneter Vorgang, der den Namen der Aufgabe trägt. Die Aufgabe ist diesem Vorgang zugeordnet.

Wenn Sie eine Aufgabe wieder aus dem Gantt-Chart entfernen möchten, so markieren Sie die Aufgabe in der Planungsliste. Klicken Sie dann auf der Registerkarte **Bearbeiten** auf **Entfernen**.

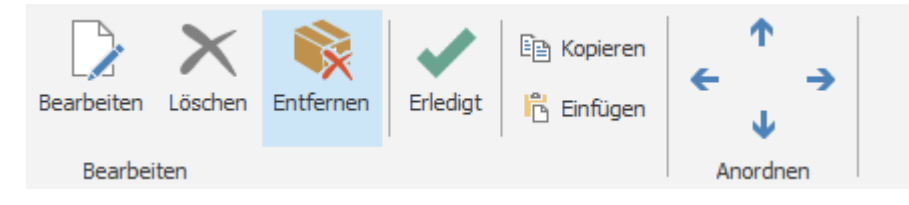

Die Aufgabe erscheint dann wieder im Aufgaben-Seitenpanel.

#### Hinzufügen von mehreren Aufgaben zum Projektzeitplan

Sie können einzelne oder mehrere Aufgaben auf einmal per Drag und Drop zum Projektzeitplan hinzufügen. Sie können mehrere Aufgaben auswählen, indem Sie die Umschalttaste oder STRG-Taste gedrückt halten. Danach ziehen Sie die Aufgaben ganz einfach in den Projektzeitplan.

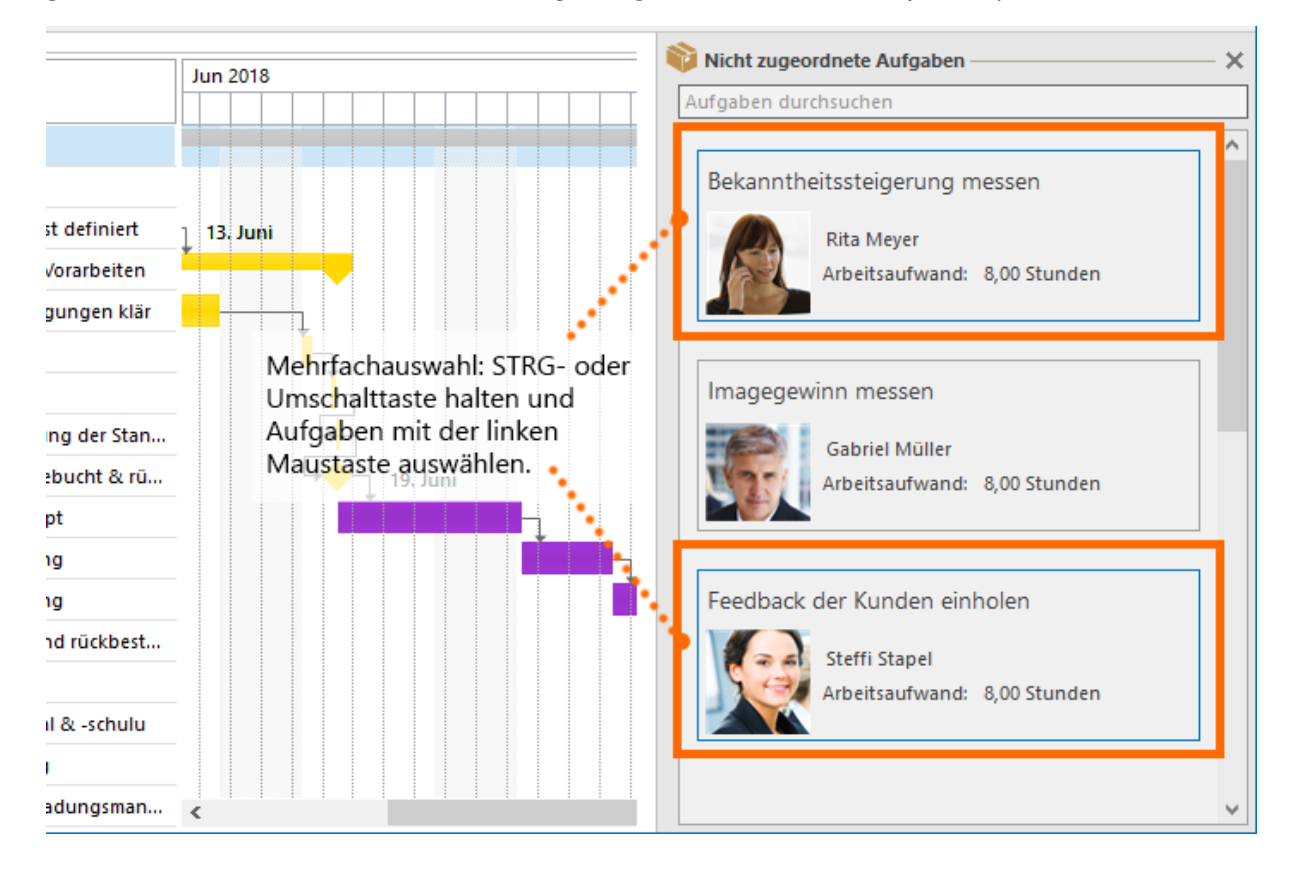

# Projektliste

Die Projektliste stellt eine projektübergreifende Übersicht über all Ihre Projekte dar. Sie bietet Ihnen zahlreiche Funktionen, die die Bearbeitung von Projekten erleichtern und beschleunigen, ohne dass Sie ein Projekt öffnen müssen. Standardmäßig sehen Sie in der Projektliste alle Projekte, auf die Sie Zugriff haben.

## Ausgewählte Funktionen rund um die Projektliste

Um zur Projektliste zu gelangen klicken Sie auf den **InLoox PM** bzw. **InLoox now** tab. Anschließend klicken Sie im Outlook-Ribbon auf **Projekte**.

#### 1. Funktionen im InLoox PM bzw. InLoox now Ribbon

Auf der Registerkarte **Start**, im InLoox PM bzw. InLoox now Ribbon finden Sie zusätzliche Funktionen, die Ihnen die Arbeit in der Projektliste erleichtern:

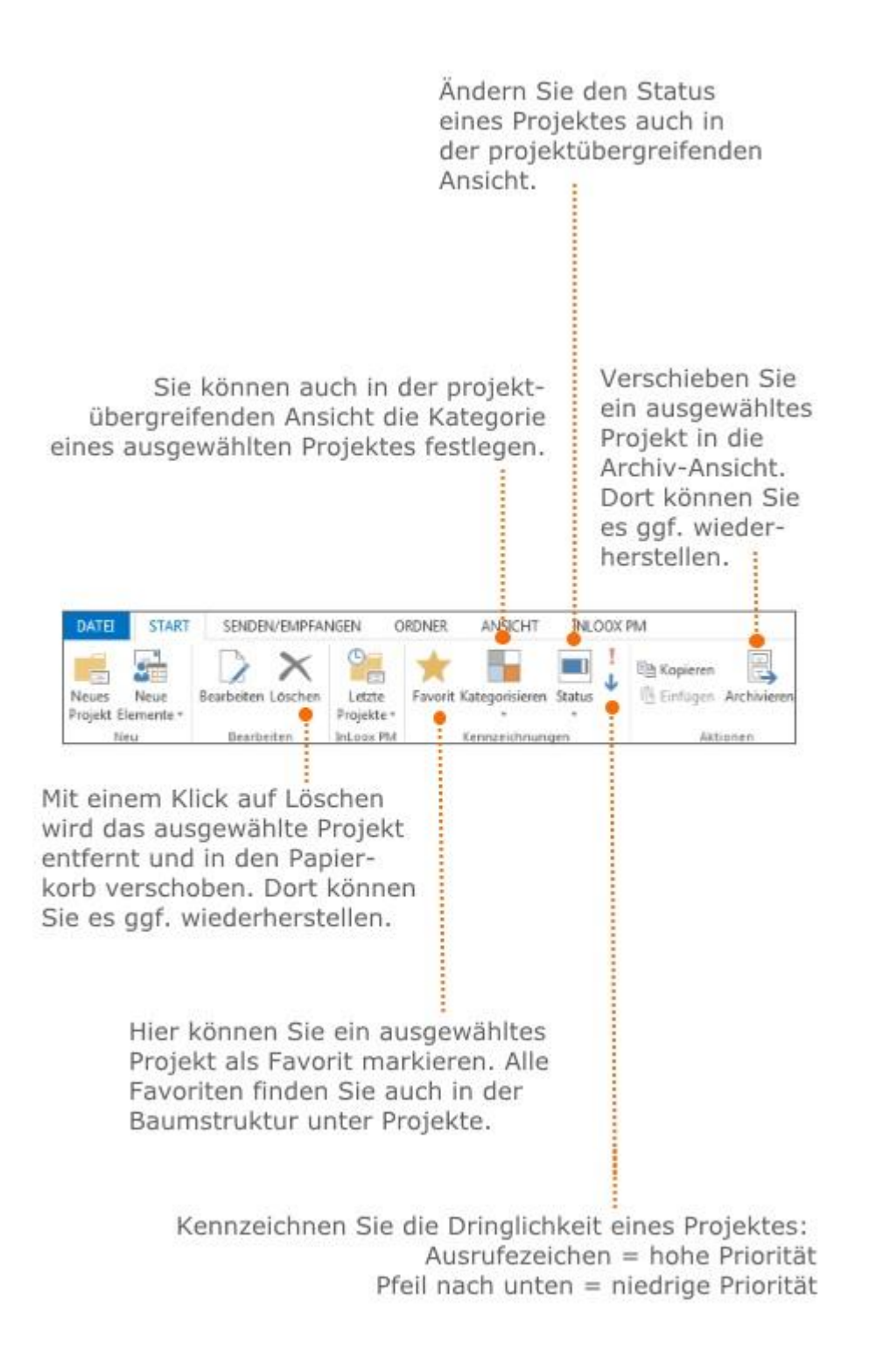

Administratoren können sowohl die **Kategorien** als auch die verschiedenen Ausprägungen des **Status** individuell in den InLoox Optionen definieren.

## 2. Projekt öffnen bzw. erstellen

#### **Projekt öffnen**

Doppelklicken Sie auf das gewünschte Projekt in der Projektliste. Oder rufen Sie per Rechtsklick auf das Projekt das Kontextmenü auf und wählen Sie **Projekt öffnen.**
### **Projekt erstellen**

Doppelklicken Sie auf eine leere Fläche in der Projektliste. Oder rufen Sie per Rechtsklick das Kontextmenü auf und wählen Sie **Neues Projekt**.

### 3. Das Kontextmenü und hilfreiche Tastenkombinationen

Das **Kontextmenü** bietet fast alle Funktionen, die auch im InLoox PM bzw. InLoox now Ribbon verfügbar sind. Zum Öffnen des Kontextmenüs führen Sie einen Rechtsklick in der Projektliste aus.

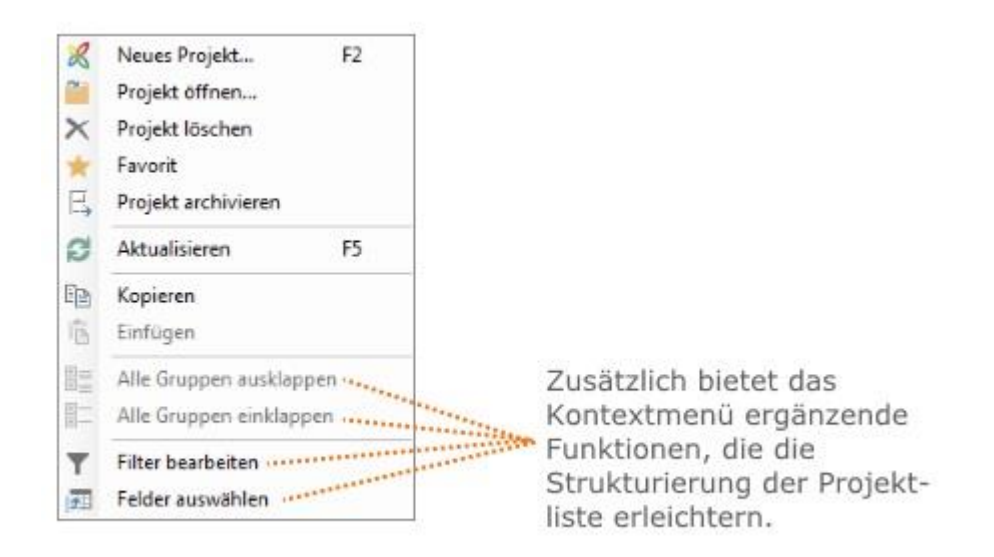

Mehr zur Strukturierung der Projektliste finden Sie unter **Erstellen einer Ansicht**.

### **Hilfreiche Tastenkombinationen**

- **F2** Erstellen eines neuen Projektes.
- **F4** Aktualisieren der Projektliste.
- **STRG+P** Drucken der Projektliste.
- **STRG+C** Kopieren eines Projektes in die Zwischenablage.
- **STRG+V** Einfügen eines Projektes aus der Zwischenablage in die Projektliste.

## Bedingte Formatierung als Frühwarnsysstem

Definieren Sie Bedingungen für wichtige Projektinformationen oder Kennzahlen, sodass das jeweilige Feld oder die Zeile beim Eintreten der Bedingung hervorgehoben wird (z.B. farblich). Diese Funktion eignet sich besonders für:

- Das Projektcontrolling als Frühwarnsystem bei kritischen Projekten
- Zur optimalen Strukturierung der Projektliste

Im Dropdown-Menü der bedingten Formatierung werden neben den Standard-Vorlagen, auch die von Ihnen erstellten Formatierungen hinterlegt. Wenn Sie die Vorlage nicht mehr benötigen, wählen Sie die Formatierung im Dropdown-Menü aus und klicken rechts unten im Seitenpanel auf **Formatierung löschen**.

### **Einfache Formatierung hinzufügen**

Die einfache Formatierung vergleicht den Wert eines Feldes mit einem hinterlegten Referenzwert (Bedingung). Im folgenden Beispiel sollen die Projekte in der Projektliste rot hinterlegt werden, deren tatsächliche Ausgaben über einem vorgegebenen Wert liegen.

1. Wir starten von der Projektliste. Klicken Sie auf der Registerkarte **Start** auf **Bedingte Formatierung**.

2. Im Dropdown-Menü wählen Sie **Einfache Formatierung hinzufügen**. Am rechten Rand öffnet sich ein Seitenpanel zur Definition der Formatierung.

3. Wählen Sie im Feld **Spalte** die **Summe Ausgaben Ist** aus.

4. Als Bedingung legen Sie **Größer** fest.

5. Im Feld **Wert 1** geben Sie den Referenzwert (Bedingung) an, z.B. 5.000.

6. Im Bereich **Format** definieren Sie, mit welcher Farbe die Zelle/Zeile gefüllt werden soll, z.B. rot. Wenn Sie das Kontrollkästchen **Für Zeile übernehmen** aktivieren, wird die ganze Zeile in der Projektliste entsprechend formatiert.

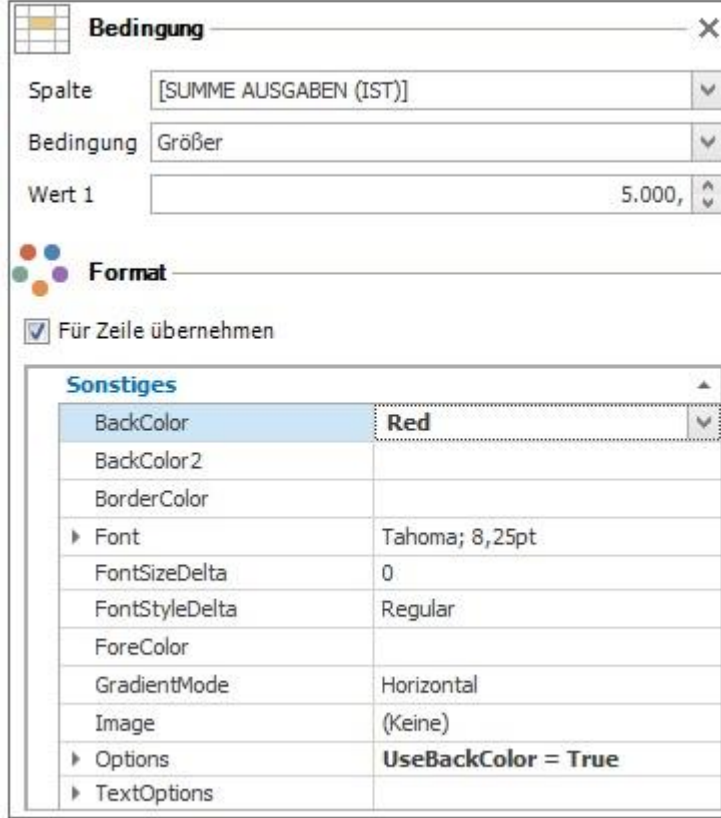

#### Erweiterte Formatierung

Die erweiterte Formatierung erlaubt die mathematische Berechnung eines Wertes, der anschließend mit einem Referenzwert verglichen werden kann. Für eine solche Berechnung können mehrere Felder als Variablen dienen. Im folgenden Beispiel wird geprüft, ob die tatsächlichen Ausgaben eines Projektes die geplanten Ausgaben übersteigen.

1. Wir starten von der Projektliste. Klicken Sie auf der Registerkarte **Start** auf **Bedingte Formatierung**.

2. Im Dropdown-Menü wählen Sie **Erweiterte Formatierung hinzufügen**. Am rechten Rand öffnet sich ein Seitenpanel zur Definition der Formatierung.

3. Klicken Sie auf dem Seitenpanel im Feld **Ausdruck** auf . Damit wird das Dialogfenster **Ausdruck bearbeiten** aufgerufen. Hier können Sie die Formeln festlegen, um Feldwerte zu berechnen.

4. Wählen Sie unten links **Felder** aus.

5. In der Liste in der Mitte doppelklicken Sie auf **Summe Ausgaben (Ist)**.

6. Wählen Sie als Vergleichsoperator **größer als >.**

7. Klicken Sie auf **Summe Ausgaben (Plan)** in der Liste in der Mitte und anschließend auf **Ok**.

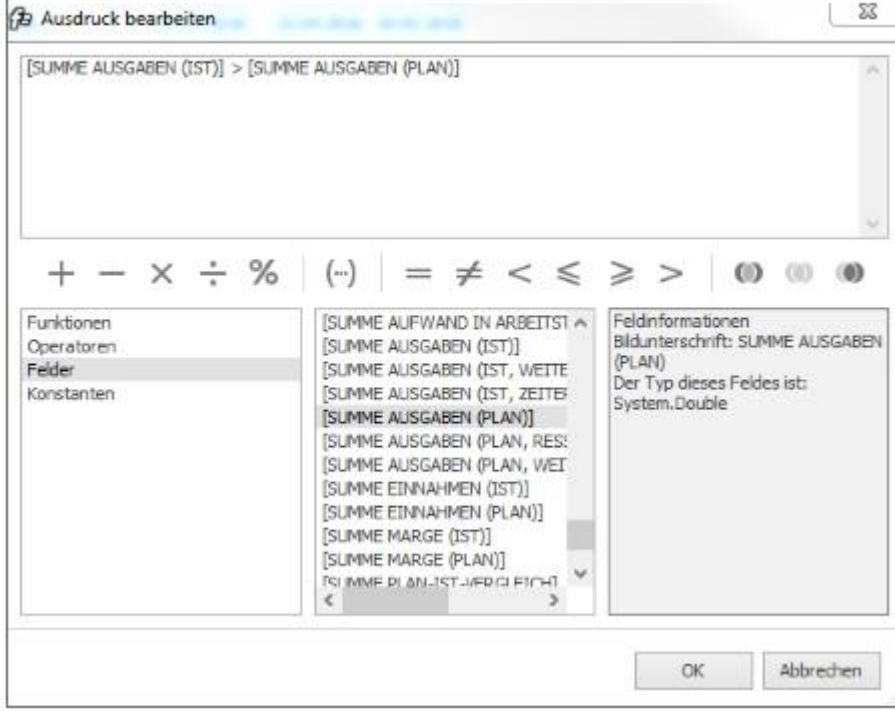

8. Wie bei der einfachen Formatierung können Sie nun im Seitenpanel im Bereich **Format** definieren, wie die Projekte, deren tatsächliche Ausgaben größer als die geplanten sind, hervorgehoben werden sollen. Wenn Sie das Kontrollkästchen **Für Zeile übernehmen** aktivieren, wird die ganze Zeile in der Projektliste entsprechend formatiert.

9. In der Projektliste werden nun alle Projekte, die die Bedingung erfüllen, hervorgehoben.

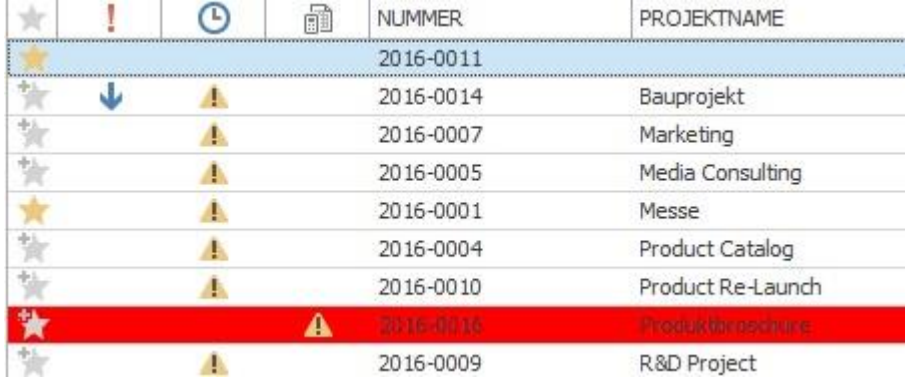

# Baumstruktur-Ansichten in der Projektliste

Wenn Sie die Projektliste geöffnet haben, finden Sie auf der linken Bildschirmseite die Baumstruktur (vorausgesetzt: Outlook-Ordnerstruktur ist links aufgeklappt). Diese liefert Ihnen zusätzliche Ansichten, wie beispielsweise Favoriten, Projektanträge, Archiv und Papierkorb.

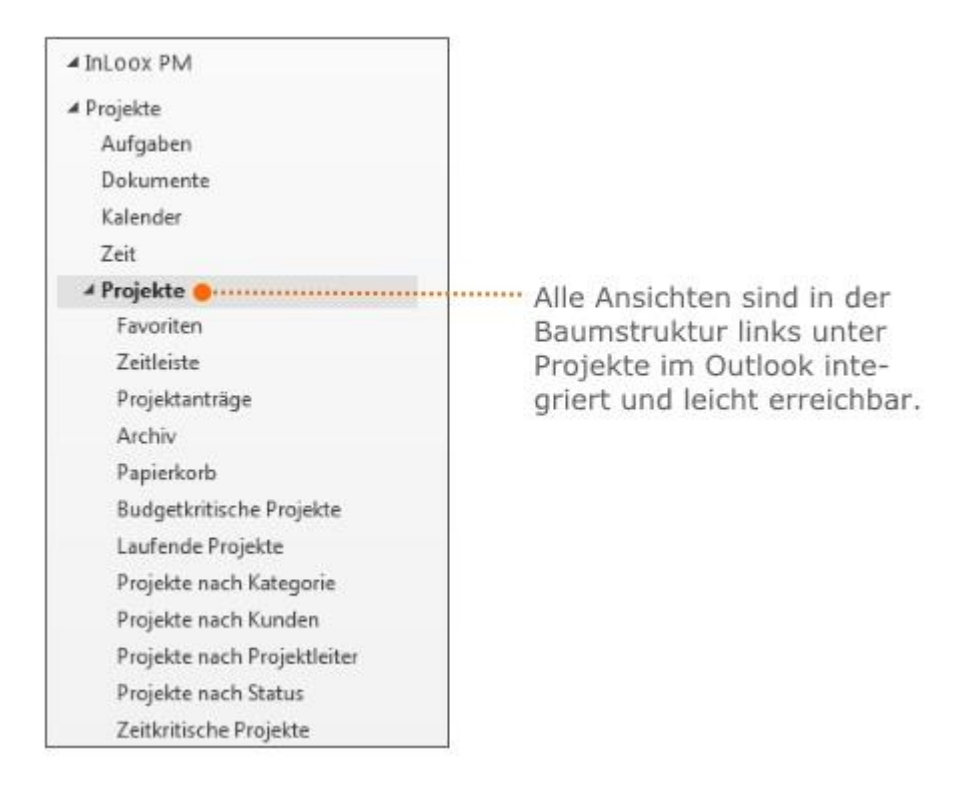

Im Folgenden werden Ihnen die Ansichten Zeitleiste und Papierkorb kurz vorgestellt.

## **Zeitleiste**

Die Zeitleiste bietet Ihnen einen **projektübergreifenden** Überblick über die zeitliche Verteilung all Ihrer Projekte.

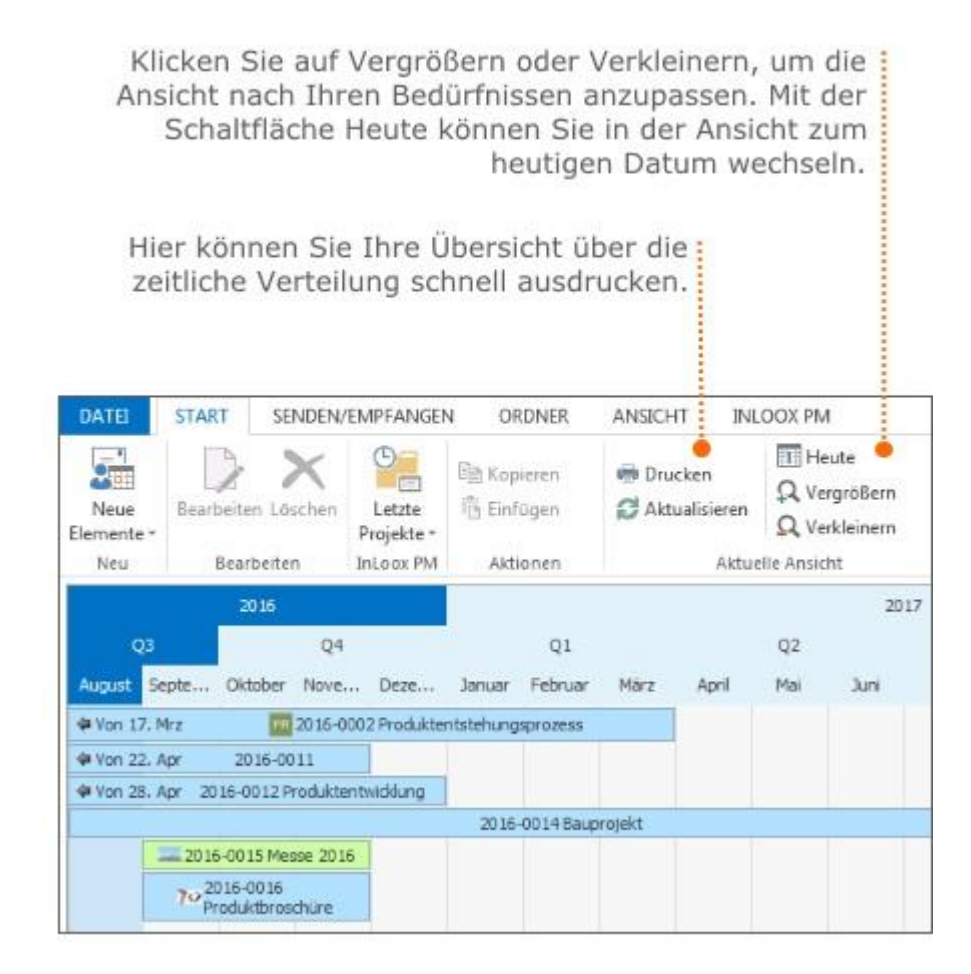

Die soeben beschriebenen Funktionen stehen Ihnen auch im Kontextmenü, das Sie per Rechtsklick aufrufen können, zur Verfügung. Weitere Informationen zum Drucken finden Sie im Kapitel [Drucken](https://www.inloox.de/support/dokumentation/hilfe/inloox-fuer-outlook/10-0/alle-kategorien-inloox-10-fuer-outlook/projektliste-inloox-10-fuer-outlook/drucken-in-der-projektliste/)  [in der Projektliste.](https://www.inloox.de/support/dokumentation/hilfe/inloox-fuer-outlook/10-0/alle-kategorien-inloox-10-fuer-outlook/projektliste-inloox-10-fuer-outlook/drucken-in-der-projektliste/)

Die in der Zeitleiste dargestellten Projekte können anhand der Farbgebung unterschieden werden. Die Farbgebung wird von InLoox vorgegeben und kann nicht individuell angepasst werden:

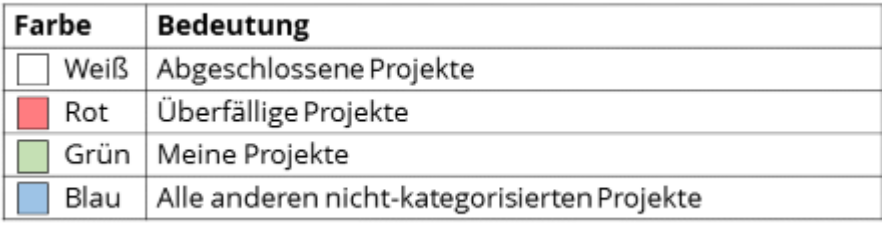

## **Papierkorb**

Im Papierkorb finden Sie alle Projekte, die Sie zuvor in der Projektliste gelöscht haben.

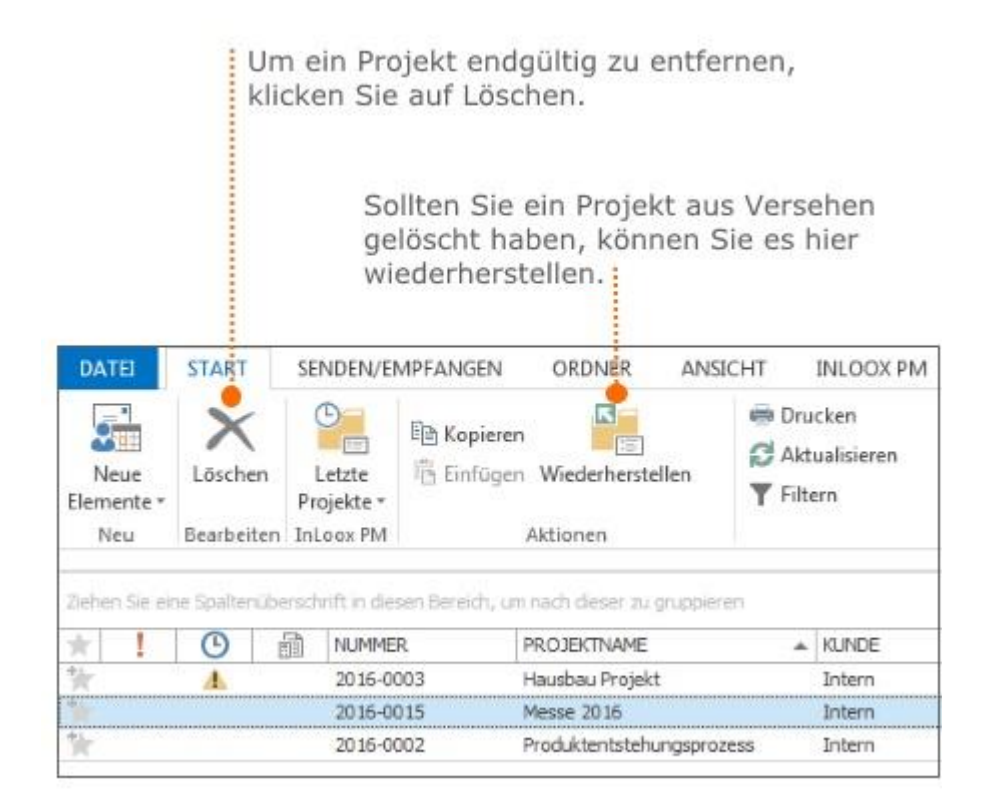

# Duplizieren von Projekten

In der Projektliste können Sie komplette Projekte duplizieren. Dies ist sehr hilfreich, wenn Sie ein neues Projekt, das einem bereits vorhandenen Projekt stark ähnelt, anlegen möchten. In diesem Kapitel stellen wir Ihnen kurz dar, wie Sie ein Projekt kopieren, einfügen und anschließend bearbeiten können.

1. Klicken Sie auf **Projekte** in der Registerkarte **InLoox PM** bzw. **InLoox now**, um die Projektliste zu öffnen.

2. Wählen Sie in der Projektliste das Projekt, das Sie kopieren möchten, aus …

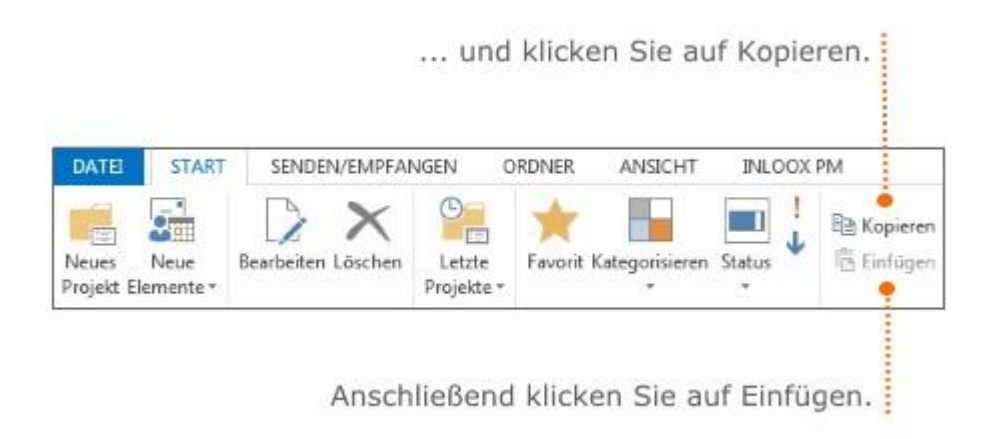

## **Hilfreiche Tastenkombinationen:**

• **STRG+C** – Kopieren des ausgewählten Projekts.

• **STRG+V** – Einfügen des ausgewählten Projekts.

3. Um das kopierte Projekt zu bearbeiten vergeben Sie zuerst eine neue Projektnummer. Danach passen Sie die Projektinformationen, falls nötig, an. Weitere Informationen dazu finden Sie unter Anlegen eines Projekts.

### Drucken in der Projektliste

Sie können die InLoox Projektansichten sowie Projektseiten drucken - alle Druckeinstellungen und Funktionen befinden sich im Dialogfenster Drucken. In diesem Fenster können Sie alle gewünschten Einstellungen zum Druck vornehmen.

Klicken Sie auf der Registerkarte **Start** auf **Drucken** und das Dialogfester öffnet sich. Der folgende Screenshot zeigt die Druckvorschau eines Dokuments und alle wichtigen Funktionen, die Sie hier nutzen können. Um die optimale Darstellung des zu druckenden Dokuments einzustellen, klicken Sie auf **Skalierung** und wählen im Dropdown-Menü den gewünschten Prozentwert aus. Mit Hilfe der Skalierung vergrößern bzw. verkleinern Sie das Dokument prozentual zur aktuellen Größe.

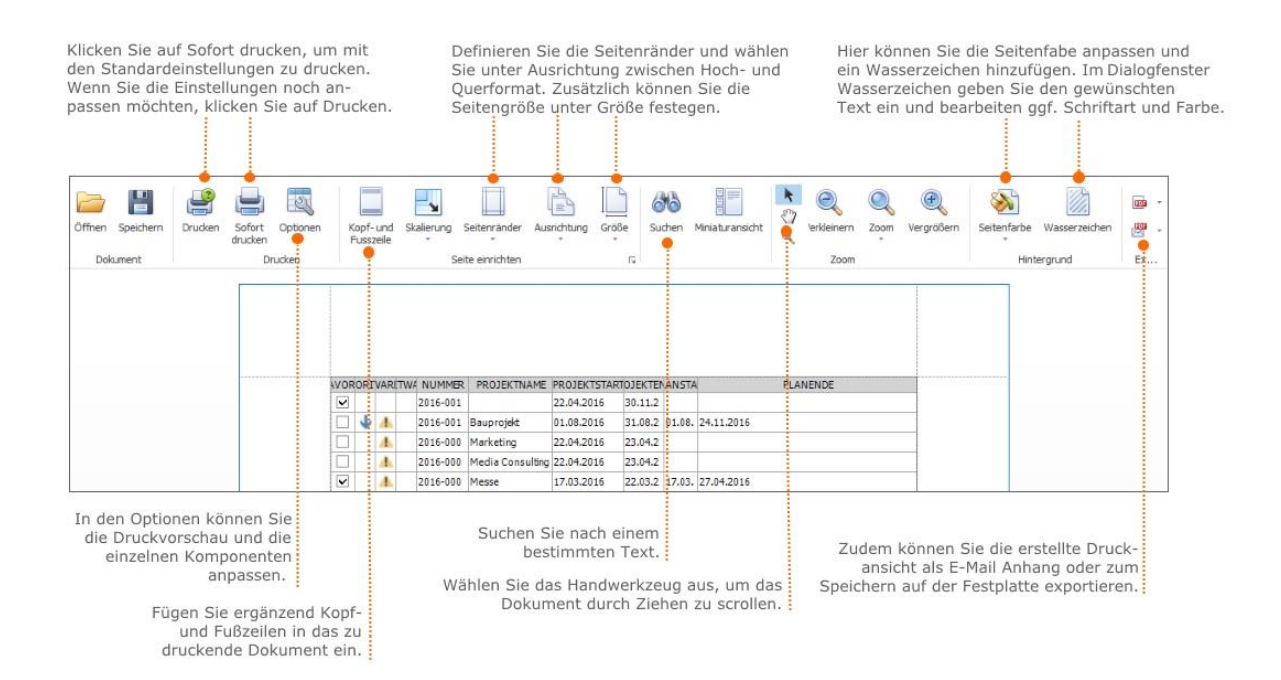

## Suchen und Filtern von Projekten

Die Projektliste bietet verschiedene Möglichkeiten zum Suchen und Finden von Projekten. Dieser Artikel zeigt Ihnen, wie Sie Projekte mit der **Suchfunktion** oder mit **Filtern** schnell finden können.

## Suchfunktion

1. Klicken Sie auf **Projekte** in der Registerkarte **InLoox PM** bzw. **InLoox now**, um die Projektliste zu öffnen.

2. Klicken Sie oberhalb der Projektliste in das Feld **Projekte durchsuchen**.

Geben Sie den Projektnamen oder andere Informationen, die in dem gesuchten Projekt gespeichert sind, ein. Anschließend klicken sie auf die Lupe oder drücken die Enter-Taste.

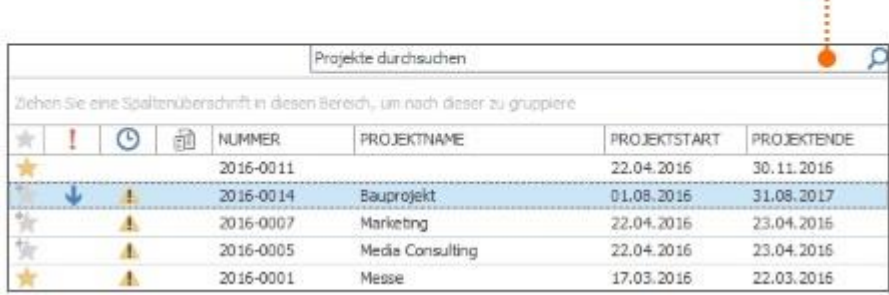

3. Alle Projekte, in denen der eingegebene Text enthalten ist, werden Ihnen angezeigt. Auch beim Öffnen eines Projekts sind die Suchergebnisse auf einem Seitenpanel weiter zu sehen.

4. Wenn Sie den Suchvorgang abgeschlossen haben, beenden Sie die Suche, indem Sie neben dem Feld **Projekte durchsuchen** auf das **X** (Suche schließen) klicken.

## **Schnellfilter**

Mit den neuen Excel-Style Schnellfiltern können Sie in Tabellen-Ansichten Ihre Suche jetzt noch einfacher verfeinern. Je nach Feldtyp stehen Ihnen erweiterte Text- und Datumsfilter zur Verfügung. Zum Beispiel können Sie Ihre Projekt- oder Aufgabenliste nach verschiedenen Datumsbereichen filtern:

Klicken Sie auf das **Trichter-Symbol**, welches erscheint wenn Sie mit der Maus über eine Spaltenüberschrift fahren, klicken Sie dann auf die Registerkarte **Datumsfilter**

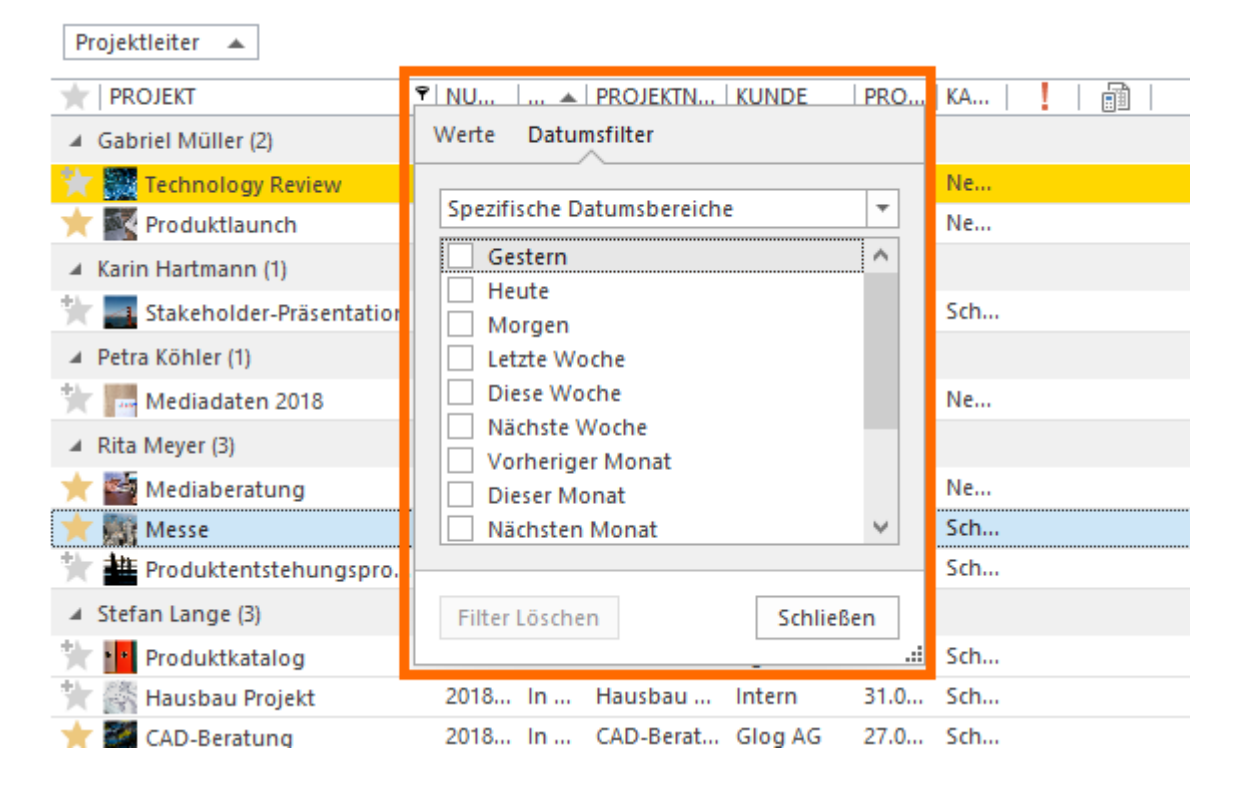

Verwenden von Filtern für Fortgeschrittene

1. Klicken Sie auf **Projekte** in der Registerkarte **InLoox PM** bzw. **InLoox now**, um die Projektliste zu öffnen.

- 2. Klicken Sie auf der Registerkarte **Start** auf **Filtern.**
- 3. Erstellen Sie ein Filterkriterium.

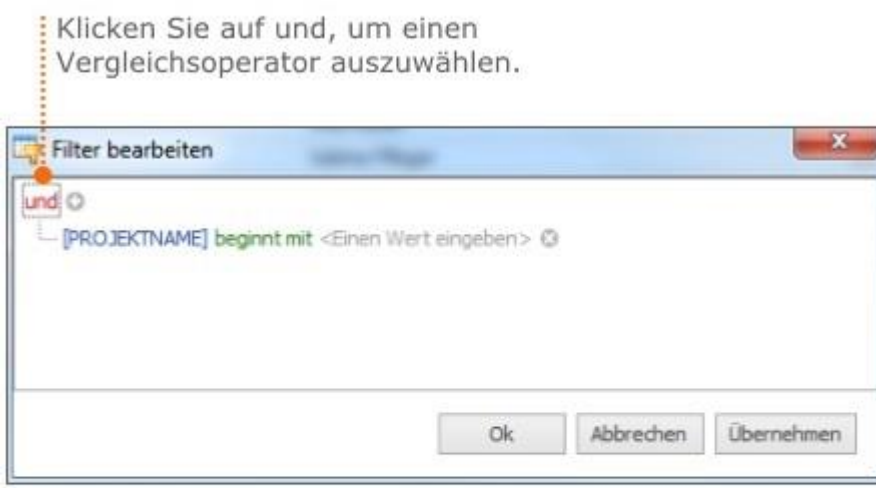

Klicken Sie auf Plus, um ein weiteres Kriterium zu erstellen.

÷

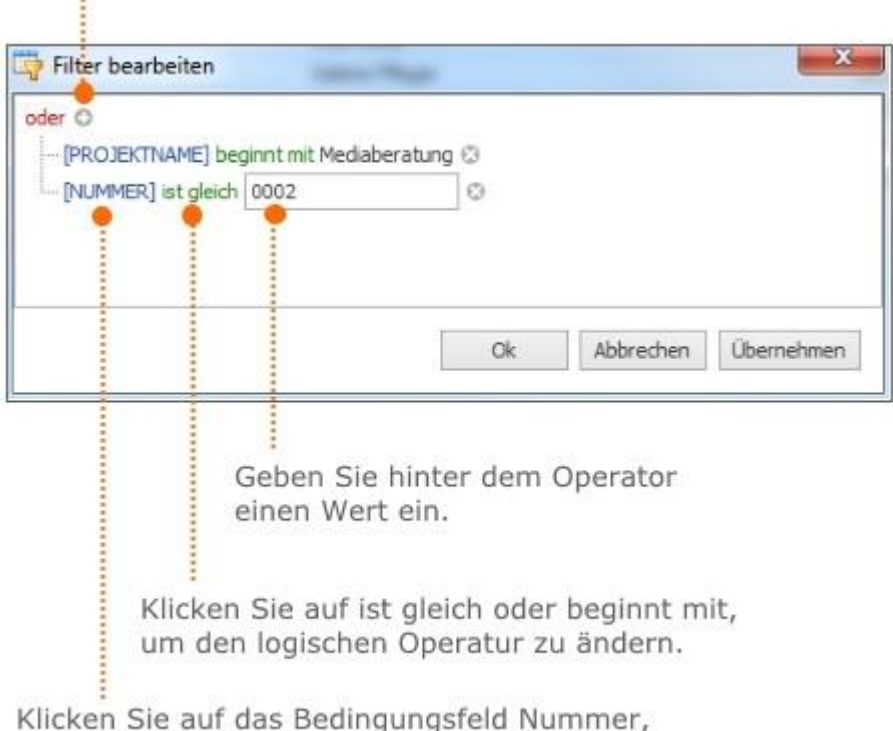

um ein anderes Feld auszuwählen.

4. Klicken Sie auf **Ok.** InLoox filtert nun Ihre Projekte nach dem eingestellten Filterkriterium.

# Projektübergreifende Aufgabenansicht

**Achtung** Arbeitspakete heißen ab Version 9 Aufgaben.

Die Aufgabenübersicht außerhalb der Projekte dient vor allem Projekt- und Gruppenleitern dazu, sich eine projektübergreifende Übersicht über alle Aufgaben zu verschaffen. Teammitglieder können dort projektbezogene Aufgaben und eigene Aufgaben aus dem Tagesgeschäft gemeinsam verwalten.

Aufgaben in InLoox müssen nicht zwingend einen Projektbezug haben, sie können auch unabhängig von einem Projekt angelegt und bearbeitet werden. Um zur Aufgabenliste zu gelangen, klicken Sie auf die Registerkarte **InLoox PM** bzw. **InLoox now!** und dann im Ribbon auf **Aufgaben**.

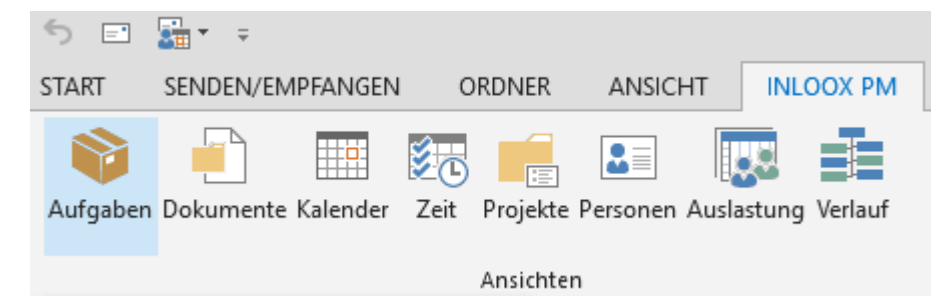

# Inhalt der projektübergreifenden Aufgabenansicht

In der Aufgabenliste sehen Sie alle Aufgaben, für die Sie eine Leseberechtigung haben. Die Aufgabenliste zeigt sowohl Aufgaben mit Projektbezug als auch persönliche Aufgaben ohne Projektbezug. Berechtigungen kann der InLoox Administrator in den InLoox Optionen einstellen und ändern.

Überfällige Aufgaben werden in roter Schrift dargestellt.

# Anlegen, Bearbeiten und Löschen von Aufgaben

### Aufgaben anlegen und bearbeiten

Um eine neue Aufgabe anzulegen, klicken Sie im Ribbon auf der Registerkarte **Start** ganz links auf **Neue Aufgabe**. Sie werden automatisch als zuständige Ressource für diese Aufgabe eingetragen.

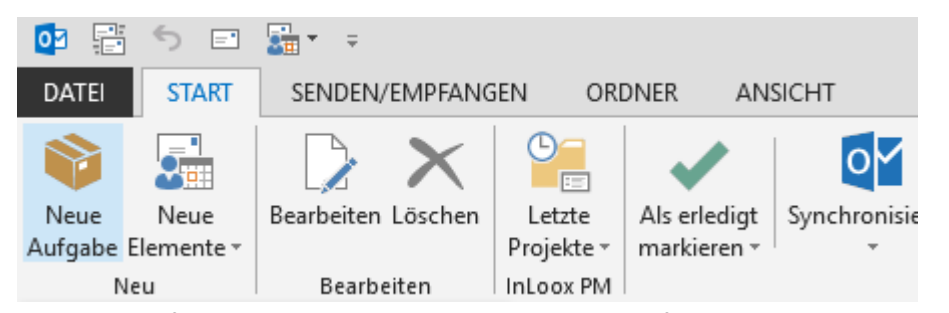

Um diese Aufgabe weiter zu bearbeiten, klicken Sie auf der Registerkarte **Start** im Ribbon auf **Bearbeiten**.

1. Im Seitenpanel rechts können Sie nun einen neuen Namen für die Aufgabe sowie eine Beschreibung der Aufgabe angeben.

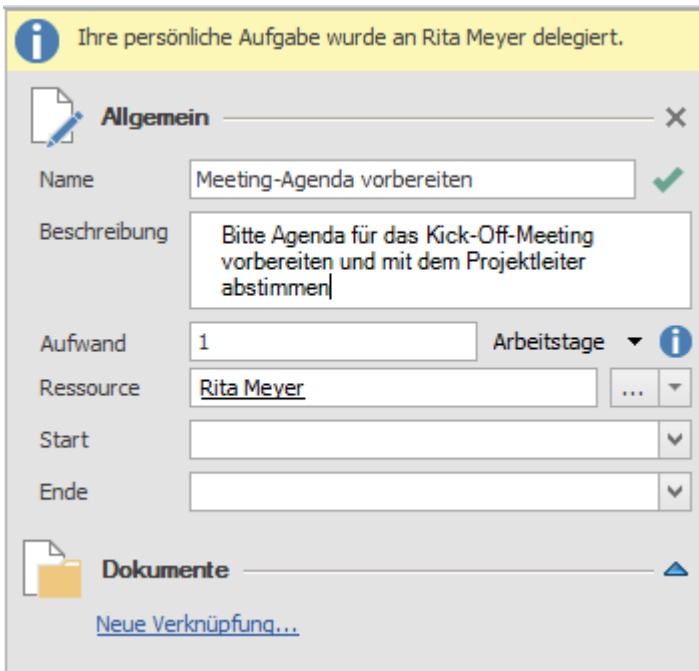

- 2. Außerdem können Sie den Zeitaufwand angeben, den Sie für die Erledigung der Aufgabe einplanen. Ein Arbeitstag entspricht standardmäßig 8 Stunden. Mit dem Pfeil rechts neben Arbeitstage können Sie einstellen, ob der Zeitaufwand in Arbeitstagen, Stunden oder Minuten angegeben werden soll.
- 3. Eine persönliche sprich: projektunabhängige Aufgabe muss einer Ressource zugewiesen sein. Falls Sie sich selbst nicht um die Erledigung kümmern, können Sie diese einer anderen Ressource zuweisen. Ein Klick auf den kleinen Pfeil bietet Ihnen eine Schnellauswahl häufig verwendeter Projektressourcen, ein Klick auf die drei Punkte öffnet das globale Adressbuch. Eine Aufgabe kann nur einer Ressource zugeordnet sein, um eine eindeutige Zuständigkeit zu gewährleisten.
- 4. Sie können festlegen, in welchem Zeitrahmen die Aufgabe erledigt werden soll (Start und/oder Ende), müssen dies aber nicht.
- 5. Wenn Sie im Bereich Dokumente auf **Neue Verknüpfung** klicken, können Sie der Aufgabe ein Dokument hinzufügen. Es erscheint eine Übersicht über alle Dokumente, die bereits in InLoox angelegt wurden und für die Sie Leseberechtigungen haben. Sie können den InLoox Dokumenten auch ein neues Dokument hinzufügen, indem Sie auf **Neu** klicken. Nun können Sie ein neues Dokument von Ihrem Rechner oder Ihrem Dateiserver auswählen.

# Aufgabe einem Projekt zuweisen

Standardmäßig sind Aufgaben, die Sie in der projektübergreifenden Projektliste anlegen, persönliche Aufgaben und keinem bestimmten Projekt zugeordnet. Dies können Sie jedoch ändern.

- 1. Klicken Sie auf die Aufgabe in der Aufgabenliste, die Sie einem Projekt zuweisen möchten. Diese Aufgabe darf noch keinem anderen Projekt zugewiesen sein.
- 2. Klicken Sie im Ribbon auf der Registerkarte **Start** auf **Projekt zuweisen**.

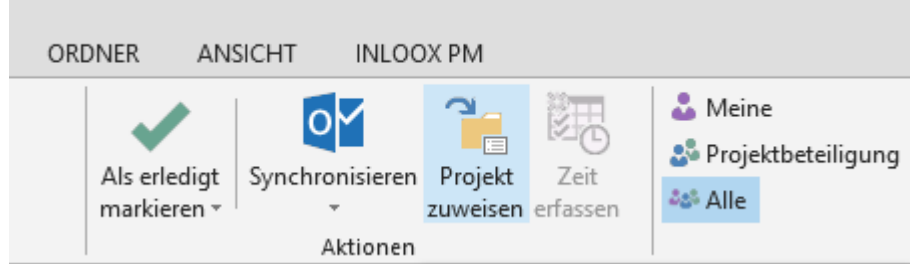

3. Sie erhalten nun eine Liste aller Projekte, für die Sie Berechtigungen haben. Wählen Sie das gewünschte Projekt aus und bestätigen Sie mit **OK**.

Alternativ finden Sie diesen Befehl auch im Kontextmenü. Klicken Sie dazu mit der rechten Maustaste auf die Aufgabe, die Sie zuweisen möchten. Sie finden Projekt zuweisen auch dort:

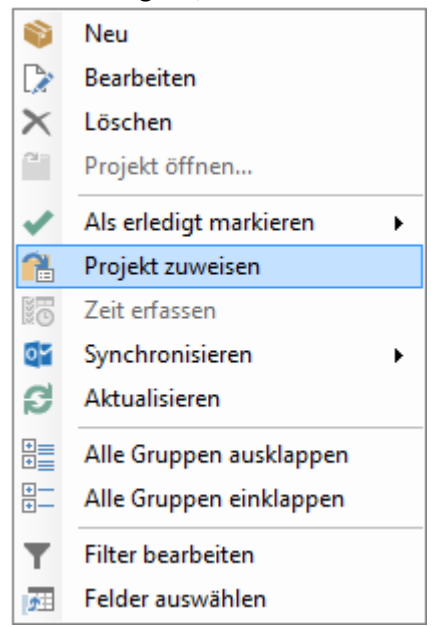

Sobald eine Aufgabe einem Projekt zugewiesen wurde, erscheint beim Bearbeiten im rechten Seitenpanel ein Hinweis auf das Projekt. Sie können auf den Projektnamen klicken, um direkt zum Projekt zu gelangen. Falls die Aufgabe einem Vorgang im Gantt-Plan zugeordnet wurde, bestimmt der Vorgang den zeitlichen Rahmen (Start und Ende) der Aufgabe. Sie können diesen aber manuell

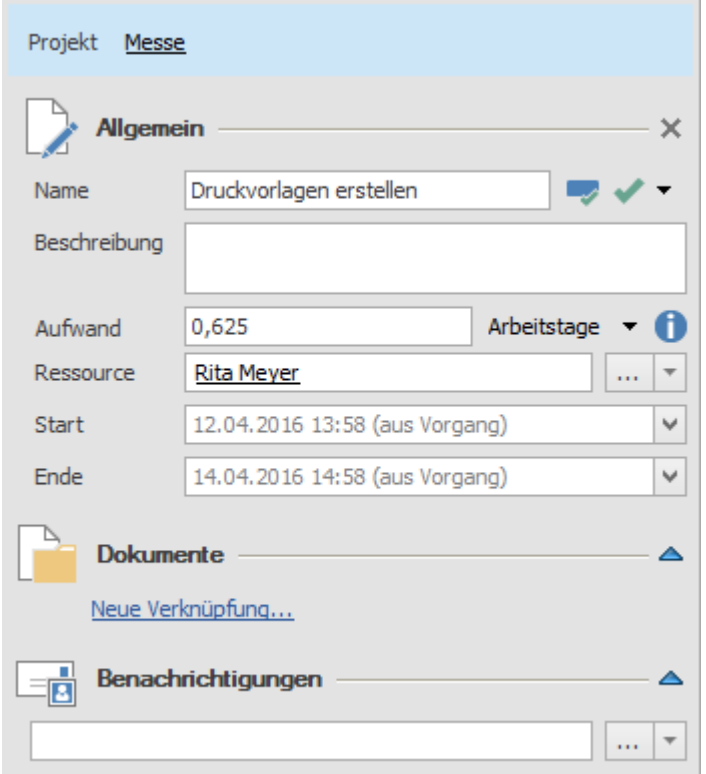

ändern, solange dieser zeitlich nicht außerhalb des Vorgangs liegt.

### Benachrichtigungen und Notizen

Jeder Anwender kann selbst in den Benutzereinstellungen festlegen, ob und wann er über eine anstehende Aufgabe benachrichtigt werden möchte.

- 1. Klicken Sie in Outlook auf die Registerkarte **Datei**, dann unter InLoox auf **Optionen**. Es öffnet sich das Optionen-Fenster.
- 2. Klicken Sie nun in der Navigationsleiste links unten auf **Benutzereinstellungen, Weitere Optionen**.
- 3. Nun können Sie festlegen, wann und ob Sie vor dem Start und/oder vor dem Ende Ihrer Aufgaben benachrichtigt werden möchten.

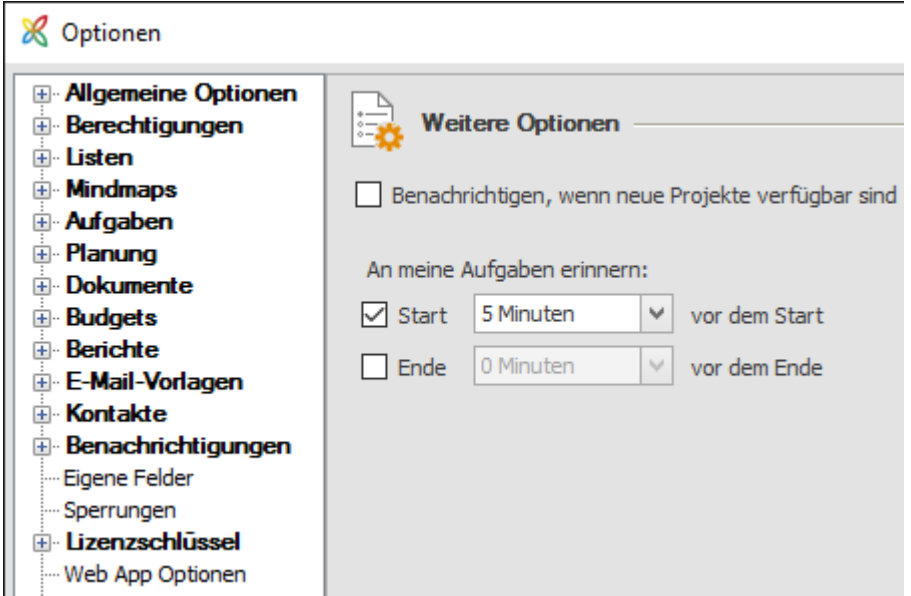

Bei Aufgaben mit Projektbezug können Sie zusätzliche Personen bei Änderungen an der Aufgabe benachrichtigen.

**Wichtig** Die zuständige Ressource erhält automatisch eine Benachrichtigung, wenn sich etwas an der Aufgabe ändert.

Das Feld Benachrichtigungen ist dazu gedacht, weitere Personen wie z.B. den Projektleiter in Kenntnis zu setzen. Der Pfeil bietet eine Ressourcen-Schnellauswahl an, ein Klick auf die drei Punkte öffnet das globale Adressbuch.

Wenn Sie weitere Informationen zur Aufgabe vermitteln möchten, können Sie Notizen zur Aufgabe hinterlegen. Klicken Sie dazu unten im Seitenpanel zum Bearbeiten der Aufgabe auf die Registerkarte **Notizen**:

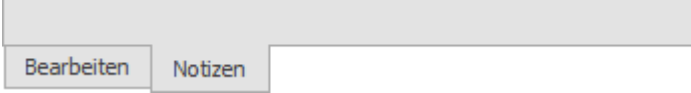

Sie können Personen hinterlegen, die über neue Notizen zur Aufgabe benachrichtigt werden sollen.

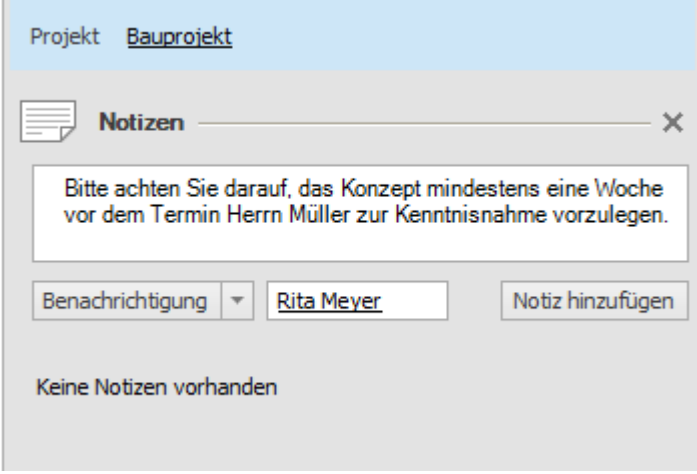

1. Geben Sie Ihre Projektnotiz ein.

- 2. Falls Sie jemanden darüber in Kenntnis setzen möchten, klicken Sie entweder auf den kleinen Pfeil rechts neben Benachrichtigung für eine Schnellauswahl an Ressourcen oder auf Benachrichtigung, um das globale Adressbuch zu öffnen.
- 3. Klicken Sie dann auf **Notiz hinzufügen**.

Notizen mit Benachrichtigungen können Sie auch für Aufgaben ohne Projektbezug anlegen. Wie Personen benachrichtigt werden, stellt der InLoox Administrator in den Optionen ein.

### Aufgaben als erledigt markieren

Sie können abgeschlossene Aufgaben direkt in der Aufgabenliste als erledigt markieren. Es gibt dazu verschiedene Möglichkeiten:

- Wenn Sie die Spalte Abgeschlossen (mit dem grünen Haken) in Ihrer Aufgabenliste haben, können Sie durch einen Klick auf das Kontrollfeld die Aufgabe als erledigt markieren.
- Alternativ können Sie auch mit der rechten Maustaste auf die Aufgabe in Ihrer Aufgabenliste klicken und im Kontextmenü **Als erledigt markieren** auswählen. Bei projektbezogenen Aufgaben können Sie unterscheiden, ob Sie nur die Aufgabe oder auch den Vorgang im Projektplan, zu dem die Aufgabe gehört, als erledigt markieren möchten.

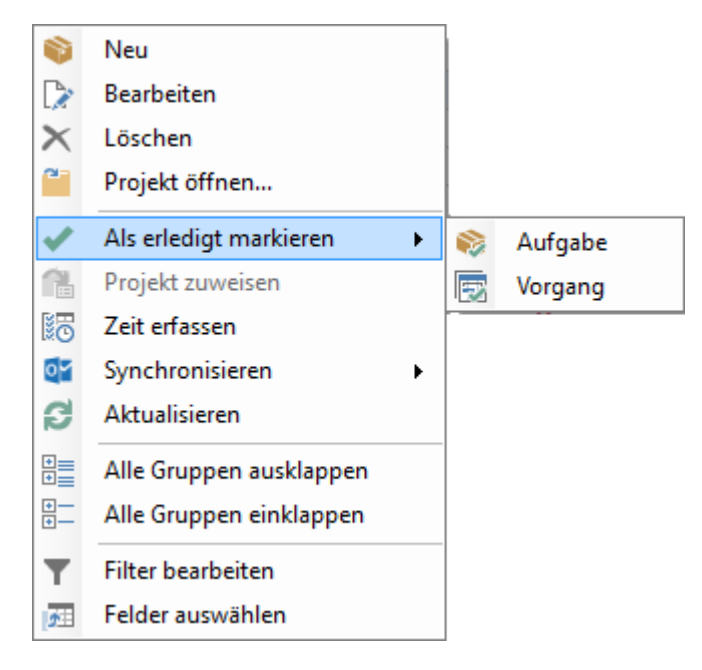

• Die gleiche Funktion steht Ihnen auch im Ribbon auf der Registerkarte **Start** zur Verfügung. Klicken Sie dazu auf die gewünschte Aufgabe und im Ribbon auf **Als erledigt markieren**.

Die Kennzeichnung von Aufgaben als erledigt hat folgende Auswirkungen:

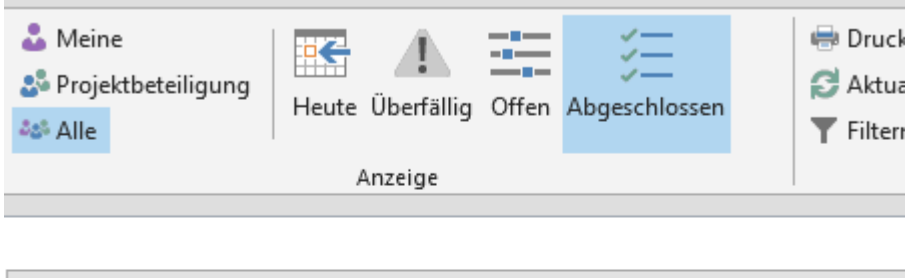

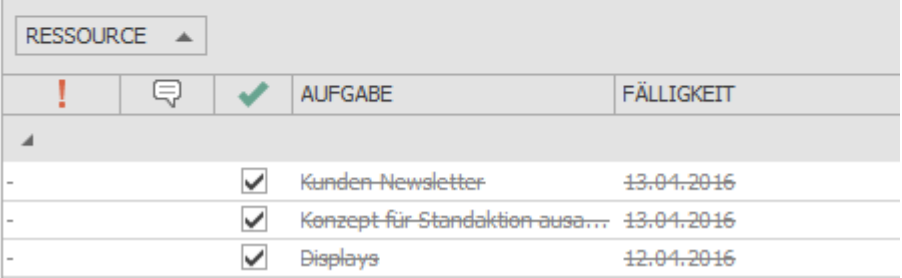

- Wenn Sie eine Aufgabe als erledigt markieren, verschwindet diese aus Ihrer Aufgabenliste mit den heutigen, überfälligen und offenen Aufgaben und wird als abgeschlossene Aufgabe angezeigt.
- Bei Aufgaben mit Projektbezug wird die Erledigung der Aufgabe in das Projekt zurückgemeldet und fließt in die Berechnung des Projektfortschrittes ein.
- Wenn Sie Benachrichtigungen für die Aufgabe eingestellt haben, wird/werden die Person(en) über den Abschluss der Aufgabe informiert.
- Falls Sie als Projektleiter/-in eine Aufgabe als erledigt markieren, für die Sie selbst nicht als Ressource eingetragen sind, wird die zuständige Ressource automatisch informiert.

## Aufgaben löschen

Aufgaben können Sie löschen, indem Sie auf die entsprechende Aufgabe in der Liste klicken und dann im Ribbon auf der Registerkarte **Start** auf **Löschen** klicken. Diese Funktion steht Ihnen auch im Kontextmenü zur Verfügung, das Sie erreichen, indem Sie mit der rechten Maustaste auf die Aufgabe klicken, die Sie löschen möchten.

Wenn Sie eine Aufgabe löschen, dann werden die Personen, für die Sie Benachrichtigungen eingerichtet haben, darüber informiert. Wenn Sie als Projektleiter/-in eine Aufgabe löschen, für die eine andere Ressource zuständig ist, dann wird diese darüber benachrichtigt.

**Achtung** Die gelöschten Aufgaben werden unwiderruflich entfernt, Sie können sie nicht wiederherstellen.

**Tipp** Falls Sie mehrere Aufgaben auf einmal löschen möchten, können Sie dies mit Multiselekt tun. Halten Sie dabei die **STRG-Taste** auf Ihrer Tastatur gedrückt und klicken Sie mit der linken Maustaste auf die Aufgaben, die Sie löschen möchten. Wählen Sie nun **Löschen** im Ribbon.

## Filteroptionen

Um die Aufgabenliste gezielter bearbeiten zu können und um sich in einer Vielzahl an Aufgaben besser zurecht zu finden, bietet InLoox Ihnen verschiedene Filteroptionen. Auf der Registerkarte **Start** im Bereich Anzeige können Sie die Aufgaben in Ihrer Liste zum einen nach Ihrer Beteiligung und zum anderen nach der Fälligkeit der Aufgaben filtern:

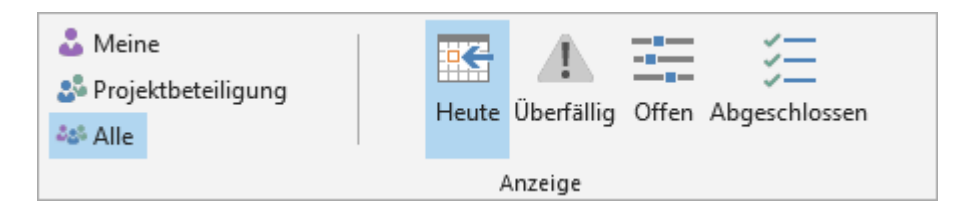

Nach Beteiligung:

- **Meine**: Zeigt die Aufgaben an, für die Sie als Ressource eingeteilt wurden, d.h. die Aufgaben, für deren Erledigung Sie zuständig sind.
- **Projektbeteiligung**: Zeigt die Aufgaben an, die aus einem Projekt stammen, an dem Sie in einer beliebigen Rolle beteiligt sind (z.B. als Projektleiter, Teammitglied, Kunde, … usw.). Diese Projektbeteiligung wird über die Betreuung festgelegt.
- **Alle**: Zeigt alle Aufgaben an, für die Sie eine Leseberechtigung haben.

## Nach Fälligkeit:

- **Heute**: Zeigt alle Aufgaben an, die heute fällig sind.
- **Überfällig**: Zeigt alle Aufgaben an, deren Fälligkeitsdatum in der Vergangenheit liegt.
- **Offen**: Zeigt alle Aufgaben an, die noch nicht abgeschlossen wurden, sowohl Aufgaben, die heute fällig werden als auch überfällige Aufgaben.
- **Abgeschlossen**: Zeigt bereits erledigte Aufgaben an.

## Analytischer Filter

Zusätzlich zu den oben genannten Filtermöglichkeiten, stehen Ihnen fortgeschrittene Filtermöglichkeiten über den analytischen Filter zur Verfügung. Den analytischen Filter finden Sie auf

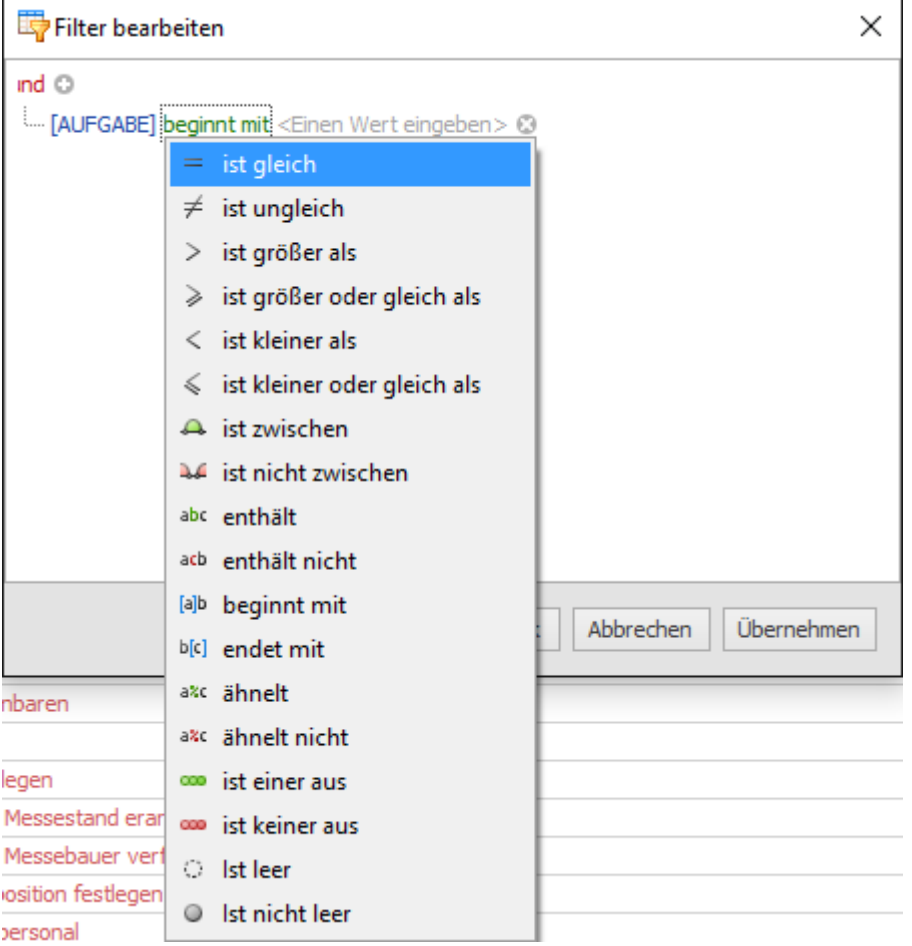

## der Registerkarte **Start** im Bereich Aktuelle Ansicht unter **Filtern**.

# Anpassen der Listenansicht

Um sich Ihre Liste so anzupassen, wie es für Ihre Arbeitsweise am sinnvollsten ist, stehen Ihnen verschiedene Funktionen zur Verfügung:

## **Felder hinzufügen und wegnehmen**

Die Aufgabenliste bietet Ihnen eine Vielzahl an Informationen an, die Sie in Form von Tabellenspalten hinzufügen oder aus der Liste entfernen können.

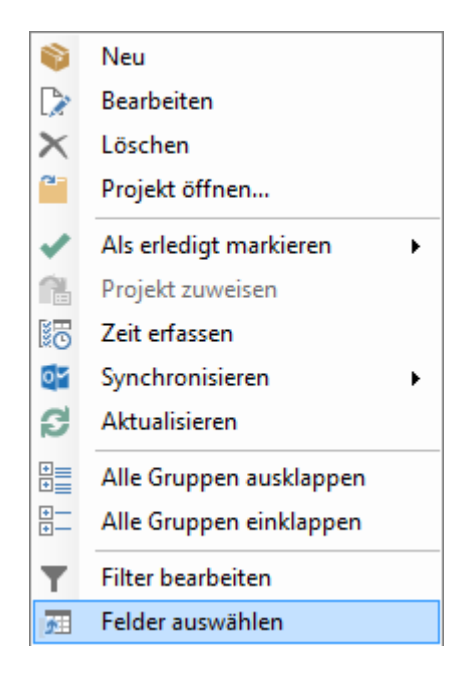

Klicken Sie dazu auf die rechte Maustaste und im sich öffnenden Kontextmenü auf **Felder auswählen**. Wenn Sie eines der Felder in Ihre Liste aufnehmen möchten, ziehen Sie es mit der Maus in die Spaltenüberschriften.

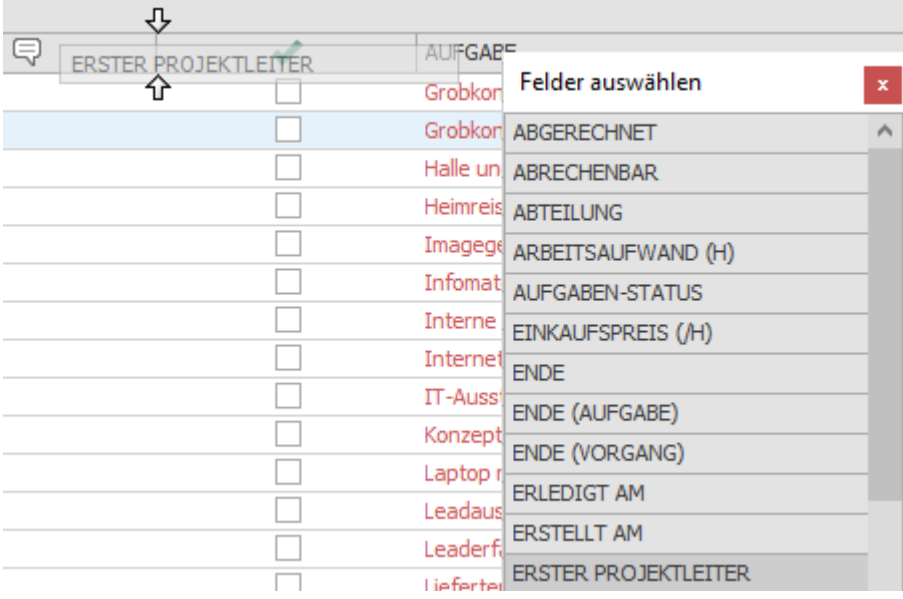

Um ein Feld aus der Aufgabenliste zu entfernen, ziehen Sie es mit der Maus zurück in das Dialogfenster.

## **Gruppieren**

Um die Aufgaben nach einem bestimmten Kriterium zu gruppieren, ziehen Sie das Feld, nach dem gruppiert werden soll, in das Feld Gruppierung oberhalb der Spaltenüberschriften.

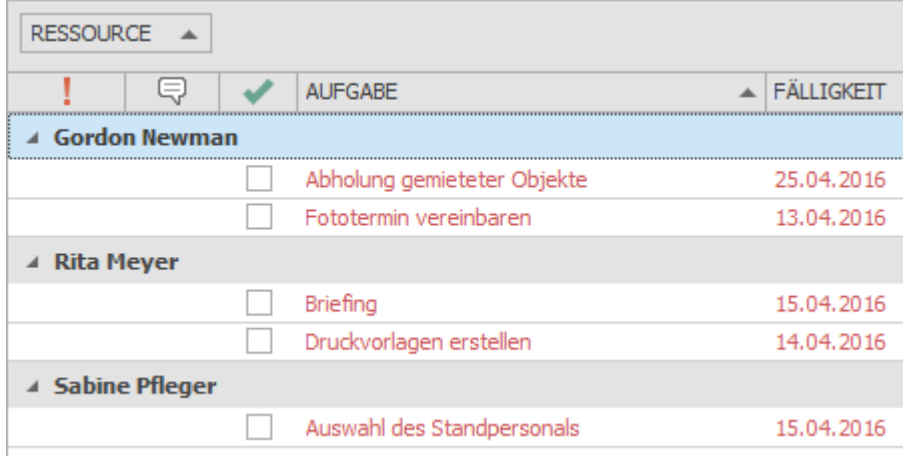

Wenn Sie auf das Pfeilchen neben dem Gruppierungskriterium klicken, können Sie entscheiden, ob aufsteigend oder absteigend sortiert werden soll.

Auch hier bietet sich nochmals eine Filtermöglichkeit: Fahren Sie mit der Maus über das Gruppierungskriterium, dann erscheint ein kleines Filtersymbol. Klicken Sie darauf, dann können Sie das Gruppierungskriterium weiter eingrenzen.

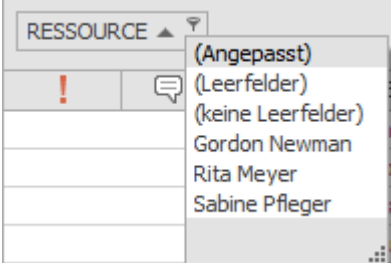

## **Sortieren**

Sie können die Aufgabenliste zusätzlich sortieren, indem Sie auf die Spaltenüberschrift klicken, nach der Sie sortieren möchten. Klicken Sie nochmals, dann ändert sich die Sortierreihenfolge.

## **Bedingte Formatierung**

Sie können die Aufgabenliste auch nach von Ihnen definierten Regeln formatieren mit Hilfe der Bedingten Formatierung. Sie finden diese Funktion auf der Registerkarte **Start** im Bereich **Aktuelle Ansicht**. Wie Sie am besten mit bedingten Formatierungen arbeiten, erfahren Sie ausführlich im Kapitel Bedingte Formatierung.

## Speichern und Wiederverwenden von Ansichten

Wenn Sie Ihre Aufgabenliste so zusammengestellt haben, wie sie für Sie am nützlichsten ist, können Sie diese Ansicht in die Datenbank speichern und sie so auch anderen Anwendern zur Verfügung stellen.

Klicken Sie dazu auf der Registerkarte **Start** auf **Speichern, Aktuelle Ansicht speichern…** Nun können Sie der aktuellen Ansicht einen Namen geben. Sie können außerdem entscheiden, ob diese Ansicht allen InLoox Nutzern oder nur Ihnen selbst zur Verfügung stehen soll.

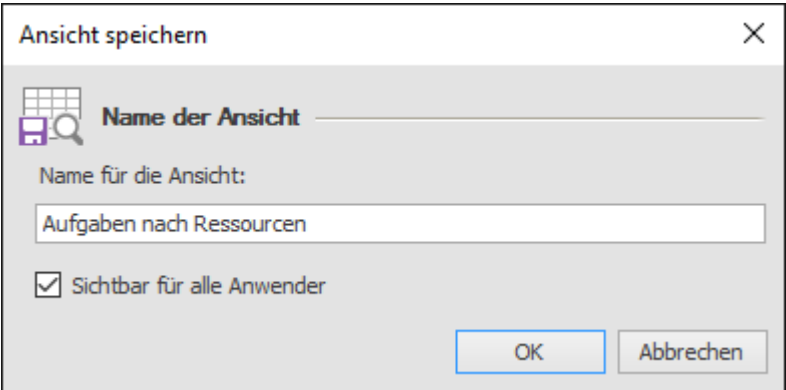

Die gespeicherte Ansicht steht Ihnen im Outlook-Ordnerbereich auf der linken Seite unter Aufgaben zur Verfügung.

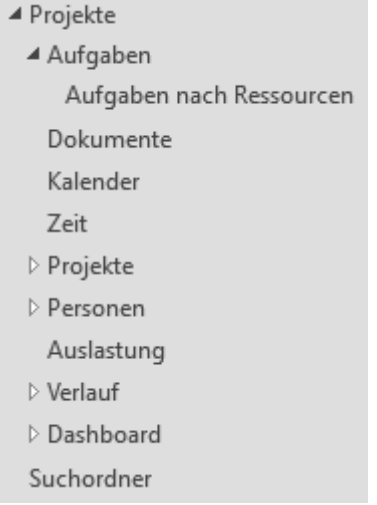

Anpassungen an Ihrer Standard-Aufgabenliste werden automatisch lokal auf Ihrem Rechner gespeichert und stehen Ihnen automatisch zur Verfügung, sobald Sie die Aufgabenliste das nächste Mal verwenden. Nur Änderungen an weiteren Ansichten müssen Sie extra speichern.

# Erfassen von Zeitaufwänden

Sie können auch direkt aus der Aufgabenliste heraus geleistete Arbeitszeiten buchen. Klicken Sie dazu auf die Aufgabe, auf die Sie die Arbeitszeit verwendet haben. Klicken Sie dann im Ribbon auf der Registerkarte **Start** auf **Zeit erfassen**.

Detaillierte Informationen zum Erfassen von Arbeitszeit erhalten Sie im Kapitel Zeiterfassung.

# Aktualisierung von Aufgaben

Wenn viele Projekte in InLoox angelegt sind, dann entstehen permanent neue Aufgaben und bestehende Aufgaben werden geändert oder sogar gelöscht.

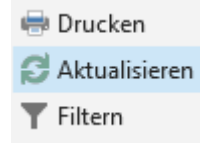

Damit Sie immer auf dem neuesten Stand sind, können Sie die Aufgabenliste manuell aktualisieren, indem Sie im Ribbon auf der Registerkarte Start auf Aktualisieren klicken.

Darüber hinaus kann der InLoox Administrator in den Optionen einstellen, in welchen Intervallen die Aufgabenliste automatisch aktualisiert werden soll. Die Einstellungsmöglichkeit finden Sie, wenn Sie auf **Datei, InLoox Optionen, Allgemeine Optionen, Weitere Optionen** klicken und im Bereich rechts unten das Aktualisierungsintervall in Minuten festlegen.

## Aufgabenübersicht im Seitenpanel

Um noch mehr Überblick über Ihre InLoox Aufgaben zu haben, während Sie in Outlook oder in den projektübergreifenden Bereichen von InLoox arbeiten, können Sie sich die Aufgabenübersicht auch in einem Seitenpanel rechts neben jeder beliebigen Outlook-Ansicht einblenden.

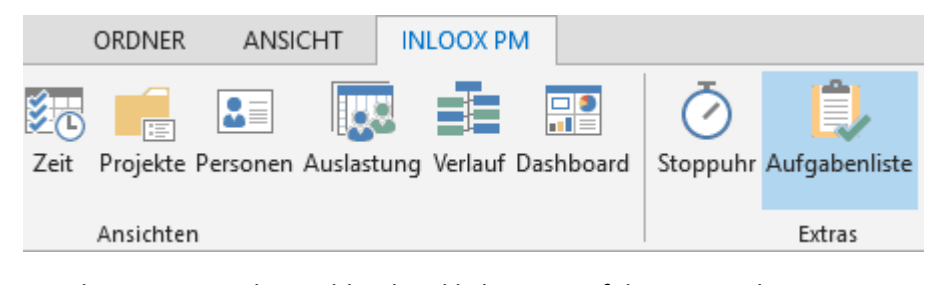

Um das Seitenpanel einzublenden, klicken Sie auf die Registerkarte **InLoox PM**, dann auf **Aufgabenliste**. Um es wieder auszublenden, können Sie denselben Weg gehen oder auf das kleine Kreuz rechts oben im Seitenpanel klicken.

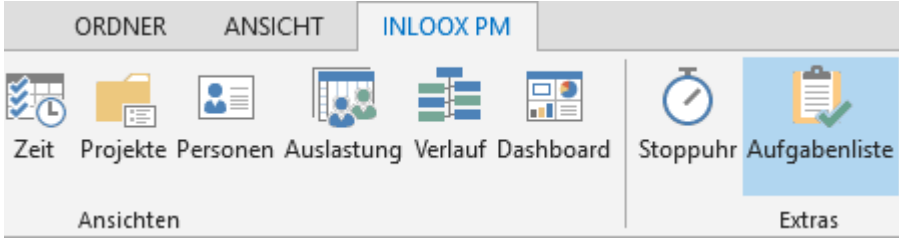

Um das Seitenpanel einzublenden, klicken Sie auf die Registerkarte **InLoox PM**, dann

auf **Aufgabenliste**. Um es wieder auszublenden, können Sie denselben Weg gehen oder auf das kleine Kreuz rechts oben im Seitenpanel klicken.

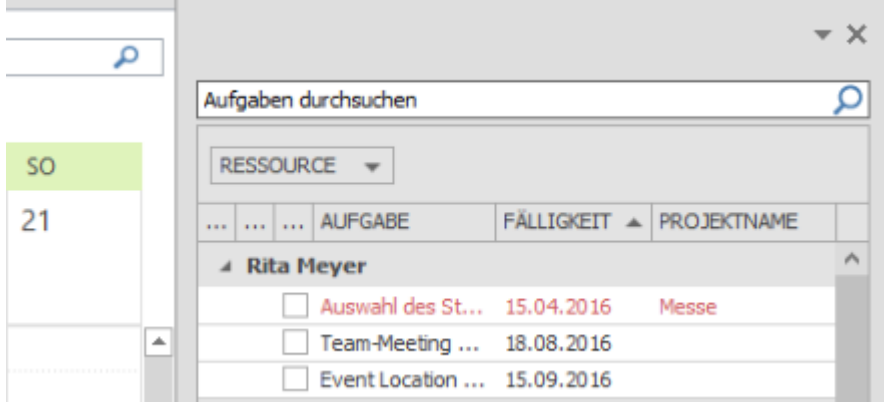

Klicken Sie an eine beliebige Stelle im Seitenpanel, um die Registerkarte Aufgaben zu aktivieren, wo Sie alle Funktionen finden, die Sie auch aus der projektübergreifenden Aufgabenliste im Vollbildmodus kennen.

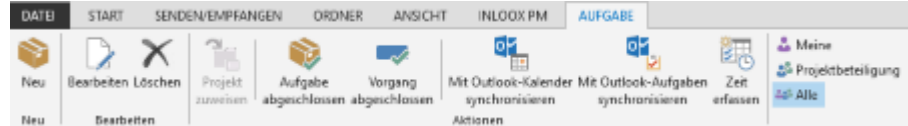

Bitte lesen Sie das Kapitel Projektübergreifende Aufgabenansicht, um zu erfahren, wie Sie diese Funktionen nutzen können und wie Sie den Inhalt der Aufgabenliste anpassen können.

# Ressourcen und Auslastung

Ressourcen sind Mittel, die für die Durchführung einer Aufgabe oder eines Projektes notwendig sind. Dazu gehören Personal, Räumlichkeiten, Maschinen, und auch Finanzmittel. Mit InLoox können Sie die Auslastung von Ressourcen wie Personal, aber auch Räumlichkeiten und Maschinen verwalten und Aufgaben entsprechend der Kapazitäten der Ressource umverteilen. So können Sie den Einsatz von Personal und materiellen Ressourcen optimal einsetzen und so die Effizienz Ihrer Projekte steigern.

## Ressourcen- und Auslastungsansicht öffnen

## **Öffnen der projektübergreifenden Auslastungsansicht**

So gelangen Sie zur projektübergreifenden, systemweiten Auslastungsansicht:

Öffnen Sie Outlook und navigieren Sie zu InLoox. Dazu klicken sie in der Navigationsleiste auf **Projekte** und dann in der Ordnerspalte auf **Auslastung**.

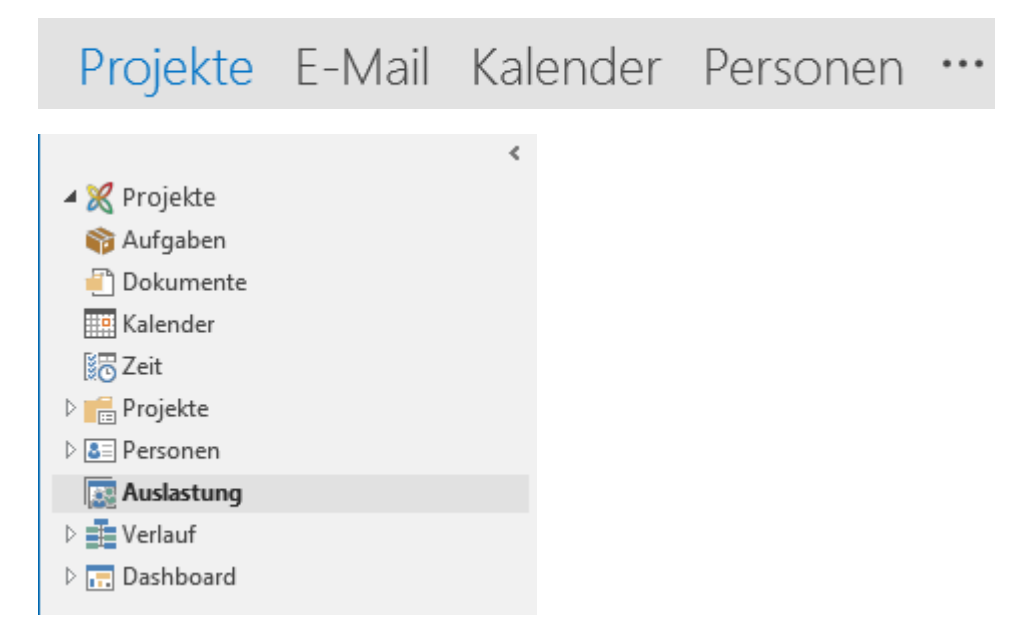

Sie gelangen aber auch über die Registerkarte zur Auslastungsansicht. Dazu klicken Sie auf den Reiter **InLoox** und klicken im Ribbon auf **Auslastung**.

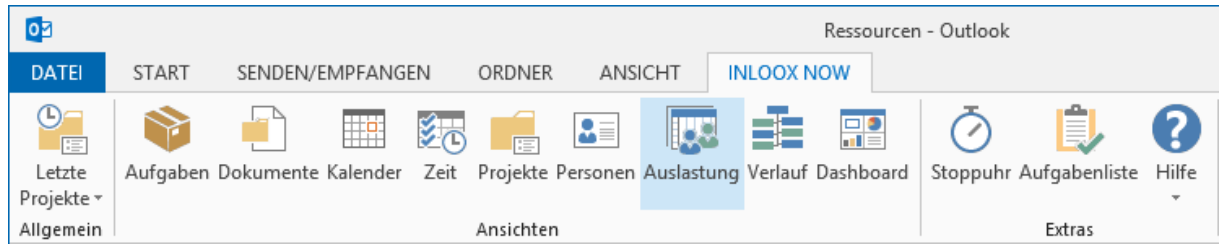

## **Öffnen der Auslastungsansicht in den Projekten**

Die Ressourcen- und Auslastungsansicht finden Sie auch in den einzelnen Projekten, so können Sie sich sowohl die systemweite Auslastung aller Ressourcen und Projekte, als auch die projektspezifische Auslastung anzeigen lassen und verwalten. Sie können sich die Auslastungsansicht unter anderem in der **Kanban-Ansicht** und der **Planung** anzeigen lassen.

### *Öffnen der Auslastung in der Kanban-Ansicht:*

- 1. Navigieren Sie zu Ihren Projekten **InLoox >> Projekte** und öffnen Sie das jeweilige Projekt.
- 2. Im InLoox Projektfenster klicken Sie auf **Aufgaben** in der Registerkarte **Start**.

3. Um sich das Abteilungen und Teams Seitenpanel anzeigen zu lassen, klicken Sie in der Registerkarte **Bearbeiten** auf **Abteilungen und Teams**.

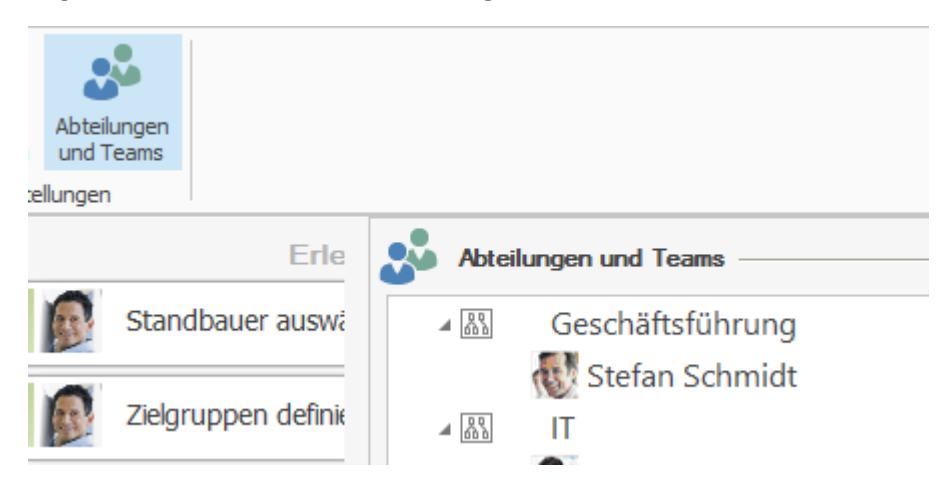

4. Möchten Sie die Auslastung des Projektteams sehen, dann gehen Sie zur Registerkarte **Ansicht** und klicken auf **Auslastung**. Es öffnet sich die Auslastungsansicht in einem neuen Fenster.

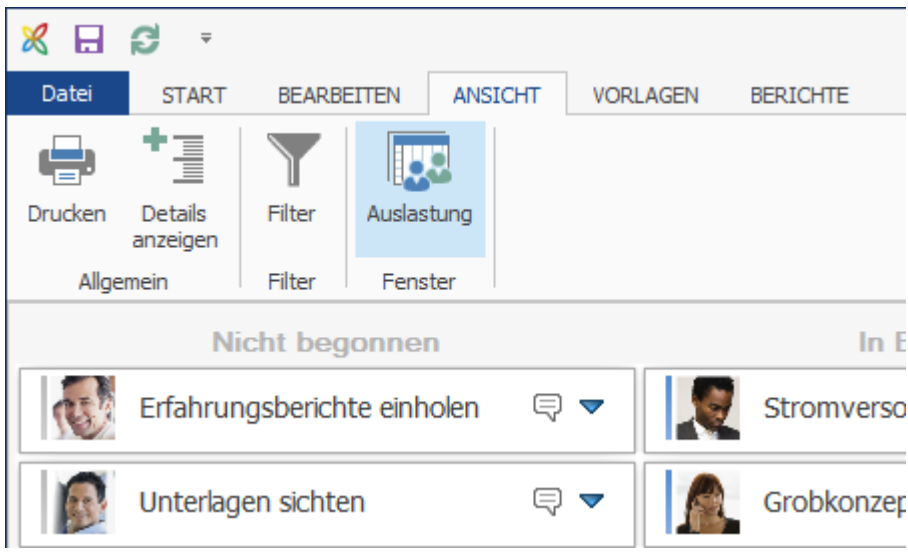

## *Öffnen der Auslastung in der Planung:*

Tipp: Sie können das Farbschema für die Auslastungsansicht in der Planung innerhalb eines Projektes über die InLoox Optionen ändern.

 $\sim$ 

- 1. Navigieren Sie zu Ihren Projekten **InLoox >> Projekte** und öffnen Sie das jeweilige Projekt.
- 2. Im InLoox Projektfenster klicken Sie auf **Planung** auf der Registerkarte **Start**.
- 3. Im Ribbon klicken Sie auf **Auslastung** um die Auslastungsansicht zu öffnen.

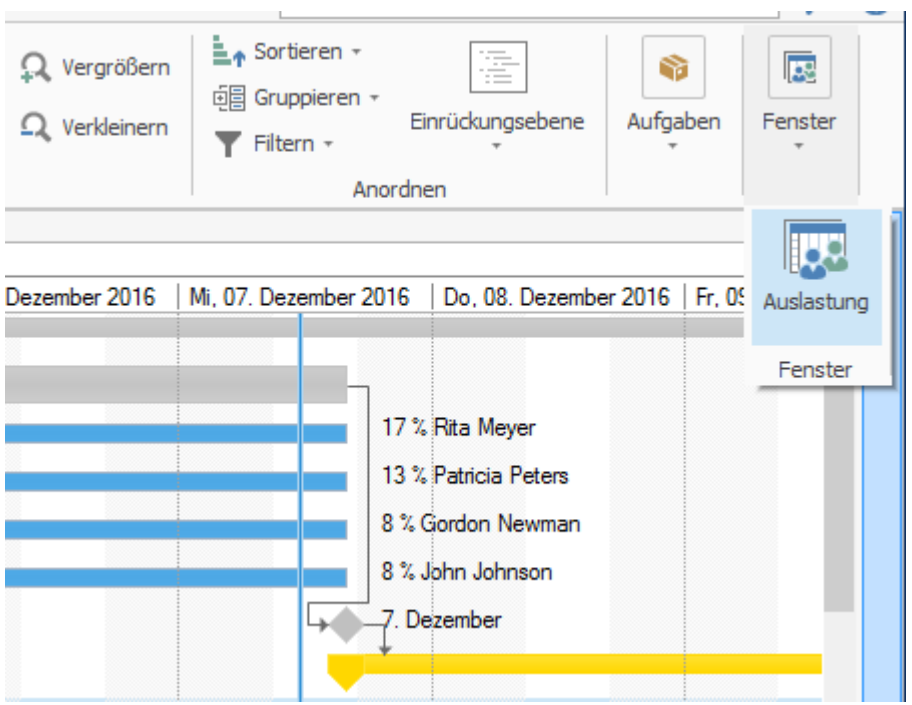

4. Sie können sich die Auslastung aller Projekte anzeigen lassen (**Alle Projekte**), oder sich auch nur die Auslastung des aktuell offenen Projektes ansehen (**Nur dieses Projekt**).

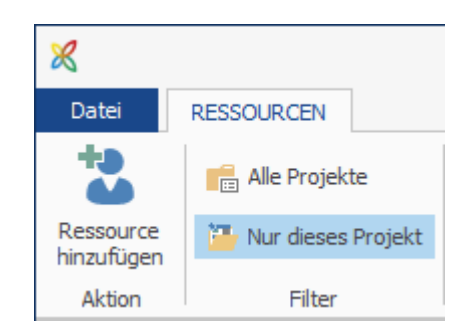

5. Ziehen Sie per Drag-und-Drop eine oder mehrere Abteilungen oder Teams aus dem Seitenpanel in die Übersicht, um die Auslastung für diese anzuzeigen. Möchten Sie, dass die Auslastung für eine Gruppe nicht mehr angezeigt wird, dann ziehen Sie diese Gruppe wieder zurück ins Seitenpanel.

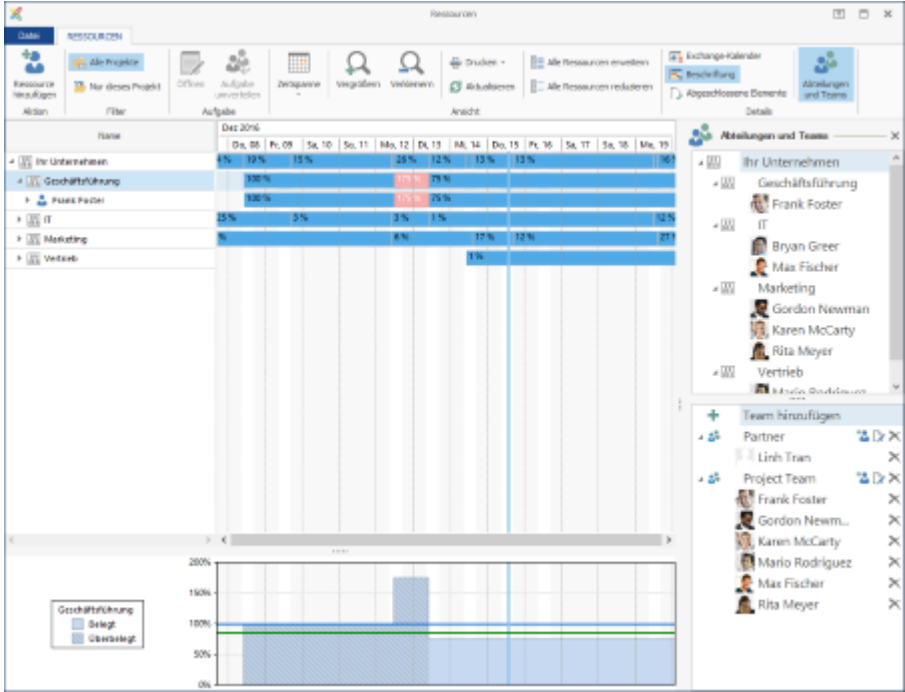

Außerdem wird in der Planung neben jeder Aufgabe auch die Auslastung der zugeteilten Ressource angezeigt. So können Sie genau sehen, wer im Projektteam noch Kapazitäten hat und wer überlastet ist. In solchen Fällen sollten Sie Aufgaben umverteilen.

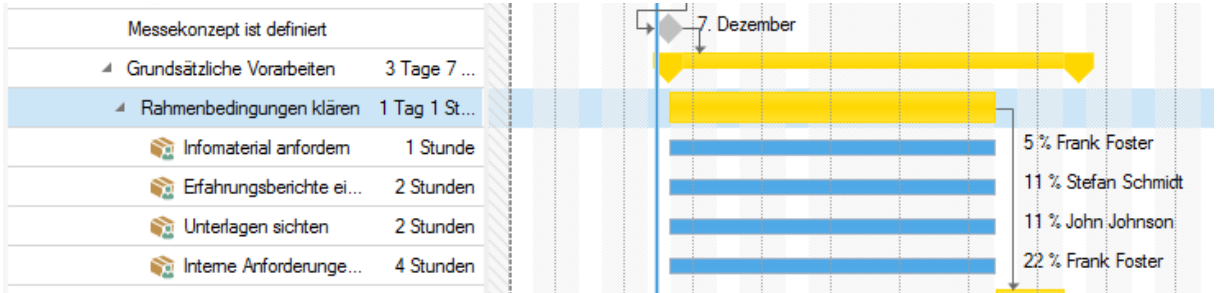

**Tipp** Projektteams sollten nie zu 100% ausgelastet sein. Denn in den meisten Fällen arbeiten Projektteams nicht ausschließlich am Projekt, sondern müssen auch noch das Alltagsgeschäft erledigen. Das heißt, dass wenn eine Ressource im Projekt zu 100% ausgelastet ist, dann ist sie eigentlich überlastet. Zu den 100% kommen in den meisten Fällen noch 20% oder 40% Auslastung für die täglichen Aufgaben hinzu.

# Ausgewählte Funktionen in der Auslastung

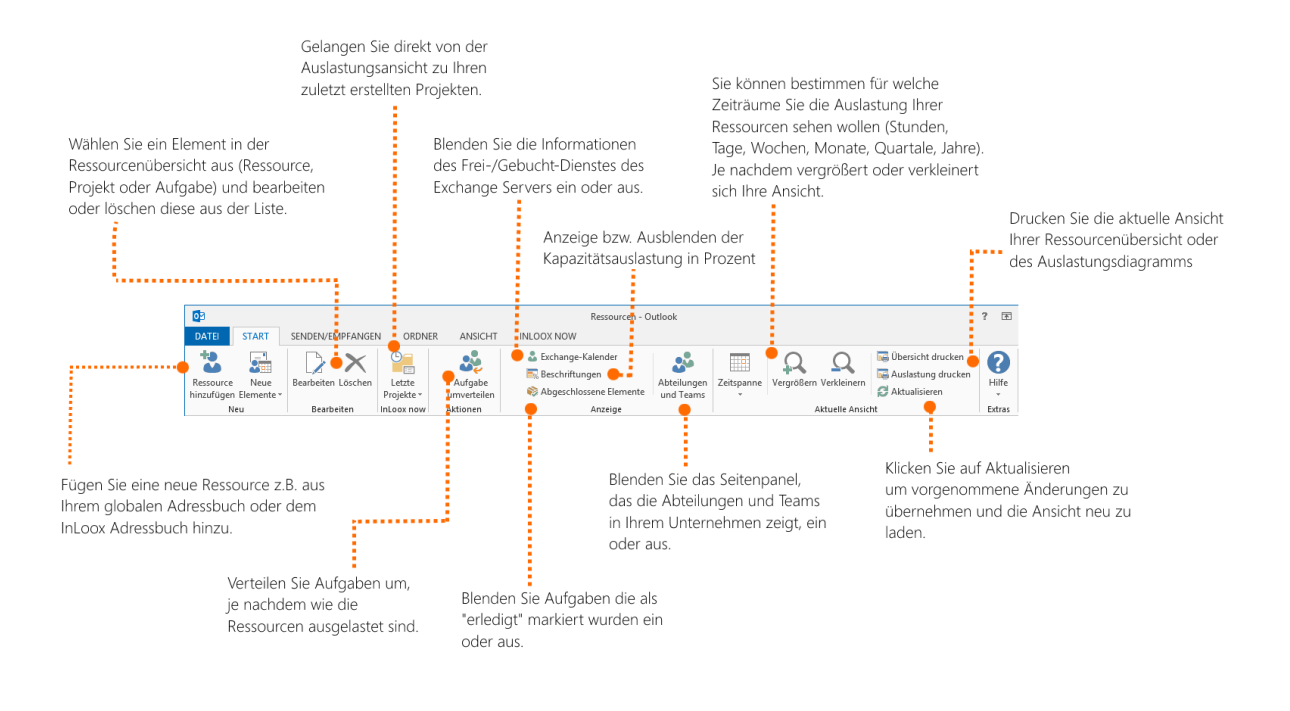

- **Ressource hinzufügen** Fügen Sie eine neue Ressource z.B. aus Ihrem globalen Adressbuch oder dem InLoox Adressbuch hinzu.
- **Bearbeiten und Löschen** Sie können die Elemente (Ressourcen oder Aufgaben, NICHT Projekte) in der Ressourcenübersicht bearbeiten bzw. löschen. **Hinweis** Beachten Sie, dass wenn Sie eine Aufgabe löschen, diese nicht nur aus der Auslastung gelöscht wird, sondern auch aus dem Projekt.
- **Letzte Projekte** Gelangen Sie direkt von der Auslastungsansicht zu Ihren zuletzt geöffneten Projekten.
- **Aufgabe umverteilen** Wenn Sie sehen, dass eine Ressource überbelegt ist, können Sie diese entlasten indem Sie Aufgaben an eine andere Ressource übergeben, die noch Kapazitäten hat.
- **Exchange-Kalender** Sie können die Frei-/Gebucht-Informationen aus dem Exchange Server ein- oder ausblenden. Ist diese Option aktiviert, dann berechnet InLoox die Auslastung unter Berücksichtigung der Informationen im Exchange-Kalender. **Hinweis** Diese Belegungsinformationen sind nur für interne Ressourcen verfügbar, und dann auch nur wenn Sie sich im Onlinemodus befinden. Für externe Ressourcen sind die Frei- /Gebucht-Dienste nie abrufbar.

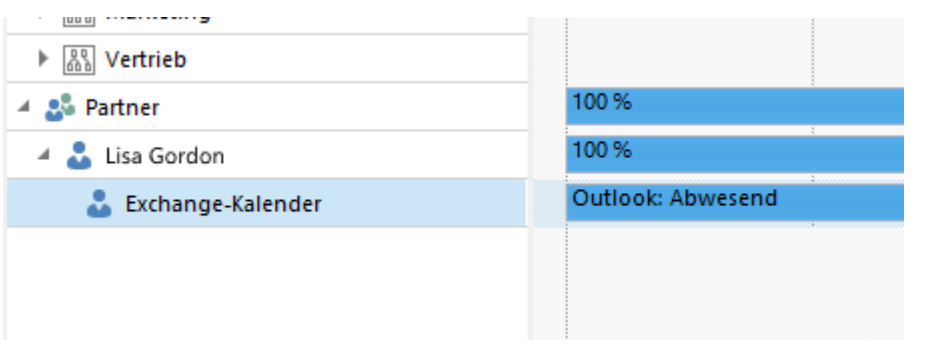

- **Beschriftungen** Bestimmen Sie, ob die Prozentangaben der Kapazitätsauslastung angezeigt oder ausgeblendet werden soll.
- **Abgeschlossene Elemente** Blenden Sie Aufgaben die als "Erledigt" markiert wurden ein oder aus. So können Sie sich einen Überblick über die komplette Auslastung verschaffen. Möchten Sie nur die aktuelle Auslastung sehen, dann blenden Sie die abgeschlossenen Elemente aus.
- **Abteilungen und Teams** Sie können das Seitenpanel mit den Abteilungen und Teams in Ihrem Unternehmen ein- oder ausblenden. Im Seitenpanel sehen Sie alle Abteilungen in Ihrem Unternehmen und auch welche Ressourcen in den einzelnen Abteilungen arbeiten. Außerdem können Sie auch individuelle abteilungsübergreifende Projektteams erstellen.

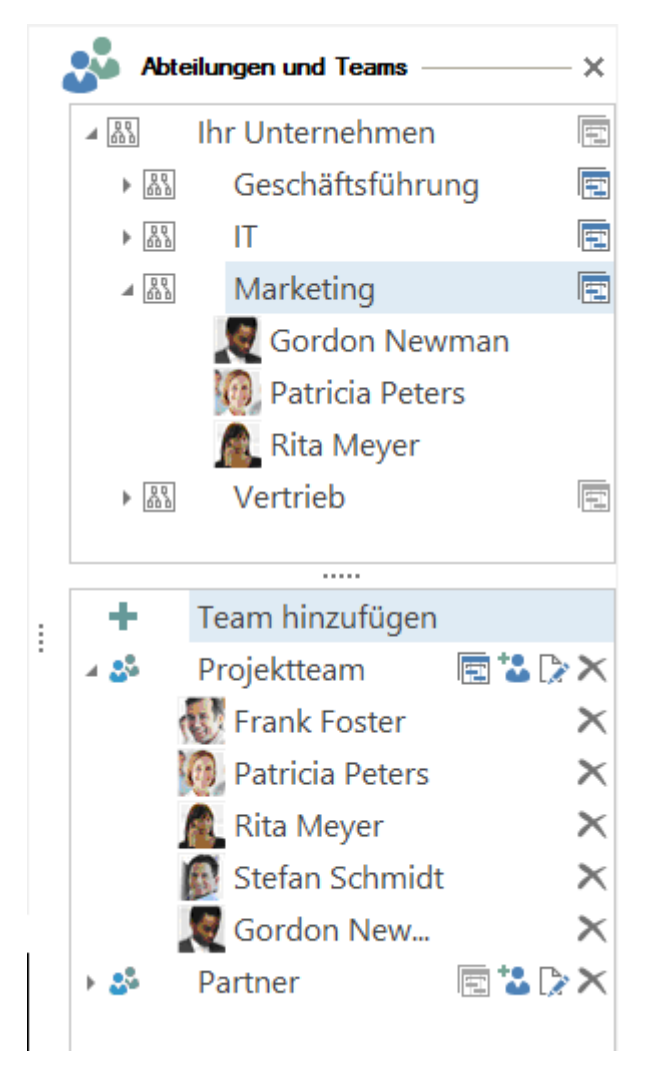

**Hinweis** Sie können in der Auslastung keine Abteilungen erstellen. Abteilungen können Sie, soweit Sie die nötigen Administratorenrechte besitzen, in den **InLoox Optionen**erstellen, bearbeiten und löschen. In den InLoox Optionen können Sie den Abteilungen auch Ressourcen zuweisen.

- **Zeitspanne, Vergrößern und Verkleinern** Sie können bestimmen für welche Zeiträume Sie die Auslastung Ihrer Ressourcen sehen wollen (Stunden, Tage, Wochen, Monate, Quartale, Jahre). Je nach ausgewählter Zeitspanne, vergrößert oder verkleinert sich die Ansicht.
- **Übersicht drucken & Auslastung drucken** Drucken Sie die aktuelle Ansicht der Ressourcenübersicht bzw. der Auslastungsübersicht.

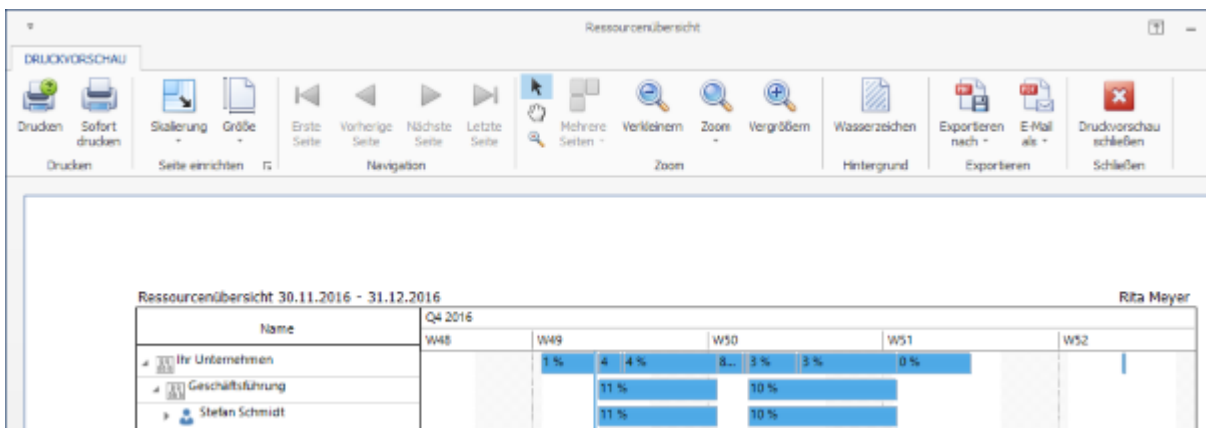

• **Aktualisieren** – Klicken Sie auf Aktualisieren um vorgenommene Änderungen zu übernehmen und die Ansicht neu zu laden.

# Auslastung in der Übersicht anzeigen

**Hinweis** Es werden nur Aufgaben für die Berechnung der Auslastung hinzugezogen, die ein Start- und Enddatum haben.

Die Ressourcenübersicht zeigt eine grafische Übersicht der Auslastungsdaten im gewählten Zeitraum an. Sie können selbst bestimmen für welche Ressourcen Sie die Auslastung angezeigt bekommen wollen. Bei internen Ressourcen wird zusätzlich zu den Projektaufgaben, auch der Frei-/Gebucht-Dienst des Exchange Servers angezeigt, wenn die Option ausgewählt wurde. Ihre eigenen, freien Aufgaben werden auch in der Übersicht dargestellt.

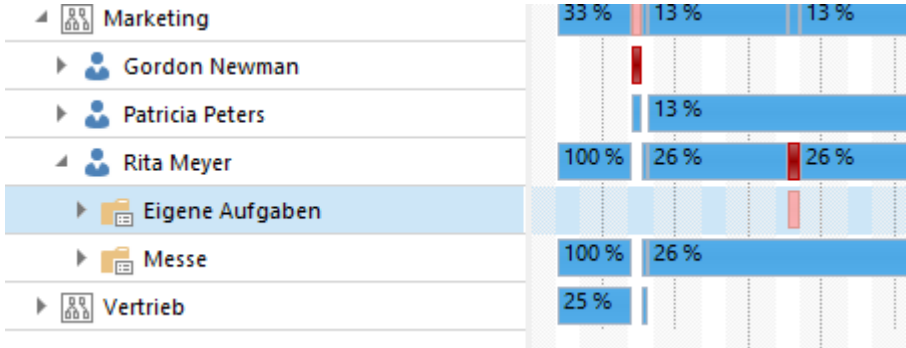

Folgen Sie diese Schritte, um sich die Auslastung von Ressourcen in InLoox anzeigen zu lassen:

### 1. Gehen Sie zur Auslastung: **InLoox >> Auslastung**

2. Blenden Sie das Seitenpanel ein, falls es nicht schon offen ist, indem Sie im Ribbon **Abteilungen und Teams** auswählen.

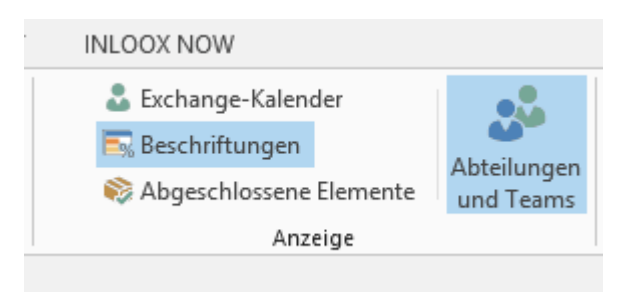

3. Wählen Sie eine Gruppe im **Abteilungen und Teams** Seitenpanel aus, dessen Auslastung angezeigt

werden soll. Dazu klicken Sie entweder auf das Anzeige-Icon **in alle auf der eiter der jeweiligen Gruppe**, oder ziehen die Gruppe per Drag-und-Drop in die Liste. Sie können z.B. die Gruppe *Ihr Unternehmen* in die Liste ziehen, dann zeigt die Ressourcenübersicht die Auslastung des gesamten Unternehmens an.

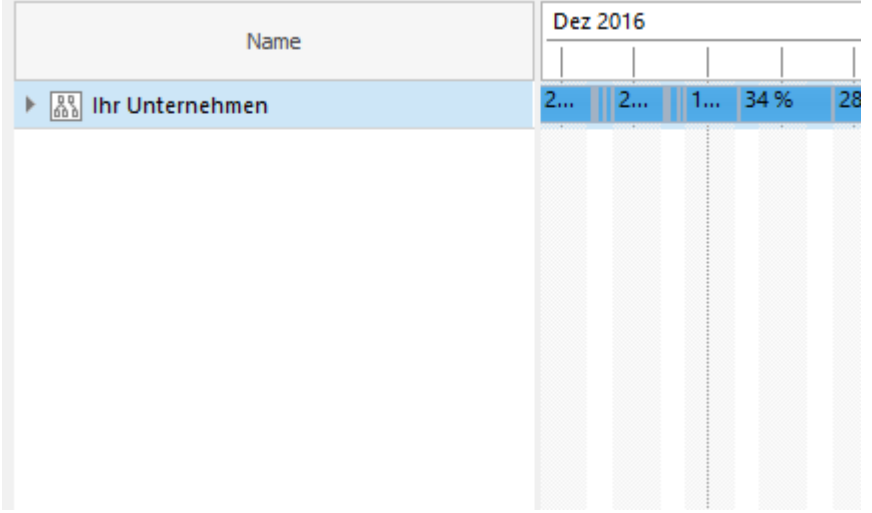

4. Möchten Sie sehen, wie die Auslastung der Abteilungen innerhalb des Unternehmens verteilt ist, dann können Sie die untergeordneten Gruppen aufklappen. Das geht mit einem Klick auf den Pfeil neben der jeweiligen Gruppe, oder über das Kontextmenü über **Alle Gruppen ausklappen**.

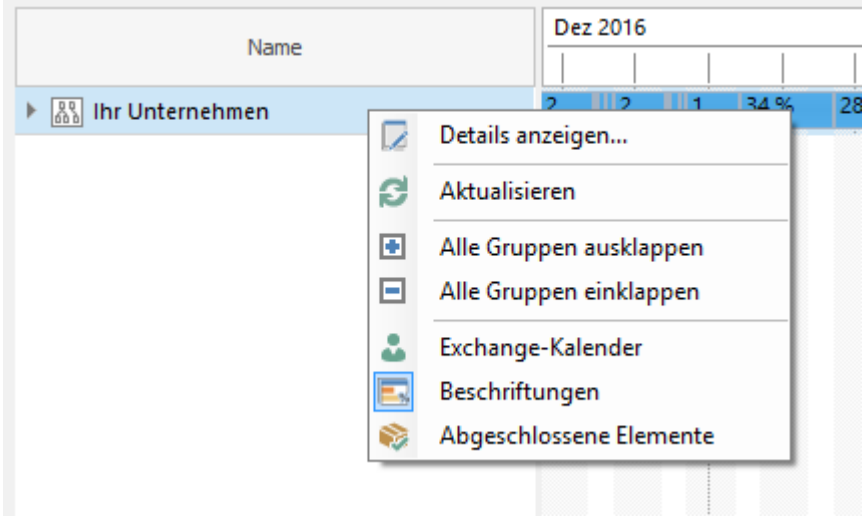

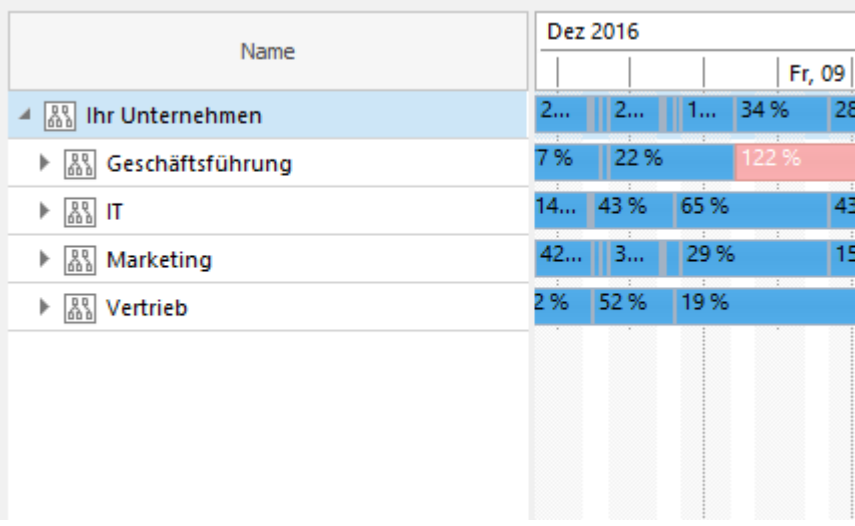

Sie können sehen, dass im obigen Beispiel das Unternehmen als Ganzes nicht überbelegt ist, aber die Abteilung *Geschäftsführung* ist überbelegt. Es kann aber auch sein, dass nur eine Ressource in der Abteilung überbelegt ist. Hier empfiehlt es sich Aufgaben umzuverteilen, um so die Ressource zu entlasten.

# Arbeiten mit der Ressourcen-Übersicht

In der Ressourcenübersicht können Sie sehen, wie sehr Ihre Ressourcen ausgelastet sind und welche Kapazitäten diese noch haben. Sie können die Kapazitätsauslastungen aller oder ausgewählter Abteilungen anzeigen. So können Sie sich zum Beispiel einen Überblick über die Auslastung Ihres gesamten Unternehmens schaffen, oder auch die Auslastung zwischen zwei oder mehr Abteilungen oder Projektteams vergleichen.

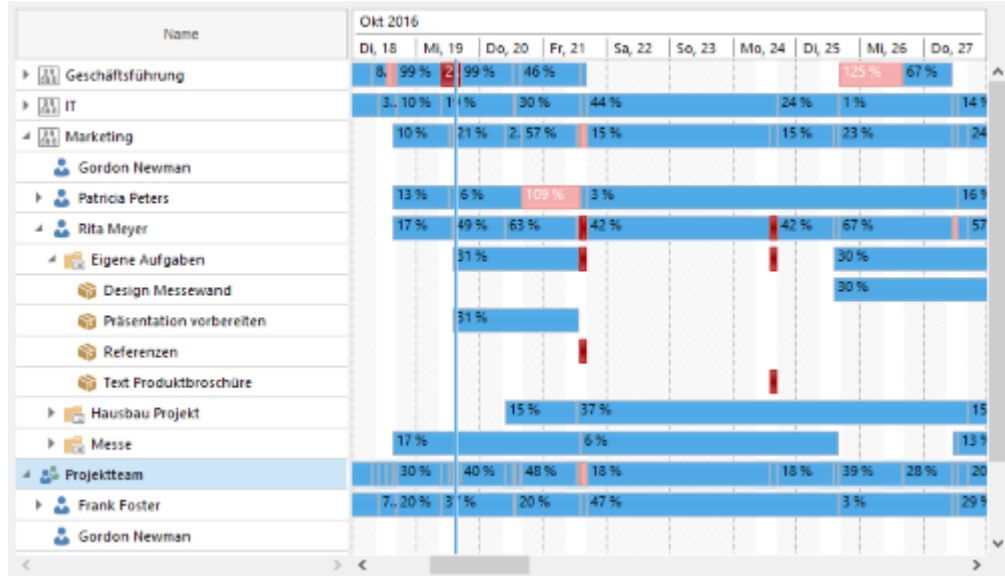

- Die Balken zeigen den Grad und die Dauer der Auslastung an:
	- **Blauer Balken**: 1% 100% Auslastung
	- **Rosa Balken**: 101% 149% Auslastung
	- **Roter Balken**: ab 149% Auslastung
- Die **Tageslinie** wird durch eine vertikale blaue Linie dargestellt
- Wenn Sie sich mit dem Mauszeiger über einem Balken befinden, werden die **Details** zu der Auslastung angezeigt:

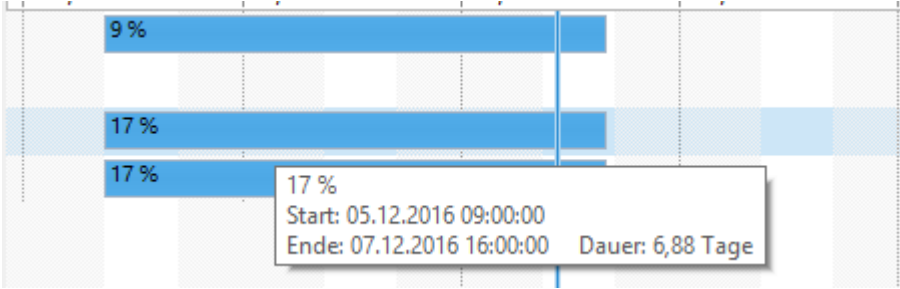

- Die **Prozentzahl** stellt den Grad der Auslastung dar. Über 100% bedeutet, dass die Ressource überbelegt ist.
- Das **Start- und Enddatum und die Dauer** geben die Länge der Auslastung an
- Sie können die jeweiligen Ressourcen, Projekte oder Aufgaben auch direkt in der Auslastung bearbeiten:

1. Öffnen Sie die jeweiligen Detailfenster mit einem Doppelklick auf ein Element. Oder öffnen Sie das Kontextmenü, indem Sie mit der rechten Maustaste auf ein Element in der Ressourcenliste links klicken. Klicken Sie auf **Details anzeigen…**

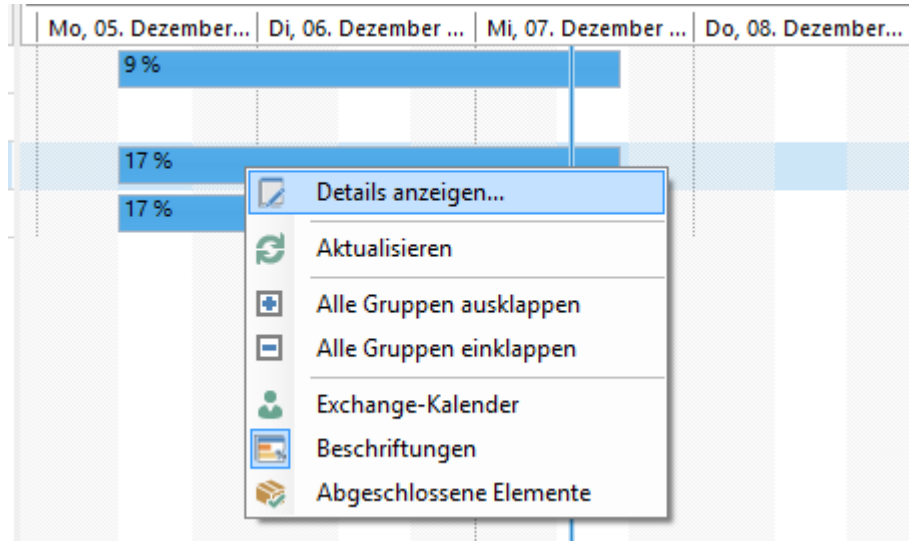

2. Je nachdem welches Element Sie ausgewählt haben, öffnet sich das jeweilige Bearbeitungsfenster.

- Bei **Ressourcen** öffnet sich das Kontaktfenster, hier können Sie die Kontaktdaten ändern.
- Bei **Projekten** öffnet sich das Projektfenster, hier können Sie z.B. die Projektdaten ändern, oder zur Kanban-Ansicht oder zur Planung gehen.
- Bei **Aufgaben** öffnet sich das Aufgabenfenster, hier können Sie die Aufgabe wie gewohnt bearbeiten und Aufgabennotizen hinzufügen.

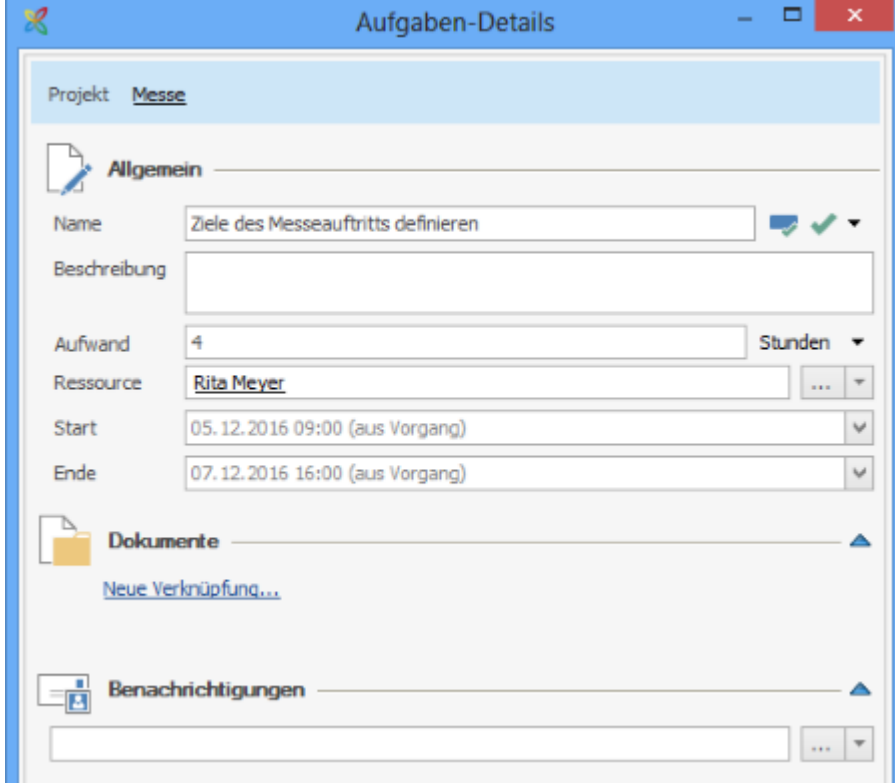

## Ein neues Team hinzufügen

**Hinweis** Die Teams, die Sie hier erstellen sind nur für Sie selbst sichtbar. Für andere InLoox-Anwender in Ihrem System sind die Änderungen nicht sichtbar. Auch wenn Sie ein Team oder ein Teammitglied bearbeiten oder löschen, hat das keine Auswirkungen auf die Auslastungsansicht der anderen InLoox-Anwender.

Möchten Sie die Kapazitäten von abteilungsübergreifenden Projektteams angezeigt bekommen, dann können Sie individuelle Teams erstellen.

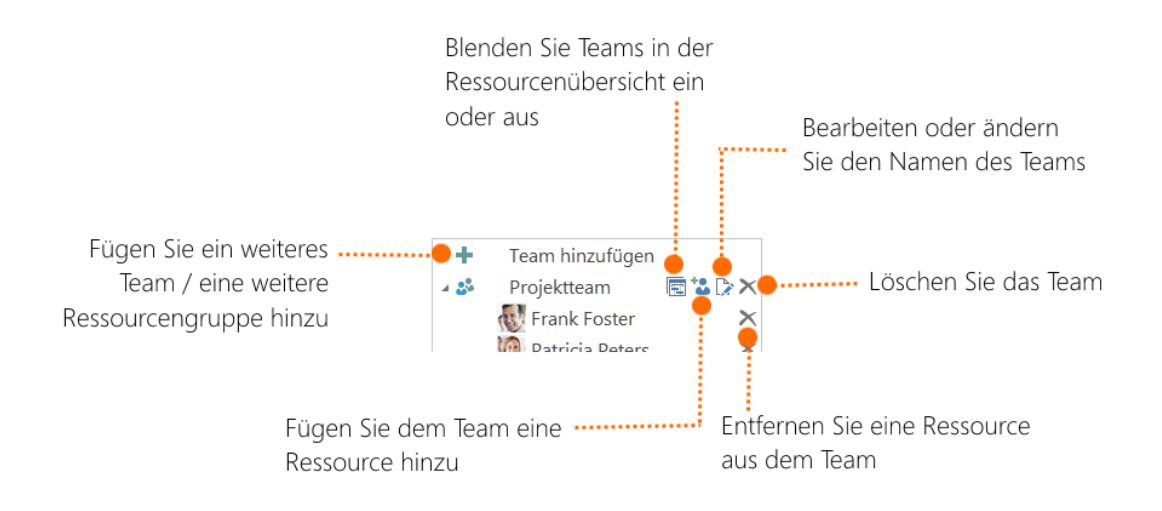

# 1. Öffnen Sie das Seitenpanel **Abteilungen und Teams** und klicken Sie im Bereich Teams auf **Team hinzufügen**.

2. Klicken Sie auf das **Bearbeiten**-Icon und geben Sie dem Team einen eindeutigen Namen.

3. Fügen Sie die Teammitglieder durch das Klicken auf das Ressource hinzufügen-Icons **behangen** hinzu.

**Tipp** Wenn eine Ressource an mehreren Projekten beteiligt ist, können Sie diese auch mehreren Teams zuordnen. Sie können Ressourcen im Seitenpanel ganz einfach per Drag-und-Drop von einem Team zum anderen kopieren.

4. Sie können Abteilungen und Teams in der Auslastungsübersicht beliebig ein- und ausblenden. An dem ausgegrauten Icon **to erkennen Sie, dass ein Team nicht in der Übersicht angezeigt wird. Teams** die angezeigt werden, erkennen Sie am blauen Icon  $\mathbb{E}$ . Sie können die Teams auch per Drag-und-Drop in die Übersicht verschieben.

**Hinweis** Sie können in der Auslastung keine Abteilungen erstellen. Abteilungen können Sie, soweit Sie die nötigen Administratorenrechte besitzen, in den **InLoox Optionen** erstellen, bearbeiten und löschen. In den InLoox Optionen können Sie den Abteilungen auch Ressourcen zuweisen. Wie Sie Abteilungen verwalten, können Sie im Kapitel [Name + Link] nachlesen.

## Eine neue Ressource hinzufügen

Sie können auch eine Ressource hinzufügen, ohne Sie vorher einem Team zuzuordnen. Die Ressource wird dann dem automatisch erstellten Team *Standard-Team* zugeordnet:

2. Klicken Sie im Ribbon auf **Ressource hinzufügen**.

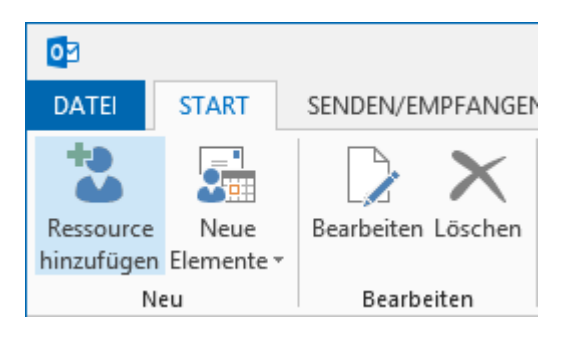

3. Im sich öffnenden **Adressbuch** können Sie z.B. Ressourcen aus der globalen Adressliste oder auch aus der InLoox Adressliste wählen.

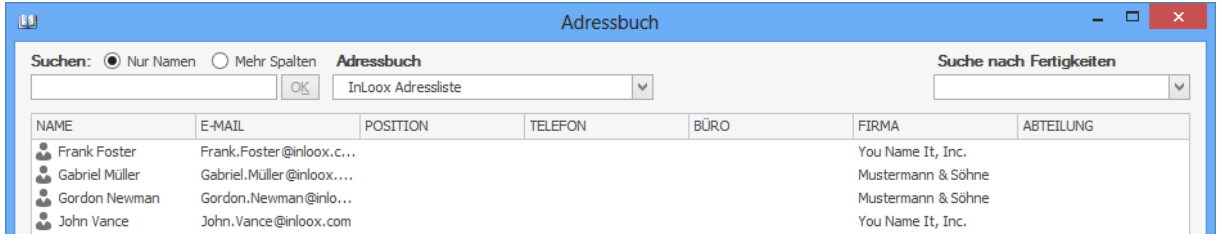

Wenn Sie zum Beispiel für ein Projekt Ressourcen brauchen, die bestimmte Fertigkeiten haben müssen, dann können Sie in der jeweiligen Liste Ihre Ressourcen auch nach Fertigkeiten filtern. Dazu klicken Sie rechts oben im Dialogfenster auf die Schaltfläche **Suche nach Fertigkeiten** und wählen im Dropdown-Menü die gewünschten Fertigkeiten aus. Eine Mehrfachauswahl ist möglich.

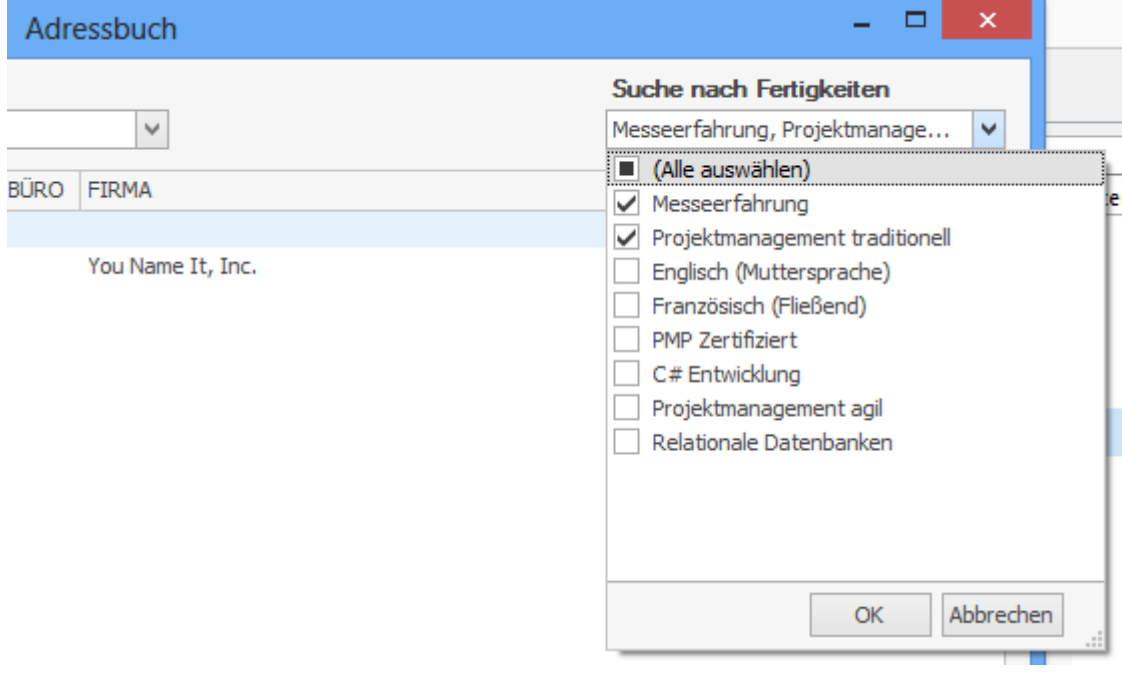

**Hinweis** Es werden nicht nur Ressourcen angezeigt, die alle spezifizierten Fertigkeiten gleichzeitig besitzen, sondern es werden alle Ressourcen angezeigt, die eine oder mehrere dieser Fertigkeiten haben.

**Hinweis** Sie können Fertigkeiten in den **InLoox Optionen** definieren und bestimmen, welche Ressourcen in Ihrem Unternehmen welche Fähigkeiten besitzen.

4. Bestätigen Sie mit **OK**.

# Eine Aufgabe umverteilen

Führen Sie folgende Schritte durch um eine Aufgabe umzuverteilen, d.h. sie einer anderen Ressource zuzuweisen:

## 1. Gehen Sie zur Auslastung: **InLoox >> Auslastung**

2. Klappen Sie alle Gruppen und Untergruppen soweit aus, bis Sie zu den Aufgaben gelangen. Das geht über den Pfeil neben jeder Gruppe, oder Sie können alle Gruppen über das Kontextmenü ausklappen.

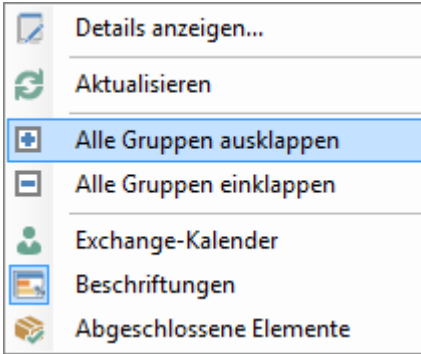

Dabei wird immer die jeweilige Untergruppe angezeigt, d.h. Sie wählen solange **Alle Gruppen ausklappen** aus bis Sie zur untersten Ebene, den Aufgaben, gelangen.

- 3. Markieren Sie die Aufgabe, die Sie umverteilen wollen.
- 4. Klicken Sie im Ribbon auf **Aufgabe umverteilen**.

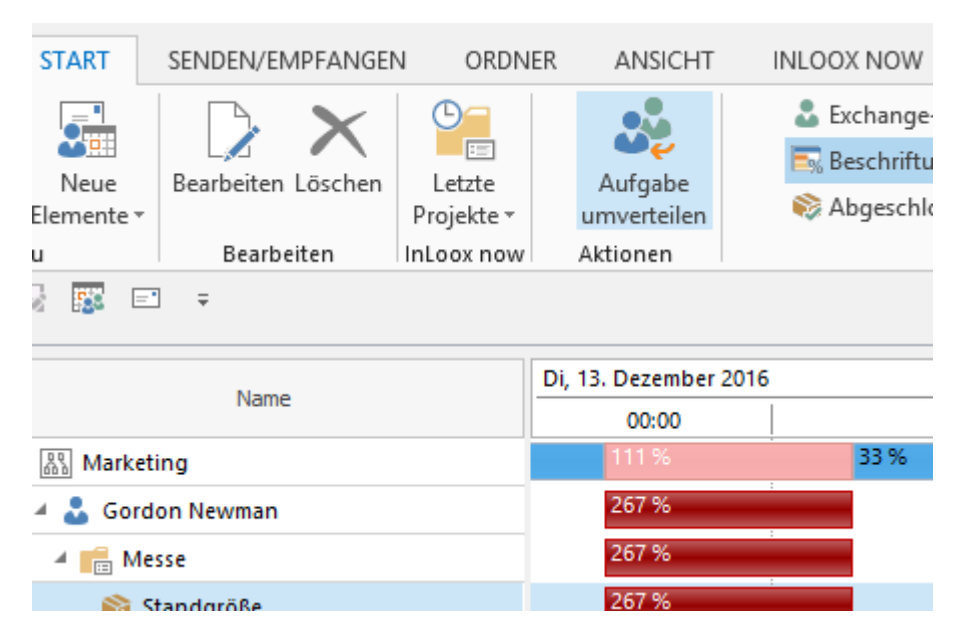
## 5. Wählen Sie im **Adressbuch** die Ressource aus, der Sie die Aufgabe zuteilen wollen.

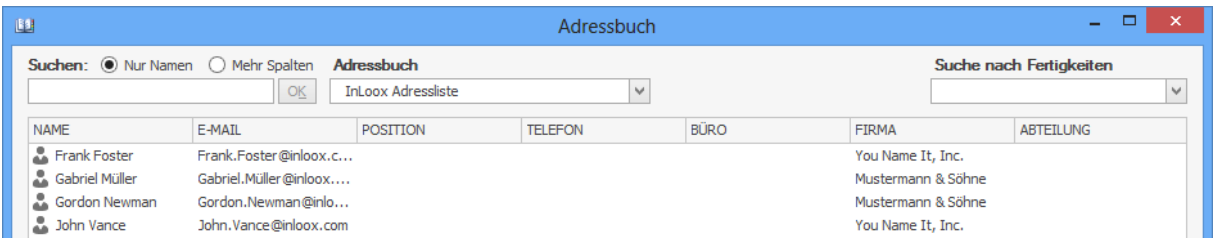

### 6. Bestätigen Sie mit **OK**.

## Ändern der Zeitspanne

Mit dem Auslastungsdiagramm können Sie die Auslastung Ihres gesamten Unternehmens, einer Abteilung oder eine individuellen Ressource in einem bestimmten Zeitraum sehen. Dabei können Sie die Zeitspanne selber auswählen: **Heute, Woche, Monat, Jahr, oder auch ein benutzerdefinierter Zeitraum**.

1. Um den Zeitraum einzustellen, klicken Sie im Ribbon auf **Zeitspanne**

2. Wählen Sie die gewünschte Zeitspanne aus. Je nachdem welchen Zeitraum Sie ausgewählt haben, vergrößert oder verkleinert sich die Ansicht Ihres Auslastungsdiagramms:

#### **Woche**

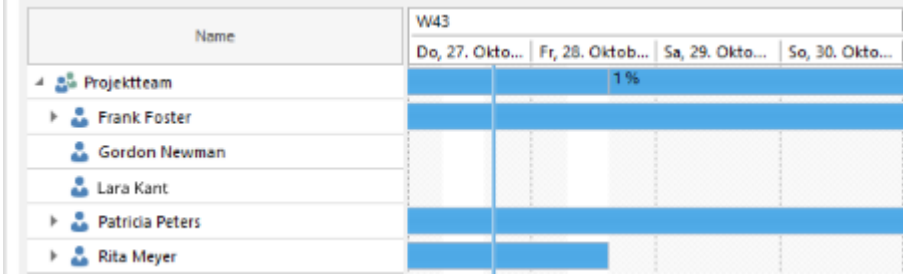

### **Monat**

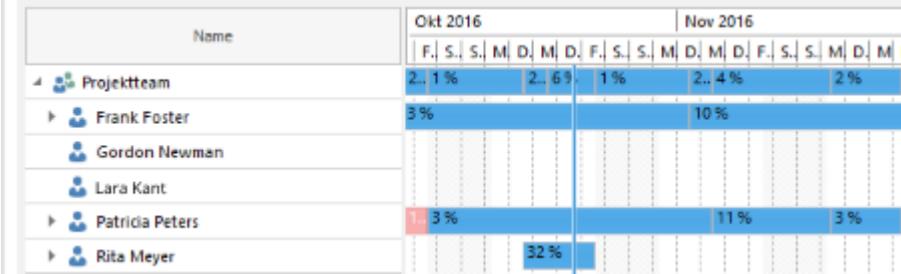

### **Jahr**

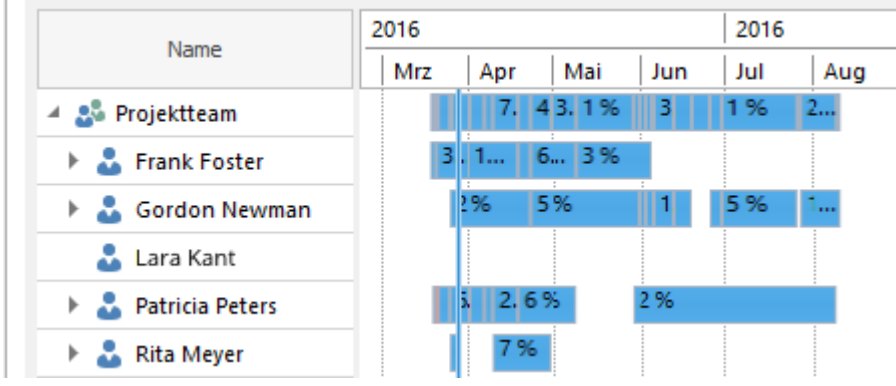

### **Benutzerdefinierte Zeitspanne**

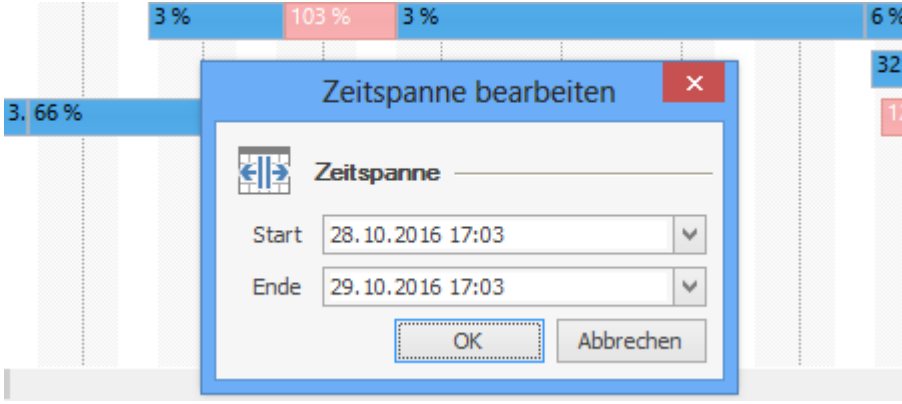

## Die Auslastungsübersicht

In der Auslastungsansicht können Sie die kumulierten Auslastungsdaten ihres gesamten Unternehmens, einer Abteilung, eines Projektteams oder einer einzelnen Ressource sehen. Sie erhalten eine grafische Übersicht zur Auslastung im ausgewählten Zeitraum. Je nachdem welche Gruppe oder Ressource sie in der Ressourcenübersicht ausgewählt haben, zeigt die Auslastungsübersicht die Belegungsinformationen für diese an. Die Auslastungsübersicht ist also abhängig von der oberen Ressourcenübersicht. Wenn Sie also keine Gruppe oder Ressource in der Ressourcenliste ausgewählt haben, dann werden in der Auslastungsübersicht keine Daten angezeigt.

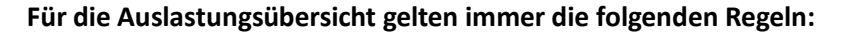

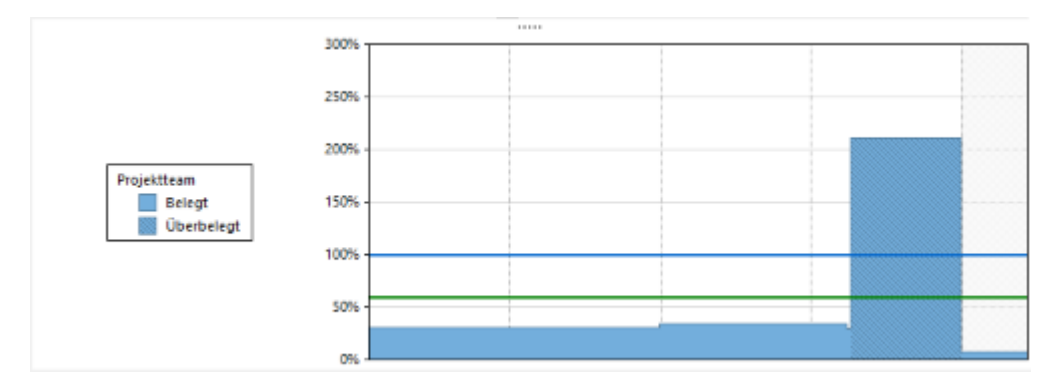

- Eine **blaue Fläche** zeigt an, dass die Ressource im angegebenen Zeitraum belegt, aber nicht überbelegt ist. Die Höhe der Fläche zeigt, zu wieviel Prozent eine Ressource ausgelastet ist.
- Eine **schraffierte blaue** Fläche zeigt an, dass die Ressource im angegebenen Zeitraum überbelegt ist. Die Höhe der Fläche zeigt, zu wieviel Prozent eine Ressource auslastet bzw. überlastet ist.
- Sie erkennen an der **horizontalen blauen Linie** auf der Höhe von 100% immer, wann eine Ressource voll ausgelastet ist. Wenn die Flächen also über die blaue Linie hinausgehen, dann wissen Sie sofort, dass eine Ressource in diesem Zeitraum überbelegt ist.
- Die **horizontale grüne Linie** zeigt die durchschnittliche Auslastung eines Teams bzw. einer Ressource an. Wir empfehlen eine durchschnittliche Auslastung von 60-70%, da Ressourcen häufig neben der Projektarbeit auch noch Aufgaben im Alltagsgeschäft erledigen müssen. So stellen Sie sicher, dass Ihre Team-Mitglieder nicht überlastet sind.
- Die **Tageslinie** wird durch eine vertikale blaue Linie dargestellt.

# Verlauf

Änderungen in Projekten nachverfolgen

Mit Hilfe des Verlaufs können Sie alle Änderungen in Projekten, in denen Sie beteiligt sind und für die Sie eine Leseberechtigung besitzen, chronologisch nachverfolgen. Jede Änderung, die ein Projektbeteiligter vornimmt, wird nach dem Speichern und Schließen des Projekts in der **globalen Verlaufsansicht** protokolliert.

Unter Projektbeteiligten werden hier alle Personen verstanden, die im Projekt im Bereich *Verantwortlich* als Projektleiter, Team, Kunde, Partner oder Weitere hinterlegt wurden. Jedoch muss ein Projektbeteiligter auch die entsprechenden Berechtigungen besitzen, um Projektinformationen nicht nur lesen, sondern auch ändern zu können. (Die Berechtigungen können Sie in den InLoox Optionen bearbeiten, sofern Sie InLoox Administrator sind.)

# **So öffnen Sie den Verlauf**

1. Öffnen Sie die Registerkarte **InLoox PM** bzw. **InLoox now** und klicken Sie auf die Schaltfläche **Verlauf**. Alternativ können Sie auch über die Baumstruktur auf der linken Bildschirmseite auf den Verlauf zugreifen. Hierfür öffnen Sie in der Baumstruktur den Reiter **InLoox PM** bzw. **InLoox now** direkt unter Ihren Outlook Ordnern und öffnen anschließend den Reiter **Projekte**. Nun können Sie den **Verlauf** auswählen.

2. Die globale Verlaufsansicht öffnet sich und stellt alle Änderungen aller Projekte, in denen Sie beteiligt sind, dar.

# Darstellung und Funktionen im Verlauf

Mit Hilfe des Verlaufs können Sie alle Änderungen in Projekten, in denen Sie beteiligt sind und für die Sie eine Leseberechtigung besitzen, chronologisch nachverfolgen. Jede Änderung, die ein Projektbeteiligter vornimmt, wird nach dem Speichern und Schließen des Projekts in der **globalen Verlaufsansicht** protokolliert.

# **Die Darstellung im Verlauf**

Im Verlauf werden die Änderungen aller Projekte chronologisch dargestellt.

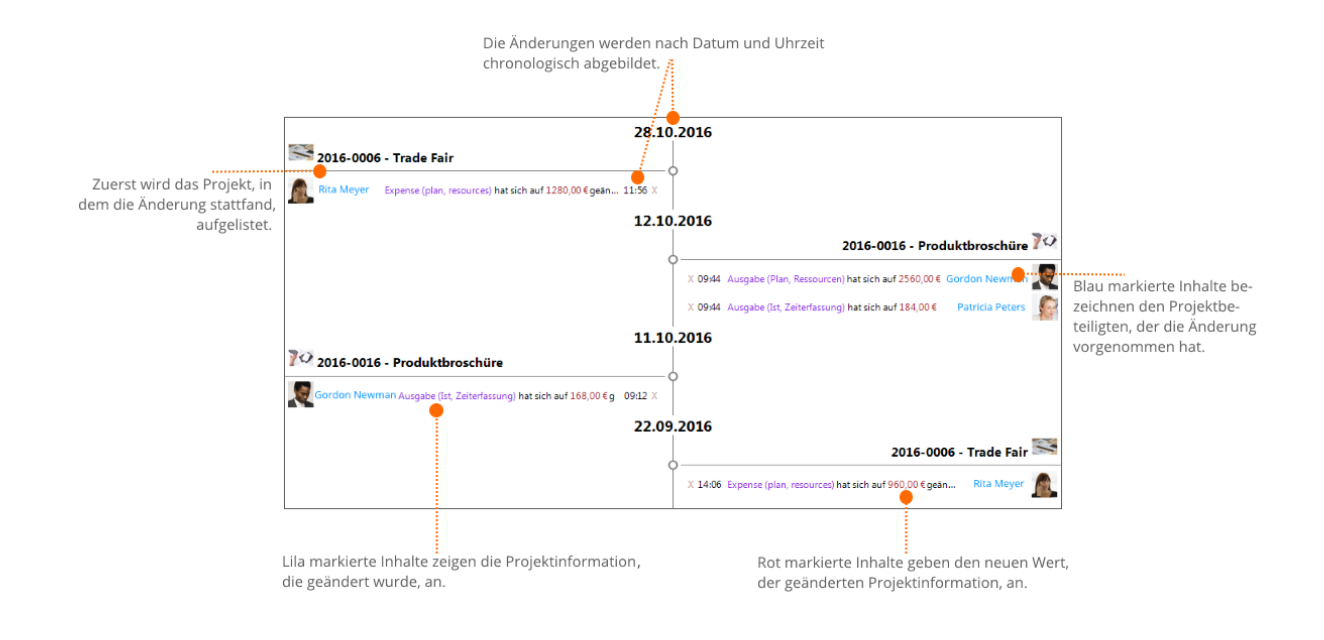

- Blau markierte Inhalte bezeichnen den Projektbeteiligten, der die Änderung vorgenommen hat.
- Lila markierte Inhalte zeigen die Projektinformation an, die geändert wurde.
- Rot markierte Inhalte geben den neuen Wert der geänderten Projektinformation an.

### **Ausgewählte Funktionen im Verlauf**

1. Öffnen von hinterlegten Projekten, Notizen, Projektinformationen oder Personen. So erhalten Sie mehr Informationen zu den einzelnen Bestandteilen der Änderung:

- Klicken Sie auf den Projektnamen, um das Projekt zu öffnen.
- Klicken Sie auf den jeweiligen Projektbeteiligten, um dessen Eintrag im Adressbuch zu öffnen.
- Indem Sie auf die geänderte Projektinformation klicken, öffnen Sie diese Position im entsprechenden Projekt.

2. Löschen von Änderungshinweisen im Verlauf: Um einen Änderungshinweis im Verlauf zu löschen, klicken Sie auf das Kreuz direkt neben der Information.

3. Wenn der Änderungshinweis zu lang ist, wird er im Verlauf nicht komplett dargestellt. Um die komplette Information zur Änderung zu erhalten, führen Sie die Maus langsam über die Änderung und der ganze Änderungshinweis wird angezeigt.

## Einrichten der Anzeige und Nutzen von Filtern

Mit Hilfe der Registerkarte **Start** im Outlook Ribbon können Sie die globalen Änderungshinweise im Verlauf weiter strukturieren und filtern.

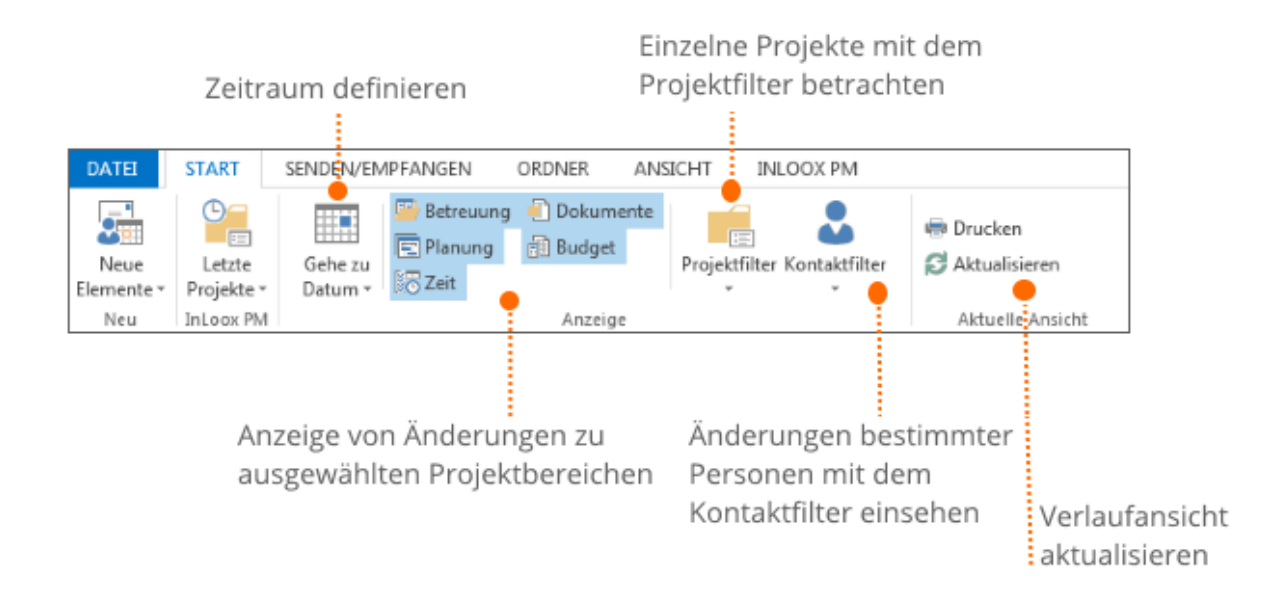

## **Zeitraum definieren**

Legen Sie den Zeitraum, für den Sie Änderungen einsehen möchten, fest. Hier können Sie zwischen heute, gestern und vorgestern wählen oder ein benutzerdefiniertes Datum hinterlegen.

## **Anzeige von Änderungen zu ausgewählten Projektbereichen**

Mit Hilfe der blau hinterlegten Schaltflächen können Sie Änderungen zu bestimmten Projektdetails, wie Betreuung, Planung, Zeit, Dokumente oder Budget, herausfiltern. Dies ist insbesondere dann hilfreich, wenn Sie die angezeigten Änderungen auf einen bestimmten Bereich in allen Projekten beschränken möchten. Es können auch mehrere Projektbereiche kombiniert werden. Ist eine dieser Schaltflächen im Bereich Anzeige blau hinterlegt, bedeutet dies, dass der jeweilige Projektbereich ausgewählt ist und alle Änderungen diesbezüglich angezeigt werden. Hier im Screenshot: Die Änderungen bezüglich aller Projektbereiche werden im Verlauf angezeigt.

### **Projektfilter**

Nutzen Sie den Projektfilter, um die Verlaufsansicht auf die Änderungen eines bestimmten Projektes zu beschränken. Der Projektfilter kann zusätzlich mit der Anzeige von ausgewählten Projektbereichen und dem Kontaktfilter kombiniert werden.

### **Kontaktfilter**

Den Kontaktfilter setzen Sie ein, wenn Sie nur diejenigen Änderungen sehen möchten, die von einer bestimmten Person vorgenommen wurden.

## **Beispiel zum Einrichten der Anzeige und Nutzen von Filtern**

Sie möchten die Änderungen, die das Teammitglied "Rita Meyer" gestern in der Planung im Projekt "Produktbroschüre" vorgenommen hat, nachvollziehen. Um sich den Verlauf entsprechend dieser Wünsche einzurichten, gehen Sie wie folgt vor:

1. Klicken Sie auf den Pfeil neben der Schaltfläche **Gehe zu Datum** und wählen Sie das gewünschte Datum (im Bsp.: gestern) aus der Dropdown-Liste aus.

2. Im Bereich Anzeige klicken Sie auf alle Projektbereiche bis nur noch die gewünschte/n Schaltfläche/n (im Bsp.: Planung) blau markiert und damit ausgewählt ist/sind.

3. Setzen Sie den **Projektfilter** auf das gewünschte Projekt (im Bsp.: Produktbroschüre).

4. Im **Kontaktfilter** wählen Sie die Ressource (im Bsp.: Rita Meyer) aus.

Nun haben Sie aus allen Änderungen lediglich diejenigen herausgefiltert die eine ausgewählte Ressource gestern in der Planung in einem ausgewählten Projekt vorgenommen hat.

Dieses Beispiel veranschaulicht die vielen Möglichkeiten, die Ihnen der Verlauf mit Hilfe der verschiedenen Filter und Strukturen liefert. Sie können den Verlauf durch die Kombination mehrere Filter genau nach Ihren Bedürfnissen einrichten.

# Zeiterfassung

Die Zeiterfassung in InLoox unterstützt Sie in verschiedenen Anwendungsbereichen. Sie können beispielsweise Zeitaufwände für projektbezogene Aufgaben erfassen, Tätigkeiten dokumentieren oder Arbeitszeiten zur späteren Abrechnung erfassen. Sie können sowohl innerhalb eines bestimmten Projektes auf die Zeiterfassung zugreifen, als auch außerhalb der Projekte. In beiden Ansichten können Sie neue Zeiterfassungseinträge oder Erinnerungen anlegen und bereits vorhandene bearbeiten.

- Die **projektübergreifende Zeiterfassungsansicht** zeigt Ihnen alle Zeiterfassungseinträge aller Projekte - auf die Sie Zugriff haben - an.
- Wohingegen die **Zeiterfassungsansicht im Projekt** lediglich die Zeiterfassungseinträge des geöffneten Projekts anzeigt.

## Anlegen und Bearbeiten eines Zeiterfassungseintrags

Hier erfahren Sie, wie Sie Arbeitszeiten in InLoox verbuchen können. InLoox ordnet den Aufwand automatisch der Projektplanung zu und hinterlegt einen individuellen Kostensatz.

### Anlegen und Bearbeiten eines Zeiterfassungseintrags im Projekt

1. Öffnen Sie ein bereits vorhandenes Projekt.

2. Im Projekt klicken Sie auf der Registerkarte **Start** auf **Zeit**, um die Zeiterfassungsansicht im Projekt zu öffnen.

3. Die Zeiterfassungsliste zeigt Ihnen alle Zeiterfassungseinträge eines Projekts an. Zum Anlegen eines neuen Zeiterfassungseintrags klicken Sie auf **Neu**.

4. Auf der rechten Seite öffnet sich ein Seitenpanel, indem Sie sämtliche Informationen zum Zeiterfassungseintrag hinterlegen können:

• Im Bereich **Datum und Dauer** legen Sie Start und Ende fest. Hierfür können Sie mit den Parametern Start, Ende und Dauer arbeiten. Zudem ergänzen Sie eine kurze Beschreibung Ihrer Tätigkeit.

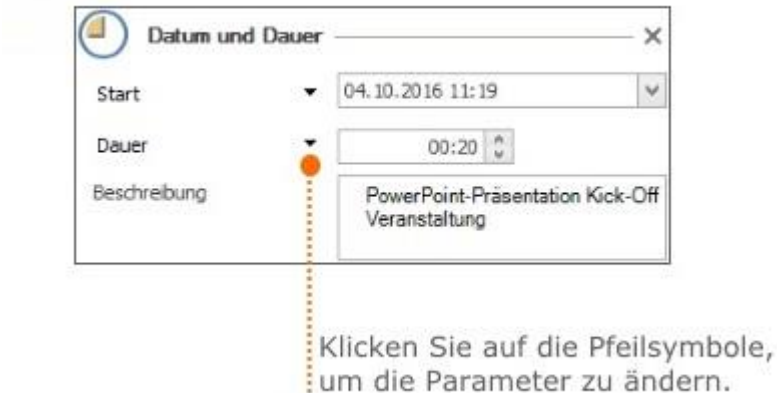

• Im Bereich **Zuordnung** können Sie den Eintrag einer Aufgabe oder einem Vorgang zuordnen. Wenn Sie den Eintrag einem Vorgang zuordnen möchten, spiegelt die Dropdown-Liste zur Auswahl des jeweiligen Vorgangs die Planung wieder. Im Feld **Gruppe** ordnen Sie den Eintrag einer Kostengruppe zur Abrechnung zu. Die Kostengruppen können Sie in den InLoox Optionen verwalten (Administratoren-Rechte vorausgesetzt).

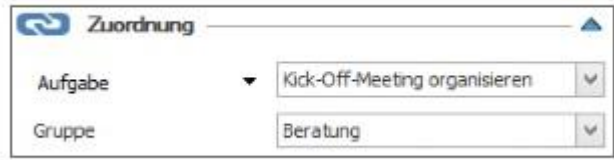

• Im Bereich **Details** können Sie den Zeiterfassungseintrag mit einer farbigen Flagge (Grün, Gelb, Rot) hervorheben und festlegen, welche Ressource die Tätigkeit ausgeführt hat.

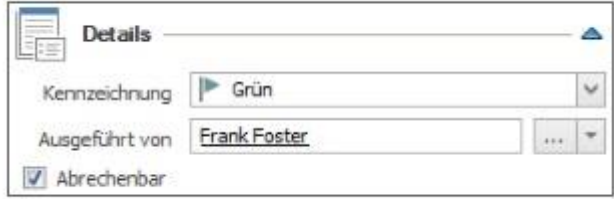

• Im Bereich **Dokumente** hinterlegen Sie, wenn nötig, zugehörige Dokumente.

5. Nachdem Sie alle wichtigen Informationen ergänzt haben, schließen Sie das Seitenpanel indem Sie rechts oben neben **Datum und Dauer** auf **X** klicken. Ihre Eingaben wurden bereits gespeichert.

6. Zum Bearbeiten eines Zeiterfassungseintrags doppelklicken Sie auf diesen in der Zeiterfassungsübersicht. Alternativ wählen Sie den Eintrag in der Liste aus und klicken auf **Bearbeiten** in der Registerkarte **Bearbeiten**. Das Seitenpanel öffnet sich auf der rechten Seite und Sie können Änderungen vornehmen. Anschließend schließend Sie das Seitenpanel und Ihre Änderungen werden automatisch übernommen.

# Anlegen und Bearbeiten eines Zeiterfassungseintrags in der projektübergreifenden

## Zeiterfassungsansicht

Noch schneller legen Sie Zeiterfassungseinträge in der projektübergreifenden Zeiterfassungsansicht an:

1. In der Registerkarte **InLoox PM** bzw. **InLoox now** klicken Sie auf **Zeit**, um zur projektübergreifenden Zeiterfassungsansicht zu gelangen.

2. Die Zeiterfassungsansicht beinhaltet die erfassten Zeitaufwendungen aller Projekte.

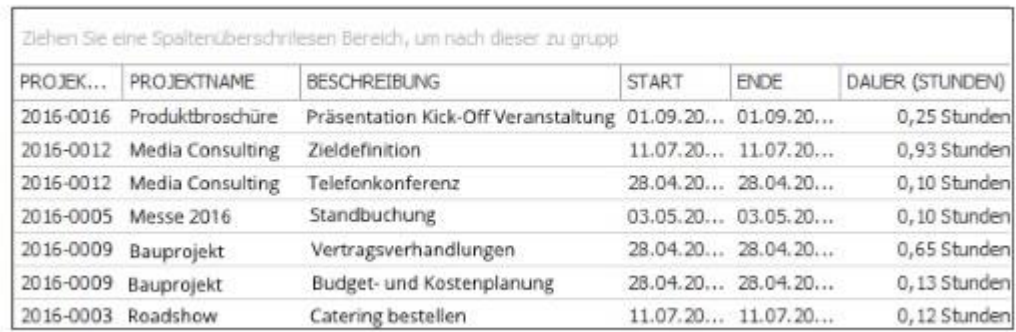

3. Klicken Sie auf **Neuer Eintrag** in der Registerkarte **Start**, um einen neuen Zeiterfassungseintrag zu erstellen.

4. Ein Dialogfenster zur Auswahl des Projekts öffnet sich. Hier wählen Sie das Projekt, dem der neue Zeiterfassungseintrag zugeordnet werden soll, aus und klicken anschließend auf **OK**.

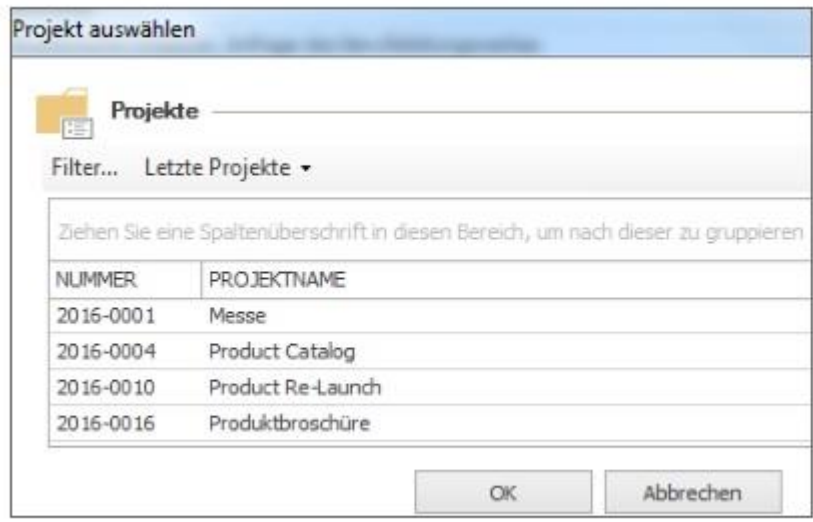

5. Im Dialogfenster **Neuer Eintrag** geben Sie daraufhin alle wichtigen Informationen ein. Dabei orientieren Sie sich an der Vorgehensweise, die oben in *Anlegen und Bearbeiten eines Zeiterfassungseintrags im Projekt* unter **Punkt 4** beschrieben ist.

6. Nachdem Sie alle wichtigen Informationen ergänzt haben, klicken Sie auf **OK**.

7. Zum Bearbeiten eines Zeiterfassungseintrags doppelklicken Sie auf diesen in der Zeiterfassungsübersicht. Alternativ wählen Sie den Eintrag in der Liste aus und klicken auf **Bearbeiten** in der Registerkarte **Start**. Das Dialogfenster **Eintrag bearbeiten** öffnet sich und Sie können Änderungen vornehmen. Anschließend klicken Sie auf **OK**.

# Anlegen einer Erinnerung

Mit der Erinnerungsfunktion erstellen Sie eine automatische Wiedervorlage bzw. Nachverfolgung für Tätigkeiten, die ein "Nachfassen" erfordern. Sie können zu jedem vorhandenen Zeiterfassungseintrag eine Erinnerung anlegen. Dies ist sowohl in der projektübergreifenden Zeiterfassungsansicht, als auch in der Zeiterfassung in einem bestimmten Projektes möglich.

# Anlegen einer Erinnerung in der projektübergreifenden Zeiterfassungsansicht

1. Klicken Sie auf die Registerkarte **InLoox now bzw. InLoox PM** und anschließend auf **Zeit**. Sie gelangen zur projektübergreifenden Zeiterfassungsansicht, die Ihnen die Zeiterfassungseinträge aller Projekte, auf die Sie Zugriff haben, anzeigt.

2. Wählen Sie einen Zeiterfassungseintrag in der Liste aus und klicken Sie auf **Erinnerung anlegen** auf der Registerkarte **Start**.

3. Ein neues Dialogfenster zum Einrichten der Erinnerung öffnet sich:

- Legen Sie Datum und Zeit der Erinnerung fest.
- Setzen Sie einen Haken im Kontrollkästchen **Zusätzlich erinnern**, um die Erinnerung zusätzlich für ein Teammitglied oder eine andere Person anzulegen. Klicken Sie auf **Imm**, um die jeweilige Ressource aus dem Adressbuch auszuwählen.
- Im Bereich **Details** ergänzen Sie ggf. wichtige Informationen zur Erinnerung.
- 4. Zum Speichern der Erinnerung klicken Sie auf **OK**.

# Anlegen einer Erinnerung in der Zeiterfassungsansicht im Projekt

1. Öffnen Sie ein bereits vorhandenes Projekt und klicken Sie auf der Registerkarte Start auf **Zeit**. Die gelangen zur Zeiterfassungsansicht im Projekt, die Ihnen die Zeiterfassungseinträge des geöffneten Projekts anzeigt.

2. Wählen Sie einen Zeiterfassungseintrag in der Liste aus. Anschließend klicken Sie auf **Erinnerung anlegen** auf der Registerkarte **Bearbeiten**.

3. Ein neues Dialogfenster zum Einrichten der Erinnerung öffnet sich.

- Legen Sie Datum und Zeit der Erinnerung fest.
- Setzen Sie einen Haken im Kontrollkästchen **Zusätzlich erinnern**, um die Erinnerung zusätzlich für ein Teammitglied oder eine andere Person anzulegen. Klicken Sie auf **Imm**, um die jeweilige Ressource aus dem Adressbuch auszuwählen.
- Im Bereich **Details** ergänzen Sie ggf. wichtige Informationen zur Erinnerung.

4. Zum Speichern der Erinnerung klicken Sie auf **OK**.

# Erfassen von Zeiterfassungseinträgen mit der InLoox Stoppuhr

Erfassen Sie Ihre persönlichen Zeitaufwendungen minutengenau mit der integrierten InLoox Stoppuhr. Anschließend können Sie die erfasste Arbeitszeit direkt auf das gewünschte Projekt verbuchen.

- 1. Öffnen Sie die Registerkarte **INLOOX PM** oder **INLOOX now** und klicken Sie auf **Stoppuhr**.
- 2. Daraufhin öffnet sich die Stoppuhr rechts unten in einem kleinen Fenster:

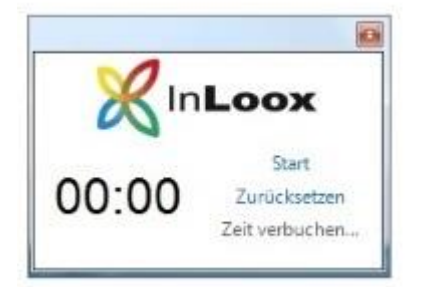

- Klicken Sie auf **Start**, um die Zeit für eine Tätigkeit zu stoppen.
- Klicken Sie auf **Pause**, um die Zeitmessung zu pausieren.
- Sollten Sie die Stoppuhr auf null zurücksetzen wollen, wählen Sie die Schaltfläche **Zurücksetzen** aus.

3. Gehört die erledigte Tätigkeit zu einem bestimmten Projekt, können Sie die aufgewendete Zeit auch direkt in diesem Projekt verbuchen. Hierfür klicken Sie auf die Schaltfläche **Zeit verbuchen**.

4. Im Dialogfenster **Projekt auswählen** wählen Sie das entsprechende Projekt aus und klicken Sie auf **OK**.

5. Daraufhin öffnet sich ein neuer Zeiterfassungseintrag, in dem bereits Start und Dauer der Tätigkeit von der Stoppuhr übertragen wurden. Die restlichen Felder füllen Sie, wie in *Anlegen und Bearbeiten eines Zeiterfassungseintrags im Projekt* unter **Punkt 4** beschrieben, aus.

6. Abschließend klicken Sie auf **OK**. Damit haben Sie Ihre mit der Stoppuhr erfasste Arbeitszeit in dem ausgewählten Projekt verbucht.

# Individuelles Anpassen der Zeiterfassungsansichten

Die **Zeiterfassungsansicht im Projekt** liefert Ihnen einen Überblick über alle Einträge die das geöffnete Projekt betreffen, während die **projektübergreifende Zeiterfassungsansicht** alle Einträge aller Projekte darstellt. Beide Ansichten können Sie individuell nach Ihren Bedürfnissen anpassen, um eine für Sie geeignete Darstellung zu erhalten.

## Analytische Filter

Der analytische Filter bietet Ihnen fortgeschrittene Filtermöglichkeiten, um bestimmte Informationen schneller zu finden oder die Zeiterfassungsansicht zu strukturieren. Den analytischen Filter finden Sie …

- … in der projektübergreifenden Zeiterfassungsansicht auf der Registerkarte **Start** unter **Filtern**.
- … in der Zeiterfassungsansicht in einem geöffneten Projekt auf der Registerkarte **Ansicht** unter **Filter bearbeiten.**

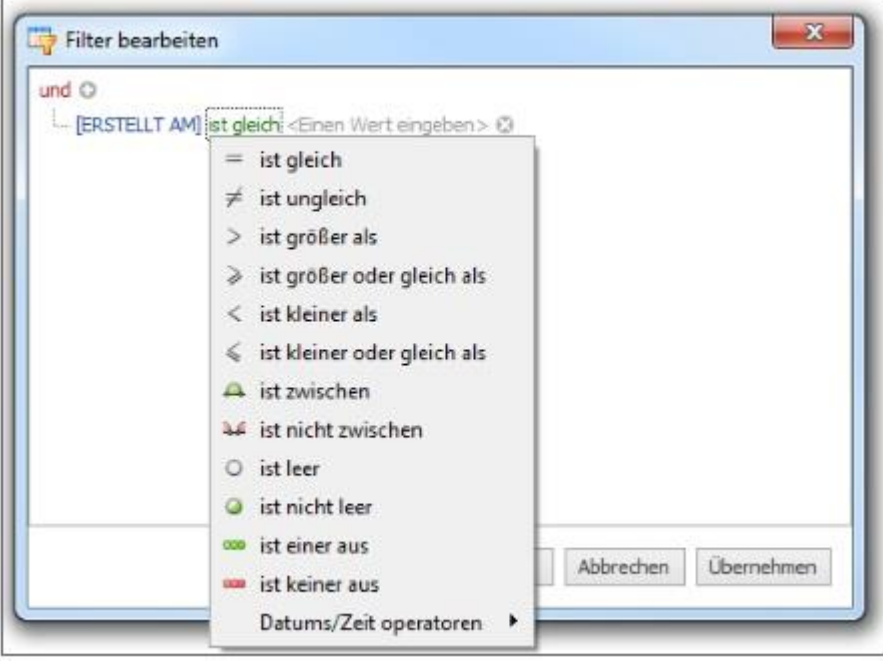

## Felder auswählen

Die Zeiterfassungsansicht bietet Ihnen eine Vielzahl an Informationen an, die Sie in Form von Tabellenspalten hinzufügen oder aus der Liste entfernen können.

1. Zum Hinzufügen von neuen Tabellenspalten klicken Sie auf die rechte Maustaste und im Kontextmenü auf **Felder auswählen**.

2. Ein neues Dialogfenster öffnet sich, indem alle zur Auswahl stehenden Tabellenspalten angezeigt werden. Wenn Sie eines der Felder in Ihre Liste aufnehmen möchten, ziehen Sie es mit der Maus an den gewünschten Ort in die Spaltenüberschriften. Zwei Pfeile geben jeweils die Position der neuen Spalte an.

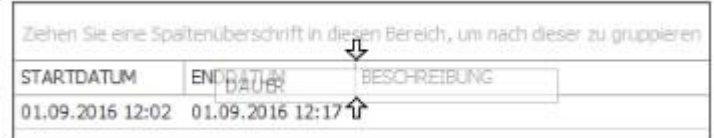

3. Um ein Felder aus der Liste wieder zu entfernen, ziehen Sie es mit der Maus zurück in das Dialogfenster oder in den freien Bereich unter der Liste.

#### Gruppieren

1. Um die Zeiterfassungseinträge nach einem bestimmten Kriterium zu gruppieren, ziehen Sie das Feld, nach dem gruppiert werden soll, in das Feld Gruppierung oberhalb der Spaltenüberschriften.

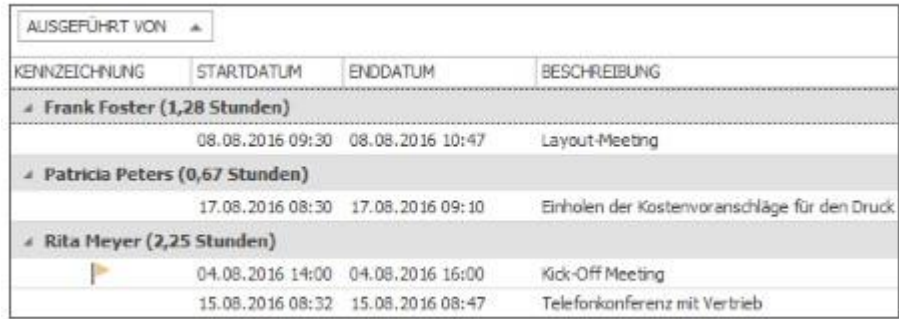

2. Wenn Sie auf den Pfeil neben dem Gruppierungskriterium klicken, können Sie entscheiden, ob aufsteigend oder absteigend sortiert werden soll.

3. Auch hier bietet sich nochmals eine Filtermöglichkeit: Fahren Sie mit der Maus über das Gruppierungskriterium, dann erscheint rechts oben ein kleines Filtersymbol. Klicken Sie darauf, dann können Sie das Gruppierungskriterium weiter eingrenzen.

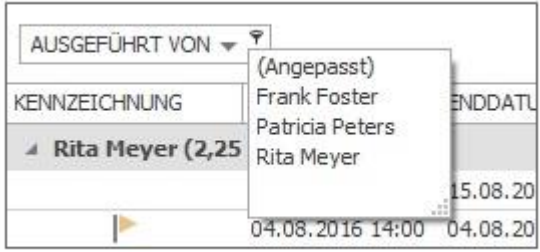

### Sortieren

Zusätzlich können Sie die Zeiterfassungseinträge anhand einer Spaltenüberschrift sortieren. Klicken Sie auf die Spaltenüberschrift, nach der Sie sortieren möchten und klicken Sie anschließend noch einmal, um die Sortierreihenfolge zu ändern.

#### Speichern von Ansichten

Nachdem Sie die Zeiterfassungsansichten nach Ihren Bedürfnissen angepasst und eine für Sie geeignete Darstellung erhalten haben, können Sie diese Ansichten für später speichern.

- In der **Zeiterfassungsansicht innerhalb eines geöffneten Projektes** werden Ihre Anpassungen zur Ansicht automatisch gespeichert. Wenn Sie das Projekt das nächste Mal öffnen und auf **Zeit** klicken, werden Sie Ihre individualisierte Übersicht wieder vorfinden.
- In der **projektübergreifenden Zeiterfassungsansicht**, die die Zeiterfassungseinträge aller Projekte anzeigt, können Sie Ihre individuelle Ansicht speichern und sie damit auch anderen Anwendern zugänglich machen. Wie Sie Ihre Ansicht in der projektübergreifenden Zeiterfassungsansicht speichern, erklären wir Ihnen im Folgenden Schritt-für-Schritt.

### **Speichern einer Ansicht in der projektübergreifenden Zeiterfassungsansicht**

1. Öffnen Sie die Registerkarte **InLoox PM** bzw. **InLoox now** und klicken Sie anschließend auf **Zeit**, um zur projektübergreifenden Zeiterfassungsansicht zu gelangen. Passen Sie die Ansicht nach Ihren Bedürfnissen individuell an (Mehr dazu im Kapitel Individuelles Anpassen der Zeiterfassungsansichten).

2. Um die Ansicht zu speichern, klicken Sie in der Registerkarte **Start** auf **Speichern** und anschließend auf **Aktuelle Ansicht speichern.**

3. Vergeben Sie einen Namen für die Ansicht (Bsp. "Sortierung nach Projekt) und setzen Sie einen Haken in das Kontrollkästchen **Sichtbar für alle Anwender**, wenn Sie die Ansicht für andere Anwender zugänglich machen möchten. Anschließend klicken Sie auf **OK.**

4. Ihre gespeicherte Ansicht finden Sie nun links in der Baumstruktur unter Zeit.

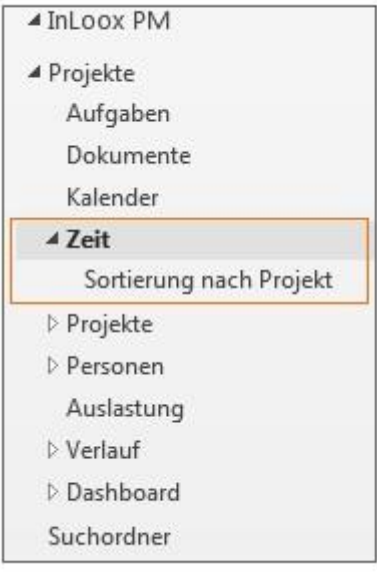